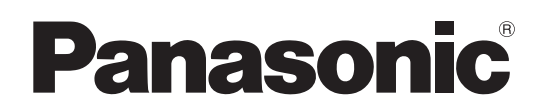

# 取扱説明書

# メモリーカードカメラレコーダー **AJ-CX4000G**

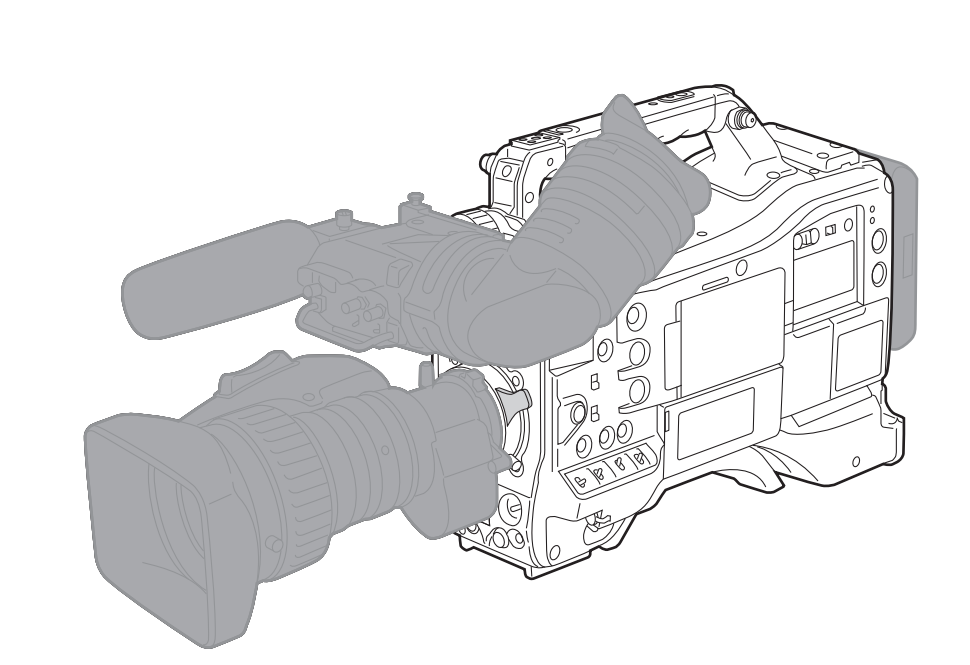

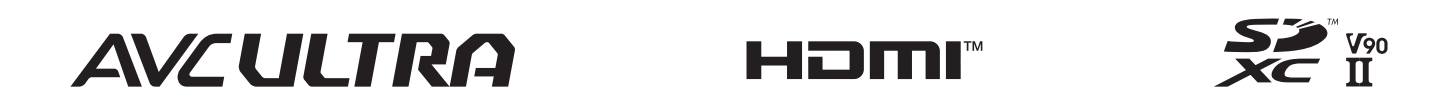

このたびは、パナソニック製品をお買い上げいただき、まことにありがとうございます。

■ 取扱説明書をよくお読みのうえ、正しく安全にお使いください。

■ご使用前に「安全上のご注意」(6~8ページ)を必ずお読みください。

■ 保証書は「お買い上げ日・販売店名」などの記入を確かめ、取扱説明書とともに大切に保管してください。

express

 $\mathbf{r}$ 

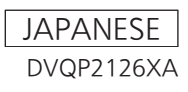

## 商標などについて

- SDXC ロゴは SD-3C, LLC の商標です。
- HDMI、High-Definition Multimedia Interface、および HDMI ロゴは、米国およびその他の国における HDMI Licensing Administrator, Inc. の商標または、登録商標です。
- Microsoft® および Windows® は、米国 Microsoft Corporation の米国およびその他の国における登録商標または商標です。
- Microsoft Corporation のガイドラインに従って画面写真を使用しています。
- Intel®、Pentium®、Celeron® および Intel® Core™ は、米国およびその他の国における Intel Corporation の商標です。
- Mac および Mac OS は、米国および他の国々で登録された Apple Inc. の商標です。
- iPhone/iPad は、米国および他の国々で登録された Apple Inc. の商標です。
- f App Store は Apple Inc. のサービスマークです。
- Android および Google Play は Google LLC の商標または登録商標です。
- Wi-Fi® は Wi-Fi Alliance® の登録商標です。
- WPA™、WPA2™ は Wi-Fi Alliance® の商標です。
- f NDI® は NewTek, Inc. の登録商標です。
- MMC (Multi Media Card) は、Infineon Technologies AG 社の登録商標です。
- Java およびその他の Java を含む商標は、米国 Sun Microsystems, Inc. の商標または登録商標です。
- f UniSlot は池上通信機株式会社の登録商標です。
- The use of DCF Technologies is under license from Multi-Format, Inc.
- その他、この説明書に記載されている各種名称、会社名、商品名などは各社の商標または登録商標です。

## ライセンスについて

- ●本製品は、AVC Patent Portfolio License に基づきライセンスされており、お客様が個人的かつ非営利目的において以下に記載する行為にかかわ る個人使用を除いてはライセンスされておりません。
- AVC 規格に準拠する動画(以下、AVC ビデオ)を記録する場合
- 個人的かつ非営利的活動に従事する消費者によって記録された AVC ビデオを再生する場合
- ライセンスを受けた提供者から入手された AVC ビデオを再生する場合 詳細については米国法人 MPEG LA, LLC(http://www.mpegla.com/)をご参照ください。
- ●本製品でメモリーカードに記録して、エンドユーザーに営利目的でそのカードを配布する場合には、別途 MPEG-LA とのライセンス契約が必要です。 ここで言うエンドユーザーとは、個人使用目的でコンテンツを扱う人や団体を指しています。

## 本製品に関するソフトウェア情報

- **1** 本製品には、GNU General Public License(GPL)、ならびに GNU Lesser General Public License(LGPL)に基づきライセンスされる ソフトウェアが含まれており、お客様は、これらのソフトウェアのソースコードの入手・改変・再配布の権利があることをお知らせいたします。
- **2** 本製品には、MIT-License に基づきライセンスされるソフトウェアが含まれています。
- **3** This product includes software developed by the OpenSSL Project for use in the OpenSSL Toolkit (http://www.openssl.org/).
- **4** 本製品には、OpenBSD License に基づきライセンスされるソフトウェアが含まれています。
- **5** This product includes PHP, freely available from <http://www.php.net/>.
- **6** This software is based in part on the work of the Independent JPEG Group.
- **7** 本製品には、MOZILLA PUBLIC LICENSE に基づきライセンスされるソフトウェアが含まれています。
- これらのライセンスについて詳しくは、ライセンス条件を参照してください。

ライセンス条件は、次の方法で表示できます。

• [OTHERS] メニュー → [USB DEVICE] → [SERVICE MODE] → [YES] を選択します。

パーソナルコンピューターで認識された外付けドライブにある、「LICENSE.TXT」を選択してください。

また、これらの内容(原文【英文】で記載しております)と、ソースコードの入手については、次の Web サイトを参照してください。 https://panasonic.biz/cns/sav/

なお、お客様が入手されたソースコードの内容などについてのお問い合わせは、ご遠慮ください。

GPL/LGPL その他に基づきライセンスされるオープンソースソフトウェアを除き、本機に含まれるソフトウェアの譲渡、コピー、逆アセンブル、逆 コンパイル、リバースエンジニアリングは禁じられています。また、本機に含まれるすべてのソフトウェアの輸出法令に違反した輸出行為は禁じられ ています。

## 本書の見かた

## ■ 本書内のイラストについて

●本書内の製品姿図、メニュー画面などのイラストは、実際とは異なることがあります。

#### ■ 表記について

- ●[] の語句は液晶モニターなどに表示される内容を示しています。
- f〈 〉の語句はボタン名など本機の意匠文字を示しています。

## ■ 参照ページについて

●本書では、参照ページを(00ページ)のように示しています。

#### ■ 用語について

- SD メモリーカード、SDHC メモリーカード、SDXC メモリーカードは、特に区別しない限り「SD カード」と記載しています。
- 「expressP2」ロゴがついたメモリーカードを「expressP2 カード」と記載しています。
- 「microP2」ロゴがついたメモリーカードを「microP2 カード」と記載しています。
- expressP2 カードと microP2 カードは特に区別しない限り、「P2 カード」とのみ記載しています。
- P2 カードと SD カードは特に区別しない限り、「メモリーカード」とのみ記載しています。
- ●1回の記録動作により作成された映像を「クリップ」と呼び、そのように記載しています。

# もくじ

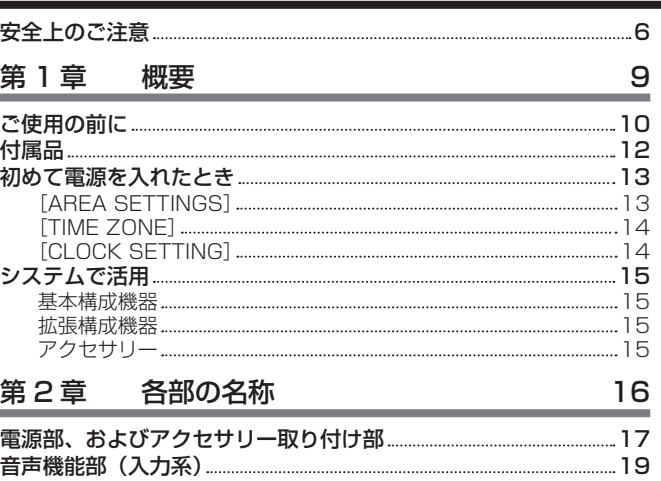

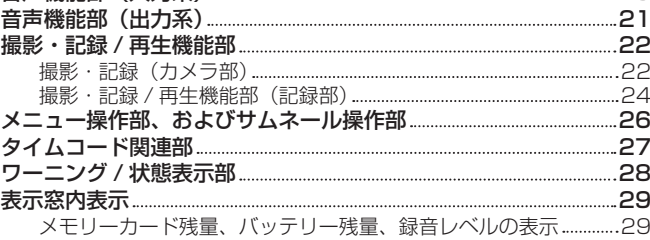

## [第 3 章](#page-29-0) 準備 30 30

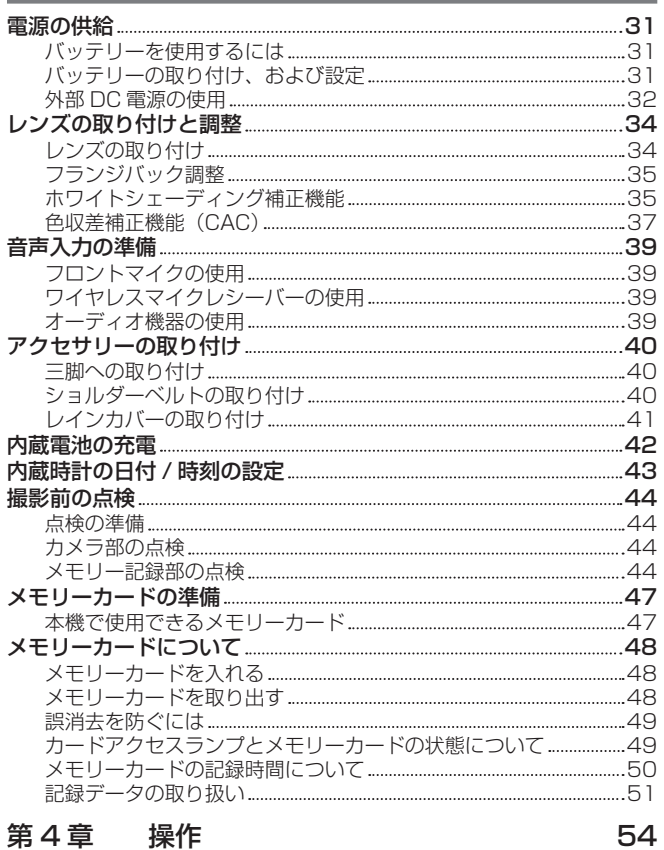

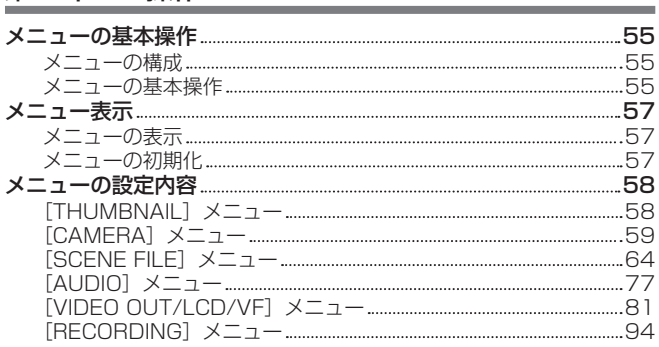

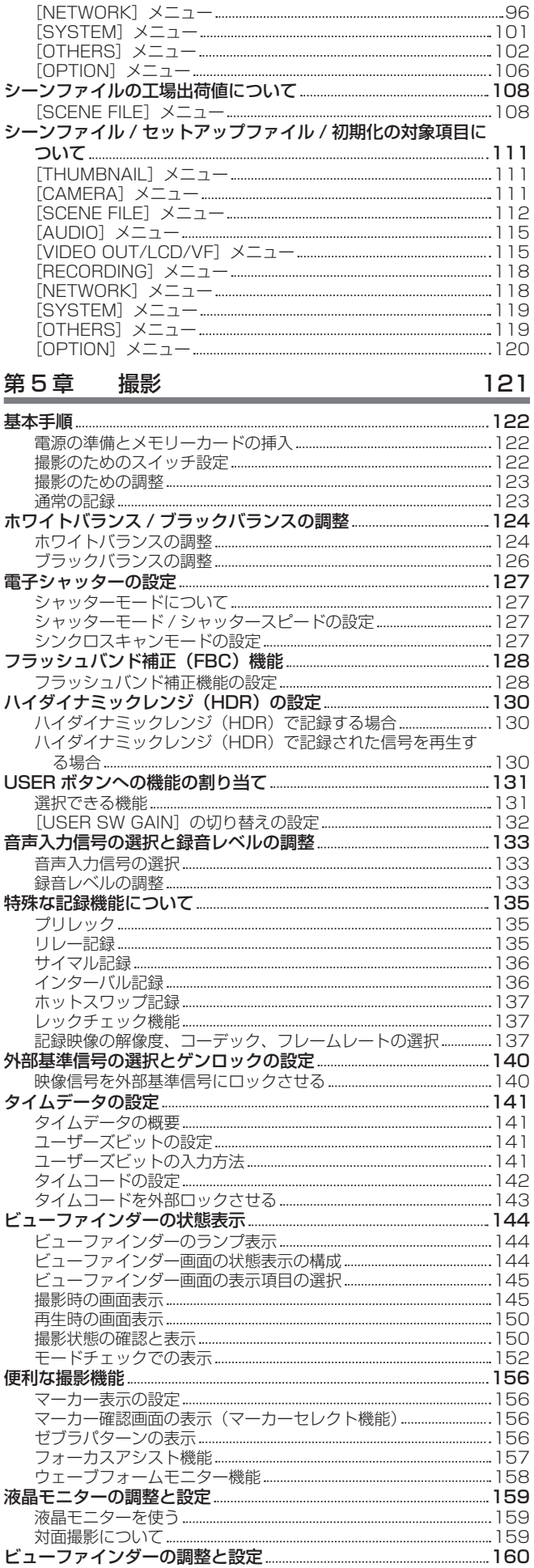

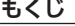

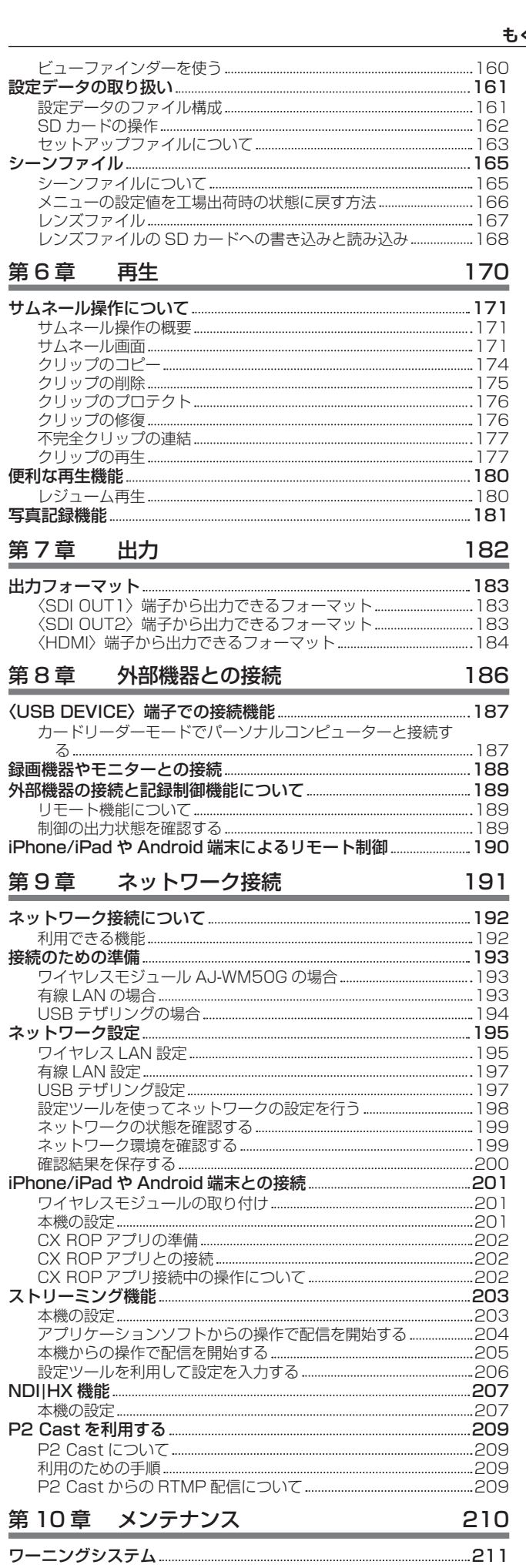

[ワーニング一覧](#page-210-0) 211 [アラート](#page-212-0) 213

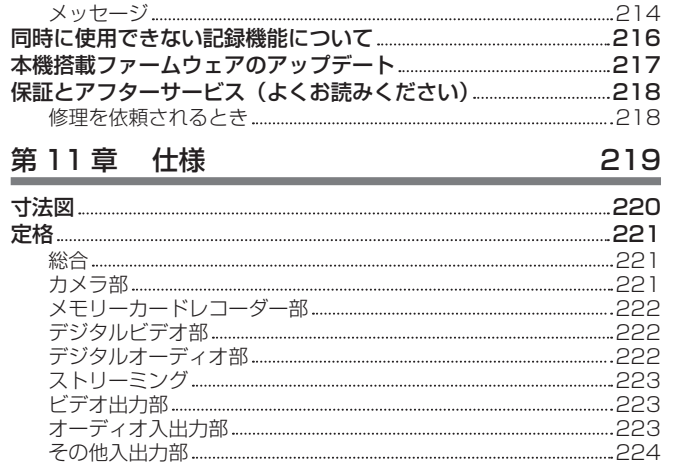

[モニター](#page-223-0) 224 [コネクター信号の内容](#page-224-0) 225 [さくいん](#page-227-0) 228

# 安全上のご注意  $\substack{\overline{\mathrm{c}}\ \mathrm{d}}$   $\substack{\overline{\mathrm{d}}\ \mathrm{d}}$   $\substack{\overline{\mathrm{d}}\ \mathrm{d}}$

人への危害、財産の損害を防止するため、必ずお守りいただくことを説明しています。

## ■ 誤った使い方をしたときに生じる危害や損害の程度を区分して、説明しています。

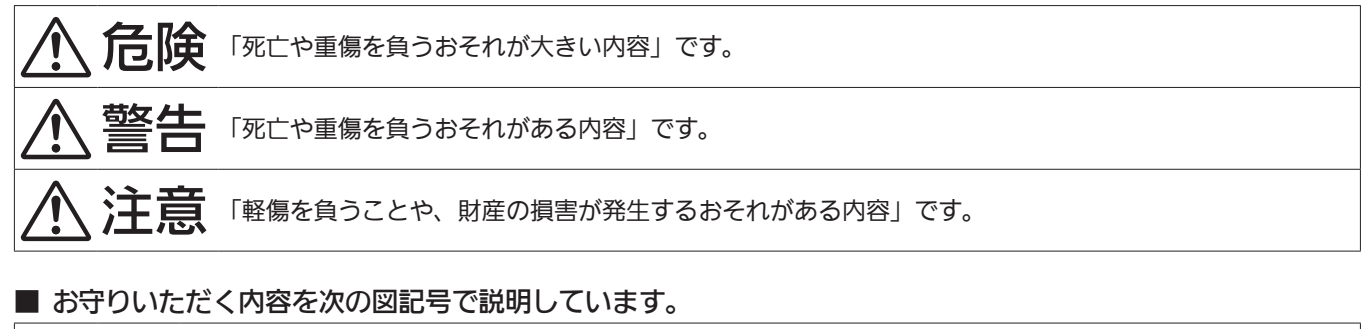

R

してはいけない内容です。

実行しなければならない内容です。

# 危険

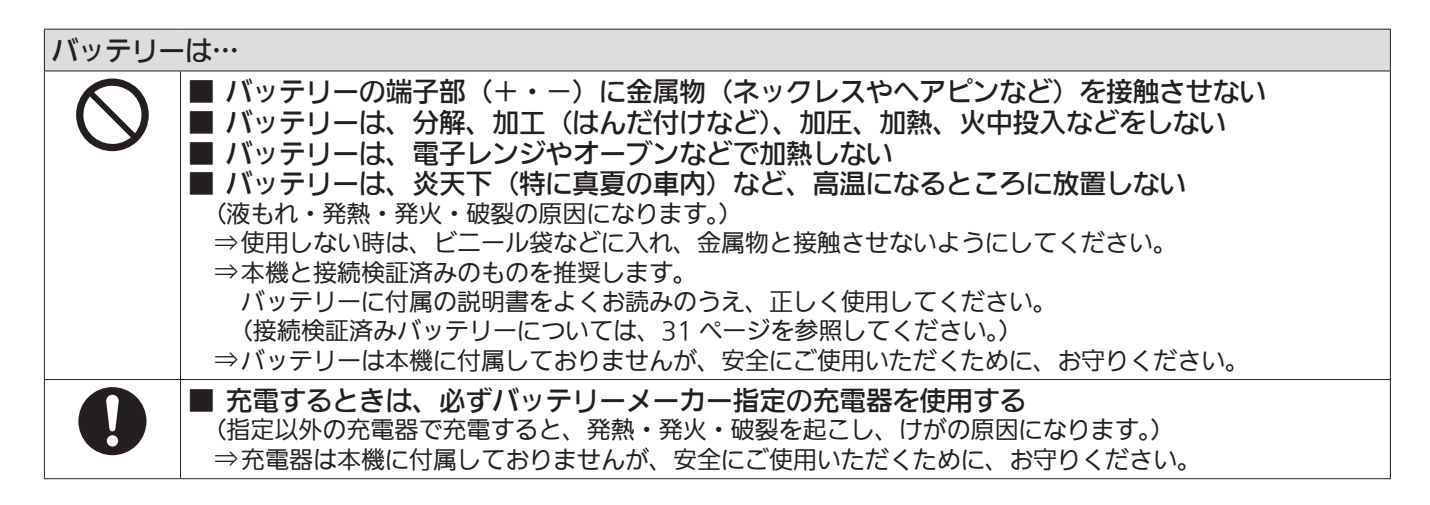

警告

## 異常、故障時には直ちに使用を中止する ■ 異常があった時は、直ちにバッテリーを外す [内部に金属や水などの液体、異物が入ったとき、落下などで外装ケースが破損したとき、煙や異臭、異音 などが出たとき] (そのまま使用すると、火災の原因になります。) ⇒外部 DC 電源で使っている場合は、DC コードを外してください。 ⇒お買い上げの販売店にご相談ください。

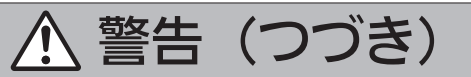

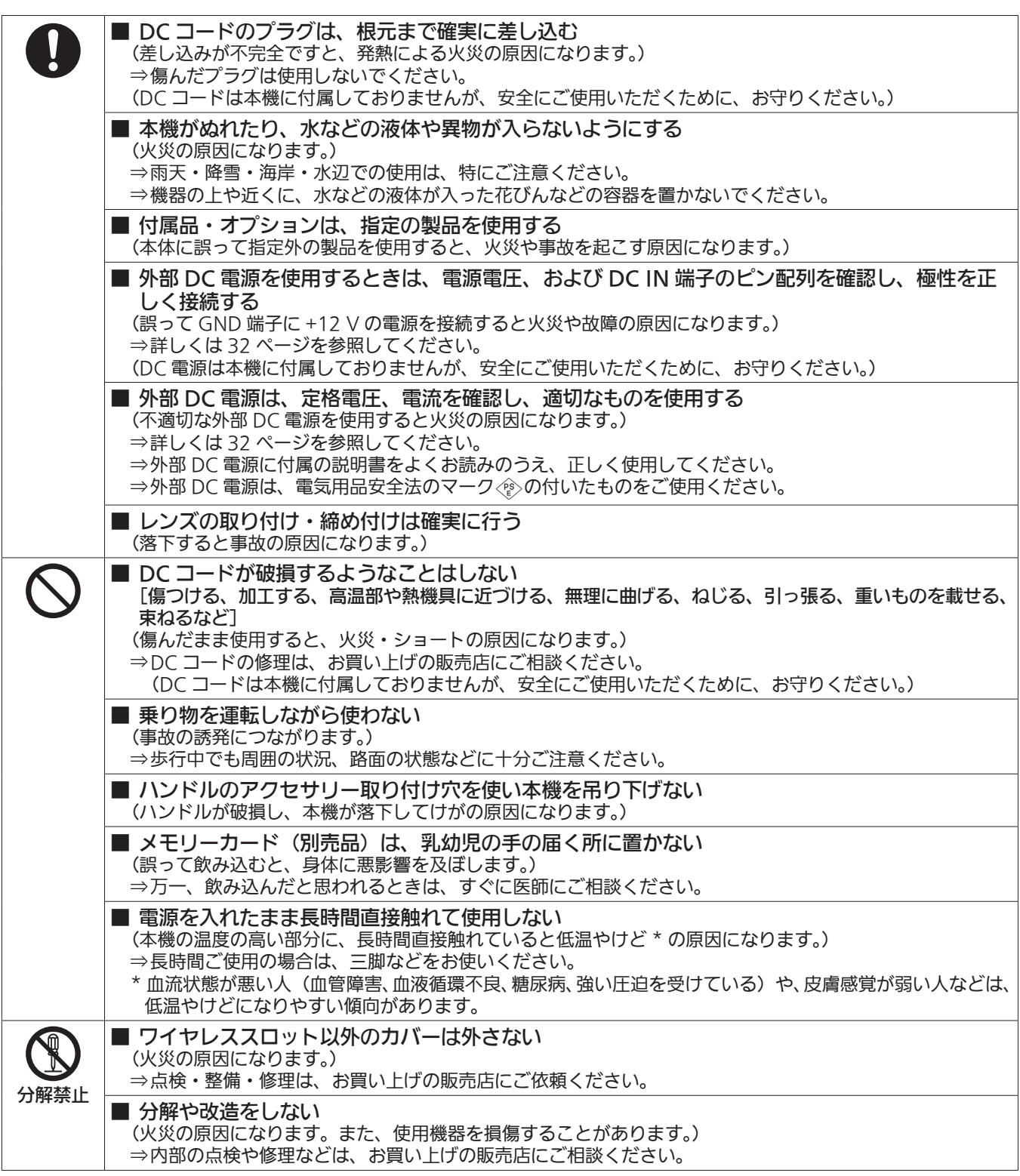

注意

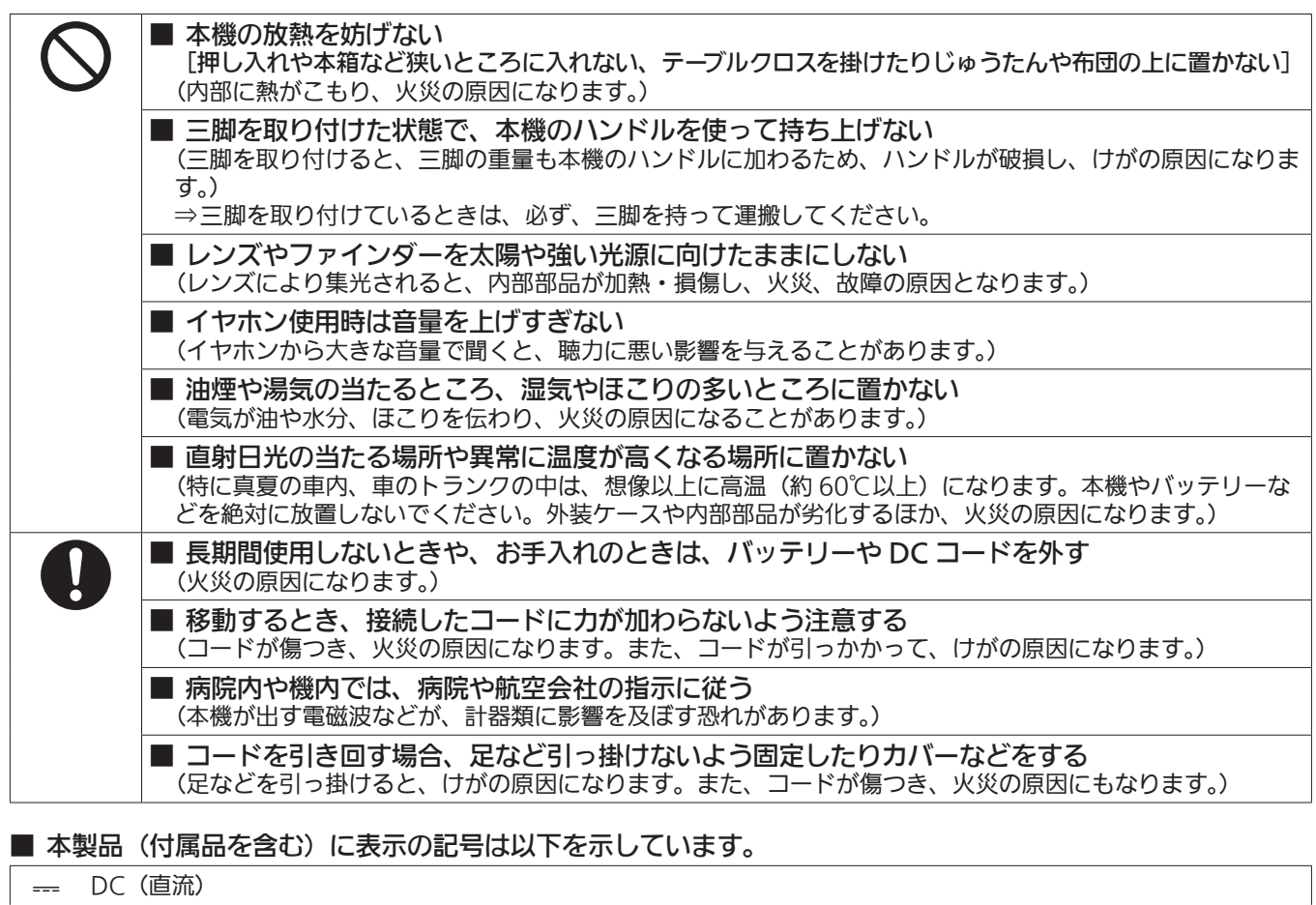

- 電源 ON
- スタンバイ

# 第1章 概要

ご使用になる前に本章をお読みください。

# ご使用の前に

## ■ ご使用の前には、必ず内蔵電池が消耗していないか確認し、日付 / 時刻を設定してください。

内蔵電池が消耗していると、本機の内蔵時計がリセットされます。そのため、クリップのメタデータが正しく記録されず、サムネール画面で正しく表 示されないことがあります。

ご使用の前には、内蔵電池が消耗していないか確認してください。[\(42 ページ\)](#page-41-0)

また、日付 / 時刻を正しく設定してください。

タイムゾーン、日付 / 時刻の設定方法について、詳しくは[TIME [ZONE\]\(14 ページ\)](#page-13-1)、および[CLOCK [SETTING\]\(14 ページ\)](#page-13-2)を参照し てください。

## ■ 油煙やほこりの多い場所では、本機を使わないでください。

微粒子などが製品内部に入ると、性能が劣化するおそれがあります。 特に舞台演出用のスモークなどを使用した環境では、お気をつけください。

## ■ メモリーカードについて

- ●長時間ご使用になると本機表面やメモリーカードが多少熱くなりますが、故障ではありません。
- ●メモリーカードのラベルに記載されているメモリー容量は、次の容量の合計です。
	- 著作権を保護・管理するための容量
- 本機やパーソナルコンピューターなどで通常のメモリーとして利用可能な容量
- ●メモリーカードに強い衝撃を与えたり、曲げたり、落としたりしないでください。
- ●次のような場合、メモリーカードのデータが壊れたり、消失したりすることがあります。
- 電気ノイズや静電気
- 本機やメモリーカードの故障
- メモリーカードにアクセス中は、次の動作はしないでください。
- メモリーカードを取り出す
- 本体の電源を切らずにバッテリーや外部 DC 電源を外す
- 振動や衝撃を与える

## ■ ご不要になった充電式電池はリサイクルへ

ご不要になった充電式電池は、貴重な資源を守るために廃棄しないで、リサイクルにご協力ください。 不要になったバッテリーの廃棄は、バッテリーメーカーの指示に従ってください。

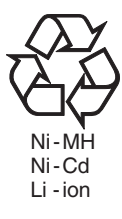

## ■ レーザー光線についての留意点

レーザー光線が MOS センサーに照射されると、MOS センサーを破壊するおそれがあります。

レーザー照射機器が使用されている環境で撮影する場合は、レンズにレーザー光線が照射されないよう、十分お気をつけください。

## ■ 次の点にご留意ください。

- ●重要な記録の場合は、必ず事前に試し撮りし、正常に録画・録音されていることを確認してください。
- ●本機、およびメモリーカードの使用中に、万一これらの不具合により録画されなかった場合、録画内容の保証についてはご容赦ください。
- ●記録の前にカレンダー (内蔵時計の日付 / 時刻) とタイムゾーンを設定、または設定の確認をしてください。記録したコンテンツの管理に影響します。

## ■ メモリーカードを破棄 / 譲渡するときのお願い

本機やパーソナルコンピューター機能による「フォーマット」や「削除」では、ファイル管理情報が変更されるだけで、メモリーカード内のデータは 完全に消去されません。

廃棄 / 譲渡するときは、次の方法でデータを完全に消去することをお勧めします。

● メモリーカード本体を物理的に破壊する

●市販のパーソナルコンピューター用データ消去ソフトウェアなどを使用してメモリーカード内のデータを完全に消去する

メモリーカード内のデータは、お客様の責任において管理してください。

## ■ ワイヤレス LAN をご使用時の留意点

● [DIRECT]で[5GHz]に設定しているときは、屋外での使用が禁止されています。([DIRECT]は iPhone/iPad や Android 端末から本機に直接 アクセスするモードです。)

#### ■ 液晶モニター

- 液晶モニターに、同じ映像や文字を長時間表示したままにしないでください。画面に映像の焼き付きが発生することがあります。数時間電源を切っ た状態にしておくと、元に戻ります。
- ●温度差が激しいところでは、液晶モニターの液晶部に露がつくことがあります。そのような場合は、柔らかい乾いた布で拭いてください。
- カメラが冷え切っている場合、電源を入れた直後は、液晶モニターが通常より少し暗くなります。内部の温度が上がると通常の明るさに戻ります。
- ●液晶モニターのドットについては、有効画素の 99.99% 以上の高精度管理をしていますが、0.01% 以下の画素欠けや常時点灯するものがあります。 これは故障ではなく、記録された映像に何ら影響を与えるものではありません。
- 液晶保護シートを貼ると、見えにくくなったり、タッチしても認識しにくくなったりすることがあります。

## ■ GPS について

GPS(Global Position System)衛星は米国国務省に管理されており、意図的に精度が変更されることがあります。 屋内や樹木などの障害物に影響を受けない、上空がひらけた見通しの良い場所で測位を行ってください。 周囲の環境や時刻によって、測位までの時間が長くなったり、誤差が大きくなったりする場合があります。

## ■ 免責について

当社はいかなる場合も以下に関して一切の責任を負わないものとします。

- **1** 本機に関連して直接または間接に発生した、偶発的、特殊、または結果的損害・被害
- **2** お客様の誤使用や不注意による障害または本機の破損など
- **3** お客様による本機の分解、修理または改造が行われた場合
- **4** 本機の故障・不具合を含む何らかの理由または原因により、映像が記録、および、表示できないことによる不便・損害・被害
- **5** 第三者の機器などと組み合わせたシステムによる不具合、あるいはその結果被る不便・損害・被害
- **6** お客様による撮影映像(記録を含む)が何らかの理由(ネットワークのユーザー認証 OFF での使用を含む)により公となり、または目的外に使用 され、その結果、被写体となった個人または団体などによるプライバシー侵害などを理由とするいかなる賠償請求、クレームなど
- **7** 登録した情報内容が何らかの原因(ユーザー名、パスワードなどの認証情報を忘れたことにより、本商品を初期化する場合を含む)により、消失 してしまうこと

#### ■ ネットワークに関するお願い

本機はネットワークへ接続して使用するため、以下のような被害を受けることが考えられます。

- **1** 本機を経由した情報の漏えいや流出
- **2** 悪意を持った第三者による本機の不正操作

#### **3** 悪意を持った第三者による本機の妨害や停止

このような被害を防ぐため、お客様の責任の下、下記のような対策も含め、ネットワークセキュリティー対策を十分に行ってください。これらの被害 について、当社は一切の責任を負いかねますので、あらかじめご了承ください。

- ファイアウォールなどを使用し、安全性の確保されたネットワーク上で本機を使用する。
- パーソナルコンピューターやタブレット、スマートフォンなどが接続されているシステムで本機を使用する場合、コンピューターウイルスや不正プ ログラムの感染に対するチェックや駆除が定期的に行われていることを確認する。
- 不正な攻撃から守るため、認証を利用し、認証情報(ユーザー名、パスワードなど)は 8 文字以上かつ文字種類 3 種以上の異なる文字列を使用する などして、第三者に推測されないようにする。
- ●認証情報(ユーザー名、パスワードなど)を第三者の目に触れないよう、適切に設定および保管をする。
- ●認証情報(ユーザー名、パスワードなど)は、定期的に変更し、他のアカウント情報と同じものを使い回ししない。
- ●本機内の設定情報をネットワーク上に漏えいさせないため、ユーザー認証でアクセスを制限するなどの対策を実施する。
- ●本機、ケーブルなどが容易に破壊されるような場所には設置しない。

#### ■ セキュリティーについて

本機およびメモリーカードの盗難、遺失や放置、廃棄や譲渡時の取り扱いには十分お気をつけください。それらによる情報の漏えい、改ざん、消失に ついては、当社は一切の責任を負いかねますので、あらかじめご了承ください。

# <span id="page-11-0"></span>付属品

マウントキャップ(製品本体にあらかじめ取り付けられています) [\(17 ページ\)](#page-16-1)

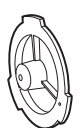

ショルダーベルト (40ページ)

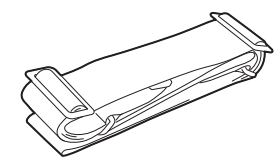

@*NOTE*

t 包装材料は商品を取り出したあと、適切に処理してください。

# <span id="page-12-0"></span>初めて電源を入れたとき

本機は、使用する地域が未設定の状態で出荷されています。

初めて電源を入れると、液晶モニターに[AREA SETTINGS]が表示されます。

案内に従って、[AREA SETTINGS]、[TIME ZONE]、[CLOCK SETTING]の順に設定してください。

- ここでは [AREA SETTINGS] を [AREA 2] に設定した前提に説明しています。
- ●操作方法は、ジョグダイヤルボタンやカーソル操作ボタンで操作する方法と、液晶モニターをタッチして操作する方法があります。

## [AREA SETTINGS]

ご使用の地域を設定します。

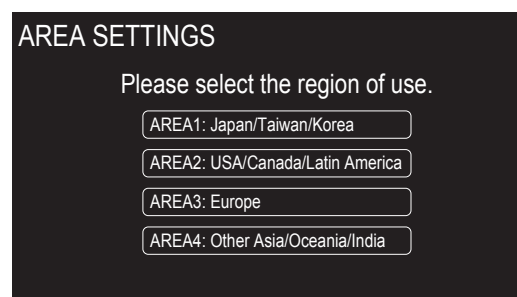

**1** カメラ本体に、充電済みのバッテリーまたは外部 DC 電源を接続し、電源スイッチを〈 | 〉(入) にする。 [AREA SETTINGS]画面が表示されます。

## **2** 使用する地域を選択する。

<span id="page-12-1"></span>[AREA 1]:日本、台湾、韓国 [AREA 2]:アメリカ合衆国、カナダ、中南米地域 [AREA 3]:ヨーロッパ [AREA 4]:アジア地域(日本、台湾、韓国以外)、オセアニア地域、インド

## **3** 確認メッセージが表示されたら[YES]を選択する。

手順 **[2](#page-12-1)** で選択した地域に応じて初期化されます。本機は、自動的に再起動します。 [AREA SETTINGS]の設定が完了すると、[TIME ZONE]画面が表示されます。

## **图 NOTE**

t 一度設定すると、次回以降の起動時には[AREA SETTINGS]画面は表示されません。

t 使用する地域を変更するときは、[OPTION]メニュー →[AREA SETTINGS]で設定してください。

## ■ 各使用地域の設定内容

[RECORDING] → [REC MEDIA] は [microP2/SD] に設定されています。

- 選択した地域によって、次の設定が異なります。
- $\bullet$  [SYSTEM]  $\times$ ニュー → [FREQUENCY]
- $\bullet$  [SYSTEM]  $\times$ ニュー → [REC FORMAT]
- $\bullet$  [OTHERS]  $\times$ ニュー → [CLOCK]  $\rightarrow$  [DATE FORMAT]
- $\bullet$  [AUDIO]  $\times$ ニュー → [REC CH SETTINGS]  $\rightarrow$  [HEAD ROOM]
- $\bullet$  [AUDIO]  $\times$ ニュー → [INPUT SETTINGS]  $\rightarrow$  [REAR LINE IN LEVEL]
- $\bullet$ [AUDIO]  $\times$ ニュー → [OUTPUT SETTINGS]  $\rightarrow$  [AUDIO OUT LEVEL]
- $\bullet$  [OTHERS]  $\times$ ニュー → [LANGUAGE]

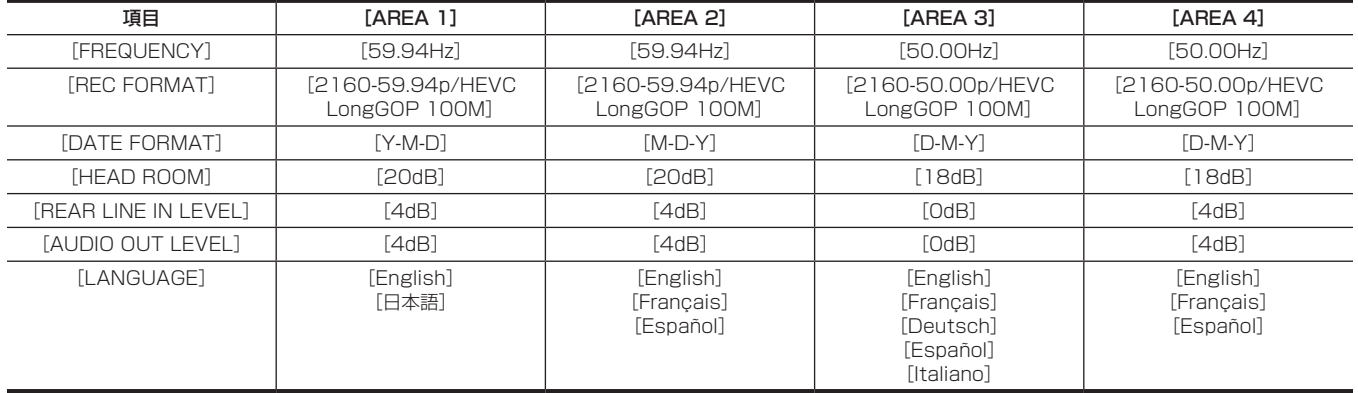

## <span id="page-13-1"></span><span id="page-13-0"></span>[TIME ZONE]

グリニッジ標準時からの時差を設定します。

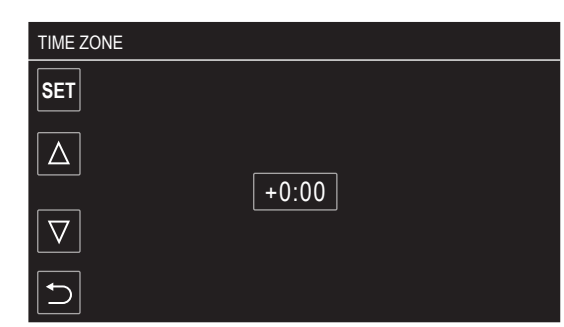

## **1** 時差を設定する。

## **2**[SET]を選択する。

[TIME ZONE]の設定が完了すると、[CLOCK SETTING]画面が表示されます。

# @*NOTE*

- t タイムゾーンの設定に合わせて、カメラ本体の日時 / 時計の設定も変更されます。
- [OTHERS] メニュー→ [CLOCK] → [TIME ZONE] でも設定できます。

## <span id="page-13-2"></span>[CLOCK SETTING]

年、月、日、時刻を設定します。

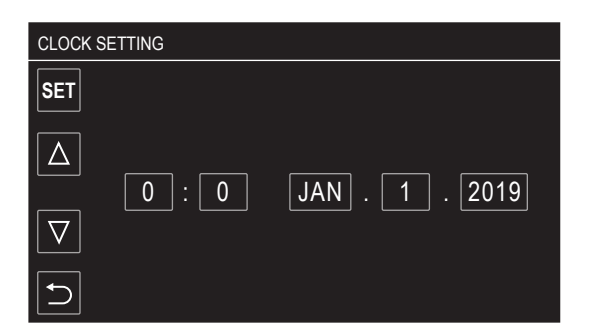

## **1** 年、月、日、時刻を設定する。

# **2**[SET]を選択する。

設定が完了すると、液晶モニターにカメラ映像画面が表示されます。

## **图 NOTE**

```
· [OTHERS] メニュー→ [CLOCK] → [CLOCK SETTING] でも設定できます。
```
# <span id="page-14-0"></span>システムで活用

本機以外は別売です。次の推奨品をご使用ください。

## 基本構成機器

レンズやバッテリーなど本機での撮影に必要な機器です。

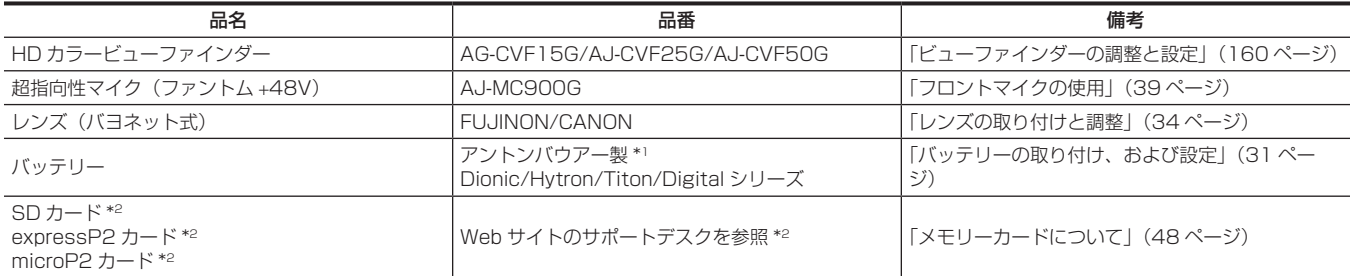

\*1 バッテリーホルダーは、本体に標準装備しています。

\*2 取扱説明書に記載された情報以外の最新情報は、次の Web サイトのサポートデスクを参照してください。 https://panasonic.biz/cns/sav/

## 拡張構成機器

基本構成機器に加えて、次の機器が用意されています。

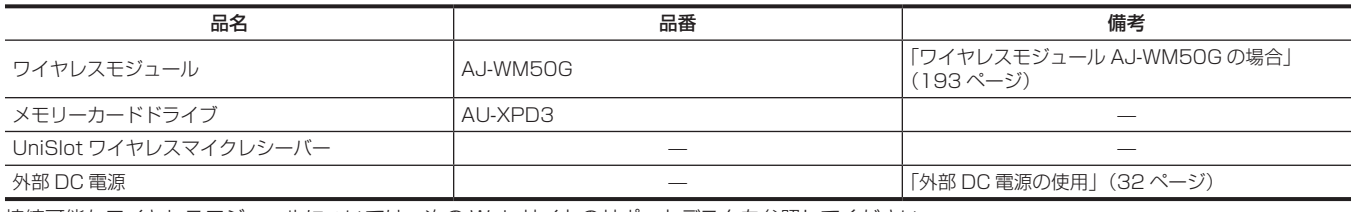

接続可能なワイヤレスモジュールについては、次の Web サイトのサポートデスクを参照してください。 https://panasonic.biz/cns/sav/

## アクセサリー

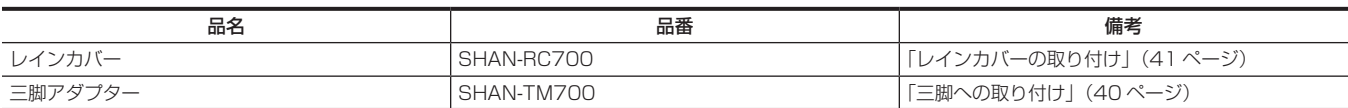

# <span id="page-15-0"></span>第2章 各部の名称

本機の各部の名称と機能、動作について説明します。

## <span id="page-16-0"></span>電源部、およびアクセサリー取り付け部

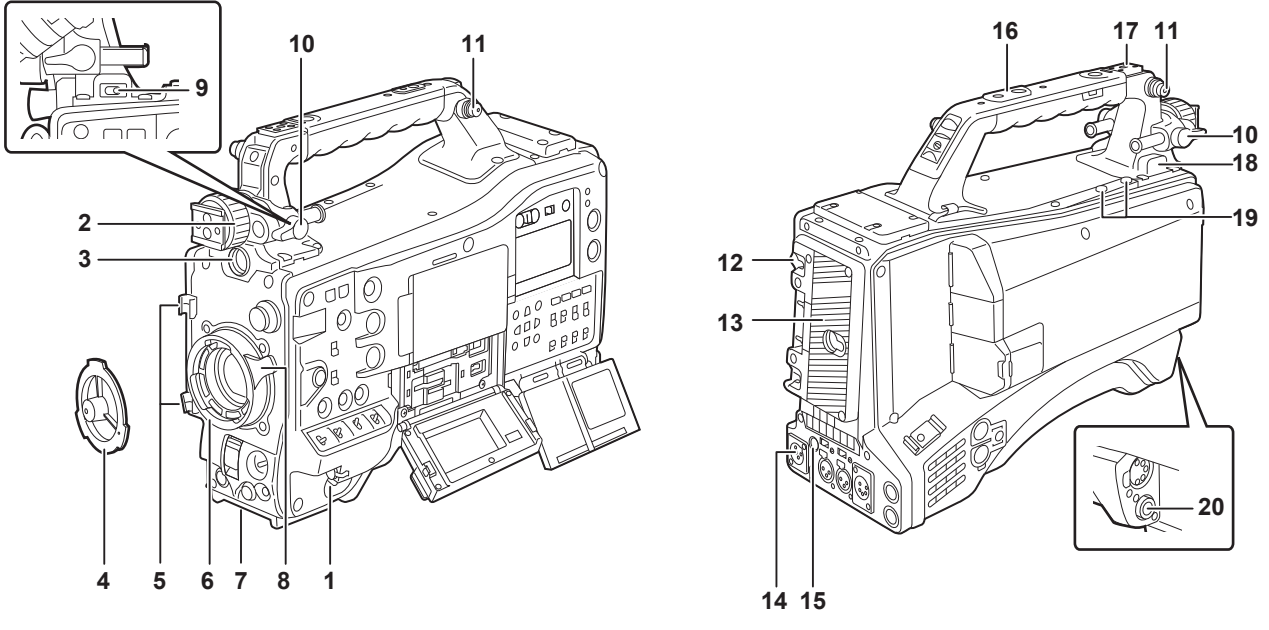

## **1** 電源スイッチ

電源の入 / スタンバイを切り替えます。 電源を入れるには、電源スイッチを〈 | 〉(入)にします。電源をスタンバイ状態にするには、電源スイッチを〈 め 〉(スタンバイ)にします。

## **图 NOTE**

·電源スイッチが〈 b 〉(スタンバイ)の位置でも、本機は、完全に主電源からは切り離されていません。

#### **2** ビューファインダー左右位置固定リング

ビューファインダーの左右位置を調整する場合にゆるめ、ビューファインダーを左右にスライドさせて見やすい位置に調整します。調整後、〈LOCK〉 方向に回してしっかり固定します。

**3** 〈VF〉端子

<span id="page-16-1"></span>ビューファインダー AG‑CVF15G(別売品)、AJ‑CVF50G(別売品)などを取り付けます。

**4** マウントキャップ

レンズ固定レバーを押し上げて、キャップを取り外します。レンズを取り付けていないときは、キャップを取り付けます。

- **5** ケーブルホルダー レンズやマイクのケーブルを固定します。
- **6** レンズマウント

2/3 型バヨネット式レンズを取り付けます。

**7** 三脚マウント

三脚アダプター SHAN-TM700(別売品)を取り付けます。(底面)

**8** レンズ固定レバー

レンズをレンズマウントに取り付けた後、レンズ固定レバーを締めてレンズを固定します。

- **9** 〈LIGHT〉スイッチ 〈LIGHT〉端子に接続したビデオライトの入 / 切のしかたを選択します。 〈AUTO〉:ビデオライトの電源を入れておくと、本機の記録開始と同時にライトが点灯し、記録停止と同時にライトが消灯します。 〈MANUAL〉:ビデオライトの電源の入 / 切に従ってライトが点灯します。
- **10** ビューファインダー前後位置固定レバー ビューファインダーの前後位置を調整する場合にゆるめ、ビューファインダーを前後にスライドさせて見やすい位置に調整します。調整後、〈LOCK〉 方向に回してしっかり固定します。
- **11** ショルダーベルト取り付け部 付属のショルダーベルトを取り付けます。([40 ページ\)](#page-39-0)
- **12** バッテリー取り外しレバー バッテリーをカメラ本体から取り外すときに使用します。
- **13** バッテリーホルダー
- アントンバウアー製バッテリー(別売品)を取り付けます。
- **14**〈DC IN〉端子

外部電源の入力用端子です。外部 DC 電源と接続します。

**15**〈DC OUT〉端子

DC12 V の電源出力端子です。最大 1.5 A の電流を取り出すことができます。

## **图** NOTE

t 外部機器を接続する場合、極性を十分にご確認のうえ、接続してください。故障の原因になります。

**16** アクセサリー取り付け穴

アクセサリーを取り付けます。

アクセサリー以外は取り付けないでください。

#### ●取り付け穴サイズ

- 1/4‑20 UNC(ねじ長さ 10 mm 以下)
- 3/8-16 UNC (ねじ長さ 10 mm 以下)

#### **17** ライトシュー

ビデオライトなどを取り付けます。

●取り付け穴サイズ

1/4-20 UNC (ねじ長さ 6 mm 以下)

#### **18**〈LIGHT〉端子

50 W 以下のビデオライトを接続します。 ビデオライトが点灯しているときには、バッテリー残量が急激に減少します。ビデオライトを使うときには、90 Wh 以上のバッテリーの使用を お勧めします。

## **19** マイクホルダー取り付け部

マイクホルダー AJ‑MH800G(別売品)を取り付けます。

## **20**〈LENS〉端子

レンズの接続ケーブルをつなぎます。ご使用になるレンズについて、詳しくはレンズの取扱説明書を参照してください。

# <span id="page-18-0"></span>音声機能部(入力系)

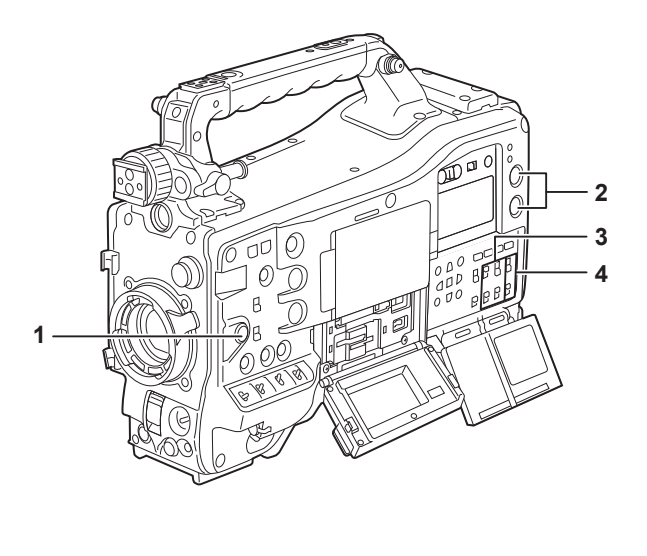

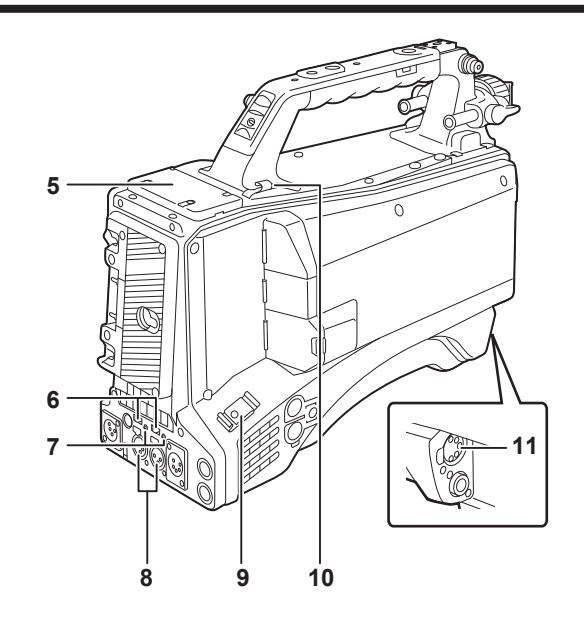

## **1** 〈F.AUDIO LEVEL〉つまみ

〈AUDIO SELECT CH1/3〉/〈AUDIO SELECT CH2/4〉スイッチが〈MANU〉に設定されているときに、[AUDIO]メニュー →[REC CH SETTINGS1 → [VOL. SELECT]で選択した音声チャンネルの録音レベルを調整します。

- [AUDIO] メニュー → [REC CH SETTINGS] → [FRONT VOL. CH1] ~ [FRONT VOL. CH4] で、〈F.AUDIO LEVEL〉 つまみを有効に するかどうかを設定できます。
- **2** 〈AUDIO LEVEL CH1/3〉/〈AUDIO LEVEL CH2/4〉つまみ

〈AUDIO SELECT CH1/3〉/〈AUDIO SELECT CH2/4〉スイッチが〈MANU〉に設定されているときに、音声チャンネルの録音レベルを調 整します。

〈AUDIO LEVEL CH1/3〉つまみ:音声チャンネル 1 または音声チャンネル 3 の録音レベルを調整します。

〈AUDIO LEVEL CH2/4〉つまみ:音声チャンネル 2 または音声チャンネル 4 の録音レベルを調整します。

• つまみで調整する音声チャンネルは、[AUDIO] メニュー → [REC CH SETTINGS] → [VOL. SELECT] で選択してください。

- ●つまみにはロック機構がついています。つまみを押し込みながら、回して調整してください。
- **3** 〈AUDIO IN CH1〉/〈AUDIO IN CH2〉/〈AUDIO IN CH3〉/〈AUDIO IN CH4〉スイッチ 音声チャンネル 1 ~音声チャンネル 4 に入力する音声信号を選択します。 〈FRONT〉:〈MIC IN〉端子に接続したマイクの音声信号を入力します。 〈W.L.〉:ワイヤレスマイクレシーバーの音声信号を入力します。 〈REAR〉:〈AUDIO IN CH1/3〉端子、〈AUDIO IN CH2/4〉端子に接続したオーディオ機器からの音声信号を入力します。

# @*NOTE*

t ステレオマイク AJ‑MC900G(別売品)を使用する場合、〈AUDIO IN CH1〉スイッチと〈AUDIO IN CH2〉スイッチ(または〈AUDIO IN CH3〉スイッチと〈AUDIO IN CH4〉スイッチ)の両方を〈FRONT〉にしてください。 L CH は音声チャンネル 1 または音声チャンネル 3 に、R CH は音声チャンネル 2 または音声チャンネル 4 にそれぞれ記録されます。

- **4** 〈AUDIO SELECT CH1/3〉/〈AUDIO SELECT CH2/4〉スイッチ 調整する音声チャンネルは、[AUDIO] メニュー → [REC CH SETTINGS] → [VOL. SELECT] で選択します。 〈AUDIO SELECT CH1/3〉スイッチ:音声チャンネル 1 または音声チャンネル 3 の録音レベルの調整方法を〈AUTO〉/〈MANU〉(自動 / 手動) で切り替えます。 〈AUDIO SELECT CH2/4〉スイッチ:音声チャンネル 2 または音声チャンネル 4 の録音レベルの調整方法を〈AUTO〉/〈MANU〉(自動 / 手動) で切り替えます。
- **5** ワイヤレスマイクスロット UniSlot 方式のワイヤレスマイクレシーバー(別売品)を取り付けることができます。
- **6** 〈LINE〉/〈MIC〉切り替えスイッチ 〈AUDIO IN CH1/3〉/〈AUDIO IN CH2/4〉端子から入力した音声信号を切り替えます。 〈LINE〉:ライン入力するオーディオ機器からの音声信号を入力します。 〈MIC〉:マイクからの音声信号を入力します。
- **7** マイク入力電源切り替えスイッチ 〈AUDIO IN CH1/3〉/〈AUDIO IN CH2/4〉端子に接続されたマイクに電源の供給を入 / 切します。 〈+48V〉:マイクに +48 V 電源を供給します。 〈OFF〉:マイクに電源を供給しません。

## @*NOTE*

· マイク入力〈+48V〉に設定し、〈AUDIO IN CH1/3〉/〈AUDIO IN CH2/4〉端子にマイクを接続していない場合、低周波のノイズが入るこ とがあります。マイク接続時には問題ありません。

- t[AUDIO]メニュー →[INPUT SETTINGS]→[REAR MIC POWER]→[ON]に設定されていない場合、スイッチの位置にかかわらず電 源を供給しません。
- **8** 〈AUDIO IN CH1/3〉/〈AUDIO IN CH2/4〉端子 オーディオ機器、またはマイクを接続します。

〈AUDIO IN CH1/3〉端子:音声チャンネル 1 および音声チャンネル 3 に音声信号を入力します。 〈AUDIO IN CH2/4〉端子:音声チャンネル 2 および音声チャンネル 4 に音声信号を入力します。

## **9** ケーブルホルダー

HDMI ケーブルなどを固定します。

## **10** ケーブルホルダー

ライトやマイクのケーブルを固定します。

## **11**〈MIC IN〉端子

外部マイク(別売品)を接続します。

• ファントムマイクを使用するときは、[AUDIO] メニュー → [INPUT SETTINGS] → [FRONT MIC POWER] → [ON] に設定してください。 [ON]に設定しているときにマイクを接続していない場合、低周波のノイズが入ることがあります。マイク接続時には問題ありません。

## <span id="page-20-0"></span>音声機能部(出力系)

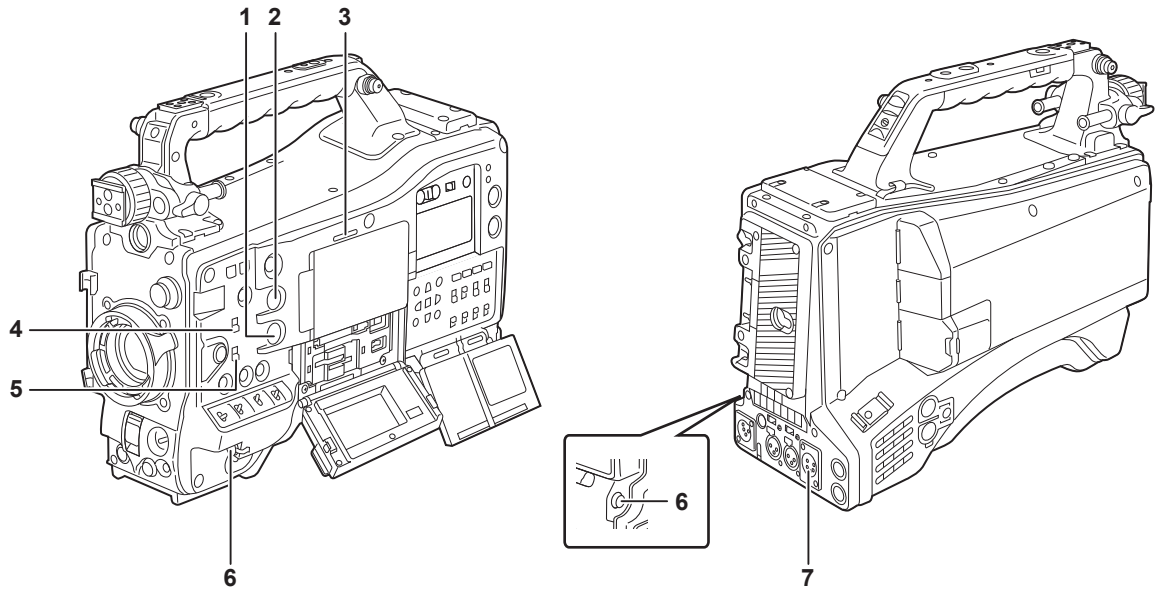

#### **1** 〈MONITOR〉つまみ

再生中、記録中、記録待機中に、モニター音声の音量を調整します。

**2** 〈ALARM〉つまみ

内蔵スピーカー、イヤホンからのアラームの音量を調節します。 最小の位置にすると、アラームは聞こえません。

#### **3** 内蔵スピーカー

記録中は EE 音声を、再生中は再生音声を出力します。 〈WARNING〉ランプやワーニング表示の点滅・点灯にあわせてアラーム音を出力します。 〈PHONES〉端子にイヤホンを接続すると、内蔵スピーカーからの音声は自動的に消えます。

#### **4** 〈MONITOR SELECT〉スイッチ

音声チャンネル切り替えスイッチに連動して、内蔵スピーカー、イヤホン、および〈AUDIO OUT〉端子からの音声出力を選択します。 〈CH1/3〉:音声チャンネル 1 または音声チャンネル 3 の音声信号を出力します。

〈ST〉:音声チャンネル 1 と音声チャンネル 2 のステレオ音声信号、または音声チャンネル 3 と音声チャンネル 4 のステレオ音声信号が出力され ます。[AUDIO] メニュー→ [OUTPUT SETTINGS] → [MONITOR SELECT] → [MIX] で、MIX 信号にします。 〈CH2/4〉:音声チャンネル 2 または音声チャンネル 4 の音声信号を出力します。

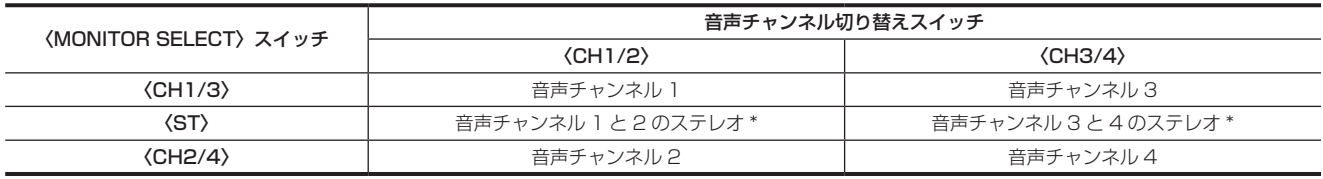

\* [AUDIO] メニュー → [OUTPUT SETTINGS] → [MONITOR SELECT] で [STEREO] と [MIX] を切り替えます。

#### **5** 音声チャンネル切り替えスイッチ

内蔵スピーカー、イヤホン、および〈AUDIO OUT〉端子に出力される音声チャンネルを切り替えます。 〈CH1/2〉:音声チャンネル 1 および音声チャンネル 2 の音声信号を出力します。 〈CH3/4〉:音声チャンネル 3 および音声チャンネル 4 の音声信号を出力します。

#### **6** 〈PHONES〉端子

オーディオモニター用イヤホンの、ステレオ接続のミニジャック端子です。 フロント側とリア側の両方とも、同じ音声を出力します。

## **7** 〈AUDIO OUT〉端子

音声チャンネル 1 ~音声チャンネル 4 に記録された音声信号を出力します。 ●出力する音声信号は、〈MONITOR SELECT〉スイッチで切り替えます。

# <span id="page-21-0"></span>撮影・記録 / 再生機能部

## 撮影・記録(カメラ部)

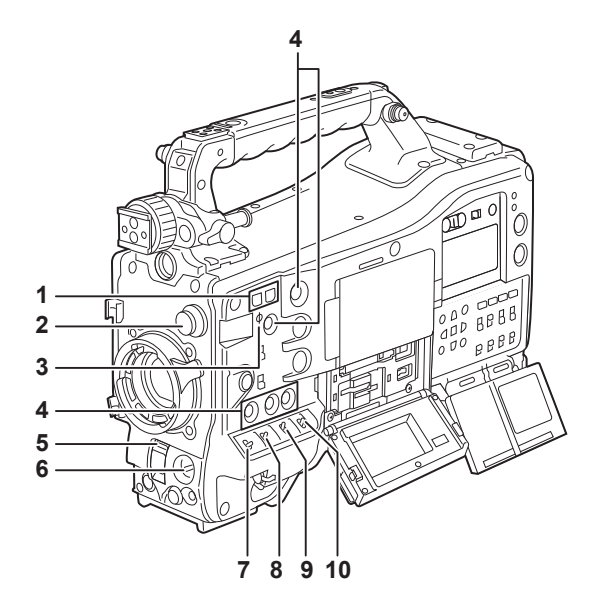

## **1** 〈SYNCHRO SCAN〉ボタン

シンクロスキャンモードの場合、シンクロスキャンのシャッタースピードを調整します。 〈−〉ボタンを押すと、シャッタースピードが遅くなります。〈+〉ボタンを押すと、シャッタースピードが速くなります。 パーソナルコンピューターのモニターを撮影する場合などでは、ビューファインダー内の横バーノイズが少なくなる位置に調整してください。

## **2** 〈CC FILTER〉/〈ND FILTER〉つまみ

被写体の照度や色温度に合わせてフィルターを選択します。

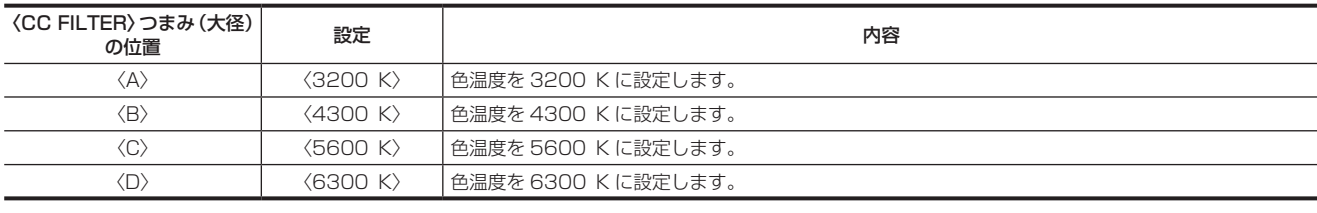

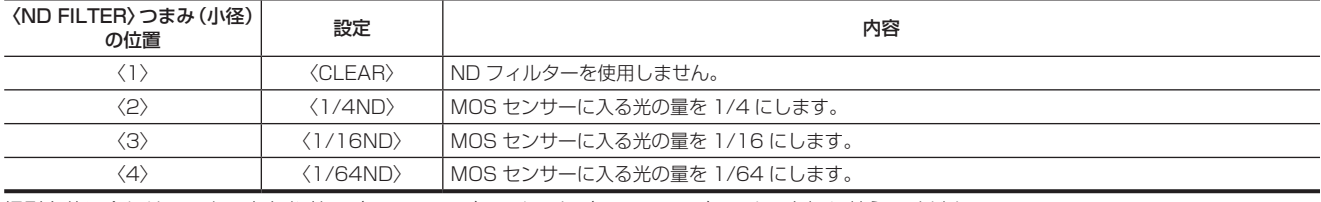

撮影条件に合わせて、次の表を参考に〈CC FILTER〉つまみと〈ND FILTER〉つまみを切り替えてください。

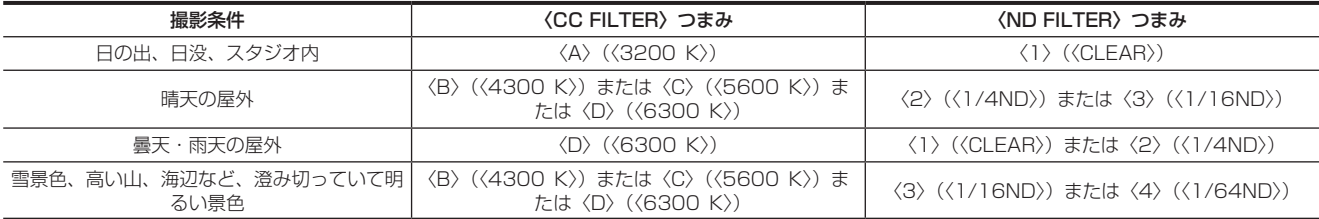

#### 3 焦点マーク〈 $\varphi$ 〉

MOS センサーの焦点位置を示します。

被写体からの焦点距離を正確に測る場合は、このマークを基準としてください。

#### **4** USER ボタン

ユーザーが選択した機能を〈USER 1〉~〈USER 5〉のボタンに割り当てることができます。USER ボタンを押すことで、割り当てられた機能 が動作します。

## **5** 〈SHUTTER〉スイッチ

電子シャッターの切り替えスイッチです。 〈OFF〉:電子シャッターは動作しません。 〈ON〉:電子シャッターが動作します。 〈SEL〉:シャッタースピードを変更できます。 跳ね返りスイッチになっています。〈SEL〉側に押すたびに、シャッタースピードが変化します。

## **6** 〈AUTO W/B BAL〉スイッチ

〈AWB〉:ホワイトバランスを自動調整します。側面の〈WHITE BAL〉スイッチを〈A〉、または〈B〉にして、スイッチを操作すると、数秒で調 整され、調整値がメモリーに記録されます。 〈WHITE BAL〉スイッチが〈PRST〉のときは、動作しません。 〈ABB〉:ブラックバランスを自動調整します。 [CAMERA]メニュー →[SW MODE]→[SHD,ABB SW CTL]→[ON]に設定すると、ブラックシェーディングの自動調整機能をこのスイッ チに割り当てることができます。

f 自動調整を行っているときにスイッチの操作を繰り返すと、自動調整を中止します。調整値は、自動調整を行う前の値になります。

#### **7** 〈MARKER SEL〉/〈MODE CHECK〉スイッチ

マーカーの選択と、本機の各種撮影状態の確認などができる跳ね返りスイッチです。

〈MKR〉:〈MKR〉側に倒すごとに、ビューファインダーのマーカーの表示が、[A]マーカー、[B]マーカー、表示なしの順に切り替わります。 電源を入れたときは、電源を切る直前の状態で表示されます。

〈MCK〉:〈MCK〉側に倒すごとに、STATUS 画面、! LED 画面、FUNCTION 画面、AUDIO 画面、CAC 画面、SWITCH 画面、NETWORK 画面、 カメラ映像画面の順に表示が切り替わります。カメラの出力信号には影響ありません。表示は約 5 秒で消えます。スイッチを〈MCK〉側に倒し続 けると、選択中の画面を継続して表示します。

#### **8** 〈GAIN〉スイッチ

- 撮影時の照明の状態に合わせて、映像アンプのゲインを切り替えます。
- 〈L〉/〈M〉/〈H〉のゲイン値は、あらかじめ、[SCENE FILE] メニュー → [LOW SETTING] / [MID SETTING] / [HIGH SETTING] → [MASTER GAIN]で設定します。
- 工場出荷値は、L=0 dB、M=6 dB、H=12 dB です。

#### **9** 〈OUTPUT〉/〈AUTO KNEE〉スイッチ

カメラ部からメモリー記録部、ビューファインダー、ビデオモニターへ出力する映像信号を選択します。

〈CAM〉/〈ON〉:カメラで撮影している映像が出力され、オートニー機能が動作します。

オートニー機能の代わりにダイナミックレンジストレッチャー(DRS)機能の割り当てもできます。

〈CAM〉/〈OFF〉:カメラで撮影している映像が出力され、オートニー機能は動作しません。

:一ポイントは「SCENE FILE]メニュー → 「KNEE SETTING] → 「KNEE MASTER POINT] で設定されたレベルに固定されます。

〈BARS〉/〈OFF〉:カラーバー信号が出力されます。オートニー機能は動作しません。

カラーバー信号は、[OTHERS] メニュー→ [COLOR BARS] → [COLOR BARS TYPE] で 2 種類の中から選択できます。

## **图 NOTE**

t 工場出荷時は、〈OUTPUT〉/〈AUTO KNEE〉選択スイッチを〈BARS〉にした場合、音声チャンネル 1 ~音声チャンネル 4 すべてにテスト 信号が出力されます。テスト信号を出力するかどうかは、[OTHERS] メニュー→ [COLOR BARS] → [TEST TONE]で変更できます。 t オートニー機能

高輝度の背景で人物や風景などにレベルを合わせて撮影すると、背景が白くつぶれ、背景にある建物や風景がぼやけてしまいます。このようなと きにオートニー機能を動作させると、背景がくっきりと再現できます。

オートニー機能は次のような場面の撮影に効果を発揮します。

- 晴天時に日陰の人物を撮るとき

- 車内、または屋内の人物と、窓越しの屋外風景を同時に撮影するとき
- コントラストが強い場面を撮るとき

#### **10**〈WHITE BAL〉スイッチ

ホワイトバランスの調整方法を切り替えます。

〈PRST〉:ホワイトバランスを調整する時間がないときなどは、この位置に設定します。

● 工場出荷値は、3200 K です。

• [CAMERA] メニュー → [WHITE BALANCE MODE] → [W.BAL VAR] で任意の色温度に変更できます。

〈A〉/〈B〉:〈AUTO W/B BAL〉スイッチを〈AWB〉側に倒すとホワイトバランスが自動的に調整され、調整値がメモリー A、またはメモリー B に記憶されます。

[CAMERA]メニュー →[WHITE BALANCE MODE]→[ATW]で、自動追尾方式のオートトラッキングホワイトバランス(ATW)機能を〈WHITE BAL〉スイッチに割り当てることもできます。

## <span id="page-23-0"></span>撮影・記録 / 再生機能部(記録部)

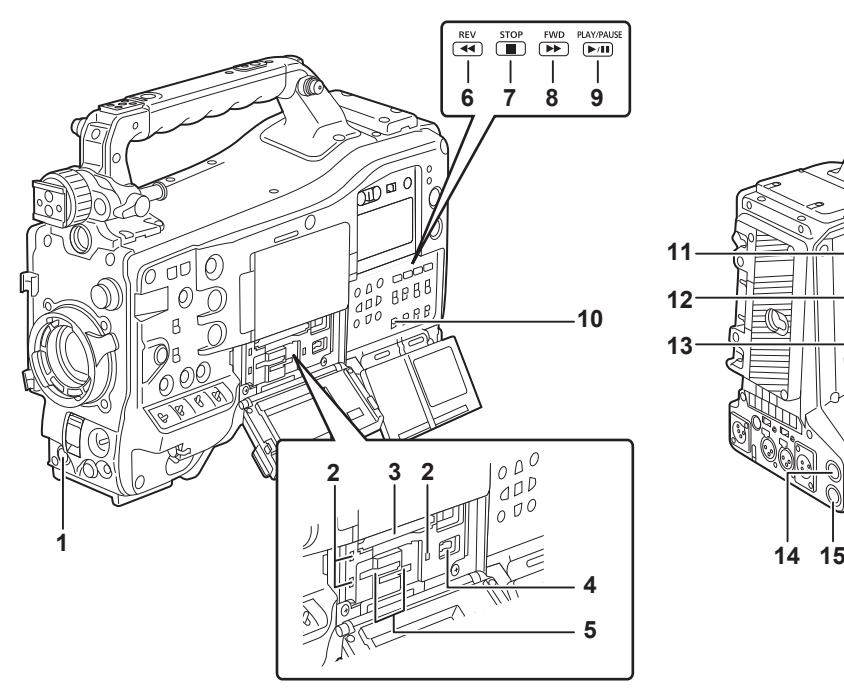

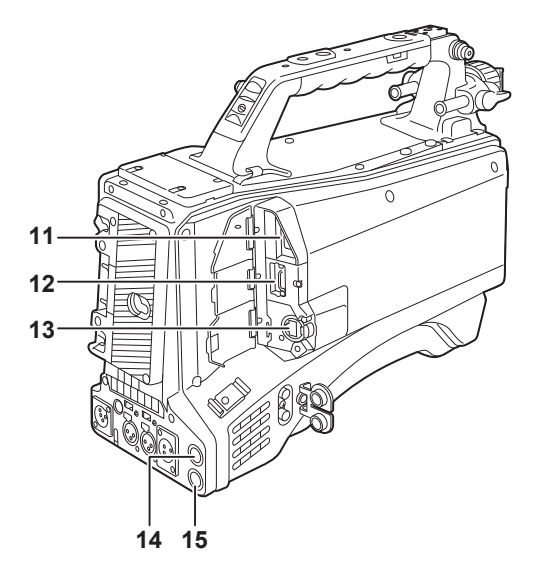

## **1** 〈REC〉ボタン

〈REC〉ボタンを押すと記録が始まります。再度押すと記録が停止します。 取り付けるレンズの〈VTR〉ボタンと同じ動作をします。

**2** カードアクセスランプ 1/ カードアクセスランプ 2/ カードアクセスランプ 3 メモリーカードの記録、再生のアクセス状況を表示します。

**3** カードスロット 1 expressP2 カード専用のカードスロットです。

- **4** 〈USB DEVICE〉端子 USB デバイスモードの場合、パーソナルコンピューターと USB タイプ C ケーブルで接続してデータ転送ができます。この場合、記録再生操作や カメラ撮影はできません。
- **5** カードスロット 2/ カードスロット 3 microP2 カードや SD カードのカードスロットです。

#### 6 〈REV (◀◀)〉ボタン 再生中に押すと高速逆再生になります。 一時停止中に押すと、クリップの先頭から再生します。

## **7** 〈STOP(()〉ボタン

再生を停止するときに押します。

8 〈FWD (▶▶)〉ボタン 再生中に押すと高速再生になります。 再生中に一時停止をしているときに押すと、次クリップの先頭から再生します。

#### 9 〈PLAY/PAUSE(▶/||)〉ボタン クリップを再生します。

再生中に押すと、再生を一時停止します。

## **10**〈SDI OUT 2 CHARACTER〉スイッチ

〈SDI OUT2〉端子から出力される映像へのキャラクターの重畳を制御します。 [VIDEO OUT/LCD/VF]メニュー →[HDMI OUT]→[SIGNAL SEL]→[SDI OUT2]に設定しているときは、〈HDMI〉端子から出力され る映像へのキャラクターの重畳も制御します。 〈ON〉:キャラクターを重畳します。 〈OFF〉:キャラクターを重畳しません。

## **11**〈USB2.0 HOST〉端子

本機に対応したワイヤレスモジュール(別売品)を取り付けると、ワイヤレス LAN で接続ができます。

また、USB2.0 ケーブルと、iPhone/iPad や Android 端末を接続すると、USB テザリングでネットワーク接続できます。

## **12**〈HDMI〉端子

映像の出力端子です。 [VIDEO OUT/LCD/VF] メニュー → [HDMI OUT] → [SIGNAL SEL] で出力信号を切り替えることができます。 [SDI OUT1 (2160p)]: 〈SDI OUT1〉端子からの出力信号の設定に従います。 [SDI OUT2]:〈SDI OUT2〉端子からの出力信号の設定に従います。 キャラクターの重畳の設定も、[VIDEO OUT/LCD/VF] メニュー→ [HDMI OUT] → [SIGNAL SEL] で切り替えることができます。

## **13**〈LAN〉端子

1000BASE‑T/100BASE‑TX/10BASE‑T の LAN ケーブルを接続します。 カテゴリー 7 の LAN ケーブルをご使用ください。

## **14**〈SDI OUT1〉端子

SDI 専用の出力端子です。 [VIDEO OUT/LCD/VF]メニュー →[SDI OUT1]→[OUT FORMAT]で出力信号を選択します。 キャラクターの重畳は、[VIDEO OUT/LCD/VF] メニュー → [SDI OUT1] → [SDI OUT CHAR] で設定します。

## **15**〈SDI OUT2〉端子

モニター用映像の出力端子です。 [VIDEO OUT/LCD/VF] メニュー→ [SDI OUT2] → [OUT FORMAT] で出力信号を選択します。 キャラクターの重畳は、〈SDI OUT1〉端子とは独立して、〈SDI OUT 2 CHARACTER〉スイッチで設定できます。

## **图 NOTE**

· << SDI OUT1> / << SDI OUT2> 端子の接続には 5C-FB 以上のケーブルをご使用ください。

## 第 2 章 各部の名称 — メニュー操作部、およびサムネール操作部

## <span id="page-25-0"></span>メニュー操作部、およびサムネール操作部

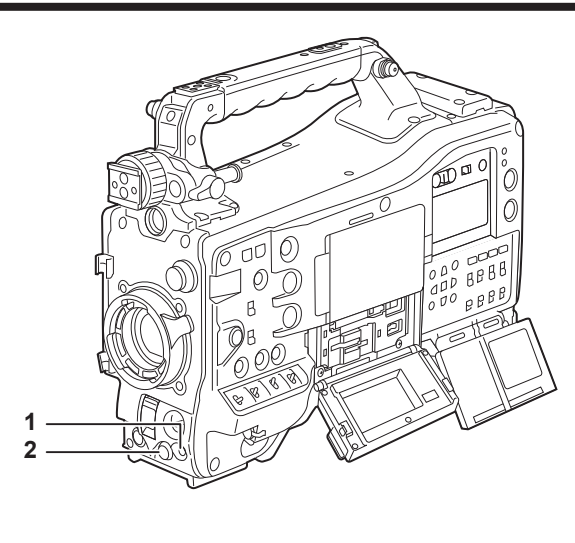

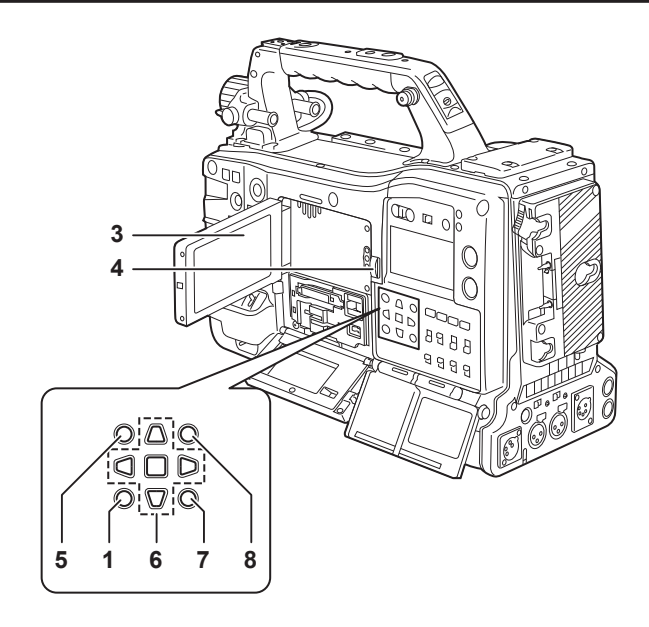

#### **1** 〈MENU〉ボタン

〈MENU〉ボタンを押すと、ビューファインダー画面にメニューが表示されます。再度押すと、もとの映像に戻ります。 〈MENU〉ボタンは前面部と側面部の 2 つあり、どちらも同じ動作をします。

#### **2** ジョグダイヤルボタン

メニューを開いている状態で、メニューの移動、選択や設定をします。

#### **3** 液晶モニター

- カメラ映像や再生映像を表示します。また、サムネールやステータスも表示できます。
- このモニターに表示される映像品位と、本機に実際に記録 / 出力される映像品位は異なります。 特に次の場合はお気をつけください。
- [SCENE FILE] メニュー → [GAMMA MODE SEL] → [HLG] に設定しているとき
- ●電源を入れた状態でバッテリーを外したり、外部 DC 電源プラグを抜いたりすると、液晶画面にしばらく残像が見えることがあります。故障で はありません。そのまま放置しておくと消えてなくなります。
- ●低温時に残像が増えて見えることがあります。故障ではありません。

#### **4** 〈OPEN〉ボタン

液晶モニターを開くときに使用します。

#### **5** 〈THUMBNAIL〉ボタン

ボタンを押すと、液晶モニターおよびビューファインダー画面にサムネール画面を表示します。再度押すと、通常の表示に戻ります。

#### **6** カーソル操作ボタン

タイムコードやユーザービットの数値の設定、およびサムネールの選択やメニューの操作に使用します。 メニューを表示しているときは、項目の選択や設定の変更に使用します。 4 つの三角形のボタンでカーソルを操作し、中心の〈SET〉ボタンで決定します。

#### **7** 〈EXIT〉ボタン

メニューや設定画面を表示中、表示を前の状態に戻します。

#### **8** 〈SHIFT〉ボタン

他のボタンと同時に押して使用します。

●〈SHIFT〉ボタンを押しながら〈MENU〉ボタンを押すと、[OPTION]メニューが表示されます。

# <span id="page-26-0"></span>タイムコード関連部

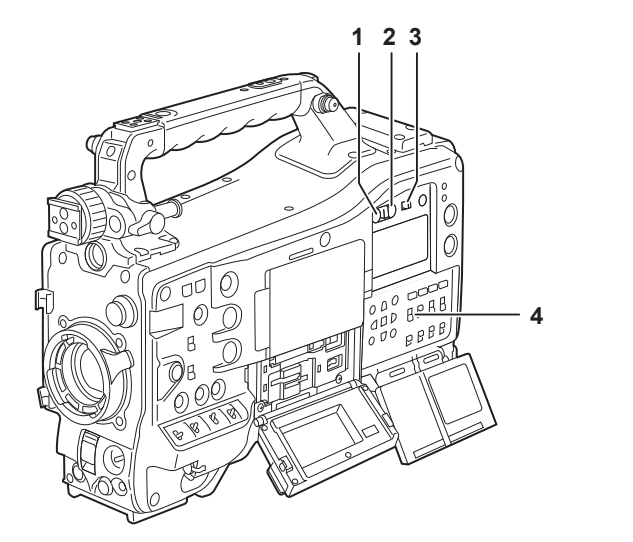

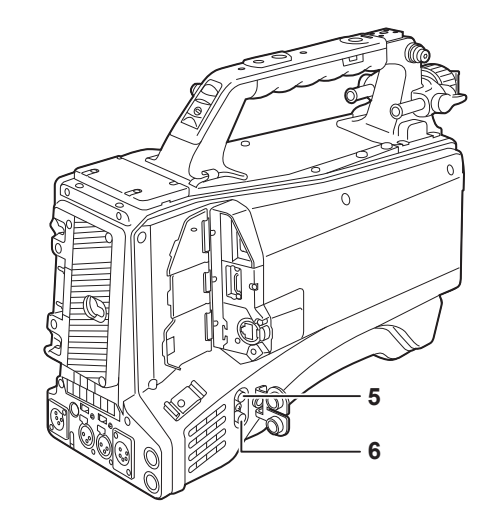

## **1** 〈HOLD〉ボタン

押した瞬間に、カウンター表示部のタイムデータ表示が保持されます。ただし、タイムコードジェネレーターは歩進し続けます。再度押すと、保 持状態が解除されます。

撮影したシーンのタイムコード、またはカウンター表示のカウンターデータを知りたいときなどに使用します。

#### **2** 〈RESET〉ボタン

カウンター表示のカウンターデータを[00:00:00:00]にリセットします。

リアルタイムデータを工場出荷値に戻すには、〈TCG〉スイッチを〈SET〉にして、〈RESET〉ボタンを押します。タイムコードデータとユーザー ズビットデータがそれぞれ 0 にリセットされます。

#### **3** 〈DISPLAY〉スイッチ

〈DISPLAY〉スイッチと〈TCG〉スイッチの設定位置に応じて、カウンターデータ、タイムコード、ユーザーズビットを表示窓のカウンター部に 表示させます。 〈UB〉:ユーザーズビットを表示します。

〈TC〉:タイムコードを表示します。 〈COUNTER〉:カウンターデータを表示します。

#### **4** 〈TCG〉スイッチ

内蔵タイムコードジェネレーターの歩進モードを設定します。 〈F‑RUN〉:メモリーカード記録の操作に関係なく、連続してタイムコードを歩進させるときに使用します。タイムコードを時刻に合わせるときや、 タイムコードを外部ロックさせるときなどに、この位置にします。 〈SET〉:タイムコードやユーザーズビットを設定するときに使用します。 〈R‑RUN〉:記録中にのみタイムコードを歩進させるときに使用します。つなぎ撮りをしたメモリーカードのタイムコードは、連続して記録されます。

#### **5** 〈GENLOCK IN〉端子

カメラ部にゲンロックをかけるとき、またはタイムコードを外部ロックするときに基準信号を入力します。

## **6** 〈TC IN/OUT〉端子

外部機器と接続して、タイムコードを入力 / 出力します。 タイムコードを外部機器とロックするときに、基準となるタイムコードを入力します。 入力および出力は、[RECORDING] メニュー→ [TC/UB] → [TC IN/OUT SEL] で設定します。

## 第 2 章 各部の名称 — ワーニング / 状態表示部

# <span id="page-27-0"></span>ワーニング / 状態表示部

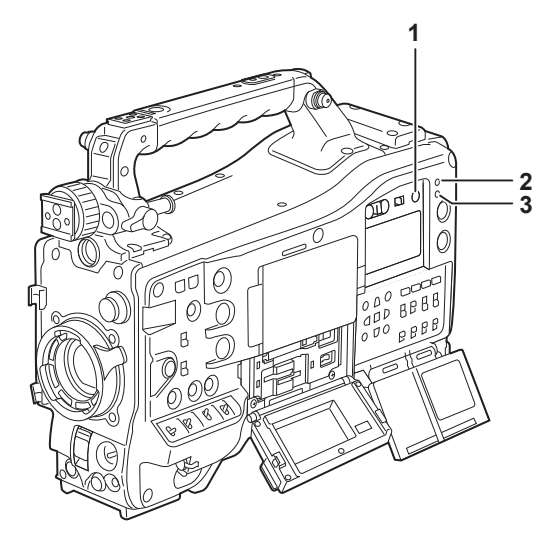

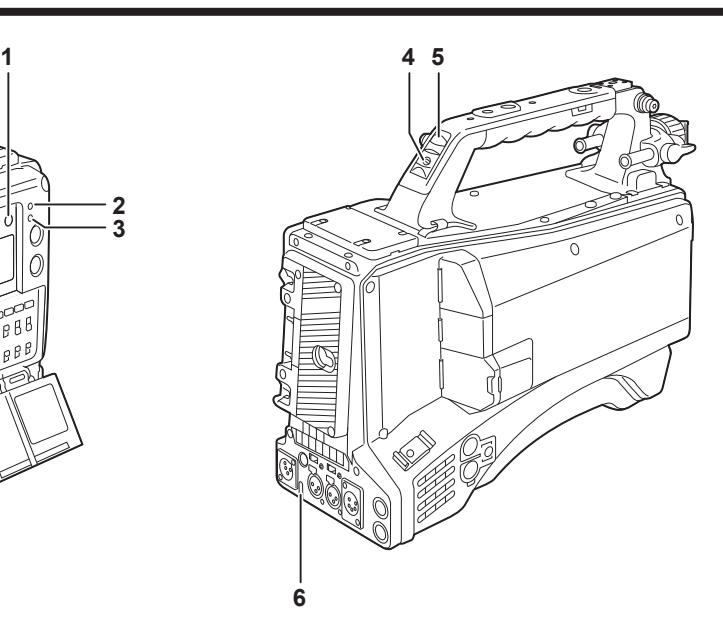

**1** 〈BRIGHT〉ボタン

表示窓の明るさをコントロールします。 〈BRIGHT〉ボタンを押すごとに明るさが 2 段階で切り替わります。 電源を入れたときは、前回の設定にかかわらず、暗い設定で表示します。

- **2** 〈WARNING〉ランプ メモリー記録部に何らかの異常が発生すると、点滅または点灯します。
- **3** 〈STREAMING〉ランプ 本機がストリーミング配信中のときにオレンジ色に点灯します。
- **4** バックタリースイッチ バックタリーランプとリアタリーランプの動作をコントロールします。 〈ON〉:バックタリーランプとリアタリーランプが動作します。 〈OFF〉:バックタリーランプとリアタリーランプが動作しません。
- **5** バックタリーランプ
- バックタリースイッチを〈ON〉にすると、ビューファインダーのフロントタリーランプと同じ動作をします。
- **6** リアタリーランプ
- バックタリースイッチを〈ON〉にすると、バックタリーランプと同様に動作します。

## <span id="page-28-0"></span>表示窓内表示

## メモリーカード残量、バッテリー残量、録音レベルの表示

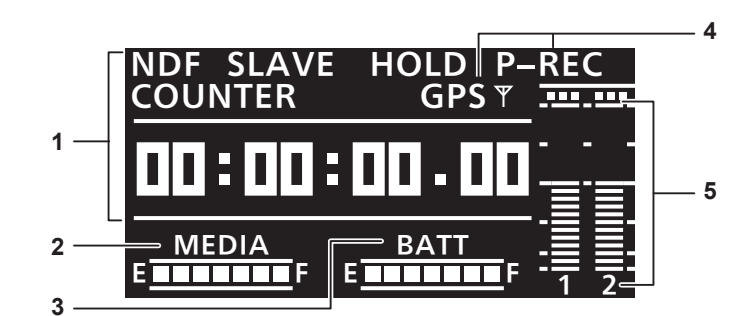

#### **1** タイムコードに関する表示

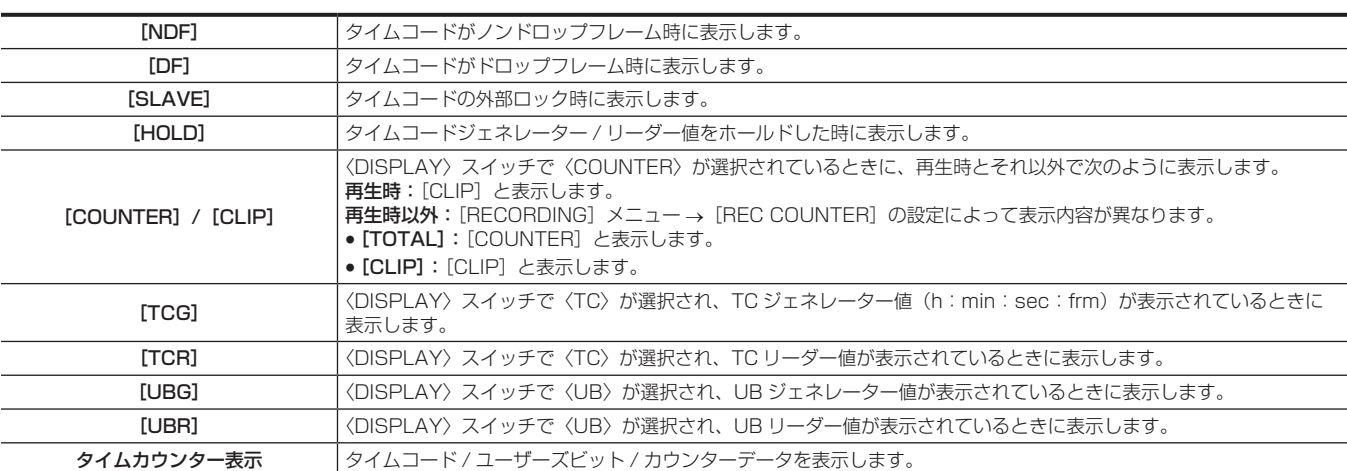

#### **2** メモリーカード残量表示バー

メモリーカード残量を 7 個のセグメントで表示します。

1 個のセグメントが示すメモリーカード残量の時間は、約 3 分です。約 3 分ごとに、セグメントが 1 個ずつ消えます。

#### **3** バッテリー残量表示バー

バッテリー残量を 7 個のセグメントで表示します。 デジタル表示 (% 表示) のバッテリーを使用した場合、バッテリー残量が 70% 以上のときに [F] の位置までセグメントが 7 個点灯します。 バッテリー残量が 70% 未満より 10% 減るごとに、セグメントが 1 個ずつ消えます。

## **4** モード表示

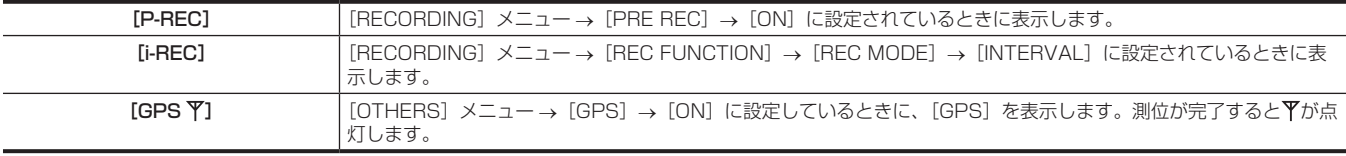

#### **5** 音声チャンネルレベルメーター

音声チャンネル切り替えスイッチを〈CH1/2〉に設定すると、該当する音声チャンネルを示す [1] と [2] が表示され、音声チャンネル 1 と音声チャ ンネル 2 の録音レベルが表示されます。

音声チャンネル切り替えスイッチを〈CH3/4〉に設定すると、該当する音声チャンネルを示す [3]と[4]が表示され、音声チャンネル 3 と音声チャ ンネル 4 の録音レベルが表示されます。

# <span id="page-29-0"></span>**第 3 章 準備**

本機を使用する前に、本章の手順に従ってバッテリーやレンズの取り付けを行ってください。また、アクセサリーの取り付けについても本章で説明し ます。

# 電源の供給

本機の電源には、バッテリー、または外部 DC 電源が使用できます。

## バッテリーを使用するには

本機と接続検証済みのバッテリーは次のとおりです。

## ■ アントンバウアー製

Dionic/Hytron/Titon/Digital シリーズ

## **图 NOTE**

- ・そのほかのバッテリーについては、[OTHERS] メニュー → [BATTERY] → [ONBOARD BATTERY] → [BATTERY SEL] → [other] を選 択すると対応します。本機と接続検証済みのバッテリーのご使用をお勧めします。
- t バッテリーをご使用になる前に、バッテリーチャージャーを使って充電してください。(充電方法についてはそれぞれの取扱説明書を参照してくださ い)

· ライト (ウルトラライト 2) 使用時には、90 Wh 以上のバッテリーの使用をお勧めします。

## <span id="page-30-0"></span>バッテリーの取り付け、および設定

## アントンバウアー製バッテリーをご使用の場合

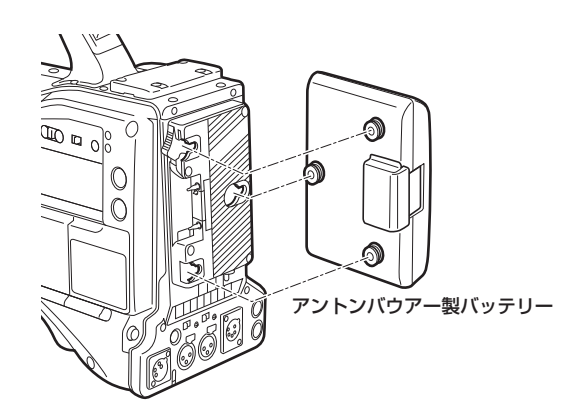

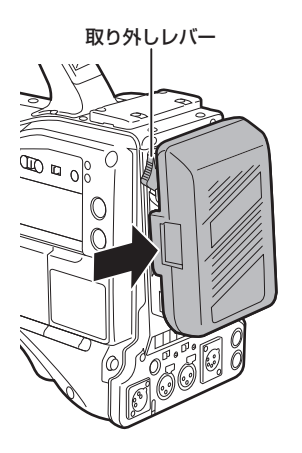

**1** アントンバウアー製バッテリーを取り付ける。

**2** バッテリー端子を差し込んでから、矢印の方向にスライドさせる。

**3** バッテリーの種類を設定する。

[OTHERS]メニュー →[BATTERY]→[ONBOARD BATTERY]→[BATTERY SEL]でバッテリーの種類を選択します。

## **图 NOTE**

t バッテリーを取り外すときは、バッテリーホルダーの取り外しレバーを完全に下まで倒したまま、バッテリーを取り付け時とは逆の方向にスライド させてください。

## V マウントタイプバッテリーをご使用の場合

V マウントタイプバッテリープレートを取り付けます。次の図のように差し込んでから、矢印の方向にスライドさせてください。

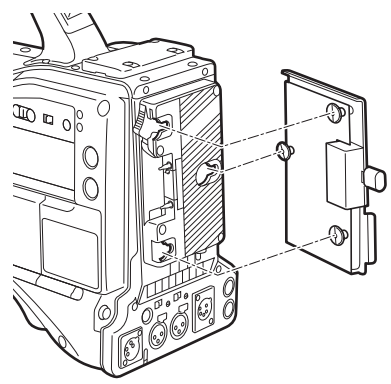

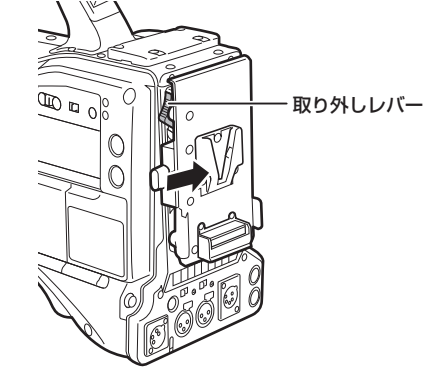

**1** V マウントタイプバッテリープレートを取り付ける。

## **2** 矢印の方向にスライドさせる。

## **3** バッテリーの種類を設定する。

• [OTHERS] メニュー → [BATTERY] → [ONBOARD BATTERY] → [BATTERY SEL] でバッテリーの種類を設定します。

## **图 NOTE**

- t V マウントタイプバッテリープレートについては、お買い上げの販売店にお問い合わせください。
- · V マウントタイプバッテリープレートを使用する場合は、残量表示機能があるバッテリーを使用しても % (パーセント)表示はできません。
- t プレートを取り外すときは、バッテリーホルダーの取り外しレバーを完全に下まで倒したまま、プレートを取り付け時とは逆の方向にスライドさせ てください。
- t[BATTERY SEL]にないバッテリーをご使用の場合、[other]を設定し、特性に合わせて[FULL VOLT]/[NEAR END VOLT]/[END VOLT]を設定してください。

## <span id="page-31-0"></span>外部 DC 電源の使用

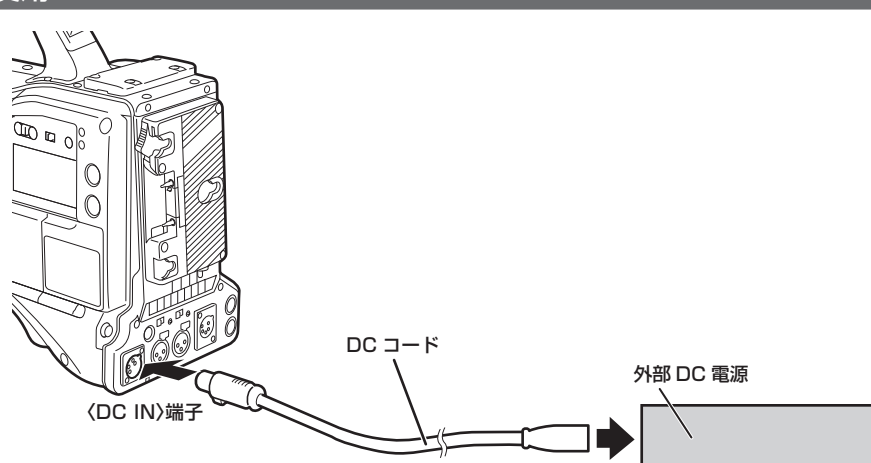

**1** 本機の〈DC IN〉端子と外部 DC 電源を接続する。

**2** 外部 DC 電源の電源スイッチを入れる(外部 DC 電源に電源スイッチがある場合)。

**3 本機の電源スイッチを〈 | 〉(入)にする。** 

## ■ 外部 DC 電源について

外部 DC 電源の出力電圧が、本機の定格電圧に適合していることを確認のうえ、接続してください。 外部 DC 電源の出力電流は、接続機器の合計電流以上で、余裕があるものをお選びください。 接続機器の合計電流は、次の式で求めることができます。 総消費雷力 ÷ 雷圧 本機の電源が入ったときには、突入電流が発生します。電源が入ったときに電源供給能力が不足すると、故障の原因となります。本機および本機の電源が入っ たときと連動して電源が入る接続機器(レンズ、ワイヤレスマイクレシーバーなど)の、総消費電力の 2 倍以上の電力を確保できる、外部 DC 電源のご使用 をお勧めします。DC コードは AWG18 (公称断面積 0.824 mm<sup>2</sup>) 以上の芯線の 2 芯シールドコードをご使用ください。

●外部 DC 電源の DC 出力端子と、本機の〈DC IN〉端子のピン配列を確認し、極性を正しく接続してください。 誤って GND 端子に +12 V の電源を接続すると、火災や故障の原因になります。

#### $\overline{DC}$  IN

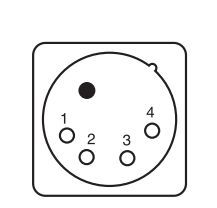

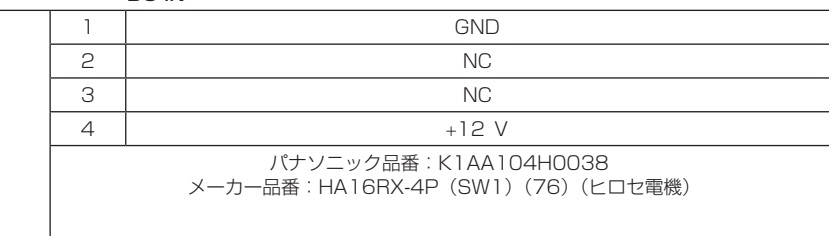

## **图 NOTE**

t バッテリーと外部 DC 電源の両方を接続した場合、外部 DC 電源からの電源供給が優先されます。外部 DC 電源の使用中は、バッテリーの着脱もで きます。

・ 外部 DC 電源を使用するときは、必ず外部 DC 電源の電源スイッチを入れた後、本機の電源スイッチを〈 ┃ 〉(入)にしてください。逆の操作を行っ た場合、外部 DC 電源の出力電圧がゆっくり立ち上がるため、本機が誤動作することがあります。

t〈DC IN〉端子からの電源供給時は、ライト回路が動作しません。アントンバウアー製バッテリープレートからの電源供給時のみライト回路を使用で きます。

t〈DC IN〉端子にバッテリーを接続する場合は、[OTHERS]メニュー →[BATTERY]→[DC IN SOURCE]→[BATTERY]に設定し、続け て、[OTHERS]メニュー →[BATTERY]→[DC IN BATTERY]で電圧を設定してください。ただし、この場合、残量表示機能があるバッテリー でも % 表示はできません。

t レンズケーブルの取り付けや取り外しを行うときは、本機の電源を切ってから行ってください。

# <span id="page-33-0"></span>レンズの取り付けと調整

## レンズの取り付け

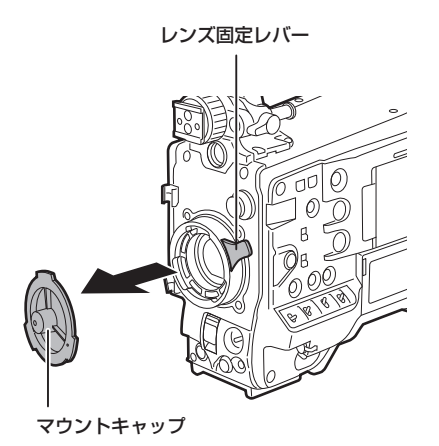

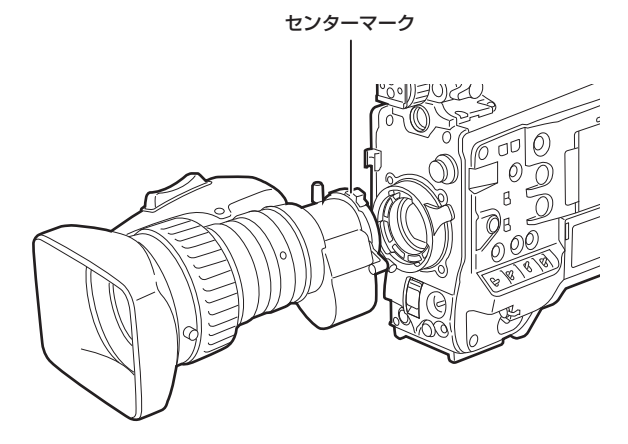

図 1

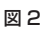

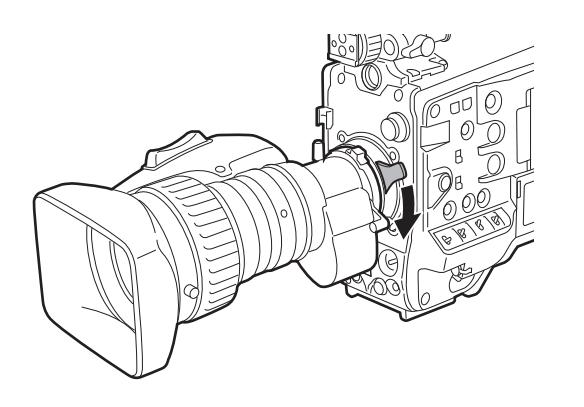

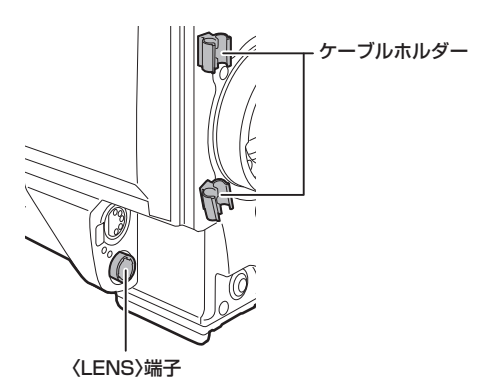

図 3

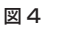

**1** レンズ固定レバーを上げ、マウントキャップを外す。(図 1)

**2** レンズマウント上部中央の凹部にレンズのセンターマークを合わせ、レンズを取り付ける。(図 2)

**3** レンズ固定レバーを下げ、レンズをしっかり固定する。(図 3)

**4** ケーブルをケーブルホルダーに押し込み、〈LENS〉端子に接続する。(図 4)

**5** レンズのフランジバックの調整をする。

詳しくは、「[フランジバック調整](#page-34-0)」([35 ページ](#page-34-0))を参照してください。

# @*NOTE*

t レンズの取り扱いについては、レンズの取扱説明書を参照してください。

t〈LENS〉端子から取り出す電流について、詳しくは「[コネクター信号の内容」\(225 ページ\)](#page-224-1)を参照してください。

t レンズを取り外しているときは、機器保護のためにマウントキャップを取り付けてください。

## <span id="page-34-0"></span>フランジバック調整

ズーム操作のときに望遠・広角の両方で焦点が正確に合わない場合は、フランジバック(レンズの取り付け面から結像面までの距離)の調整をします。 一度調整すると、レンズを交換するまで再調整の必要はありません。

## **@**<br>图<br>*NOTE*

t 調整方法やレンズの各部位置については、レンズの取扱説明書も参照してください。

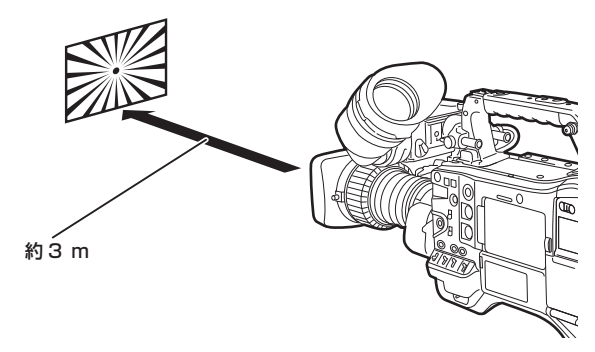

## **1** カメラにレンズを取り付ける。

レンズケーブルも忘れずに取り付けてください。

## **2** レンズの絞りを手動にし、絞りを開放する。

- **3** フランジバック調整用チャートから約 3 m 離れた距離で、適正な映像出力レベルが得られるように照明を設定する。 映像レベルが高すぎるときは、フィルターやシャッターを使用してください。
- **4** F.f(フランジフォーカス)リングの固定ねじをゆるめる。
- <span id="page-34-1"></span>**5** 手動、または電動でズームリングを望遠端の位置にする。
- **6** フランジバック調整用チャートを写し、距離リングを回して焦点を合わせる。
- <span id="page-34-2"></span>**7** ズームリングを広角端の位置にし、F.f(フランジフォーカス)リングを回して焦点を合わせる。 このとき、距離リングは動かさないでください。
- **8** 望遠と広角の両方の位置で焦点が合うようになるまで、手順 **[5](#page-34-1)** <sup>~</sup> **[7](#page-34-2)** の操作を繰り返す。
- **9** F.f(フランジフォーカス)リングの固定ねじを、確実に締める。

## **图 NOTE**

·レンズによって、F.f (フランジフォーカス) リングは F.b (フランジバック) リングと表示されている場合もあります。

ホワイトシェーディング補正機能

## ホワイトシェーディング調整を行う

映像信号の R、G、B それぞれの波形を参考に、ノコギリ歯状波形とパラボラ波形を組み合わせて、よりフラットな波形に補正する方法です。 水平方向および垂直方向の R、G、B 波形をウェーブフォームモニターで観察しながら調整することをお勧めします。 ホワイトシェーディング調整をする前に、任意の USER ボタンに設定した [DS.GAIN] および [D.ZOOM] を必ず解除してください。

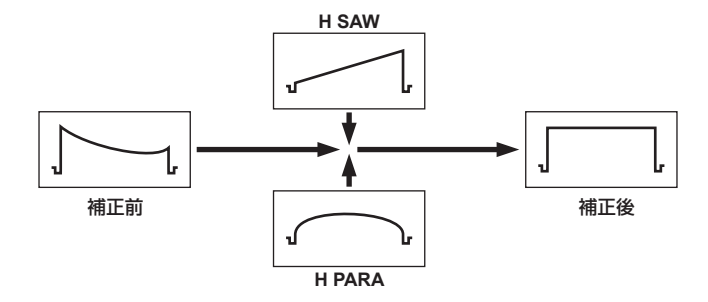

## **1** 調整のためにカメラを設定する。

1) カメラにレンズを取り付ける。

- f レンズケーブルも忘れずに取り付けてください。
- 2)〈SHUTTER〉スイッチを〈OFF〉にし、〈GAIN〉スイッチを〈L〉(0 dB)にする。
- 3) レンズにエクステンダー機能がついている場合は、エクステンダー機能を外す。
- 4) [SCENE FILE] メニュー→ [GAMMA MODE SEL] → [HD] に設定されていることを確認する。
- 5) [VIDEO OUT/LCD/VF] メニュー→ [EI ASSIST] で、次のようになっているか確認する。
- ●設定が異なっているときは、変更してください。 [ZEBRA1 DETECT]: [70%] [ZEBRA2 DETECT]: [85%] [ZEBRA2]: [SPOT]
- <span id="page-35-0"></span>6) ビューファインダーの〈ZEBRA〉スイッチを〈ON〉にする。

## **2** 画面の設定を行う。

- 1) 色むらが無い白い紙を画面全体に撮影する。
- <span id="page-35-1"></span>2) レンズ絞りをマニュアルにして、ビューファインダー画面全体にゼブラパターンがかかるように、レンズ絞りを調整する。
	- **●レンズ絞りが、F4 ~ F11の間になっていることを確認してください。**
	- ●照明にむらがあると、画面の一部にゼブラパターンがかからなくなるので、照明の位置を調整してください。
	- 白い紙に色温度が異なる複数の光源(例:蛍光灯とハロゲンランプ)が当たらないように調整してください。

## **3** ホワイトバランス / ブラックバランスを調整する。

- 1)〈WHITE BAL〉スイッチを〈A〉、または〈B〉にして、〈AUTO W/B BAL〉スイッチでホワイトバランスの自動調整(AWB)を行う。
- 2)〈AUTO W/B BAL〉スイッチでブラックバランスの自動調整(ABB)を行う。
- 3) 再度、〈AUTO W/B BAL〉 スイッチでホワイトバランスの自動調整 (AWB) を行う。

## **4** 再度、手順 **[2](#page-35-0)**-**[2\)](#page-35-1)** の操作を行う。

## **5** ホワイトシェーディングを調整する。

<span id="page-35-2"></span>[CAMERA]メニュー →[WHITE SHADING]で、次の項目をすべて設定して、よりフラットな波形にします。

- $\bullet$  [R H SAW]
- $\bullet$  [R H PARA]
- $\bullet$  [R V SAW]
- $\bullet$  [R V PARA]
- $\bullet$  [G H SAW]
- $\bullet$  [G H PARA]
- $\bullet$  [G V SAW]
- $\bullet$  [G V PARA]
- $\bullet$  [B H SAW]
- $\bullet$  [B H PARA]
- $\bullet$  [B V SAW]
- $\bullet$  [B V PARA]

## **6** レンズにエクステンダー機能がついている場合は、エクステンダー機能を入れて、手順 **[2](#page-35-0)** <sup>~</sup> **[5](#page-35-2)** の操作を繰り返す。

レンズにエクステンダー機能がある場合とない場合の 2 パターンで、調整値を 1 つのレンズファイルデータとして本機に記憶します。 調整値は、メモリーに保存されるので、本機の電源を切っても、再度ホワイトシェーディング調整を行う必要はありません。

## **图** NOTE

- · ホワイトシェーディング調整を行っても、レンズ絞りが開放(OPEN)付近で上下方向の色つきが発生することがありますが、この現象は光学系の 特性です。故障ではありません。
- ·蛍光灯や水銀灯などの照明では、フリッカー(ちらつき現象)が発生しやすいので、太陽光やハロゲンランプなどのフリッカーが発生しにくい光源 を使用してください。
- t レンズ絞りが F4 ~ F11 の間になっていない場合は、照明の位置などを調整してください。
- t〈SHUTTER〉スイッチは必ず〈OFF〉のままにしておいてください。
### 色収差補正機能(CAC)

色収差補正機能は、周辺画像の色にじみを最小限に抑える機能です。レンズが補正しきれないわずかな色収差などが主な原因で起こるレジストレーショ ンエラーを、本機で自動的に補正します。

色収差補正機能対応レンズを装着すると、自動的に色収差補正機能は動作を開始します。

#### レンズの色収差とは

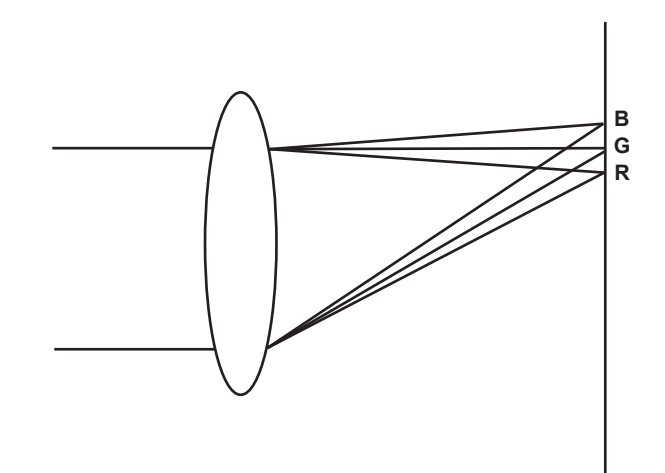

ここで言う色収差とは倍率色収差です。倍率色収差は、レンズの屈折率が赤 (R)·緑 (G)·青 (B) によって異なるために発生します。レンズ自体 で色収差を補正しますが、特に周辺では色収差が残留します。また、この色収差は、ズームレンズであればズーム倍率・絞り・焦点距離が複雑に関係 して発生します。画像としてはレジストレーションエラーとなります。

#### 色収差補正機能

色収差を補正するには色収差補正対応レンズを取り付けてください。自動的に色収差補正機能が動作します。または、ズーム倍率・絞り・焦点距離に 対するレンズの色収差特性をあらかじめ本機に記憶させます。その収差特性に適合するレンズを接続し、レンズのズーム倍率・絞り・焦点距離に合致 した補正を行います。

### @*NOTE*

t 色収差補正機能対応レンズの追加、変更などについては、次の Web サイトのサポートデスクを参照してください。 https://panasonic.biz/cns/sav/

#### 色収差補正機能の動作

本機に色収差補正対応レンズを取り付けた場合は、次の手順で操作します。

### **1** レンズを本機に装着し、レンズコネクターを本機に接続する。

### 2 [CAMERA] メニュー→ [CAC ADJ.] → [CAC CONTROL] → [ON] に設定する。

本機の起動時にレンズから色収差補正データを読み込み、自動的に色収差補正機能が動作します。 本機に記憶されているレンズ品番と接続されたレンズ品番が合致すれば、優先的に本機に記憶されている色収差補正データを自動で読み込みます。

#### 色収差補正機能動作状態の確認

**1** メニューがビューファインダー画面に表示されていない状態で〈MARKER SEL〉/〈MODE CHECK〉スイッチを〈MCK〉側に倒す。 ビューファインダー画面の右上に [CAC] の文字が表示されれば色収差補正機能は動作中です。 [CAC] の文字が表示されない場合、色収差補正機能は動作していません。

### 2 [VIDEO OUT/LCD/VF] メニュー → [INDICATOR] → [CAC] → [ON] に設定する。

ビューファインダー画面の右上に「CACI の文字が表示されます。 工場出荷時は [ON] に設定されています。

#### 色収差補正ファイルを SD カードから読み込む

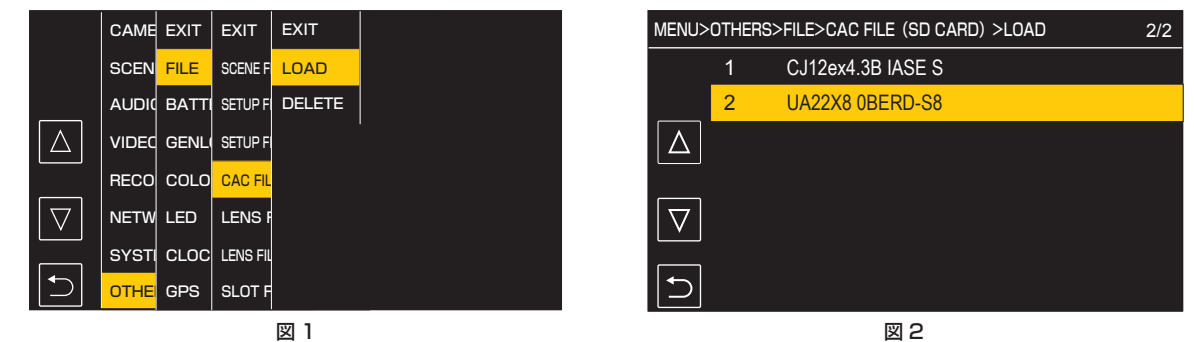

**1** 当社サポートページでダウンロードした色収差補正データを書き込んだ SD カードを、本機の[OTHERS]メニュー <sup>→</sup>[FILE]→[SLOT FOR LOAD/SAVE]で選択したカードスロットに挿入する。 ダウンロードについては次の Web サイトを参照してください。

<span id="page-37-0"></span>https://panasonic.biz/cns/sav/

- **2** [OTHERS] メニュー → [FILE] → [CAC FILE (SD CARD)] → [LOAD] を選択する。(図 1) SD カードにある CAC ファイルの一覧が表示されます。
- **3** 読み込むファイル番号を選択する。(図 2) 本機のメモリーに保存されている CAC ファイルの一覧が表示されます。
- **4** 保存するファイル番号を選択する。

<span id="page-37-1"></span>確認画面が表示されます。

- **5**[SET]を選択する。 CAC ファイルが本機のメモリーに読み込まれます。
- **6** 複数の色収差補正データを本機に記憶させるには、手順 **[2](#page-37-0)** <sup>~</sup> **[5](#page-37-1)** を繰り返す。
- **7**〈MENU〉ボタンを押して、メニューを終了する。

メニューが消え、本機の状態表示に戻ります。

#### **图 NOTE**

t 本機に読み込みできるファイル数は最大 32 個です。 新しいファイルを読み込む場合は、いずれかのファイルを消去してから読み込み操作を行ってください。

色収差補正ファイルを本機から消去する

**1**[CAMERA]メニュー <sup>→</sup>[CAC ADJ.]→[CAC CONTROL]→[OFF]に設定する。

### **2**[LIST/DELETE]で、消去したいレンズ品番を選択する。

確認画面が表示されます。 **3**[SET]を選択する。

ファイルが消去されます。

#### 色収差補正データが正常に動作しないとき

色収差補正機能が正常に動作しないとき、または色収差補正データが正常に読み込まなかったときは、ビューファインダーにエラーメッセージが表示 されます。

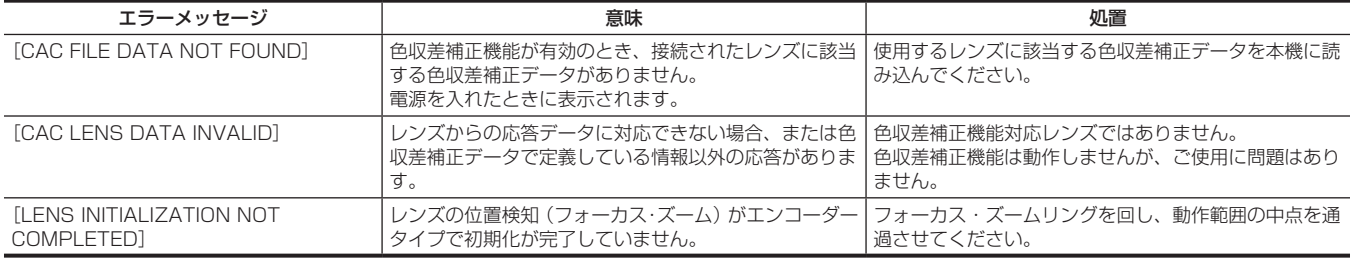

### **@**<br>图<br>*NOTE*

t レンズ光学系のアクセサリー(コンバーターレンズアタッチメント)を取り付け時は、レンズの光学特性が変化するため、色収差補正機能が正しく 動作しないことがあります。その場合は色収差補正機能を [OFF] にしてご使用ください。

t CANON 製レンズでフォーカスサーボ使用時、自動初期化モード時は初期化終了後に記録するようにしてください。フォーカスリングが動いている 状態が記録されることがあります。

t 色収差補正機能が動作していない状態でエラーメッセージも表示されない場合は、レンズのソフトバージョンが古い可能性があります。ご使用のレ ンズのメーカーにお問い合わせください。

# 音声入力の準備

本機に入力する音声機器の接続の準備をします。

### フロントマイクの使用

ステレオマイクキット AJ-MC900G (別売品) などのマイクを取り付けることができます。

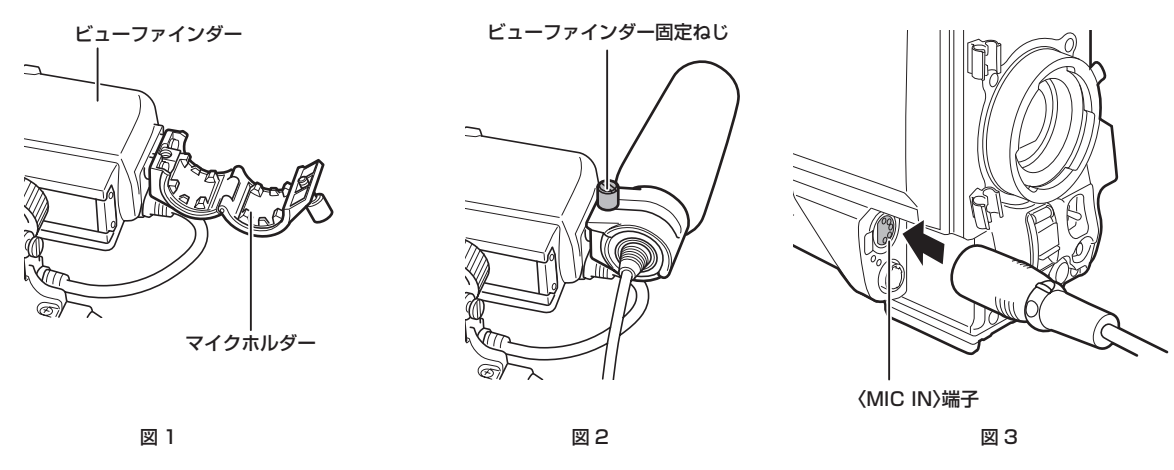

**1** マイクホルダーを開ける。(図 1)

**2** マイクを取りつけ、ビューファインダー固定ねじを締める。(図 2) マイクの UP 表示を上にして取り付けてください。

**3** マイクの接続ケーブルを本機の〈MIC IN〉端子に接続する。(図 3)

**4** 記録する音声チャンネルに応じて、〈AUDIO IN CH1〉~〈AUDIO IN CH4〉スイッチを〈FRONT〉に切り替える。

### ワイヤレスマイクレシーバーの使用

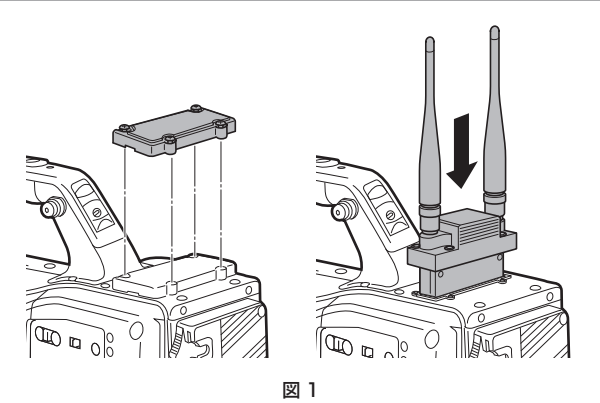

**1** ふたを取り外してワイヤレスマイクレシーバーを挿入し、ねじ止めする。(図 1)

**2** 記録する音声チャンネルに応じて、〈AUDIO IN CH1〉~〈AUDIO IN CH4〉スイッチを〈W.L.〉に切り替える。

**3** 2 チャンネル方式のワイヤレスマイクレシーバーを使用する場合は、[AUDIO] メニュー → [INPUT SETTINGS] → [WIRELESS TYPE]→[DUAL]に設定する。

### オーディオ機器の使用

**1** オーディオ機器と本機の〈AUDIO IN CH1/3〉端子または〈AUDIO IN CH2/4〉端子を XLR ケーブルで接続する。

**2** XLR ケーブルを接続したチャンネルに応じて〈AUDIO IN CH1〉~〈AUDIO IN CH4〉スイッチを〈REAR〉に切り替える。

**3** 後面の〈LINE〉/〈MIC〉切り替えスイッチを〈LINE〉に切り替える。

# アクセサリーの取り付け

### 三脚への取り付け

本機を三脚に取り付ける場合は、別売品の三脚アダプター(SHAN-TM700)を使います。

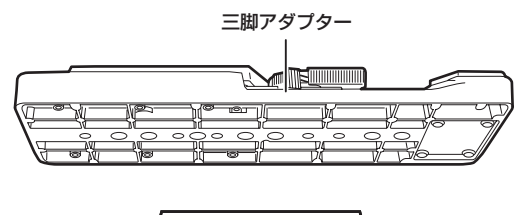

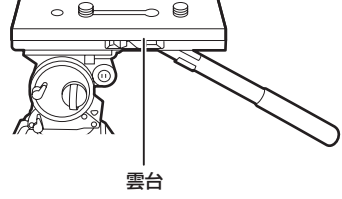

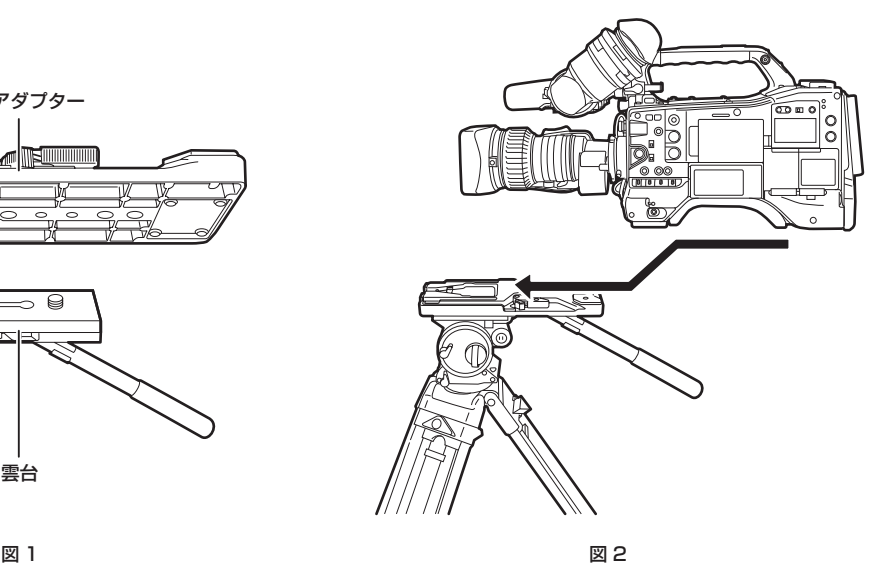

**1** 三脚アダプターを三脚に取り付ける。(図 1)

### **2** 本機を三脚アダプターに取り付ける。(図 2)

溝に沿って、カチッと音がするまで本機を前方へスライドさせます。

# @*NOTE*

t 本機と三脚アダプターの重心を考慮して、アダプターの穴を選択してください。 また、選択した穴の径が、雲台のねじの径と合うことを確認してください。

#### 三脚アダプターから取り外す

赤いレバーを押しながら、黒いレバーを矢印の方向へ動かし、本機を後方にスライドさせて外します。

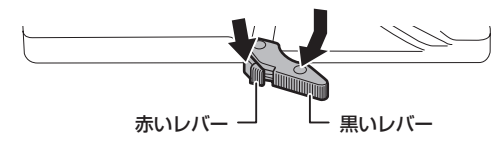

# @*NOTE*

t 本機を取り外した後、三脚アダプターのピンが元に戻らないときは、再度赤いレバーを押しながら、黒いレバーを矢印の方向へ動かして、ピンを元 の位置に戻します。

ピンが中央に残ったままでは、本機の取り付けができません。お気をつけください。

### ショルダーベルトの取り付け

ショルダーベルト取り付け部に取り付けます。 ショルダーベルトを外す場合は、取り付け部のツメを開いてから外します。

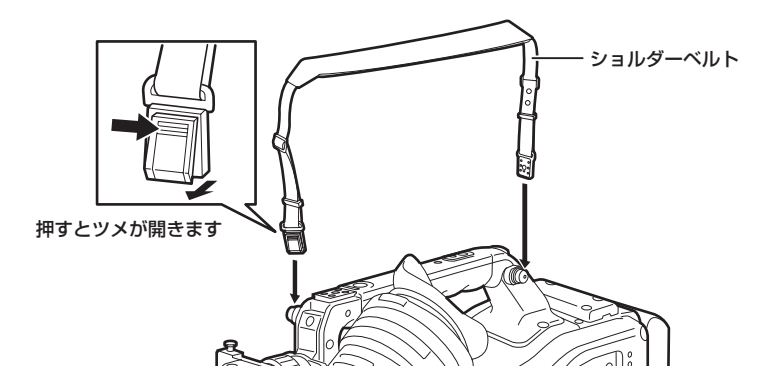

### @*NOTE*

t ショルダーベルトが確実に取り付けられていることを、確認してください。

# レインカバーの取り付け

レインカバー SHAN-RC700(別売品)の使用例は、次の図のとおりです。

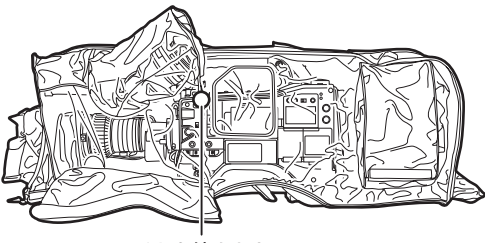

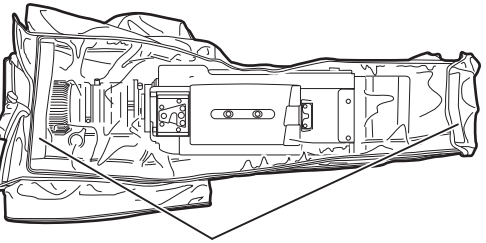

ひもを締めます わけの アンスナーで止めます あいきょう あいきょう あいきょう 面ファスナーで止めます

# 内蔵電池の充電

本機に設定された日付 / 時刻は、内蔵電池によって保持されています。 半年程度、本機の電源を入れることなく放置すると、内蔵電池が消耗してしまうことがあります。 電源スイッチを〈 | 〉(入)にしたとき、ビューファインダー画面に [BACKUP BATT EMPTY] が約 5 秒表示される場合は、内蔵電池が消耗して います。

次の手順で内蔵電池を充電してください。

# 1 電源スイッチが〈 b 〉(スタンバイ)になっていることを確認する。

### **2** 本機にバッテリーまたは外部 DC 電源を接続する。

バッテリーまたは外部 DC 電源の接続について、詳しくは「[電源の供給](#page-30-0)」[\(31 ページ](#page-30-0))を参照してください。

### **3** 約 4 時間、そのままの状態にしておく。

内蔵電池が充電されます。

### **4** 電源スイッチを〈 | 〉(入) にし、ビューファインダー画面に [BACKUP BATT EMPTY] が表示されないことを確認する。

充電後も、ビューファインダー画面に [BACKUP BATT EMPTY] が表示される場合は、内蔵電池の交換が必要です。お買い上げの販売店にご 依頼ください。

# <span id="page-42-0"></span>内蔵時計の日付 / 時刻の設定

撮影時、日付 / 時刻 / タイムゾーンは、コンテンツ(クリップ)にメタデータとして記録されます。日付 / 時刻のメタデータは、サムネールによる再 生順序に影響します。 本機を使用する前には、必ず日付 / 時刻とタイムゾーンの確認・設定をしてください。

また、撮影の途中で日付 / 時刻とタイムゾーンの設定を変更しないでください。

### **1**〈MENU〉ボタンを押す。

メニューが表示されます。

2 [OTHERS] メニュー → [CLOCK] → [TIME ZONE] を選択し、グリニッジ標準時間からの時差を設定する。

# **3**[OTHERS]メニュー <sup>→</sup>[CLOCK]→[CLOCK SETTING]を選択し、年、月、日、時間を設定する。

### **图 NOTE**

t 時計精度は、月差約± 30 秒程度です。正確な時刻を必要とする場合は、時刻の確認、再設定を行ってください。

#### ■ タイムゾーン表

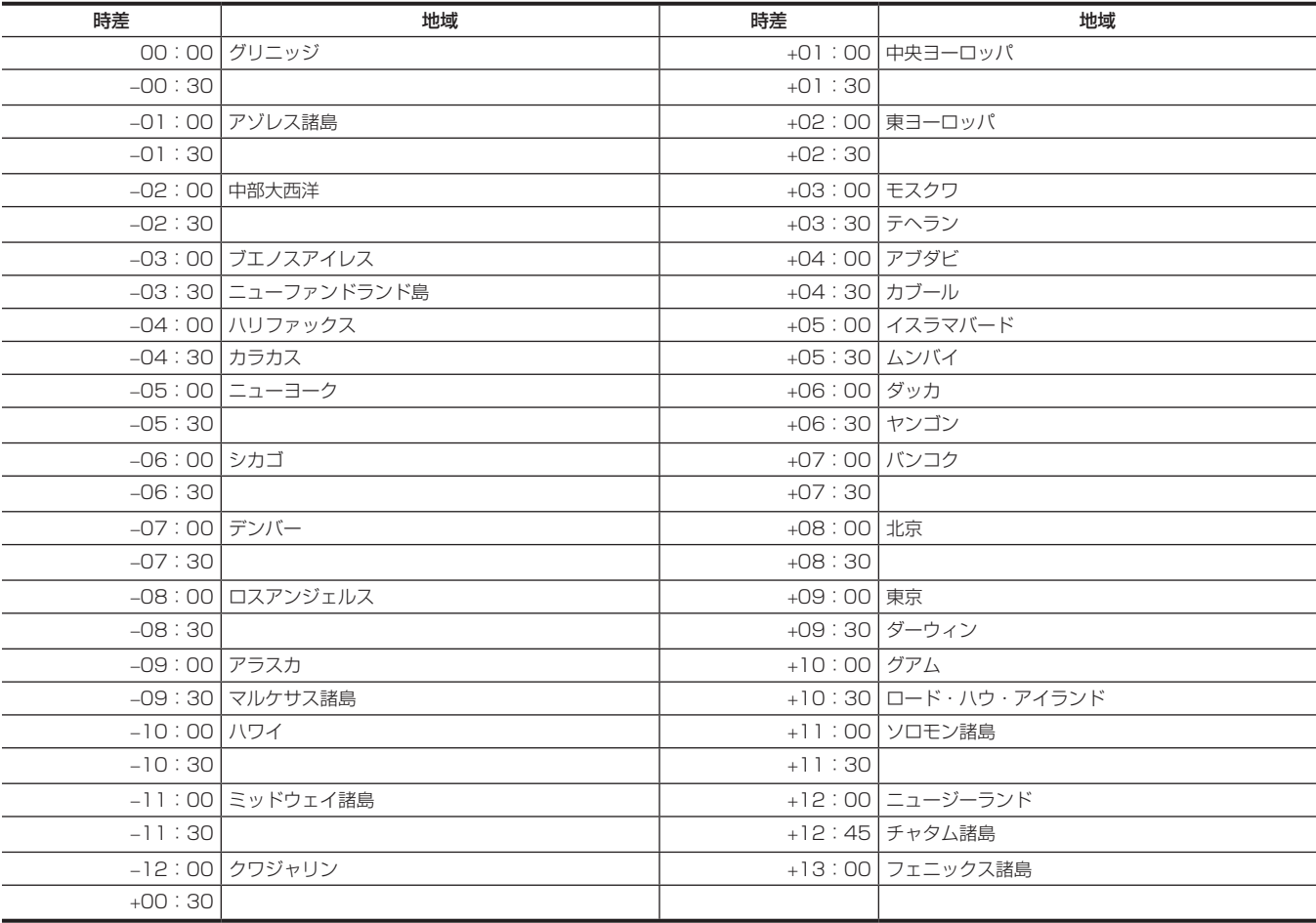

# 撮影前の点検

撮影する前に次の点検を行い、システムが正常に動作することを確認してください。カラービデオモニターを使って画像のチェックをすることをお勧 めします。

### 点検の準備

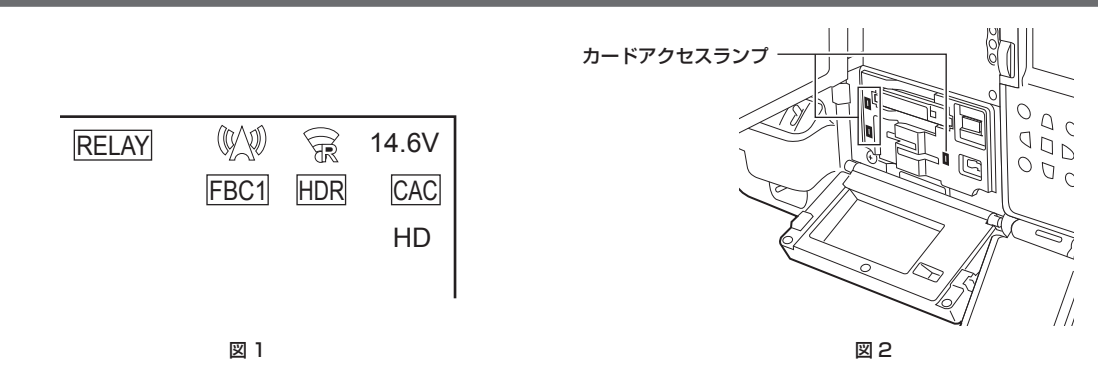

- **1** 充電済みのバッテリーを取り付ける。
- 2 電源スイッチを〈 | 〉(入)にし、次の項目を確認する。
- ビューファインダー画面に [BACKUP BATT EMPTY] が表示されない。
- コントロールパネルのステータス表示で、バッテリー残量が十分にある。(図 1)
- **3** [RECORDING] メニュー → [REC MEDIA]で、記録対象となるカードスロットを選択する。
- **4** メモリーカードをカードスロットに挿入する。

### **5** メモリーカードを挿入したカードスロットのカードアクセスランプが、オレンジ色に点灯しているかを確認する。(図 2)

- ●カードスロット 2 およびカードスロット 3 に microP2 カードまたは SD カードを挿入した場合、最初に挿入した(最初にアクセスが完了した) カードスロットのカードアクセスランプのみがオレンジ色に点灯します。以降に挿入したカードスロットのカードアクセスランプは、緑色に点灯 します。
- ●メモリーカードを挿入したカードスロットのカードアクセスランプが緑色に点滅または消灯している場合、そのメモリーカードには記録できませ ん。
- ●記録フォーマットの設定が、挿入したメモリーカードと一致していない場合は、メモリーカードを挿入してもカードアクセスランプはオレンジ色 に点灯しません。

この場合、[RECORDING]メニュー →[REC MEDIA]で記録対象のメディアを合わせてください。

### **6** スロットカバーを閉める。

### カメラ部の点検

- **1** ズームを電動ズームモードにして、電動ズームの動作を確認する。 画像が望遠、広角と変わることを確認します。
- **2** ズームを手動ズームモードにし、手動ズームの動作を確認する。 手動ズームレバーを回し、画像が望遠、広角と変わることを確認します。
- **3** 絞りを自動調整モードにし、明るさが違う被写体にレンズを向け、自動絞り調整が動作することを確認する。
- **4** 絞りを手動調整モードにし、絞りリングを回し、手動絞りの調整を確認する。
- **5** 絞りを自動調整モードに戻し、〈GAIN〉スイッチの設定を〈L〉、〈M〉、〈H〉と切り替えて次の項目を確認する。
- ●設定の切り替えに応じて、同じ明るさの被写体に対し、絞りが調整されます。
- ●設定の切り替えに応じて、ビューファインダー画面のゲイン値表示が切り替わります。
- **6** エクステンダー機能付きのレンズを装着しているときは、エクステンダーを使用位置にし、正常に動作することを確認する。

#### メモリー記録部の点検

[「メモリーカード記録の点検](#page-43-0)」から[「イヤホン、内蔵スピーカーの点検」](#page-44-0)までは連続して行ってください。

### <span id="page-43-0"></span>メモリーカード記録の点検

#### **1** ビューファインダー画面の表示で、メモリーカード残量が十分か確認する。

<span id="page-43-1"></span>詳しくは、「[撮影時の画面表示」\(145 ページ\)](#page-144-0)を参照してください。

- **2**〈REC〉ボタンを押し、次の項目を確認する。
	- ●メモリーカードが挿入されたカードスロットのカードアクセスランプがオレンジ色に点滅する。
	- ビューファインダー内の [REC] ランプが点灯する。
	- ビューファインダー画面にワーニング表示がされていない。

#### 第 3 章 準備 — 撮影前の点検

### <span id="page-44-1"></span>**3** 再度〈REC〉ボタンを押す。

カードアクセスランプがオレンジ色に点灯し、ビューファインダー内の[REC]ランプが消えることを確認します。

**4** レンズの〈VTR〉ボタンを使って、手順 **[2](#page-43-1)** <sup>~</sup> **[3](#page-44-1)** と同じ動作を確認する。

- **5**〈BRIGHT〉ボタンを押して、表示窓の表示の明るさが切り替わることを確認する。
- <span id="page-44-2"></span>**6**〈THUMBNAIL〉ボタンを押してサムネール画面に切り替え、サムネールから今撮影したクリップを再生する。 再生が正常に動作することを確認します。
- **7** microP2 カードまたは SD カードをカードスロットに 2 枚挿入している場合は、[SLOT SEL]を割り当てた USER ボタンを押して、 対象のカードスロットを切り替える。

手順 **[2](#page-43-1)** ~ **[3](#page-44-1)**、**[6](#page-44-2)** の操作を行い、記録・再生が正常に動作することを確認します。

#### 録音レベル自動調整機能の点検

**1**〈AUDIO SELECT CH1/3〉/〈AUDIO SELECT CH2/4〉スイッチを〈AUTO〉にする。

- **2**〈AUDIO IN CH1〉/〈AUDIO IN CH2〉スイッチ、または〈AUDIO IN CH3〉/〈AUDIO IN CH4〉スイッチを〈FRONT〉にする。
- **3**〈MIC IN〉端子に接続したマイクを適当な音源に向け、オーディオレベルメーターが音の大きさに合わせて変わることを確認する。

#### 録音レベル手動調整機能の点検

**1**〈AUDIO IN CH1〉/〈AUDIO IN CH2〉スイッチ、または〈AUDIO IN CH3〉/〈AUDIO IN CH4〉スイッチを〈FRONT〉にする。

- **2**〈AUDIO SELECT CH1/3〉/〈AUDIO SELECT CH2/4〉スイッチを〈MANU〉にする。
- **3**〈AUDIO LEVEL CH1/3〉/〈AUDIO LEVEL CH2/4〉つまみを回す。 右に回すと、レベル表示が増えることを確認します。

#### <span id="page-44-0"></span>イヤホン、内蔵スピーカーの点検

- **1**〈MONITOR〉つまみを回し、内蔵スピーカーの音量が変わることを確認する。
- **2** イヤホンを〈PHONES〉端子に接続する。 内蔵スピーカーからの音が消え、イヤホンからマイクの音が聞こえることを確認します。
- **3**〈MONITOR〉つまみを回し、イヤホンの音量が変わることを確認する。

#### 外部マイクを使う場合の点検

**1** 外部マイクを〈AUDIO IN CH1/3〉端子、〈AUDIO IN CH2/4〉端子に接続する。

**2**〈AUDIO IN CH1〉/〈AUDIO IN CH2〉スイッチを〈REAR〉にする。

- **3** マイク入力電源切り替えスイッチを外部マイクの電源供給方式に応じて切り替える。
	- 選択項目について
	- -〈+48V〉:外部電源供給方式のマイク
	- -〈OFF〉:内部電源供給方式のマイク
- **4** マイクを適当な音源に向け、オーディオレベルメーターが音の大きさに合わせて変わることを確認する。 1 本のマイクを各音声チャンネルに接続して、音声チャンネルごとに点検もできます。

### 時計、タイムコード、ユーザーズビットに関する点検

- **1** 必要に応じてユーザーズビットを設定する。 詳しくは、「[ユーザーズビットの設定](#page-140-0)」([141 ページ](#page-140-0))を参照してください。
- **2** タイムコードを設定する。 詳しくは、「[タイムコードの設定](#page-141-0)」(142ページ)を参照してください。
- **3**〈TCG〉スイッチを〈R‑RUN〉にする。
- **4**〈REC〉ボタンを押す。 記録が開始し、カウンター表示部の数値が変わることを確認します。
- **5** 再度〈REC〉ボタンを押す。 記録が停止し、カウンター表示部の数値が変わらなくなることを確認します。
- **6**〈TCG〉スイッチを〈F‑RUN〉にする。 カウンター表示部の数値が、記録に関係なく変わることを確認します。
- **7**〈DISPLAY〉スイッチを〈UB〉にする。 カウンター表示部に表示されるユーザーズビットが正確かを確認します。
- **8**[OTHERS]メニュー <sup>→</sup>[CLOCK]→[TIME ZONE]/[CLOCK SETTING]を選択してタイムゾーン / 日付 / 時刻が正確かを確認する。

# メモリーカードの準備

### 本機で使用できるメモリーカード

本機では、次の expressP2 カード、microP2 カード、SD カードが使用できます。(2020 年 4 月現在)

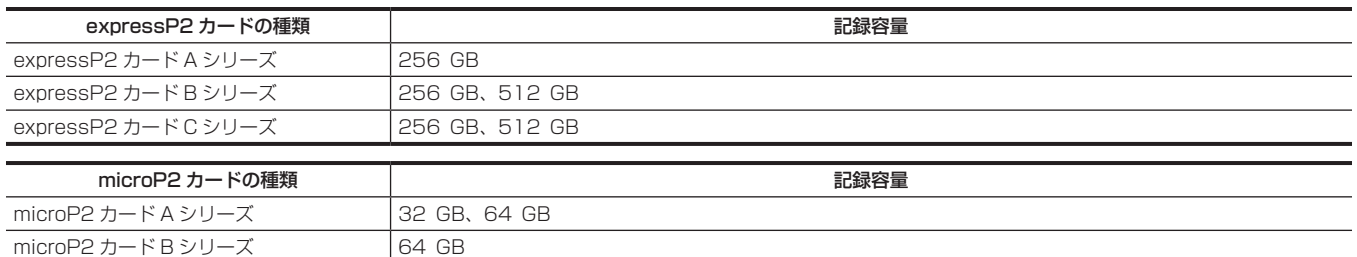

●本機は P2 カードの CPS(Content Protection System)機能をサポートしていませんので、CPS パスワードで暗号化フォーマットされた P2 カー ドは使用できません。本機でフォーマットすると、暗号化されていない P2 カードとして使用できます。

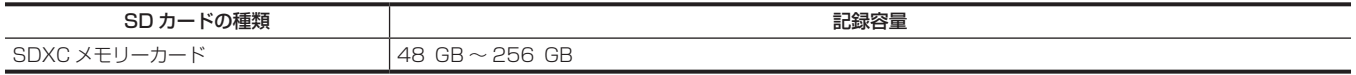

●次のメモリーカードは、SD 規格に準拠していないため使用できません。

- SDXC ロゴの表示がない 48 GB 以上のメモリーカード
- 上記以外のメモリーカードは動作保証しておりません。
- 当社製メモリーカードのご使用をお勧めします。
- 次のメモリーカードは使用できせん。
- P2 メモリーカード
- microP2 カードアダプターを装着した microP2 カード

#### 撮影時のスピードクラスについて

記録モードおよび記録フォーマットにより、使用するメモリーカードの種類が異なります。

スピードクラスや UHS スピードクラス、ビデオスピードクラスに対応したメモリーカードをご使用ください。

必要なスピードクラスに対応していないメモリーカードをご使用の場合は、撮影が突然停止することがあります。

●スピードクラスや UHS スピードクラス、ビデオスピードクラスとは、連続的な書き込みに関する速度規格です。メモリーカードのラベル面の表示 などでご確認ください。

#### ■ 記録モードが P2 のとき

expressP2 カードおよび microP2 カードを使用します。

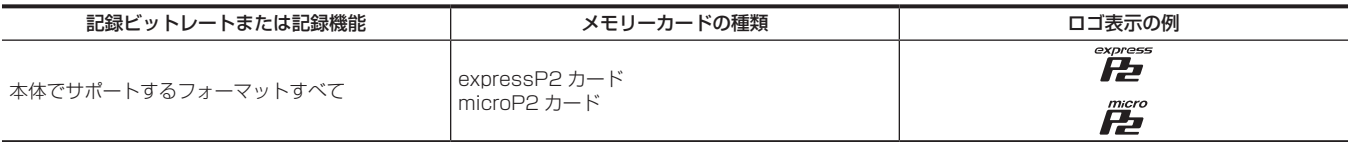

### **图 NOTE**

t SDXC メモリーカードに P2 形式で記録することは可能ですが、サポート対象外(緊急記録用)です。

#### ■ 記録モードが MOV のとき

expressP2 カード、64 GB の microP2 カード、SDXC カードが使用できます。 SDHC カード、32 GB の microP2 カードは使用できません。

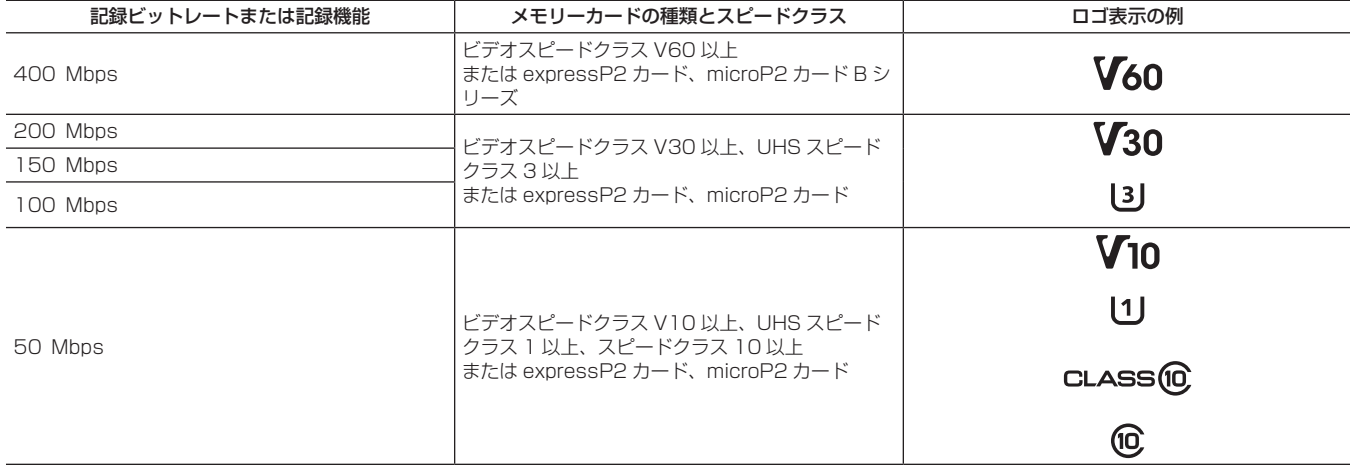

# メモリーカードについて

### メモリーカードを入れる

本機を初めて使用するときは、必ず時刻の設定を先に行ってください。[\(43 ページ\)](#page-42-0)

本機は expressP2 カード専用のカードスロット 1 と、microP2 カードまたは SD カードのカードスロット 2/ カードスロット 3 を使用します。

ρC

o d d<br>d d d<br>d d d

 $\overline{O}$  $Q_{C}$ 

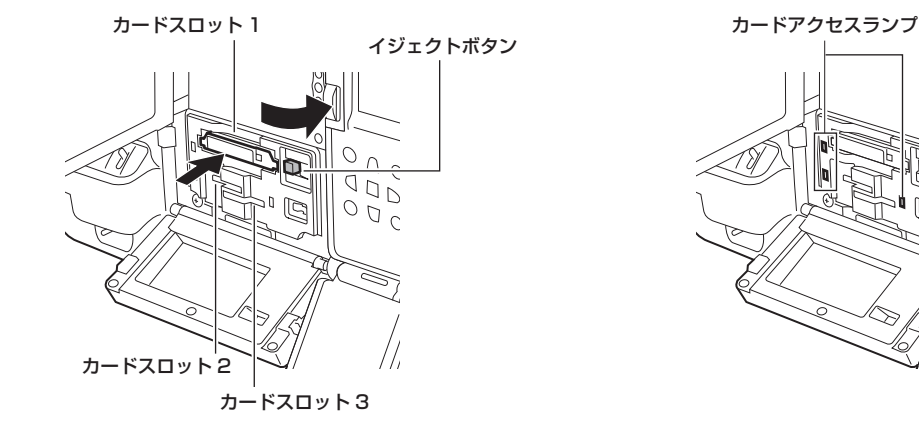

図 1 図 2

### 1 電源スイッチを〈 | 〉(入)にする。

**2** expressP2 カードまたは microP2 カードのどちらを使用するかを設定する。 [RECORDING]メニュー →[REC MEDIA]→[expressP2]/[microP2/SD]で選択する。

### **3** スロットカバーを開ける。

### **4** カードスロットにメモリーカードを挿入する。(図 1)

- expressP2 カードの場合
- ロゴを上向きにして挿入します。
- イジェクトボタンが飛び出るまで expressP2 カードを押し入れます。
- 挿入後、飛び出たイジェクトボタンを右に倒します。
- microP2 カードまたは SD カードの場合
- ラベル面を上にして挿入します。
- ●挿入したカードスロットのカードアクセスランプに、メモリーカードの状態が表示されます。(図 2) [\(49 ページ](#page-48-0))

### **5** スロットカバーを閉める。

### **图 NOTE**

- t 落下防止、防塵、静電気防止のため、スロットカバーを開けた状態のまま、本機を移動しないでください。
- t P2 カードは必ず、P2 機器でフォーマットしてください。
- t microP2 カードアダプターを装着した microP2 カードは使用できません。
- t カードスロット 2 またはカードスロット 3 にメモリーカードをゆっくりと挿入したり、メモリーカードの端子に汚れがあったりした場合、[FORMAT ERROR CARD〈SLOT 2>]や [REINSERT OR CHECK CARD〈SLOT 2>](カードスロット番号は対象のものを表示)と表示されることがあ ります。その場合、メモリーカードを挿入し直してください。

### メモリーカードを取り出す

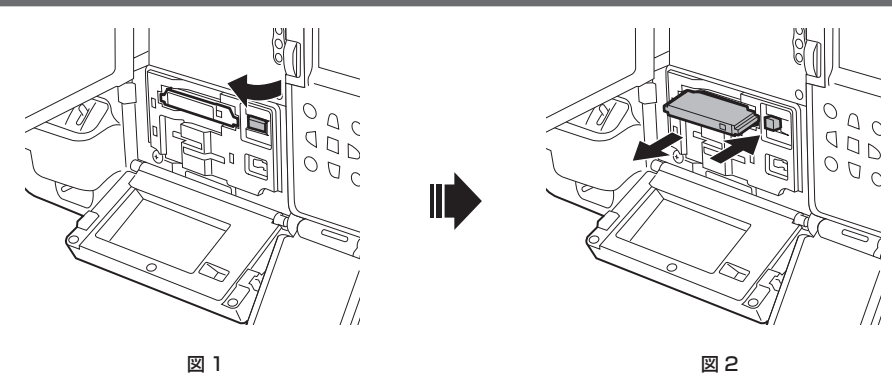

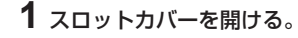

### **2** メモリーカードを取り外す。

- expressP2 カードの場合
- イジェクトボタンを起こしてから(図 1)、押し込みます。(図 2)
- expressP2 が挿入口から浮いてくるので、取り出します。

● microP2 カードまたは SD カードの場合

- microP2 カードまたは SD カードを奥へ押し込み、離します。
- microP2 カードまたは SD カードが挿入口から浮いてくるので、取り出します。

### **③**NOTE

- t アクセス中や挿入後、カードアクセスランプがオレンジ色に点滅しているときに、メモリーカードを取り出さないでください。故障の原因になります。 t アクセス中のメモリーカードを取り出したときは、一度電源を切ってください。
- t アクセス中に取り出されたメモリーカードは、クリップが不正規の状態になることがあります。クリップを確認のうえ、修復してください。[\(176](#page-175-0) [ページ\)](#page-175-0)
- t フォーマット中のメモリーカードを取り出した場合、取り出したメモリーカードのフォーマットは保証されません。一度電源を切った後、再度入れて、 メモリーカードのフォーマットをやり直してください。
- t 再生中は、ほかのカードスロットにメモリーカードを挿入しても認識されず、カードアクセスランプは点灯しません。再生が終了してから、メモリー カードの認識を開始します。
- t 記録中、空きカードスロットにメモリーカードを挿入しても、次の状態ではメモリーカードはすぐに認識されません。
- プリレックの直後
- 記録対象となるカードスロットを切り替えた直後
- t カードアクセスランプは、[OTHERS]メニュー →[LED]→[ACCESS LED]で、常に消灯する設定にできます。この場合、メモリーカードは 電源を切ってから取り出すか、もしくはメモリーカードを挿入した後や動作(記録、再生など)停止後、十分に時間が経ってから取り出してください。

### 誤消去を防ぐには

メモリーカードの記録内容を誤って消してしまうのを防ぐには、メモリーカードの書き込み禁止スイッチを Protect 側または LOCK 側にします。

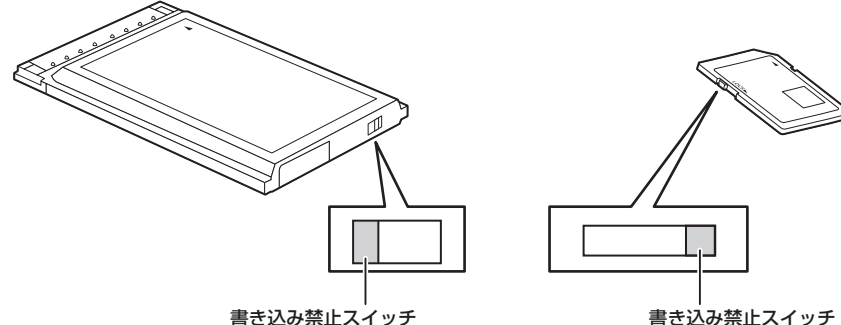

### **图 NOTE**

t カード挿入前に書き込み禁止スイッチを設定してから挿入してください。カード挿入後に書き込み禁止スイッチを切り替えても機能しません。

### <span id="page-48-0"></span>カードアクセスランプとメモリーカードの状態について

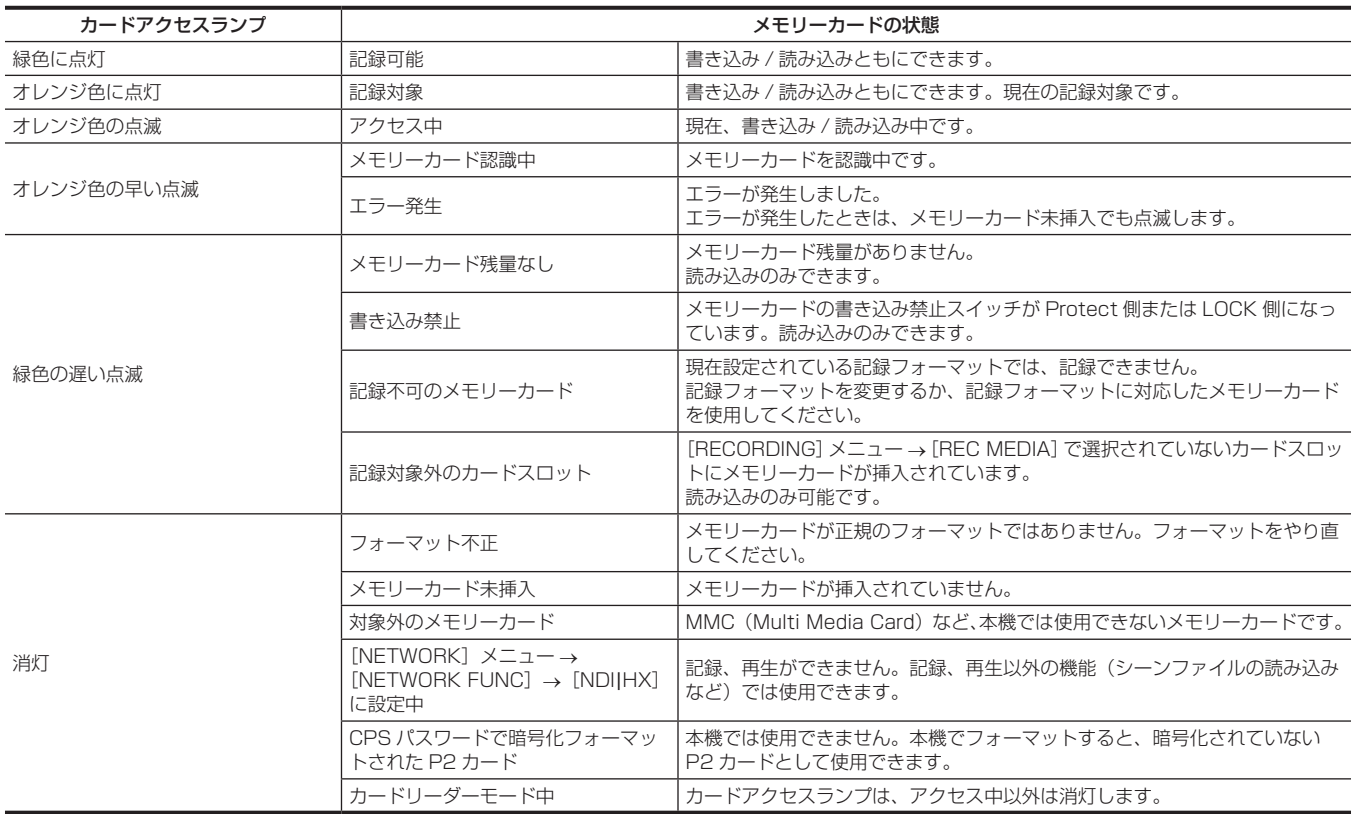

### メモリーカードの記録時間について

#### 記録モードが P2 のとき

expressP2 カードおよび microP2 カードを使用します。 SDXC メモリーカードに P2 形式で記録することは可能ですが、サポート対象外 (緊急記録用)です。

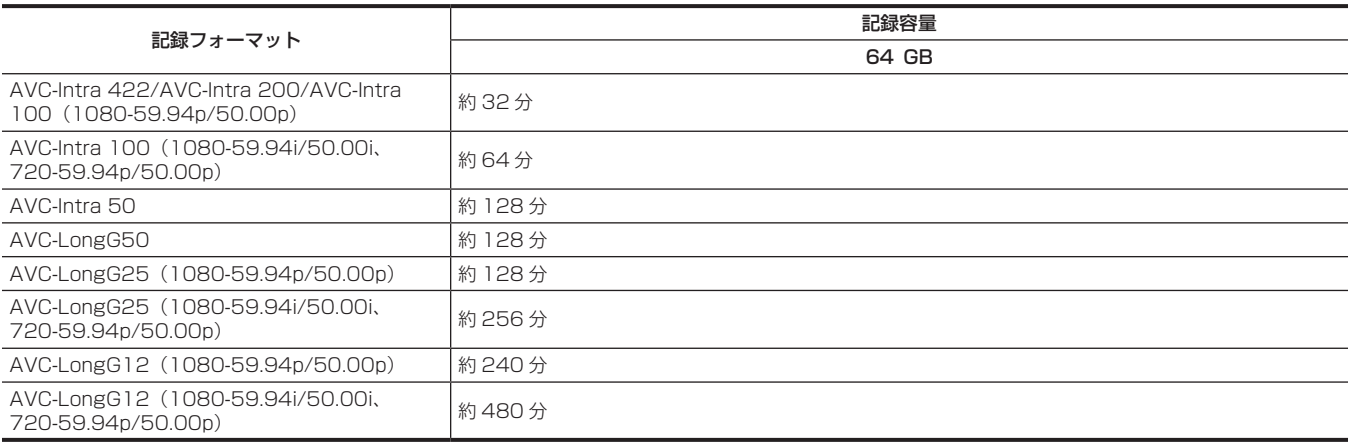

# **图** NOTE

t P2 形式のデータは、4 GB ごとにクリップが分割されます。

ただし、記録フォーマットが AVC‑Intra 422/AVC‑LongG50/AVC‑LongG25/AVC‑LongG12 で 32 GB を超えるメモリーカードに記録する 場合は、[RECORDING] メニュー → [FILE SPLIT] → [ONE FILE] を選択すると、同一クリップとして記録を継続できます。記録フォーマット が AVC‑Intra 422 の場合は、約 3 時間ごとにクリップが分割されます。記録フォーマットが AVC‑LongG50/AVC‑LongG25/AVC‑LongG12 の場合は、約 3 時間または約 64 GB ごとにクリップが分割されます。

サムネール画面では、分割されたクリップは 1 つのクリップとして表示されます。

ノンリニア編集ソフトウェアやパーソナルコンピューターなどでは、別々のクリップとして表示されることがあります。

t 記録時間が 10 時間に達すると撮影を一度停止し、数秒後に自動で撮影が再開されます。一時停止中の映像と音声は記録されません。リレー記録な どの特殊な記録をした場合も含みます。

t インターバル記録ではクリップの長さが 10 時間に達すると撮影を一度停止し、数秒後に自動で撮影が再開されます。

t 本機は P2 カードの CPS(Content Protection System)機能をサポートしていませんので、CPS パスワードで暗号化フォーマットされた P2 カー ドは使用できません。本機でフォーマットすると、暗号化されていない P2 カードとして使用できます。

#### 記録モードが MOV のとき

expressP2 カード、64 GB の microP2 カード、SDXC カードが使用できます。32 GB の microP2 カードは使用できません。

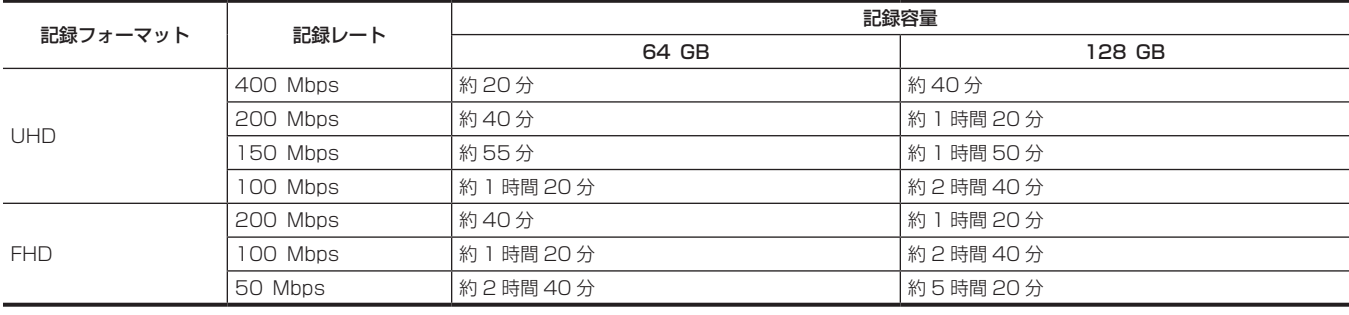

#### **图 NOTE**

t MOV 形式のデータは、約 3 時間ごとにファイルが分割されます。

サムネール画面では、別々のクリップとして表示されます。また、リレー記録で 2 枚のメモリーカードにまたがって記録されたクリップも別々のク リップとして表示されます。

t 記録時間が 10 時間に達すると撮影を一度停止し、数秒後に自動で撮影が再開されます。一時停止中の映像と音声は記録されません。リレー記録な どの特殊な記録をした場合も含みます。

t インターバル記録ではクリップの長さが 10 時間に達すると撮影を一度停止し、数秒後に自動で撮影が再開されます。

### 記録データの取り扱い

#### メモリーカードのフォルダー構造例

記録データは、さまざまな重要情報が含まれており、次の図のようなフォルダー構造と管理ファイルによって関連付けられています。 これらの情報が一部分でも変更または削除されると、データが認識できなくなったり、記録できなくなったりするなどの不具合が発生することがあり ます。

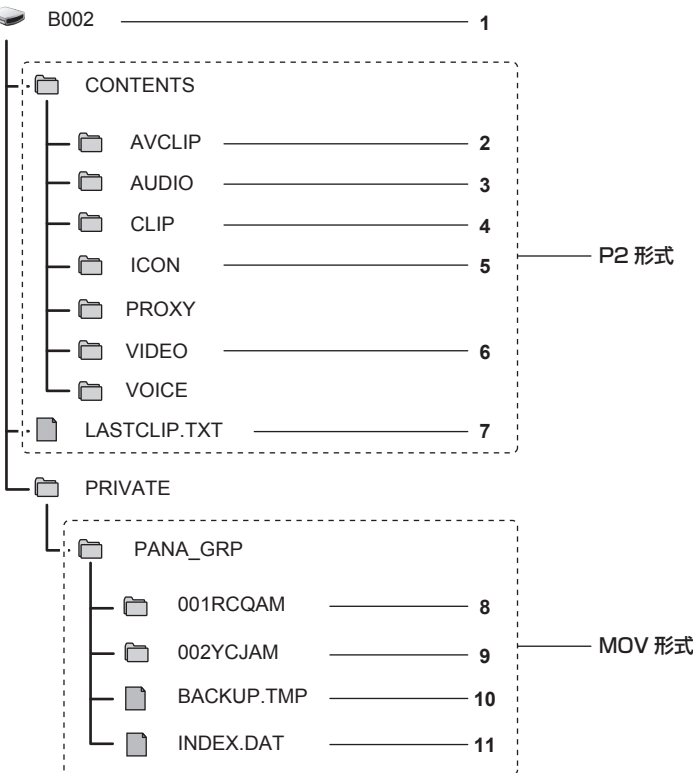

- **1** メモリーカードボリュームラベル
- **2** MXF 形式のビデオデータ(音声:LPCM)(記録フォーマットが AVC‑Intra 422/AVC‑LongG50/AVC‑LongG25/AVC‑LongG12 の場合)
- **3** MXF 形式のオーディオデータ(記録フォーマットが AVC‑Intra 200/AVC‑Intra 100/AVC‑Intra 50 の場合)
- **4** XML 形式のメタデータ
- **5** BMP 形式のサムネール
- **6** MXF 形式のビデオデータ(記録フォーマットが AVC‑Intra 200/AVC‑Intra 100/AVC‑Intra 50 の場合)
- **7** 記録した最後のクリップ情報を書き込んでいるファイル
- **8** MOV 形式のビデオデータ:UHD(3840×2160)、29.97p の MOV(音声:LPCM)
- **9** MOV 形式のビデオデータ:FHD(1920×1080)、59.94i の MOV(音声:LPCM)
- **10** 管理ファイル 1

#### **11** 管理ファイル 2

#### **图 NOTE**

- t メモリーカード内のフォルダーやファイルを、パーソナルコンピューターで消去しないでください。本機で読み込むことができなくなることがあり ます。
- t パーソナルコンピューターでメモリーカード内にデータを記録した場合、本機で認識できなくなったり、記録できなくなったりするなどの不具合が 発生することがあります。
- t 本機で使用するメモリーカードは、必ず本機でフォーマットしてから使用してください。
- t 1 枚のメモリーカードに記録できる P2 形式のクリップ数は約 1000 個です。
- 記録できるクリップ数の上限に達すると、データは記録できなくなります。 t P2 形式の記録データをパーソナルコンピューターなどに転送したり、microP2 カードに書き戻したりするときは、情報の欠落を防ぐために、必ず 専用ソフトウェア「P2 Viewer Plus」をご使用ください。P2 Viewer Plus のダウンロードや動作環境については、次の Web サイトのサポート デスクを参照してください。
- https://panasonic.biz/cns/sav/
- t パーソナルコンピューターに搭載されている OS 標準のファイルマネージャーなど、一般の IT ツールを使用して P2 形式の記録データをパーソナル コンピューターに転送する場合は、次のように行ってください。なお、microP2 カードへ戻す場合は、必ず P2 Viewer Plus をご使用ください。
- 転送は、CONTENTS フォルダーと LASTCLIP.TXT ファイルごとに行ってください。
- CONTENTS フォルダー以下は、操作しないでください。
- コピーするときは、CONTENTS フォルダーと同時に LASTCLIP.TXT ファイルもコピーしてください。
- 複数の microP2 カードをパーソナルコンピューターに転送する場合、同一クリップ名の上書きを防ぐため、メモリーカードごとにフォルダーを 作成してください。
- メモリーカード内のデータは消去しないでください。
- メモリーカードは必ず、P2 機器または P2 Viewer Plus でフォーマットしてください。

#### メモリーカードのボリュームラベルについて

#### ■ 記録モードが P2 のとき

使用しているメモリーカードが microP2 カードの場合は、カードシリアル番号がボリュームラベルに格納されます。microP2 カード以外の場合は 「CAM SD」がボリュームラベルに格納されます。

#### ■ 記録モードが MOV のとき

メモリーカードをフォーマットするときに[RECORDING]メニュー →[CLIP NAME]で設定した値が CAM INDEX+NEXT CARD COUNT の 形式でボリュームラベルに格納されます。格納後、[NEXT CARD COUNT]は 1 つ繰り上がります。格納された CARD COUNT は MOV 形式のファ イル名の CARD 番号にも使用されます。

#### **图 NOTE**

· CAM INDEX+CARD COUNT がボリュームラベルに格納されていないメモリーカードで記録したときは、自動的に [RECORDING] メニュー → [CLIP NAME]で設定した値がボリュームラベルに格納され、[NEXT CARD COUNT]は 1 つ繰り上がります。

#### MOV 形式のビデオデータのフォルダー名について

本機の設定により、フォルダー名の 4 文字目~ 8 文字目が異なります。

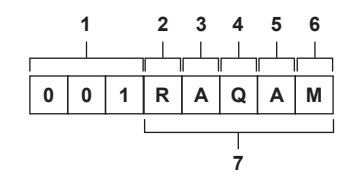

#### **1** フォルダー番号

- 001 ~ 999(連番)
- ●1つのフォルダーに記録できるクリップは、999 個です。999 個に達すると、連番が付加されたフォルダーが新しく作成されます。 また、本機の設定が変更され、フォルダー名が変更された場合も、連番が付加されたフォルダーが新しく作成されます。 メモリーカードをフォーマットすると、フォルダー名は 001 に戻ります。
- **2** 画素数
- R:3840×2160
- Y:1920×1080
- **3** フレームレート
	- A:59.94fps
	- B:50.00fps
	- C:29.97fps
	- D:25.00fps
	- F:23.98fps
- **4** ビデオフォーマット

Q:プログレッシブ記録(MOV、LPCM)

- J:インターレース記録(MOV、LPCM)
- **5** 固定値 A

### **6** 記録設定

M:通常記録

●サイマル記録のときは、カードスロット2で記録されるファイル名に付加されます。

T:サイマル記録

● サイマル記録のときは、カードスロット 3 で記録されるファイル名に付加されます。

#### **7** 記録フォーマット情報

#### ■ フォルダー名が 001RAQAM の場合

フォルダーには、次のようなビデオデータが保存されています。

- 画素数: 3840×2160
- フレームレート:59.94fps
- f ビデオフォーマット:プログレッシブ記録(MOV、LPCM)

#### MOV 形式のビデオデータのファイル名について

次のようなファイル名形式になります。

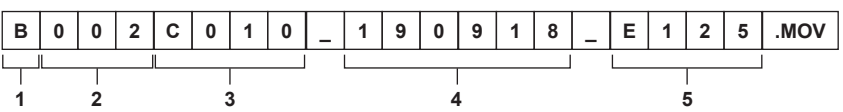

- **1** CAM INDEX
	- A ~ Z までの大文字いずれか 1 文字

• カメラごとに割り当てる INDEX です。「RECORDING]メニュー → 「CLIP NAME] → 「CAM INDEX]で設定します。

#### **2** CARD 番号

 $001 - 999$ 

●メモリーカードごとに割り当てられる番号です。メモリーカードのボリュームラベルに格納された CARD COUNT が割り当てることができます。

### **3** クリップ番号

 $COO1 \sim C999$ 

●メモリーカードで、記録ごとに連番で割り当てられる番号です。メモリーカードをフォーマットすると COO1 に戻ります。また、C999 の次も C001 に戻ります。

フォルダーが分割された場合やクリップが削除されたときでも、クリップ番号は維持されます。

- **4** 日付
- 記録開始時の西暦下 2 桁+月 2 桁+日 2 桁 **5** シリアル番号から生成されるハッシュタグ
- 4桁の数字またはアルファベット

### **③**NOTE

- t サイマル記録では、カードスロット 3 のクリップ名はカードスロット 2 のクリップ名と同じになります。
- t フォルダー数、フォルダー番号の上限は 999 です。途中の番号が空いていても、999 に達すると、記録禁止になります。
- t 1 枚のメモリーカードに記録できるクリップ数は、約 4000 個です。フォルダー番号が余っていても、記録できるクリップ数の上限に達すると、デー タは記録できなくなります。

# 第4章 **操作**

本機の画面の操作方法およびメニュー操作方法、メニューの構成、メニューの詳細について説明します。

# メニューの基本操作

撮影シーンや記録内容に合わせて本機の設定をメニューで変更できます。 設定されたデータは、本体メモリーに書き込まれ、保存されます。 ●操作方法は、ジョグダイヤルボタンやカーソル操作ボタンで操作する方法と、液晶モニターをタッチして操作する方法があります。

#### メニューの構成

使用目的や設定頻度などに応じて、カテゴリー別に階層化した構成になっています。 〈MENU〉ボタンを押すと表示します。

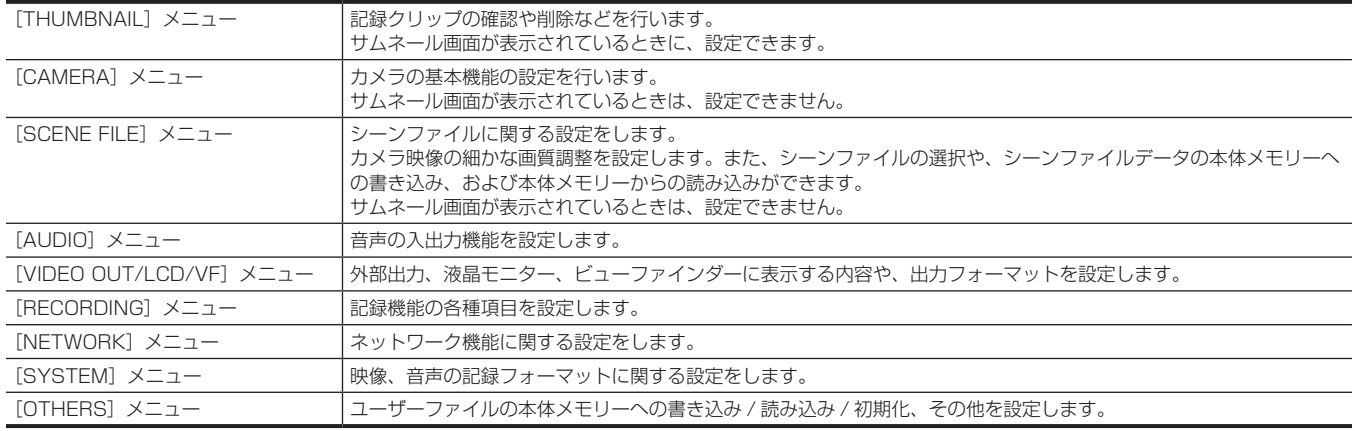

#### ■ [OPTION] メニュー

将来的な機能追加などを考慮した、特殊なメニューを準備しています。 〈SHIFT〉ボタンを押しながら〈MENU〉ボタンを押すと表示します。

### メニューの基本操作

撮影シーンや記録内容に合わせて本機の設定をメニューで変更できます。 設定されたデータは、本体メモリーに書き込まれ、保存されます。 メニューから、各種設定ができます。 操作方法は、ジョグダイヤルボタンやカーソル操作ボタンで操作する方法と、液晶モニターをタッチして操作する方法があります。

#### ボタンで操作する場合

カメラ本体のジョグダイヤルボタンを回したり、押したりして操作します。 カーソル操作ボタン、〈SET〉ボタンを押しても操作できます。

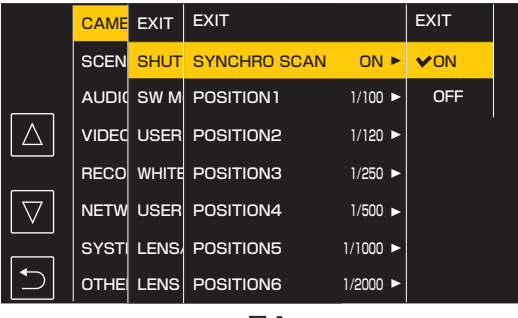

図 1 図 2

### **1** 記録動作以外のときに、〈MENU〉ボタンを押す。

メニューが表示されます。

### **2** 設定したいメニューを選択する。

- 1) ジョグダイヤルボタンを回して、設定したい項目にカーソルを合わせる。 カーソル操作ボタンを押してもカーソルを移動できます。
- 2) ジョグダイヤルボタン、または〈SET〉ボタンを押す。

下の階層のメニューが表示されます。

- f メニューによっては、確認画面が表示されます。
- ●次の階層がある場合は、同様の操作をしてください。
- 一部のメニューでは、数値設定のための画面がカメラ映像に表示されます。(図 2)
- 一部のメニューでは、メニューの実行ができない場合、メッセージが表示されます。
- ●1つ上の階層に戻るときは、次の操作をします。
- -〈EXIT〉ボタンを押す。
- カーソル操作ボタンを押す。

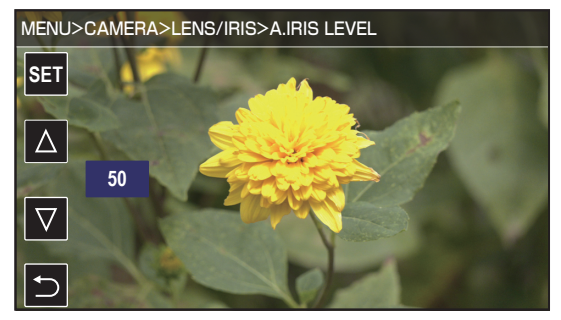

- 一番上の [EXIT] にカーソルを合わせて〈SET〉ボタン、またはジョグダイヤルボタンを押す。

### **3** 設定したい項目を選択する。

- 1) ジョグダイヤルボタンを回して、設定したい項目にカーソルを合わせる。 カーソル操作ボタンを押してもカーソルを移動できます。
- 2) ジョグダイヤルボタン、または〈SET〉ボタンを押す。
	- 設定した項目は、項目の左端にチェックマークが付きます。(図 1)
	- ●1つ上の階層に戻るときは、次の操作をします。
	- -〈EXIT〉ボタンを押す。
	- カーソル操作ボタンを押す。
	- 一番上の [EXIT] にカーソルを合わせて〈SET〉ボタン、またはジョグダイヤルボタンを押す。

#### **4**〈MENU〉ボタンを押して、メニューを終了する。

●操作していた項目によっては、自動的に元の画面に戻ります。

#### **图** NOTE

·数値設定のための画面(図 2)では、ジョグダイヤルボタンを押し込んだ状態で変えたい方向に回したまま固定するか、カーソル操作ボタンを長押 しすると、値が高速で変わります。

#### 液晶モニターをタッチして操作する場合

液晶モニターをタッチして操作します。

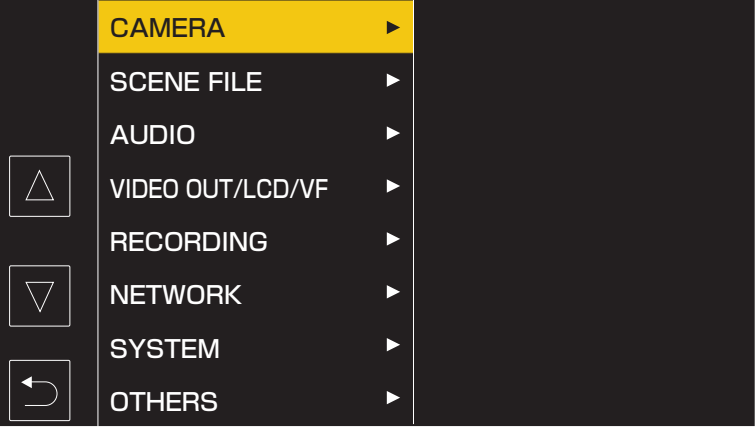

**1** 記録動作以外のときに、〈MENU〉ボタンを押す。

メニューが表示されます。

### **2** 設定したいメニューを選択する。

- ●設定したいメニューをタッチしてください。下の階層のメニューが表示されます。
- f メニューによっては、確認画面が表示されます。
- 次の階層がある場合は、同様の操作をしてください。
- 一部のメニューでは、数値設定のための画面がカメラ映像に表示されます。 数値などを変更するときは、「△】/「▽】をタッチして設定値を変更します。
- ●一部のメニューでは、メニューの実行ができない場合、メッセージが表示されます。
- [△] / [▽] をタッチすると、ページを切り替えます。 他のページがない場合は、タッチできません。
- ●1つ上の階層に戻るときは、 つをタッチします。

### **3** 設定したい項目を選択する。

- ●設定したい項目をタッチしてください。設定した項目は、項目の左端にチェックマークが付きます。
- ●1つ上の階層に戻るときは、 つをタッチします。

### 4 Faをタッチ、または〈MENU〉ボタンを押して、メニューを終了する。

● 操作していた項目によっては、自動的に元の画面に戻ります。

# メニュー表示

### メニューの表示

メニューを表示し、設定したいメニューや項目を選択します。

#### **1** 記録動作以外のときに、〈MENU〉ボタンを押す。

メニューが表示されます。

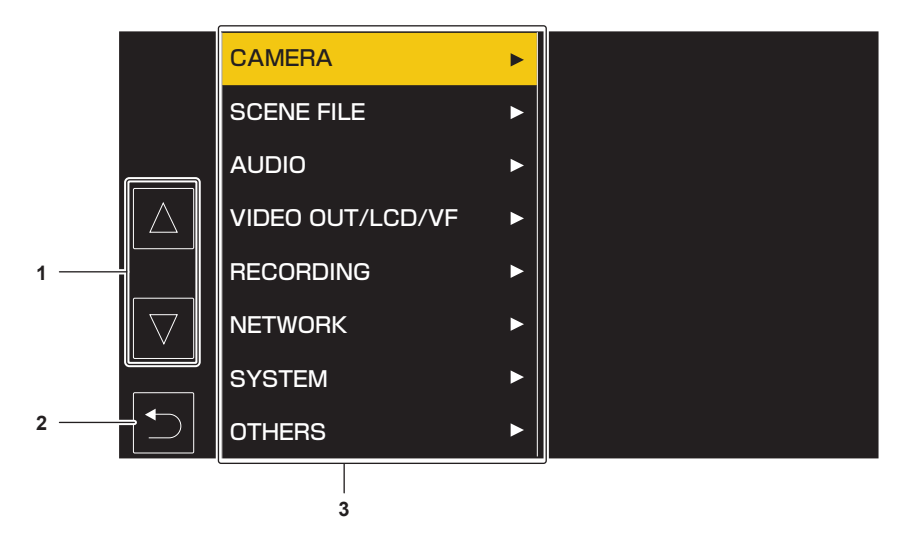

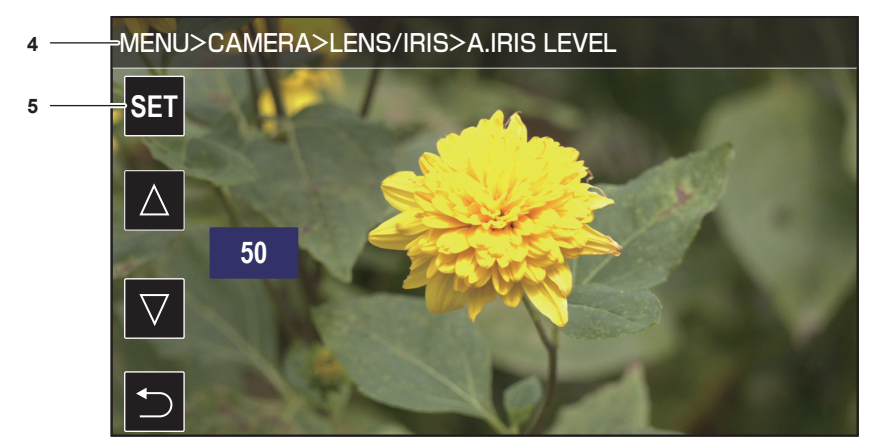

- **1**  $[ \wedge ]$  /  $[ \nabla ]$ 選択すると、ページを切り替えたり、値を変更したりします。 変更できない場合は選択できません。
- **2** 19 選択すると、表示中メニューの 1 つ上の階層に戻ります。
- **3** メニュー
	- 選択すると、表示中メニューの 1 つ下の階層、または設定画面に移動します。
- **4** 階層表示
- 現在表示している画面までのメニューのパスを表示します。
- **5** [SET] 選択すると、設定した値を確定します。

# @*NOTE*

t グレイの文字で表示されているメニューは、変更できません。

### メニューの初期化

ほとんどのメニューの設定値は、工場出荷時の状態に戻すことができます。[「シーンファイル / セットアップファイル / 初期化の対象項目について」](#page-110-0) [\(111 ページ\)](#page-110-0)を参照してください。

- 1 「OTHERS] メニュー → [MENU INITIALIZE] を選択する。
- **2** 確認メッセージが表示されたら[SET]を選択する。

メニューの設定値は工場出荷値に戻ります。

# メニューの設定内容

# [THUMBNAIL]メニュー

記録クリップの確認や削除などを行います。

このメニューは、サムネール画面が表示されているときに、設定できます。

### [PLAYBACK]

記録クリップの再生の設定をします。

#### [CLIP SEL]

サムネール画面に表示するクリップを選択します。

カメラ映像画面からサムネール画面に切り替えたときは、常に[ALL SLOT]で表示されます。

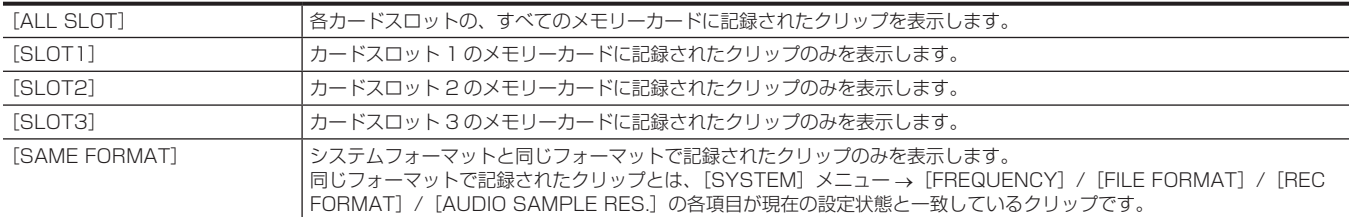

(工場出荷値:[ALL SLOT])

#### [RESUME PLAY]

再生を停止した位置から、再生を開始するかどうかを選択します。

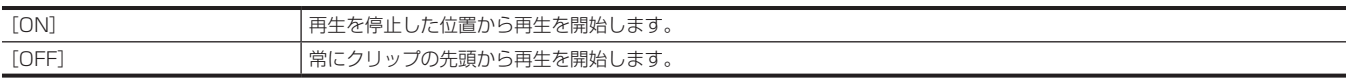

(工場出荷値:[OFF])

#### [CLIP]

クリップをプロテクトしたり、別のメモリーカードにコピーしたりできます。

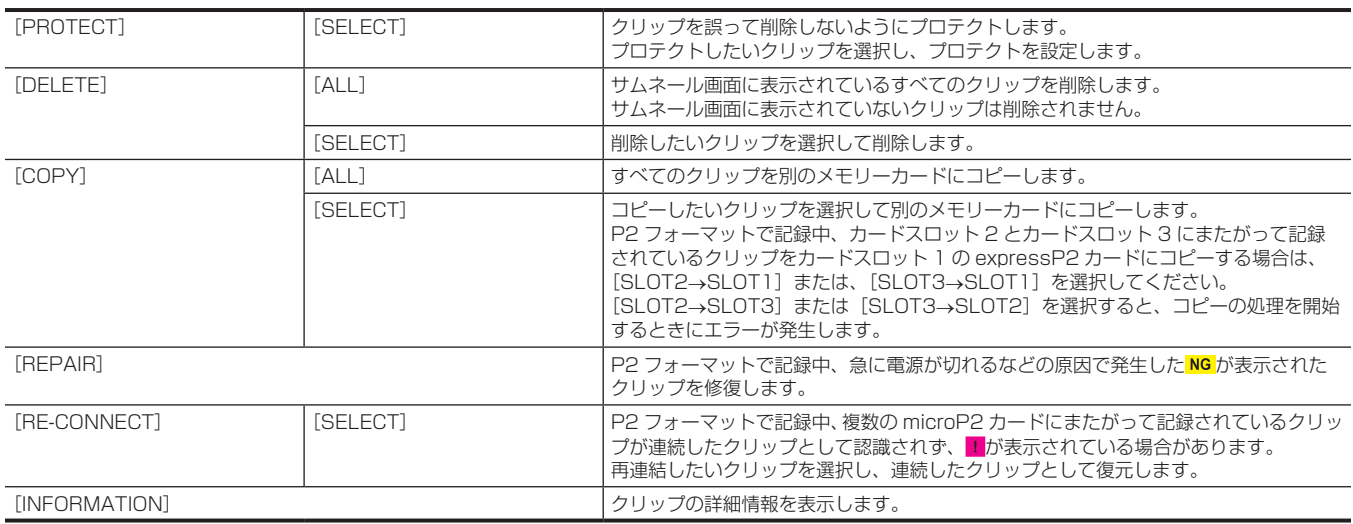

### **图 NOTE**

t P2 形式のクリップはプロテクトできません。

t MOV 形式のクリップはコピーできません。

#### [DISPLAY]

サムネール画面の表示設定をします。

#### [DATA]

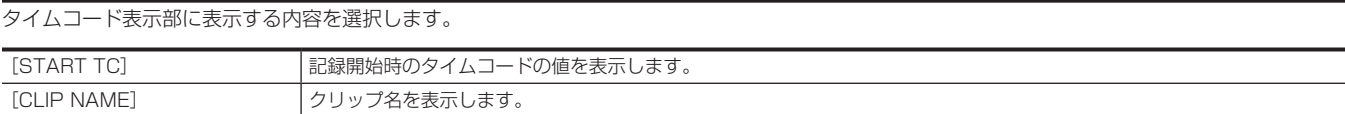

(工場出荷値:[START TC])

### [CAMERA]メニュー

カメラの基本機能を設定します。

このメニューは、サムネール画面が表示されているときは、設定できません。

#### [SHUTTER SPEED]

[POSITION1] ~ [POSITION6] で設定できる項目は、次のとおりです。

- [SYSTEM] メニュー → [FREQUENCY] → [59.94Hz] のとき
- -[OFF]、[1/100]、[1/120]、[1/250]、[1/500]、[1/1000]、[1/2000]、[HALF]
- [SYSTEM] メニュー → [FREQUENCY] → [50.00Hz] のとき
- -[OFF]、[1/60]、[1/120]、[1/250]、[1/500]、[1/1000]、[1/2000]、[HALF]

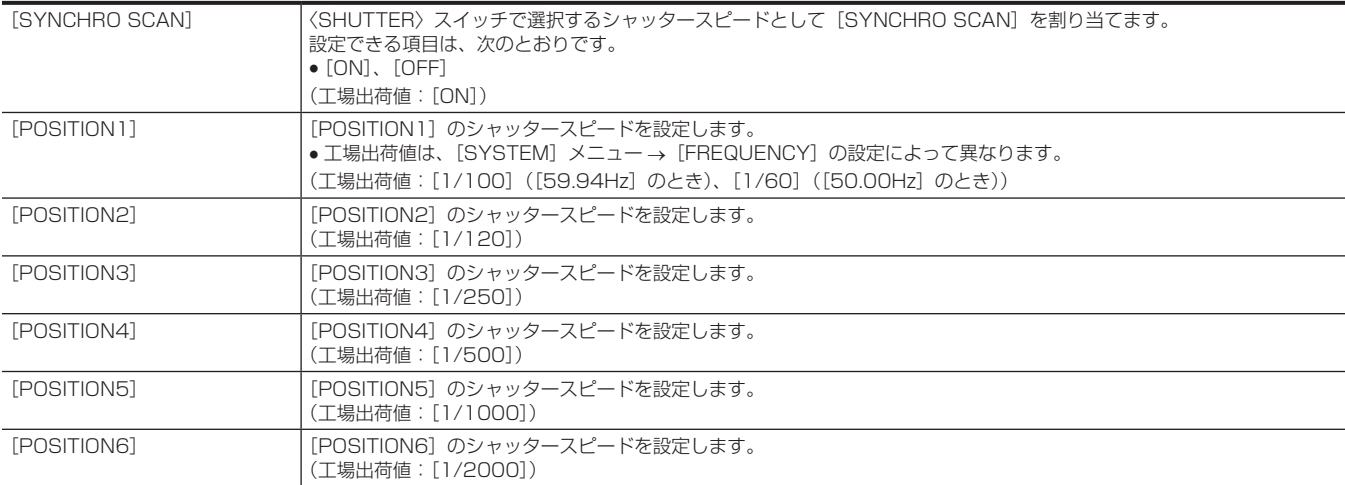

### [SW MODE]

#### [RET SW]

レンズの〈RET〉ボタンを押したときの機能を設定します。

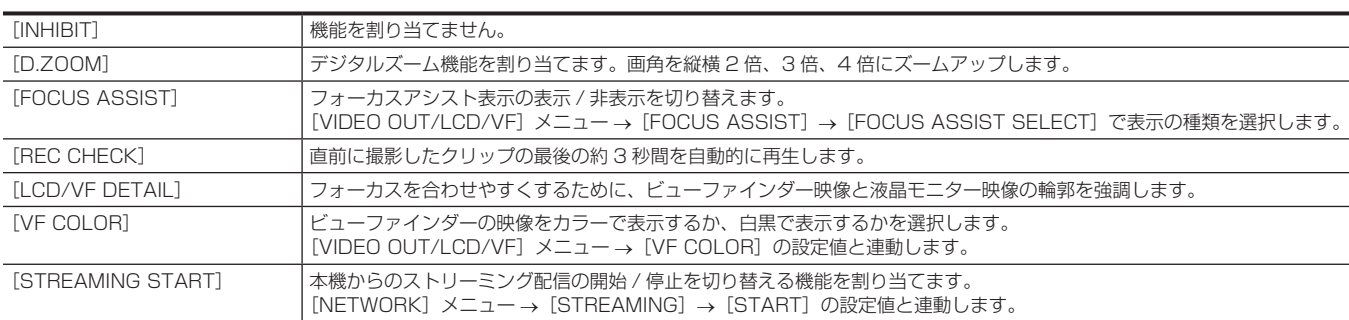

(工場出荷値:[REC CHECK])

#### [S.BLK LEVEL]

スーパーブラックのレベルを設定します。 設定できる項目は、次のとおりです。 f[−30]、[−20]、[−10] (工場出荷値:[−10])

### @*NOTE*

· [SYSTEM] メニュー → [COLOR SETTING] → [V-Log] に設定されているときは、設定できません。

#### [AUTO KNEE SW]

オートニー機能、およびダイナミックレンジストレッチャー機能の有効 / 無効を切り替えます。

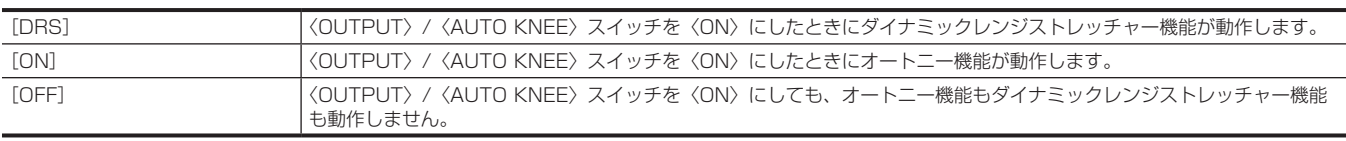

#### (工場出荷値:[ON])

#### **图 NOTE**

· [SYSTEM] メニュー→ [COLOR SETTING] → [V-Log] に設定されているときは、設定できません。

#### [SHD,ABB SW CTL]

〈AUTO W/B BAL〉スイッチを〈ABB〉側に 2 秒以上倒し続けたとき、ブラックシェーディングを自動調整するかどうかを設定します。

設定できる項目は、次のとおりです。  $\bullet$  [ON], [OFF] (工場出荷値:[OFF])

### [S.GAIN OFF]

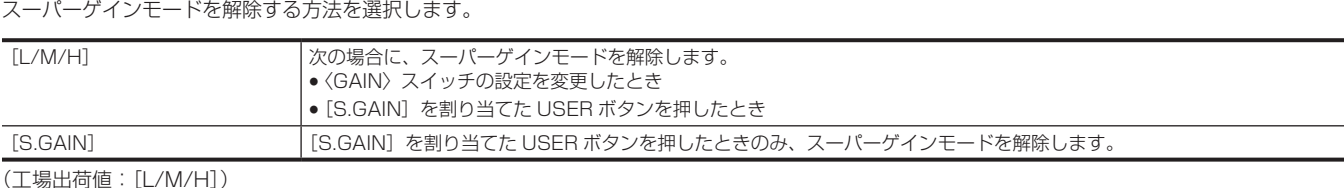

### **图 NOTE**

t[SCENE FILE]メニュー →[GAIN/ISO MODE]→[ISO]に設定されているときは、設定できません。

#### [DS.GAIN OFF]

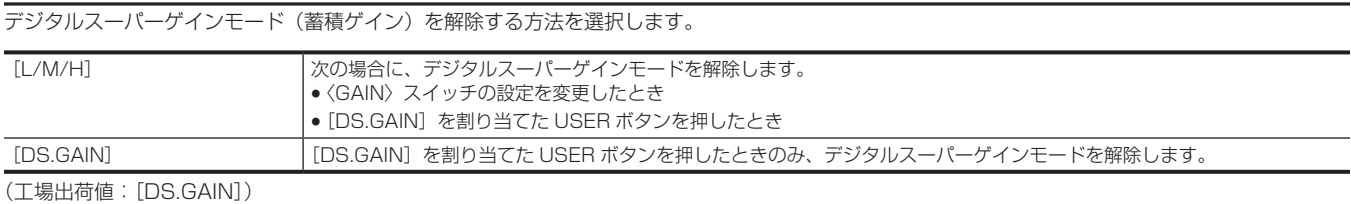

**图 NOTE** 

· [SCENE FILE] メニュー → [GAIN/ISO MODE] → [ISO] に設定されているときは、設定できません。

#### [D.ZOOM]

[D.ZOOM]を割り当てた USER ボタンを押したときの、ズームの倍率を選択します。 設定できる項目は、次のとおりです。  $\bullet$  [x2], [x3], [x4], [ALL]

(工場出荷値:[ALL])

#### [USER SW]

USER ボタンに割り当てる機能を設定できます。

#### 次の機能を割り当てできます。

f[INHIBIT]、[DRS]、[FBC]、[S.GAIN]、[ATW]、[ATW LOCK]、[Y GET]、[D.ZOOM]、[DS.GAIN]、[S.IRIS]、[I.OVR]、[S.BLK]、[B.GAMMA]、 [FOCUS ASSIST]、[C.TEMP]、[ADAPTIVE MATRIX]、[PRE REC]、[REC CHECK]、[DEL LAST CLIP]、[SLOT SEL]、[REC SW]、 [WFM]、[LCD/VF HDR]、[LCD/VF DETAIL]、[VF COLOR]、[INDICATOR SW]、[LOAD SETUP FILE]、[LCD BACKLIGHT]、[CARD READER MODE]、[STREAMING START]、[LCD/VF V-Log]

詳しくは、「[USER ボタンへの機能の割り当て](#page-130-0)」[\(131 ページ\)](#page-130-0)を参照してください。

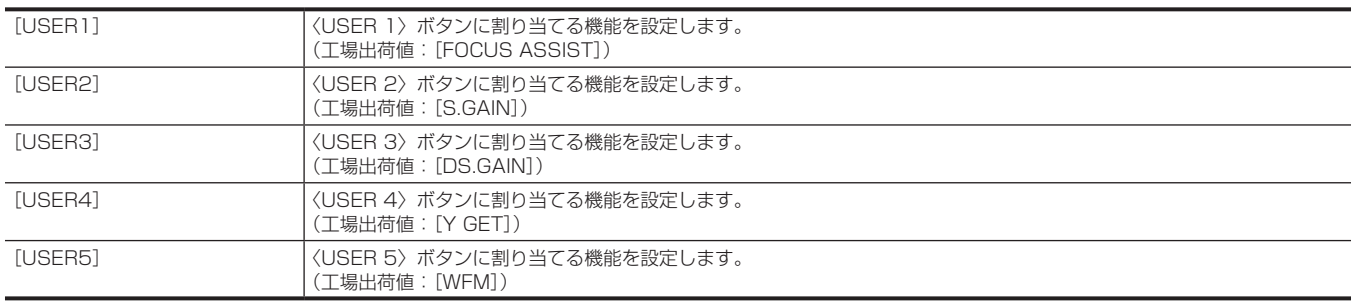

#### [WHITE BALANCE MODE]

#### [FILTER INH]

CC フィルターごとにホワイトバランスメモリー(Ach、Bch)のデータを持つかどうかを選択します。

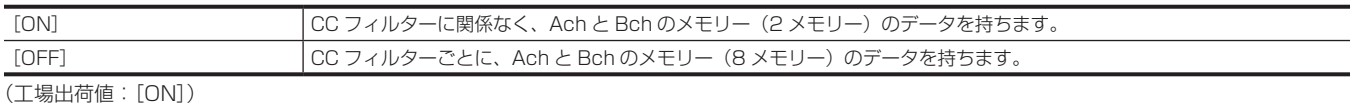

### [SHOCKLESS AWB]

〈WHITE BAL〉スイッチの位置を切り替えたとき、その位置でホワイトバランスの状態に移行するまでの時間を設定します。

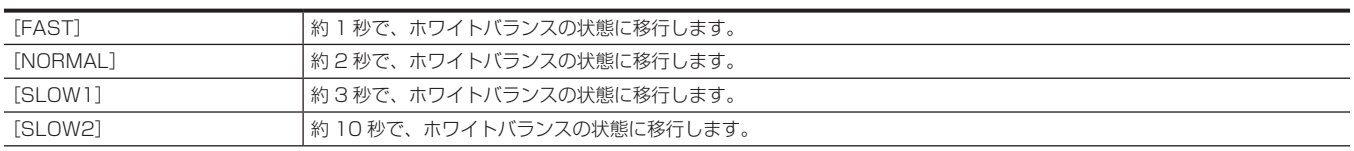

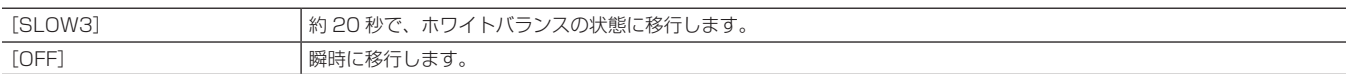

(工場出荷値:[NORMAL])

#### [AWB AREA]

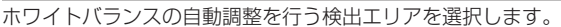

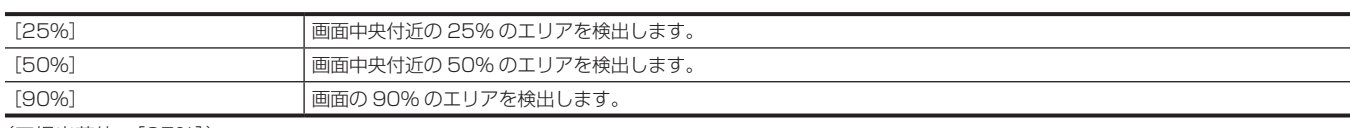

(工場出荷値:[25%])

#### [ATW]

オートトラッキングホワイトバランス機能の設定を、〈WHITE BAL〉スイッチに割り当てます。 設定できる項目は、次のとおりです。  $\bullet$  [Ach], [Bch], [PRE], [OFF] (工場出荷値:[OFF])

#### [ATW SPEED]

オートトラッキングホワイトバランス機能の制御スピードを設定します。 設定できる項目は、次のとおりです。  $\bullet$  [FAST]、[NORMAL]、[SLOW] (工場出荷値:[NORMAL])

#### [ATW TARGET R]

オートトラッキングホワイトバランス動作で収束したときに、Rch の出力を微調整します。 設定できる項目は、次のとおりです。  $\bullet$  [-10]  $\cdots$  [+10] (工場出荷値:[0])

#### [ATW TARGET B]

オートトラッキングホワイトバランス動作で収束したときに、Bch の出力を微調整します。 設定できる項目は、次のとおりです。  $\bullet$   $[-10]$  …  $[+10]$ (工場出荷値:[0])

#### [W.BAL PRESET]

〈WHITE BAL〉スイッチの〈PRST〉に割り当てる色温度を設定します。 設定できる項目は、次のとおりです。

f[3200K]、[5600K]、[VAR] (工場出荷値:[3200K])

#### [W.BAL VAR]

[W.BAL PRESET] の [VAR] の値を設定します。 [W.BAL PRESET]を[VAR]に設定し、〈WHITE BAL〉スイッチを〈PRST〉にしたときに有効になります。 設定できる項目は、次のとおりです。 ●〈CC FILTER〉つまみが〈A〉のとき -[2000K]…[15000K]

- ●〈CC FILTER〉つまみが〈B〉のとき
- -[2380K]…[>15000K]
- f〈CC FILTER〉つまみが〈C〉のとき -[2730K]…[>15000K]
- f〈CC FILTER〉つまみが〈D〉のとき -[2890K]…[>15000K]
- (工場出荷値:[3200K])

### [USER SW GAIN]

#### [S.GAIN]

USER ボタンに [S.GAIN] が割り当てられているとき、有効にするスーパーゲイン値を選択します。 f[ALL]に設定したときは、USER ボタンを押すごとに、[30dB]、[36dB]、[42dB]、通常ゲインの順に表示が切り替わります。 設定できる項目は、次のとおりです。 f[30dB]、[36dB]、[42dB]、[ALL] (工場出荷値:[ALL])

#### [DS.GAIN]

USER ボタンに [DS.GAIN] が割り当てられているとき、有効にするデジタルスーパーゲイン値を選択します。

f[ALL]に設定したときは、USER ボタンを押すごとに、[6dB]、[10dB]、[12dB]、[15dB]、[20dB]、[24dB]、[28dB]、[34dB]、通常 ゲインの順に表示が切り替わります。

設定できる項目は、次のとおりです。 f[6dB]、[10dB]、[12dB]、[15dB]、[20dB]、[24dB]、[28dB]、[34dB]、[ALL] (工場出荷値:[ALL])

#### [LENS/IRIS]

#### [A.IRIS LEVEL]

オートアイリスの目標値を設定します。 設定できる項目は、次のとおりです。  $\bullet$  [0]  $\cdots$  [100] (工場出荷値:[50])

#### [A.IRIS PEAK/AVE]

オートアイリスの基準に対するピークが占める割合を設定します。 設定値の数値が大きいほど、アイリス検出ウィンドウ内のピークに対して反応します。 設定値の数値が小さいほど、アイリス検出ウィンドウ内の平均値に対して反応します。 設定できる項目は、次のとおりです。  $\bullet$  [0]  $\cdots$  [100] (工場出荷値:[30])

#### [A.IRIS WINDOW]

オートアイリス検出ウィンドウを選択します。

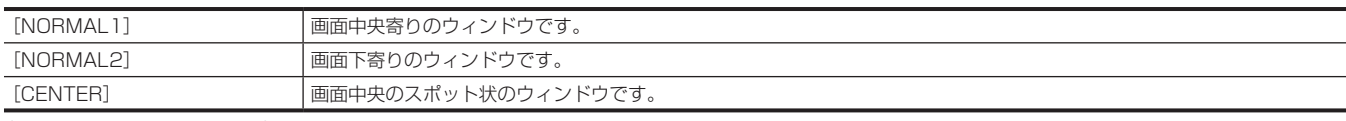

(工場出荷値:[NORMAL1])

### [S.IRIS LEVEL]

スーパーアイリス(逆光補正機能)の目標値を設定します。 設定できる項目は、次のとおりです。  $\bullet$  [0]  $\cdots$  [100] (工場出荷値:[70])

#### [IRIS GAIN]

[IRIS GAIN] の調整側を選択します。 設定できる項目は、次のとおりです。  $\bullet$  [CAM], [LENS] (工場出荷値:[LENS])

#### [IRIS GAIN VALUE]

[IRIS GAIN] の調整値を設定します。 [IRIS GAIN]で [CAM]に設定しているとき、この設定は有効になります。 設定できる項目は、次のとおりです。  $\bullet$  [0]  $\cdots$  [20] (工場出荷値:[10])

#### [LENS ADJ.]

#### [F2.8 ADJ.]

[ON]に設定しているときのみ、アイリスを F2.8 に設定します。 (レンズ側で F2.8 になるように調整します) [F2.8 ADJ.] の設定画面から移動すると、強制的に [OFF] に切り替わります。 設定できる項目は、次のとおりです。  $\bullet$  [ON], [OFF] (工場出荷値:[OFF])

#### [F16 ADJ.]

[ON]に設定しているときのみ、アイリスを F16 に設定します。 (レンズ側で F16 になるように調整します) [F16 ADJ.]の設定画面から移動すると、強制的に[OFF]に切り替わります。 設定できる項目は、次のとおりです。  $\bullet$  [ON], [OFF] (工場出荷値:[OFF])

#### [LENS FILE ADJ.]

# **MOTE**

t[LENS FILE ADJ.]で調整されたデータは、レンズファイルとして SD カードに保存できます。

#### [LENS FILE ADJ. MODE]

#### レンズを調整するモードを選択します。

[LENS FILE ADJ. MODE]の設定画面から移動すると、強制的に「OFF]に切り替わります。

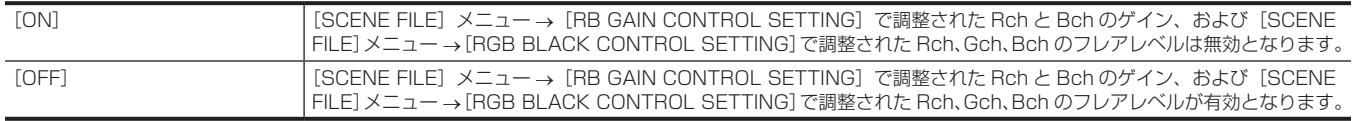

(工場出荷値:[OFF])

#### [LENS R GAIN OFFSET]

使用するレンズの Rch 感度を補正します。 設定できる項目は、次のとおりです。 f[−200]…[200] (工場出荷値:[0])

#### [LENS B GAIN OFFSET]

使用するレンズの Bch 感度を補正します。 設定できる項目は、次のとおりです。 f[−200]…[200] (工場出荷値:[0])

#### [LENS R FLARE]

Rch のフレアレベルを調整します。 設定できる項目は、次のとおりです。  $\bullet$  [0]  $\cdots$  [100] (工場出荷値:[0])

#### [LENS G FLARE]

Gch のフレアレベルを調整します。 設定できる項目は、次のとおりです。  $\bullet$  [0]  $\cdots$  [100] (工場出荷値:[0])

#### [LENS B FLARE]

Bch のフレアレベルを調整します。 設定できる項目は、次のとおりです。  $\bullet$  [0]  $\cdots$  [100] (工場出荷値:[0])

#### [AGC]

#### [AGC]

オートゲイン制御の動作を設定します。

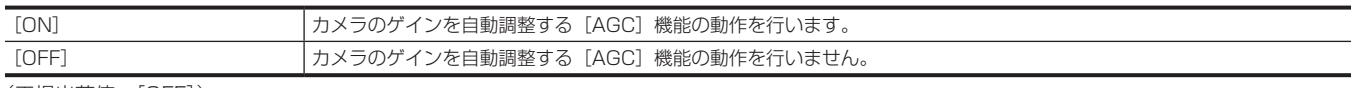

(工場出荷値:[OFF])

### @*NOTE*

· [SCENE FILE] メニュー→ [GAIN/ISO MODE] → [ISO] に設定されているときは、[OFF] に固定されます。

#### [AGC LIMIT]

[AGC]の動作時の最大ゲイン値を設定します。 設定できる項目は、次のとおりです。 f[3dB]、[6dB]、[12dB]、[18dB] (工場出荷値:[6dB])

### **图** NOTE

t[SCENE FILE]メニュー →[GAIN/ISO MODE]→[ISO]に設定されているときは、設定できません。

#### [AGC POINT]

[AGC]の動作時にオートアイリスから [AGC] に制御を切り替える F 値を設定します。 設定できる項目は、次のとおりです。 f[F2.8]、[F4.0]、[F5.6] (工場出荷値:[F4.0])

#### **③**NOTE

· [SCENE FILE] メニュー → [GAIN/ISO MODE] → [ISO] に設定されているときは、設定できません。

#### [BLACK SHADING]

#### [CORRECT]

ブラックシェーディング補正の有効 / 無効を切り替えます。 設定できる項目は、次のとおりです。  $\bullet$  [ON], [OFF] (工場出荷値:[ON])

#### [DETECTION]

ブラックシェーディング補正を実行します。

#### [WHITE SHADING]

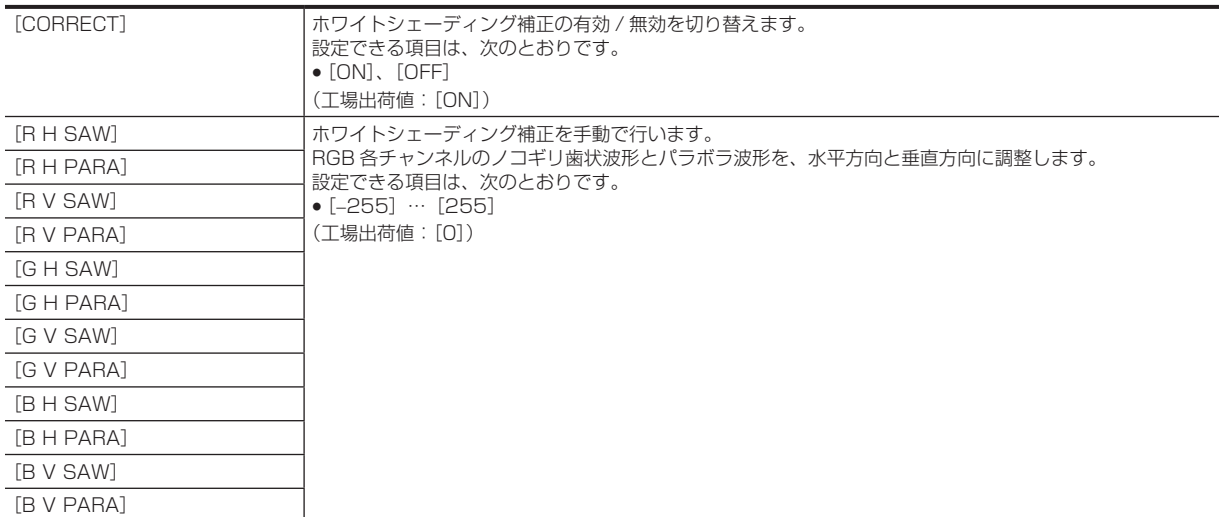

#### [CAC ADJ.]

#### [CAC CONTROL]

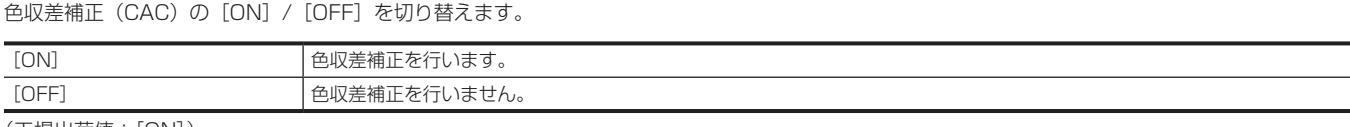

(工場出荷値:[ON])

#### [LIST/DELETE]

本体メモリーに記憶された CAC ファイルの一覧を確認したり、CAC ファイルの一覧から選択された番号のファイルを削除したりします。 選択できる項目は、次のとおりです。

 $\bullet$  [No1]  $\cdots$  [No32]

### [SCENE FILE]メニュー

カメラ映像の細かな画質調整を設定します。 このメニューは、サムネール画面が表示されているときは、設定できません。 工場出荷値については、「[シーンファイルの工場出荷値について](#page-107-0)」[\(108 ページ\)](#page-107-0)を参照してください。

#### [FILE SELECT]

シーンファイル (1~6) を選択します。 設定できる項目は、次のとおりです。 f[F1:]、[F2:]、[F3:]、[F4:]、[F5:]、[F6:]

#### [NAME EDIT]

シーンファイルメニューで選択されているシーンファイルの名前を編集します。(最大 8 文字)

#### [LOAD/SAVE/INITIALIZE]

現在のシーンファイル番号(1~6のうちの1つ)に割り当てられたシーンファイルの設定値を、読み込み / 保存 / 初期化します。

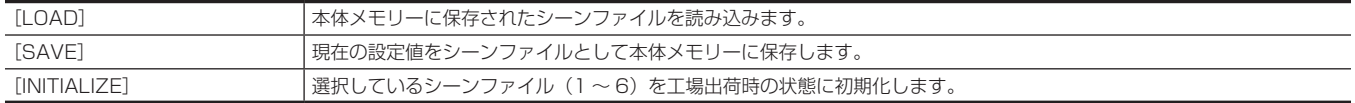

### [SYNC SCAN TYPE]

シンクロスキャンの表示設定を切り替えます。

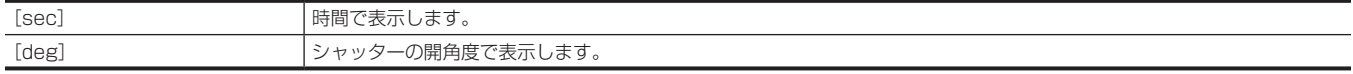

#### [SYNC SCAN]

テレビ画面を撮影するときなどに使用するシンクロスキャンのシャッタースピードを表示します。

設定できる項目は、次のとおりです。

- [SYNC SCAN TYPE] が [sec] で、[SYSTEM] メニュー → [FREQUENCY] → [59.94Hz] のとき
- 59.94i/59.94p モード:[1/60.0]…[1/7200]
- 29.97p モード:[1/30.0]…[1/7200]
- 23.98p モード:[1/24.0]…[1/7200]
- [SYNC SCAN TYPE] が [sec] で、[SYSTEM] メニュー → [FREQUENCY] → [50.00Hz] のとき
- 50i/50p モード:[1/50.0]…[1/7200]
- 25p モード:[1/25.0]…[1/7200]
- [SYNC SCAN TYPE] が [deg] のとき
- -[3.0d]…[360.0d]

#### [MASTER DTL]

全体的なディテール効果のレベルを設定します。 設定できる項目は、次のとおりです。 f[−31]…[31]

### **图 NOTE**

t[SYSTEM]メニュー →[COLOR SETTING]→[V-Log]に設定されているときは、設定できません。

#### [DTL CORING]

ディテール効果を働かせないようにする信号(ノイズを含む)のレベルを設定します。 設定できる項目は、次のとおりです。  $\bullet$  [0]  $\cdots$  [60]

### **图 NOTE**

· [SYSTEM] メニュー→ [COLOR SETTING] → [V-Log] に設定されているときは、設定できません。

#### [DETAIL SETTING]

#### **图 NOTE**

· [SYSTEM] メニュー → [COLOR SETTING] → [V-Log] に設定されているときは、設定できません。

#### [DETAIL]

ディテール機能の [ON] / [OFF] を設定します。 設定できる項目は、次のとおりです。  $\bullet$  [ON], [OFF]

#### [H.DTL LEVEL]

水平方向のディテールレベルの強弱を設定します。 設定できる項目は、次のとおりです。 f[−7]…[7]

### [V.DTL LEVEL]

垂直方向のディテールレベルの強弱を設定します。 設定できる項目は、次のとおりです。 f[−7]…[7]

#### [DTL FREQ.]

ディテールの太さを設定します。 設定できる項目は、次のとおりです。 f[−7]…[7]

#### [LEVEL DEPEND.]

輝度信号のディテールを強調しているときは暗部のディテールを圧縮しています。 [LEVEL DEPEND.]の設定値が大きいほど、明るい部分のディテールも圧縮されます。 設定できる項目は、次のとおりです。 f[−7]…[7]

#### [KNEE APE LEVEL]

高輝度部(非常に明るい部分)のディテールレベルを設定します。

設定できる項目は、次のとおりです。  $\bullet$  [0]  $\cdots$  [5]

#### $[DTL GAM(+)]$

プラス方向(明るくする方向)のディテールレベルを設定します。 設定できる項目は、次のとおりです。 f[−31]…[31]

#### $[DTL GAM(-)]$

マイナス方向(暗くする方向)のディテールレベルを設定します。 設定できる項目は、次のとおりです。 f[−31]…[31]

#### [SKIN TONE DTL A]

スキントーンディテールを効かせる肌色テーブルを選択します。 肌色テーブルは、[DETECT TABLE]で作成します。スキントーンディテールを効かせることで、人物の肌をより滑らかに撮影できます。 [SKIN TONE DTL A]のみで使用、[SKIN TONE DTL A]と[SKIN TONE DTL B]、または[SKIN TONE DTL A]と[SKIN TONE DTL C] を組み合わせて使用できます。 設定できる項目は、次のとおりです。

 $\bullet$  [ON], [OFF]

### **图** NOTE

t[SYSTEM]メニュー →[COLOR SETTING]→[V-Log]に設定されているときは、[OFF]に固定されます。

### [SKIN TONE DTL B]

スキントーンディテールを効かせる肌色テーブルを選択します。

肌色テーブルは、[DETECT TABLE]で作成します。スキントーンディテールを効かせることで、人物の肌をより滑らかに撮影できます。 [SKIN TONE DTL B]のみで使用、[SKIN TONE DTL B]と[SKIN TONE DTL A]、または[SKIN TONE DTL B]と[SKIN TONE DTL C] を組み合わせて使用できます。 設定できる項目は、次のとおりです。

### $\bullet$  [ON], [OFF]

# **MOTE**

t[SYSTEM]メニュー →[COLOR SETTING]→[V-Log]に設定されているときは、[OFF]に固定されます。

#### [SKIN TONE DTL C]

スキントーンディテールを効かせる肌色テーブルを選択します。

肌色テーブルは、[DETECT TABLE]で作成します。スキントーンディテールを効かせることで、人物の肌をより滑らかに撮影できます。 [SKIN TONE DTL C]のみで使用、[SKIN TONE DTL C]と[SKIN TONE DTL A]、または[SKIN TONE DTL C]と[SKIN TONE DTL B] を組み合わせて使用できます。 設定できる項目は、次のとおりです。

 $\bullet$  [ON], [OFF]

### **图** NOTE

· [SYSTEM] メニュー → [COLOR SETTING] → [V-Log] に設定されているときは、[OFF] に固定されます。

#### [SKIN TONE ZEBRA]

ビューファインダー画面に表示されるスキントーンエリアに、ゼブラパターンを表示する設定をします。 この項目を [ON] にして [SKIN TONE DTL A] / [SKIN TONE DTL B] / [SKIN TONE DTL C] を有効にしているときに、ゼブラパターンを 表示します。 ゼブラパターンは、[SKIN TONE DTL SETTING]で選択されたエリアを表示します。 設定できる項目は、次のとおりです。  $\bullet$  [ON], [OFF]

### **图 NOTE**

· [SYSTEM] メニュー → [COLOR SETTING] → [V-Log] に設定されているときは、[OFF] に固定されます。

#### **ISKIN TONE DTL SETTING!**

#### **图** NOTE

· [SYSTEM] メニュー→ [COLOR SETTING] → [V-Log] に設定されているときは、設定できません。

#### [DETECT TABLE]

スキントーンディテールを設定する被写体の肌色テーブルを選択します。 設定できる項目は、次のとおりです。  $\bullet$  [A], [B], [C]

#### [SKIN DTL EFFECT]

スキントーンディテールの効果レベルを設定します。

設定できる項目は、次のとおりです。  $\bullet$  [0]  $\cdots$  [311

#### [I CENTER]

I 軸上の中心位置の設定(スキントーンを効かせるエリアの設定)を行います。 設定できる項目は、次のとおりです。  $\bullet$  [0]  $\cdots$  [255]

### [I WIDTH]

[I CENTER]を中心とした I 軸上のスキントーンを効かせるエリア幅を設定します。 設定できる項目は、次のとおりです。  $\bullet$  [1]  $\cdots$  [3]

#### [Q WIDTH]

[I CENTER]を中心とした Q 軸上のスキントーンを効かせるエリア幅を設定します。 設定できる項目は、次のとおりです。  $\bullet$  [1]  $\cdots$  [3]

#### [Q PHASE]

Q 軸を基準としたスキントーンを効かせるエリアの位相を設定します。 設定できる項目は、次のとおりです。 f[−128]…[127]

#### [RB GAIN CONTROL SETTING]

#### [R GAIN AWB PRE]

〈WHITE BAL〉スイッチが〈PRST〉のときの Rch ゲインを設定します。 設定できる項目は、次のとおりです。 f[−200]…[200]

#### [B GAIN AWB PRE]

〈WHITE BAL〉スイッチが〈PRST〉のときの Bch ゲインを設定します。 設定できる項目は、次のとおりです。 f[−200]…[200]

#### [R GAIN AWB A]

〈WHITE BAL〉スイッチが〈A〉のときの Rch ゲインを設定します。 設定できる項目は、次のとおりです。 f[−200]…[200]

#### [B GAIN AWB A]

〈WHITE BAL〉スイッチが〈A〉のときの Bch ゲインを設定します。 設定できる項目は、次のとおりです。 f[−200]…[200]

#### [R GAIN AWB B]

〈WHITE BAL〉スイッチが〈B〉のときの Rch ゲインを設定します。 設定できる項目は、次のとおりです。 f[−200]…[200]

#### [B GAIN AWB B]

〈WHITE BAL〉スイッチが〈B〉のときの Bch ゲインを設定します。 設定できる項目は、次のとおりです。 f[−200]…[200]

#### [AWB A GAIN OFFSET]

〈WHITE BAL〉スイッチを〈A〉にしてオートホワイトバランスを行ったときの、Rch ゲインと Bch ゲインの値を設定します。

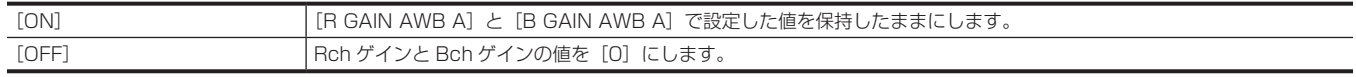

#### [AWB B GAIN OFFSET]

〈WHITE BAL〉スイッチを〈B〉にしてオートホワイトバランスを行ったときの、Rch ゲインと Bch ゲインの値を設定します。

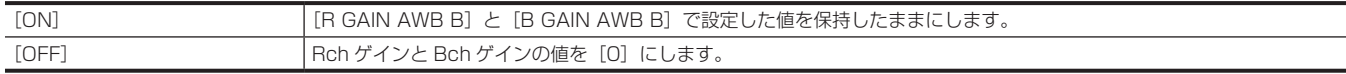

#### [COLOR TEMP Ach SETTING]

#### [COLOR TEMP]

〈WHITE BAL〉スイッチが〈A〉でオートホワイトバランス動作を行っているとき、またはプリセットのときの色温度を表示します。

また、オートホワイトバランス動作のときは、Rch と Bch の出力バランスを変化させることにより、色温度を変化させることができます。 設定できる項目は、次のとおりです。

- ●〈CC FILTER〉つまみが〈A〉のとき -[2000K]…[15000K]
- ●〈CC FILTER〉つまみが〈B〉のとき
- -[2380K]…[>15000K]
- •< CC FILTER> つまみが< C>のとき
- -[2730K]…[>15000K] f〈CC FILTER〉つまみが〈D〉のとき
- -[2890K]…[>15000K]

### [R GAIN]

〈WHITE BAL〉スイッチが〈A〉でオートホワイトバランス動作を行っているとき、またはプリセットのときの Rch の出力を表示します。 また、オートホワイトバランス動作のときは、Rch 出力を変化させることにより、Rch 軸で色を変化させることができます。 設定できる項目は、次のとおりです。

f[−400]…[400]

#### [B GAIN]

〈WHITE BAL〉スイッチが〈A〉でオートホワイトバランス動作を行っているとき、またはプリセットのときの Bch の出力を表示します。 また、オートホワイトバランス動作のときは、Bch の出力を変化させることにより、Bch 軸で色を変化させることができます。 設定できる項目は、次のとおりです。

f[−400]…[400]

#### [G AXIS]

〈WHITE BAL〉スイッチが〈A〉でオートホワイトバランス動作を行っているとき、またはプリセットのときの G 軸の出力を表示します。 また、オートホワイトバランス動作のときは、Rch と Bch の出力を変化させることにより、G 軸で色を変化させることができます。 設定できる項目は、次のとおりです。

f[−400]…[400]

#### [COLOR TEMP Bch SETTING]

#### [COLOR TEMP]

〈WHITE BAL〉スイッチが〈B〉でオートホワイトバランス動作を行っているとき、またはプリセットのときの色温度を表示します。 また、オートホワイトバランス動作のときは、Rch と Bch の出力バランスを変化させることにより、色温度を変化させることができます。 設定できる項目は、次のとおりです。

- ●<CC FILTER> つまみが<A> のとき
- -[2000K]…[15000K]
- ●<CC FILTER> つまみが<B> のとき
- -[2380K]…[>15000K]
- f〈CC FILTER〉つまみが〈C〉のとき
- -[2730K]…[>15000K]
- ●〈CC FILTER〉つまみが〈D〉のとき -[2890K]…[>15000K]

#### [R GAIN]

〈WHITE BAL〉スイッチが〈B〉でオートホワイトバランス動作を行っているとき、またはプリセットのときの Rch の出力を表示します。 また、オートホワイトバランス動作のときは、Rch の出力を変化させることにより、Rch 軸で色を変化させることができます。 設定できる項目は、次のとおりです。

f[−400]…[400]

#### [B GAIN]

〈WHITE BAL〉スイッチが〈B〉でオートホワイトバランス動作を行っているとき、またはプリセットのときの Bch の出力を表示します。 また、オートホワイトバランス動作のときは、Bch の出力を変化させることにより、Bch 軸で色を変化させることができます。 設定できる項目は、次のとおりです。 f[−400]…[400]

#### [G AXIS]

〈WHITE BAL〉スイッチが〈B〉でオートホワイトバランス動作を行っているとき、またはプリセットのときの G 軸の出力を表示します。 また、オートホワイトバランス動作のときは、Rch と Bch の出力を変化させることにより、G 軸で色を変化させることができます。 設定できる項目は、次のとおりです。 • [−400] … [400]

## [CHROMA LEVEL]

PR 信号と PB 信号のクロマレベルを設定します。 設定できる項目は、次のとおりです。 f[−99%]…[99%]、[OFF]

### **图** NOTE

t[SYSTEM]メニュー →[COLOR SETTING]→[V-Log]に設定されているときは、設定できません。

### [CHROMA PHASE]

PR 信号と PB 信号のクロマ位相の微調整を行います。 設定できる項目は、次のとおりです。 f[−31]…[31]

#### **图 NOTE**

· [SYSTEM] メニュー→ [COLOR SETTING] → [V-Log] に設定されているときは、設定できません。

#### [MATRIX]

#### **③**NOTE

t[SYSTEM]メニュー →[COLOR SETTING]→[V-Log]に設定されているときは、設定できません。

#### [L MATRIX TABLE]

〈GAIN〉スイッチが〈L〉のときの色補正テーブルを選択します。 設定できる項目は、次のとおりです。  $\bullet$  [A]、[B]、[OFF]

#### [M MATRIX TABLE]

〈GAIN〉スイッチが〈M〉のときの色補正テーブルを選択します。 設定できる項目は、次のとおりです。  $\bullet$  [A]、[B]、[OFF]

#### [H MATRIX TABLE]

〈GAIN〉スイッチが〈H〉のときの色補正テーブルを選択します。 設定できる項目は、次のとおりです。  $\bullet$  [A], [B], [OFF]

#### [MATRIX TABLE]

色補正テーブルを選択します。 設定できる項目は、次のとおりです。  $\bullet$  [A], [B]

#### [ADAPTIVE MATRIX]

撮影状況に応じてリニアマトリックスを抑制する機能の有効 / 無効を切り替えます。 USER ボタンに [ADAPTIVE MATRIX] を割り当てている場合、USER ボタンの操作で [ON] / [OFF] の切り替えができます。 設定できる項目は、次のとおりです。  $\bullet$  [ON], [OFF]

#### [R-G]

リニアマトリックスを調整します。(赤 - 緑) 設定できる項目は、次のとおりです。 f[−63]…[63]

#### [R-B]

リニアマトリックスを調整します。(赤 - 青) 設定できる項目は、次のとおりです。 f[−63]…[63]

#### [G-R]

リニアマトリックスを調整します。(緑 - 赤) 設定できる項目は、次のとおりです。 f[−63]…[63]

#### [G-B]

リニアマトリックスを調整します。(緑 - 青) 設定できる項目は、次のとおりです。 • [−63] … [63]

#### [B-R]

リニアマトリックスを調整します。(青 - 赤) 設定できる項目は、次のとおりです。 f[−63]…[63]

#### [B-G]

リニアマトリックスを調整します。(青 - 緑) 設定できる項目は、次のとおりです。 f[−63]…[63]

### [COLOR CORRECTION]

### **图 NOTE**

· [SYSTEM] メニュー→ [COLOR SETTING] → [V-Log] に設定されているときは、設定できません。

#### [L COLOR CORRECT]

〈GAIN〉スイッチが〈L〉のときの、カラーコレクション機能の有効 / 無効を切り替えます。 設定できる項目は、次のとおりです。  $\bullet$  [ON], [OFF]

#### [M COLOR CORRECT]

〈GAIN〉スイッチが〈M〉のときの、カラーコレクション機能の有効 / 無効を切り替えます。 設定できる項目は、次のとおりです。  $\bullet$  [ON], [OFF]

[H COLOR CORRECT]

〈GAIN〉スイッチが〈H〉のときの、カラーコレクション機能の有効 / 無効を切り替えます。 設定できる項目は、次のとおりです。

 $\bullet$  [ON], [OFF]

#### [PARAMETER]

色飽和度と色相を補正します。 設定できる項目は、次のとおりです。 f[−63]…[63]

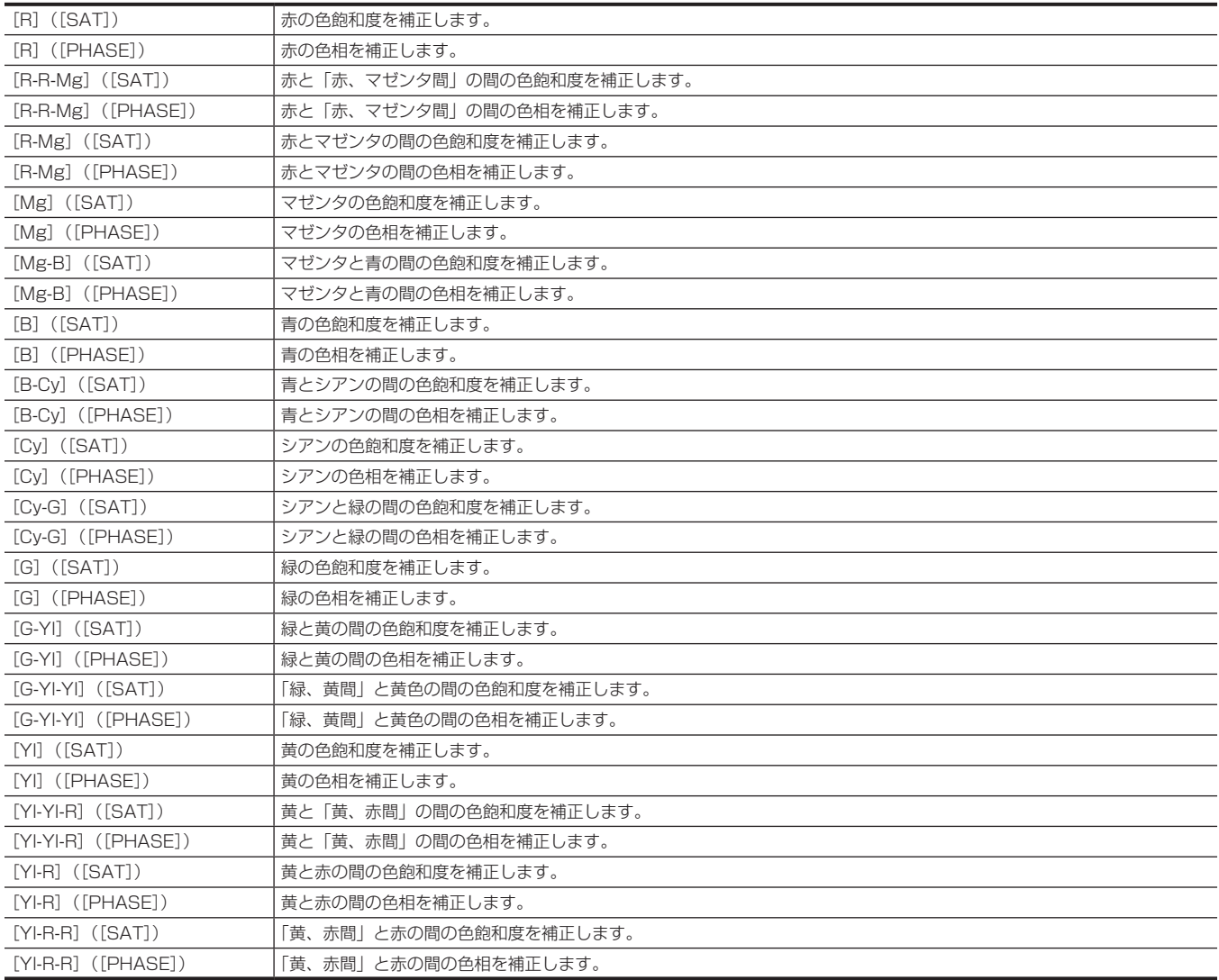

#### [MASTER PED]

マスターペデスタルを設定します。 設定できる項目は、次のとおりです。 f[−200]…[200]

### **图 NOTE**

t[SYSTEM]メニュー →[COLOR SETTING]→[V-Log]に設定されているときは、設定できません。

#### [RGB BLACK CONTROL SETTING]

# **MOTE**

t[SYSTEM]メニュー →[COLOR SETTING]→[V-Log]に設定されているときは、設定できません。

#### [R PED]

Rch のペデスタルレベルを設定します。 設定できる項目は、次のとおりです。 f[−100]…[100]

#### [G PED]

Gch のペデスタルレベルを設定します。 設定できる項目は、次のとおりです。 f[−100]…[100]

#### [B PED]

Bch のペデスタルレベルを設定します。 設定できる項目は、次のとおりです。 f[−100]…[100]

#### [PEDESTAL OFFSET]

オートブラックバランスの調整を行ったときの、Rch、Gch、Bch のペデスタルレベルを設定します。

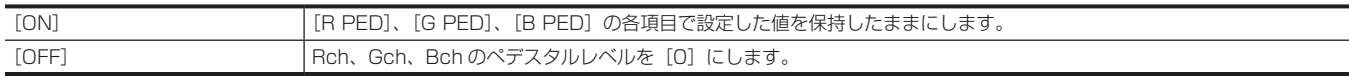

#### [R FLARE]

Rch のフレアレベルを調整します。 [CAMERA]メニュー →[LENS FILE ADJ.]で調整されたフレア調整値に対して、この項目の調整値が加算されます。 設定できる項目は、次のとおりです。

f[−100]…[100]

#### [G FLARE]

Gch のフレアレベルを調整します。 [CAMERA]メニュー →[LENS FILE ADJ.]で調整されたフレア調整値に対して、この項目の調整値が加算されます。 設定できる項目は、次のとおりです。 f[−100]…[100]

#### [B FLARE]

Bch のフレアレベルを調整します。 [CAMERA]メニュー →[LENS FILE ADJ.]で調整されたフレア調整値に対して、この項目の調整値が加算されます。 設定できる項目は、次のとおりです。 f[−100]…[100]

#### [GAMMA MODE SEL]

ガンマモードを選択します。

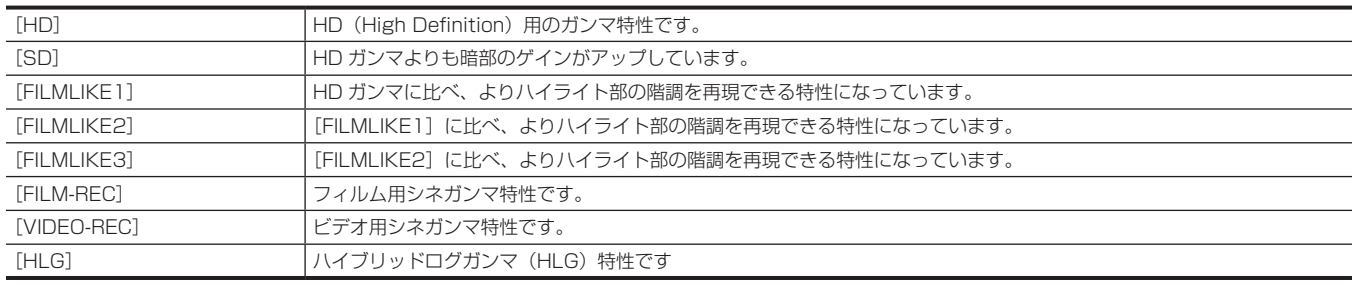

### **图 NOTE**

· [SYSTEM] メニュー→ [COLOR SETTING] → [V-Log] に設定されているときは、設定できません。

#### [GAMMA SETTING]

### @*NOTE*

· [SYSTEM] メニュー → [COLOR SETTING] → [V-Log] に設定されているときは、設定できません。

#### [MASTER GAMMA]

マスターガンマの設定を 0.01 ステップで行います。

●〈GAIN〉スイッチの設定により、「LOW SETTING] / [MID SETTING] / [HIGH SETTING] の [MASTER GAMMA]の設定値と連動します。 設定できる項目は、次のとおりです。

 $\bullet$  [0.30]  $\cdots$  [0.75]

#### [F-REC DYNAMIC LEVEL]

[GAMMA MODE SEL]で [FILM-REC] を選択しているとき、ダイナミックレンジを設定します。 [FILM-REC]以外を選択しているときは、設定を変更できません。 設定できる項目は、次のとおりです。 ● [200%] … [600%] (100% ステップ)

#### [F-REC BLACK STR LEVEL]

[GAMMA MODE SEL] で [FILM-REC] を選択しているとき、ブラックストレッチを設定します。 [FILM-REC]以外を選択しているときは、設定を変更できません。 設定できる項目は、次のとおりです。 f[0%]…[30%]

#### [V-REC KNEE SLOPE]

[GAMMA MODE SEL] で [VIDEO-REC] を選択しているとき、ニースロープを設定します。 [VIDEO-REC]以外を選択しているときは、設定を変更できません。 設定できる項目は、次のとおりです。 ● [150%] … [500%] (50% ステップ)

#### [V-REC KNEE POINT]

[GAMMA MODE SEL]で [VIDEO-REC] を選択しているとき、ニーポイントを設定します。 [VIDEO-REC]以外を選択しているときは、設定を変更できません。 設定できる項目は、次のとおりです。 f[30%]…[107%]

#### [BLACK GAMMA]

暗部のガンマカーブを設定します。

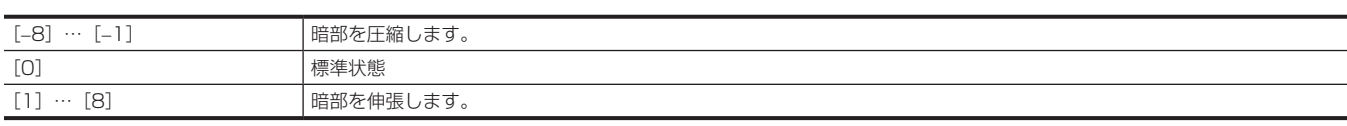

#### [B.GAMMA RANGE]

圧縮 / 伸張を行う上限レベルを設定します。

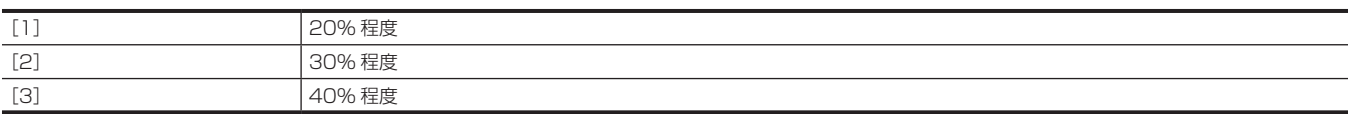

#### [KNEE SETTING]

### **③**NOTE

t[SYSTEM]メニュー →[COLOR SETTING]→[V-Log]に設定されているときは、設定できません。

#### [MANUAL KNEE]

ニーの動作モードを設定します。 設定できる項目は、次のとおりです。  $\bullet$  [ON], [OFF]

#### [KNEE MASTER POINT]

ニーポイントの位置設定を 0.5% ステップで行います。 設定できる項目は、次のとおりです。 f[70.0%]…[107.0%]

#### [KNEE MASTER SLOPE]

ニーの傾きを設定します。 設定できる項目は、次のとおりです。  $\bullet$  [O]  $\cdots$  [99]

#### [A.KNEE POINT]

オートニーポイントの位置設定を 1% ステップで行います。 〈OUTPUT〉/〈AUTO KNEE〉スイッチが〈CAM〉/〈ON〉のときに有効になります。 設定できる項目は、次のとおりです。 f[80%]…[107%]
#### [A.KNEE LEVEL]

オートニーレベルを設定します。 設定できる項目は、次のとおりです。 f[100]…[109]

#### [A.KNEE RESPONSE]

オートニー応答速度を設定します。設定値が小さいほど応答速度が速くなります。 設定できる項目は、次のとおりです。  $\bullet$  [1]  $\cdots$  [8]

#### [HLG KNEE SW]

HLG のニー動作の有効 / 無効を切り替えます。 設定できる項目は、次のとおりです。  $\bullet$  [ON], [OFF]

#### [HLG KNEE POINT]

HLG のニーポイントの位置を設定します。 設定できる項目は、次のとおりです。 f[55]…[100]

#### [HLG KNEE SLOPE]

HLG のニーの傾きを設定します。 設定できる項目は、次のとおりです。  $\bullet$  [0]  $\cdots$  [100]

#### [HI-COLOR SW]

色のダイナミックレンジを拡大するモードの[ON]/[OFF]を選択します。 設定できる項目は、次のとおりです。  $\bullet$  [ON], [OFF]

#### [WHITE CLIP SETTING]

# @*NOTE*

· [SYSTEM] メニュー→ [COLOR SETTING] → [V-Log] に設定されているときは、設定できません。

#### [WHITE CLIP]

ホワイトクリップ機能の [ON] / [OFF] を選択します。[ON] のときに [WHITE CLIP LEVEL] の設定値が有効になります。 設定できる項目は、次のとおりです。  $\bullet$  [ON], [OFF]

# [WHITE CLIP LEVEL]

ホワイトクリップレベルを設定します。 設定できる項目は、次のとおりです。 f[90%]…[109%]

### [LOW SETTING]

# @*NOTE*

· [SYSTEM] メニュー→ [COLOR SETTING] → [V-Log] に設定されているときは、設定できません。 ([MASTER GAIN] は除く)

#### [MASTER GAIN]

〈GAIN〉スイッチの〈L〉に割り当てるゲイン値を設定します。

- [SCENE FILE] メニュー → [GAIN/ISO MODE] → [dB] のとき -[−6dB]…[30dB]
- [SCENE FILE] メニュー → [GAIN/ISO MODE] → [ISO] のとき
- -[ISO 400]、[ISO 500]、[ISO 640]、[ISO 800]、[ISO 1000]、[ISO 1250]、[ISO 1600]、[ISO 2000]、[ISO 2500]、[ISO 3200]、[ISO 4000]、[ISO 5000]、[ISO 6400]、[ISO 8000]、[ISO 10000]、[ISO 12800]

#### [H.DTL LEVEL]

水平方向のディテールレベルの強弱を設定します。 設定できる項目は、次のとおりです。 f[−7]…[7]

### [V.DTL LEVEL]

垂直方向のディテールレベルの強弱を設定します。 設定できる項目は、次のとおりです。 f[−7]…[7]

#### [DTL CORING]

ディテール効果を働かせないようにする信号(ノイズを含む)のレベルを設定します。

設定できる項目は、次のとおりです。  $\bullet$  [0]  $\cdots$  [60]

#### [DTL FREQ.]

ディテールの太さを設定します。 設定できる項目は、次のとおりです。 f[−7]…[7]

#### [LEVEL DEPEND.]

輝度信号のディテールを強調しているときは暗部のディテールを圧縮しています。 [LEVEL DEPEND.]の設定値が大きいほど、明るい部分のディテールも圧縮されます。 設定できる項目は、次のとおりです。 f[−7]…[7]

#### [MASTER GAMMA]

マスターガンマの設定を 0.01 ステップで行います。 設定できる項目は、次のとおりです。 ● [0.30] … [0.75] (0.01 ステップ)

#### [BLACK GAMMA]

暗部のガンマカーブを設定します。

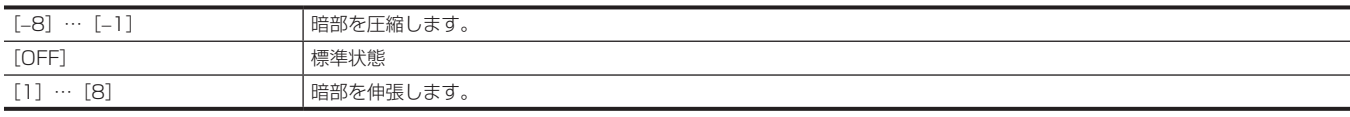

#### [B.GAMMA RANGE]

圧縮 / 伸張を行う上限レベルを設定します。

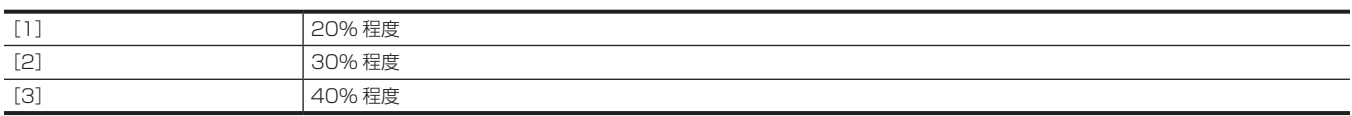

#### [MATRIX TABLE]

〈GAIN〉スイッチが〈L〉のときの色補正テーブルを選択します。 設定できる項目は、次のとおりです。  $\bullet$  [A]、[B]、[OFF]

#### [COLOR CORRECT]

〈GAIN〉スイッチが〈L〉のときの、[COLOR CORRECTION]の機能の有効 / 無効を切り替えます。 設定できる項目は、次のとおりです。  $\bullet$  [ON], [OFF]

#### [MID SETTING]

# @*NOTE*

```
· [SYSTEM] メニュー→ [COLOR SETTING] → [V-Log] に設定されているときは、設定できません。
(「MASTER GAIN]は除く)
```
#### [MASTER GAIN]

〈GAIN〉スイッチの〈M〉に割り当てるゲイン値を設定します。

- [SCENE FILE] メニュー → [GAIN/ISO MODE] → [dB] のとき
- -[−6dB]…[30dB]
- [SCENE FILE] メニュー → [GAIN/ISO MODE] → [ISO] のとき
- -[ISO 400]、[ISO 500]、[ISO 640]、[ISO 800]、[ISO 1000]、[ISO 1250]、[ISO 1600]、[ISO 2000]、[ISO 2500]、[ISO 3200]、[ISO 4000]、[ISO 5000]、[ISO 6400]、[ISO 8000]、[ISO 10000]、[ISO 12800]

#### [H.DTL LEVEL]

水平方向のディテールレベルの強弱を設定します。 設定できる項目は、次のとおりです。 f[−7]…[7]

#### [V.DTL LEVEL]

垂直方向のディテールレベルの強弱を設定します。 設定できる項目は、次のとおりです。 f[−7]…[7]

#### [DTL CORING]

ディテール効果を働かせないようにする信号(ノイズを含む)のレベルを設定します。 設定できる項目は、次のとおりです。  $\bullet$  [0]  $\cdots$  [60]

#### [DTL FREQ.]

ディテールの太さを設定します。 設定できる項目は、次のとおりです。 f[−7]…[7]

#### [LEVEL DEPEND.]

輝度信号のディテールを強調しているときは暗部のディテールを圧縮しています。 [LEVEL DEPEND.]の設定値が大きいほど、明るい部分のディテールも圧縮されます。 設定できる項目は、次のとおりです。 f[−7]…[7]

#### [MASTER GAMMA]

マスターガンマの設定を 0.01 ステップで行います。 設定できる項目は、次のとおりです。 •[0.30]…[0.75](0.01 ステップ)

#### [BLACK GAMMA]

暗部のガンマカーブを設定します。

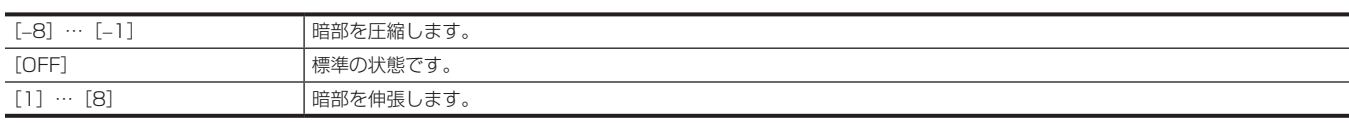

#### [B.GAMMA RANGE]

圧縮 / 伸張を行う上限レベルを設定します。

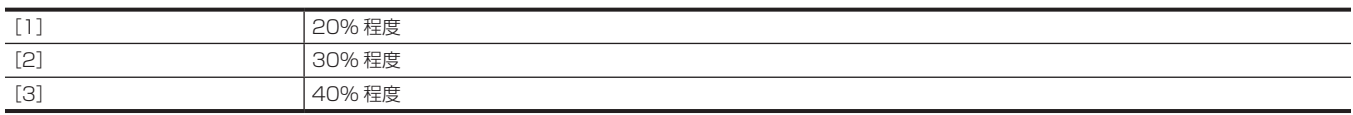

#### [MATRIX TABLE]

〈GAIN〉スイッチが〈M〉のときの色補正テーブルを選択します。 設定できる項目は、次のとおりです。

 $\bullet$  [A], [B], [OFF]

### [COLOR CORRECT]

〈GAIN〉スイッチが〈M〉のときの、[COLOR CORRECTION]の機能の有効 / 無効を切り替えます。 設定できる項目は、次のとおりです。

 $\bullet$  [ON], [OFF]

### [HIGH SETTING]

# @*NOTE*

t[SYSTEM]メニュー →[COLOR SETTING]→[V-Log]に設定されているときは、設定できません。 ([MASTER GAIN] は除く)

#### [MASTER GAIN]

〈GAIN〉スイッチの〈H〉に割り当てるゲイン値を設定します。

- [SCENE FILE] メニュー → [GAIN/ISO MODE] → [dB] のとき
- -[−6dB]…[30dB]

• [SCENE FILE] メニュー→ [GAIN/ISO MODE] → [ISO] のとき

-[ISO 400]、[ISO 500]、[ISO 640]、[ISO 800]、[ISO 1000]、[ISO 1250]、[ISO 1600]、[ISO 2000]、[ISO 2500]、[ISO 3200]、[ISO 4000]、[ISO 5000]、[ISO 6400]、[ISO 8000]、[ISO 10000]、[ISO 12800]

#### [H.DTL LEVEL]

水平方向のディテールレベルの強弱を設定します。 設定できる項目は、次のとおりです。 f[−7]…[7]

#### [V.DTL LEVEL]

垂直方向のディテールレベルの強弱を設定します。 設定できる項目は、次のとおりです。 f[−7]…[7]

#### [DTL CORING]

ディテール効果を働かせないようにする信号(ノイズを含む)のレベルを設定します。 設定できる項目は、次のとおりです。  $\bullet$  [0]  $\cdots$  [60]

#### [DTL FREQ.]

ディテールの太さを設定します。 設定できる項目は、次のとおりです。 f[−7]…[7]

#### [LEVEL DEPEND.]

輝度信号のディテールを強調しているときは暗部のディテールを圧縮しています。 [LEVEL DEPEND.]の設定値が大きいほど、明るい部分のディテールも圧縮されます。 設定できる項目は、次のとおりです。 f[−7]…[7]

### [MASTER GAMMA]

マスターガンマの設定を 0.01 ステップで行います。 設定できる項目は、次のとおりです。 ● [0.30] … [0.75] (0.01 ステップ)

#### [BLACK GAMMA]

暗部のガンマカーブを設定します。

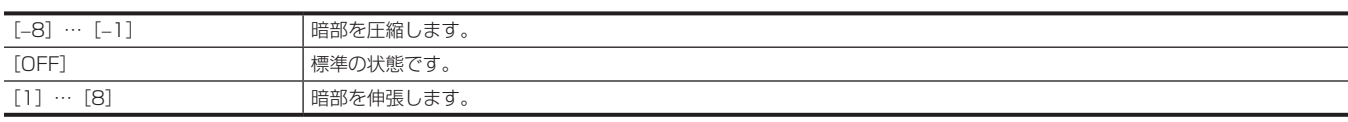

#### [B.GAMMA RANGE]

圧縮 / 伸張を行う上限レベルを設定します。

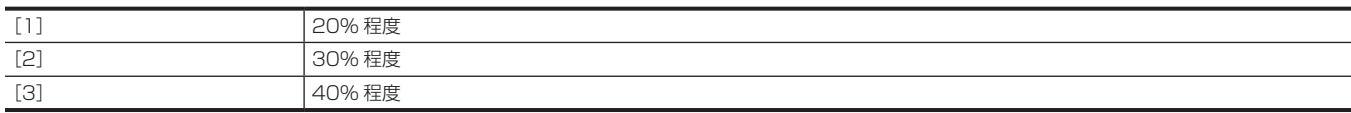

#### [MATRIX TABLE]

〈GAIN〉スイッチが〈H〉のときの色補正テーブルを選択します。 設定できる項目は、次のとおりです。

 $\bullet$  [A], [B], [OFF]

#### [COLOR CORRECT]

〈GAIN〉スイッチが〈H〉のときの、[COLOR CORRECTION]の機能の有効 / 無効を切り替えます。 設定できる項目は、次のとおりです。  $\bullet$  [ON], [OFF]

#### [GAIN/ISO MODE]

ゲイン値の単位を切り替えます。 設定できる項目は、次のとおりです。  $\bullet$  [dB], [ISO]

#### **图 NOTE**

t[SYSTEM]メニュー →[COLOR SETTING]→[NORMAL]に設定されているときは、[dB]に固定されます。

#### [DRS]

ダイナミックレンジストレッチャー機能の有効 / 無効を切り替えます。 USER ボタンに機能を割り当てている場合、USER ボタンの操作で [ON] / [OFF] の切り替えができます。 設定できる項目は、次のとおりです。  $\bullet$  [ON], [OFF]

# **图 NOTE**

· [SYSTEM] メニュー → [COLOR SETTING] → [V-Log] に設定されているときは、[OFF] に固定されます。

#### [DRS EFFECT DEPTH]

ダイナミックレンジストレッチャー機能の高輝度部の圧縮レベルを設定します。 通常の撮影では白飛びする高輝度な部分の映像信号レベルを圧縮することにより、ダイナミックレンジを拡大できます。 設定できる項目は、次のとおりです。

 $\bullet$  [1]  $\cdots$  [3]

# **图** NOTE

· [SYSTEM] メニュー → [COLOR SETTING] → [V-Log] に設定されているときは、設定できません。

#### [DNR]

ノイズリダクションの設定を変更し、ノイズ低減効果を調整します。

設定できる項目は、次のとおりです。  $\bullet$  [OFF], [1], [2]

# [CAMERA SETTINGS]

#### [DETAIL]

ディテール機能の有効 / 無効を切り替えます。 設定できる項目は、次のとおりです。  $\bullet$  [ON], [OFF]

# **③**NOTE

· [SYSTEM] メニュー→ [COLOR SETTING] → [V-Log] に設定されているときは、[OFF] に固定されます。

#### [GAMMA]

ガンマ補正の有効 / 無効を切り替えます。 設定できる項目は、次のとおりです。  $\bullet$  [ON], [OFF]

# **图 NOTE**

t[SYSTEM]メニュー →[COLOR SETTING]→[V-Log]に設定されているときは、[OFF]に固定されます。

#### [TEST SAW]

テスト信号の有効 / 無効を切り替えます。 設定できる項目は、次のとおりです。  $\bullet$  [ON], [OFF]

#### [FLARE]

フレア補正の有効 / 無効を切り替えます。 設定できる項目は、次のとおりです。  $\bullet$  [ON], [OFF]

#### [H-F COMPE.]

アパチャー補正の有効 / 無効を切り替えます。 設定できる項目は、次のとおりです。  $\bullet$  [ON], [OFF]

# [AUDIO]メニュー

音声の入出力機能を設定します。

# [INPUT SETTINGS]

#### [FRONT MIC POWER]

フロントマイクのファントム電源を設定します。 設定できる項目は、次のとおりです。  $\bullet$  [ON], [OFF] (工場出荷値:[ON])

#### [REAR MIC POWER]

リアマイクのファントム電源を設定します。 [OFF]を選択すると、マイク入力電源切り替えスイッチを〈+48V〉にしても、ファントム電源は出力されません。 設定できる項目は、次のとおりです。  $\bullet$  [ON], [OFF] (工場出荷値:[ON])

### [FRONT MIC LEVEL]

本機前面の〈MIC IN〉端子に接続した外部マイクの入力レベルを設定します。 〈MIC IN〉端子に外部マイクを接続しているときのみ有効です。 設定できる項目は、次のとおりです。 •[-40dB]、[-50dB]、[-60dB] (工場出荷値:[−40dB])

#### [REAR MIC CH1/3 LEVEL]

本機後面の〈AUDIO IN CH1/3〉端子に接続した外部マイクの音声入力レベルを設定します。 〈LINE〉/〈MIC〉切り替えスイッチを〈MIC〉に設定しているときのみ有効です。 設定できる項目は、次のとおりです。 • [-40dB]、[-50dB]、[-60dB] (工場出荷値:[−60dB])

# [REAR MIC CH2/4 LEVEL]

本機後面の〈AUDIO IN CH2/4〉端子に接続した外部マイクの音声入力レベルを設定します。 〈LINE〉/〈MIC〉切り替えスイッチを〈MIC〉に設定しているときのみ有効です。 設定できる項目は、次のとおりです。 •[-40dB]、[-50dB]、[-60dB] (工場出荷値:[−60dB])

#### [REAR LINE IN LEVEL]

本機後面の〈AUDIO IN CH1/3〉/〈AUDIO IN CH2/4〉端子に接続した機器の音声入力レベルを設定します。 〈LINE〉/〈MIC〉切り替えスイッチを〈LINE〉に設定しているときのみ有効です。 設定できる項目は、次のとおりです。

•[-3dB]、[OdB]、[4dB]

(工場出荷値: [4dB] ([AREA SETTINGS] が [AREA 1] / [AREA 2] / [AREA 4] のとき)、[0dB] ([AREA SETTINGS] が [AREA 3] のとき))

#### [WIRELESS WARN]

ワイヤレスマイクレシーバーの受信状態が悪いとき、ワーニングを表示するかどうかを選択します。 設定できる項目は、次のとおりです。  $\bullet$   $[ON]$ ,  $[OFF]$ (工場出荷値:[OFF])

#### [WIRELESS TYPE]

ワイヤレスマイクレシーバーのタイプを選択します。

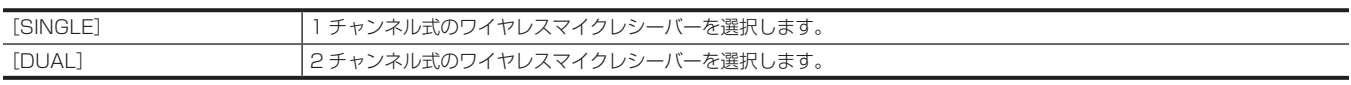

(工場出荷値:[SINGLE])

# [REC CH SETTINGS]

# [VOL. SELECT]

〈AUDIO LEVEL CH1/3〉/〈AUDIO LEVEL CH2/4〉つまみと〈F.AUDIO LEVEL〉つまみに、どの音声チャンネルに割り当てるかを選択します。

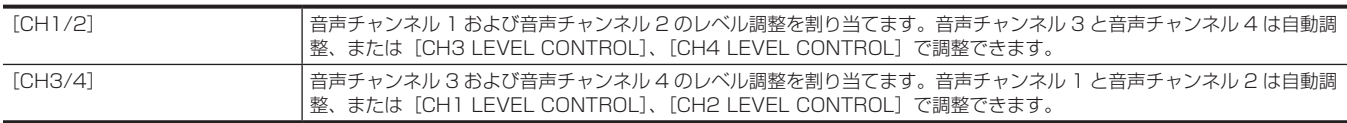

(工場出荷値:[CH1/2])

#### [FRONT VOL. CH1]

音声チャンネル 1 に入力された音声信号に対して、〈F.AUDIO LEVEL〉つまみを有効にするかどうかを選択します。

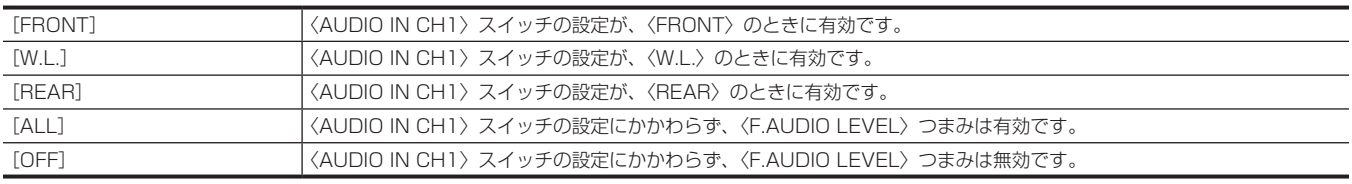

(工場出荷値:[OFF])

# [FRONT VOL. CH2]

音声チャンネル 2 に入力された音声信号に対して、〈F.AUDIO LEVEL〉つまみを有効にするかどうかを選択します。

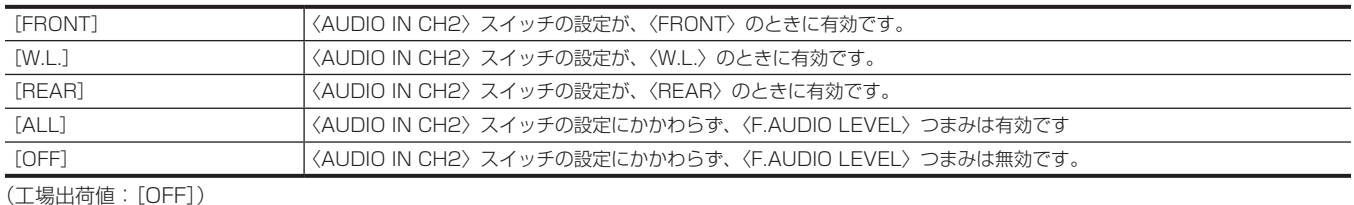

# [FRONT VOL. CH3]

音声チャンネル 3 に入力された音声信号に対して、〈F.AUDIO LEVEL〉つまみを有効にするかどうかを選択します。

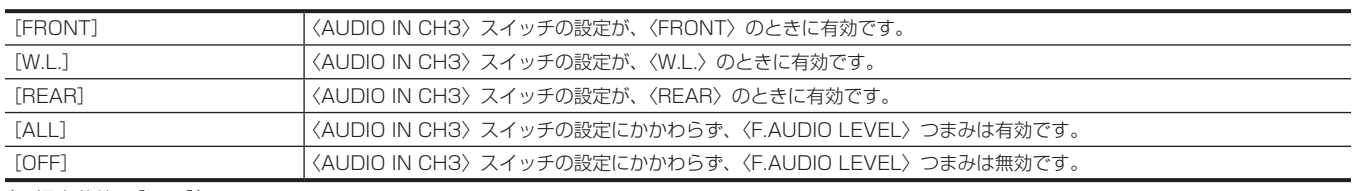

(工場出荷値:[OFF])

#### [FRONT VOL. CH4]

音声チャンネル 4 に入力された音声信号に対して、〈F.AUDIO LEVEL〉つまみを有効にするかどうかを選択します。

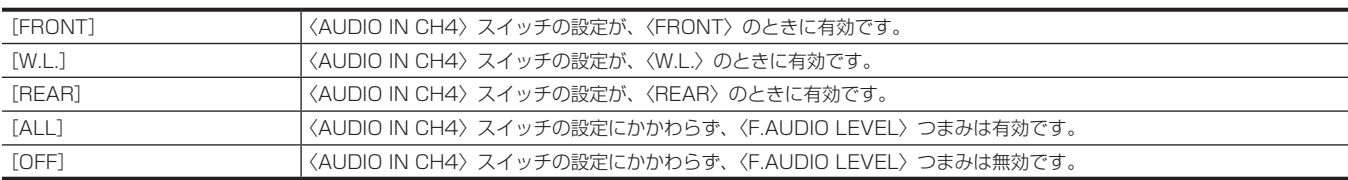

(工場出荷値:[OFF])

#### [CH1 LEVEL]

音声チャンネル 1 の録音レベルを調整する方法を、自動 / 手動を選択します。 設定できる項目は、次のとおりです。 • [AUTO]、[MANUAL] (工場出荷値:[AUTO])

#### [CH2 LEVEL]

音声チャンネル 2 の録音レベルを調整する方法を、自動 / 手動を選択します。 設定できる項目は、次のとおりです。  $\bullet$  [AUTO], [MANUAL] (工場出荷値:[AUTO])

#### [CH3 LEVEL]

音声チャンネル 3 の録音レベルを調整する方法を、自動 / 手動を選択します。 設定できる項目は、次のとおりです。 • [AUTO]、[MANUAL] (工場出荷値:[AUTO])

#### [CH4 LEVEL]

音声チャンネル 4 の録音レベルを調整する方法を、自動 / 手動を選択します。 設定できる項目は、次のとおりです。  $\bullet$  [AUTO]、[MANUAL] (工場出荷値:[AUTO])

#### [CH1 LEVEL CONTROL]

音声チャンネル 1 の録音レベルを調整する「CH1 LEVEL]が「MANUAL]のとき、録音レベルを手動で調整できます。 設定できる項目は、次のとおりです。  $\bullet$  [0]  $\cdots$  [100] (工場出荷値:[70])

#### [CH2 LEVEL CONTROL]

音声チャンネル 2 の録音レベルを調整する [CH2 LEVEL]が [MANUAL]のとき、録音レベルを手動で調整できます。 設定できる項目は、次のとおりです。  $\bullet$  [0]  $\cdots$  [100] (工場出荷値:[70])

#### [CH3 LEVEL CONTROL]

音声チャンネル 3 の録音レベルを調整する「CH3 LEVEL1 が「MANUAL1 のとき、録音レベルを手動で調整できます。 設定できる項目は、次のとおりです。  $\bullet$  [0]  $\cdots$  [100] (工場出荷値:[70])

#### [CH4 LEVEL CONTROL]

音声チャンネル 4 の録音レベルを調整する [CH4 LEVEL] が [MANUAL] のとき、録音レベルを手動で調整できます。 設定できる項目は、次のとおりです。  $\bullet$  [0]  $\cdots$  [100] (工場出荷値:[70])

#### [CH1 MIC LOWCUT]

音声チャンネル 1 のローカットフィルターの有効 / 無効を切り替えます。 設定できる項目は、次のとおりです。  $\bullet$  [FRONT], [W.L.], [REAR], [OFF] (工場出荷値:[OFF])

#### [CH2 MIC LOWCUT]

音声チャンネル 2 のローカットフィルターの有効 / 無効を切り替えます。 設定できる項目は、次のとおりです。  $\bullet$  [FRONT]、[W.L.]、[REAR]、[OFF] (工場出荷値:[OFF])

#### [CH3 MIC LOWCUT]

音声チャンネル 3 のローカットフィルターの有効 / 無効を切り替えます。 設定できる項目は、次のとおりです。  $\bullet$  [FRONT],  $[W.L.]$ ,  $[REAR]$ ,  $[OFF]$ (工場出荷値:[OFF])

#### [CH4 MIC LOWCUT]

音声チャンネル 4 のローカットフィルターの有効 / 無効を切り替えます。 設定できる項目は、次のとおりです。 • [FRONT]、[W.L.]、[REAR]、[OFF] (工場出荷値:[OFF])

# [CH1 LIMITER]

音声チャンネル 1 で、録音レベルを調整する方法が手動の場合に、リミッターの有効 / 無効を切り替えます。 設定できる項目は、次のとおりです。  $\bullet$  [ON], [OFF] (工場出荷値:[OFF])

#### [CH2 LIMITER]

音声チャンネル 2 で、録音レベルを調整する方法が手動の場合に、リミッターの有効 / 無効を切り替えます。 設定できる項目は、次のとおりです。  $\bullet$  [ON], [OFF] (工場出荷値:[OFF])

#### [CH3 LIMITER]

音声チャンネル 3 で、録音レベルを調整する方法が手動の場合に、リミッターの有効 / 無効を切り替えます。 設定できる項目は、次のとおりです。  $\bullet$  [ON], [OFF] (工場出荷値:[OFF])

#### [CH4 LIMITER]

音声チャンネル 4 で、録音レベルを調整する方法が手動の場合に、リミッターの有効 / 無効を切り替えます。 設定できる項目は、次のとおりです。  $\bullet$  [ON], [OFF] (工場出荷値:[OFF])

#### [HEAD ROOM]

へッドルーム(基準レベル)を設定します。 設定できる項目は、次のとおりです。  $\bullet$  [18dB], [20dB] (工場出荷値:[20dB]([AREA SETTINGS]が[AREA 1]/[AREA 2]のとき)、[18dB]([AREA SETTINGS]が[AREA 3]/[AREA 4] のとき))

#### [OUTPUT SETTINGS]

#### [MONITOR SELECT]

〈MONITOR SELECT〉スイッチが〈ST〉(ステレオ)に設定されているときに、モニターに出力する信号形式を選択します。 設定できる項目は、次のとおりです。  $\bullet$  [STEREO],  $[MIX]$ (工場出荷値:[STEREO])

#### [AUDIO OUT LEVEL]

オーディオ出力レベルを選択します。 設定できる項目は、次のとおりです。 • [-3dB]、[0dB]、[4dB] (工場出荷値: [4dB] ([AREA SETTINGS] が [AREA 1] / [AREA 2] / [AREA 4] のとき)、[0dB] ([AREA SETTINGS] が [AREA 3] のとき))

#### [HDMI OUT CH]

〈HDMI〉端子から出力する音声チャンネルを選択します。

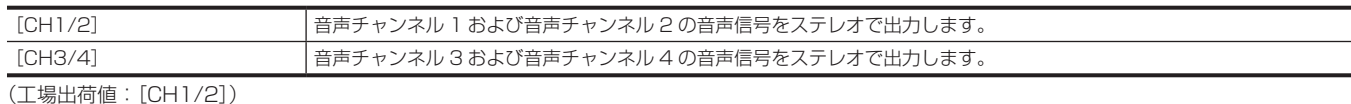

#### [ALARM]

#### [BATTERY NEAR END]

バッテリー残量のニアエンドでアラーム音を鳴らすかどうかを設定します。

設定できる項目は、次のとおりです。  $\bullet$   $[ON]$ ,  $[OFF]$ (工場出荷値:[OFF])

#### [BATTERY NEAR END CANCEL]

[ON]に設定すると、バッテリーニアエンドで〈MARKER SEL〉/〈MODE CHECK〉スイッチを〈MCK〉側に倒すと、出力されているアラーム音やワー ニング表示をキャンセルできます。 設定できる項目は、次のとおりです。  $\bullet$  [ON], [OFF] (工場出荷値:[ON])

#### [BATTERY END]

バッテリー残量がなくなったときに、アラーム音を鳴らすかどうかを設定します。 設定できる項目は、次のとおりです。  $\bullet$  [ON], [OFF] (工場出荷値:[OFF])

#### [MEDIA NEAR END]

メモリーカード残量のニアエンドでアラーム音を鳴らすかどうかを設定します。 設定できる項目は、次のとおりです。  $\bullet$  [ON], [OFF] (工場出荷値:[OFF])

#### [MEDIA END]

メモリーカード残量がなくなったときに、アラーム音を鳴らすかどうかを設定します。 設定できる項目は、次のとおりです。  $\bullet$  [ON], [OFF] (工場出荷値:[OFF])

#### [WARNING]

システムエラーやワーニングが発生したときに、アラーム音を鳴らすかどうかを設定します。 設定できる項目は、次のとおりです。  $\bullet$  [ON], [OFF] (工場出荷値:[OFF])

# [VIDEO OUT/LCD/VF]メニュー

外部出力、液晶モニター、ビューファインダーに表示する内容や、出力フォーマットを設定します。

#### [SDI OUT1]

#### [OUTPUT SW]

〈SDI OUT1〉端子からの出力の有効 / 無効を切り替えます。

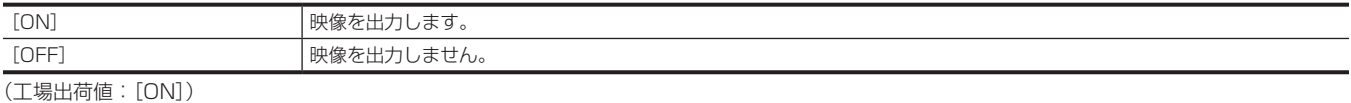

# [OUT FORMAT]

〈SDI OUT1〉端子から出力される信号を選択します。[SYSTEM] メニュー → [FREQUENCY] / [FILE FORMAT] / [REC FORMAT] の設定 によって、選択できる項目が異なります。

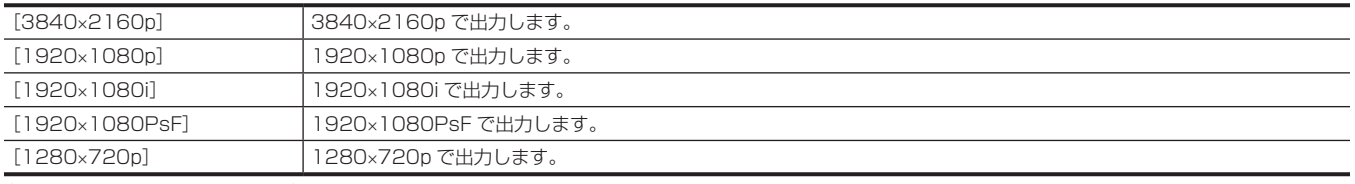

(工場出荷値:[1920×1080i])

#### **图** NOTE

t 設定できる組み合わせについては、「〈SDI [OUT1〉端子から出力できるフォーマット」\(183 ページ\)](#page-182-0)を参照してください。

#### [3G-SDI OUT]

〈SDI OUT1〉端子から出力される 3G-SDI 信号の形式を設定します。 3G-SDI 信号を出力しているときに設定できます。

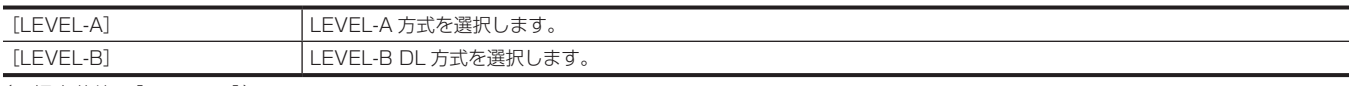

(工場出荷値:[LEVEL-B])

# [SDI REC REMOTE]

〈SDI OUT1〉端子に接続された外部機器(レコーダーなど)に対する記録動作を制御するかどうかを設定します。

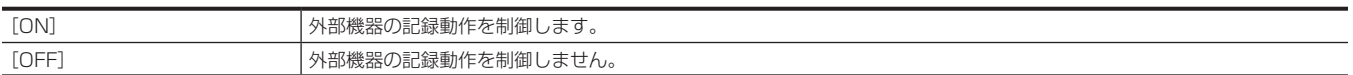

(工場出荷値:[OFF])

# **图 NOTE**

t[RECORDING]メニュー →[REC FUNCTION]→[REC MODE]→[INTERVAL]に設定されているときは、設定できません。

#### [SDI OUT CHAR]

〈SDI OUT1〉端子からの出力にキャラクターを重畳するかどうかを設定します。

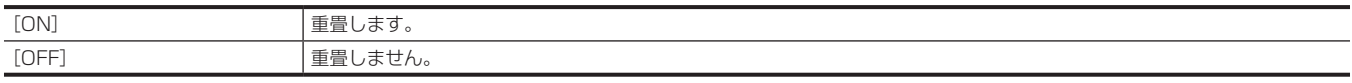

(工場出荷値:[OFF])

#### [SDI OUT ZEBRA]

〈SDI OUT1〉端子からの出力にゼブラ信号を重畳するかどうかを設定します。

ゼブラ信号の設定は、[VIDEO OUT/LCD/VF] メニュー→ [EI ASSIST] の次の設定に従います。

f[ZEBRA1 DETECT]、[ZEBRA2 DETECT]、[ZEBRA2]

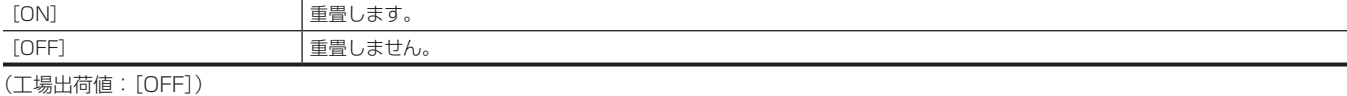

### **图 NOTE**

· [SYSTEM] メニュー → [COLOR SETTING] → [V-Log] に設定されているときは、[OFF] に固定されます。

#### [SDI OUT HDR]

〈SDI OUT1〉端子から出力する信号を設定します。

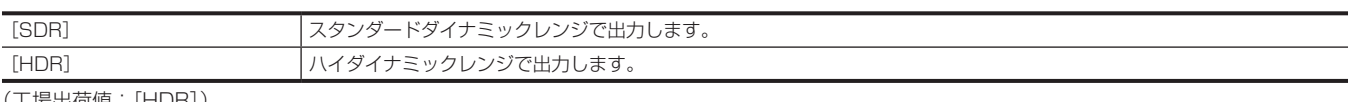

(工場出荷値:[HDR])

# @*NOTE*

t[SCENE FILE]メニュー →[GAMMA MODE SEL]が[HLG]以外に設定されているときは、カメラ映像をスタンダードダイナミックレンジで 出力します。

· [SYSTEM] メニュー → [COLOR SETTING] → [V-Log] に設定されているときは、設定できません。

#### [MARKER SW]

〈SDI OUT1〉端子からの出力に、マーカーを表示します。 設定できる項目は、次のとおりです。  $\bullet$  [ON], [OFF] (工場出荷値:[OFF])

。<br>〈CDI OUTO〉 拙てからの出力の方効 / 無効を切り替えます

#### [SDI OUT V-Log]

[SYSTEM]メニュー →[COLOR SETTING]→[V-Log]に設定されているときの、〈SDI OUT1〉端子から出力する信号を設定します。

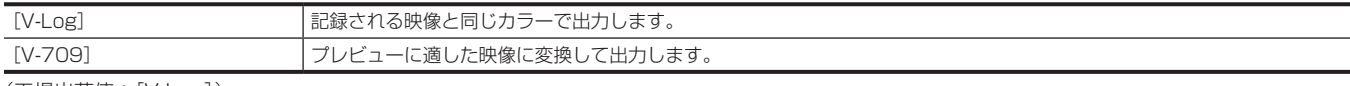

(工場出荷値:[V-Log])

# **图 NOTE**

· [SYSTEM] メニュー → [COLOR SETTING] → [NORMAL] に設定されているときは、設定できません。

# [SDI OUT2]

#### [OUTPUT SW]

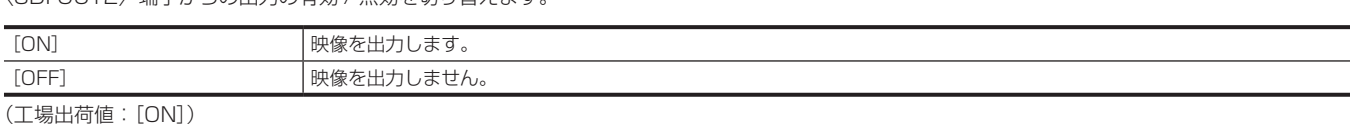

# [OUT FORMAT]

〈SDI OUT2〉端子から出力される信号を設定します。[SYSTEM]メニュー →[FREQUENCY]/[FILE FORMAT]/[REC FORMAT]の設定 によって、選択できる項目が異なります。

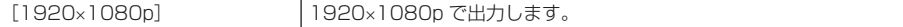

#### 第 4 章 操作 — メニューの設定内容

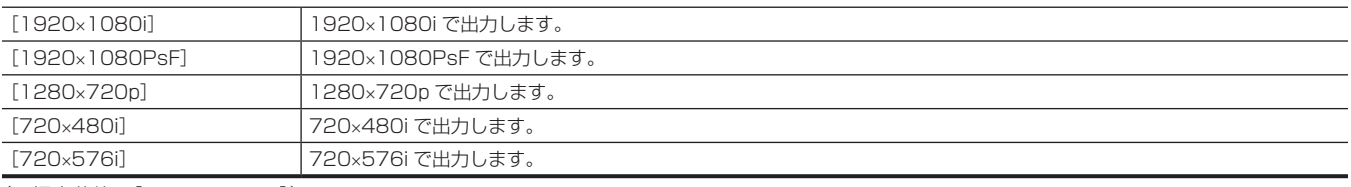

(工場出荷値:[1920×1080i])

# **图 NOTE**

t 設定できる組み合わせについては、「〈SDI [OUT2〉端子から出力できるフォーマット」\(183 ページ\)](#page-182-1)を参照してください。

# [3G-SDI OUT]

〈SDI OUT2〉端子から出力される 3G-SDI 信号の形式を設定します。 3G-SDI 信号を出力しているときに設定できます。

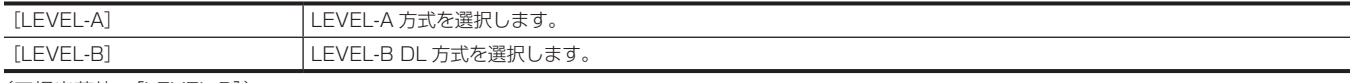

(工場出荷値:[LEVEL-B])

# [SD-SDI EDH]

〈SDI OUT2〉端子からの出力が SD 信号(480i および 576i)のとき、EDH を重畳するかどうかを設定します。

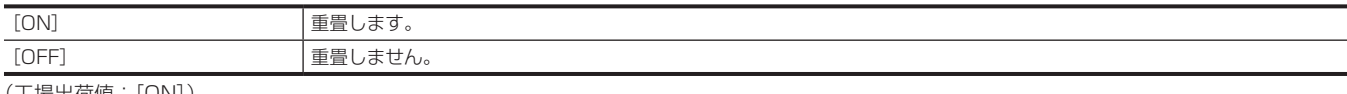

(工場出荷値:[ON])

#### [SDI REC REMOTE]

〈SDI OUT2〉端子に接続された外部機器(レコーダーなど)に対する記録動作を制御するかどうかを設定します。

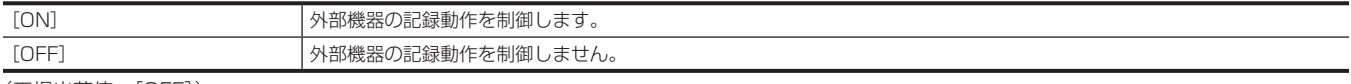

# (工場出荷値:[OFF])

# **图 NOTE**

t[RECORDING]メニュー →[REC FUNCTION]→[REC MODE]→[INTERVAL]に設定されているときは、設定できません。

#### [SDI OUT ZEBRA]

〈SDI OUT2〉端子からの出力にゼブラ信号を重畳するかどうかを設定します。

ゼブラ信号の設定は、「VIDEO OUT/LCD/VF1 メニュー→「EI ASSIST1 の次の設定に従います。

f[ZEBRA1 DETECT]、[ZEBRA2 DETECT]、[ZEBRA2]

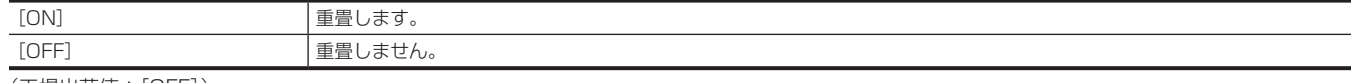

(工場出荷値:[OFF])

# **③**NOTE

· [SYSTEM] メニュー → [COLOR SETTING] → [V-Log] に設定されているときは、[OFF] に固定されます。

#### [SDI OUT HDR]

〈SDI OUT2〉端子から出力する信号を設定します。

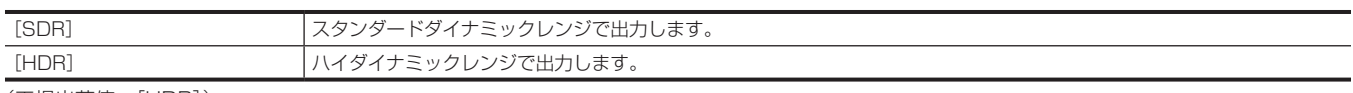

(工場出荷値:[HDR])

# **③**NOTE

t 次のメニューに設定されているときは、[SDR]に固定されます。

 $-$  [VIDEO OUT/LCD/VF]  $\times = \bot \rightarrow$  [SDI OUT2]  $\rightarrow$  [OUT FORMAT]  $\rightarrow$  [720×480i]

 $-$  [VIDEO OUT/LCD/VF]  $\times$ ニュー → [SDI OUT2]  $\rightarrow$  [OUT FORMAT]  $\rightarrow$  [720×576i]

t[SCENE FILE]メニュー →[GAMMA MODE SEL]が[HLG]以外に設定されているときは、カメラ映像をスタンダードダイナミックレンジで 出力します。

· [SYSTEM] メニュー → [COLOR SETTING] → [V-Log] に設定されているときは、[OFF] に固定されます。

#### [MARKER SW]

〈SDI OUT2〉端子からの出力に、マーカーを表示します。 設定できる項目は、次のとおりです。  $\bullet$  [ON], [OFF] (工場出荷値:[OFF])

#### [SDI OUT V-Log]

[SYSTEM]メニュー →[COLOR SETTING]→[V-Log]に設定されているときの、〈SDI OUT1〉端子から出力する信号を設定します。

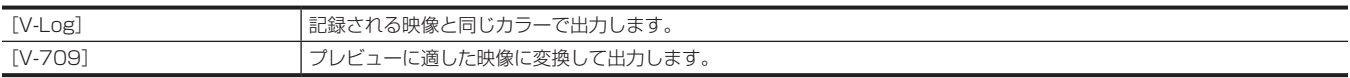

(工場出荷値:[V-Log])

#### **图 NOTE**

t[SYSTEM]メニュー →[COLOR SETTING]→[NORMAL]に設定されているときは、設定できません。

#### [SDI OUTPUT ITEM]

〈SDI OUT1〉/〈SDI OUT2〉/〈HDMI〉端子の出力信号に重畳するキャラクターの内容を設定します。

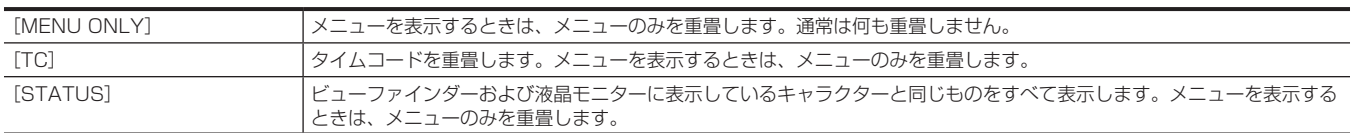

(工場出荷値:[MENU ONLY])

#### [HDMI OUT]

#### [SIGNAL SEL]

〈HDMI〉端子から出力される信号を設定します。 設定できる項目は、次のとおりです。 f[SDI OUT1(2160p)]、[SDI OUT2] (工場出荷値:[SDI OUT2])

# **图 NOTE**

· [SDI OUT1 (2160p)]は、[SDI OUT1]の [OUT FORMAT]を [3840×2160p]に設定しているときのみ選択できます。 [SDI OUT1] の [OUT FORMAT] を [3840×2160p] 以外に設定しているときは、[SDI OUT2] に固定されます。

#### [HDMI TC OUT]

〈HDMI〉端子からの出力にタイムコード情報を出力するかどうかを設定します。 設定できる項目は、次のとおりです。  $\bullet$  [ON], [OFF] (工場出荷値:[OFF])

#### [HDMI REC REMOTE]

〈HDMI〉端子に接続された外部機器(レコーダーなど)に対する記録動作を制御するかどうかを設定します。[HDMI OUT] の [HDMI TC OUT] が有効なときに、設定できます。

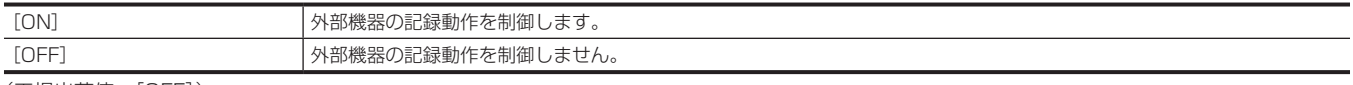

(工場出荷値:[OFF])

# **图 NOTE**

```
t[RECORDING]メニュー →[REC FUNCTION]→[REC MODE]→[INTERVAL]に設定されているときは、設定できません。
```
# [SD DOWNCON MODE]

〈SDI OUT2〉/〈HDMI OUT〉端子からの SD ダウンコンバーター出力信号のモードを設定します。

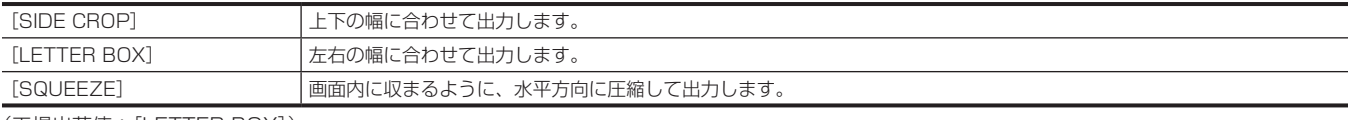

(工場出荷値:[LETTER BOX])

# [VF COLOR]

ビューファインダーの映像をカラーで表示するか、白黒で表示するかを選択します。

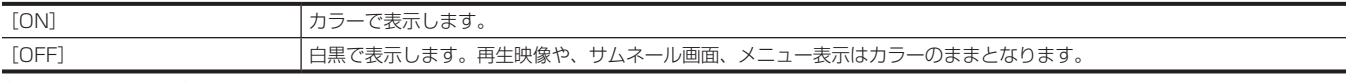

(工場出荷値:[ON])

#### [LCD]

#### [BRIGHTNESS]

液晶モニターの明るさを調整します。 設定できる項目は、次のとおりです。 f[−15]…[15] (工場出荷値:[0])

#### [COLOR LEVEL]

液晶モニターの色の段階を調整します。 設定できる項目は、次のとおりです。 f[−15]…[15] (工場出荷値:[0])

#### [CONTRAST]

液晶モニターのコントラストを調整します。 設定できる項目は、次のとおりです。 • [−30] … [30] (工場出荷値:[0])

#### [BACK LIGHT]

液晶モニターのバックライトの明るさを設定します。[0]が標準的な明るさです。 設定できる項目は、次のとおりです。 f[−1]、[0]、[1]、[2] (工場出荷値:[0])

#### [SELF SHOOT]

対面撮影を行うときの液晶モニター画面の表示を設定します。

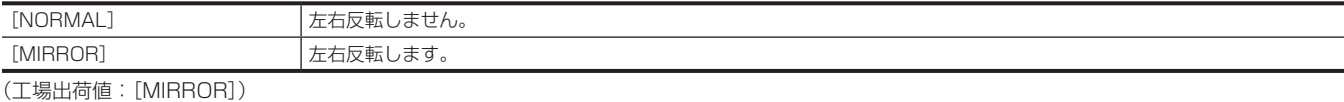

#### [LCD/VF HDR]

液晶モニターとビューファインダーからの出力イメージを設定します。

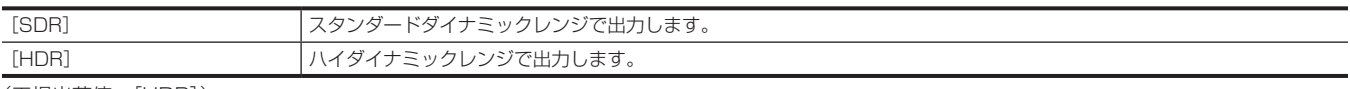

(工場出荷値:[HDR])

# @*NOTE*

t[SCENE FILE]メニュー →[GAMMA MODE SEL]が[HLG]以外に設定されているときは、カメラ映像をスタンダードダイナミックレンジで 出力します。

· [SYSTEM] メニュー→ [COLOR SETTING] → [V-Log] に設定されているときは、設定できません。

#### [LCD/VF V-Log]

[SYSTEM]メニュー →[COLOR SETTING]→[V-Log]に設定されているときの、液晶モニターとビューファインダーから出力する信号を設定 します。

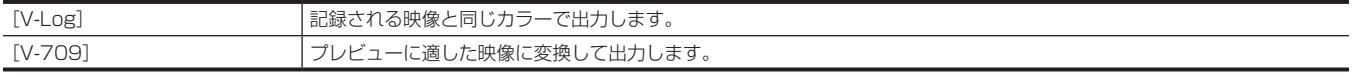

(工場出荷値:[V-Log])

# @*NOTE*

· [SYSTEM] メニュー → [COLOR SETTING] → [NORMAL] に設定されているときは、設定できません。

#### [INDICATOR]

出力映像に表示させるインジケーターを選択します。

#### [INDICATOR SW]

ステータスの表示方法を選択します。

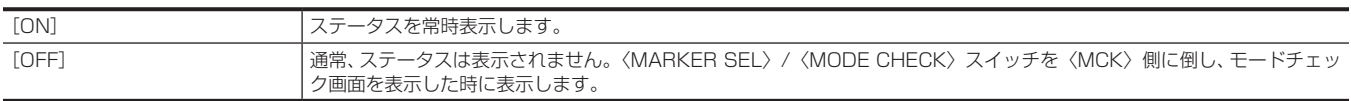

(工場出荷値:[ON])

#### [TC]

タイムコード、ユーザーズビット、カウンターの表示 / 非表示を切り替えます。 設定できる項目は、次のとおりです。  $\bullet$  [ON], [OFF] (工場出荷値:[OFF])

#### [TC ON COLOR BAR]

カラーバー出力時に、タイムコード、ユーザーズビット、カウンターを表示するかどうかを選択します。 設定できる項目は、次のとおりです。  $\bullet$  [ON], [OFF]

(工場出荷値:[OFF])

#### [REC STATUS]

-<br>記録中に [REC] を表示するどうかを設定します。

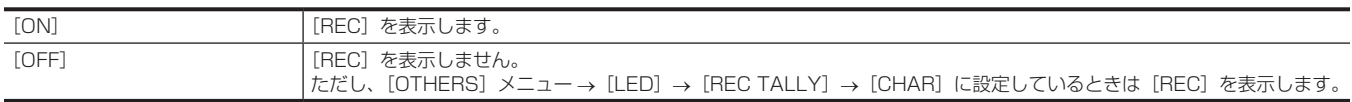

#### (工場出荷値:[OFF])

#### *IREC MEDIA1*

記録対象としているメモリーカード形式の設定状態の表示 / 非表示を切り替えます。 設定できる項目は、次のとおりです。  $\bullet$  [ON], [OFF] (工場出荷値:[ON])

#### [SLOT STATUS]

カードスロットの状態やメモリーカード残量の表示 / 非表示を切り替えます。 設定できる項目は、次のとおりです。  $\bullet$  [ON], [OFF] (工場出荷値:[ON])

#### [2 SLOTS FUNC.]

[RECORDING] メニュー→ [2 SLOTS FUNC.] の設定の表示 / 非表示を切り替えます。 設定できる項目は、次のとおりです。  $\bullet$  [ON], [OFF] (工場出荷値:[ON])

#### [STREAMING]

ストリーミング配信状態の表示 / 非表示を切り替えます。 設定できる項目は、次のとおりです。  $\bullet$  [ON], [OFF] (工場出荷値:[ON])

#### [NETWORK]

有線 LAN、ワイヤレス LAN、または USB テザリングの接続状態の表示 / 非表示を切り替えます。 設定できる項目は、次のとおりです。  $\bullet$  [ON], [OFF] (工場出荷値:[ON])

#### [BATTERY REMAIN]

バッテリー残量の表示 / 非表示を切り替えます。 設定できる項目は、次のとおりです。  $\bullet$  [ON], [OFF] (工場出荷値:[ON])

#### [REC FORMAT]

記録フォーマット設定の表示 / 非表示を切り替えます。 設定できる項目は、次のとおりです。  $\bullet$  [ON], [OFF] (工場出荷値:[ON])

#### [CLIP NAME]

記録するクリップファイル名の表示 / 非表示を切り替えます。ファイル名の先頭から最大 8 文字が表示されます。 設定できる項目は、次のとおりです。  $\bullet$  [ON], [OFF] (工場出荷値:[ON])

#### [BONDING DEVICE]

ボンディング機器から取得した機器の状態の表示 / 非表示を切り替えます。 [ON]を選択していても、ボンディング機器からの機器の状態が取得できない場合は、表示されません。 設定できる項目は、次のとおりです。  $\bullet$  [ON], [OFF] (工場出荷値:[ON])

#### [REC REMOTE]

〈SDI OUT1〉/〈SDI OUT2〉/〈HDMI〉端子に接続した外部機器をリモート制御している状態の表示 / 非表示を切り替えます。 設定できる項目は、次のとおりです。  $\bullet$  [ON], [OFF] (工場出荷値:[ON])

#### [REC MODE]

インターバル記録の状態の表示 / 非表示を切り替えます。 設定できる項目は、次のとおりです。  $\bullet$   $[ON]$ ,  $[OFF]$ (工場出荷値:[ON])

#### [FBC]

フラッシュバンド補正機能の動作状態の表示 / 非表示を切り替えます。 設定できる項目は、次のとおりです。  $\bullet$  [ON], [OFF] (工場出荷値:[ON])

#### [HDR/DRS/V-Log]

ハイダイナミックレンジ記録機能、ダイナミックレンジストレッチャー機能、または V-Log 記録機能の動作状態の表示 / 非表示を切り替えます。 設定できる項目は、次のとおりです。  $\bullet$  [ON], [OFF] (工場出荷値:[ON])

#### [CAC]

色収差補正機能の動作状態の表示 / 非表示を切り替えます。 設定できる項目は、次のとおりです。  $\bullet$  [ON], [OFF] (工場出荷値:[ON])

#### [GAMMA MODE]

ガンマモードの表示 / 非表示を切り替えます。 設定できる項目は、次のとおりです。  $\bullet$  [ON], [OFF] (工場出荷値:[ON])

#### [SCENE FILE]

シーンファイル名の表示 / 非表示を切り替えます。 設定できる項目は、次のとおりです。  $\bullet$  [ON], [OFF] (工場出荷値:[ON])

#### **③**NOTE

· [SYSTEM] メニュー → [COLOR SETTING] → [V-Log] に設定されているときは、[OFF] に固定されます。

#### [AUDIO LEVEL METER]

オーディオレベルメーターの表示 / 非表示を切り替えます。 設定できる項目は、次のとおりです。  $\bullet$  [ON], [OFF] (工場出荷値:[ON])

#### [GAIN]

ゲイン値、デジタルスーパーゲイン値の表示 / 非表示を切り替えます。 設定できる項目は、次のとおりです。  $\bullet$  [ON], [OFF] (工場出荷値:[ON])

#### [SHUTTER]

シャッタースピードの表示 / 非表示を切り替えます。 設定できる項目は、次のとおりです。  $\bullet$  [ON], [OFF] (工場出荷値:[ON])

#### [IRIS]

F 値、スーパーアイリスの動作状態、スーパーブラックの動作状態の表示 / 非表示を切り替えます。

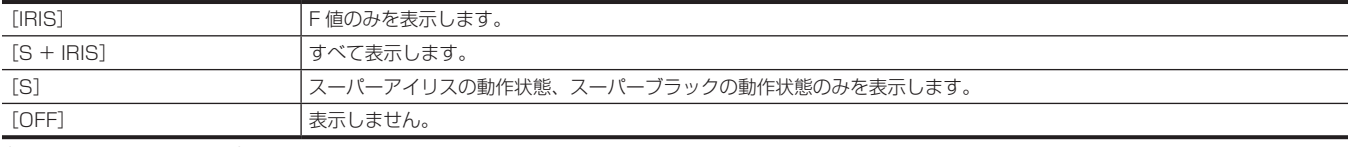

(工場出荷値:[S + IRIS])

# @*NOTE*

t F 値の表示とアイリスオーバーライドの表示は連動します。アイリスオーバーライドの変更中は、[S]または[OFF]に設定しているときでも、F 値を表示します。

#### [ZOOM/FOCUS]

ズーム値とフォーカス値の単位表示を切り替えます。

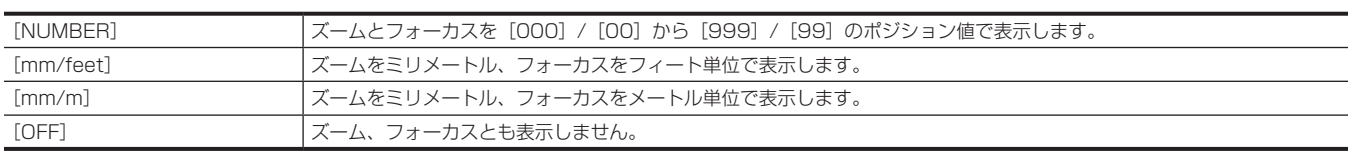

(工場出荷値:[NUMBER])

#### [FILTER]

ND フィルター、CC フィルターの位置の表示 / 非表示を切り替えます。 設定できる項目は、次のとおりです。  $\bullet$  [ON], [OFF] (工場出荷値:[ON])

#### [WHITE BALANCE]

色温度の表示 / 非表示を切り替えます。 設定できる項目は、次のとおりです。  $\bullet$  [ON], [OFF] (工場出荷値:[ON])

#### [DATE/TIME]

日時情報の表示を切り替えます。 年月日の表示順は「OTHERS]メニュー→「CLOCK]→「DATE FORMAT]の設定に従います。

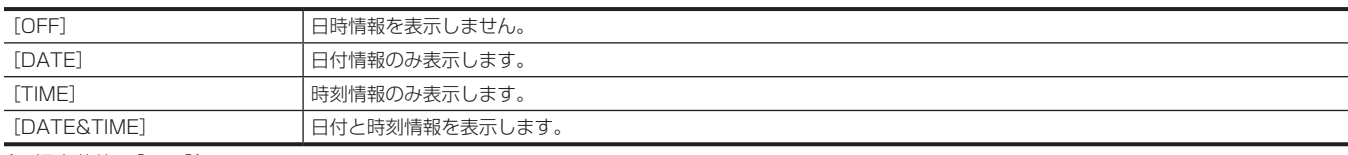

(工場出荷値:[OFF])

#### [SHOOTING MODE]

高感度モードの表示 / 非表示を切り替えます。 設定できる項目は、次のとおりです。  $\bullet$  [ON], [OFF] (工場出荷値:[ON])

#### [EXTENDER]

レンズエクステンダー機能を使用しているかどうかの表示 / 非表示を切り替えます。 設定できる項目は、次のとおりです。  $\bullet$  [ON], [OFF] (工場出荷値:[ON])

#### [D.ZOOM]

デジタルズーム倍率の表示 / 非表示を切り替えます。 設定できる項目は、次のとおりです。  $\bullet$  [ON], [OFF] (工場出荷値:[ON])

#### [PLAYBACK STATUS]

再生状態の表示 / 非表示を切り替えます。 設定できる項目は、次のとおりです。  $\bullet$  [ON], [OFF] (工場出荷値:[ON])

#### [MODE CHECK INDICATOR]

#### [STATUS]

〈MARKER SEL〉/〈MODE CHECK〉スイッチを〈MCK〉側に倒したとき、STATUS 画面を表示するかどうかを設定します。 設定できる項目は、次のとおりです。  $\bullet$  [ON], [OFF] (工場出荷値:[ON])

#### [! LED]

〈MARKER SEL〉/〈MODE CHECK〉スイッチを〈MCK〉側に倒したとき、! LED 画面を表示するかどうかを設定します。 ビューファインダーのランプが点灯している要因は、[!]を白黒反転して表示します。 設定できる項目は、次のとおりです。  $\bullet$  [ON], [OFF] (工場出荷値:[ON])

#### [FUNCTION]

〈MARKER SEL〉/〈MODE CHECK〉スイッチを〈MCK〉側に倒したとき、FUNCTION 画面を表示するかどうかを設定します。 設定できる項目は、次のとおりです。  $\bullet$  [ON], [OFF] (工場出荷値:[ON])

#### [AUDIO]

〈MARKER SEL〉/〈MODE CHECK〉スイッチを〈MCK〉側に倒したとき、AUDIO 画面を表示するかどうかを設定します。 設定できる項目は、次のとおりです。  $\bullet$  [ON], [OFF] (工場出荷値:[ON])

#### [CAC]

〈MARKER SEL〉/〈MODE CHECK〉スイッチを〈MCK〉側に倒したとき、CAC 画面を表示するかどうかを設定します。 設定できる項目は、次のとおりです。  $\bullet$  [ON], [OFF] (工場出荷値:[ON])

# [USER SW STATUS]

〈MARKER SEL〉/〈MODE CHECK〉スイッチを〈MCK〉側に倒したとき、SWITCH 画面を表示するかどうかを選択します。 設定できる項目は、次のとおりです。  $\bullet$  [ON], [OFF] (工場出荷値:[ON])

#### [NETWORK]

〈MARKER SEL〉/〈MODE CHECK〉スイッチを〈MCK〉側に倒したとき、NETWORK 画面を表示するかどうかを選択します。 設定できる項目は、次のとおりです。  $\bullet$  [ON], [OFF] (工場出荷値:[ON])

#### [SDI OUT1 MARKER]

#### [CENTER MARKER]

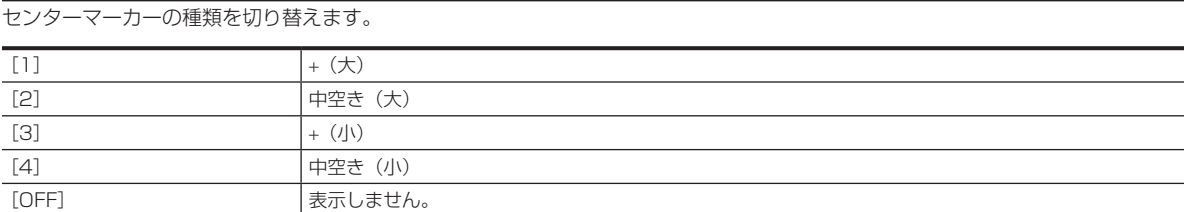

(工場出荷値:[1])

#### [SAFETY MARKER]

セーフティーゾーンマーカーの枠の種類を選択します。

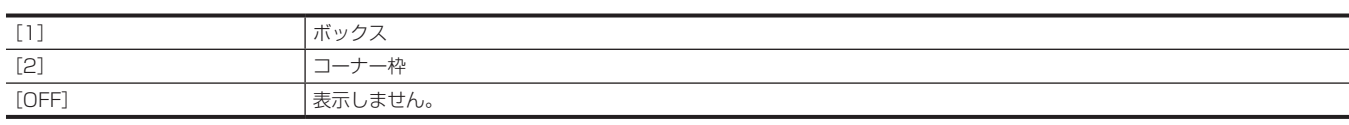

(工場出荷値:[2])

#### [SAFETY AREA]

セーフティーゾーンマーカーの大きさを設定します。 縦と横の比率は一定のまま、1% ステップで設定できます。 設定できる項目は、次のとおりです。 f[80%]…[100%] (工場出荷値:[90%])

#### [FRAME MARKER]

フレームマーカーの画角を設定します。[OFF]を選択すると、フレームマーカーを表示しません。 設定できる項目は、次のとおりです。 f[4:3]、[13:9]、[14:9]、[1.85:1]、[2.35:1]、[OFF] (工場出荷値:[OFF])

#### [FRAME COLOR]

フレームマーカーの色を設定します。 設定できる項目は、次のとおりです。 f[WHITE]、[BLACK]、[RED]、[GREEN]、[BLUE]、[YELLOW] (工場出荷値:[WHITE])

# [SDI OUT2 MARKER]

### [CENTER MARKER]

センターマーカーの種類を切り替えます。

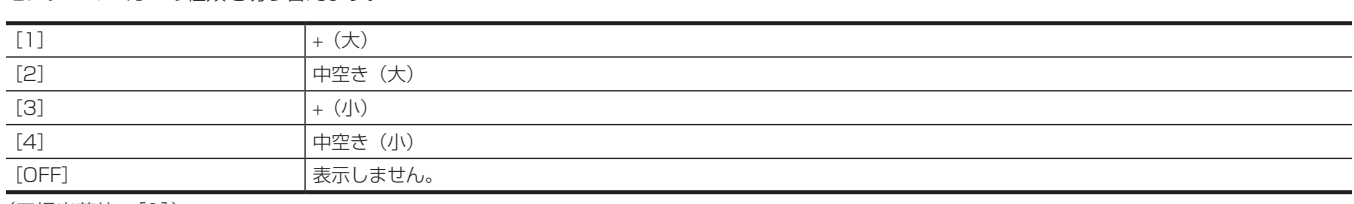

(工場出荷値:[1])

#### [SAFETY MARKER]

セーフティーゾーンマーカーの枠の種類を選択します。

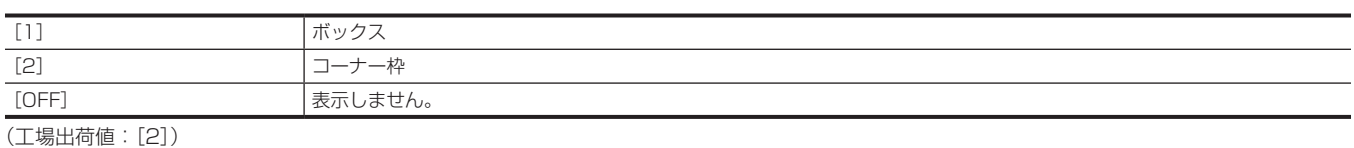

### [SAFETY AREA]

セーフティーゾーンマーカーの大きさを設定します。 縦と横の比率は一定のまま、1% ステップで設定できます。 設定できる項目は、次のとおりです。 f[80%]…[100%] (工場出荷値:[90%])

#### [FRAME MARKER]

フレームマーカーの画角を設定します。[OFF]を選択すると、フレームマーカーを表示しません。 設定できる項目は、次のとおりです。 f[4:3]、[13:9]、[14:9]、[1.85:1]、[2.35:1]、[OFF] (工場出荷値:[OFF])

#### [FRAME COLOR]

フレームマーカーの色を設定します。 設定できる項目は、次のとおりです。 f[WHITE]、[BLACK]、[RED]、[GREEN]、[BLUE]、[YELLOW] (工場出荷値:[WHITE])

# [LCD/VF MARKER]

#### [TABLE]

マーカーセレクト機能での設定テーブルを選択します。以降の各項目で[A]/[B]の内容を確認または設定します。 設定できる項目は、次のとおりです。  $\bullet$  [A], [B] (工場出荷値:[A])

# [CENTER MARKER]

センターマーカーの種類を切り替えます。

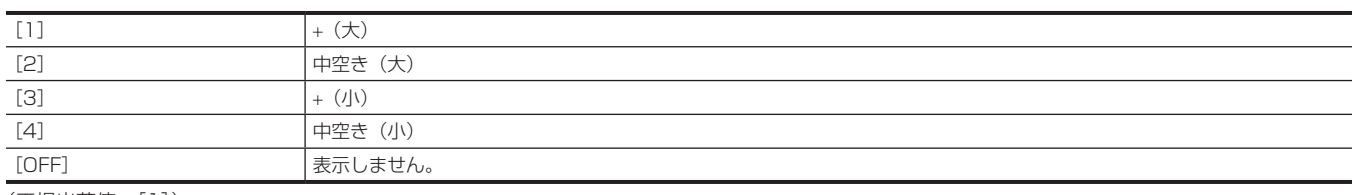

(工場出荷値:[1])

#### [SAFETY MARKER]

セーフティーゾーンマーカーの枠の種類を選択します。

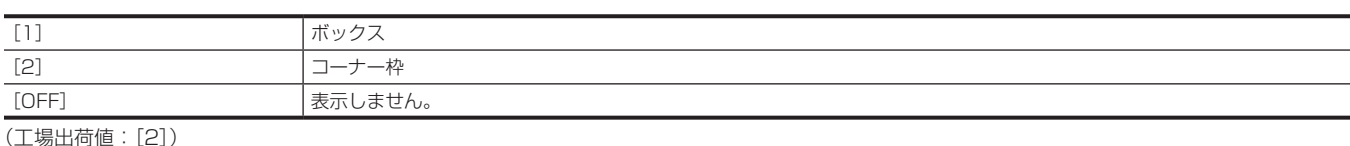

# [SAFETY AREA]

セーフティーゾーンマーカーの大きさを設定します。 縦と横の比率は一定のまま、1% ステップで設定できます。 設定できる項目は、次のとおりです。 f[80%]…[100%] (工場出荷値:[90%])

# [FRAME MARKER]

フレームマーカーの画角を設定します。[OFF]を選択すると、フレームマーカーを表示しません。 設定できる項目は、次のとおりです。 f[4:3]、[13:9]、[14:9]、[1.85:1]、[2.35:1]、[OFF] (工場出荷値:[OFF])

# [FRAME LEVEL]

フレームマーカーの外側のレベルを設定します。

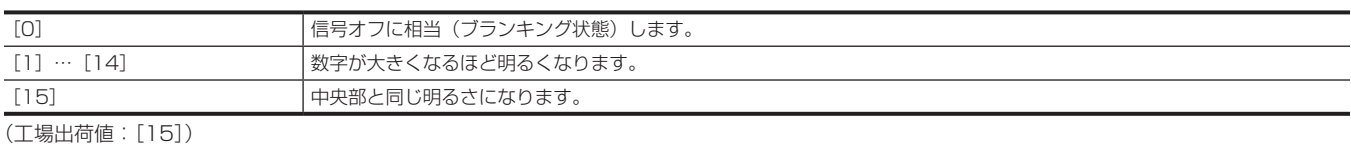

# [FRAME COLOR]

フレームマーカーの色を設定します。 設定できる項目は、次のとおりです。 f[WHITE]、[BLACK]、[RED]、[GREEN]、[BLUE]、[YELLOW] (工場出荷値:[WHITE])

#### [FOCUS ASSIST]

# [FOCUS ASSIST SELECT]

[FOCUS ASSIST]を割り当てた USER ボタンを操作したときのフォーカスアシスト方法を設定します。

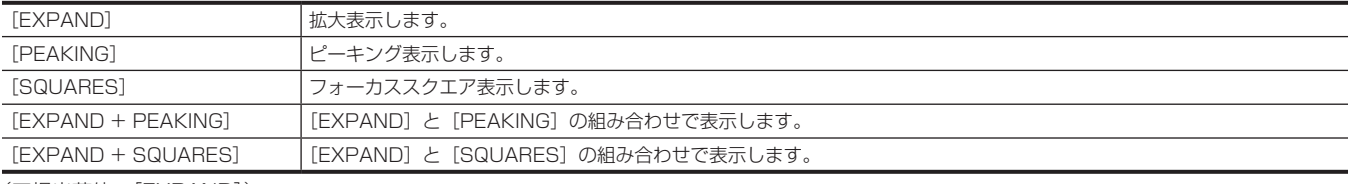

(工場出荷値:[EXPAND])

#### [EXPAND MODE]

拡大表示機能のモードを設定します。

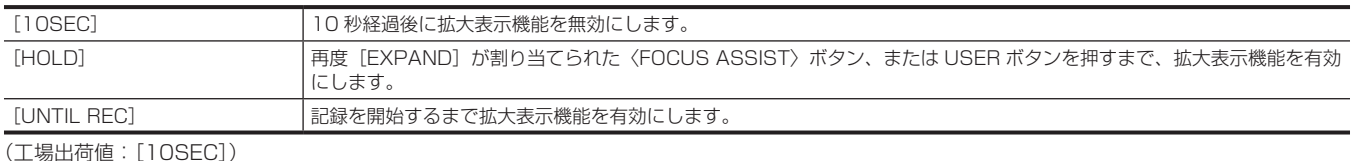

#### [EXPAND VALUE]

拡大表示機能の拡大率を調整します。 設定できる項目は、次のとおりです。  $\bullet$  [x2], [x3], [x4] (工場出荷値:[×2])

#### [PEAKING LEVEL]

ピーキング表示の強弱を設定します。 設定できる項目は、次のとおりです。  $\bullet$  [LOW]、[MID]、[HIGH] (工場出荷値:[MID])

#### [PEAKING COLOR]

ピーキング表示の色を設定します。 設定できる項目は、次のとおりです。  $\bullet$  [RED]、[GREEN]、[WHITE] (工場出荷値:[RED])

#### [BLACK & WHITE]

モノクロ表示の有効 / 無効を切り替えます。

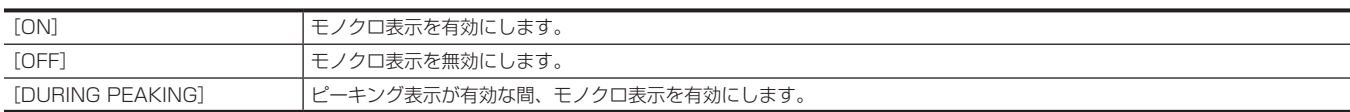

(工場出荷値:[OFF])

#### [DETAIL]

フォーカスを合わせやすくするために、映像の輪郭を強調します。 設定できる項目は、次のとおりです。  $\bullet$  [ON], [OFF] (工場出荷値:[ON])

# [DETAIL LEVEL]

輪郭強調の強弱を設定します。 設定できる項目は、次のとおりです。 f[−3]…[3] (工場出荷値:[0])

### [DETAIL FREQ.]

輪郭強調の周波数を調整します。 設定できる項目は、次のとおりです。  $\bullet$  [HIGH], [LOW] (工場出荷値:[LOW])

#### [EI ASSIST]

#### [ZEBRA1 DETECT]

ゼブラパターン 1 の検出レベルを設定します。 設定できる項目は、次のとおりです。  $\bullet$  [0%]  $\cdots$  [109%] (工場出荷値:[80%])

### **图** NOTE

· [SYSTEM] メニュー → [COLOR SETTING] → [V-Log] に設定されているときは、設定できません。

#### [ZEBRA2 DETECT]

ゼブラパターン 2 の検出レベルを設定します。 設定できる項目は、次のとおりです。  $\bullet$  [0%]  $\cdots$  [109%] (工場出荷値:[100%])

# **图 NOTE**

· [SYSTEM] メニュー→ [COLOR SETTING] → [V-Log] に設定されているときは、設定できません。

# [ZEBRA2]

ゼブラパターン 2 の有効 / 無効の切り替え、および[SPOT]を選択します。 設定できる項目は、次のとおりです。  $\bullet$  [ON], [SPOT], [OFF] (工場出荷値:[OFF])

# **图 NOTE**

· [SYSTEM] メニュー → [COLOR SETTING] → [V-Log] に設定されているときは、設定できません。

#### [LOW LIGHT LEVEL]

[LOW LIGHT]を表示する基準となる、カメラの入力光量を設定します。 設定できる項目は、次のとおりです。 f[OFF]、[10%]、[15%]、[20%]、[25%]、[30%]、[35%] (工場出荷値:[35%])

#### [WFM MODE]

ウェーブフォームモニターの表示を設定します。波形とベクトルの表示を切り替えることができます。

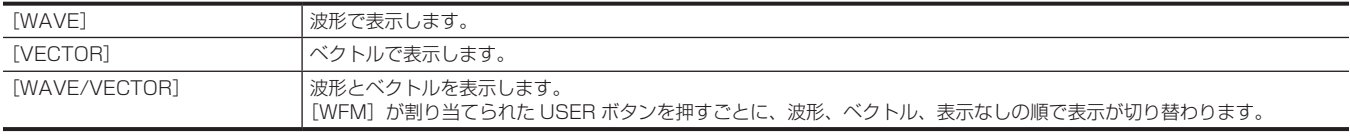

(工場出荷値:[WAVE])

# [WFM TRANSPARENCE]

ウェーブフォームモニターの透過率を設定します。 設定できる項目は、次のとおりです。 f[0%]、[25%]、[50%] (工場出荷値:[25%])

#### [Y GET UNIT]

Y GET の輝度表示単位を設定します。 設定できる項目は、次のとおりです。  $\bullet$  [%], [STOP] (工場出荷値:[%])

#### **图 NOTE**

· [SCENE FILE] メニュー → [GAIN/ISO MODE] → [dB] に設定されているときは、設定できません。

#### [! LED]

#### [GAIN (OdB)]

-<br>ゲインが 0 dB 以外のときに、ビューファインダーの「 ! 1 ランプが点灯するかどうかを設定します。 設定できる項目は、次のとおりです。  $\bullet$  [ON], [OFF] (工場出荷値:[ON])

#### [DS.GAIN]

[DS.GAIN](蓄積ゲイン)が機能しているときに、ビューファインダーの[!]ランプが点灯するかどうかを設定します。 設定できる項目は、次のとおりです。  $\bullet$  [ON], [OFF]

(工場出荷値:[OFF])

#### [SHUTTER]

電子シャッターが機能しているときに、ビューファインダーの[!]ランプが点灯するかどうかを設定します。 設定できる項目は、次のとおりです。  $\bullet$  [ON], [OFF] (工場出荷値:[ON])

#### [WHITE PRESET]

〈WHITE BAL〉スイッチが〈PRST〉のときに、ビューファインダーの[!]ランプが点灯するかどうかを設定します。 設定できる項目は、次のとおりです。  $\bullet$  [ON], [OFF] (工場出荷値:[OFF])

#### [EXTENDER]

レンズエクステンダーが機能しているときに、ビューファインダーの[!]ランプが点灯するかどうかを設定します。 設定できる項目は、次のとおりです。  $\bullet$  [ON], [OFF] (工場出荷値:[ON])

#### [B.GAMMA]

ブラックガンマが機能しているときに、ビューファインダーの[!]ランプが点灯するかどうかを設定します。 設定できる項目は、次のとおりです。  $\bullet$  [ON], [OFF] (工場出荷値:[OFF])

#### [MATRIX]

リニアマトリックス用の色補正テーブルが選択されているときに、ビューファインダーの[!]ランプが点灯するかどうかを設定します。 設定できる項目は、次のとおりです。  $\bullet$  [ON], [OFF] (工場出荷値:[OFF])

#### [COLOR CORRECTION]

〈GAIN〉スイッチと、[SCENE FILE]メニュー →[COLOR CORRECTION]の設定が一致していて、16 独立色補正が設定されているときに、ビュー ファインダーの[!]ランプが点灯するかどうかを設定します。 設定できる項目は、次のとおりです。  $\bullet$  [ON]. [OFF] (工場出荷値:[OFF])

#### [FILTER]

〈CC FILTER〉つまみが〈A〉(〈3200 K〉)、〈ND FILTER〉つまみが〈1〉(〈CLEAR〉)の組み合わせ以外で設定されているときに、ビューファイ ンダーの[!]ランプが点灯するかどうかを設定します。 設定できる項目は、次のとおりです。  $\bullet$  [ON], [OFF] (工場出荷値:[OFF])

#### [ATW]

オートトラッキングホワイトバランス機能が動作しているときにビューファインダーの[!]ランプが点灯するかどうかを設定します。

設定できる項目は、次のとおりです。  $\bullet$   $[ON]$ ,  $[OFF]$ (工場出荷値:[OFF])

# [RECORDING]メニュー

記録機能の各種項目を設定します。

#### [FORMAT MEDIA]

指定したカードスロットのメモリーカードをフォーマットします。フォーマットにより消去されたデータは、復元できません。必ずデータを確認して から、フォーマットしてください。 選択できる項目は、次のとおりです。  $\bullet$  [SLOT1], [SLOT2], [SLOT3]

#### **[CLIP NAME]**

#### [CAM INDEX]

記録するMOV形式のファイルの名前に使用するCAM INDEXを設定します。アルファベットの大文字を1文字設定します。メモリーカードのボリュー ムラベルに格納する値としても使用します。 設定できる項目は、次のとおりです。

 $\bullet$  [A]  $\cdots$  [Z]

(工場出荷値:[A])

#### [NEXT CARD COUNT]

記録する MOV 形式のファイルの名前に使用する CARD COUNT を設定します。 次の場合に [NEXT CARD COUNT] での設定値が CARD COUNT として [CAM INDEX] の設定値とともに、メモリーカードのボリュームラベ ルに格納されます。また、格納したあとに設定値は 1 つ繰り上がります。([999] の次は [001]に戻ります) ●メモリーカードをフォーマットしたとき ● CARD COUNT がボリュームラベルに格納されていないメモリーカードで記録したとき 設定できる項目は、次のとおりです。

f[001]…[999] (工場出荷値:[001])

#### [REC MEDIA]

記録するメモリーカードを選択します。

●選択していない形式のメモリーカードを挿入しても、記録できません。

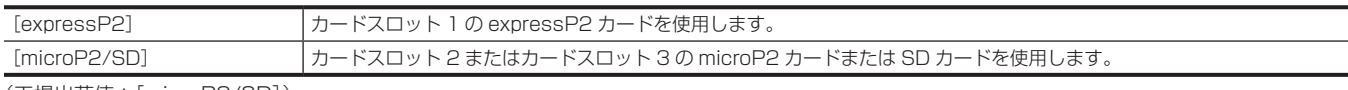

(工場出荷値:[microP2/SD])

# [FILE SPLIT]

記録する P2 形式のファイルの分割方法を選択します。

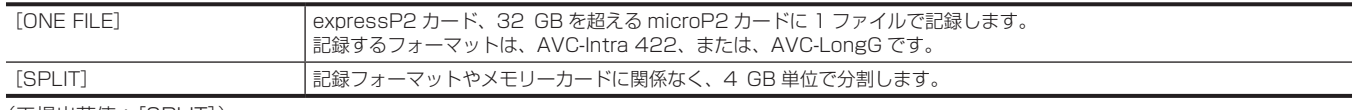

(工場出荷値:[SPLIT])

# **图 NOTE**

t 32 GB 以下の microP2 カードを使用する場合は、選択した項目にかかわらず 4 GB で分割されます。

t[ONE FILE]を選択して記録した 4 GB 以上のクリップは、32 GB 以下の microP2 カードにはコピーできません。

t 記録フォーマットが AVC‑Intra 200/AVC‑Intra 100/AVC‑Intra 50 のときは、[SPLIT]に固定されます。

# [2 SLOTS FUNC.]

カードスロット 2 とカードスロット 3 を利用した記録機能を設定します。

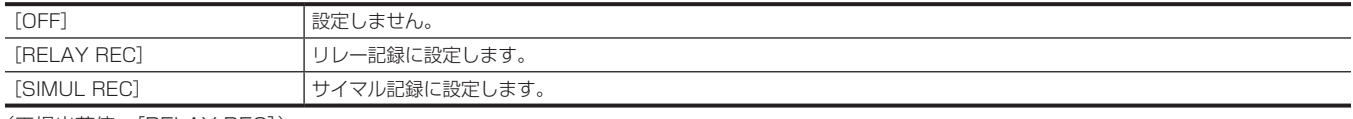

(工場出荷値:[RELAY REC])

# **图 NOTE**

t 設定できる組み合わせや制約については、[「同時に使用できない記録機能について」\(216 ページ](#page-215-0))を参照してください。

# [PRE REC]

プリレックを行うかどうかを設定します。 プリレック時間は「SYSTEM]メニュー → [FILE FORMAT] / [REC FORMAT] の設定によって異なります。

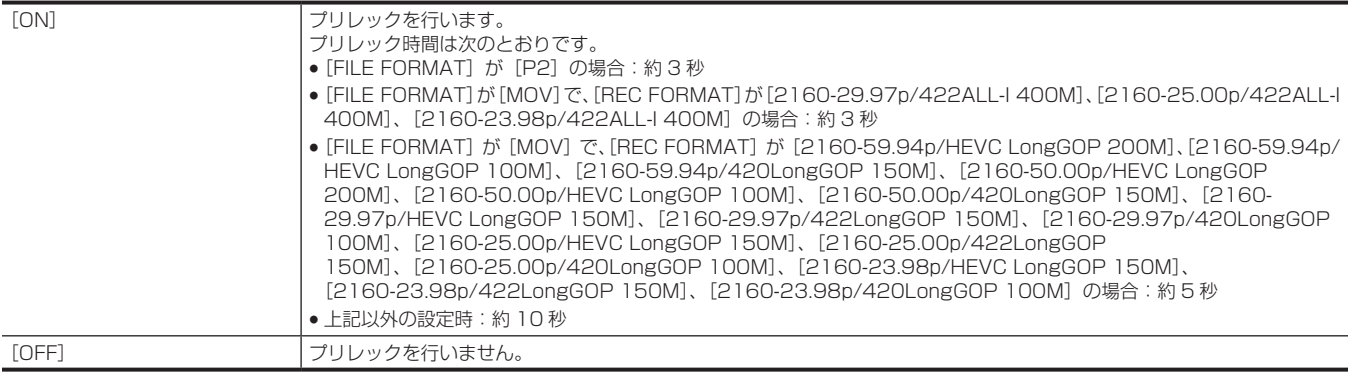

(工場出荷値:[OFF])

# **图 NOTE**

t 設定できる組み合わせや制約については、[「同時に使用できない記録機能について」\(216 ページ](#page-215-0))を参照してください。

#### [REC FUNCTION]

#### [REC MODE]

記録の方式を選択します。

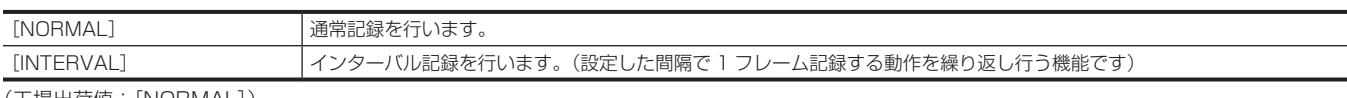

(工場出荷値:[NORMAL])

# @*NOTE*

t 設定できる組み合わせや制約については、[「同時に使用できない記録機能について」\(216 ページ](#page-215-0))を参照してください。

#### [REC MODE HOLD]

[REC MODE]の設定を保持するかどうかを選択します。

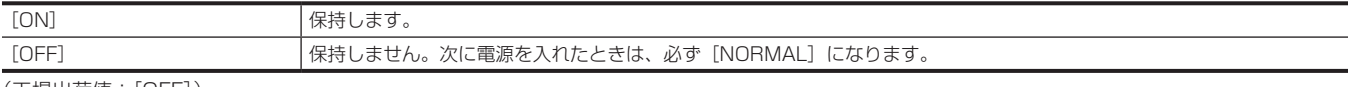

(工場出荷値:[OFF])

#### [INTERVAL TIME]

インターバル記録を行うときのインターバル時間を設定します。 設定できる項目は、次のとおりです。 f[1s]、[2s]、[5s]、[10s]、[30s]、[1min]、[5min]、[10min] (工場出荷値:[5min])

# [TC/UB]

# [DF/NDF]

タイムコードジェネレーターのカウント方法を設定します。 [SYSTEM]メニュー →[REC FORMAT]の記録フレーム周波数を 59.94i/59.94p/29.97p に設定しているときのみ、有効になります。

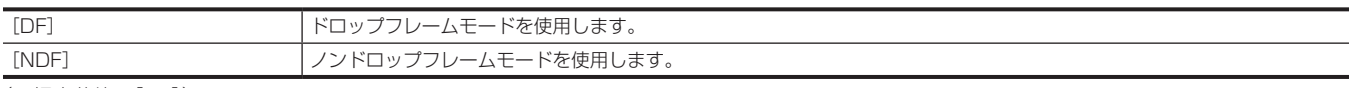

(工場出荷値:[DF])

# **图 NOTE**

t[RECORDING]メニュー →[REC FUNCTION]→[REC MODE]→[INTERVAL]に設定されているときは、[NDF]に固定されます。

#### [UB MODE]

ユーザーズビットを設定します。ユーザーズビットはクリップに記録されます。また、SDI 信号の LTC UB、VITC UB としても出力されます。

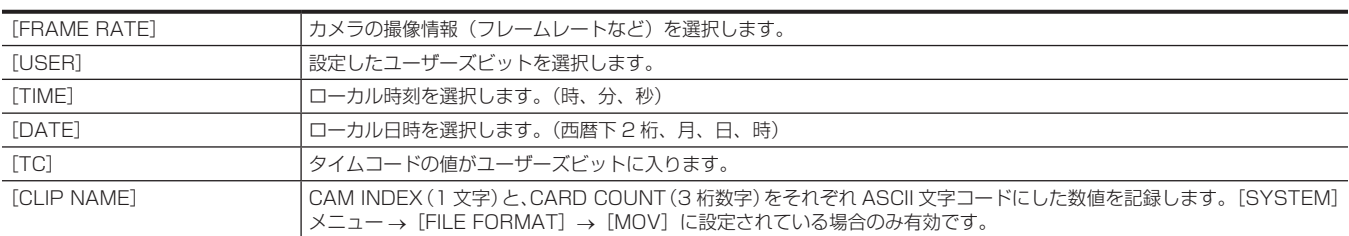

(工場出荷値:[USER])

### [TC IN/OUT SEL]

〈TC IN/OUT〉端子の入出力を設定します。

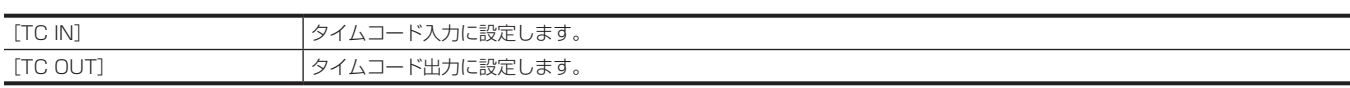

(工場出荷値:[TC IN])

#### [TC OUT REF]

〈TC IN/OUT〉端子から出力されるタイムコードの出力遅延を設定します。

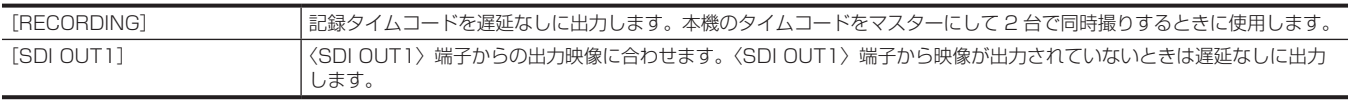

(工場出荷値:[RECORDING])

#### [REC COUNTER]

記録時のカウンターの動作を設定します。

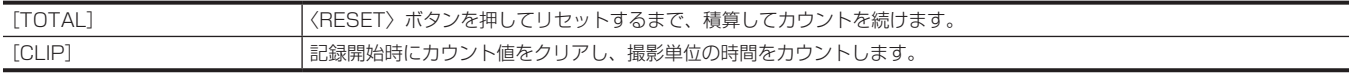

(工場出荷値:[TOTAL])

# [NETWORK]メニュー

ネットワーク機能を設定します。

# [DEVICE SEL]

外部機器(パーソナルコンピューターなど)と本機を接続するデバイスを選択します。 設定を変更すると、本機は再起動することがあります。

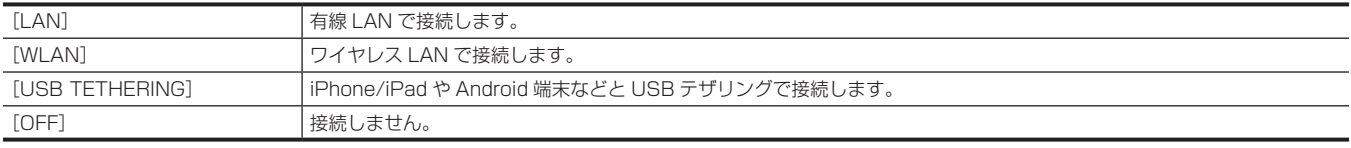

(工場出荷値:[OFF])

# [NETWORK FUNC]

本機のネットワーク機能を選択します。

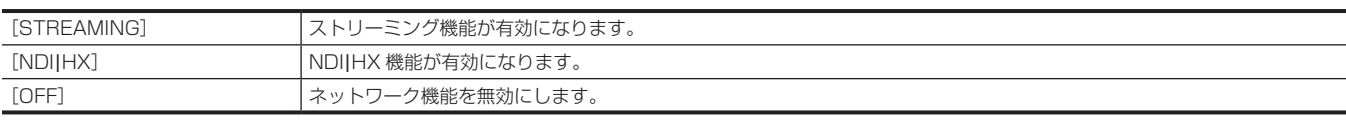

(工場出荷値:[OFF])

# @*NOTE*

t[NDI|HX]を選択した場合、記録やサムネール表示はできません。

# [IP REMOTE]

IP リモート(CX ROP アプリによるリモート制御)に関する設定を行います。

#### [ENABLE/DISABLE]

IP リモート機能を有効にするかどうかを設定します。

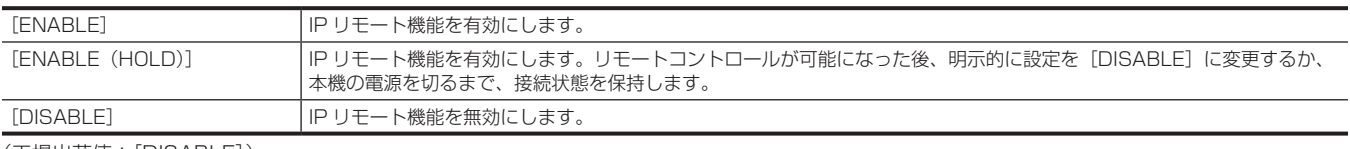

(工場出荷値:[DISABLE])

#### [USER ACCOUNT]

本機のネットワーク機能で認証に用いるユーザーアカウントを新規登録します。(最大 10 アカウント) ユーザーアカウント名とパスワードの文字数制限は次のとおりです。 ● ユーザーアカウント名:31 文字以内 ●パスワード:8 文字以上 15 文字以内

#### [ACCOUNT LIST]

登録されているユーザーアカウントの一覧を表示します。 また、ユーザーを選択すると、登録されているユーザーを削除するかどうかの確認画面が表示されます。

# [STREAMING]

ストリーミング配信機能に関する設定を行います。

# [STREAMING FORMAT]

```
ストリーミング配信のフォーマットを指定します。
```

```
設定できる項目は、次のとおりです。
```
- [FILE FORMAT] が [P2] または [MOV]、かつ [REC FORMAT] が 1080/50p のとき
- -[1920×1080-50fps 24M]、[1920×1080-50fps 20M]、[1920×1080-50fps 16M]、[1280×720-50fps 14M]、[1280×720- 50fps 8M]、[1280×720-50fps 3M]、[640×360-25fps 4M]、[640×360-25fps 1.5M]、[640×360-25fps 0.7M]、[320×180- 25fps 4M]、[320×180-25fps 1.5M]、[320×180-25fps 0.5M] (工場出荷値:[640×360-25fps 0.7M])
- f[FILE FORMAT]が[P2]または[MOV]、かつ[REC FORMAT]が 1080/59.94p のとき
- -[1920×1080-60fps 24M]、[1920×1080-60fps 20M]、[1920×1080-60fps 16M]、[1280×720-60fps 14M]、[1280×720- 60fps 8M]、[1280×720-60fps 3M]、[640×360-30fps 4M]、[640×360-30fps 1.5M]、[640×360-30fps 0.7M]、[320×180- 30fps 4M]、[320×180-30fps 1.5M]、[320×180-30fps 0.5M] (工場出荷値:[640×360-30fps 0.7M])
- f[FILE FORMAT]が[P2]または[MOV]、かつ[REC FORMAT]が 1080/50i、または 1080/25p のとき
- -[1920×1080-25fps 14M]、[1920×1080-25fps 6M]、[1920×1080-25fps 1M]、[1280×720-25fps 8M]、[1280×720- 25fps 2M]、[1280×720-25fps 1M]、[640×360-25fps 4M]、[640×360-25fps 1.5M]、[640×360-25fps 0.7M]、[320×180- 25fps 4M]、[320×180-25fps 1.5M]、[320×180-25fps 0.5M] (工場出荷値:[640×360-25fps 0.7M])
- [FILE FORMAT] が [P2] または [MOV]、かつ [REC FORMAT] が 1080/59.94i、または 1080/29.97p のとき -[1920×1080-30fps 14M]、[1920×1080-30fps 6M]、[1920×1080-30fps 1M]、[1280×720-30fps 8M]、[1280×720- 30fps 2M]、[1280×720-30fps 1M]、[640×360-30fps 4M]、[640×360-30fps 1.5M]、[640×360-30fps 0.7M]、[320×180- 30fps 4M]、[320×180-30fps 1.5M]、[320×180-30fps 0.5M] (工場出荷値:[640×360-30fps 0.7M])
- [FILE FORMAT] が [P2] または [MOV]、かつ [REC FORMAT] が 1080/23.98p のとき -[1920×1080-24fps 14M]、[1920×1080-24fps 6M]、[1920×1080-24fps 1M] (工場出荷値:[1920×1080-24fps 1M])
- [FILE FORMAT] が [P2]、かつ [REC FORMAT] が 720/50p のとき
- -[1280×720-50fps 14M]、[1280×720-50fps 8M]、[1280×720-50fps 3M]、[640×360-25fps 4M]、[640×360-25fps 1.5M]、 [640×360-25fps 0.7M]、[320×180-25fps 4M]、[320×180-25fps 1.5M]、[320×180-25fps 0.5M] (工場出荷値:[640×360-25fps 0.7M])
- [FILE FORMAT] が [P2]、かつ [REC FORMAT] が 720/59.94p のとき
- -[1280×720-60fps 14M]、[1280×720-60fps 8M]、[1280×720-60fps 3M]、[640×360-30fps 4M]、[640×360-30fps 1.5M]、 [640×360-30fps 0.7M]、[320×180-30fps 4M]、[320×180-30fps 1.5M]、[320×180-30fps 0.5M] (工場出荷値:[640×360-30fps 0.7M])

# **图 NOTE**

· [REC FORMAT]が UHD のときは設定できません。

# [START TRIGGER]

ストリーミング配信を、本機からの操作で開始するか、アプリケーションソフトからの操作で開始するかを設定します。 設定できる項目は、次のとおりです。  $\bullet$  [CAMERA]、[RECEIVER]、[RECEIVER(MULTICAST)] (工場出荷値:[RECEIVER])

# [CONNECTION INFO.]

ストリーミング配信を、本機からの操作で開始するときの転送先の参照元を、本体メモリー、または SD カードから選択します。 設定できる項目は、次のとおりです。 • [MEMORY], [SD CARD] (工場出荷値:[MEMORY])

# [DATA TYPE]

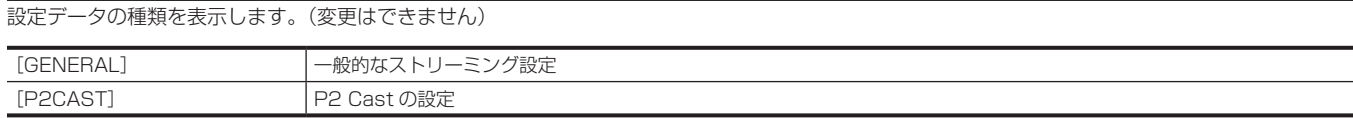

# [RECEIVER URL]

送信先 URL を、次の形式で入力します。

●rtmp:// (サーバー URL): (ポート番号) / (パス) / (ストリームキー)

●rtmps:// (サーバー URL): (ポート番号) / (パス) / (ストリームキー)

# [MULTICAST ADDRESS]

マルチキャストによる配信を利用する場合のアドレスを設定します。 (工場出荷値:[239.192.0.20])

#### [MULTICAST PORT]

マルチキャストによる配信を利用する場合のポート番号を設定します。

#### (工場出荷値:[37004])

#### [LOAD (SD CARD)]

[CONNECTION INFO.] が[MEMORY]のとき、メモリーカードから設定ファイルを読み込み、メニューに反映します。 選択できる項目は、次のとおりです。  $\bullet$  [YES],  $[NO]$ 

#### [SAVE(SD CARD)]

送信先 URL の情報をメモリーカードに暗号化保存します。 選択できる項目は、次のとおりです。  $\bullet$  [YES],  $[NO]$ 

### [CLEAR(MEMORY)]

メニュー項目で設定されている、ストリーミング設定の内容をクリアします。 P2 Cast から設定された URL 情報もクリアされます。 選択できる項目は、次のとおりです。  $\bullet$  [YES],  $[NO]$ 

# [START]

-<br>ストリーミング配信を開始します。 設定できる項目は、次のとおりです。  $\bullet$  [ON], [OFF] (工場出荷値:[OFF])

#### [NDI|HX]

NDI|HX に関する設定を行います。

#### [ACTIVATION]

NDI|HX 機能が有効な状態かどうかを表示します。(変更はできません)

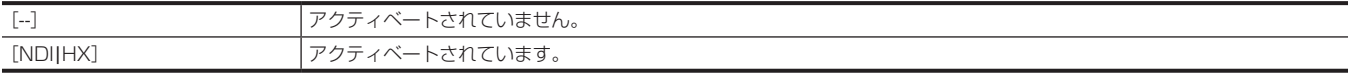

#### [STREAMING FORMAT]

ストリーミング配信のフォーマットを設定します。

設定できる項目は、次のとおりです。

• [FILE FORMAT] が [P2] または [MOV]、かつ [REC FORMAT] が 1080/50p のとき

- -[1920×1080-50fps 24M]、[1920×1080-50fps 16M]、[1920×1080-50fps 10M]、[1920×1080-50fps 8M]、[1280×720- 50fps 14M]、[1280×720-50fps 10M]、[1280×720-50fps 6M] (工場出荷値:[1920×1080-50fps 10M])
- f[FILE FORMAT]が[P2]または[MOV]、かつ[REC FORMAT]が 1080/59.94p のとき
- -[1920×1080-60fps 24M]、[1920×1080-60fps 16M]、[1920×1080-60fps 10M]、[1920×1080-60fps 8M]、[1280×720- 60fps 14M]、[1280×720-60fps 10M]、[1280×720-60fps 6M] (工場出荷値:[1920×1080-60fps 10M])

● [FILE FORMAT] が [P2] または [MOV]、かつ [REC FORMAT] が 1080/50i、または 1080/25p のとき -[1920×1080-25fps 14M]、[1920×1080-25fps 10M]、[1920×1080-25fps 6M]、[1280×720-25fps 8M]、[1280×720- 25fps 4M]、[1280×720-25fps 2M] (工場出荷値:[1920×1080-25fps 10M])

• [FILE FORMAT] が [P2] または [MOV]、かつ [REC FORMAT] が 1080/59.94i、または 1080/29.97p のとき

-[1920×1080-30fps 14M]、[1920×1080-30fps 10M]、[1920×1080-30fps 6M]、[1280×720-30fps 8M]、[1280×720- 30fps 4M]、[1280×720-30fps 2M]

- (工場出荷値:[1920×1080-30fps 10M])
- [FILE FORMAT] が [P2]、かつ [REC FORMAT] が 720/50p のとき
- -[1280×720-50fps 14M]、[1280×720-50fps 10M]、[1280×720-50fps 6M] (工場出荷値:[1280×720-50fps 10M])
- [FILE FORMAT] が [P2]、かつ [REC FORMAT] が 720/59.94p のとき -[1280×720-60fps 14M]、[1280×720-60fps 10M]、[1280×720-60fps 6M] (工場出荷値:[1280×720-60fps 10M])

# **图 NOTE**

t[REC FORMAT]が UHD や 1080/23.98p のときは設定できません。

# [MULTICAST]

マルチキャスト機能の有効 / 無効を切り替えます。 設定できる項目は、次のとおりです。 f[ENABLE]、[DISABLE] (工場出荷値:[DISABLE])

#### [MULTICAST ADDRESS]

マルチキャストによる配信を利用する場合のアドレスを設定します。

(工場出荷値:[239.192.0.20])

# [MULTICAST PORT]

マルチキャストによる配信を利用する場合のポート番号を設定します。 (工場出荷値:[37004])

### [CLEAR ACTIVATION]

保存されているアクティベーションライセンス情報をクリアします。 選択できる項目は、次のとおりです。  $\bullet$  [YES],  $[NO]$ 

#### [LAN PROPERTY]

有線 LAN を設定します。

#### [MAC ADDRESS]

本機の有線 LAN の MAC アドレスを表示します。(変更はできません)

### [IPv4 SETTING]

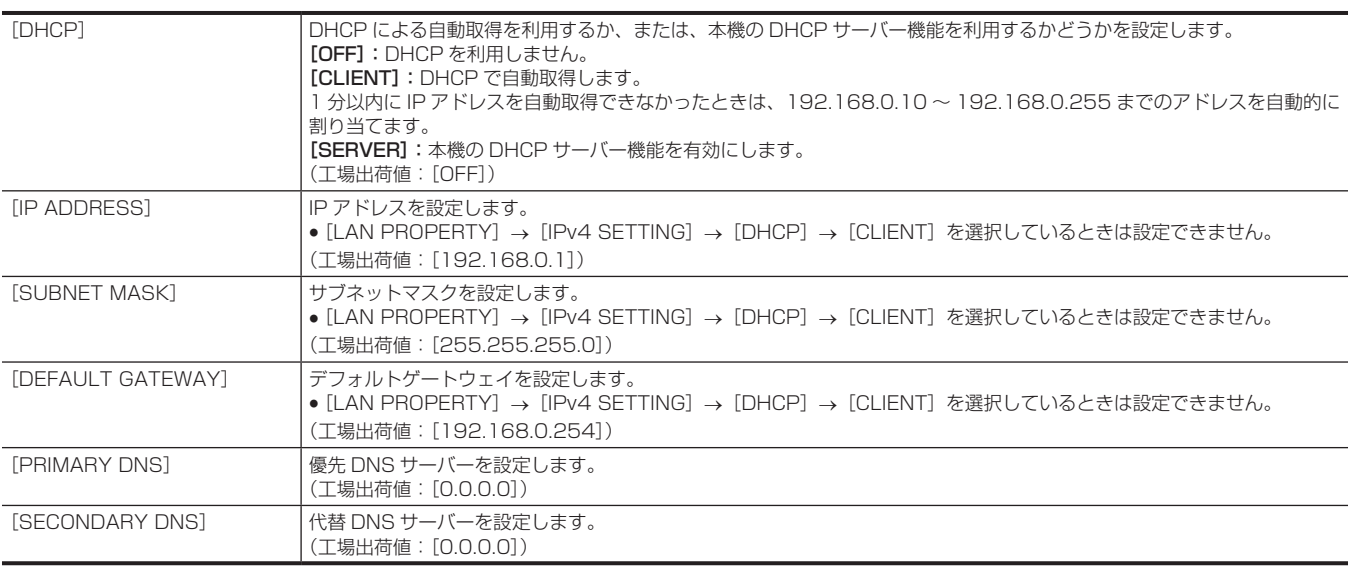

#### [IPv6 SETTING]

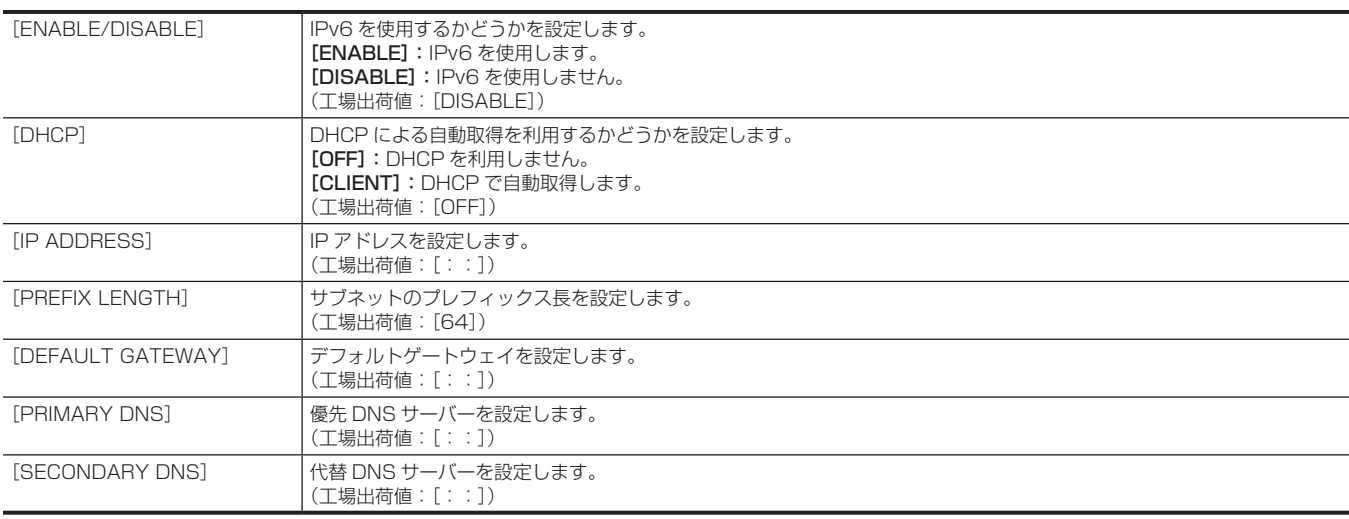

# [WLAN PROPERTY]

ワイヤレス LAN に関する設定を行います。

# [MAC ADDRESS]

本機のワイヤレス LAN の MAC アドレスを表示します。(変更はできません)

# [TYPE]

ワイヤレス LAN の接続方法を設定します。

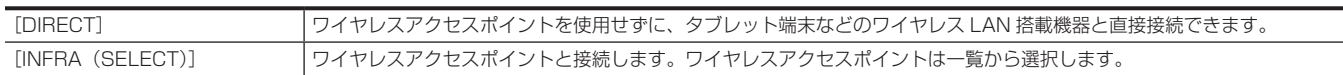

[INFRA(MANUAL)] ワイヤレスアクセスポイントと接続します。ワイヤレスアクセスポイントは手動で入力します。

(工場出荷値:[DIRECT])

#### [SSID]

本機のネットワーク名 (SSID) を、入力または表示します。(32 文字以内) (工場出荷値:[AJ‑CX4000])

#### [BAND]

[NETWORK]メニュー →[WLAN PROPERTY]→[TYPE]→[DIRECT]を選択しているとき、2 つの通信方式([2.4GHz]または[5GHz]) を切り替えます。 設定できる項目は、次のとおりです。  $\bullet$  [2.4GHz], [5GHz] (工場出荷値:[2.4GHz])

#### [CHANNEL (2.4GHz)]

次の項目を設定して、ワイヤレス LAN で接続しているときに、使用するチャンネルを設定します。  $\bullet$  [NETWORK]  $\times$ ニュー → [WLAN PROPERTY]  $\rightarrow$  [TYPE]  $\rightarrow$  [DIRECT]  $\bullet$  [NETWORK]  $\times$ ニュー → [WLAN PROPERTY]  $\rightarrow$  [BAND]  $\rightarrow$  [2.4GHz] 設定できる項目は、次のとおりです。 f[AUTO]、[CH1]、[CH6]、[CH11] (工場出荷値:[AUTO])

#### [CHANNEL (5GHz)]

次の項目を設定して、ワイヤレス LAN で接続しているときに、使用するチャンネルを設定します。  $\bullet$  [NETWORK]  $\times$ ニュー → [WLAN PROPERTY]  $\rightarrow$  [TYPE]  $\rightarrow$  [DIRECT]  $\bullet$  [NETWORK]  $\times$ ニュー → [WLAN PROPERTY]  $\rightarrow$  [BAND]  $\rightarrow$  [5GHz] 設定できる項目は、次のとおりです。 f[AUTO]、[CH36]、[CH40]、[CH44]、[CH48]、[CH100]、[CH104]、[CH108]、[CH112]、[CH116]、[CH132]、[CH136]、[CH140]、 [CH149]、[CH153]、[CH157]、[CH161]、[CH165] (工場出荷値:[AUTO])

#### **图 NOTE**

t 使用するワイヤレスモジュールによっては、一部の項目を選択できないことがあります。

### [ENCRYPTION]

[NETWORK] メニュー→ [WLAN PROPERTY] → [TYPE] → [INFRA (SELECT)] / [INFRA (MANUAL)] を選択しているとき、暗号化 方式を設定します。 設定できる項目は、次のとおりです。  $\bullet$  [WPA-TKIP]、[WPA-AES]、[WPA2-TKIP]、[WPA2-AES]、[NONE] (工場出荷値:[WPA2-AES])

# **图** NOTE

t[NETWORK]メニュー →[WLAN PROPERTY]→[TYPE]→[DIRECT]に設定されているときは[WPA2-AES]に固定されます。

# [ENCRYPT KEY]

暗号化キーを設定します。8 ~ 63 文字の文字列または 64 桁の 16 進数で設定します。 (工場出荷値:[01234567890123456789abcdef])

#### [IPv4 SETTING]

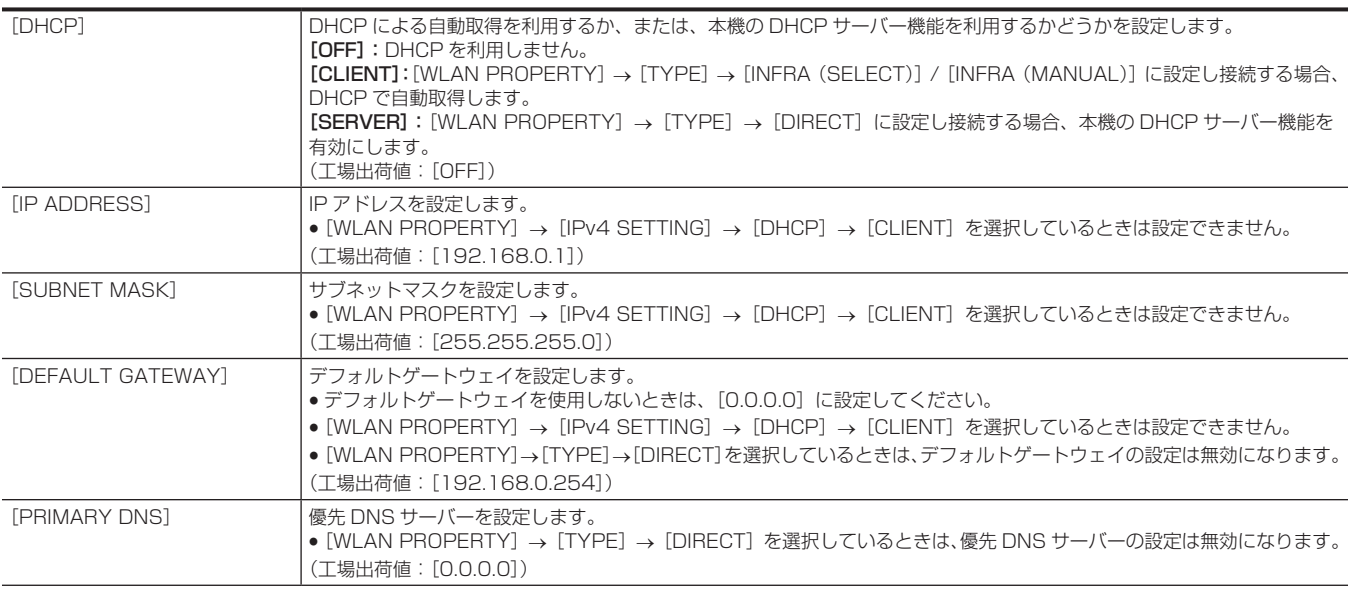

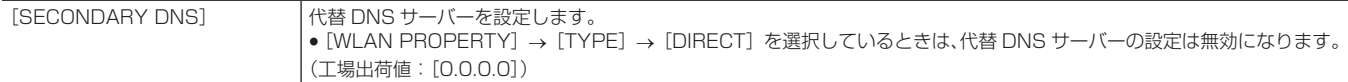

#### [INFORMATION]

#### [STATUS]

ネットワーク機能の状態を表示します。

# [UTILITY]

ネットワーク機能に関する各種操作を行います。

#### [NETWORK INITIALIZE]

ネットワークの各種設定を工場出荷時の状態に戻します。

#### [NET CHECKER]

ネットワークの接続状況を確認します。

#### [EASY IP SETTING]

簡単 IP 設定ソフトウェアを受け付ける時間を設定します。 設定できる項目は、次のとおりです。 f[DISABLE]、[20 MIN.]、[UNLIMITED] (工場出荷値:[DISABLE])

# @*NOTE*

· [NETWORK FUNC] で [NDI|HX] を選択した場合は、[UNLIMITED] に固定されます。

· [DEVICE SEL] で [USB TETHERING] を選択した場合は、[UNLIMITED] に固定されます。

#### *IEASY IP CAMERA TITLET*

簡単 IP 設定ソフトウェアに表示される個別機器名を設定します。(15 文字以内) ここで設定したカメラタイトルは、NDI|HX 対応のスイッチャー、CX ROP アプリにも個別機器名として表示されます。 (工場出荷値:[AJ‑CX4000])

# |[SYSTEM] メニュー

映像、音声の記録フォーマットに関する設定をします。

#### [FREQUENCY]

システム周波数を設定します。 設定できる項目は、次のとおりです。 f[59.94Hz]、[50.00Hz] (工場出荷値: [59.94Hz] ([AREA SETTINGS] で [AREA 1]、[AREA 2] のとき)、[50.00Hz] ([AREA SETTINGS] で [AREA 3]、[AREA 4] のとき))

# **图 NOTE**

t 設定を変更すると、本機は再起動します。

# [FILE FORMAT]

記録するファイルフォーマットを設定します。

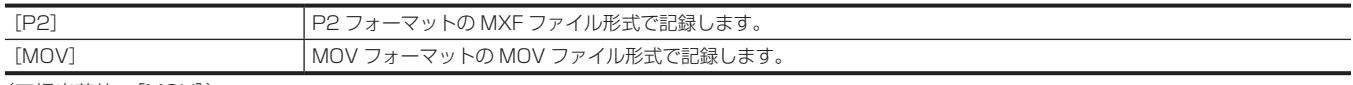

(工場出荷値:[MOV])

# [REC FORMAT]

記録する信号フォーマットとコーデックモードを設定します。

• [FREQUENCY] が [50.00Hz]、かつ、[FILE FORMAT] が [P2] のとき 設定できる項目は、次のとおりです。

-[1080-50.00p/AVC-I100]、[1080-50.00p/AVC-I422]、[1080-50.00p/AVC-G25]、[1080-50.00p/AVC-G12]、[1080-50.00i/ AVC-I200]、[1080-50.00i/AVC-I100]、[1080-50.00i/AVC-I50]、[1080-50.00i/AVC-G50]、[1080-50.00i/AVC-G25]、 [1080-50.00i/AVC-G12]、[720-50.00p/AVC-I200]、[720-50.00p/AVC-I100]、[720-50.00p/AVC-I50]、[720-50.00p/ AVC-G50]、[720-50.00p/AVC-G25]、[720-50.00p/AVC-G12]

• [FREQUENCY] が [50.00Hz]、かつ、[FILE FORMAT] が [MOV] のとき

設定できる項目は、次のとおりです。

-[2160-50.00p/420LongGOP 150M]、[2160-50.00p/HEVC LongGOP 200M]、[2160-50.00p/HEVC LongGOP 100M]、[2160-25.00p/420LongGOP 100M]、[2160-25.00p/HEVC LongGOP 150M]、[2160-25.00p/422LongGOP 150M]、[2160-25.00p/422ALL-I 400M]、[1080-50.00p/422LongGOP 100M]、[1080-50.00p/422ALL-I 200M]、[1080-50.00i/422LongGOP 50M]、[1080-50.00i/422ALL-I 100M]、[1080-25.00p/422LongGOP 50M]、 [1080-25.00p/422ALL-I 100M]

• [FREQUENCY] が [59.94Hz]、かつ、[FILE FORMAT] が [P2] のとき

設定できる項目は、次のとおりです。

- -[1080-59.94p/AVC-I100]、[1080-59.94p/AVC-I422]、[1080-59.94p/AVC-G25]、[1080-59.94p/AVC-G12]、[1080-59.94i/ AVC-I200]、[1080-59.94i/AVC-I100]、[1080-59.94i/AVC-I50]、[1080-59.94i/AVC-G50]、[1080-59.94i/AVC-G25]、 [1080-59.94i/AVC-G12]、[720-59.94p/AVC-I200]、[720-59.94p/AVC-I100]、[720-59.94p/AVC-I50]、[720-59.94p/ AVC-G50]、[720-59.94p/AVC-G25]、[720-59.94p/AVC-G12]
- [FREQUENCY] が [59.94Hz]、かつ、[FILE FORMAT] が [MOV] のとき 設定できる項目は、次のとおりです。

-[2160-59.94p/420LongGOP 150M]、[2160-59.94p/HEVC LongGOP 200M]、[2160-59.94p/HEVC LongGOP 100M]、[2160-29.97p/420LongGOP 100M]、[2160-29.97p/HEVC LongGOP 150M]、[2160-29.97p/422LongGOP 150M]、[2160-29.97p/422ALL-I 400M]、[2160-23.98p/420LongGOP 100M]、[2160-23.98p/HEVC LongGOP 150M]、[2160-23.98p/422LongGOP 150M]、[2160-23.98p/422ALL-I 400M]、[1080-59.94p/422LongGOP 100M]、[1080-59.94p/422ALL-I 200M]、[1080-59.94i/422LongGOP 50M]、[1080-59.94i/422ALL-I 100M]、 [1080-29.97p/422LongGOP 50M]、[1080-29.97p/422ALL-I 100M]、[1080-23.98p/422LongGOP 50M]、 [1080-23.98p/422ALL-I 100M]

# [AUDIO SAMPLE RES.]

記録フォーマットが AVC‑Intra 100/AVC‑Intra 50 の場合に、記録する音声のビット数を設定します。

これ以外の記録フォーマットでは、16 ビットまたは 24 ビット固定の音声ビット数で記録されます。 設定できる項目は、次のとおりです。 • [16BIT]、[24BIT]

(工場出荷値:[16BIT])

#### [SHOOTING MODE]

撮影環境に応じた撮影モードを設定します。

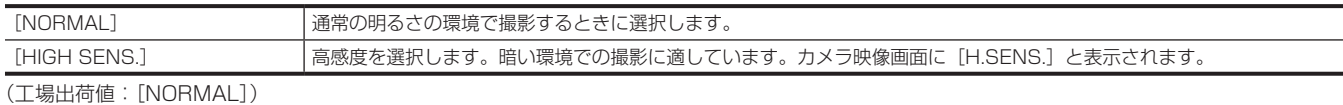

# **图 NOTE**

t[SCENE FILE]メニュー →[GAIN/ISO MODE]→[ISO]に設定されているときは、[NORMAL]に固定されます。

#### [COLOR SETTING]

記録される映像(カメラシステム全体)のカラーを設定します。

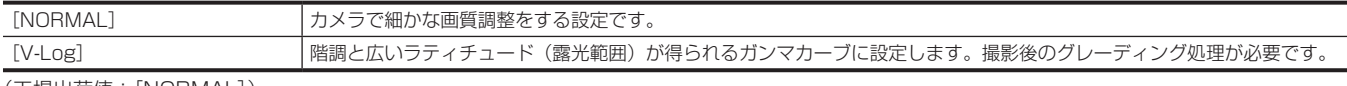

(工場出荷値:[NORMAL])

# [OTHERS]メニュー

ユーザーファイルの本体メモリーへの書き込み / 読み込み / 初期化、その他を設定します。

#### [FILE]

設定データの保存と読み込みを行います。

保存と読み込みの対象は、[「シーンファイル / セットアップファイル / 初期化の対象項目について」](#page-110-0)(111ページ)を参照してください。 保存と読み込みの具体的な内容は、[「シーンファイル」](#page-164-0)([165 ページ](#page-164-0))を参照してください。

#### [SCENE FILE (SD CARD)]

メモリーカードからシーンファイルを読み込んだり、メモリーカードへ保存したりします。

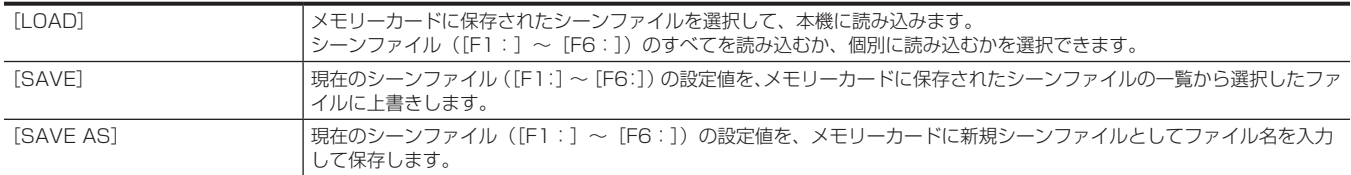

#### [SETUP FILE (SD CARD)]

メモリーカードからセットアップファイルを読み込んだり、メモリーカードへ保存したりします。

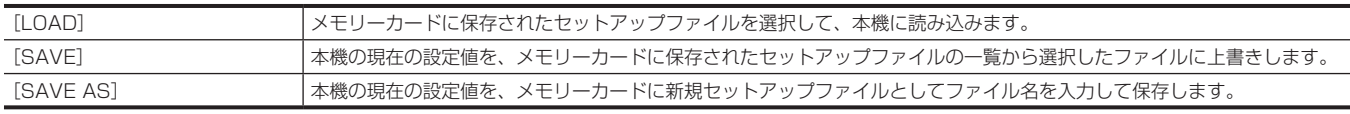

#### [SETUP FILE (MEMORY)]

本体メモリーに、セットアップファイルを読み込み / 保存します。

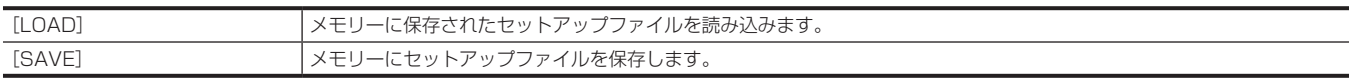

# [CAC FILE (SD CARD)]

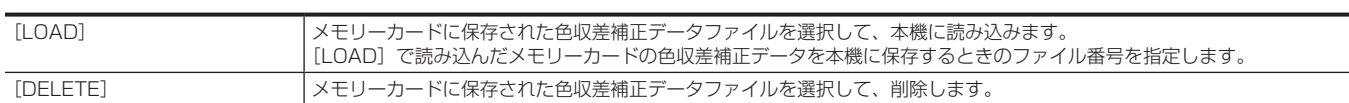

# [LENS FILE (SD CARD)]

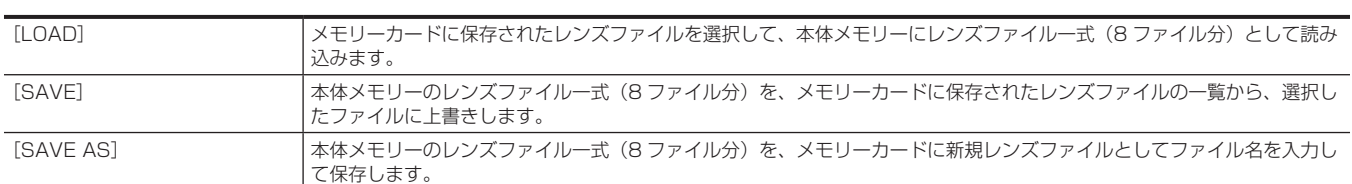

# [LENS FILE(MEMORY)]

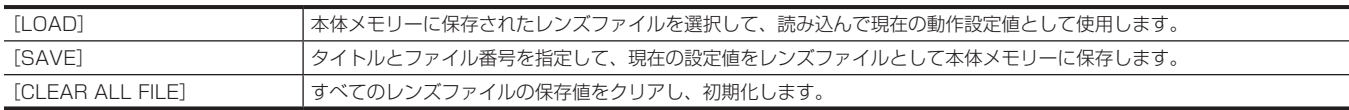

#### [SLOT FOR LOAD/SAVE]

シーンファイル、セットアップファイル、CAC ファイル、レンズファイル、ストリーミング設定ファイルの読み込みと保存を行うカードスロットを 設定します。

設定できる項目は、次のとおりです。 • [SLOT2]、[SLOT3] (工場出荷値:[SLOT2])

# [BATTERY]

### [DC IN SOURCE]

# 〈DC IN〉端子に入力する外部電源の種類を設定します。

設定できる項目は、次のとおりです。

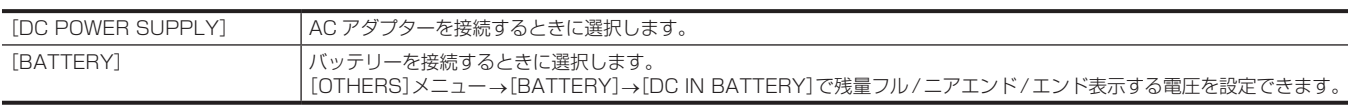

(工場出荷値:[DC POWER SUPPLY])

# [DC IN BATTERY]

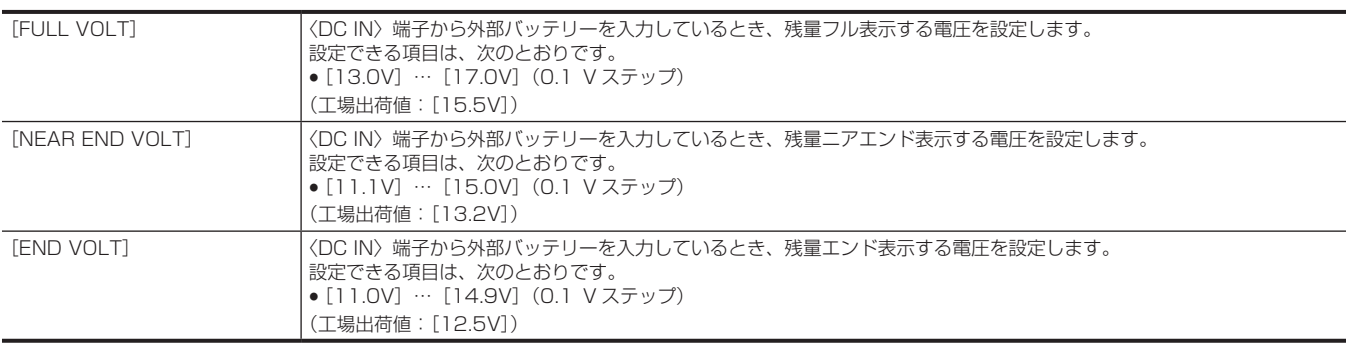

# [ONBOARD BATTERY]

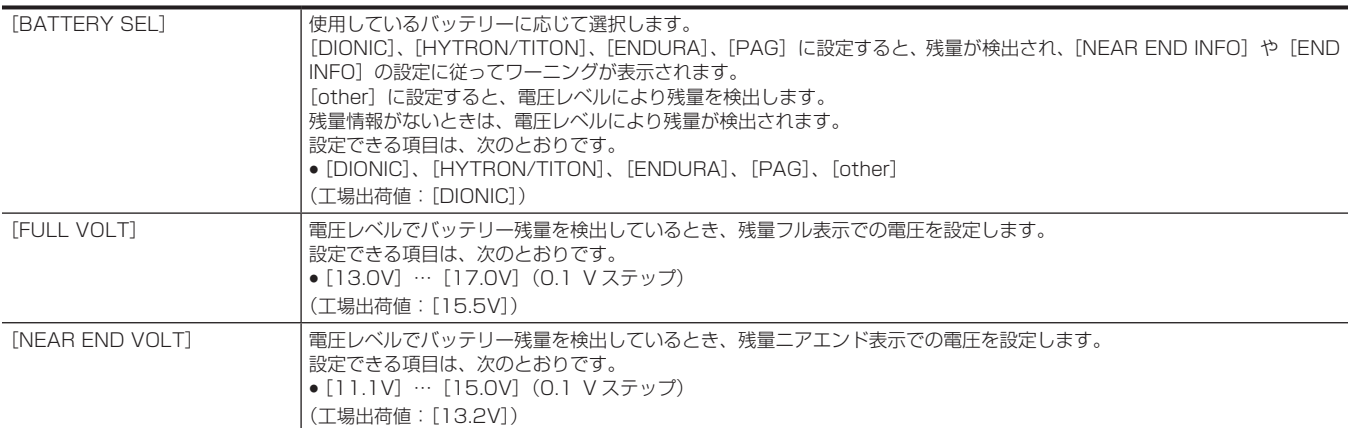

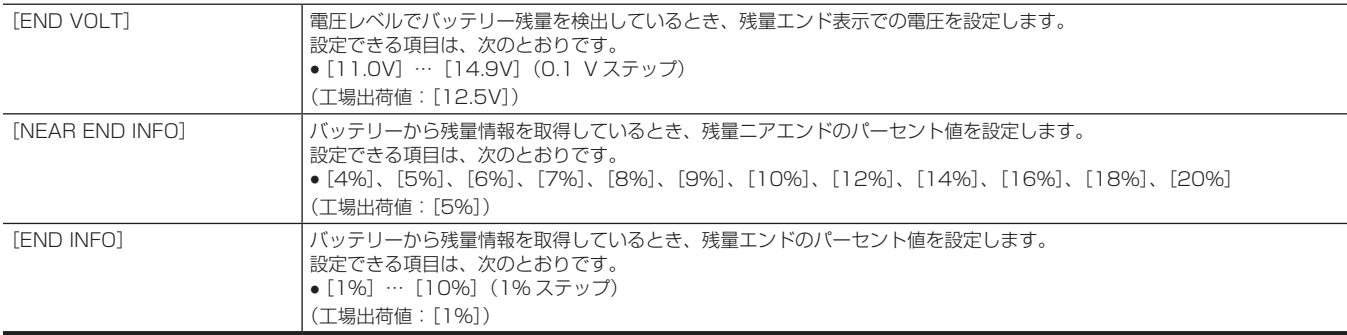

# [GENLOCK]

# [GENLOCK]

#### 本機の同期信号を切り替えます。

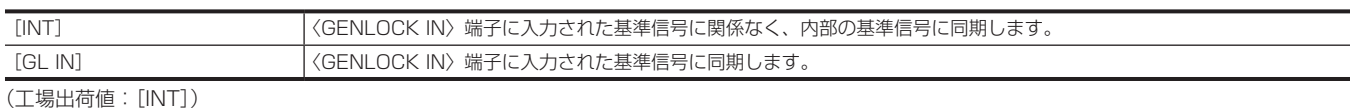

# [H PHASE COARSE]

システムを組む場合に水平同期の位相合わせの粗調整を行います。 設定できる項目は、次のとおりです。 f[−100]…[100] (工場出荷値:[0])

#### [H PHASE FINE]

システムを組む場合に水平同期の位相合わせの微調整を行います。 設定できる項目は、次のとおりです。 f[−100]…[100] (工場出荷値:[0])

**[COLOR BARS]** 

# [COLOR BARS TYPE]

使用するカラーバーを設定します。

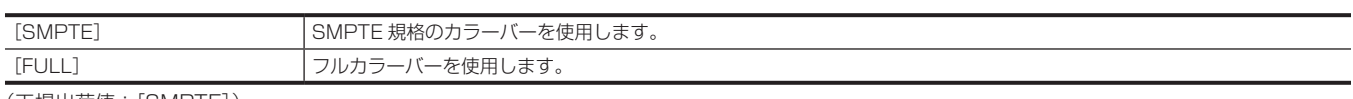

(工場出荷値:[SMPTE])

# **图 NOTE**

t 出力解像度によっては、にじみが発生します。

#### [TEST TONE]

映像をカラーバーにしたときに音声テスト信号(定格レベル 1 kHz のトーン信号)を出力するかどうかを設定します。 「AUDIO】メニュー→「REC CH SETTINGS」→「HEAD ROOM]の設定に応じて基準レベルは変わります。 設定できる項目は、次のとおりです。  $\bullet$  [ON], [OFF] (工場出荷値:[ON])

# [LED]

### [REC TALLY]

本機側の記録状態を表示する方法を選択します。

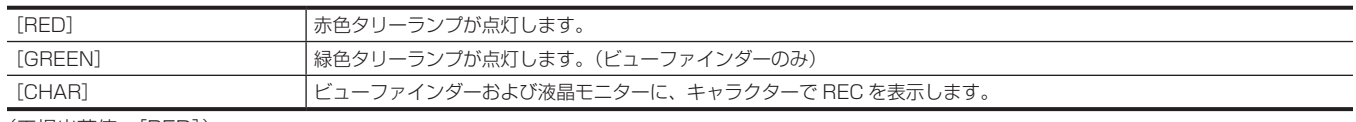

(工場出荷値:[RED])

# **图 NOTE**

·[GREEN]または [CHAR]に設定すると、本機の記録時にビューファインダーのフロントタリーランプ、バックタリーランプ、およびリアタリー ランプは点灯しません。

### [ACCESS LED]

カードアクセスランプを点灯させるかどうかを設定します。

設定できる項目は、次のとおりです。  $\bullet$   $[ON]$ ,  $[OFF]$ (工場出荷値:[ON])

#### [LAN LED]

LAN コネクターのランプを点灯させるかどうかを設定します。 設定できる項目は、次のとおりです。  $\bullet$  [ON], [OFF] (工場出荷値:[ON])

#### [STREAMING LED]

〈STREAMING〉ランプを点灯させるかどうかを設定します。 設定できる項目は、次のとおりです。  $\bullet$  [ON], [OFF] (工場出荷値:[ON])

#### [CLOCK]

#### [CLOCK SETTING]

カレンダー(内蔵時計の日付)と時刻を設定します。

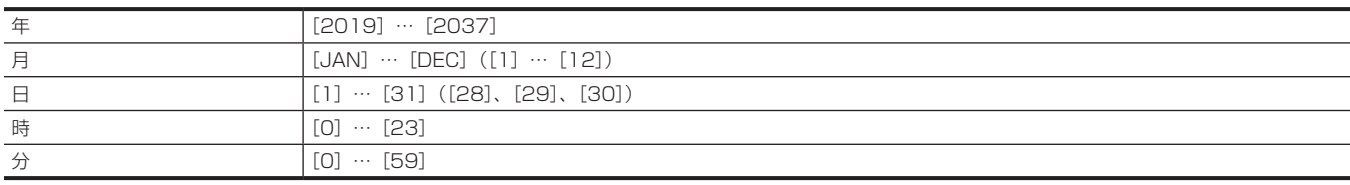

#### [TIME ZONE]

タイムゾーンを設定します。タイムゾーンの設定を変更すると、時差を加えた時刻に切り替わります。 設定できる項目は、次のとおりです。 f[−12:00]…[+12:30](30 分ステップ)、[+12:45]、[+13:00]

(工場出荷値:[+0:00])

#### [DATE FORMAT]

カレンダー(内蔵時計の日付)の、年月日の表示順を設定します。クリップインフォメーションの年月日表示などにも反映されます。 設定できる項目は、次のとおりです。

 $\bullet$  [Y-M-D],  $[M-D-Y]$ ,  $[D-M-Y]$ 

(工場出荷値: [Y-M-D] ([AREA SETTINGS] で [AREA 1] に設定したとき)、[M-D-Y] ([AREA SETTINGS] で [AREA 2] に設定したとき)、 [D-M-Y] ([AREA SETTINGS] で [AREA 3] または [AREA 4] に設定したとき))

#### [GPS]

内蔵の GPS 機能を有効にするかどうかを設定します。 取得された位置情報は、メタデータの撮影地に記録します。位置情報が取得できないときは、メタデータには位置情報は記録されません。 設定できる項目は、次のとおりです。  $\bullet$  [ON], [OFF] (工場出荷値:[ON])

#### **[USB DEVICE]**

#### [CARD READER MODE]

本機をカードリーダーモードに切り替えます。パーソナルコンピューターなどと USB で接続して、メモリーカードのカードリーダーとして使用でき ます。 バッテリー使用時は、液晶モニターが約 5 ~ 10 秒後に消灯します。液晶モニターにタッチすると点灯します。 カーソル操作ボタンを押す、またはジョグダイヤルボタンを回すとカードリーダーモードの画面に戻ります。

また、ジョグダイヤルボタンまたは〈SET〉ボタンを押すとカードリーダーモードを終了し、カメラ映像画面を表示します。 選択できる項目は、次のとおりです。

 $\bullet$  [YES], [NO]

#### [SERVICE MODE]

本機をサービスモードに切り替えます。

合わせて、パーソナルコンピューターなどでソフト情報(ライセンス)を確認できます。パーソナルコンピューターで認識された外付けドライブにある、 「LICENSE.TXT」を確認してください。 バッテリー使用時は、液晶モニターが約 5 ~ 10 秒後に消灯します。液晶モニターにタッチすると点灯します。

カーソル操作ボタンを押す、またはジョグダイヤルボタンを回すとサービスモードの画面に戻ります。

また、ジョグダイヤルボタンまたは〈SET〉ボタンを押すとサービスモードを終了し、カメラ映像画面を表示します。

選択できる項目は、次のとおりです。

 $\bullet$  [YES], [NO]

# [INFORMATION]

### [VERSION]

本機の情報を表示します。

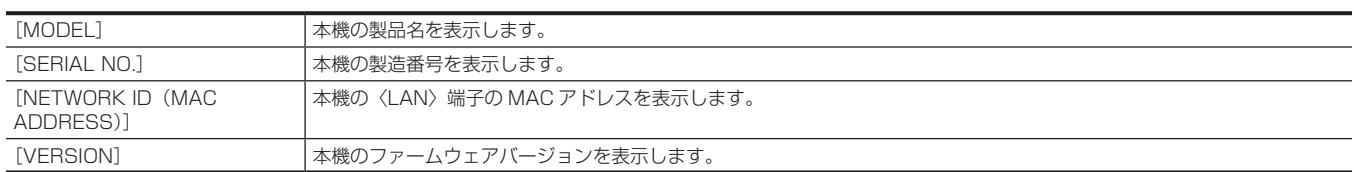

# @*NOTE*

t バージョン情報が取得できない HD ビューファインダー、または HD ビューファインダーが未接続の場合には、[VF 0.00-00-0.00]と表示されます。

#### [OPERATION TIME]

[TOTAL OPERATION] 本機の通電時間を表示します。

#### [UPDATE]

本機のファームウェアをアップデートします。 アップデートファイルを格納したメモリーカードをカードスロット 2 に入れてください。 選択できる項目は、次のとおりです。  $\bullet$  [YES],  $[NO]$ 

# [LANGUAGE]

表示言語を設定します。

• [AREA SETTINGS] が [AREA 1] のとき

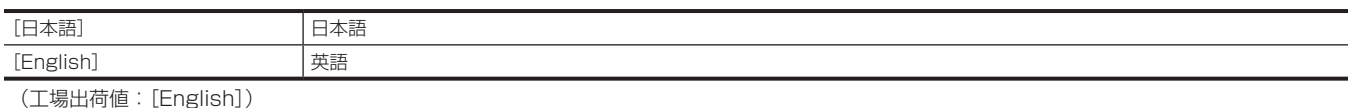

• [AREA SETTINGS] が [AREA 2] のとき

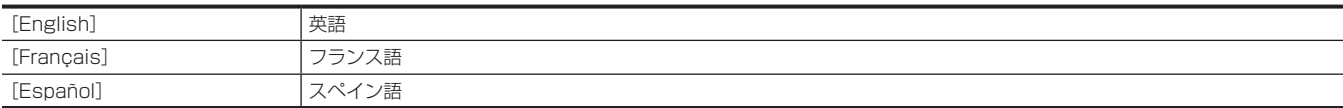

(工場出荷値:[English])

• [AREA SETTINGS] が [AREA 3] のとき

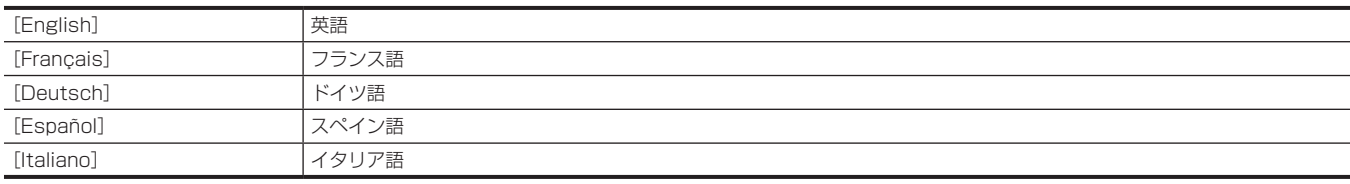

(工場出荷値:[English])

• [AREA SETTINGS] が [AREA 4] のとき

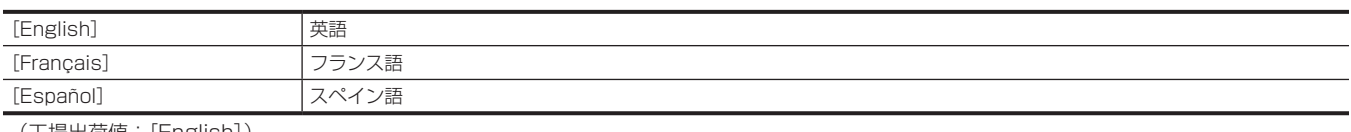

(工場出荷値:[English])

# [MENU INITIALIZE]

ほとんどのメニューの設定値を工場出荷時の状態に戻します。実行後、本機は再起動します。

# [OPTION]メニュー

将来的な機能追加などを考慮した、特殊なメニューを準備しています。 〈SHIFT〉ボタンを押しながら〈MENU〉ボタンを押すと表示します。

# [AREA SETTINGS]

本機をご使用前に、使用する地域を選択します。

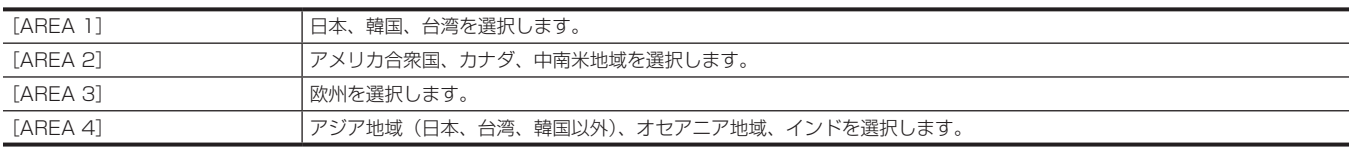

# [BLACK SHADING ADJ.]

この項目が表示されない場合は、設定の必要はありません。

この項目が表示される場合は、ファームウェア(Ver.3.00 以降)のバージョンアップに伴い、設定が必要になることがあります。詳しくは、ファームウェ アのダウンロードページを参照してください。

# シーンファイルの工場出荷値について

# [SCENE FILE]メニュー

[SCENE FILE] メニュー→ [FILE SELECT] で選択したシーンファイルの各項目の工場出荷値は、[F1:] ~ [F6:] で同じ値になります。 f 表内の記号の意味は、次のとおりです。

- —:対象外です。

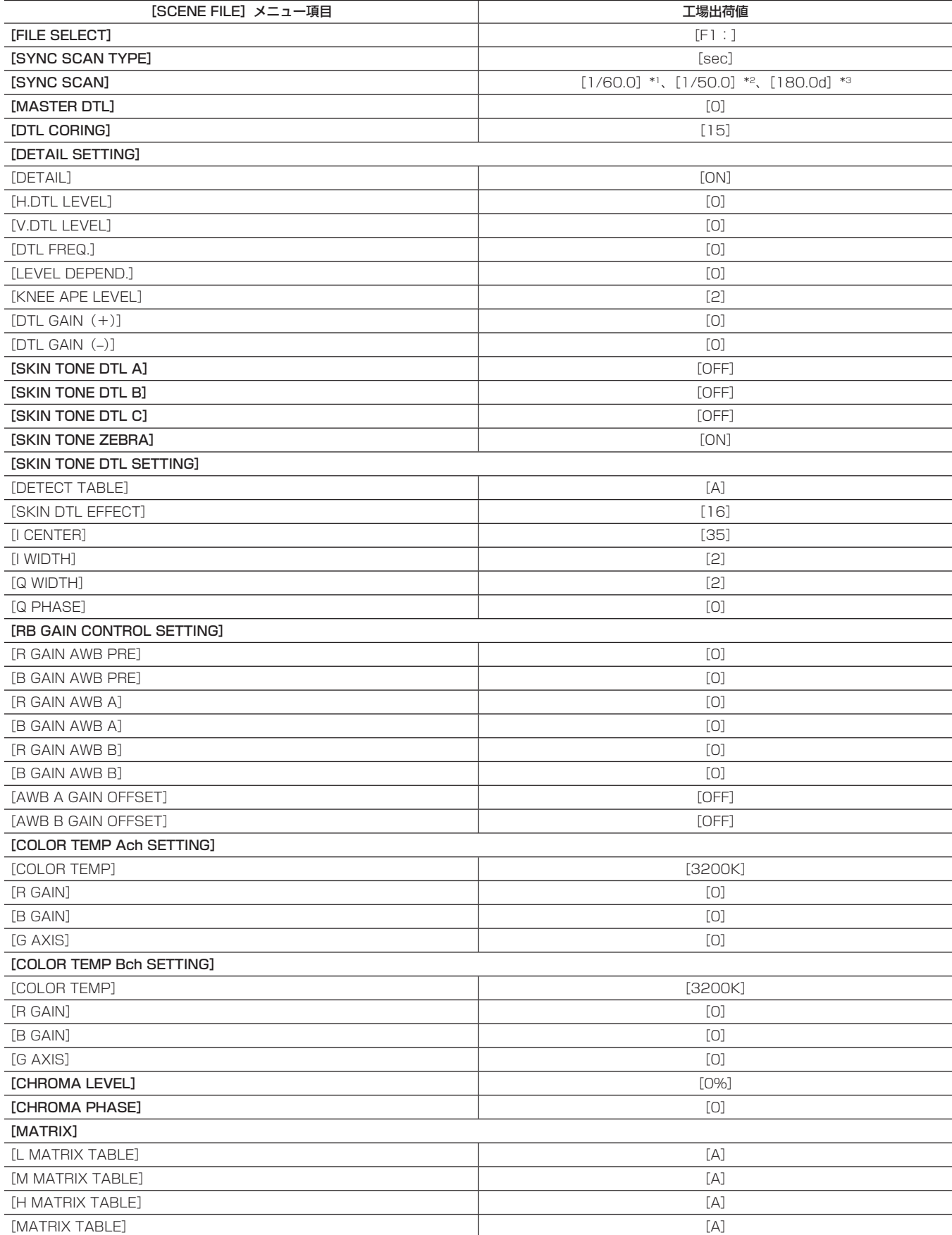
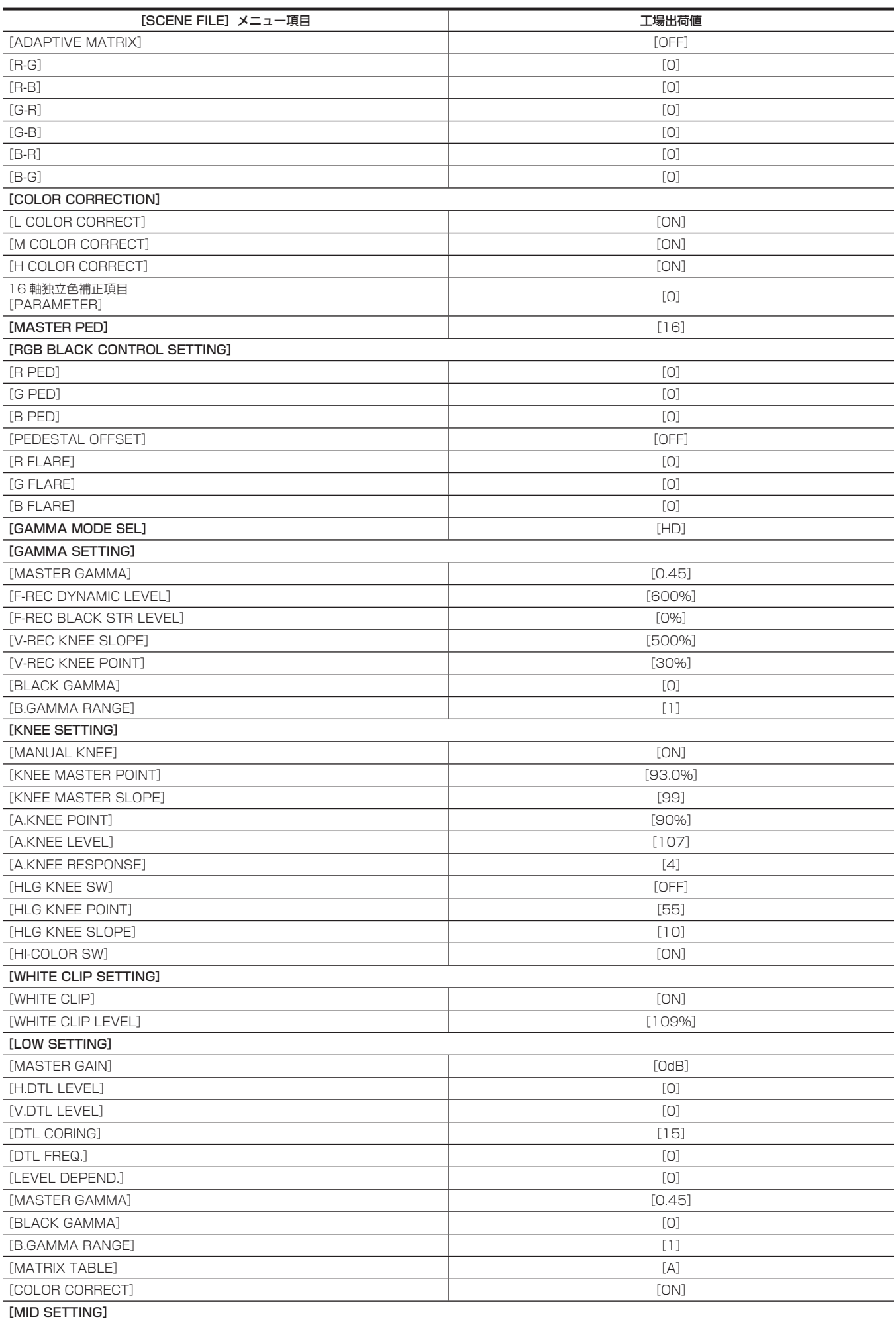

#### 第 4 章 操作 — シーンファイルの工場出荷値について

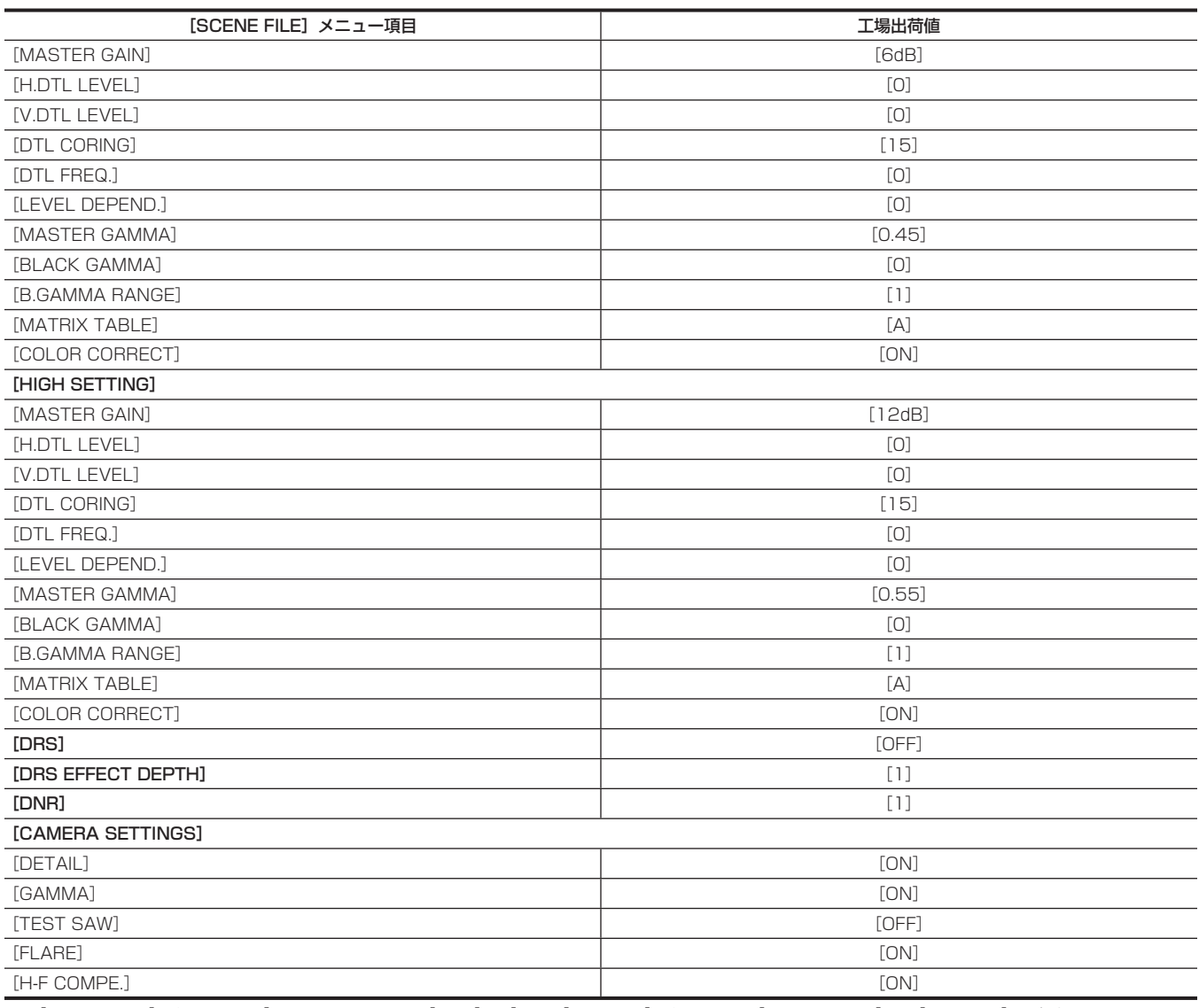

\*1 [SCENE FILE]メニュー →[SYNC SCAN TYPE]→[sec]で、[SYSTEM]メニュー →[FREQUENCY]→[59.94Hz]のとき

\*2 [SCENE FILE]メニュー →[SYNC SCAN TYPE]→[sec]で、[SYSTEM]メニュー →[FREQUENCY]→[50.00Hz]のとき

\*3 [SCENE FILE]メニュー →[SYNC SCAN TYPE]→[deg]のとき

## シーンファイル / セットアップファイル / 初期化の対象項目について

- SCENE: シーンファイルに保存される項目です。
- SETUP: セットアップファイルに保存される項目です。
- INITIALIZE: [OTHERS] メニュー → [MENU INITIALIZE] で初期化される項目です。
- f 表内の記号の意味は、次のとおりです。
- ○:対象です。
- —:対象外です。

## [THUMBNAIL]メニュー

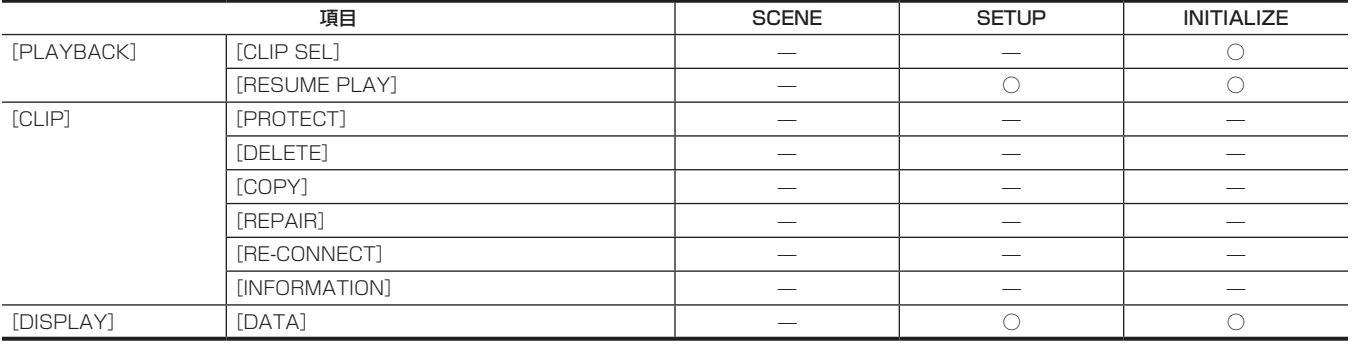

## [CAMERA]メニュー

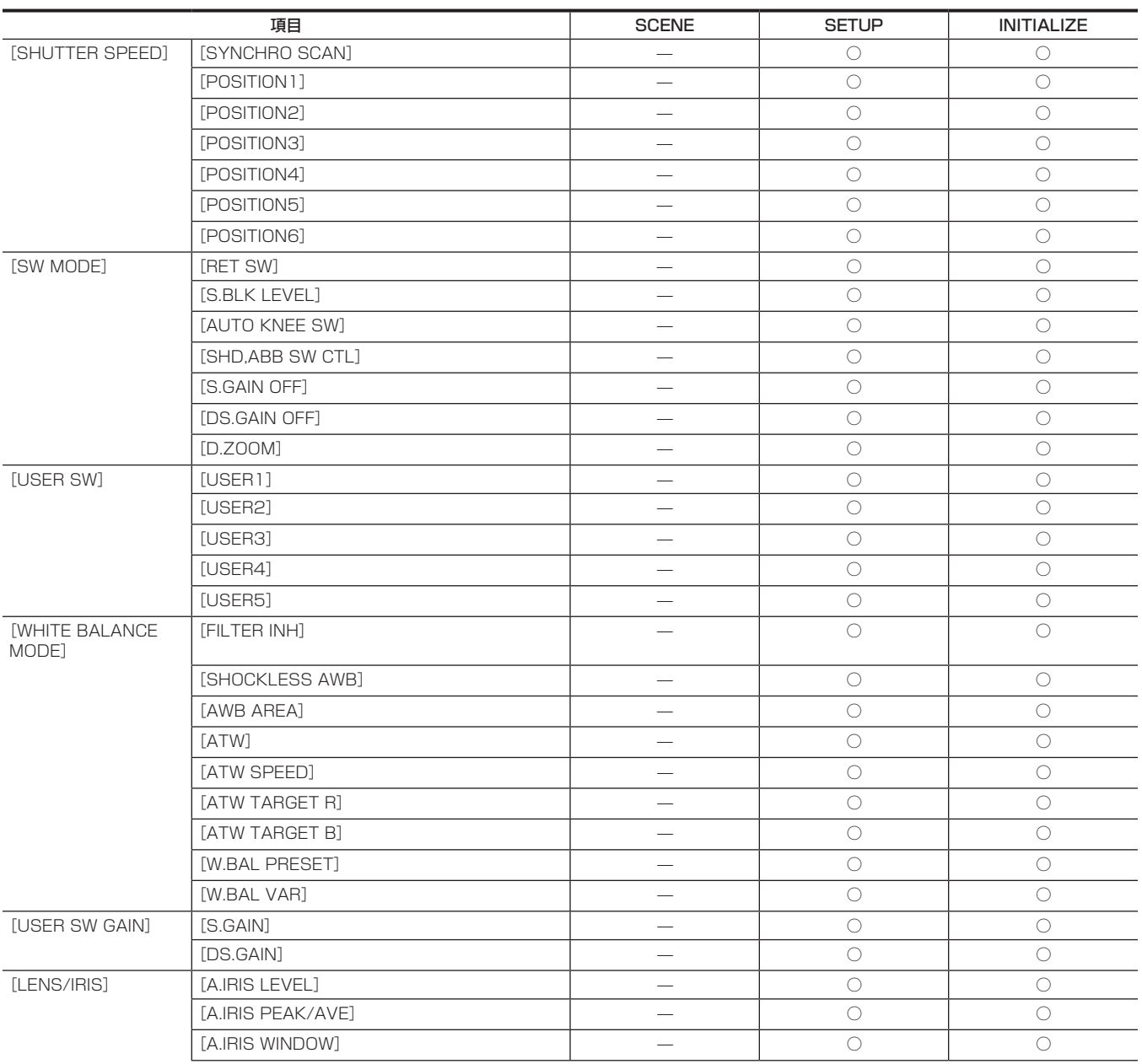

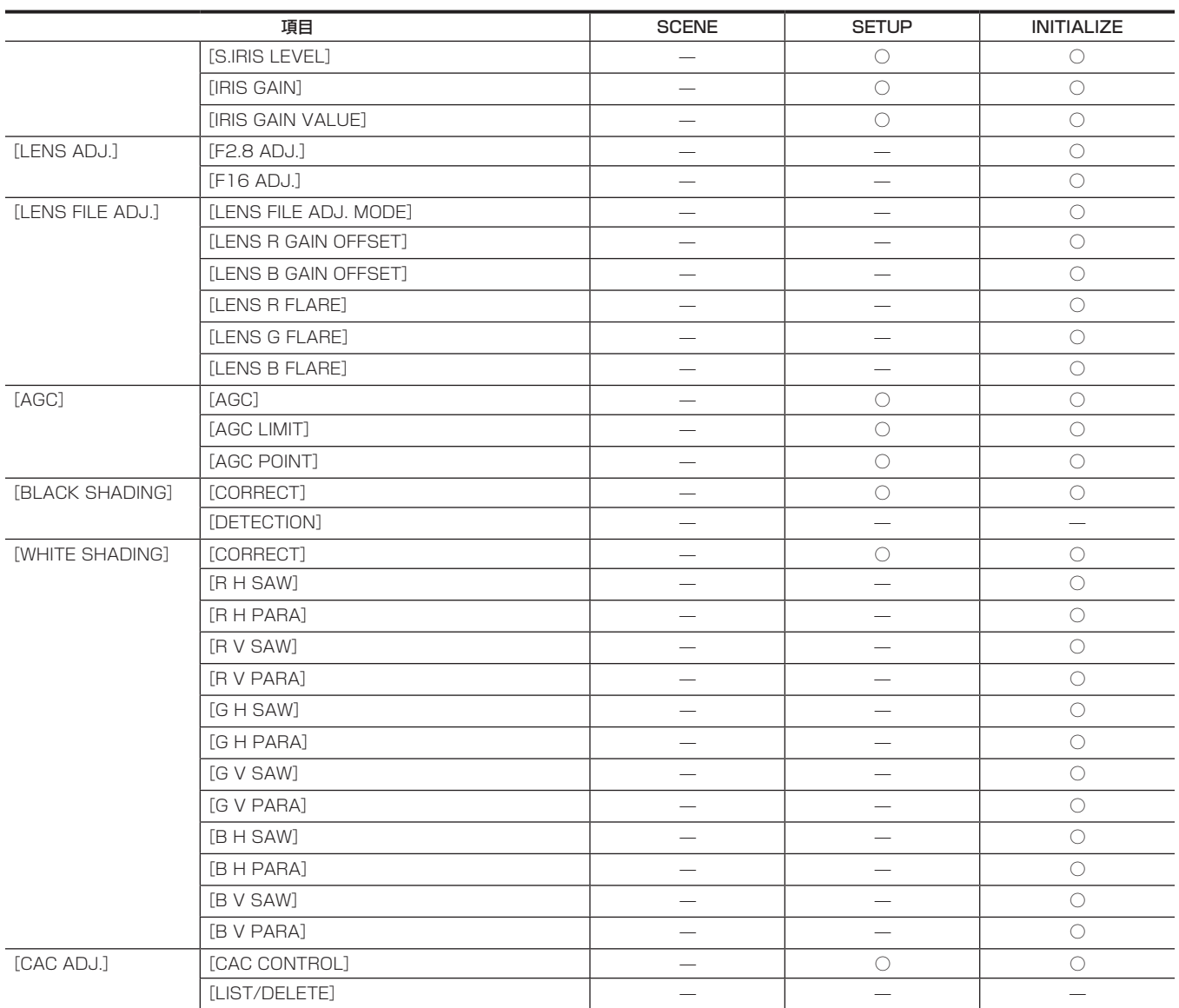

## [SCENE FILE]メニュー

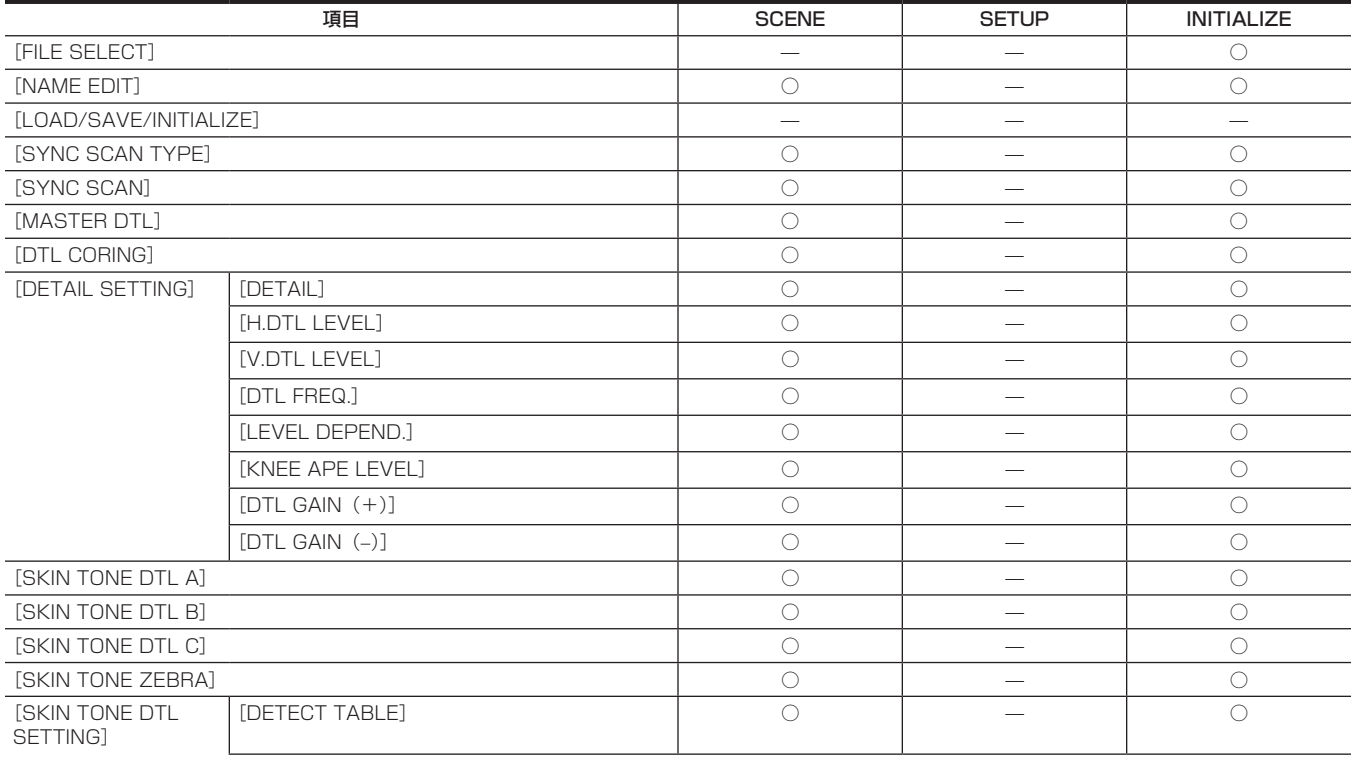

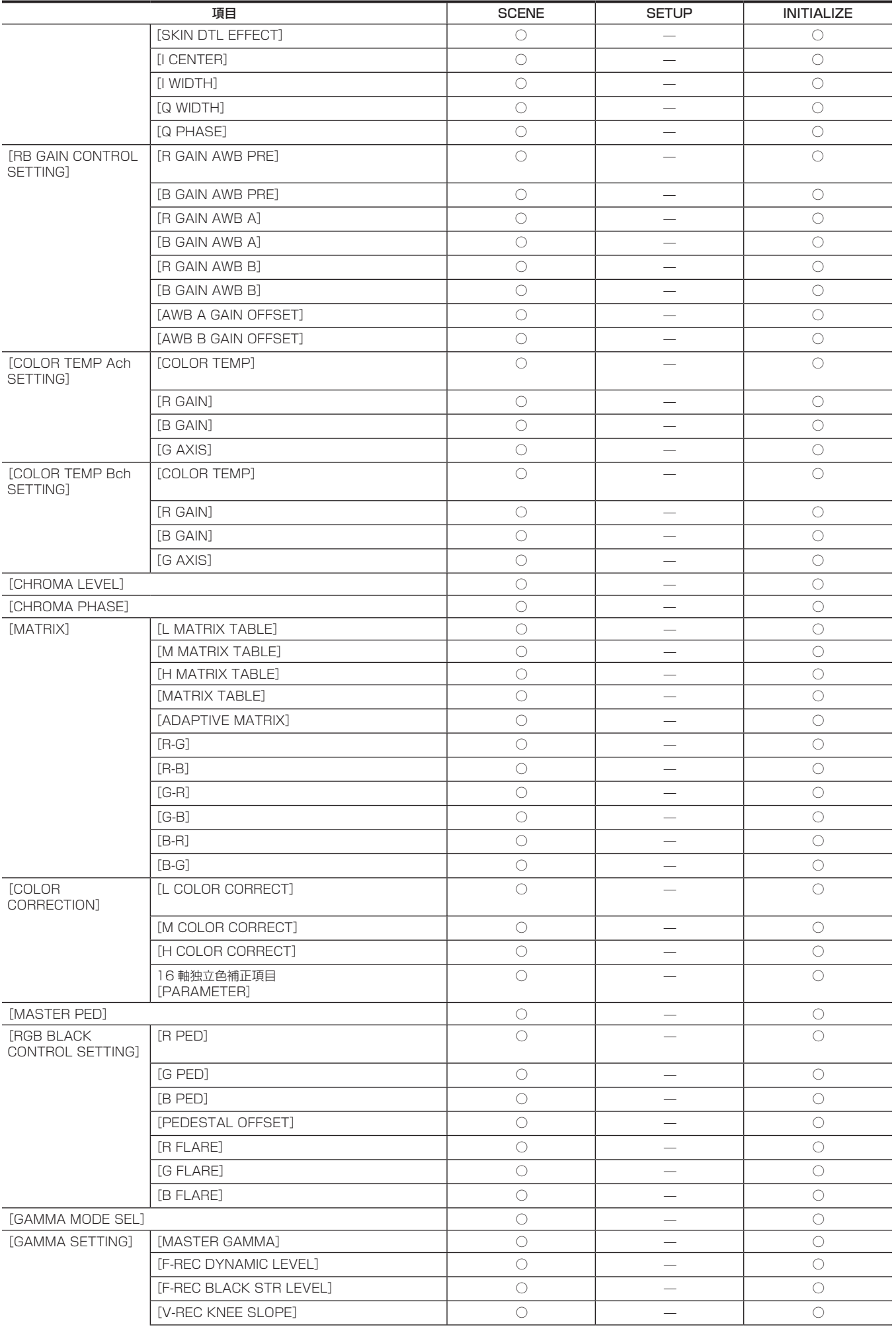

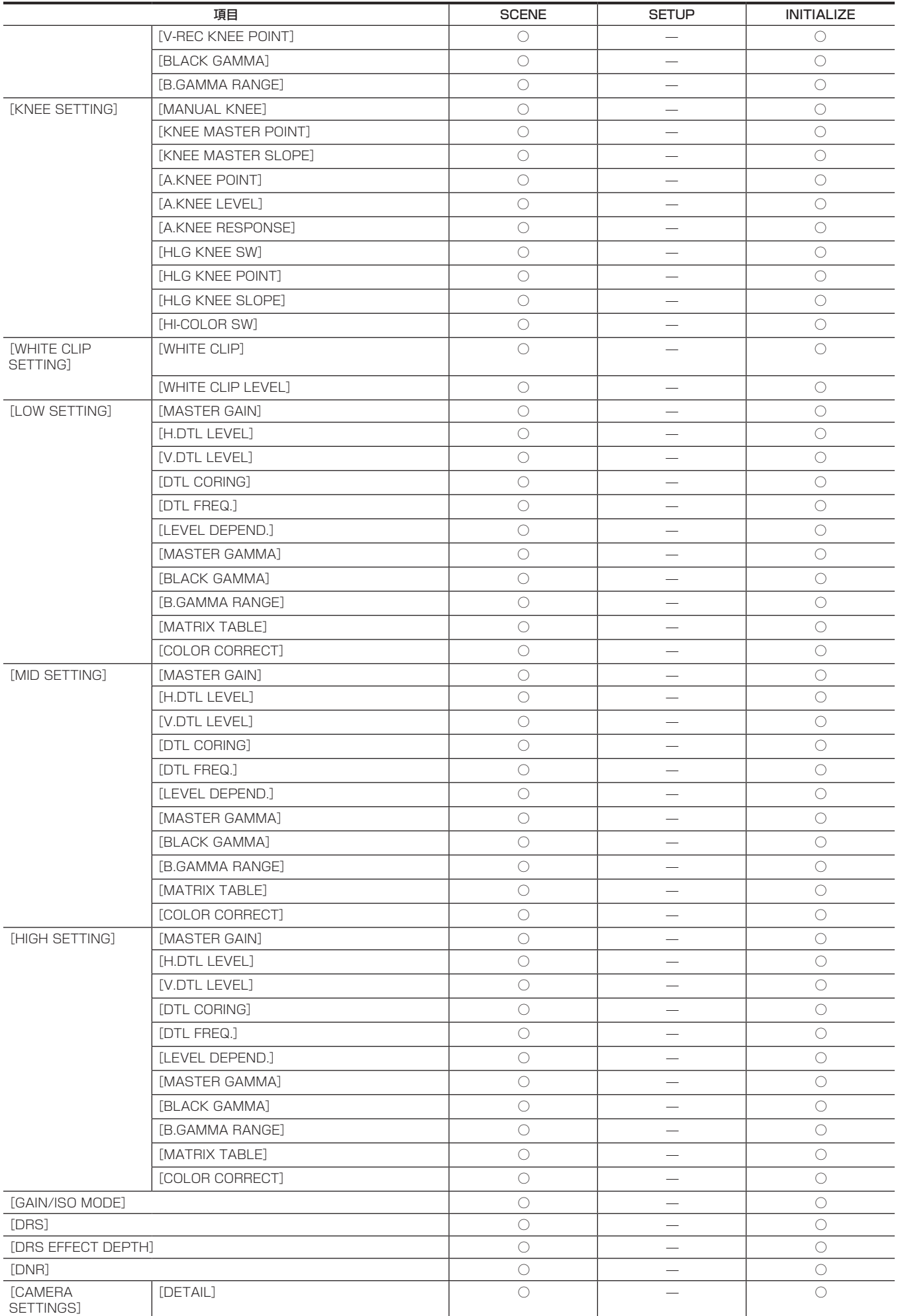

第 4 章 操作 — シーンファイル / セットアップファイル / 初期化の対象項目について

| 項目 |              | <b>SCENE</b> | <b>SETUP</b> | <b>INITIALIZE</b> |
|----|--------------|--------------|--------------|-------------------|
|    | [GAMMA]      |              |              |                   |
|    | [TEST SAW]   |              |              |                   |
|    | [FLARE]      |              |              |                   |
|    | [H-F COMPE.] |              |              |                   |

## [AUDIO]メニュー

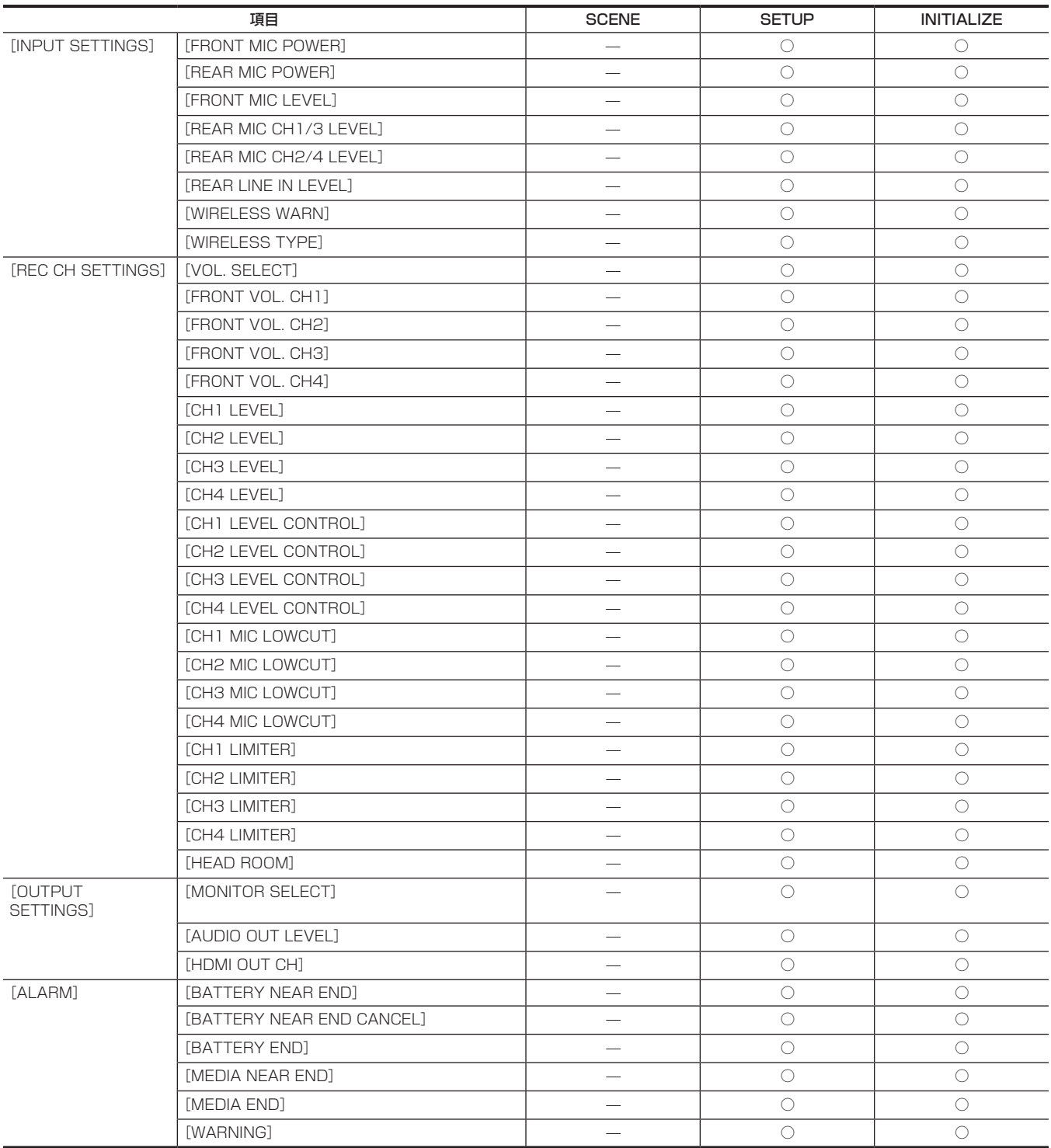

## [VIDEO OUT/LCD/VF]メニュー

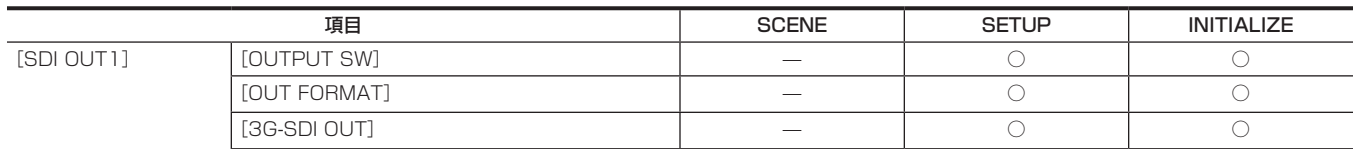

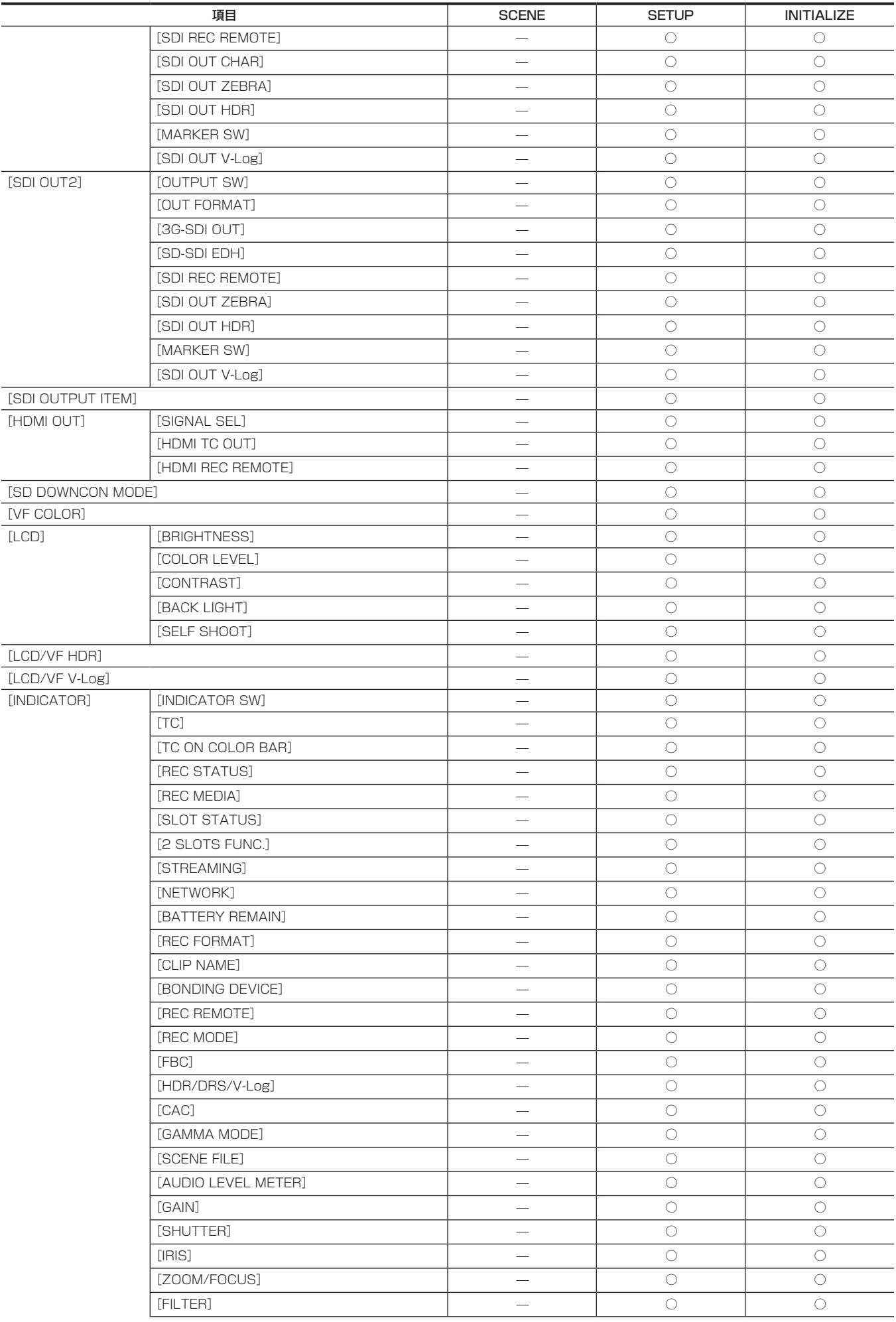

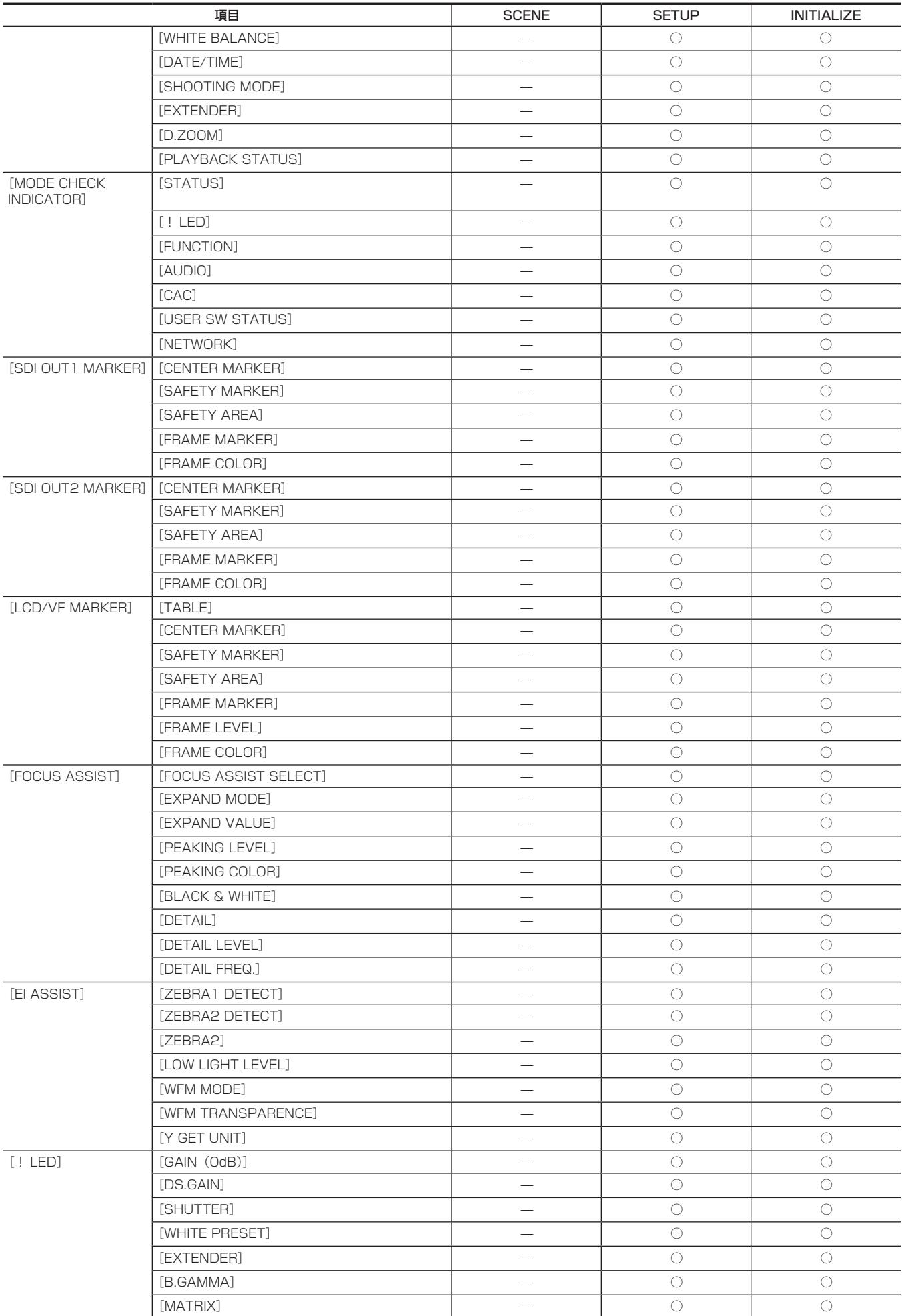

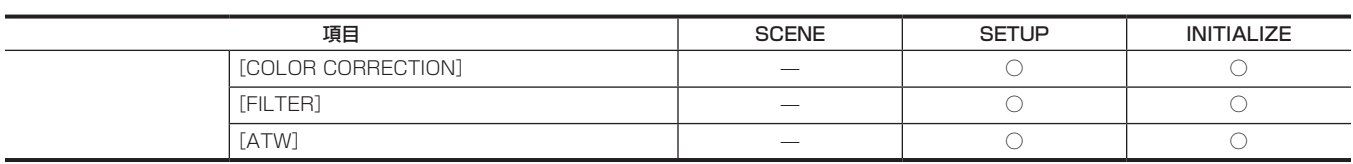

## [RECORDING]メニュー

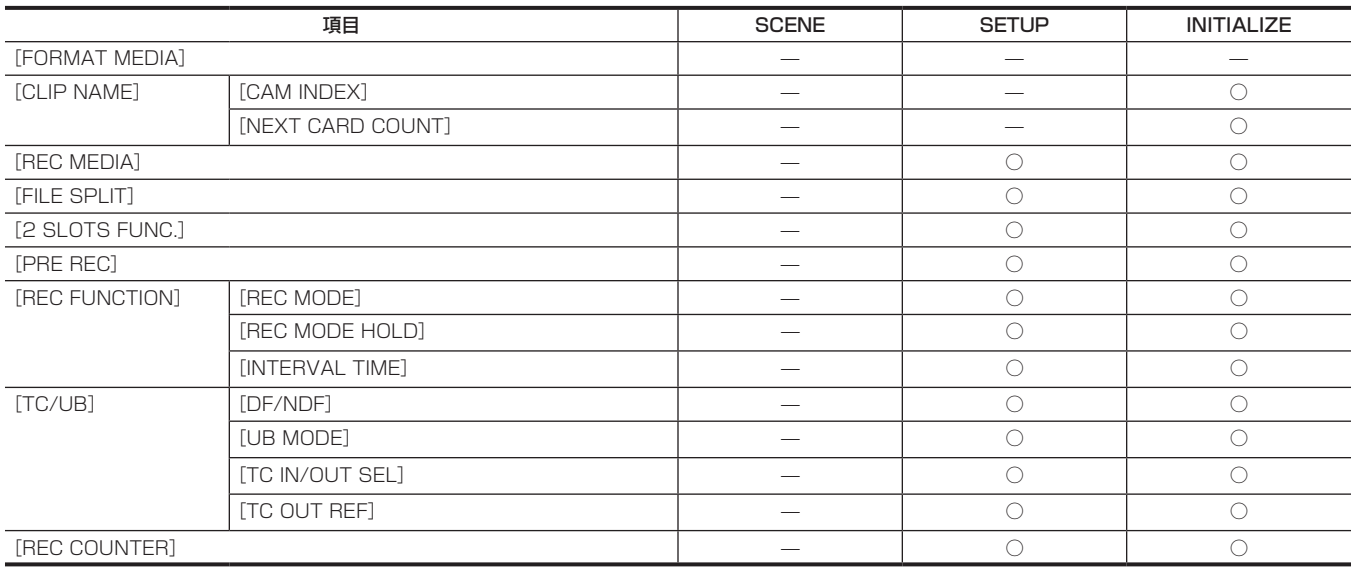

## [NETWORK]メニュー

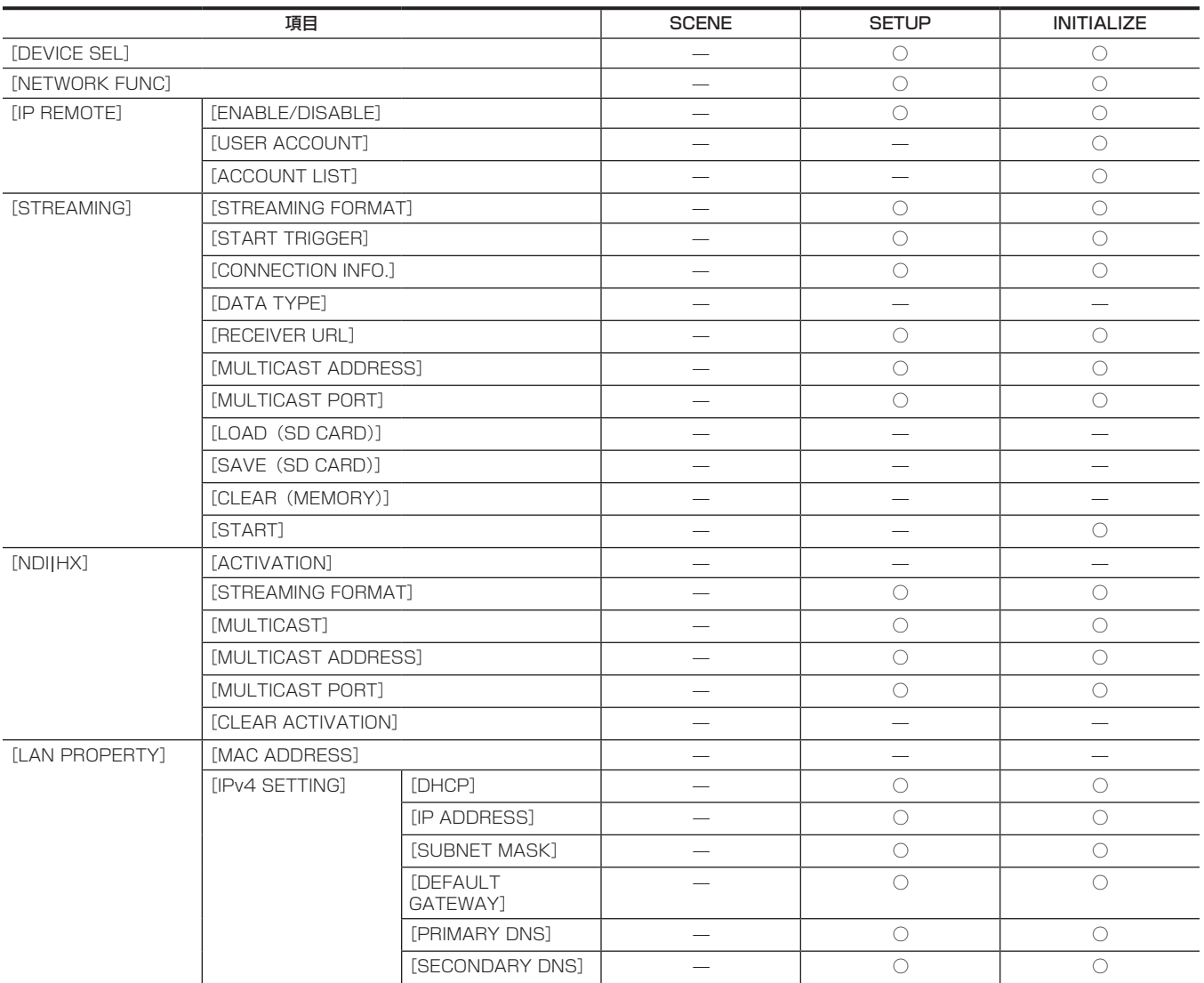

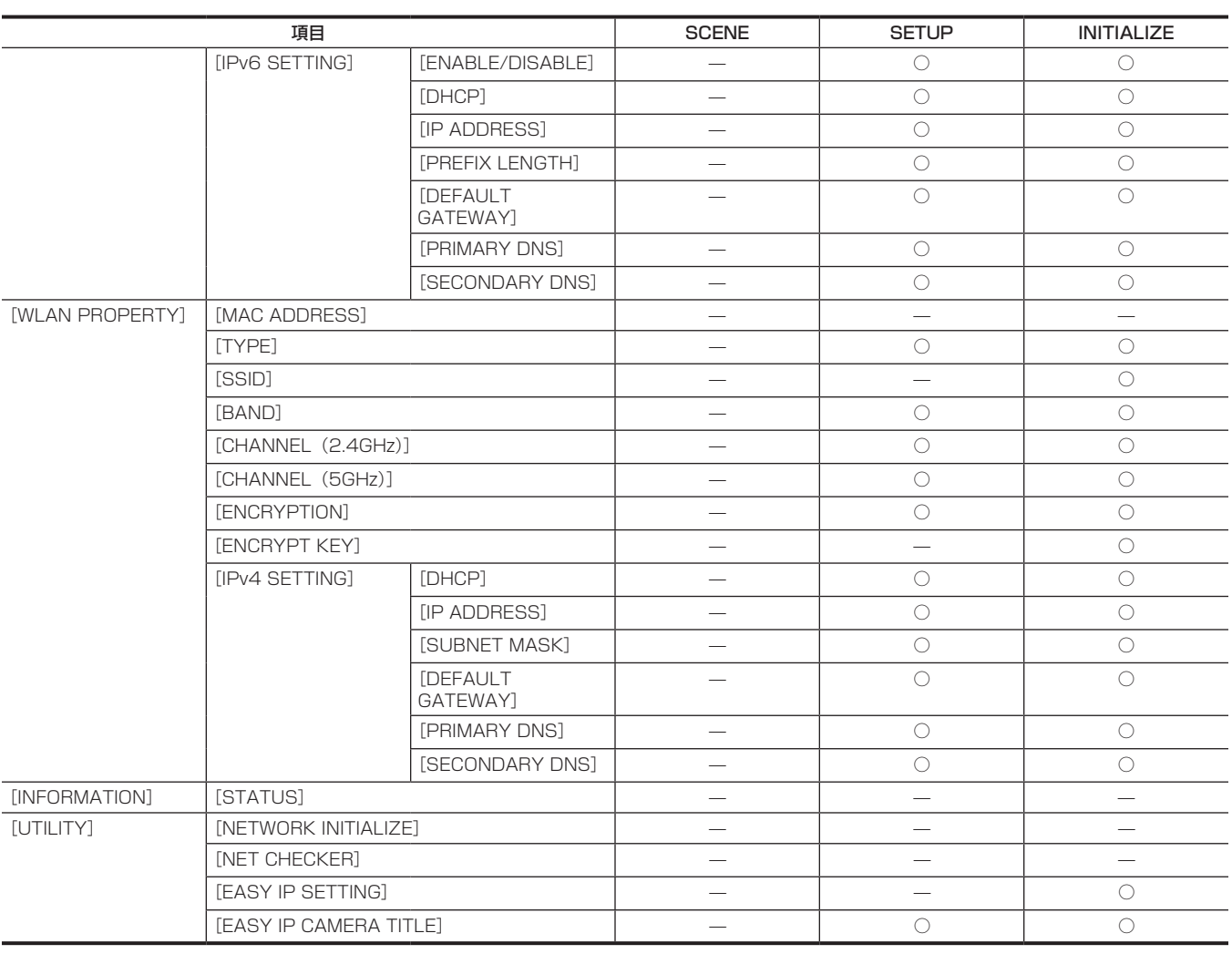

## [SYSTEM]メニュー

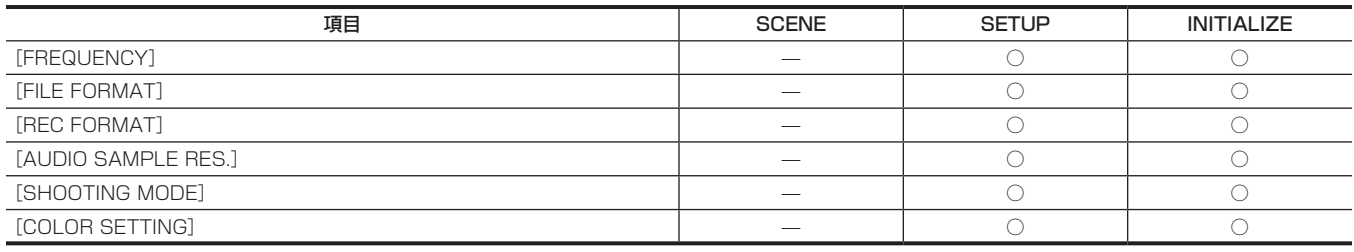

## [OTHERS]メニュー

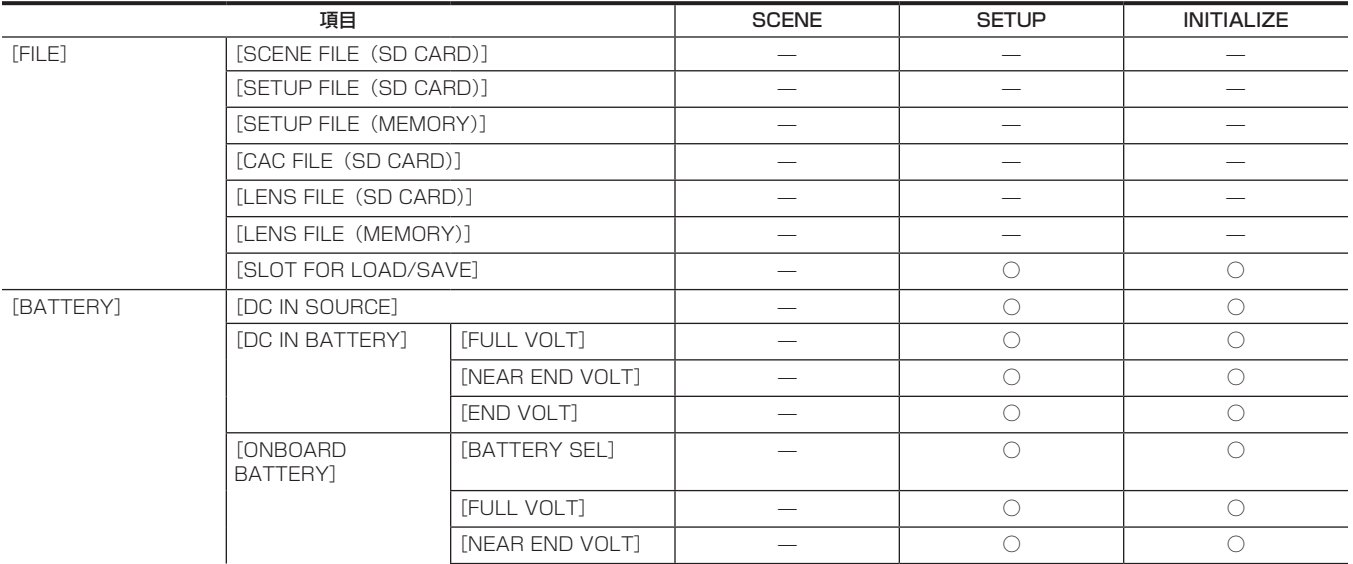

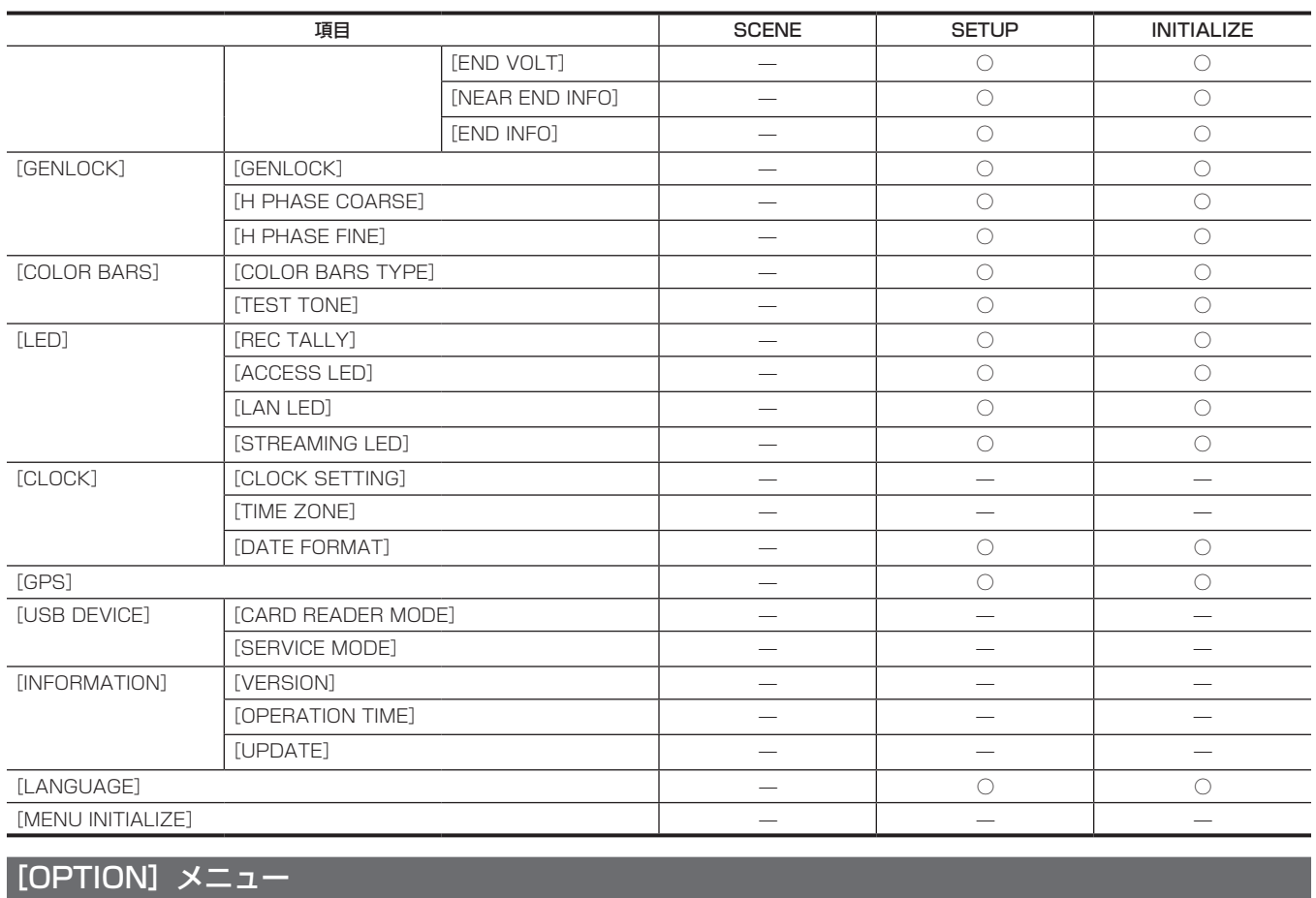

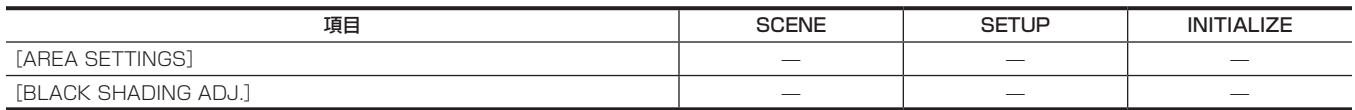

# **第 5 章 撮影**

撮影に関する基本的な手順を説明します。特殊な撮影方法についても本章で説明します。

## 基本手順

ここでは、撮影・記録に関する基本操作手順を説明します。実際に撮影に出発するときは、事前に点検して、システムが正常に機能することを確認し てください。[\(44 ページ\)](#page-43-0)

電源の準備とメモリーカードの挿入

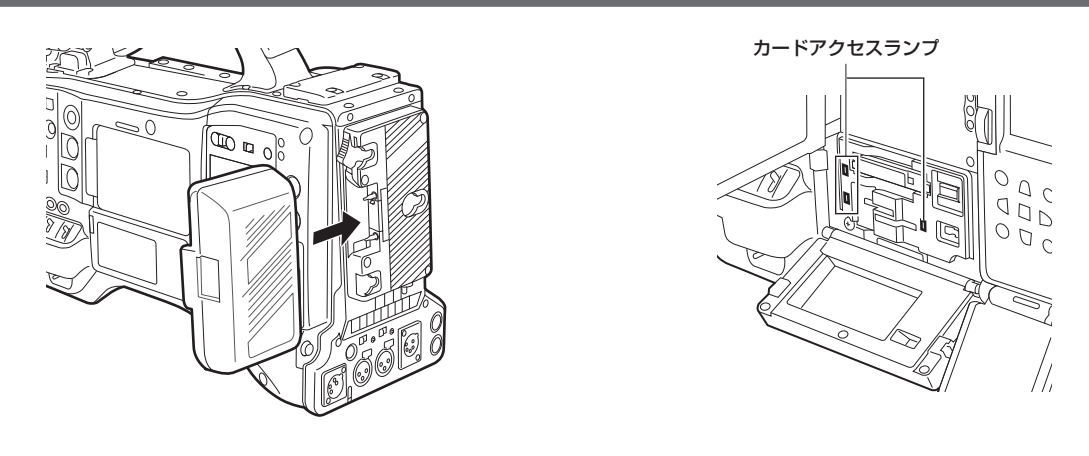

図 1 図 2

#### **1** 充電済みのバッテリーを装着する。(図 1)

### 2 電源スイッチを〈 | 〉(入) にし、表示窓のバッテリー残量表示バーが 5 個以上点灯していることを確認する。

バッテリー残量表示バーが 5 個以上点灯していないときは、まずバッテリー設定を確認してください。[\(103 ページ\)](#page-102-0) 設定が正しければ完全に充電したバッテリーと交換します。

#### **3** メモリーカードを挿入し、カードアクセスランプがオレンジ色、または緑色に点灯しているのを確認し、スロットカバーを閉める。(図 2) カードスロット 2 およびカードスロット 3 に 2 枚の microP2 カードまたは SD カードが挿入されている場合、スロット番号が小さい順番に記録 されます。ただし、後から挿入されたメモリーカードは、先に挿入されたメモリーカードより後に記録対象となります。

#### ●例:2つのカードスロットに microP2 カードを挿入した場合

2 つのカードスロットに microP2 カードを挿入すると、カードスロット 2→ カードスロット 3 の順で記録対象になります。一度カードスロッ ト 2 の microP2 カードを取り出して、再び挿入した場合、カードスロット 3→ カードスロット 2 の順で記録対象になります。 電源を切った後も、記録対象のカードスロットの番号は保持されます。次に、電源を入れたときは、電源を切る前と同じカードスロットに挿入し たメモリーカードに続けて記録できます。

### **图 NOTE**

- t 完全に充電したバッテリーに交換しても、バッテリー残量が少なく表示されるときは、バッテリーの設定が正しいことを確認してください。[\(103](#page-102-0) [ページ\)](#page-102-0)
- t どのカードスロットを使用するかは、あらかじめメニューで設定してください。設定されていないカードスロットにメモリーカードを挿入しても、 記録できません。
- 次の方法でメモリーカードの形式、または使用するカードスロットを選択してください。
- [RECORDING] メニュー → [REC MEDIA] で設定する。
- 設定したカードスロットに入れなおす。[\(48 ページ](#page-47-0))
- t 記録対象カードスロットが切り替わると、ビューファインダー内のメモリーカード残量表示部にカードスロットの番号を表示します。ビューファイ ンダー内の表示については、[「ビューファインダー画面の状態表示の構成」\(144 ページ](#page-143-0))を参照してください。

### 撮影のためのスイッチ設定

電源を入れてメモリーカードを入れた後、各スイッチを次のように設定します。

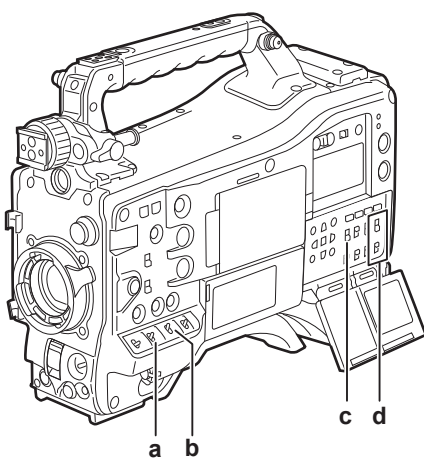

**a:**〈GAIN〉スイッチ 通常は〈L〉(O dB)にします。暗すぎるときは、適切なゲインに設定します。

- **b:**〈OUTPUT〉/〈AUTO KNEE〉スイッチ 〈CAM〉/〈ON〉に設定します。
- **c:**〈TCG〉スイッチ 〈F‑RUN〉または〈R‑RUN〉に設定します。
- **d:**〈AUDIO SELECT CH1/3〉/〈AUDIO SELECT CH2/4〉スイッチ 〈AUTO〉に設定します。

### 撮影のための調整

撮影するには、次の手順で操作します。

**1** 照明条件に合わせて、〈CC FILTER〉/〈ND FILTER〉つまみの設定を切り替える。 〈CC FILTER〉/〈ND FILTER〉つまみの設定例について、詳しくは「[撮影・記録\(カメラ部\)](#page-21-0)」([22 ページ](#page-21-0))を参照してください。

## **2**〈WHITE BAL〉スイッチを操作する。

- ホワイトバランスがすでにメモリーに記憶されているとき
- ●〈WHITE BAL〉スイッチを〈A〉または〈B〉にします。
- ホワイトバランスやブラックバランスがメモリーに記憶されておらず、ホワイトバランスを調整する時間がないとき
- ●〈WHITE BAL〉スイッチを〈PRST〉にします。〈CC FILTER〉/〈ND FILTER〉つまみの設定に応じて、フィルターに対するホワイトバラン スが自動的に調整されます。
- その場でホワイトバランスを調整するとき
- ●照明条件にあったフィルターを選択します。〈WHITE BAL〉スイッチを〈A〉または〈B〉にして、画面中央で白い被写体を撮影し、次の手順で ホワイトバランスを調整します。
- 1)〈AUTO W/B BAL〉スイッチを〈AWB〉側に倒して、ホワイトバランスを調整する。([124 ページ\)](#page-123-0)
- 2)〈AUTO W/B BAL〉スイッチを〈ABB〉側に倒して、ブラックバランスを調整する。([126 ページ](#page-125-0))
- 3)〈AUTO W/B BAL〉スイッチを〈AWB〉側に倒して、再度ホワイトバランスを調整する。

#### **3** カメラを被写体に向け、フォーカスとズームを調整する。

**4** 電子シャッターを使用する場合は、シャッターモード / シャッタースピードを設定する。([127 ページ\)](#page-126-0)

## **图 NOTE**

t 太陽や照明などの高輝度な被写体を撮影した場合に、その周辺に色がつくことがあります。

#### 通常の記録

〈REC〉ボタンを押すと、メモリーカードに映像・音声の記録が開始されます。 1 回の撮影で生成される画像・音声(付加情報を含む)のデータをクリップといいます。

- **1**〈REC〉ボタンを押して記録を開始する。
	- 記録中は、ビューファインダー内の[REC]ランプが点灯します。

## **2** 停止するときは、再度〈REC〉ボタンを押す。

ビューファインダー内の[REC]ランプが消えます。

## @*NOTE*

- ·記録中は、〈REV(<()〉/〈STOP(■)〉/〈FWD(▶▶)〉/〈PLAY/PAUSE(▶/||)〉ボタンは動作しません。
- t 次のような場合は、メモリーカードへの書き込み完了までに時間を要することがあります。 〈REC〉ボタンを押しても、すぐに動作を受け付けません。
- 短時間記録の停止動作
- 2 枚目のメモリーカードにわたって記録した直後の停止動作
- t メモリーカードを挿入後、または電源を入れた直後に記録を開始した場合でも、本体メモリーを使用して記録が開始されます。この場合、メモリーカー ドの認識が終わるまで記録を停止できません。このとき、[REC PAUSE INVALID]とワーニングが表示されます。

## ホワイトバランス / ブラックバランスの調整

本機を使用し、常に高画質の映像を得るためには、状況に応じたブラックバランスとホワイトバランスの調整が必要です。 なお、より高画質を得るためには、AWB(ホワイトバランスの調整)、ABB(ブラックバランスの調整)、AWB(ホワイトバランスの調整)の順に調 整してください。

## @*NOTE*

t ゲンロックによって映像が乱れたときに、ホワイトバランスまたはブラックバランスの調整を行うと、正しく調整できないことがあります。映像が 正常に戻った後に、再度ホワイトバランスまたはブラックバランスを調整してください。

## <span id="page-123-0"></span>ホワイトバランスの調整

照明条件が変わったときには、必ず再度調整してください。次の手順でホワイトバランスを自動調整します。

- メモリー〈A〉に記憶させる場合
- **1**〈WHITE BAL〉スイッチを〈A〉にする。
- **2**〈GAIN〉スイッチ、〈OUTPUT〉/〈AUTO KNEE〉スイッチを設定する。
- **3** 照明条件に合わせて、〈CC FILTER〉/〈ND FILTER〉つまみの設定を切り替える。 〈CC FILTER〉/〈ND FILTER〉つまみの設定例について、詳しくは「[撮影・記録\(カメラ部\)](#page-21-0)」([22 ページ](#page-21-0))を参照してください。
- **4** 被写体の照明光源と同じ条件のところにホワイトパターンを置き、ズームアップして画面に白を映す。
- **5** レンズの絞りを調整する。
- **6**〈AUTO W/B BAL〉スイッチを〈AWB〉側に倒し、スイッチを離す。 スイッチが中央に戻り、ホワイトバランスが自動で調整されます。
- ホワイトパターンについて
- ホワイトパターンは、被写体近くの白い物(白布、白壁)で代用できます。
- 必要なホワイトパターンの大きさは次のとおりです。

画面の幅の 1/4 以上

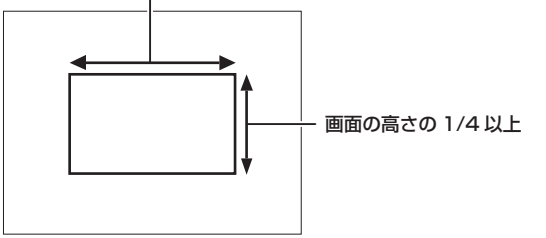

- 画面内に高輝度スポットを入れないようにしてください。
- ●ホワイトパターンは、画面の中心に写してください。

#### ■ ビューファインダーや液晶モニター画面に表示されるメッセージについて

●オートトラッキングホワイトバランス (ATW) 機能が動作しているときは、ホワイトバランスの調整ができません。

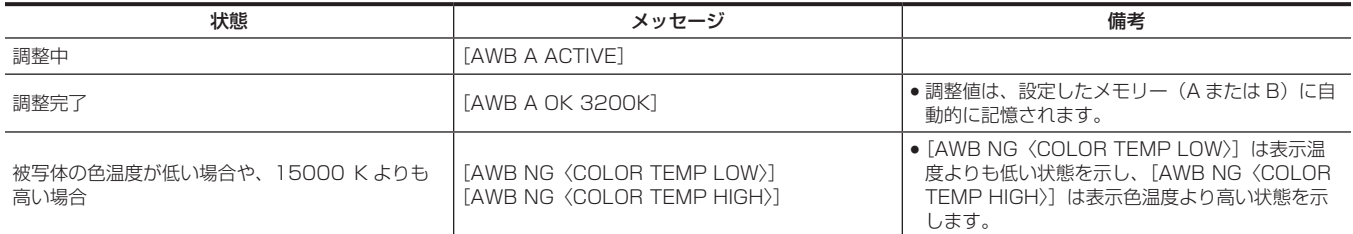

#### ■ [COLOR TEMP Ach SETTING] / [COLOR TEMP Bch SETTING] の設定について

- [SCENE FILE] メニュー → [COLOR TEMP Ach SETTING] / [COLOR TEMP Bch SETTING] の各項目を設定すると、ホワイトバランス を自動調整した状態から、色合いを変更できます。
- [COLOR TEMP]、[R GAIN]、[B GAIN]、[G AXIS] のいずれか 1 つを動かすと、残りの 3 つの数値も変化します。
- ●再度オートホワイトバランスを行うと、「COLOR TEMP]、「R GAIN]、「B GAIN]、「G AXIS]は再設定されます。

### ホワイトバランスの検出領域について

[CAMERA] メニュー → [WHITE BALANCE MODE] → [AWB AREA] でホワイトバランス検出領域を [90%]、[50%]、[25%] から選択で きます。工場出荷値は、[25%]です。

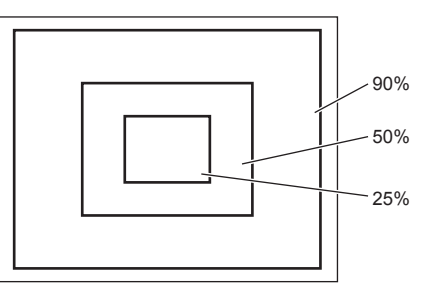

#### ホワイトバランスを調整する時間がないとき

〈WHITE BAL〉スイッチを〈PRST〉にします。

●表示されている[VAR]の値は、絶対値を保証するものではありません。参考値としてご使用ください。

●撮影条件に合わせて、〈CC FILTER〉/〈ND FILTER〉つまみを回し、フィルターの設定をします。

#### ホワイトバランスの自動調整ができないとき

ホワイトバランスの調整が正常に終了しなかったときは、ビューファインダーや液晶モニター画面にエラーメッセージが表示されます。

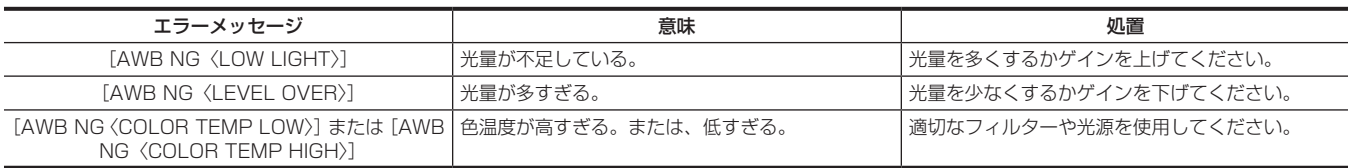

## ホワイトバランスのメモリーについて

メモリーに記憶された値は、本機の電源を切った状態でも再度ホワイトバランスをとるまで保存されます。ホワイトバランスのメモリーは A、B の 2 系統があります。

[CAMERA]メニュー →[WHITE BALANCE MODE]→[FILTER INH]→[ON]に設定されている場合(初期設定)、〈A〉、〈B〉各系統のメモリー 数はそれぞれ 1 個に限定されています。この場合、メモリーの内容はフィルターには連動しません。

[FILTER INH] を [OFF] にした場合、〈WHITE BAL〉スイッチの設定(〈A〉または〈B〉)に対応するメモリーに、フィルターごとの調整値を自 動的に記憶させることもできます。

本機は 4 つのフィルターを内蔵しているので、合計 8 個 (4×2) の調整値を記憶します。

また、スーパーゲイン機能動作時は〈AUTO W/B BAL〉スイッチは動作せず、メッセージ ([AWB UNABLE] / [S.GAIN MODE])が表示されます。

#### ホワイトバランス関連のビューファインダーや液晶モニター画面表示について

詳しくは、「[撮影時の画面表示」](#page-144-0)([145 ページ](#page-144-0))を参照してください。

#### オートトラッキングホワイトバランス(ATW)機能の設定

本機は、照明条件に応じて画像のホワイトバランスを自動追尾させる、オートトラッキングホワイトバランス(ATW)機能を備えています。 オートトラッキングホワイトバランス機能の設定は、〈WHITE BAL〉スイッチの〈A〉/〈B〉/〈PRST〉に割り当てます。[CAMERA]メニュー →[WHITE BALANCE MODE] → [ATW] で設定してください。

ただし、USER ボタンにオートトラッキングホワイトバランス機能を割り当てている場合は、その USER ボタンの動作に従います。 詳しくは、「[USER ボタンへの機能の割り当て](#page-130-0)」[\(131 ページ\)](#page-130-0)を参照してください。

#### オートトラッキングホワイトバランス機能を解除するには

オートトラッキングホワイトバランス機能を割り当てた USER ボタンを再度押すか、〈WHITE BAL〉スイッチを切り替えます。ただし〈WHITE BAL〉スイッチにオートトラッキングホワイトバランス機能を設定している場合は、USER ボタンでは解除されません。

### **图 NOTE**

t オートトラッキングホワイトバランス機能は、ホワイトバランスの精度を 100% 保証する機能ではありません。照明条件の変化に対する追従性お よびホワイトバランスの引き込み精度には、多少余裕を持たせているので、オートトラッキングホワイトバランス機能の取り扱いにはお気をつけく ださい。

#### マニュアルでの色温度の設定

ホワイトバランスを、色温度設定により手動で調整できます。マニュアルの色温度設定は、〈WHITE BAL〉スイッチの〈PRST〉、〈A〉、〈B〉それぞ れに対して設定できます。

〈PRST〉に割り当てる色温度の設定は、[CAMERA]メニュー →[WHITE BALANCE MODE]→[W.BAL PRESET]/[W.BAL VAR]を設定します。 [W.BAL PRESET]:[3200K]、[5600K]、[VAR]から選択できます。

[W.BAL VAR]: [2000K] ~ [15000K] (〈CC FILTER〉 つまみが〈A〉のとき)、[2380K] ~ [>15000K](〈CC FILTER〉 つまみが〈B〉 のとき)、[2730K]~[>15000K](〈CC FILTER〉 つまみが〈C〉のとき)、[2890K]~[>15000K](〈CC FILTER〉 つまみが〈D〉のとき) に設定できます。

〈A〉/〈B〉に割り当てる色温度の設定は、[SCENE FILE]メニュー →[COLOR TEMP Ach SETTING]/[COLOR TEMP Bch SETTING]の 各項目を設定します。

#### **图 NOTE**

t 手動で色温度を設定していても、ホワイトバランスの自動調整を行うと、自動調整した色温度がそのときの〈WHITE BAL〉スイッチの設定に記録 されます。また〈CC FILTER〉つまみの位置を切り替えると、色温度の値が変わります。

## <span id="page-125-0"></span>ブラックバランスの調整

ブラックバランスは、次の場合に調整が必要です。

- ●本機を初めて使用するとき
- 長時間使用しなかった後に使用するとき
- 周囲の温度が大幅に変化した状態で使用するとき
- USER ボタンを使用してスーパーゲインの設定をしたとき
- [CAMERA] メニュー → [USER SW] → [USER1] ~ [USER5] → [DS.GAIN] を割り当てたとき
- [CAMERA] メニュー → [USER SW GAIN] → [DS.GAIN] で、デジタルスーパーゲインの割り当てを変更したとき
- [SYSTEM] メニュー → [REC FORMAT]で項目を切り替えたとき

最適な映像を撮影するために、撮影直前にブラックバランスを調整することをお勧めします。

ブラックバランスの調整の前に、ホワイトバランスを調整する条件を整えておきます。

#### **1**〈AUTO W/B BAL〉スイッチを〈ABB〉側に倒し、スイッチを離す。

スイッチは中央に戻り、ブラックバランスが自動で調整されます。 数秒で調整が完了します。

#### ■ ビューファインダーや液晶モニター画面に表示されるメッセージについて

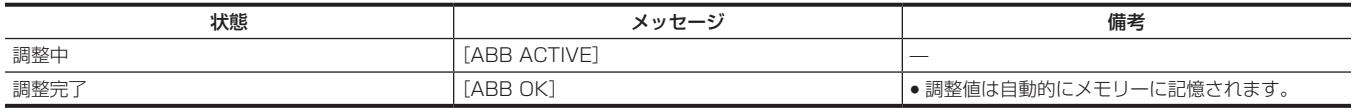

#### **图 NOTE**

t レンズコネクターが接続されていること、レンズ絞りがクローズ状態になっていることを確認してください。

t ブラックバランス調整中、絞りは自動的に遮光状態になります。

t 記録中はブラックバランス調整はできません。

t オートブラックバランス実行中は〈REC〉ボタンを押してもメモリーカードへの記録はされません。

t ブラックバランス調整中、ゲイン切り替え回路が自動的に切り替わります。また、ビューファインダーや液晶モニター画面にフリッカーやノイズが 現れることがあります。故障ではありません。

t オートブラックバランス動作が終了した後も、ブラックシェーディングが気になる場合は、[CAMERA]メニュー →[BLACK SHADING]→ [DETECTION]を選択し、ブラックシェーディングを調整してください。または、[CAMERA]メニュー →[SW MODE]→[SHD,ABB SW CTL]→[ON]に設定し、〈AUTO W/B BAL〉スイッチを 2 秒以上倒し続けて、ブラックシェーディング調整を実行してください。ビューファ インダーに[BLACK SHADING READY]と表示され、オートブラックバランス動作に続いてブラックシェーディングの自動調整ができます。ブラッ クシェーディング調整を実行中は、ビューファインダーに[BLACK SHADING ACTIVE]と表示されます。その後、ビューファインダーに[BLACK SHADING OK]と表示されるまでレンズの絞りは必ず絞ったままにしてください。

t ブラックバランスの自動調整を行っているとき([ABB ACTIVE]とビューファインダーに表示されているとき)に、再度〈AUTO W/B BAL〉スイッ チを〈ABB〉側に倒すと、調整を中止します。調整値は、自動調整を行う前の値になります。

#### ブラックバランスのメモリーについて

メモリーに記憶された値は、本機の電源を切った状態でも保存されます。

## <span id="page-126-0"></span>電子シャッターの設定

## シャッターモードについて

本機の電子シャッターで使用できるシャッターモードと、選択できるシャッタースピードは次のとおりです。

- ●固定したシャッタースピードを使用する
- 照明などによるフリッカーを除去するとき
- 動きが速い被写体を鮮明に撮影するとき
- シンクロスキャンモードを使用する
- モニター画面の撮影時に、水平方向の縞模様が少なくなるように撮影するとき
- 被写体の動きに効果をつけて撮影するとき
- ●ハーフシャッタースピードを使用する
- フィルム撮影のような効果をつけて撮影するとき

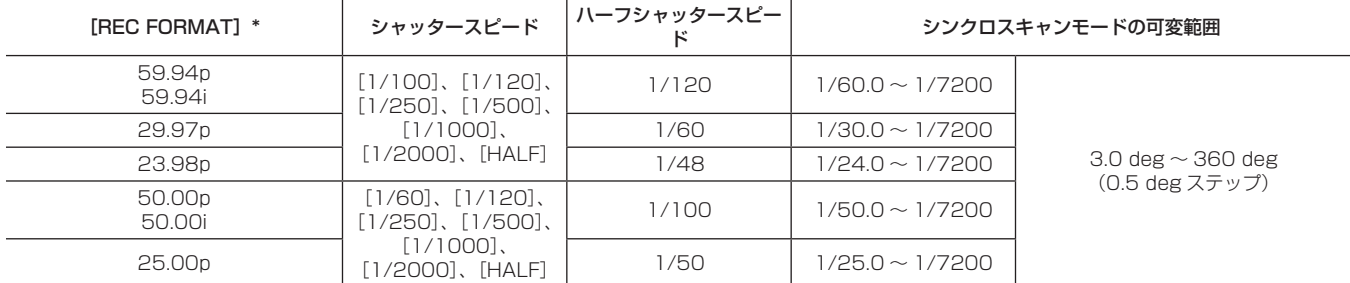

\*[REC FORMAT]はフレームレートのみを表記しています。例えば、[1080-59.94i/AVC-G50]は 59.94i、[2160-29.97p/420LongGOP 100M] は 29.97p となります。

### シャッターモード / シャッタースピードの設定

シャッターモードでのシャッタースピードは、〈SHUTTER〉スイッチを切り替えて設定します。

シンクロスキャンモードでのシャッタースピードは、側面の〈SYNCHRO SCAN〉ボタンで変更できます。

[CAMERA]メニュー →[SHUTTER SPEED]の各項目で、シャッタースピードの選択範囲を必要な範囲にあらかじめ制限したり、シンクロスキャ ンモードを使用するかどうかをあらかじめ選択したりできます。

一度選択したシャッタースピードは、本機の電源を切った後も保持されます。

### **1**〈SHUTTER〉スイッチを〈OFF〉の位置から〈ON〉側に押す。

[POSITION1]が有効になります。

**2**〈SHUTTER〉スイッチを〈ON〉から〈SEL〉側に押し、選択するシャッターモードまたはシャッタースピードがビューファインダー画 面に表示されるまで操作を繰り返す。

●すべてのシャッターモードとシャッタースピードが表示される場合は、次の順序で表示が切り替わります。

[POSITION1]、[POSITION2]、[POSITION3]、[POSITION4]、[POSITION5]、[POSITION6]、[SYNCHRO SCAN]

#### **图 NOTE**

t 電子シャッターをどのシャッターモードで使用しても、シャッタースピードが速いほど、カメラの感度は低減します。

- t 絞りが自動のときには、シャッタースピードが速くなるにつれ、絞りが開き、焦点深度も浅くなります。
- t 蛍光灯などの放電管による照明下では、画面に横帯が現れることがあります。このとき、シャッタースピードを調整すると改善されることがあります。 t 素早く横切る被写体を撮影すると、少し歪んで見えることがあります。撮像素子(MOS センサー)の信号を読み込む方式によるものであり、故障
- ではありません。

t デジタルスーパーゲイン機能が動作中は、シャッターモードは無効になります。

#### シャッター関連のビューファインダー画面表示について

詳しくは、「[ビューファインダーの状態表示」](#page-143-1)(144ページ)を参照してください。

## シンクロスキャンモードの設定

次の手順で操作します。

**1**〈SHUTTER〉スイッチを〈ON〉から〈SEL〉側に押し、シンクロスキャンモードに設定する。

## **2**〈SYNCHRO SCAN〉ボタンを押してシャッタースピードを調整する。

[SCENE FILE]メニュー →[SYNC SCAN TYPE]で、シンクロスキャンモード時のシャッタースピード表示を秒または角度に切り替えること ができます。

## フラッシュバンド補正(FBC)機能

本機は、スチルカメラなどのフラッシュ閃光がある環境で撮影したときに、MOS 撮像素子に起因する帯状の妨害(これをフラッシュバンドと呼びます) を補正、軽減する機能を搭載しています。

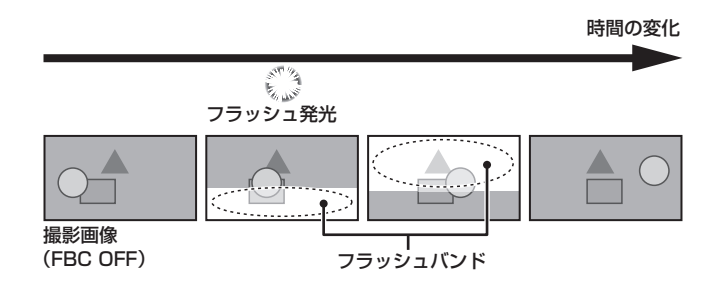

## フラッシュバンド補正機能の設定

フラッシュバンド補正機能は、USER ボタンに割り当てて使用します。

フラッシュバンド補正機能を割り当てた USER ボタンを押すことで、フラッシュバンド補正機能が有効となり、スチルカメラなどのフラッシュ閃光 を検出し、補正できます。

詳しくは、「[USER ボタンへの機能の割り当て](#page-130-0)」[\(131 ページ\)](#page-130-0)を参照してください。

フラッシュバンド補正機能が有効になっているときは、STATUS 画面に [FBC1] または [FBC2] が表示されます。

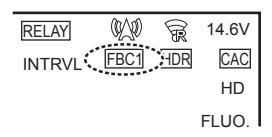

また、[FBC1] モードでは、フラッシュバンド画像の明るい部分と暗い部分の境界部、およびフラッシュバンド補正画像の境界部の横線に、色付き が発生する場合があります。

横線の色付きは、[FBC2]モードにすることにより、軽減できる場合があります。

[FBC2]モードには、USER ボタンを 3 秒以上長押しすることにより切り替わります。

(STATUS 画面には [FBC2] が表示されます。)

## **③**NOTE

- t フラッシュ閃光時、次の現象が発生することがあります。フラッシュバンド補正機能によるもので故障ではありません。
- 動いている被写体が、一瞬止まったように見える。
- フラッシュ閃光時の解像度が低下する。
- フラッシュ閃光時の映像に横線が見える。
- (横線に色が付くことがあります。)
- フラッシュ発光時点の映像にのみ、フラッシュバンドが残ることがあります。
- (フラッシュバンドの横線に色が付くことがあります。)
- t[FBC1]モードは、本機のファームウェア Ver.3.00 より前のバージョンの[FBC]モード(STATUS 画面には[FBC]と表示)と同等の機能です。 t[FBC2]モードを使用するには、本機のファームウェアを Ver.3.00 以降にアップデートしてから、[OPTION]メニュー →[BLACK SHADING
- ADJ.]の設定を調整してください。詳しくはファームウェアのダウンロードページを参照してください。

#### フラッシュバンド補正機能のご使用について

フラッシュバンド補正機能は、フラッシュ閃光の有無にかかわらず、画面下部の輝度変化が大きい場合に動作します。明るい窓がズームイン・ズーム アウトした場合など、撮影環境下によってはフラッシュバンド補正機能が動作することがあります。フラッシュ閃光が予想される撮影環境下でのご使 用をお勧めします。

なお、フラッシュ閃光が発生しても、撮影環境によっては十分なフラッシュバンド補正機能の効果を得ることができないことがあります。

#### フラッシュバンド補正機能の動作条件について

● フラッシュバンド補正機能を使用できる条件は、電子シャッター、デジタルスーパーゲインの各機能がすべて動作していない場合です。

● フラッシュバンド補正機能を有効にしているときにフラッシュバンド補正機能が使用できないモードに変更した場合、フラッシュバンド補正機能は 一時的に無効になります。

再度、ご使用の場合は、フラッシュバンド補正機能を使用できるモードに戻してください。自動的にフラッシュバンド補正機能は有効になります。 電源を切ると、フラッシュバンド補正機能は無効になります。

#### **フラッシュバンド補正機能([FBC1] / [FBC2] モード)の動作について**

● [FBC1] モードまたは [FBC2] モードへの切り替えは、USER ボタンで次のとおり操作します。

-[FBC1]モードに切り替え:USER ボタンを 1 回押すと、[FBC1]モードに切り替わります。[FBC1]モードから USER ボタンを 1 回押すと、 [FBC1]モードはオフになります。

-[FBC2]モードに切り替え:USER ボタンを 3 秒以上長押しすると、[FBC2]モードに切り替わります。[FBC2]モードから USER ボタンを 3 秒以上長押しすると、[FBC2]モードはオフになります。

[FBC1] モードから USER ボタンを 3 秒以上長押ししても [FBC2] モードには切り替わりません。また、[FBC2] モードから USER ボタンを 1回押しても [FBC1] モードには切り替わりません。

- [FBC2]モードに切り替えの操作中は、画の乱れや黒画像が発生する場合があります。また、画像が安定して表示されるまでに約4~5秒かかります。
- [FBC2] モードへの切り替えは、[SYSTEM] メニュー → [REC FORMAT] で次のいずれかに設定しているときのみ有効です。 [2160-59.94p]、[1080-59.94p]、[1080-59.94i]、[720-59.94p]、[2160-50.00p]、[1080-50.00p]、[1080-50.00i]、[720- 50.00p]

(上記以外に設定している場合は、[FBC2]モードに切り替える操作をしても[FBC2]モードには切り替わりません)

- [FBC2] モードでは電子シャッターは動作しません(常に電子シャッターはオフです)。
- [FBC1] モード (または [FBC2] モード) にしたまま電源を切り、再び電源を入れた場合は、[FBC1] モード (または [FBC2] モード) はオ フになります。
- [FBC2] モードに切り替えた後、〈AUTO W/B BAL〉スイッチでブラックバランスの自動調整 (ABB) を行ってください。
- [FBC2] モードでは、[FBC1] モードに比べてフラッシュバンド画像の出現率が増える傾向があります。また、高速に動く被写体や、パン撮影で カメラを高速で動かしたときなどに被写体が少し傾いて撮影される場合があります(被写体の動きの少ない状況での使用をお勧めします)。

## ハイダイナミックレンジ(HDR)の設定

## ハイダイナミックレンジ(HDR)で記録する場合

#### 1 [SCENE FILE] メニュー → [GAMMA MODE SEL] → [HLG] を選択する。

出力は次のようになります。

<SDI OUT1>端子:[VIDEO OUT/LCD/VF] メニュー→ [SDI OUT1] → [SDI OUT HDR] の設定に従ってハイダイナミックレンジ (HDR)、 またはスタンダードダイナミックレンジ(SDR)で出力します。

<SDI OUT2) 端子: [VIDEO OUT/LCD/VF] メニュー → [SDI OUT2] → [SDI OUT HDR] の設定に従ってハイダイナミックレンジ (HDR)、 ・<br>またはスタンダードダイナミックレンジ (SDR) で出力します。

〈HDMI〉端子:[VIDEO OUT/LCD/VF]メニュー →[HDMI OUT]→[SIGNAL SEL]→[SDI OUT1(2160p)]に設定しているときは、 [VIDEO OUT/LCD/VF]メニュー →[SDI OUT1]→[SDI OUT HDR]の設定に従って出力します。[SDI OUT2]に設定しているときは、[VIDEO OUT/LCD/VF] メニュー→ [SDI OUT2] → [SDI OUT HDR] の設定に従って出力します。

ビューファインダー、液晶モニター: [VIDEO OUT/LCD/VF] メニュー→ [LCD/VF HDR] の設定に従って出力します。HDR 記録時は HDR または SDR を選択できます。

## **图 NOTE**

t[SYSTEM]メニュー →[COLOR SETTING]→[V-Log]に設定されているときは、ハイダイナミックレンジ(HDR)で記録できません。

## ハイダイナミックレンジ(HDR)で記録された信号を再生する場合

[SCENE FILE]メニュー →[GAMMA MODE SEL]→[HLG]を選択しているときは、記録情報を検出して、次のように設定されます。

#### ■ 記録情報がハイダイナミックレンジの場合

(SDI OUT1) 端子: [VIDEO OUT/LCD/VF] メニュー → [SDI OUT1] → [SDI OUT HDR] の設定に従ってハイダイナミックレンジ (HDR)、 またはスタンダードダイナミックレンジ(SDR)で出力します。

(SDI OUT2) 端子: [VIDEO OUT/LCD/VF] メニュー → [SDI OUT2] → [SDI OUT HDR] の設定に従ってハイダイナミックレンジ (HDR)、 またはスタンダードダイナミックレンジ(SDR)で出力します。

〈HDMI〉端子:[VIDEO OUT/LCD/VF]メニュー →[HDMI OUT]→[SIGNAL SEL]→[SDI OUT1(2160p)]に設定しているときは、 [VIDEO OUT/LCD/VF] メニュー→ [SDI OUT1] → [SDI OUT HDR] の設定に従って出力します。[SDI OUT2] に設定しているときは、[VIDEO OUT/LCD/VF] メニュー→ [SDI OUT2] → [SDI OUT HDR] の設定に従って出力します。

ビューファインダー、液晶モニター: [VIDEO OUT/LCD/VF] メニュー→ [LCD/VF HDR] の設定に従って出力します。HDR 記録時は HDR ま たは SDR を選択できます。

#### ■ 記録情報がハイダイナミックレンジ以外、または記録情報がない場合

〈SDI OUT1〉/〈SDI OUT2〉/〈HDMI〉端子、ビューファインダー、液晶モニター:記録された映像をそのまま出力します。

[VIDEO OUT/LCD/VF]メニュー →[SDI OUT1]/[SDI OUT2]→[SDI OUT HDR]、[VIDEO OUT/LCD/VF]メニュー →[LCD/VF HDR]の設定は無効になります。

## **图 NOTE**

· ハイダイナミックレンジ (ハイブリッドログガンマ) で記録されたクリップのときは、[THUMBNAIL] メニュー → [CLIP] → [INFORMATION] で表示されるクリップの詳細情報で、[GAMMA]の項目に[HLG]と表示されます。

t[SCENE FILE]メニュー →[GAMMA MODE SEL]→[HLG]以外を選択しているときは、記録情報にかかわらず記録された映像をそのまま出 力します。

## <span id="page-130-0"></span>USER ボタンへの機能の割り当て

USER ボタンに、選択した機能を割り当てることができます。 USER ボタンは、本機に 5 つあります。

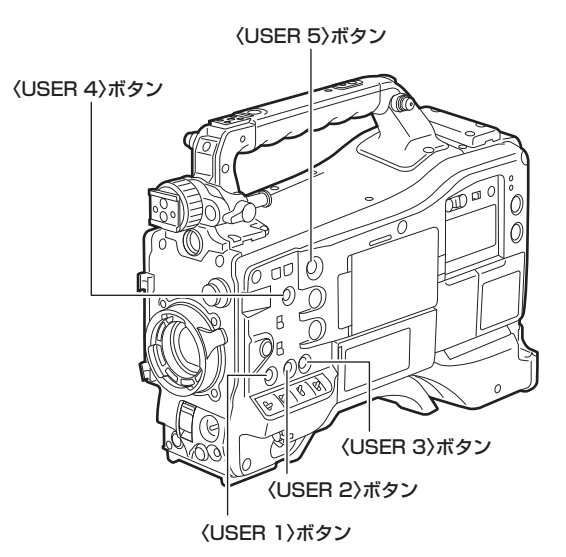

## **1**[CAMERA]メニュー <sup>→</sup>[USER SW]→[USER1]~[USER5]で、それぞれに割り当てる機能を選択する。

#### ■ 工場出荷時の設定

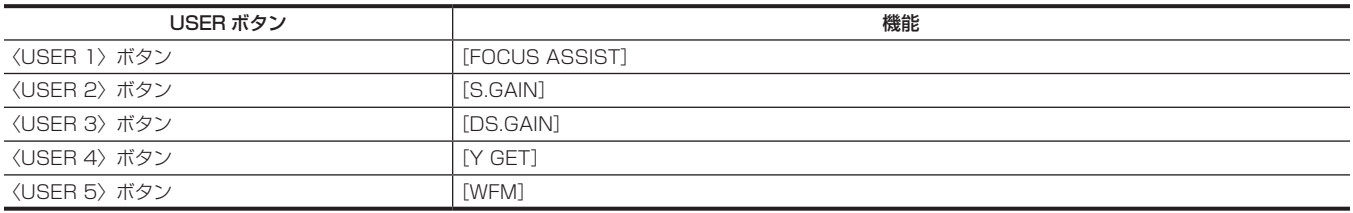

## 選択できる機能

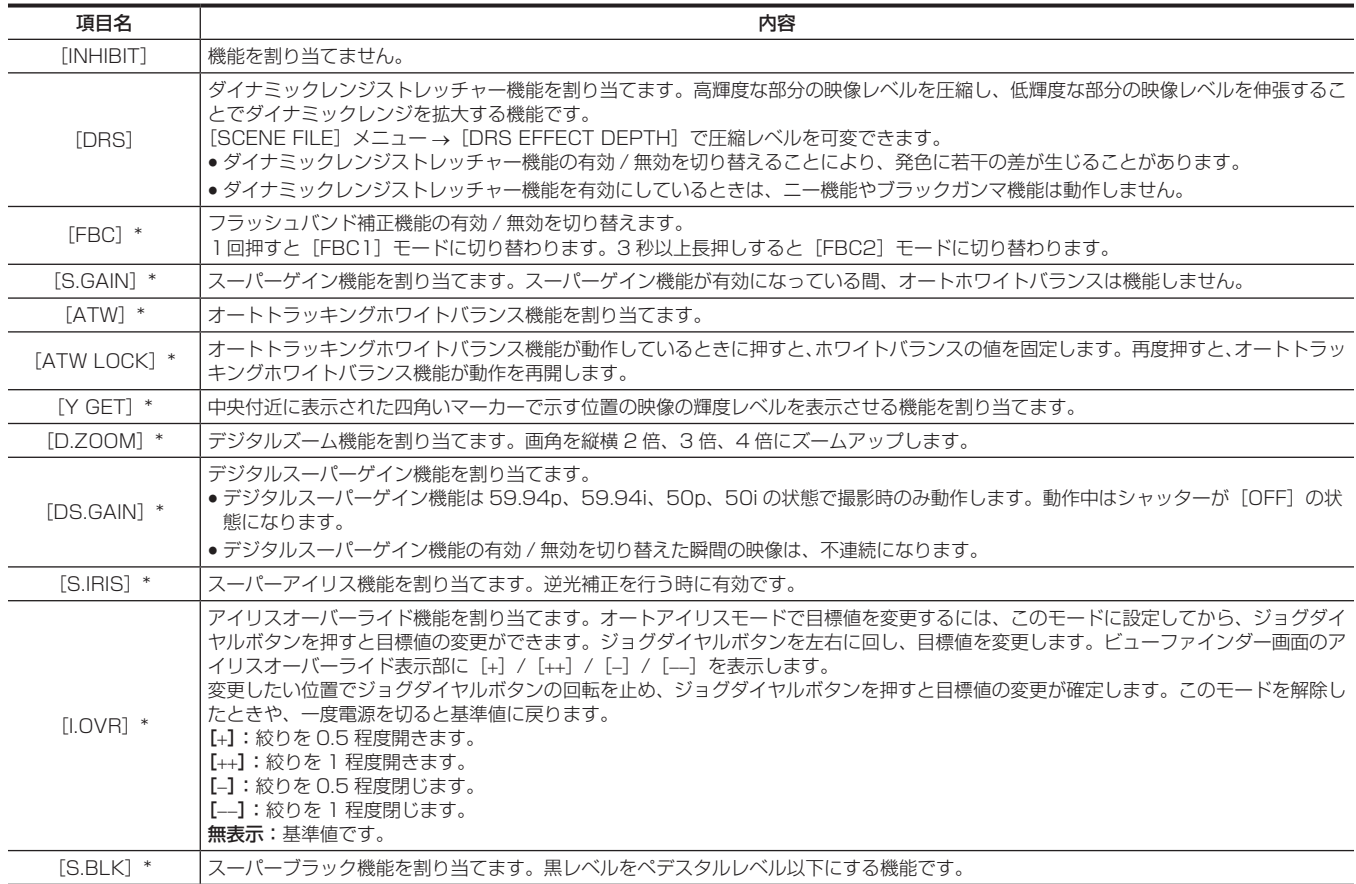

#### 第 5 章 撮影 — USER ボタンへの機能の割り当て

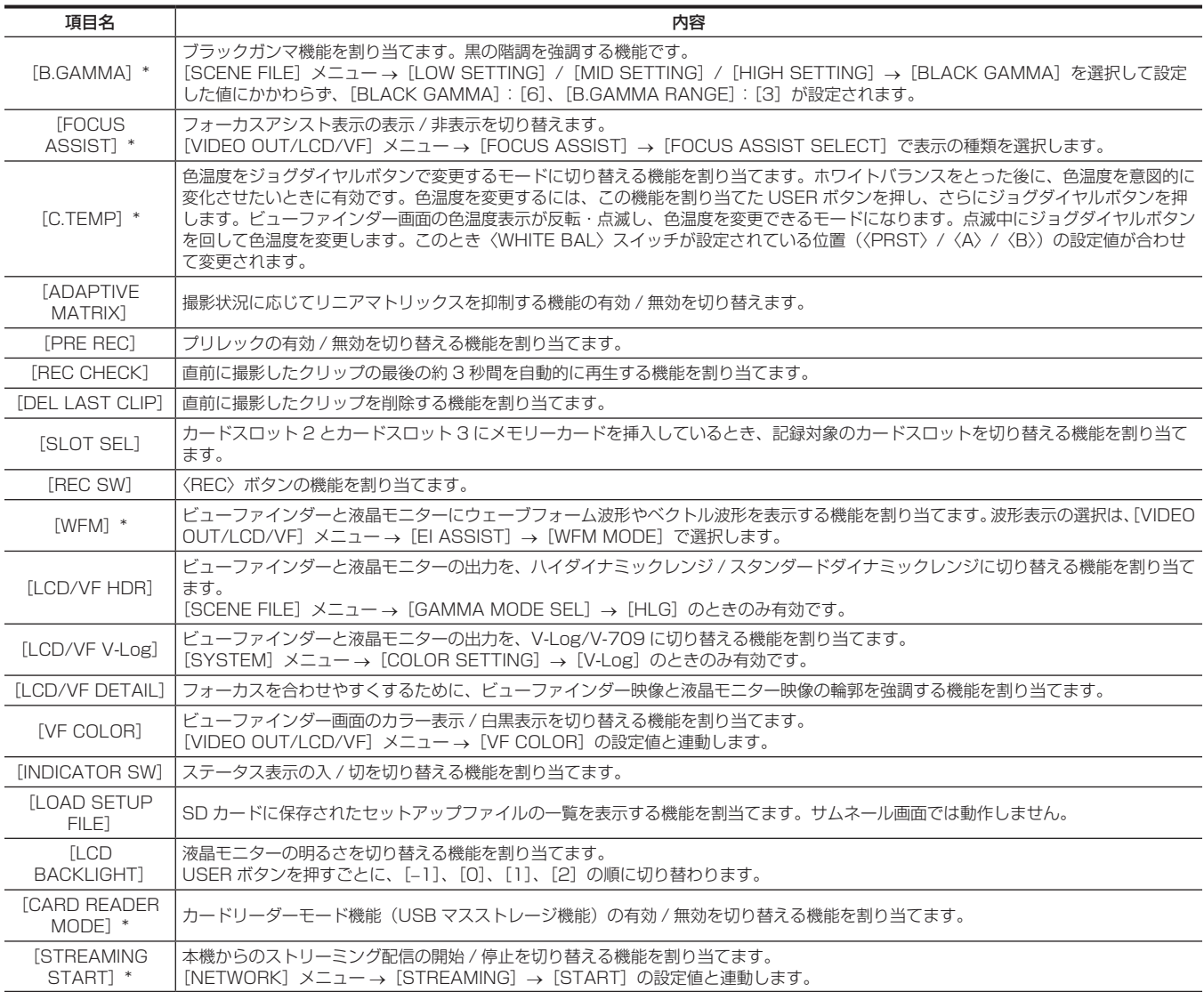

\* 本機の電源を切ると機能もオフになります。

ただし [C.TEMP] については、可変した色温度は保持されます。

## 【USER SW GAIN】の切り替えの設定

本機は〈GAIN〉スイッチの〈L〉/〈M〉/〈H〉に設定できる標準的なゲインとは別に、30 dB 以上のアナログゲインアップの [S.GAIN](スーパー ゲイン)モードと、プログレッシブ駆動を利用した蓄積型のゲインアップの [DS.GAIN] (デジタルスーパーゲイン) モードが使用できます。 この機能の選択は、[S.GAIN] と [DS.GAIN] でそれぞれ使用するゲインをあらかじめ設定します。各項目は、[CAMERA] メニュー→ [USER SW GAIN]で選択できます。

USER ボタンのいずれかに [S.GAIN] と [DS.GAIN] を割り当てた場合、割り当てた USER ボタンを組み合わせてゲインアップできます。

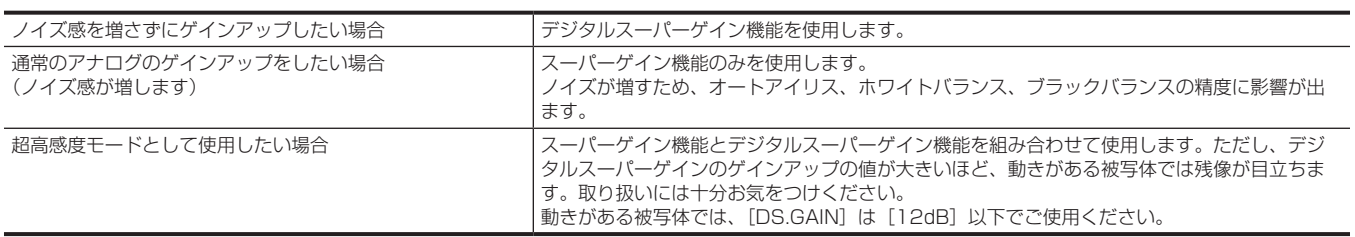

## 音声入力信号の選択と録音レベルの調整

本機は、すべての記録フォーマットで音声独立 4 チャンネル記録ができます。

〈AUDIO SELECT CH1/3〉/〈AUDIO SELECT CH2/4〉スイッチを〈AUTO〉にすると、音声チャンネル 1 および音声チャンネル 2([AUDIO] .<br>メニュー → [REC CH SETTINGS] → [VOL. SELECT] により音声チャンネル 3 および音声チャンネル 4) の録音レベルは自動的に調整されます。 また〈MANU〉にすると〈AUDIO LEVEL CH1/3〉/〈AUDIO LEVEL CH2/4〉つまみや〈F.AUDIO LEVEL〉つまみを使用して手動で調整もで きます。

なお、音声チャンネル 3 および音声チャンネル 4 ([AUDIO] メニュー → [REC CH SETTINGS] → [VOL. SELECT] により音声チャンネル 1 および音声チャンネル 2)に録音されるレベルは、[AUDIO] メニュー → [REC CH SETTINGS] → [CH1 LEVEL] ~ [CH4 LEVEL]で自動調 整か手動調整([AUDIO]メニュー→[REC CH SETTINGS]→[CH1 LEVEL CONTROL]~[CH4 LEVEL CONTROL]で調整)かを選択で きます。

●本機は〈AUDIO LEVEL CH1/3〉/〈AUDIO LEVEL CH2/4〉つまみで音声チャンネル 1 および音声チャンネル 2 の録音レベルを調整するか、 音声チャンネル 3 および音声チャンネル 4 の録音レベルを調整するかを選択できます。

工場出荷時は、〈AUDIO LEVEL CH1/3〉/〈AUDIO LEVEL CH2/4〉つまみは音声チャンネル 1 および音声チャンネル 2 の録音レベルを調整 するように設定されています。

#### 音声入力信号の選択

〈AUDIO IN CH1〉~〈AUDIO IN CH4〉スイッチで音声チャンネル 1 ~音声チャンネル 4 に入力する音声信号を選択します。 音声入力の選択状態はモードチェックの AUDIO 画面で確認できます。

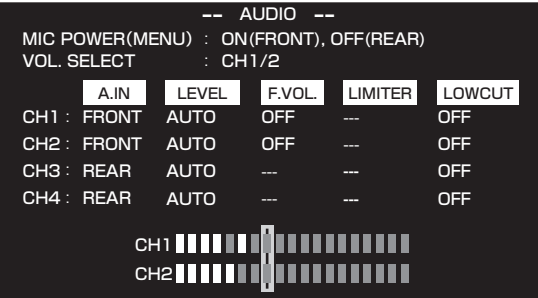

## 録音レベルの調整

本機は、〈AUDIO LEVEL CH1/3〉/〈AUDIO LEVEL CH2/4〉つまみによる手動調整、メニュー項目による調整、自動調整の 3 つから、録音レ ベルの調整方法を選択できます。

#### 録音レベルの調整方法を選択

[AUDIO]メニュー →[REC CH SETTINGS]→[VOL. SELECT]で 2 つの音声チャンネルを〈AUDIO LEVEL CH1/3〉/〈AUDIO LEVEL CH2/4〉つまみに割り当てます。

割り当てられていない 2 つの音声チャンネルは自動調整、またはメニュー項目での調整になります。工場出荷時は、[CH1/2]が〈AUDIO LEVEL CH1/3〉/〈AUDIO LEVEL CH2/4〉つまみに割り当てられています。

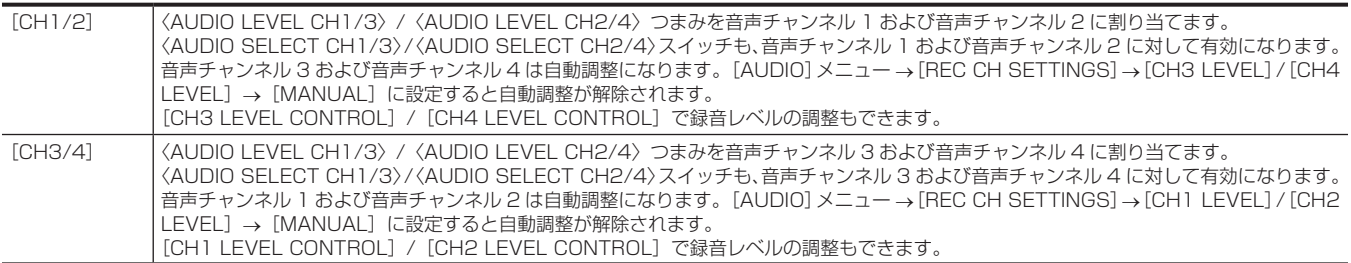

#### 〈AUDIO LEVEL CH1/3〉/〈AUDIO LEVEL CH2/4〉つまみを[CH1/2]に割り当てたとき

#### ■ 音声チャンネル 1 および音声チャンネル 2 の録音レベル調整方法を選択

音声チャンネル1および音声チャンネル2の録音レベルの調整方法を、〈AUDIO SELECT CH1/3〉/〈AUDIO SELECT CH2/4〉スイッチで、〈AUTO〉 (自動調整)または〈MANU〉(〈AUDIO LEVEL CH1/3〉/〈AUDIO LEVEL CH2/4〉つまみによる手動調整)を選択します。 〈MANU〉を選択した場合は、〈AUDIO LEVEL CH1/3〉/〈AUDIO LEVEL CH2/4〉つまみで音声チャンネル 1 および音声チャンネル 2 の録音 レベルを調整します。

#### ■ 〈AUDIO LEVEL CH1/3〉/〈AUDIO LEVEL CH2/4〉つまみでの調整

表示窓の音声チャンネルレベルメーター、または液晶モニターのオーディオレベルメーターを見ながら、〈AUDIO LEVEL CH1/3〉/〈AUDIO LEVEL CH2/4〉つまみを調整します。0 dB を超えると最上段バーの上に、3 つのセグメントが表示され、録音レベルが過大であることを示します。 最大でも 0 dB を超えないように調整します。

#### ■〈F.AUDIO LEVEL〉つまみでの調整

本機を 1 人で操作する場合、録音レベルの調整には〈F.AUDIO LEVEL〉つまみのご使用をお勧めします。あらかじめ調整したい音声チャンネルを選 択し、ビューファインダー画面のオーディオレベルメーターを見ながら、録音レベルが過大にならないよう、〈F.AUDIO LEVEL〉つまみで調整します。

#### 第 5 章 撮影 — 音声入力信号の選択と録音レベルの調整

〈F.AUDIO LEVEL〉つまみで録音レベルを調整する場合は、[AUDIO]メニュー →[REC CH SETTINGS]→[FRONT VOL. CH1]/[FRONT VOL. CH2]で、〈F.AUDIO LEVEL〉つまみの有効 / 無効を、〈AUDIO IN CH1〉/〈AUDIO IN CH2〉スイッチの設定よって切り替えます。 [OFF]:無効

[FRONT]:入力信号に〈FRONT〉が選択されているときに有効 [W.L.]:入力信号に〈W.L.〉が選択されているときに有効 [REAR]:入力信号に〈REAR〉が選択されているときに有効 [ALL]:すべての入力信号に有効

#### ■ 音声チャンネル 3 および音声チャンネル 4 の録音レベルの調整

[AUDIO]メニュー →[REC CH SETTINGS]→[CH3 LEVEL]/[CH4 LEVEL]→[AUTO]に設定すると、自動調整が有効となります。こ れらの項目を [MANUAL] に設定すると、自動調整は動作停止し、[AUDIO] メニュー → [REC CH SETTINGS] → [CH3 LEVEL CONTROL] /[CH4 LEVEL CONTROL]で録音レベル調整ができます。

#### 〈AUDIO LEVEL CH1/3〉/〈AUDIO LEVEL CH2/4〉つまみを[CH3/4]に割り当てたとき

#### ■ 音声チャンネル 3 および音声チャンネル 4 の録音レベル調整方法を選択

音声チャンネル3および音声チャンネル4の録音レベルの調整方法を、〈AUDIO SELECT CH1/3〉/〈AUDIO SELECT CH2/4〉スイッチで、〈AUTO〉 (自動調整)または〈MANU〉(〈AUDIO LEVEL CH1/3〉/〈AUDIO LEVEL CH2/4〉つまみによる手動調整)を選択します。 〈MANU〉を選択した場合は、〈AUDIO LEVEL CH1/3〉/〈AUDIO LEVEL CH2/4〉つまみで音声チャンネル 3 および音声チャンネル 4 の録音 レベルを調整します。

#### ■ 〈AUDIO LEVEL CH1/3〉/〈AUDIO LEVEL CH2/4〉つまみでの調整

〈AUDIO LEVEL CH1/3〉/〈AUDIO LEVEL CH2/4〉つまみを音声チャンネル 1 と音声チャンネル 2 に割り当てたときと同様、〈AUDIO LEVEL CH1/3〉/〈AUDIO LEVEL CH2/4〉つまみで調整できます。

#### ■ 〈F.AUDIO LEVEL〉つまみでの調整

音声チャンネル 1 と音声チャンネル 2 と同様に、〈F.AUDIO LEVEL〉つまみに音声チャンネル 3 と音声チャンネル 4 を割り当てることができます。 本機を 1 人で操作する場合、録音レベルの調整には〈F.AUDIO LEVEL〉つまみのご使用をお勧めします。

#### ■ 音声チャンネル 1 および音声チャンネル 2 の録音レベルの調整

[AUDIO]メニュー →[REC CH SETTINGS]→[CH1 LEVEL]/[CH2 LEVEL]→[AUTO]に設定すると、自動調整が有効となります。こ れらの項目を[MANUAL]に設定すると、自動調整は動作停止し、[AUDIO]メニュー →[REC CH SETTINGS]→[CH1 LEVEL CONTROL] /[CH2 LEVEL CONTROL]で録音レベル調整ができます。

#### 調整方法の選択について

#### ■ [AUDIO] メニュー → [REC CH SETTINGS] → [VOL. SELECT] → [CH1/2] を選択している場合

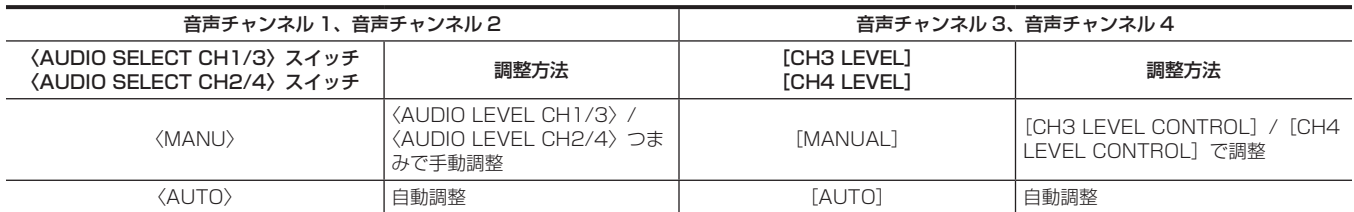

#### ■ [AUDIO] メニュー → [REC CH SETTINGS] → [VOL. SELECT] → [CH3/4] を選択している場合

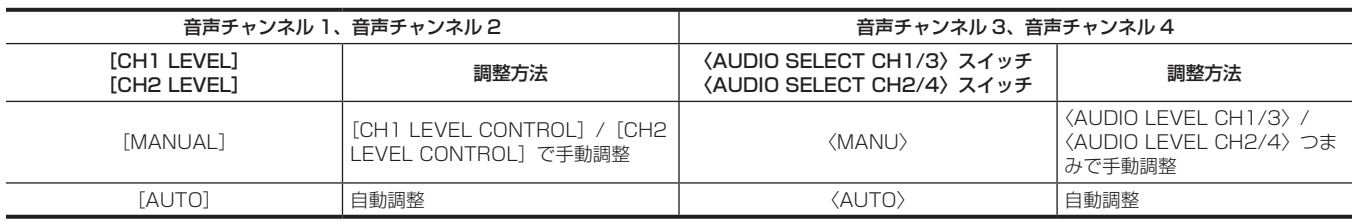

録音レベル調整方法の選択状態はモードチェックの AUDIO 画面で確認できます。[\(154 ページ\)](#page-153-0)

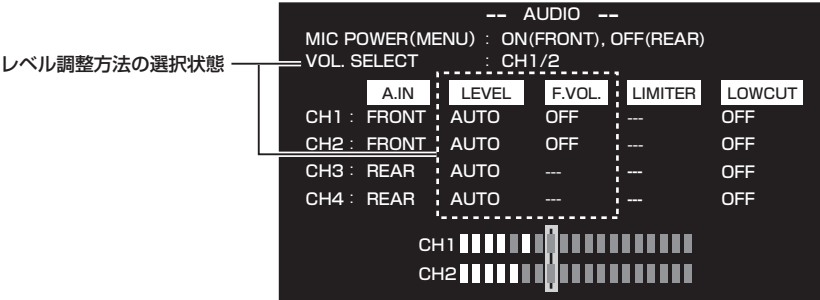

## 特殊な記録機能について

メモリーカードに記録する場合、プリレック、リレー記録、サイマル記録、インターバル記録などの特殊な記録ができます。

## プリレック

記録開始の操作をした時点より一定時間前からの映像と音声を記録します。

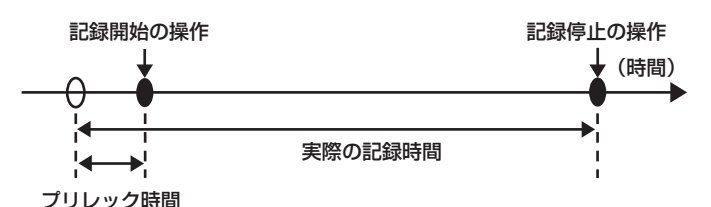

プリレック時間は[SYSTEM]メニュー →[FILE FORMAT]/[REC FORMAT]の設定によって異なります。

- [FILE FORMAT] が [P2] の場合:約3秒
- [FILE FORMAT] が [MOV] で、 [REC FORMAT] が [2160-29.97p/422ALL-I 400M]、 [2160-25.00p/422ALL-I 400M]、 [2160-23.98p/422ALL-I 400M] の場合:約3秒
- [FILE FORMAT] が [MOV] で、[REC FORMAT] が [2160-59.94p/HEVC LongGOP 200M]、[2160-59.94p/HEVC LongGOP 100M]、[2160-59.94p/420LongGOP 150M]、[2160-50.00p/HEVC LongGOP 200M]、[2160-50.00p/HEVC LongGOP 100M]、[2160-50.00p/420LongGOP 150M]、[2160-29.97p/HEVC LongGOP 150M]、[2160-29.97p/422LongGOP 150M]、[2160-29.97p/420LongGOP 100M]、[2160-25.00p/HEVC LongGOP 150M]、[2160-25.00p/422LongGOP 150M]、[2160-25.00p/420LongGOP 100M]、[2160-23.98p/HEVC LongGOP 150M]、[2160-23.98p/422LongGOP 150M]、[2160-23.98p/420LongGOP 100M]の場合:約5秒
- 上記以外の設定時:約 10 秒

#### 1 FRECORDING] メニュー → [PRE REC] → [ON] を選択する。

カメラ映像画面の録画状態表示に[P]が表示されます。

#### **2**〈REC〉ボタンを押す。

### **图 NOTE**

- t 次の場合、一定時間前からの映像、音声が記録できないことがあります。
- 電源を〈 | 〉(入)にした直後
- メニューを開いた直後
- メモリーカードを挿入した直後
- 記録映像を再生した直後
- サムネール画面を閉じた直後
- 記録停止後、メモリーカードへの書き込みが終了するまでの間
- t プリレックが有効なときは、〈TCG〉スイッチの位置にかかわらずフリーラン動作に固定されます。
- t 記録を開始しないで 3 時間が経過すると、プリレックは一度破棄されます。
- t プリレックの記録制約については、「[同時に使用できない記録機能について](#page-215-0)」([216 ページ\)](#page-215-0)を参照してください。
- t メモリーカード残量が 1 分未満の場合は、プリレックはできません。

#### リレー記録

メモリーカードをカードスロット 2 とカードスロット 3 に挿入し、一方のメモリーカード残量がなくなったとき、もう一方のメモリーカードに続け て記録できます。

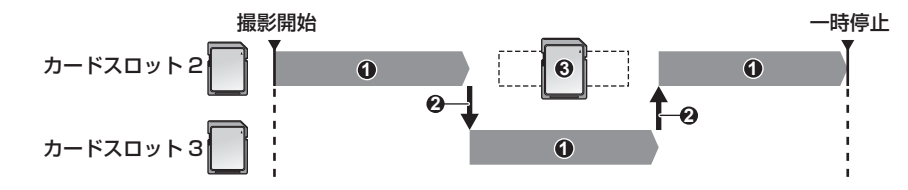

- **1** 記録中
- **2** 記録対象のカードスロットを自動的に切り替え
- **3** 記録可能な別のメモリーカードに交換

#### **1**[RECORDING]メニュー <sup>→</sup>[2 SLOTS FUNC.]→[RELAY REC]を選択する。

カメラ映像画面の 2 スロット機能表示に「RELAY1 が表示されます。 2 つのカードスロットのどちらにもメモリーカードが挿入されていないなど、リレー記録ができない状態のときは、[RELAY]の表示に斜線が表 示されます。

## **2**〈REC〉ボタンを押す。

- ●記録中に一方のメモリーカード残量がなくなってリレー記録が開始されると、記録対象がもう一方のメモリーカードに切り替わります。記録対象 になったカードスロットの番号が白黒反転表示になります。3 枚以上のメモリーカードに記録もできます。記録対象が切り替わってから、残量が なくなったメモリーカードを交換してください。
- ●記録前に記録対象のカードスロットを変更するには、[SLOT SEL]を割り当てた USER ボタンを押します。記録中は動作しません。

## @*NOTE*

- t メモリーカードを挿入したとき、メモリーカードの認識には時間がかかることがあります。記録中にメモリーカードを交換しながら 3 枚以上に記録 する場合は、記録中のメモリーカード残量が十分にある状態で交換してください。
- t リレー先のメモリーカード残量が 1 分未満の場合は、記録対象の切り替えを行いません。
- t リレー記録の最大連続記録時間は 10 時間です。
- t リレー記録の記録時間が 10 時間を超えると、記録を一度停止します。数秒後、自動的に記録が再開されます。
- ・リレー記録の記録制約については、「[同時に使用できない記録機能について](#page-215-0)」(216ページ)を参照してください。
- t カードスロット 1 と、カードスロット 2 またはカードスロット 3 の間でリレー記録はできません。
- t 再生中にメモリーカードを交換しながら 3 枚以上に記録したクリップを連続再生することはできません。

#### サイマル記録

メモリーカードをカードスロット 2 とカードスロット 3 に挿入し、同じ映像を 2 枚のメモリーカードに記録します。

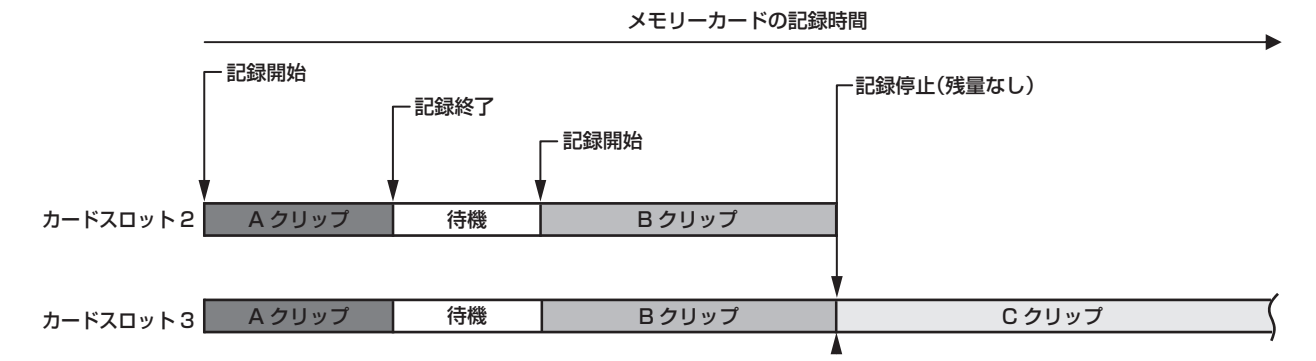

#### **1**[RECORDING]メニュー <sup>→</sup>[2 SLOTS FUNC.]→[SIMUL REC]を選択する。

カメラ映像画面の 2 スロット機能表示に [SIMUL] が表示されます。 2 つのカードスロットのどちらにもメモリーカードが挿入されていないなど、サイマル記録ができない状態のときは、[SIMUL]の表示に斜線が 表示されます。

### **2**〈REC〉ボタンを押す。

- 一方のメモリーカード残量がなくなると、サイマル記録は停止します。 サイマル記録ができないときは、[SIMUL]の表示に斜線が表示されます。 再度、サイマル記録を開始する場合は、メモリーカード残量がなくなった方のメモリーカードを別のメモリーカードに交換し、〈REC〉ボタンを 押してください。
- ●メモリーカードを交換せずに〈REC〉ボタンを押した場合は、メモリーカード残量がある方のメモリーカードに通常記録を行います。

## @*NOTE*

t サイマル記録では、スピードクラスや容量が同じメモリーカードを使用することをお勧めします。

- スピードクラスや容量が異なるメモリーカードを使用すると、スピード不足により記録が停止することがあります。記録が停止した場合、停止直前 の映像は不正規な記録になることがあります。
- t メモリーカードが 2 枚とも認識されてから、記録を開始してください。両方のメモリーカードが認識される前に記録を開始した場合は、認識された 一方のメモリーカードで通常記録を行います。本機は、記録が終了するたびにメモリーカードの状態を確認しています。その時点で 2 枚とも認識さ れると、次回の記録からサイマル記録の動作をします。
- t サイマル記録中、一方のメモリーカードの記録が記録異常で停止しても、もう一方のメモリーカードの記録は継続します。
- t サイマル記録の終了後、一方のメモリーカードに残量がある場合は、残量があるメモリーカードが、自動的に記録対象になります。〈REC〉ボタン を押すと、通常記録ができます。
- t サイマル記録に設定していても、メモリーカードが 1 枚しか挿入されていない場合は、通常記録になります。
- ・サイマル記録の終了後は、USER ボタンに割り当てた[DEL LAST CLIP](最終クリップ削除機能)は動作しません。
- · MOV 形式でサイマル記録をするときのフォルダー名とファイル名については、[「記録データの取り扱い](#page-50-0)」(51ページ)を参照してください。
- t サイマル記録の記録制約については、[「同時に使用できない記録機能について」\(216 ページ](#page-215-0))を参照してください。

## インターバル記録

設定した間隔で 1 フレーム記録を繰り返します。

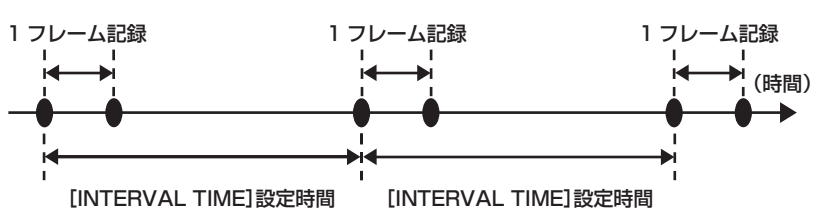

- **1**[RECORDING]メニュー <sup>→</sup>[REC FUNCTION]→[REC MODE]→[INTERVAL]を選択する。 カメラ映像画面の特殊記録機能表示に[INTRVL]が表示されます。
- 2 FRECORDING] メニュー → [REC FUNCTION] → [INTERVAL TIME] で時間を設定する。

#### **3**〈REC〉ボタンを押す。

●カメラ映像画面の特殊記録機能表示に [I-REC] が赤色で表示されます。

- ●設定した間隔で 1 フレーム記録する動作を繰り返します。
- 停止するには、〈REC〉ボタンまたは〈STOP〉ボタンを押します。
- •設定を解除するには、[RECORDING] メニュー → [REC FUNCTION] → [REC MODE] → [NORMAL] に設定します。
- f 電源を切った後も設定を維持するかどうかは、[RECORDING]メニュー →[REC FUNCTION]→[REC MODE HOLD]で設定します。

## **图** NOTE

#### t 音声は記録されません。

- t 記録したデータ(停止するまでのデータ)は、まとめて 1 つのクリップとなります。
- t インターバル記録が有効なときは、〈TCG〉スイッチの位置にかかわらずレックラン動作に固定されます。
- · [RECORDING] メニュー→ [TC/UB] → [DF/NDF] は [NDF] に固定されます。
- · [SDI REC REMOTE]、[HDMI REC REMOTE]は動作しません。
- t 記録を停止したときにクリップの長さが 3 秒未満だった場合は、最終フレームの映像を記録してクリップの長さを 3 秒にします。
- t インターバル記録でクリップの長さが 10 時間を超えると、記録を一度停止します。数秒後、自動的に記録が再開されます。
- t インターバル記録の記録制約については、[「同時に使用できない記録機能について」\(216 ページ](#page-215-0))を参照してください。

#### ホットスワップ記録

メモリーカードをカードスロット 2 とカードスロット 3 に挿入し、2 枚のメモリーカードにわたって連続で記録できます。

また、記録中に記録している以外のメモリーカードを差し替えて、2 枚以上に連続記録もできます。

ただし、メモリーカードを挿入するタイミング(プリレックの直後や2つのカードスロットにわたって連続記録するときの前後)によって、メモリー カードの認識が遅くなることがあります。メモリーカードを挿入するときは、記録対象のメモリーカード残量が 1 分以上ある状態で行ってください。

#### **图** NOTE

t ホットスワップ再生には対応していません。

t カードスロット 1 と、カードスロット 2 またはカードスロット 3 の間でホットスワップ記録はできません。

#### レックチェック機能

●記録後に、レンズの〈RET〉ボタンを押すと、最新クリップの最後の数秒間が自動的に再生されます。 記録が正しく行われたかを確認してください。再生後は、再び記録開始待ちの状態になります。

- USER ボタンにレックチェック機能を割り当てることができます。[CAMERA] メニュー → [USER SW] → [USER1] ~ [USER5] → [REC CHECK]に設定してください。
- 次の場合、REC チェックは動作しません。
- 電源の入 / 切をしたとき
- 再起動したとき
- ●〈THUMBNAIL〉ボタンを押したとき
- メモリーカードを挿入 / 取り出ししたとき
- メモリーカードをフォーマットしたとき
- [SLOT SEL] を割り当てた USER ボタンを押して、記録対象のカードスロットを切り替えたとき
- [CARD READER MODE] に切り替えたとき
- [RECORDING] メニュー → [2 SLOTS FUNC.] → [SIMUL REC] に設定しているとき
- 次の設定を変更したとき
- $-$  [SYSTEM]  $\times$ ニュー → [FILE FORMAT]
- [SYSTEM] メニュー→ [REC FORMAT]
- $-$  [RECORDING]  $\times$ ニュー  $\rightarrow$  [2 SLOTS FUNC.]

#### **图** NOTE

- · [CAMERA] メニュー→ [SW MODE] → [RET SW] → [REC CHECK] に設定してください。
- t レックチェック動作中は、ビューファインダーだけでなく、映像出力端子(〈SDI OUT1〉端子、〈SDI OUT2〉端子、〈HDMI〉端子)にも再生画 像が出力されます。バックアップ機器を接続してバックアップ画像を記録中の場合は、このレックチェック中の画像が記録されます。お気をつけく ださい。

### 記録映像の解像度、コーデック、フレームレートの選択

記録映像の解像度、コーデック、およびフレームレートを選択できます。

- [SYSTEM] メニュー → [FREQUENCY]: システム周波数
- [SYSTEM] メニュー→ [FILE FORMAT]:記録するファイルフォーマット
- [SYSTEM] メニュー→ [REC FORMAT]:記録する信号フォーマットとコーデックモード
- [SYSTEM] メニュー → [AUDIO SAMPLE RES.]:記録する音声のビット数 (AVC-I100/AVC-I50 の場合に選択可能)

## [FILE FORMAT] が [P2] のとき

### $\blacksquare$  ビデオ

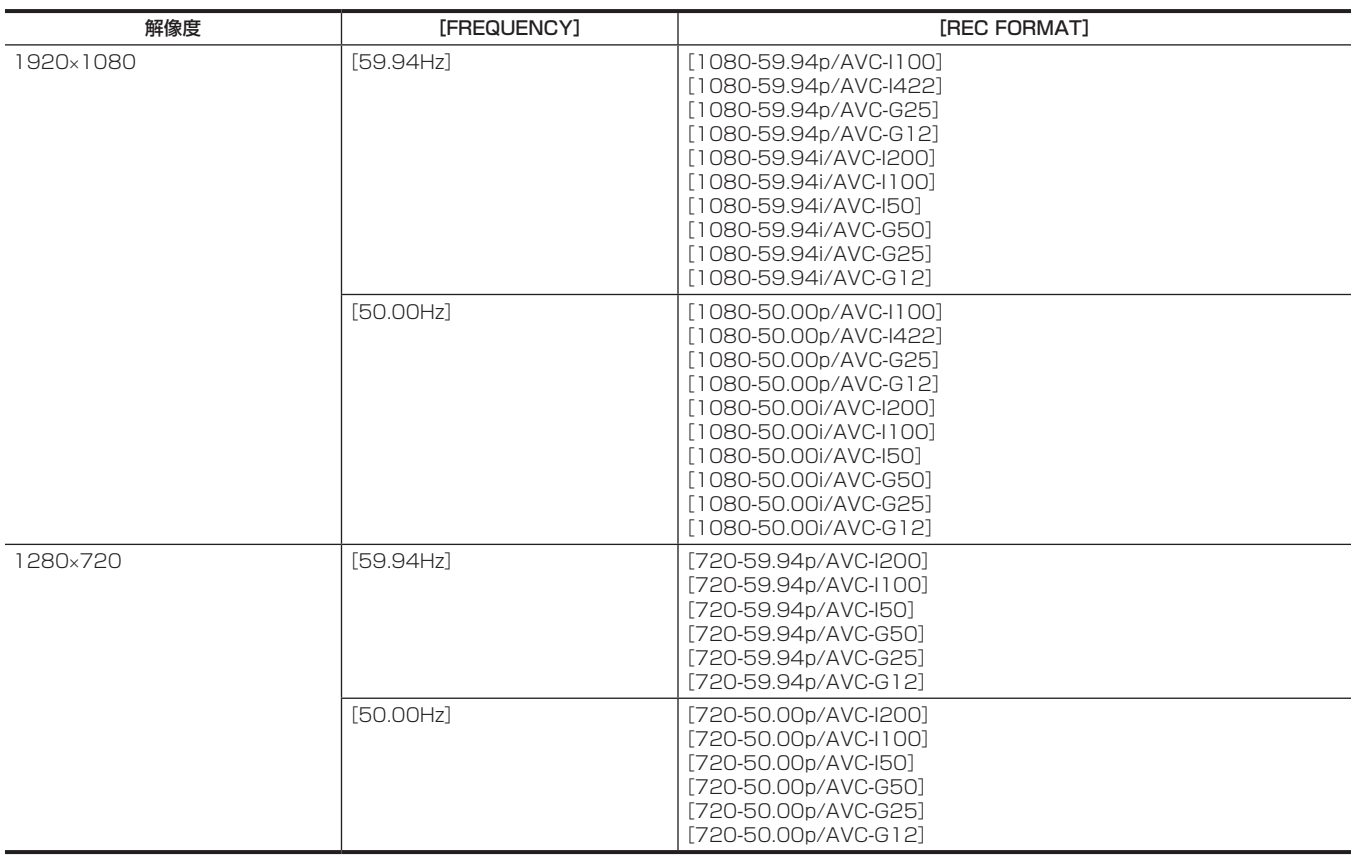

## ■ オーディオ

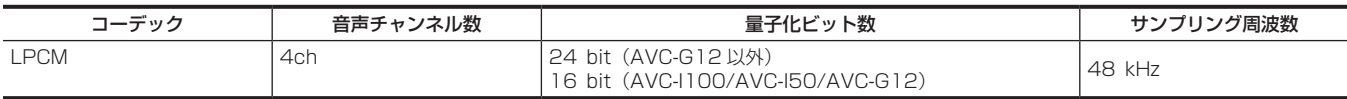

## [FILE FORMAT] が [MOV] のとき

### ■ ビデオ

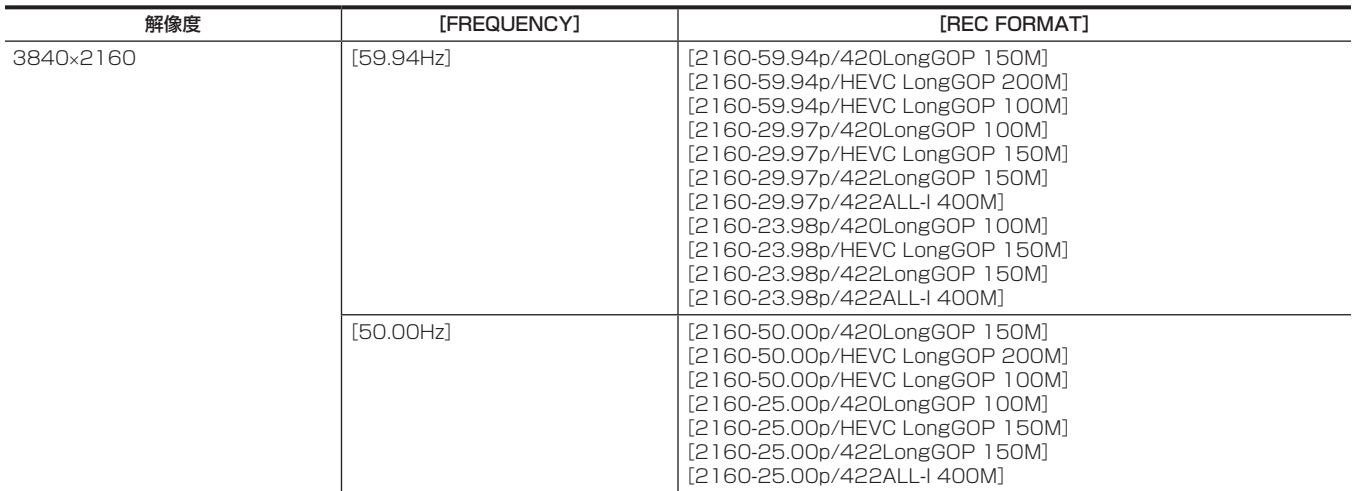

## 第 5 章 撮影 — 特殊な記録機能について

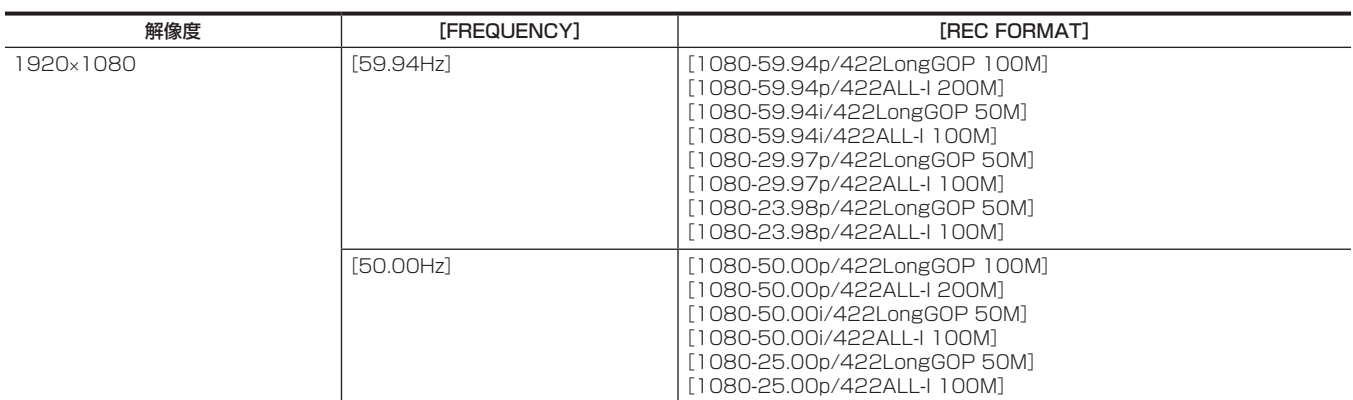

## ■ オーディオ

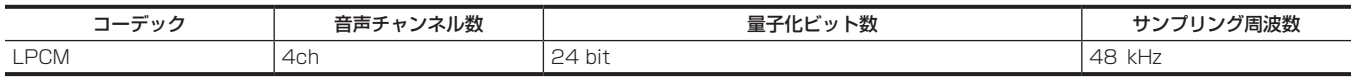

## <span id="page-139-0"></span>外部基準信号の選択とゲンロックの設定

## 映像信号を外部基準信号にロックさせる

外部から供給された基準信号に本機から出力される映像信号をロックさせることができます。 本機は外部基準信号を〈GENLOCK IN〉端子から受けることができます。

#### 〈GENLOCK IN〉端子から供給された基準信号にゲンロックさせる

〈GENLOCK IN〉端子にシステムのフレーム周波数と合った HD-Y 信号、またはコンポジット信号を供給します。〈GENLOCK IN〉端子に入力され た基準信号を有効にするには、[OTHERS]メニュー →[GENLOCK]→[GENLOCK]→[GL IN]に設定する必要があります。 基準信号と出力信号の水平位相の調整は、[H PHASE COARSE]と[H PHASE FINE]で行います。

### 基準信号について

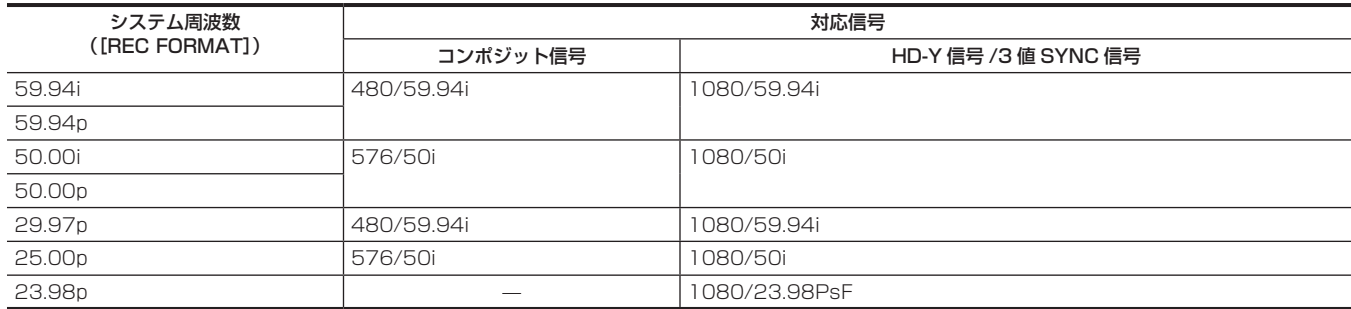

## タイムデータの設定

本機はタイムデータとしてタイムコード、ユーザーズビット、日時(リアルタイム)データを備え、映像と同期して毎フレームに記録します。また、 タイムデータはクリップメタデータとして記録されます。カウンターデータを内蔵しています。

## タイムデータの概要

#### ■ タイムコード

〈TCG〉スイッチで〈R‑RUN〉(レックラン)と〈F‑RUN〉(フリーラン)を切り替えることができます。

- ●レックラン:記録中のみ歩進します。前回、記録した最後のタイムコードに連続した値で記録を開始します。
- フリーラン:動作モードに関係なく歩進します。電源を切っても歩進しているので、時刻と同様に扱うことができます。
- また、〈TC IN/OUT〉端子に入力されたタイムコードにスレーブロックして記録できます。

#### **图** NOTE

t 次の場合レックランは連続した値になりません。

- 記録したクリップを削除した場合

- 記録中に [REC WARNING] などの異常で記録を中止した場合

- t プリレックが有効なときは、フリーランに固定されます。
- t インターバル記録が有効なときは、レックランに固定されます。

#### ■ ユーザーズビット

ユーザーズビットを内蔵しています。ユーザーズビットはクリップに記録されます。また、SDI 信号の LTC UB、VITC UB としても出力されます。 ユーザー設定値、時刻、年月日、タイムコード、撮影のフレームレート情報、クリップ名を、選択して記録できます。 クリップメタデータのユーザーズビットには、記録開始時の値が記録されます。

#### ■ カウンター

〈DISPLAY〉スイッチを〈COUNTER〉にすると、ビューファインダー / 液晶モニター画面 / 表示窓のタイムコード表示部にカウンター値を表示します。 カウンター値は、時:分:秒 . フレームで表示されます。

また、カウンター値を表示中に〈RESET〉ボタンを押すと、カウンター値をリセットできます。

[RECORDING] メニュー→ [REC COUNTER] で、次のどちらかに設定できます。

- [TOTAL]:〈RESET〉ボタンを押してリセットするまで、積算してカウントを続けます。メモリーカードを入れ替えても、電源を切ってもカウンター 値は保持されます。
- [CLIP]:記録開始のたびにカウンター値がクリアされ、0 からカウントを開始します。記録中のクリップの記録時間を、常に確認しながら撮影でき ます。

#### ■ 日時 (リアルタイム)

• 内蔵時計は、電源をく (b) 〉(スタンバイ)にしている間のフリーランタイムコードの計測や、ユーザーズビットの時刻、年月日データの基準となります。 さらに、クリップを記録するときのファイル生成時刻やファイル名の基準メタデータの生成にも使用されます。 詳しくは、「内蔵時計の日付 / 時刻の設定」(43ページ)を参照してください。

#### ユーザーズビットの設定

記録するユーザーズビットを設定します。

#### **1**[RECORDING]メニュー <sup>→</sup>[TC/UB]→[UB MODE]で記録するユーザーズビットを選択する。

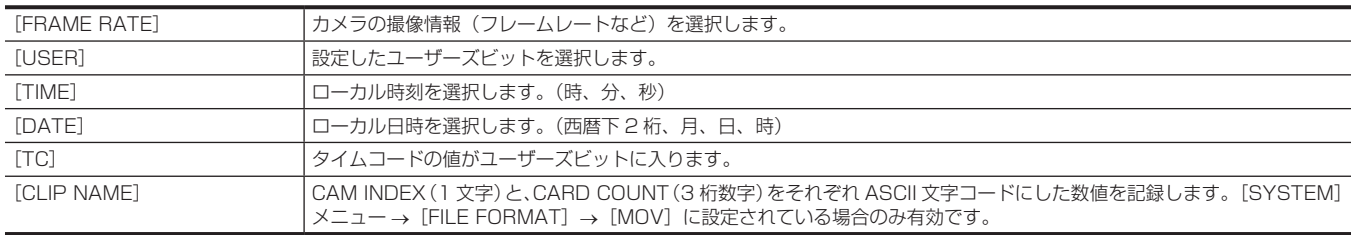

#### ユーザーズビットのメモリー機能

ユーザーズビットの設定内容は自動的に記録されており、電源を〈 () 〉(スタンバイ)にしても保持されます。

## ユーザーズビットの入力方法

ユーザーズビットを設定することにより、16 進数 8 桁までのメモ(日付、時刻)などの情報を記録できます。

#### **1**〈DISPLAY〉スイッチを〈UB〉にする。

## **2**〈TCG〉スイッチを〈SET〉にする。

### **3** カーソル操作ボタンでユーザーズビットを設定する。

- 画面表示について
- ▷:設定を行う(点滅している)桁が右に移ります。
- < :設定を行う(点滅している)桁が左に移ります。
- △:設定を行う(点滅している)桁の数値を 1 ずつ大きくします。
- √:設定を行う(点滅している)桁の数値を 1 ずつ小さくします。

## **4**〈TCG〉スイッチを〈F‑RUN〉または〈R‑RUN〉にする。

### **5**[RECORDING]メニュー <sup>→</sup>[TC/UB]→[UB MODE]→[USER]に設定する。

## **图 NOTE**

t〈TCG〉スイッチを〈SET〉に設定している間は、サムネール操作部でのサムネール操作およびメニュー操作はできません。

#### ユーザーズビットに記録されるフレームレート情報

[SYSTEM]メニュー →[REC FORMAT]で設定されたフレームレートに従って撮影・記録される映像情報のフレームレート値をユーザーズビッ トに記録しておき、編集機器(パーソナルコンピューター編集ソフト)で利用できます。

#### フレームレート情報について

フレームレート、および映像のプルダウンと、タイムコード、ユーザーズビットの関係は次のとおりです。

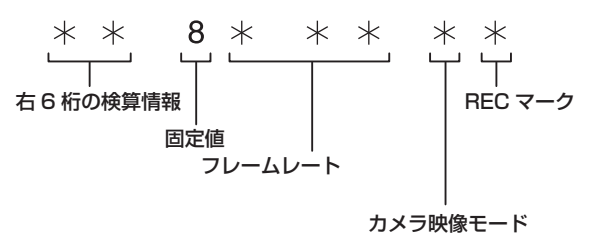

#### ■ カメラ映像モードについて

次のメニューの設定により、カメラ映像モードの表示が異なります。

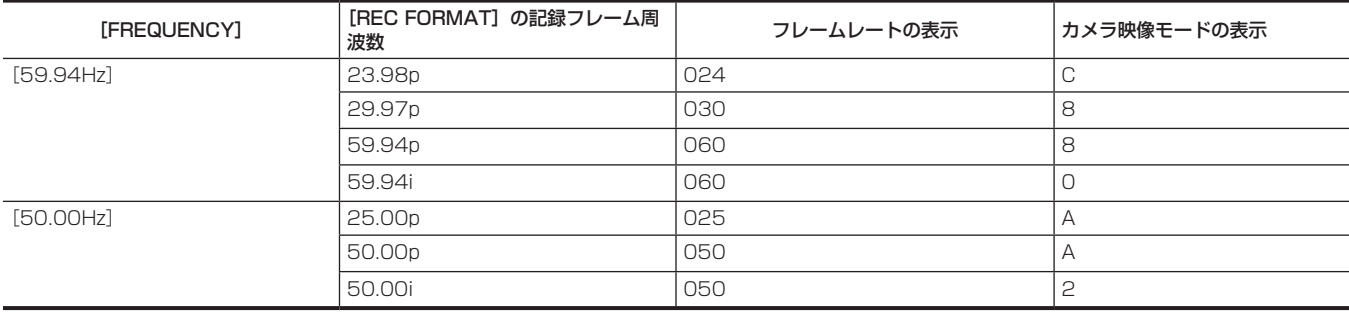

## タイムコードの設定

**1**〈DISPLAY〉スイッチを〈TC〉にする。

## **2**〈TCG〉スイッチを〈SET〉にする。

## **3** [RECORDING] メニュー→ [TC/UB] → [DF/NDF] に設定する。

●ドロップフレームモードでタイムコードを歩進させるときは [DF]に、ノンドロップフレームモードで歩進させるときは [NDF]に設定します。 ただし、23.98p では常に「NDF1 で動作します。

#### **4** カーソル操作ボタンでタイムコードを設定する。

- 画面表示について
- |>:設定を行う(点滅している)桁が右に移ります。
- ⊲:設定を行う (点滅している) 桁が左に移ります。
- ^:設定を行う(点滅している)桁の数値を 1 ずつ大きくします。
- {:設定を行う(点滅している)数値を 1 ずつ小さくします。

#### **5**〈TCG〉スイッチを切り替える。

タイムコードをフリーランで歩進させるときは〈F‑RUN〉に切り替え、レックランで歩進させるときは〈R‑RUN〉に切り替えます。

#### ■ タイムコードの設定範囲

設定できるタイムコードの範囲は、[REC FORMAT]の記録フレーム周波数によって異なります。

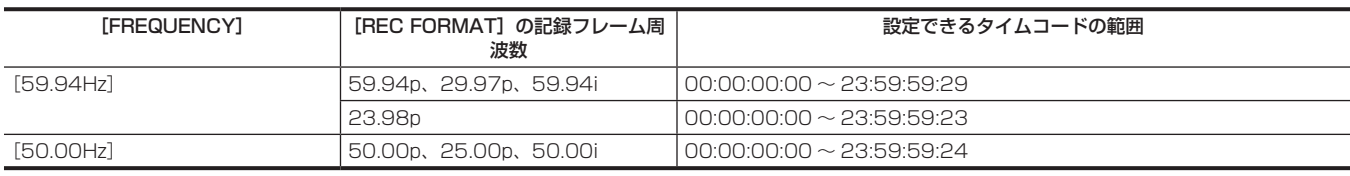

## **@**<br>图<br>NOTE

t[REC FORMAT]の記録フレーム周波数が 23.98p のときは、フレーム数は 4 の倍数の数値で設定してください。ほかの数値の場合、記録するタ イムコードがずれます。

t〈TCG〉スイッチを〈SET〉に設定している間は、サムネール操作部でのサムネール操作およびメニュー操作はできません。

### バッテリー交換時のタイムコードについて

バッテリー交換時にもバックアップ機構が機能し、タイムコードジェネレーターの動作は継続します。 なお、[SYSTEM] メニュー→ [FREQUENCY] / [FILE FORMAT] / [REC FORMAT] の各項目を変更した場合、フリーランのタイムコードが ずれることがあります。再度、電源を〈 | 〉(入)にしてタイムコードを確認し、必要に応じて設定し直してください。

#### **③**NOTE

・電源スイッチを〈 | 〉(入) → 〈 ❹ 〉(スタンバイ) → 〈 | 〉(入) と切り替えた場合、フリーランのタイムコードのバックアップ精度は約 ±2 フレー ムです。

## タイムコードを外部ロックさせる

本機の内部タイムコードジェネレーターを、外部のタイムコードジェネレーターにロックさせることができます。また、外部機器のタイムコードジェ ネレーターを本機の内部ジェネレーターにロックさせることもできます。

#### 外部ロックさせるための接続例

図のように、リファレンスビデオ信号と基準タイムコードの両方を接続します。 リファレンス信号とゲンロックについては、[「外部基準信号の選択とゲンロックの設定](#page-139-0)」[\(140 ページ\)](#page-139-0)を参照してください。

#### ■ 外部の信号にロックさせる場合

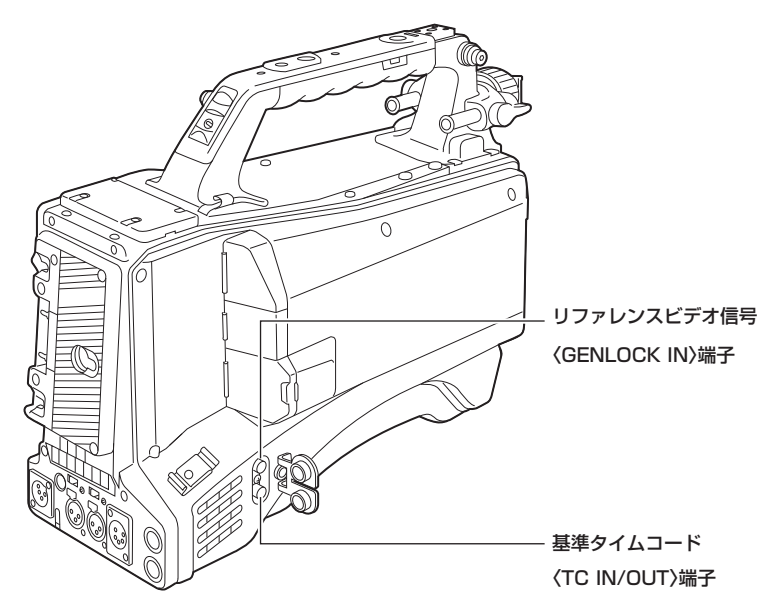

#### 外部ロックの操作手順

次の手順で、タイムコードを外部ロックさせます。

- **1**〈TCG〉スイッチを〈F‑RUN〉にする。
- **2**〈DISPLAY〉スイッチを〈TC〉にする。
- 3 [OTHERS] メニュー → [GENLOCK] → [GENLOCK] → [GL IN] に設定する。
- **4** [RECORDING] メニュー→ [TC/UB] → [TC IN/OUT SEL] → [TC IN] に設定する。
- **5** タイムコードの規格を満たした位相関係にある基準タイムコードとリファレンスビデオ信号を、〈TC IN/OUT〉端子と〈GENLOCK IN〉 端子へ入力する。

内蔵タイムコードジェネレーターは、基準タイムコードにロックします。ロックしてから約 10 秒経過した後は、外部からの基準タイムコードの 接続を外しても、外部ロック状態は保たれます。

- ゲンロックの入力基準信号が乱れた場合、正常に記録できません。ビューファインダー画面に [TEMPORARY PAUSE] / [IRREGULAR SIG]が表示され、クリップが分割されます。また、タイムコードの連続性も保証されません。信号が正常に戻ると記録を再開します。
- ●外部ロックの操作をすると、タイムコードは瞬時に外部のタイムコードにロックし、外部タイムコードの値と同じ値がカウンター表示部に表示さ れます。シンクジェネレーターが安定するまでの数秒間は記録を開始しないでください。なお、タイムコードは〈TC IN/OUT〉端子信号にロッ クします。
- ●23.98p で外部ロックさせるときは、必ずノンドロップフレームのタイムコードを入力してください。ドロップフレームでは外部ロックできま せん。外部ロックした瞬間、画像が乱れることがあります。5 フレーム周期を合わせるためであり、異常ではありません。
- [RECORDING] メニュー→ [PRE REC] → [ON] に設定している場合、記録直前に〈TC IN/OUT〉端子に外部タイムコードを入力してスレー ブロックさせると、乱れた映像や停止したタイムコードが記録されることがあります。

## <span id="page-143-1"></span>ビューファインダーの状態表示

ビューファインダーでは、映像だけでなく本機の設定や動作の状態を示すメッセージ、センターマーカー、セーフティーゾーンマーカー、ゼブラパター ンなどが表示されます。

## ビューファインダーのランプ表示

表示例は AJ‑CVF50G の表示です。(ビューファインダーに関する内容は、別売品のビューファインダーの取扱説明書を参照してください)

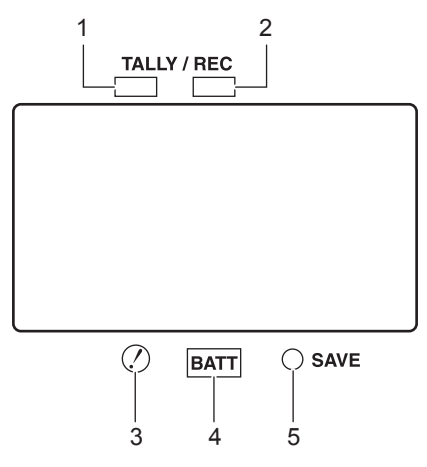

- **1** グリーンタリーランプ カメラコントロールユニットからグリーンタリー信号を受けると、緑に点灯します。
- **2** TALLY/REC(記録)ランプ 記録時に赤く点灯します。また、異常が発生したときには点滅します。 詳しくは、「[ワーニングシステム](#page-210-0)」(211ページ)を参照してください。
- **3** [!]ランプ
- [VIDEO OUT/LCD/VF] メニュー→ [! LED] で [ON] に設定した項目のうち、その機能が有効になっているときにビューファインダーの [!] ランプが点灯します。
- **4** BATT(バッテリー)ランプ バッテリーの電圧が下がり、使用できなくなる数分前に点滅を始めます。 バッテリーが使用できなくなると点灯します。 動作の中断を防ぐため、バッテリーの消耗間近になる前に、バッテリーを交換してください。 詳しくは、「[ワーニングシステム](#page-210-0)」([211 ページ](#page-210-0))を参照してください。
- **5** SAVE ランプ 常時消灯しています。

## <span id="page-143-0"></span>ビューファインダー画面の状態表示の構成

通常の状態で表示される画面は、次の図のように表示されます。

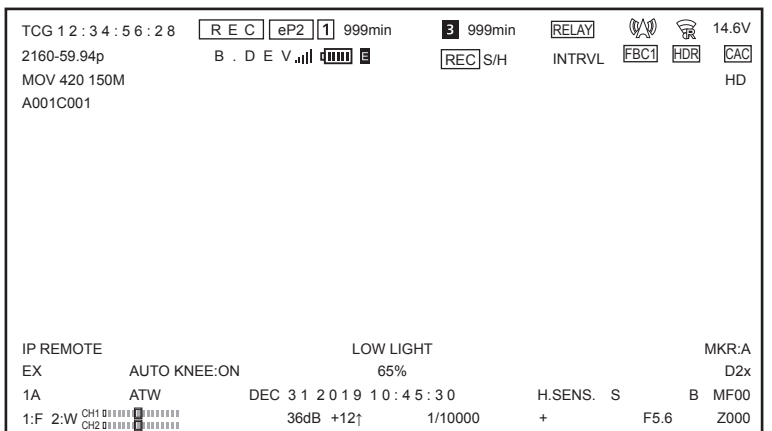
## ビューファインダー画面の表示項目の選択

出力映像に表示させる項目を選択できます。 各項目について、詳しくは [INDICATOR] (85 ページ) を参照してください。

## 1 [VIDEO OUT/LCD/VF] メニュー → [INDICATOR] → 各項目の表示について設定する。

#### <span id="page-144-0"></span>撮影時の画面表示

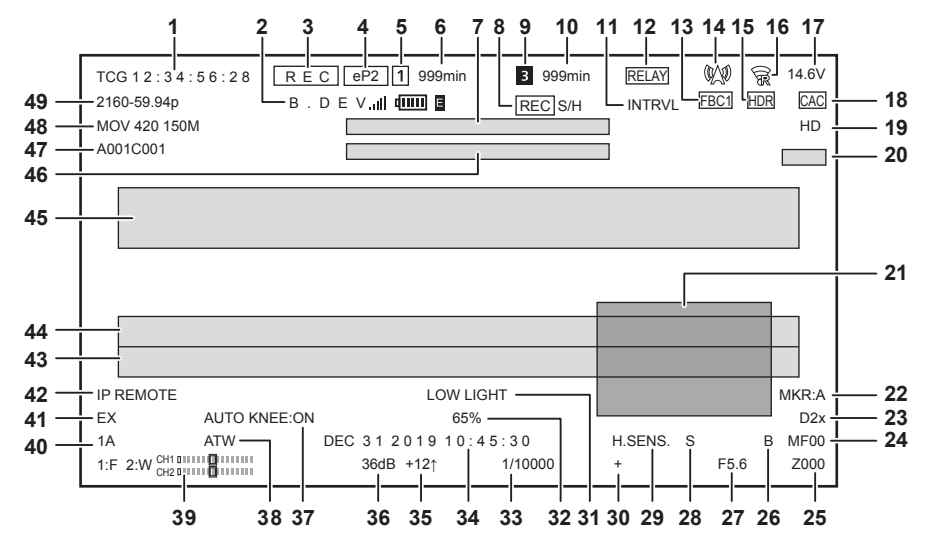

**1** タイムコード / ユーザーズビット / カウンターデータ

<span id="page-144-1"></span>〈DISPLAY〉スイッチで選択されたタイムデータを表示します。

● [TCG \*\*:\*\*:\*\*:\*\*; : タイムコードを表示します。再生時の表示は [TCR \*\*:\*\*:\*\*\*] になります。 外部入力のタイムコードにスレーブロック中は [TCG] を白黒反転して表示します。

- [UBG \*\* \*\* \*\* \*\* 1: ユーザーズビットを表示します。再生時の表示は [UBR \*\* \*\* \*\* \*\* ] になります。
- [CLP \*\*:\*\*\*:\*\*]: クリップごとのカウンター値を表示します。[RECORDING] メニュー → [REC COUNTER] → [CLIP] に設定さ れているときに表示されます。再生時は、再生しているクリップのカウンター値を表示します。
- [\*\*:\*\*:\*\*:\*\*\*]:リセットした位置から、累積したカウンター値を表示します。[RECORDING] メニュー → [REC COUNTER] → [TOTAL] に設定されているときに表示されます。

#### **2** ボンディング機器状態

<span id="page-144-2"></span>ボンディング機器から受信した機器状態を、先頭から最大 5 文字と次のアイコンで表示します。

- f :ボンディング機器の電波受信強度を 6 段階で表示します。
- [ | | | | | | | ボンディング機器のバッテリー残量を 6 段階で表示します。
- ●■:ボンディング機器に異常があるときに表示します。
- (表示なし):ボンディング機器が接続されていません。

#### **3** 録画状態

- <span id="page-144-3"></span>● [REC]:記録中です。
- [REC] (点滅):記録の停止処理中です。
- [P]: プリレックが有効で、記録が停止中です。
- (表示なし):次のいずれかの状態です。
- プリレックが無効で、記録が停止中です。
- <span id="page-144-4"></span>- [NETWORK] メニュー → [NETWORK FUNC] → [NDI|HX] に設定されています。

#### **4** 記録メディア

- [RECORDING] メニュー→ [REC MEDIA] の設定状態を表示します。
- [eP2]: [RECORDING] メニュー → [REC MEDIA] → [expressP2] に設定されているときに表示します。
- [mP2]: [RECORDING] メニュー → [REC MEDIA] → [microP2/SD] に設定されているときに表示します。
- (表示なし): [NETWORK] メニュー → [NETWORK FUNC] → [NDI|HX] に設定されています。

#### **5** カードスロット 1 またはカードスロット 2 の状態

<span id="page-144-5"></span>[RECORDING]メニュー →[REC MEDIA]→[expressP2]に設定されているときは、カードスロット 1 の状態が表示されます。 [RECORDING] メニュー→ [REC MEDIA] → [microP2/SD] に設定されているときは、カードスロット2の状態が表示されます。 状態については次のとおりです。

- ●1:記録の対象外です。
- ●■ (点滅):メモリーカード認識中です。
- 1:記録対象です。
- (表示なし):次のいずれかの状態です。
- メモリーカードが挿入されていません。
- メモリーカードを認識できていません。
- <span id="page-144-6"></span>- [NETWORK] メニュー→ [NETWORK FUNC] → [NDI|HX] に設定されています。

#### **6** カードスロット 1 またはカードスロット 2 のメモリーカード残量および状態

- カードスロット 1 またはカードスロット 2 のメモリーカード残量およびメモリーカードの状態を表示します。
- [Omin] … [999min]: メモリーカード残量を表示します。999 分以上は [999min] と表示されます。

- メモリーカード残量が 2 分以下になると表示が点滅します。

- サイマル記録のときは、サイマル記録ができるメモリーカード残量 (2 枚のメモリーカードのうち、残量が少ないほう) を表示します。

- f[WP]:書き込み禁止の状態です。メモリーカードの書き込み禁止スイッチが Protect 側または LOCK 側になっています。
- [END]: メモリーカード残量がありません。
- [ERR]:記録できないメモリーカードが挿入されています。フォーマットエラー、メモリーカード以外など、認識しているが使用できないとき などに表示します。
- [! SDXC]:記録形式が MOV に設定されていますが、SDXC メモリーカード、expressP2 カード、64 GB の microP2 カードが挿入され ていません。
- (表示なし):次のいずれかの状態です。
	- メモリーカードが挿入されていません。
- メモリーカードを認識できていません。
- <span id="page-145-0"></span>- [NETWORK] メニュー→ [NETWORK FUNC] → [NDI|HX] に設定されています。
- **7** ワイヤレスオーディオのワーニング、冷却用ファン停止のメッセージ表示エリア ワイヤレスオーディオの受信状態が低下したときにワーニングを表示します。 冷却用ファンが停止したときにメッセージを表示します。

#### **8** SDI/HDMI リモート制御状態

- <span id="page-145-1"></span>〈SDI OUT1〉/〈SDI OUT2〉/〈HDMI〉端子に接続した外部機器での記録開始、記録停止を制御している状態を表示します。
- [REC S/H]: 〈SDI OUT1〉/〈SDI OUT2〉/〈HDMI〉端子からの出力に、録画の指示を出力中です。
- [S/H]: 〈SDI OUT1〉/〈SDI OUT2〉/〈HDMI〉端子からの出力に、一時停止の指示を出力中です。
- [REC SDI]: 〈SDI OUT1〉/〈SDI OUT2〉端子からの出力に、録画の指示を出力中です。
- [SDI]: 〈SDI OUT1〉/〈SDI OUT2〉端子からの出力に、一時停止の指示を出力中です。
- [REC HDMI]: 〈HDMI〉端子からの出力に、録画の指示を出力中です。
- [HDMI]: 〈HDMI〉端子からの出力に、一時停止の指示を出力中です。

#### **9** カードスロット 3 の状態

- <span id="page-145-2"></span>「RECORDING] メニュー→ [REC MEDIA] → [expressP2] に設定されているときは表示されません。
- B : 記録の対象外です。
- ●**同 (占減)**: メモリーカード認識中です。
- 3 : 記録対象です。
- (表示なし): 次のいずれかの状態です。
- メモリーカードが挿入されていません。
- メモリーカードを認識できていません。
- <span id="page-145-3"></span>- [NETWORK] メニュー → [NETWORK FUNC] → [NDIIHX] に設定されています。

#### **10** カードスロット 3 のメモリーカード残量および状態

- カードスロット 3 のメモリーカード残量およびメモリーカードの状態を表示します。
- 「RECORDINGI メニュー→ [REC MEDIA] → [expressP2]に設定されているときは表示されません。
- [Omin] … [999min]:メモリーカード残量を表示します。999 分以上は「999min] と表示されます。
- メモリーカード残量が 2 分以下になると表示が点滅します。
- サイマル記録のときは、サイマル記録ができるメモリーカード残量 (2 枚のメモリーカードのうち、残量が少ないほう) を表示します。
- [WP]: 書き込み禁止の状態です。メモリーカードの書き込み禁止スイッチが LOCK 側になっています。
- [END]: メモリーカード残量がありません。
- [ERR]:記録できないメモリーカードが挿入されています。フォーマットエラー、メモリーカード以外など、認識しているが使用できないとき などに表示します。
- [! SDXC]:記録形式が MOV に設定されていますが、SDXC メモリーカード、64 GB の microP2 カードが挿入されていません。
- $\bullet$  (表示なし): 次のいずれかの状態です。
- メモリーカードが挿入されていません。
- メモリーカードを認識できていません。
- <span id="page-145-4"></span>- [NETWORK] メニュー→ [NETWORK FUNC] → [NDI|HX] に設定されています。

#### **11** 特殊記録機能

- 特殊記録機能の状態を表示します。
- [INTRVL]: インターバル記録が有効になっています。
- [I-REC]: インターバル記録中または記録を一時停止中です。
- (表示なし):次のいずれかの状態です。
- インターバル記録が無効になっています。
- <span id="page-145-5"></span>- [NETWORK] メニュー → [NETWORK FUNC] → [NDIIHX] に設定されています。

#### **12** 2 スロット機能

2 つのカードスロットを利用した記録機能の設定状態を表示します。

- 各機能が有効でも、2 スロット機能ができない状態の場合は、斜線が付いた表示になります。
- [RELAY]: リレー記録が有効になっています。
- [SIMUL]: サイマル記録が有効になっています。
- [NDI|HX]: [NETWORK] メニュー → [NETWORK FUNC] → [NDI|HX] に設定されています。
- (表示なし): 通常記録の状態です。

#### **13** フラッシュバンド補正機能

<span id="page-145-6"></span>● [FBC1] または [FBC2]: フラッシュバンド補正機能が有効になっています。

#### **14** ストリーミング配信状態

- <span id="page-145-7"></span>ストリーミング配信の状態を表示します。
- W2: 本機が、ストリーミング映像を受信する機器と接続し、ストリーミング映像を配信しています。
- WW (点滅):本機が、ストリーミング映像を受信する機器と接続試行中です。
- ●△:ストリーミング映像を配信していません。
- ●**※**: ストリーミング機能に異常が発生し、動作できない状態です。
- (表示なし): ストリーミング機能が無効になっています。

#### **15** ハイダイナミックレンジ機能 / ダイナミックレンジストレッチャー機能 /V‑Log 記録機能

- <span id="page-146-0"></span>• [HDR]: [SCENE FILE] メニュー → [GAMMA MODE SEL] → [HLG] に設定されています。
- [DRS]: ダイナミックレンジストレッチャー機能が有効になっています。
- <span id="page-146-1"></span>[SYSTEM]メニュー →[COLOR SETTING]→[V-Log]に設定されているときは、表示されません。

#### **16** 有線 LAN、ワイヤレス LAN、または USB テザリングの接続状態

- 有線 LAN、ワイヤレス LAN、または USB テザリングの接続状態を表示します。
- 令:ワイヤレス LAN に設定され、ROP アプリと接続されていません。
- <br />
家: ワイヤレス LAN に設定され、ROP アプリと接続されています。
- ●家:ワイヤレス LAN に設定されていますが、ワイヤレス LAN が正常に動作していません。
- 晶: 有線 LAN に設定され、ROP アプリと接続されていません。
- 品: 有線 LAN に設定され、ROP アプリと接続されています。
- ●撮: 有線 LAN に設定されていますが、有線 LAN が正常に動作していません。
- 1: USB テザリングに設定され、ROP が接続されていないとき
- ●L : USB テザリングに設定され、ROP が接続されているとき
- ※ : USB テザリングに設定され、USB テザリングが正常に動作していないとき
- (表示なし): 有線 LAN、ワイヤレス LAN、USB テザリングがいずれも無効になっています。

#### **17** バッテリー残量

- <span id="page-146-2"></span>● [\*\*.\*V]:残量情報がないバッテリー残量を 0.1 V 単位で表示します。残量がニアエンド設定値以下になると、点滅します。
- [\*\*\*%]:残量情報があるバッテリー残量を % で表示します。残量がニアエンド設定値以下になると、点滅します。
- [EMP]:残量情報があるバッテリーの残量がないとき、またはニアエンド設定値以下になったときに表示します。
- <span id="page-146-3"></span>● [MAX]:残量情報があるバッテリーが、満充電のとき表示します。

#### **18** 色収差補正機能

● [CAC]: 色収差補正機能が有効になっています。

#### **19** ガンマモード

- <span id="page-146-4"></span>[SCENE FILE]メニュー →[GAMMA MODE SEL]で選択しているガンマモードの設定値を表示します。
- $\bullet$  [HD]
- $\bullet$  [SD]
- $\bullet$  [FLK1]
- $\bullet$  [FLK2]
- $\bullet$  [FLK3]
- $\bullet$  [FREC]
- $\bullet$  [VREC]
- $\bullet$  [HLG]

#### **20** シーンファイル名

<span id="page-146-5"></span>[SCENE FILE] メニュー→ [FILE SELECT] で選択しているシーンファイルの名前を表示します。 「SYSTEM」メニュー→「COLOR SETTING]→「V-Log]に設定されているときは、表示されません。

#### **21** ウェーブフォームモニター

- <span id="page-146-6"></span>映像状態を波形やベクトルで表示します。 液晶モニター、ビューファインダーのみに表示されます。
- **22** マーカーの種類

<span id="page-146-7"></span>モードチェックの STATUS 画面で、現在表示しているマーカーの種類を表示します。 [MKR:A]:マーカータイプ[A]を表示しています。 **[MKR: B]: マーカータイプ [B] を表示しています。** [MKR:OFF]:マーカーは表示されていません。

#### **23** デジタルズーム

- <span id="page-146-8"></span>デジタルズーム倍率を表示します。
- [D2×]: 2 倍
- [D3×]: 3倍
- <span id="page-146-9"></span>• [D4×]: 4倍
- **24** フォーカス
	- フォーカス値を表示します。
	- フォーカス値の表示は「VIDEO OUT/LCD/VF]メニュー → 「INDICATOR]→「ZOOM/FOCUS] の設定に従います。
	- [MF\*\*]: [VIDEO OUT/LCD/VF] メニュー → [INDICATOR] → [ZOOM/FOCUS] → [NUMBER] に設定しているときは、[00] から [99] のポジション値で表示します。
	- [MF\*\*\*\*ft]: [VIDEO OUT/LCD/VF] メニュー → [INDICATOR] → [ZOOM/FOCUS] → [mm/feet] に設定しているときは、フィー ト単位で表示します。
	- [MF\*\*\*\*m]: [VIDEO OUT/LCD/VF] メニュー → [INDICATOR] → [ZOOM/FOCUS] → [mm/m] に設定しているときは、メートル 単位で表示します。
	- (表示なし): フォーカス値を取得できません。
- <span id="page-146-10"></span>**25** ズーム
	- ズーム値を表示します。
	- ズーム値の表示は[VIDEO OUT/LCD/VF]メニュー →[INDICATOR]→[ZOOM/FOCUS]の設定に従います。
	- [Z\*\*\*]: [VIDEO OUT/LCD/VF] メニュー → [INDICATOR] → [ZOOM/FOCUS] → [NUMBER] に設定しているときは、 [000] から [999] のポジション値で表示します。
- [Z\*\*.\*]: [VIDEO OUT/LCD/VF] メニュー → [INDICATOR] → [ZOOM/FOCUS] → [mm/feet] または [mm/m] に設定していると きは、ミリメートル単位で表示します。
- <span id="page-147-0"></span>● (表示なし): ズーム値を取得できません。
- **26** スーパーブラック
	- [B]: スーパーブラック機能が有効のときに表示されます。
- <span id="page-147-1"></span>**27** アイリス
	- F 値を表示します。
	- F 値の表示機能を持ったレンズを使用しているときに表示されます。
	- アイリスオーバーライド機能の設定値を変更しているときは点滅します。
	- [F\*\*\*]: レンズの F 値を表示します。
	- [OPEN]: レンズの絞りが開放されているときに表示します。
	- [CLOSE]: レンズの絞りが閉じているときに表示します。
	- **[NC]**: レンズケーブルが接続されていないときに表示します。
- <span id="page-147-2"></span>**28** スーパーアイリス
	- [S]: スーパーアイリス機能が有効のときに表示されます。
- <span id="page-147-3"></span>**29** 高感度モード
	- [H.SENS.]: [SYSTEM] メニュー → [SHOOTING MODE] → [HIGH SENS.] に設定しているときに表示します。
- <span id="page-147-4"></span>**30** アイリスオーバーライド
	- アイリスオーバーライド機能が有効のときに、その補正段階を表示します。
	- 補正段階を変更しているときは点滅します。
	- [+]: 0.5 絞り程度開きます。
	- [++]: 1 絞り程度開きます。
	- **•[-]: 0.5 絞り程度閉じます。**
	- [--]: 1 絞り程度閉じます。
	- (表示なし):次のいずれかの状態です。
	- アイリスが基準値です。
	- アイリスオーバーライド機能が無効になっています。
- <span id="page-147-5"></span>**31** 輝度低下メッセージ表示
	- 輝度が低下したときにメッセージを表示します。
- **32** Y GET の輝度

<span id="page-147-6"></span>Y GET 機能が動作しているときに、輝度レベルを[%]または [STOP] の単位で表示します。([STOP]は[ST]と表示されます) 表示単位は「VIDEO OUT/LCD/VF]メニュー→「EI ASSIST]→「Y GET UNIT]の設定に従います。 [SCENE FILE] メニュー → [GAIN/ISO MODE] が [dB] に設定されているときは、表示単位は [%] に固定されます。

- <span id="page-147-7"></span>**33** シャッタースピード
	- [1/\*\*\*\*]: シャッタースピードを表示します。
	- [> 1/\*\*\*\*\*]:シンクロスキャン機能が有効で、[SCENE FILE] メニュー → [SYNC SCAN TYPE] → [sec] に設定しているとき、シャッ タースピードを時間(分数)で表示します。
	- · [> \*\*\*\*\*\*d]:シンクロスキャン機能が有効で、[SCENE FILE] メニュー → [SYNC SCAN TYPE] → [deg] に設定しているとき、シャッ タースピードを開角度で表示します。
	- [HALF]: [CAMERA] メニュー → [SHUTTER SPEED] → [POSITION1] ~ [POSITION6] → [HALF] に設定して、そのポジション を選択しているときに表示します。
	- (表示なし): 電子シャッター機能が無効になっています。

#### **34** 日時情報

<span id="page-147-8"></span>日時情報を表示します。

表示する内容は [VIDEO OUT/LCD/VF] メニュー → [INDICATOR] → [DATE/TIME] の設定に従います。(88ページ) 年月日の表示順は「OTHERS] メニュー→ [CLOCK] → [DATE FORMAT] の設定に従います。

- [Y-M-D]: yyyy mmm dd hh:mm:ss の形式で表示します。
- [M-D-Y]: mmm dd yyyy hh:mm:ss の形式で表示します。
- 「D-M-Y]: dd mmm yyyy hh:mm:ss の形式で表示します。
- mmm: 月 (JAN (1 月)、FEB (2 月)、MAR (3 月)、APR (4 月)、MAY (5 月)、JUN (6 月)、JUL (7 月)、AUG (8 月)、SEP (9 月)、OCT (10月)、NOV (11月)、DEC (12月))
- $-dd: \Box$
- yyyy:年
- hh:時
- mm:分
- <span id="page-147-9"></span>- ss:秒
- **35** デジタルスーパーゲイン

<span id="page-147-10"></span>デジタルスーパーゲイン機能が有効のときに、デジタルスーパーゲインの値を表示します。

- **36** ゲイン
	- ゲイン値を表示します。
	- [\*\*dB]: 現在のゲイン値を表示します。
	- [AGC]: オートゲイン制御が有効のときに表示します。
- <span id="page-147-11"></span>**37** オートニー
	- [AUTO KNEE: ON]: オートニー機能が有効です。
	- [AUTO KNEE: OFF]: オートニー機能が無効です。
- **38** 色温度

<span id="page-147-12"></span>〈WHITE BAL〉スイッチで選択されている位置と色温度を表示します。

- [ATW]: オートトラッキングホワイトバランスの動作中に表示します。
- [LOCK]: オートトラッキングホワイトバランスがロックされているときに表示します。
- [A\*\*\*\*\*K]: 〈WHITE BAL〉スイッチがメモリー〈A〉に設定されています。
- [B\*\*\*\*\*K]: 〈WHITE BAL〉スイッチがメモリー〈B〉に設定されています。
- [P\*\*\*\*\*K]: 〈WHITE BAL〉スイッチが〈PRST〉に設定されています。

#### **39** オーディオレベルメーター

<span id="page-148-0"></span>音声入力の設定、録音レベルの状態を表示します。

表示する音声チャンネルは、音声チャンネル切り替えスイッチで切り替えることができます。

● [1 : \* 2 : \*] : 音声チャンネル切り替えスイッチが〈CH1/2〉に設定されているときに表示します。 \* には音声チャンネル 1 と音声チャンネル 2 の音声入力設定を表示します。 〈AUDIO IN CH1〉/〈AUDIO IN CH2〉スイッチが〈FRONT〉のときは F、〈W.L.〉のときは W、〈REAR〉のときは R を表示します。

● [3 : \* 4 : \*]:音声チャンネル切り替えスイッチが〈CH3/4〉に設定されているときに表示します。 \* には音声チャンネル 3 と音声チャンネル 4 の音声入力設定を表示します。 〈AUDIO IN CH3〉/〈AUDIO IN CH4〉スイッチが〈FRONT〉のときは F、〈W.L.〉のときは W、〈REAR〉のときは R を表示します。 [AUDIO] メニュー→ [REC CH SETTINGS] → [HEAD ROOM] で設定した基準レベルの位置に白枠が表示されます。([20dB] に設定した 場合は左から 8 番目、[18dB]に設定した場合は左から 9 番目) ● KREC :音声を記録できないときに表示します。

## **40** フィルターポジション

<span id="page-148-1"></span>〈ND FILTER〉つまみの位置を 1 ~ 4 の数字で、〈CC FILTER〉つまみの位置を A ~ D のアルファベットで表示します。 フィルターポジションが適切に設定されていないときは、[-]を白黒反転して点滅表示します。

#### **41** エクステンダー

<span id="page-148-2"></span>● [EX]: レンズエクステンダーが機能しているときに表示します。

#### **42** IP 接続でのリモート制御状態

- <span id="page-148-3"></span>● [IP REMOTE]: IP 接続でリモート制御が可能なときに表示します。
- [IP REMOTE] (点滅): IP 接続での接続待ち状態のときに表示します。
- (表示無し): IP 接続でのリモート制御機能が無効です。

#### **43** オートブラックバランスの異常表示

<span id="page-148-5"></span><span id="page-148-4"></span>オートブラックバランスの調整結果が正常でなかったときに状態を表示します。

#### **44** オートホワイトバランスの異常表示

<span id="page-148-6"></span>オートホワイトバランスの調整結果が正常でなかったときに状態を表示します。

#### **45** メッセージ表示エリア

<span id="page-148-7"></span>カメラの状態のメッセージやワーニングなどがあるときに表示します。

**46** フィルターポジション不正規のメッセージ

〈ND FILTER〉/〈CC FILTER〉つまみが適切に設定されていない場合、電源を入れたときにメッセージを表示します。 〈CC FILTER〉つまみが適切に設定されていない場合、オートホワイトバランスを行うときにメッセージを表示します。

#### **47** クリップ名

<span id="page-148-9"></span><span id="page-148-8"></span>記録中のクリップの名前を、先頭から最大 8 文字で表示します。

#### **48** 記録フォーマット

[SYSTEM] メニュー→ [FILE FORMAT] で設定されたファイルフォーマット、および [SYSTEM] メニュー→ [REC FORMAT] で設定さ れた記録コーデックを表示します。

「NETWORK] メニュー→ [NETWORK FUNC] → [NDIIHX] に設定されているときは表示されません。

- [P2 AVC-I200]
- $\bullet$  [P2 AVC-I100]
- $\bullet$  [P2 AVC-I50]
- $\bullet$  [P2 AVC-I422]
- $\bullet$  [P2 AVC-G50]
- $\bullet$  [P2 AVC-G25]
- $\bullet$  [P2 AVC-G12]
- $\bullet$  [MOV 420 150M]
- $\bullet$  [MOV 420 100M]
- $\bullet$  [MOV 422 150M]
- $\bullet$  [MOV 422 100M]
- 
- [MOV 422 50M]
- $\bullet$  [MOV HEVC 200M]
- $\bullet$   $[MOV HEVC 150MI$
- [MOV HEVC 100M]
- $\bullet$  [MOV ALL-I 400M]
- $\bullet$  [MOV ALL-I 200M]
- <span id="page-148-10"></span> $\bullet$   $[MOV ALL-I 100MI$

#### **49** システム解像度 / システム周波数

- [SYSTEM]メニュー →[REC FORMAT]で設定されたシステム解像度、システム周波数を表示します。
- $\bullet$  [2160-59.94p]
- $\bullet$  [2160-50.00p]
- $\bullet$  [2160-29.97p]
- $\bullet$  [2160-25.00p]
- $\bullet$  [2160-23.98p]
- $\bullet$  [1080-59.94p]
- $\bullet$  [1080-50.00p]
- $\bullet$  [1080-29.97p]
- $\bullet$  [1080-25.00p]
- $\bullet$  [1080-23.98p]
- $\bullet$  [1080-59.94i]
- [1080-50.00i]
- $\bullet$  [720-59.94p]
- $\bullet$  [720-50.00p]

## <span id="page-149-0"></span>再生時の画面表示

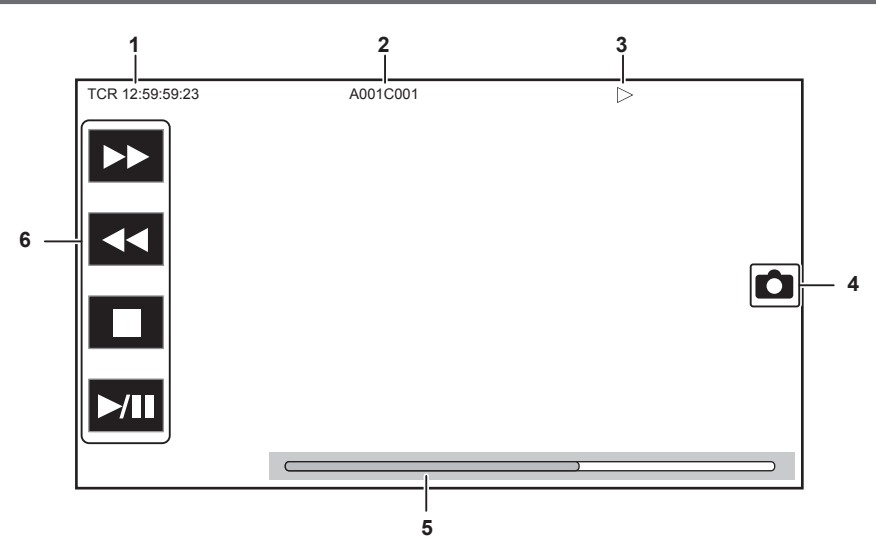

**1** タイムコード表示

〈DISPLAY〉スイッチで選択されたタイムデータを表示します。

- [TCR \*\*:\*\*:\*\*:\*\*]:タイムコードを表示します。
- [UBR \*\* \*\* \*\* \*\*]: ユーザーズビットを表示します。
- [CLP \*\*:\*\*:\*\*:\*\*]: 再生しているクリップのカウンター値を表示します。
- **2** クリップ名
	- 再生中のクリップの名前を、先頭から最大 8 文字で表示します。

#### **3** 再生状態

再生の状態を表示します。 再生中のみ表示されます。

- ●■:停止
- $\bullet\blacktriangleright$  : 再生
- **•II**: 一時停止
- 
- $\blacksquare$ : 先頭の再生位置
- ●■:終端の再生位置
- •▶ :早送り再生(10倍速)
- •▶▶:早送り再生 (20 倍速)
- ◀◀: 早戻し再生 (10 倍速)
- 444: 早戻し再生 (20 倍速)
- ●▶:スロー再生 / コマ送り
- <1: 逆スロー再生 / コマ戻し

**4** 写真記録アイコン

再生中、または再生の一時停止中にアイコンをタッチすると、その場面を写真として記録します。

**5** ダイレクト再生バー

再生しているおおよその位置を表示します。

- **6** 再生ナビゲーションアイコン
	- アイコンをタッチすると操作できます。
	- •▶:早送り再生
	- f :早戻し再生
	- •■:停止
	- •▶ / Ⅱ : 再生 / 一時停止

## <span id="page-149-1"></span>撮影状態の確認と表示

カメラ映像画面には常時、各機能の設定や状態が表示されていますが、必要なときのみ表示するように設定できます。

[VIDEO OUT/LCD/VF]メニュー →[INDICATOR]→[INDICATOR SW]→[OFF]を選択すると、ほとんどの設定値や状態が表示されなくなります。 確認が必要なときは、カメラ映像画面表示中に〈MARKER SEL〉/〈MODE CHECK〉スイッチを〈MCK〉側に倒すと、モードチェックの STATUS 画面が表示され、撮影状態を確認できます。

## 第 5 章 撮影 — ビューファインダーの状態表示

モードチェックで表示できる項目について、詳しくは「[モードチェックでの表示](#page-151-0)」([152 ページ](#page-151-0))を参照してください。

次の表は、各項目の各画面での表示 / 非表示を示しています。

●「○」は表示、「一」は非表示を示します。

• [VIDEO OUT/LCD/VF] メニュー → [INDICATOR] で各項目の表示 / 非表示を選択できます。 再生中に表示される位置は、「[撮影時の画面表示」](#page-144-0)([145 ページ](#page-144-0))の該当する番号で確認してください。

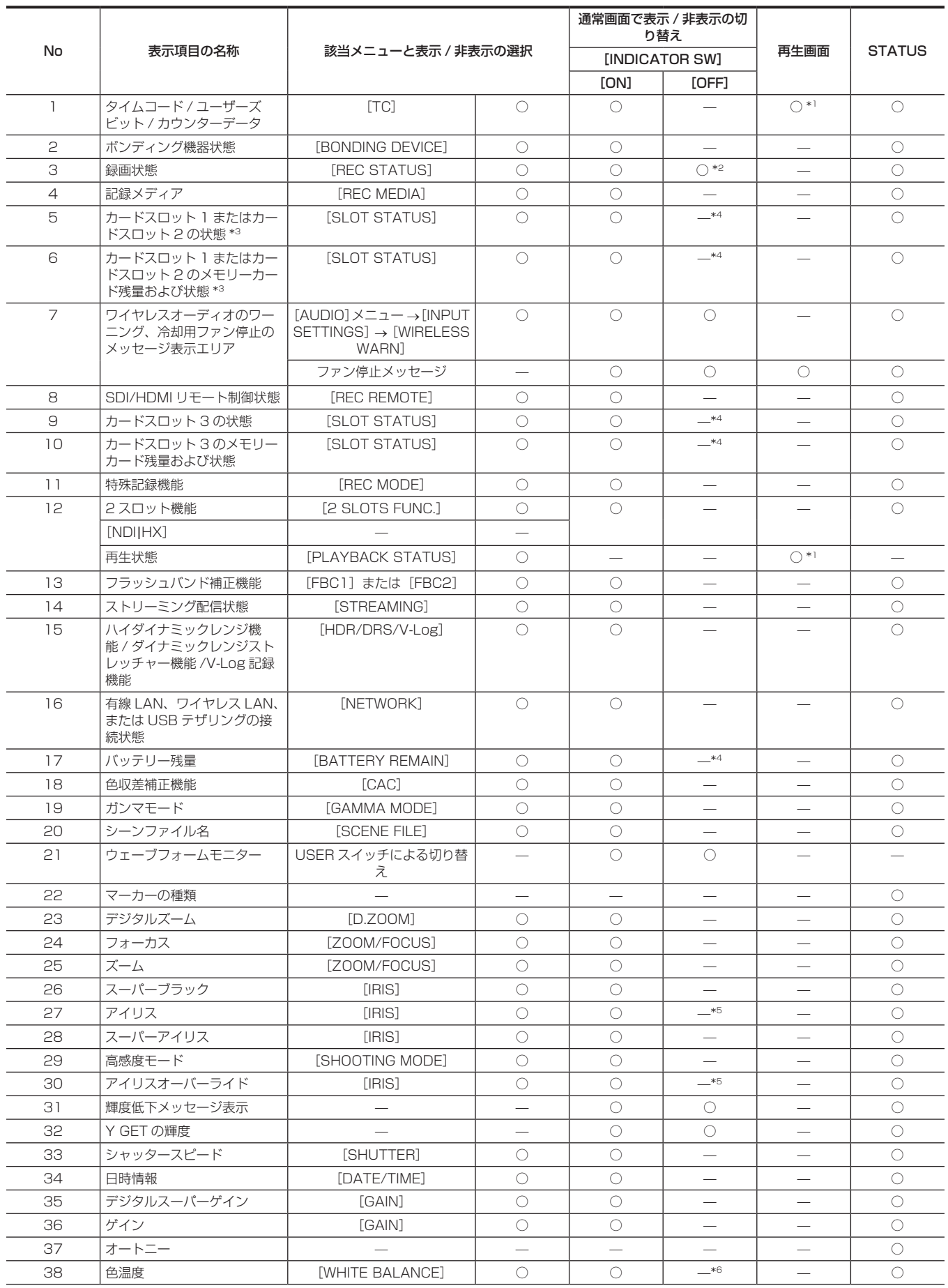

## 第 5 章 撮影 — ビューファインダーの状態表示

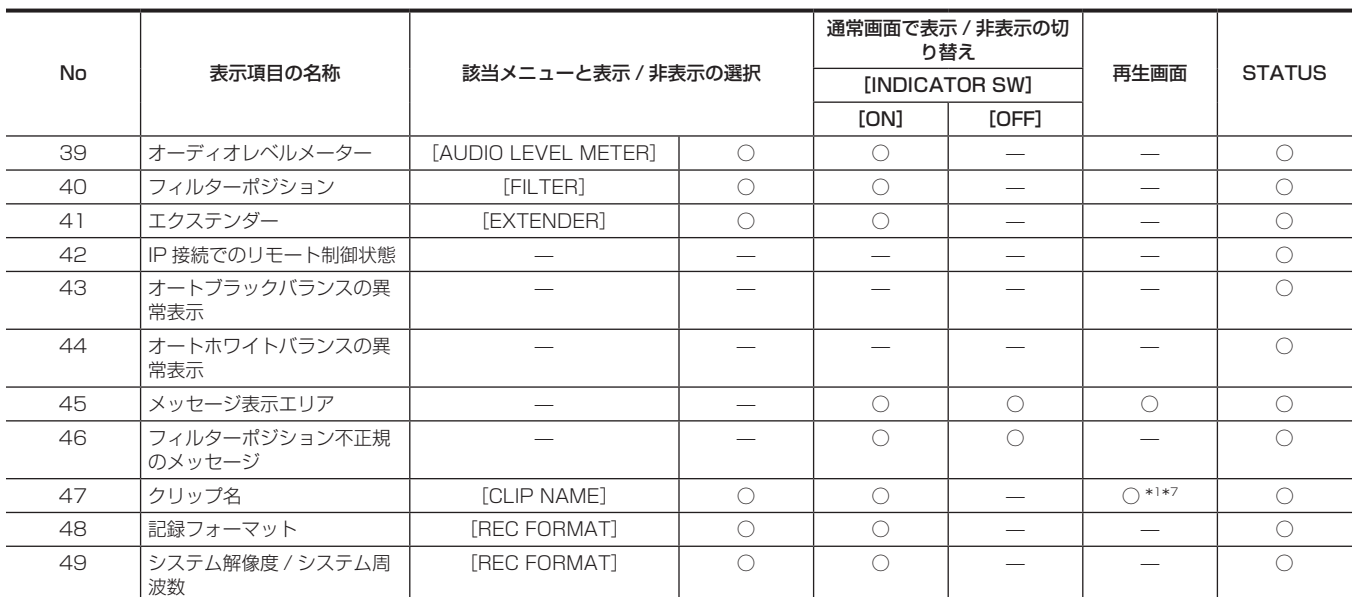

\*1 [VIDEO OUT/LCD/VF]メニュー →[INDICATOR]→[INDICATOR SW]→[OFF]を選択しているときは表示されません。

\*2 [REC] のみ表示します。

\*3 [RECORDING] メニュー→ [REC MEDIA] の設定が [expressP2] のときはカードスロット 1、[microP2/SD] のときはカードスロット 2 の状態を 表示します。

\*4 メモリーカード残量、またはバッテリー残量が少なくなると表示します。

\*5 アイリスオーバーライド機能の設定値を変更しているときは表示します。

\*6 色温度変更機能で色温度を変更しているときは表示します。

\*7 再生画面では表示位置が異なります。詳しくは、[「再生時の画面表示](#page-149-0)」([150 ページ](#page-149-0))を参照してください。

## <span id="page-151-0"></span>モードチェックでの表示

本機の各設定や状態が確認できる画面を、ビューファインダーや液晶モニター画面に表示できます。

カメラ映像画面表示中に〈MARKER SEL〉/〈MODE CHECK〉スイッチを〈MCK〉側に倒すと、モードチェックの STATUS 画面が表示されます。 〈MARKER SEL〉/〈MODE CHECK〉スイッチを〈MCK〉側に倒すごとに、STATUS 画面、! LED 画面、FUNCTION 画面、AUDIO 画面、CAC 画面、 SWITCH 画面、NETWORK 画面、カメラ映像画面の順に表示が切り替わります。

モードチェックの各画面の表示時間は約 5 秒です。

〈MARKER SEL〉/〈MODE CHECK〉スイッチを〈MCK〉側に倒している間は、表示は切り替わりません。

各画面を表示中に〈EXIT〉ボタンを押すとカメラ映像画面に戻ることができます。

[VIDEO OUT/LCD/VF] メニュー→ [MODE CHECK INDICATOR] で各画面表示の [ON] / [OFF] を選択できます。

STATUS 画面表示は「[撮影状態の確認と表示」](#page-149-1)(150ページ)を参照してください。

## ! LED 画面

ビューファインダーの[!] ランプが点灯する要因となる項目を表示します。

• [VIDEO OUT/LCD/VF] メニュー → [! LED] で [ON] に設定している項目には [!] を表示します。

● [VIDEO OUT/LCD/VF] メニュー → [! LED] で [ON] に設定している項目が、[!] ランプが点灯する要因になっているときは、[!] を白黒

反転して表示します。

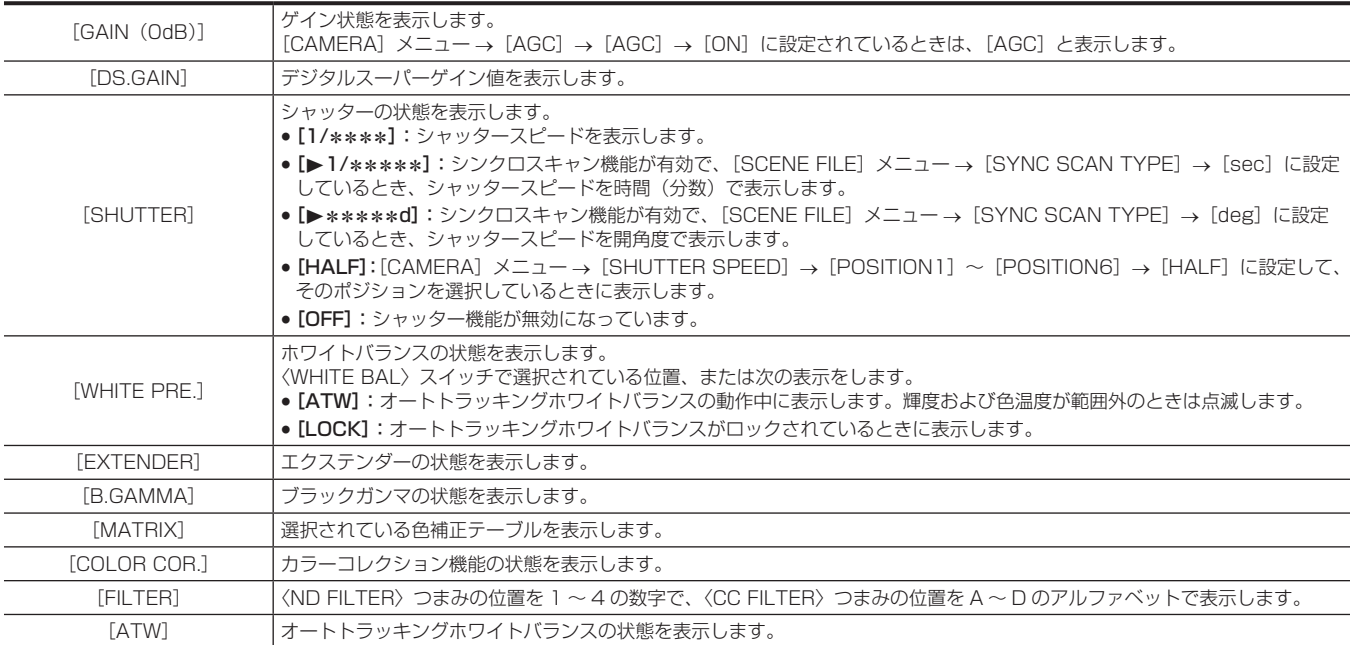

## **FUNCTION 画面**

映像の出力設定や記録メディアの情報を表示します。

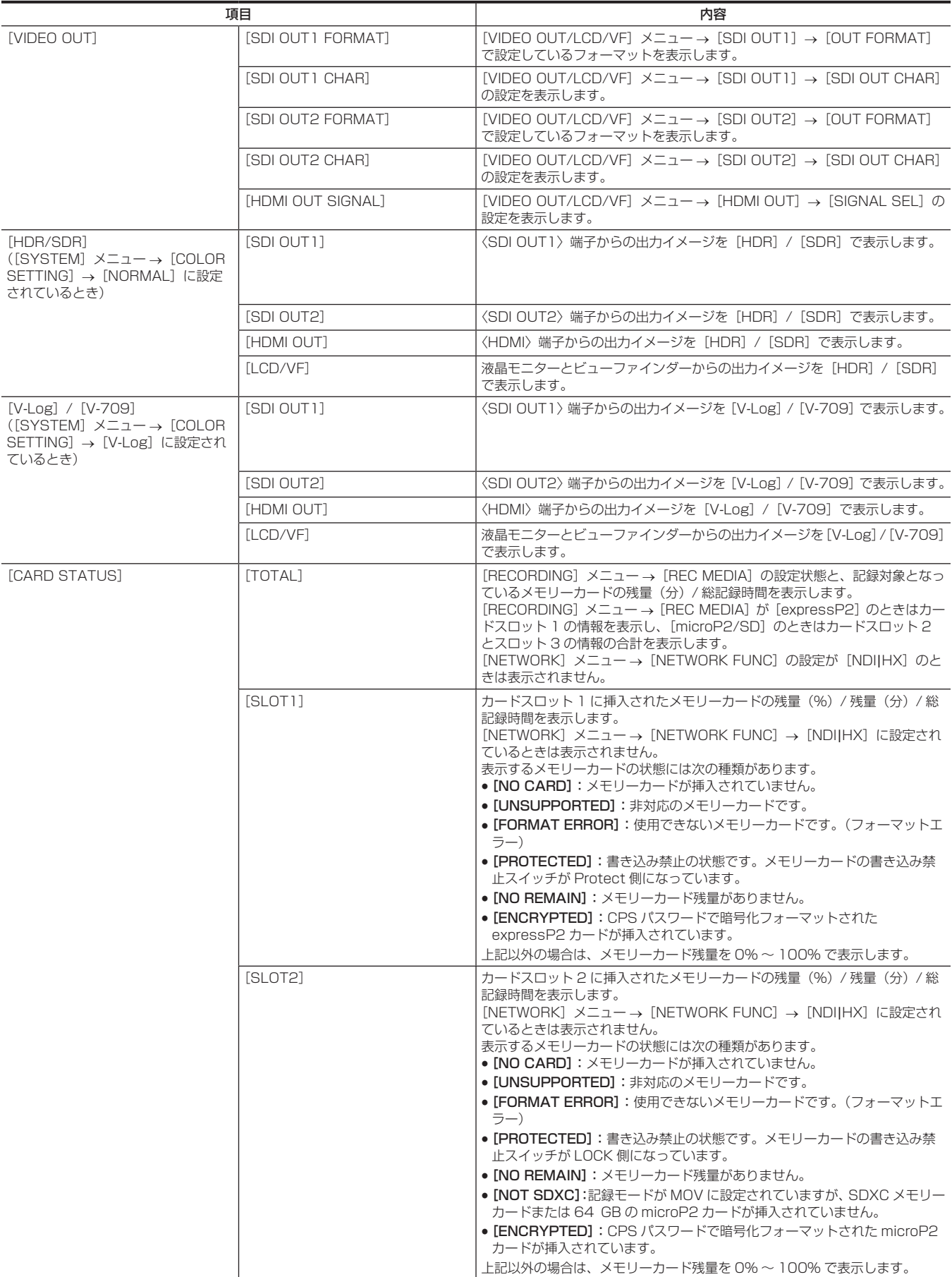

## 第 5 章 撮影 — ビューファインダーの状態表示

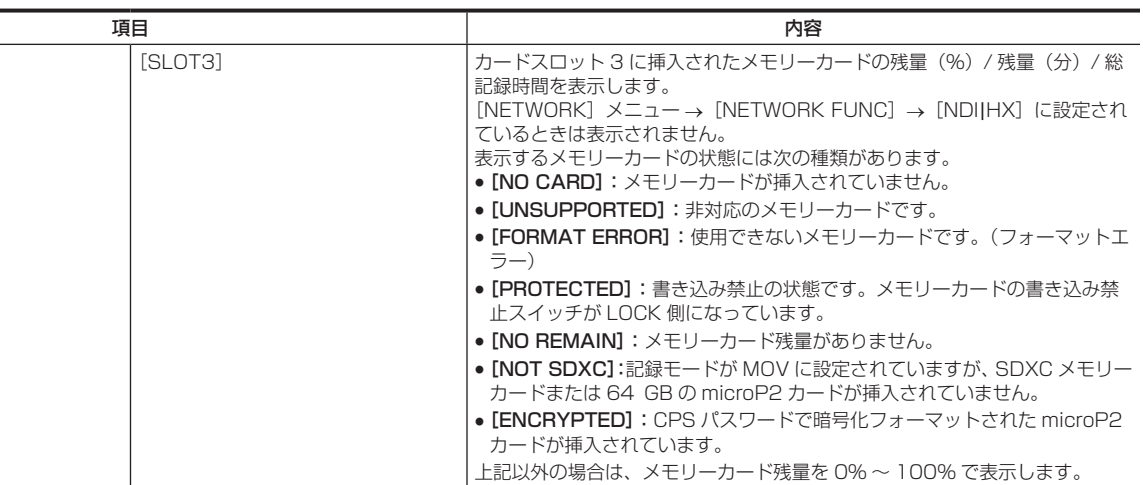

## AUDIO 画面

音声の入出力設定や、録音レベルを表示します。

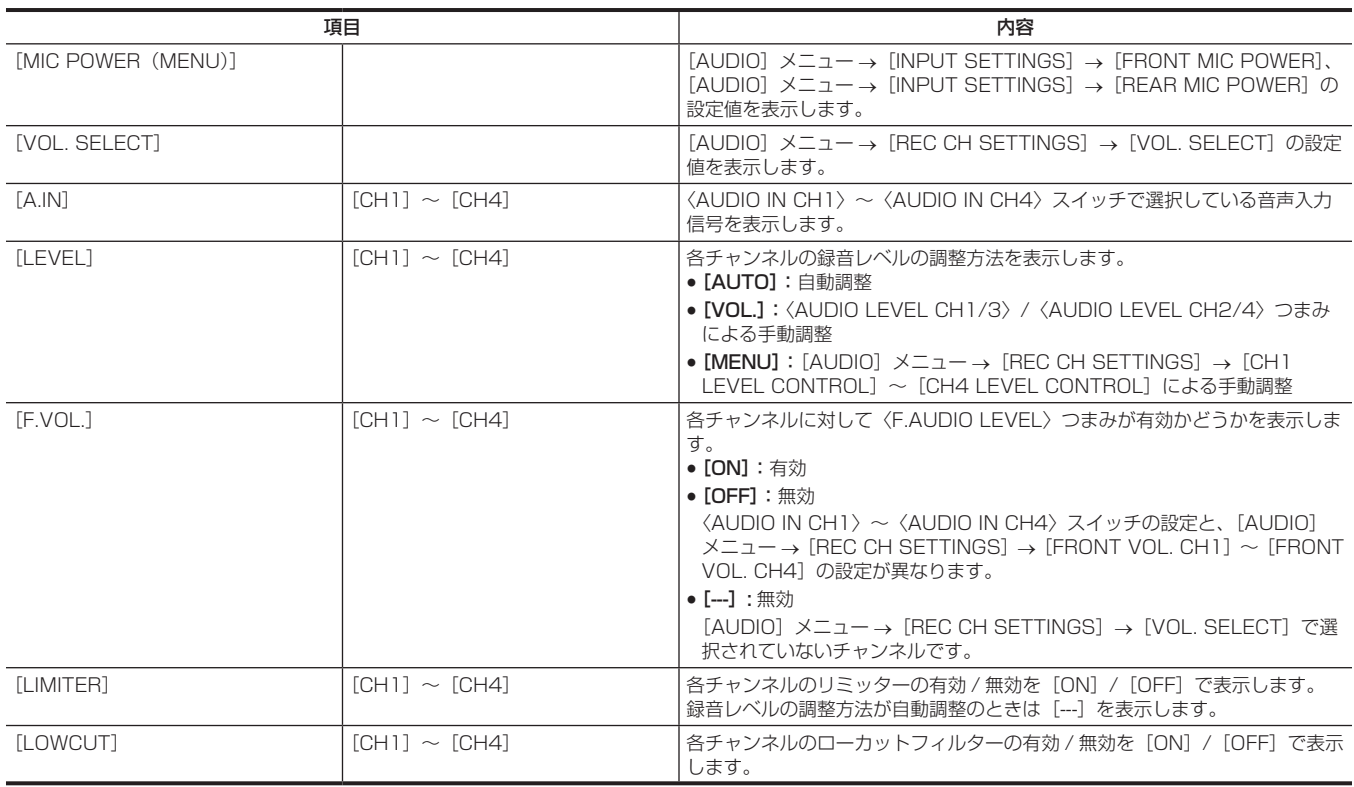

## CAC 画面

色収差補正機能の情報を表示します。

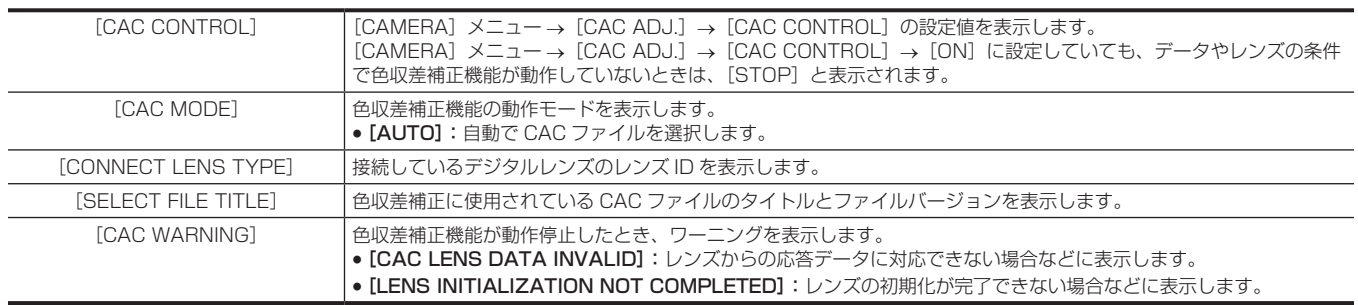

## **SWITCH** 画面

USER ボタン、〈GAIN〉スイッチ、〈WHITE BAL〉スイッチに割り当てられている機能や設定値を表示します。

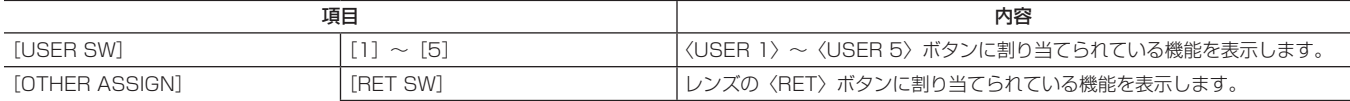

## 第 5 章 撮影 — ビューファインダーの状態表示

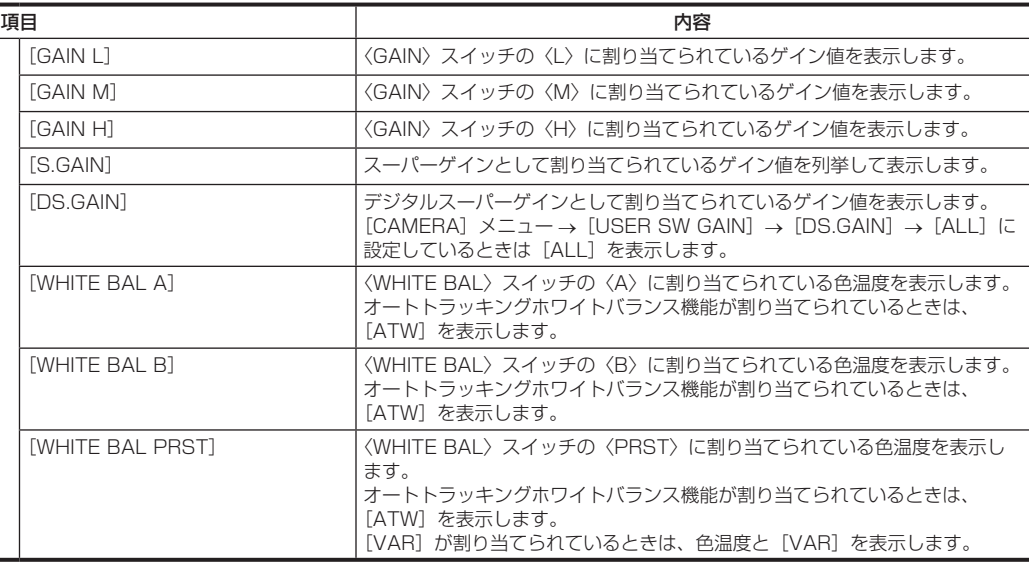

## NETWORK 画面

ネットワーク機能の設定を表示します。

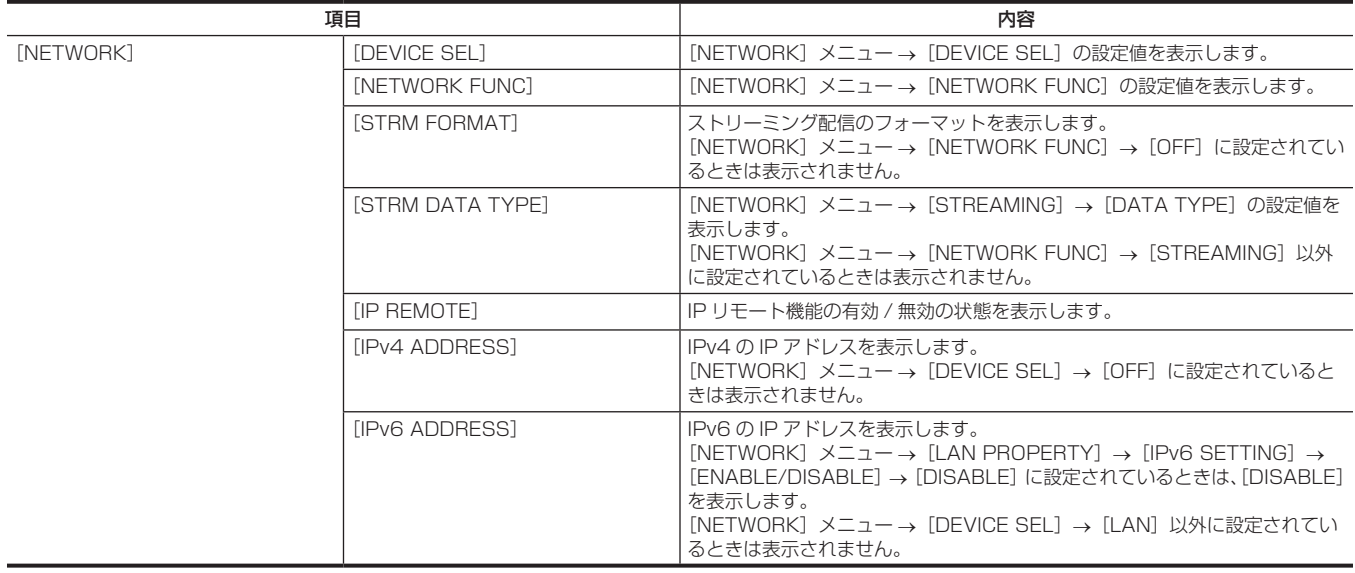

# 便利な撮影機能

## マーカー表示の設定

センターマーカー、セーフティーゾーンマーカー、セーフティーゾーンエリア、フレームマーカーの表示および種類を選択します。 [VIDEO OUT/LCD/VF] メニュー → [SDI OUT1 MARKER] / [SDI OUT2 MARKER] / [LCD/VF MARKER] の各項目で、マーカーの表示 について設定します。

## マーカー確認画面の表示(マーカーセレクト機能)

本機のマーカー状態が確認できる画面を、ビューファインダーに表示します。

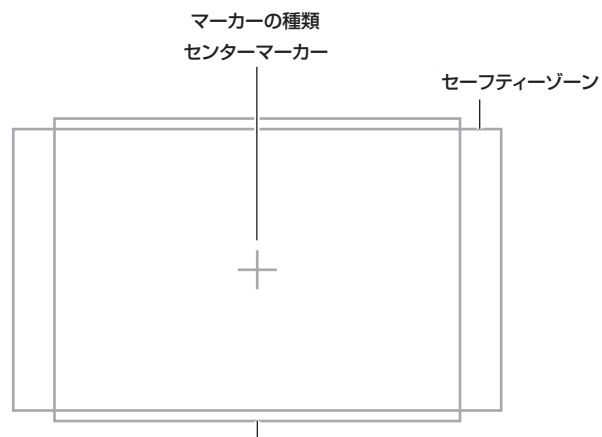

フレームマーカー

本機の〈MARKER SEL〉/〈MODE CHECK〉 スイッチを〈MKR〉側に倒すごとに、ビューファインダーのマーカーの表示が[A]マーカー、[B]マー カー、表示なしの順に切り替わります。

次のように設定しておくと、〈MARKER SEL〉/〈MODE CHECK〉スイッチの操作で 14:9 と 4:3 の画角確認などができます。

• [MKR: A] として [VIDEO OUT/LCD/VF] メニュー → [LCD/VF MARKER] → [FRAME MARKER] → [14:9] に設定する。

• [MKR : B] として [VIDEO OUT/LCD/VF] メニュー → [LCD/VF MARKER] → [FRAME MARKER] → [4:3] に設定する。

## ゼブラパターンの表示

本機は 2 種類のゼブラパターンを表示できます。

ビューファインダーの〈ZEBRA〉スイッチを〈ON〉にすると、ビューファインダー画面にメニューで設定されているゼブラパターンが表示されます。 また、設定により、〈SDI OUT1〉/〈SDI OUT2〉/〈HDMI〉端子から出力される映像にもゼブラパターンを表示できます。 ゼブラパターンを表示するレベルは、[VIDEO OUT/LCD/VF]メニュー →[EI ASSIST]で設定できます。

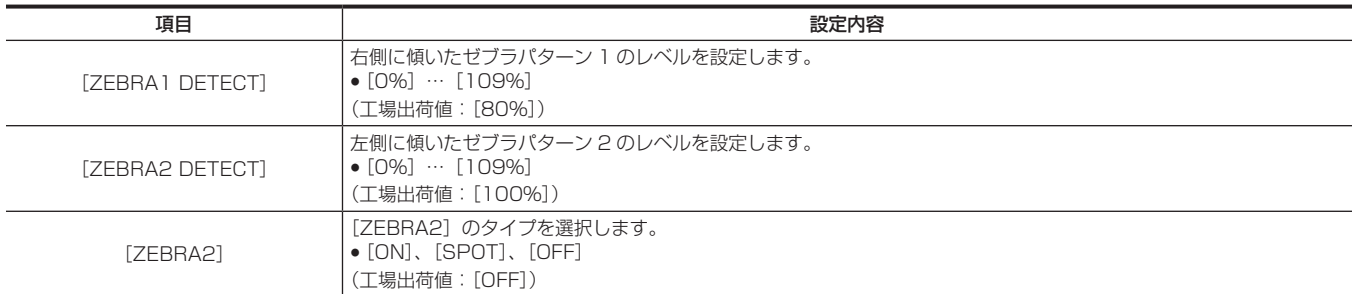

[SPOT]:[ZEBRA1 DETECT]の設定値から、[ZEBRA2 DETECT]の設定値までの映像レベルが、ゼブラパターンで表示されます。

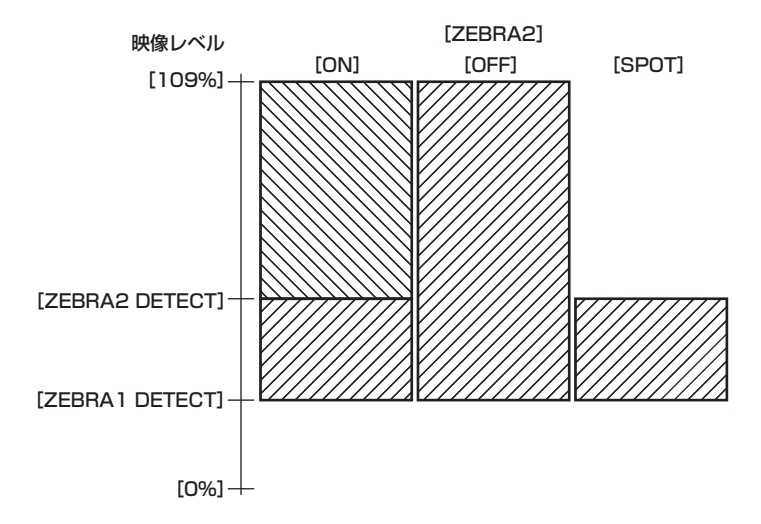

#### 第 5 章 撮影 — 便利な撮影機能

〈SDI OUT1〉端子および〈SDI OUT2〉端子の映像にゼブラパターンを表示させる場合、[VIDEO OUT/LCD/VF]メニュー →[SDI OUT1]/[SDI OUT2] → [SDI OUT ZEBRA]で設定してください。

〈HDMI〉端子に出力するゼブラパターンの表示は、次の設定に従います。

- [VIDEO OUT/LCD/VF] メニュー→ [HDMI OUT] → [SIGNAL SEL]
- [VIDEO OUT/LCD/VF] メニュー→ [SDI OUT1] / [SDI OUT2] → [SDI OUT ZEBRA]

## @*NOTE*

- · [SCENE FILE] メニュー → [GAMMA MODE SEL] → [HLG] を選択しているときは、ゼブラパターンは表示されません。
- t[SYSTEM]メニュー →[COLOR SETTING]→[V-Log]に設定されているときは、ゼブラパターンは表示されません。

## フォーカスアシスト機能

フォーカスアシスト機能は、フォーカスを合わせやすくするための機能です。

#### 拡大表示

#### ■ USER ボタンに [FOCUS ASSIST] を割り当てる

任意の USER ボタンまたはレンズの〈RET〉ボタンに、[FOCUS ASSIST]を割り当てます。

[VIDEO OUT/LCD/VF] メニュー→ [FOCUS ASSIST] → [FOCUS ASSIST SELECT] → [EXPAND] を選択して、割り当てた USER ボタ ンを押すと画面中央部が拡大表示されてフォーカスをあわせやすくします。

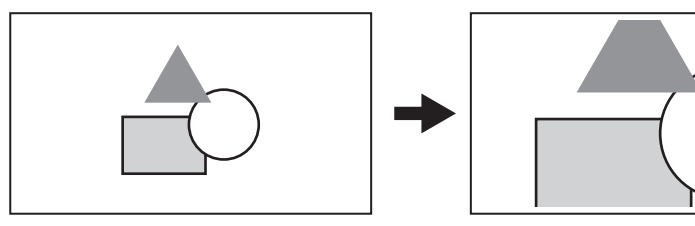

#### ■ 拡大表示機能のモード設定

[VIDEO OUT/LCD/VF] メニュー → [FOCUS ASSIST] → [EXPAND MODE] で拡大表示の解除方法を選択できます。 ピーキング表示やフォーカススクエア表示と組み合わせているときは、拡大表示の設定に合わせて解除されます。

[10SEC]:10 秒で解除されます。

[HOLD]:[FOCUS ASSIST]を割り当てたボタンを押すまでは解除されません。

 $[$ UNTIL REC]: 記録開始時に解除されます。記録中は拡大表示ができません。

#### ■ 拡大率の設定

[VIDEO OUT/LCD/VF] メニュー → [FOCUS ASSIST] → [EXPAND VALUE] → [x2] / [x3] / [x4] から選択できます。

#### ■ 拡大位置の設定

拡大表示機能を有効に設定しているときに、拡大位置を 9 か所から選択できます。 ジョグダイヤルボタンの場合:ジョグダイヤルボタンを回すと拡大位置が移動します。ジョグダイヤルボタンを押すと、センターに戻ります。 カーソル操作ボタンを押しても操作できます。 液晶モニターをタッチする場合:液晶モニターの上下左右の矢印マーカーをタッチすると、拡大位置が移動します。

#### ピーキング表示 / フォーカススクエア表示

ピーキング表示では、フォーカスが合っている映像の輪郭部分を赤、緑、または白色でふち取ります。 フォーカススクエア表示では、フォーカスが合っている度合いを四角の大きさで表示します。

#### ■ ピーキング表示 / フォーカススクエア表示を表示する。

任意の USER ボタンまたはレンズの〈RET〉ボタンに、[FOCUS ASSIST]を割り当てます。 [VIDEO OUT/LCD/VF]メニュー →[FOCUS ASSIST]→[FOCUS ASSIST SELECT]→[PEAKING]/[SQUARES]を選択して、[FOCUS ASSIST]を割り当てた USER ボタンを押すと、設定した種類で表示します。再度 USER ボタンを押すと、通常表示に戻ります。

#### ■ フォーカスアシスト表示の種類の設定

[VIDEO OUT/LCD/VF] メニュー → [FOCUS ASSIST] → [FOCUS ASSIST SELECT] で表示の種類を選択します。 [EXPAND]:拡大表示します。 [PEAKING]:ピーキング表示します。 [SQUARES]:フォーカススクエア表示します。 [EXPAND + PEAKING]:[EXPAND]と[PEAKING]の組合せで表示します。 [EXPAND + SQUARES]:[EXPAND]と[SQUARES]の組合せで表示します。

#### ■ ピーキングレベルの設定

ピーキング表示の強弱を設定します。 [VIDEO OUT/LCD/VF]メニュー →[FOCUS ASSIST]→[PEAKING LEVEL]→[LOW]/[MID]/[HIGH]から選択できます。

#### ■ ピーキング表示の色の設定

[VIDEO OUT/LCD/VF]メニュー →[FOCUS ASSIST]→[PEAKING COLOR]→[RED]/[GREEN]/[WHITE]から選択できます。

#### フォーカススクエア表示の見かた

ピントを合わせたい被写体の領域に表示される四角の大きさが最も大きくなるように、フォーカスを調整してください。

#### モノクロ表示

[VIDEO OUT/LCD/VF] メニュー → [FOCUS ASSIST] → [BLACK & WHITE] でモノクロ表示の有効 / 無効を切り替えます。 [ON]:モノクロ表示を有効にします。 [OFF]:モノクロ表示を無効にします。 [DURING PEAKING]:ピーキング表示が有効な間、モノクロ表示を有効にします。

#### 映像の輪郭を強調する

液晶モニターとビューファインダーの映像の輪郭を強調することで、フォーカスが合わせやすくなります。 輪郭を強調しても、カメラから出力される映像や記録される映像には影響ありません。 [VIDEO OUT/LCD/VF] メニュー→ [FOCUS ASSIST] → [DETAIL] → [ON] に設定すると、映像の輪郭を強調します。 輪郭の強弱は、[VIDEO OUT/LCD/VF]メニュー →[FOCUS ASSIST]→[DETAIL]→[DETAIL LEVEL]で調整します。 輪郭の周波数は、[VIDEO OUT/LCD/VF] メニュー → [FOCUS ASSIST] → [DETAIL] → [DETAIL FREQ.] で調整します。

## **图 NOTE**

t 拡大表示 / ピーキング表示 / フォーカススクエア表示は、記録できません。

t カラーバーの表示中は、拡大表示 / ピーキング表示 / フォーカススクエア表示は表示されません。

t 拡大表示中 / フォーカススクエア表示中は、マーカーなど、一部の表示が一時的に非表示になります。

## ウェーブフォームモニター機能

[WFM]を割り当てた任意の USER ボタンを押すと、映像の波形を表示します。再度 USER ボタンを押すと、通常表示に戻ります。

• [VIDEO OUT/LCD/VF] メニュー → [EI ASSIST] → [WFM MODE] で波形表示とベクトル表示を切り替えることができます。([92 ページ](#page-91-0))

● フォーカスアシスト機能の拡大表示中またはフォーカススクエア表示中のときは、ウェーブフォームモニターは表示されません。

●ウェーブフォームモニターは記録できません。

●画質調整を行う一部のメニューを設定しているときは、自動でウェーブフォームモニターが表示されます。

## 液晶モニターの調整と設定

## 液晶モニターを使う

- **1**〈OPEN〉ボタンを右側へ押して液晶モニターを開く。
- **2** 液晶モニターの画面を、一番見やすい位置にする。

レンズ方向に 180°、手前方向に 90°まで回転します。

**3** [VIDEO OUT/LCD/VF]  $x = 1 - 2$  [LCD]  $\rightarrow$  [BRIGHTNESS] / [COLOR LEVEL] / [CONTRAST] / [BACK LIGHT]  $\infty$ , 液晶モニターの明るさ / 色濃度 / コントラスト / バックライトの明るさを調整する。

バックライトの明るさは、[LCD BACKLIGHT]を割り当てた USER ボタンを押すことでも調整できます。

# @*NOTE*

- t 液晶モニターを閉じるときは、確実に閉じてください。
- t 開いた状態の液晶モニターには無理な力がかからないようにしてください。本機が故障するおそれがあります。
- t 温度差が激しいところでは、液晶モニターの液晶部に露がつくことがあります。そのような場合は、柔らかい乾いた布で拭いてください。
- t カメラが冷え切っている場合、電源を入れた直後は、液晶モニターが通常より少し暗くなります。内部の温度が上がると通常の明るさに戻ります。

## 対面撮影について

液晶モニターをレンズ側に 180°回転させて撮影するとき、[VIDEO OUT/LCD/VF] メニュー → [LCD] → [SELF SHOOT] → [MIRROR] に 設定すると、液晶モニターの映像を左右反転して表示します。鏡を見ているイメージでの撮影ができます。ただし、左右反転されるのは液晶モニター の表示のみです。記録は正常どおり行われます。

## **图 NOTE**

t[VIDEO OUT/LCD/VF]メニュー →[LCD]→[SELF SHOOT]→[MIRROR]を選択した状態で液晶モニターを 180°回転させた場合、[VIDEO OUT/LCD/VF] メニュー→ [INDICATOR] の設定にかかわらず、液晶モニターにはビューファインダーと同様の状態表示は行いません。

# ビューファインダーの調整と設定

# ビューファインダーを使う

本機への取り付け、調整について、詳しくは各ビューファインダーの取扱説明書を参照してください。ビューファインダーに表示する内容は、[VIDEO - The Visitor State Development Contractor

ご使用方法について、詳しくは各ビューファインダーの取扱説明書を参照してください。

# 設定データの取り扱い

## 設定データのファイル構成

本機には、6 個のファイルデータ領域があります。

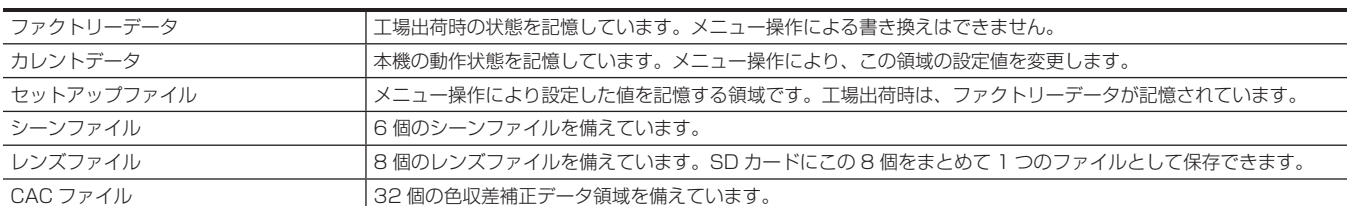

## ■ セットアップファイルとシーンファイル

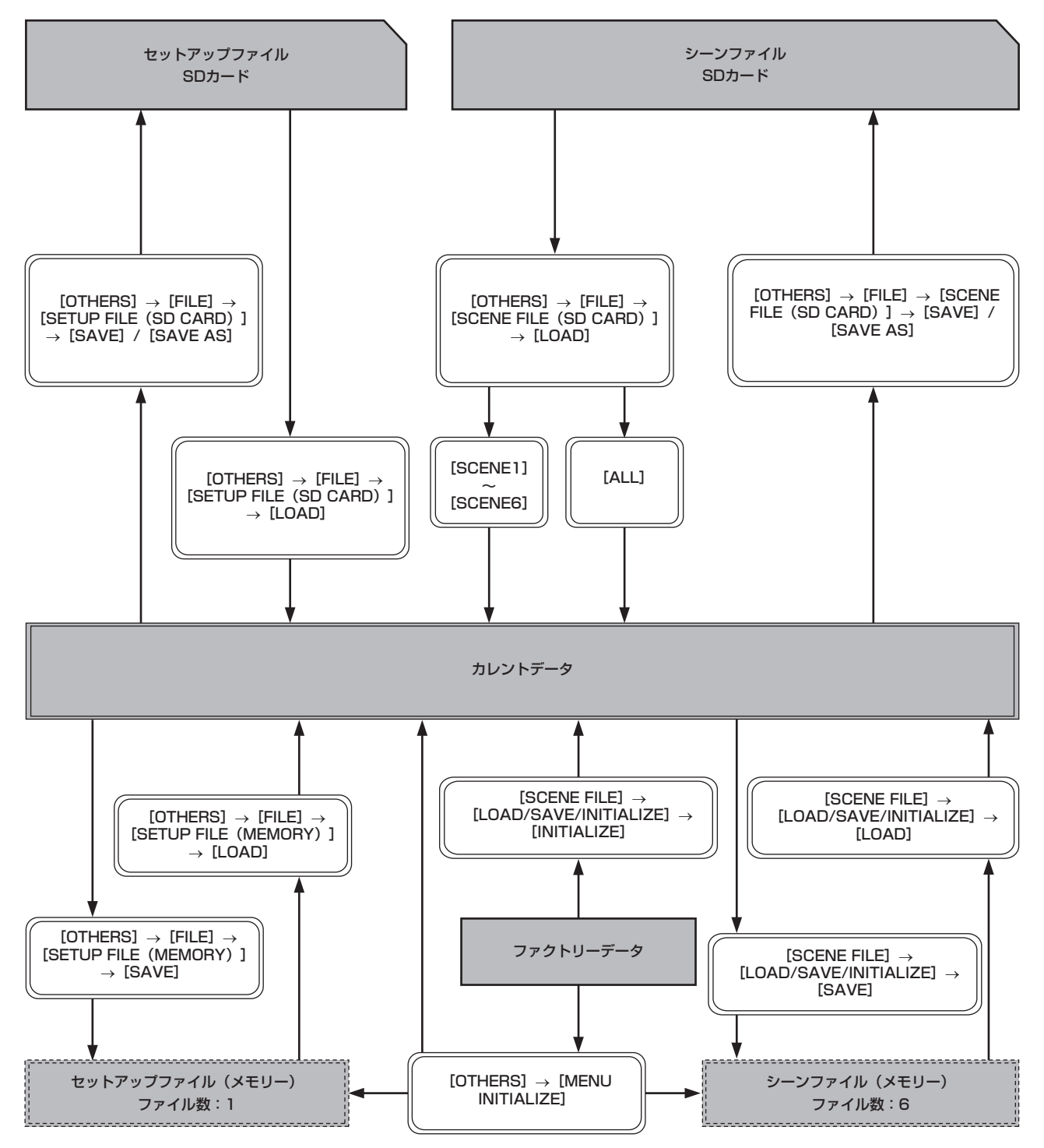

#### ■ レンズファイルと CAC ファイル

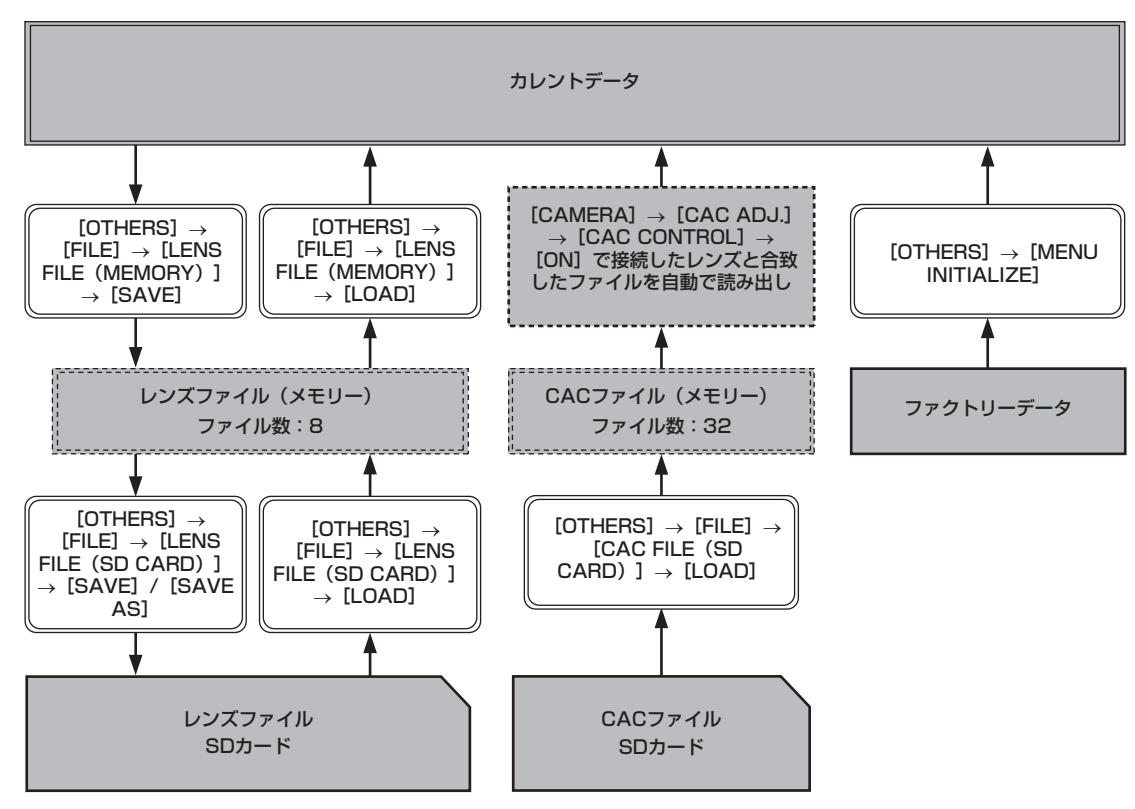

## @*NOTE*

t インターバル記録の待機中は、メニューを表示して各ファイルを操作することはできません。〈REC〉ボタンまたは〈STOP〉ボタンを押して、インター バル記録を終了させてから再度操作してください。

#### SD カードによるセットアップ

SD カードをセットアップカードとして使用し、メニューの内容を記憶できます。 このデータを使えば、適切なセットアップ状態を再現できます。

## SD カードの操作

[OTHERS]メニュー →[FILE]→[SLOT FOR LOAD/SAVE]→[SLOT2]/[SLOT3]で選択します。 本機以外の機器で SDHC/SDXC 規格以外のフォーマットを行った SD カードを挿入した場合、ファイルの読み込みや保存はできません。SD カード を再度フォーマットしてください。

## SD カードをフォーマットするには

## 1 [RECORDING] メニュー → [FORMAT MEDIA] → [SLOT2] / [SLOT3] を選択する。

フォーマットする SD カードが挿入されているカードスロットを選択してください。

## **2** 確認画面で[SET]を選択する。

フォーマットしないときは「を選択します。

## **3** 完了メッセージが表示されたら を選択する。

エラーメッセージについて、詳しくは「[ワーニングシステム](#page-210-0)」(211ページ)を参照してください。

## @*NOTE*

t フォーマットにより消去されたデータは、復元できません。必ずデータを確認してから、フォーマットしてください。

## セットアップファイルについて

指定したメニューを本体メモリーや SD カードに保存したり、読み込んだりできます。

#### セットアップファイルを保存する

本機の現在の設定値を、本体メモリーまたは SD カードに保存します。

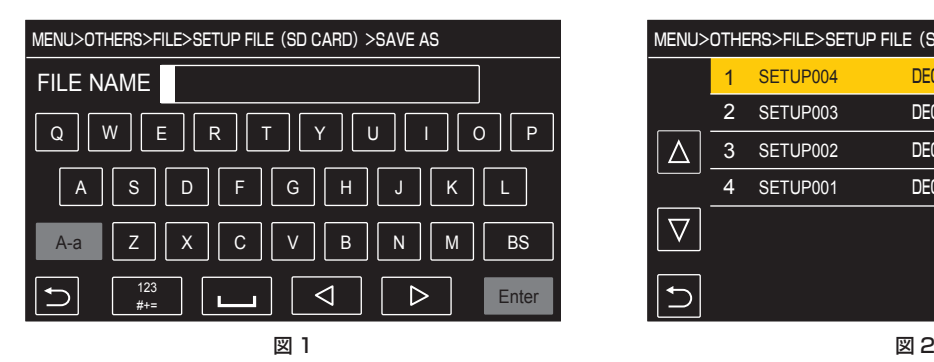

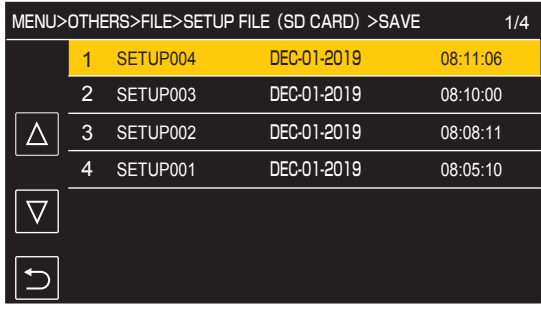

#### セットアップファイルを SD カードに新しいファイルとして保存

本機の現在の設定値を、ファイル名を指定して、新しいファイルとして SD カードに保存します。

## **1**[OTHERS]メニュー <sup>→</sup>[FILE]→[SETUP FILE(SD CARD)]→[SAVE AS]を選択する。

ファイル名入力画面、キーボードが表示されます。(図 1)

## **2** キーボードで設定したい文字を入力する。

**3**[Enter]を選択する。 確認画面が表示されます。

**4**[SET]を選択する。

ファイルが保存されます。

#### セットアップファイルを SD カードに上書き保存

本機の現在の設定値を、SD カードに保存されたセットアップファイルの一覧から選択したファイルに上書きします。

## **1**[OTHERS]メニュー <sup>→</sup>[FILE]→[SETUP FILE(SD CARD)]→[SAVE]を選択する。

SD カードに保存されているセットアップファイルの一覧が表示されます。(図 2)

## **2** セットアップファイルの一覧から、上書き保存するファイルを選択する。

ファイル名入力画面とキーボードが表示されます。上書きする場合はそのままにします。

## **3**[Enter]を選択する。 確認画面が表示されます。

#### **4**[SET]を選択する。

ファイルが保存されます。

#### セットアップファイルを本体メモリーに保存

本機の現在の設定値を、本体メモリーに保存します。

**1**[OTHERS]メニュー <sup>→</sup>[FILE]→[SETUP FILE(MEMORY)]→[SAVE]を選択する。

#### セットアップファイルの読み込み

セットアップファイルを本体メモリーまたは SD カードから読み込みます。

#### セットアップファイルを SD カードから読み込み

SD カードに保存したセットアップファイルを読み込みます。

## **1**[OTHERS]メニュー <sup>→</sup>[FILE]→[SETUP FILE(SD CARD)]→[LOAD]を選択する。

SD カード内の所定のフォルダーに格納されたセットアップファイルの一覧が表示されます。

## **2** 読み込みたいファイル名を選択する。

## **3**[SET]を選択する。

ファイルの読み込みが開始されます。読み込み後、本機は再起動します。

● エラーメッセージが表示されることがあります。エラーメッセージについては、[「ワーニングシステム」](#page-210-0)([211 ページ](#page-210-0)) を参照してください。

●ファームウェアのバージョンが異なるときに保存されたファイルは、読み込めないことがあります。

セットアップファイルを本体メモリーから読み込み

本体メモリーに保存されたセットアップファイルを読み込みます。

**1**[OTHERS]メニュー <sup>→</sup>[FILE]→[SETUP FILE(MEMORY)]→[LOAD]を選択する。 ファイルの読み込みが開始されます。読み込み後、本機は再起動します。

# シーンファイル

## シーンファイルについて

#### 設定データのファイル構成

シーンファイルの番号に合わせて、[F1:] ~ [F6:]のシーンファイルを本体メモリーに保存できます。

シーンファイルとして保存できるのは、[SCENE FILE]メニューの設定内容です。

また、シーンファイル [F1:] ~ [F6:] の現在の設定値を、本体メモリーと SD カードにファイルとして保存でき、そのデータを本機に読み込ん で使用できます。

本機の設定データファイルの構成は、次のとおりです。

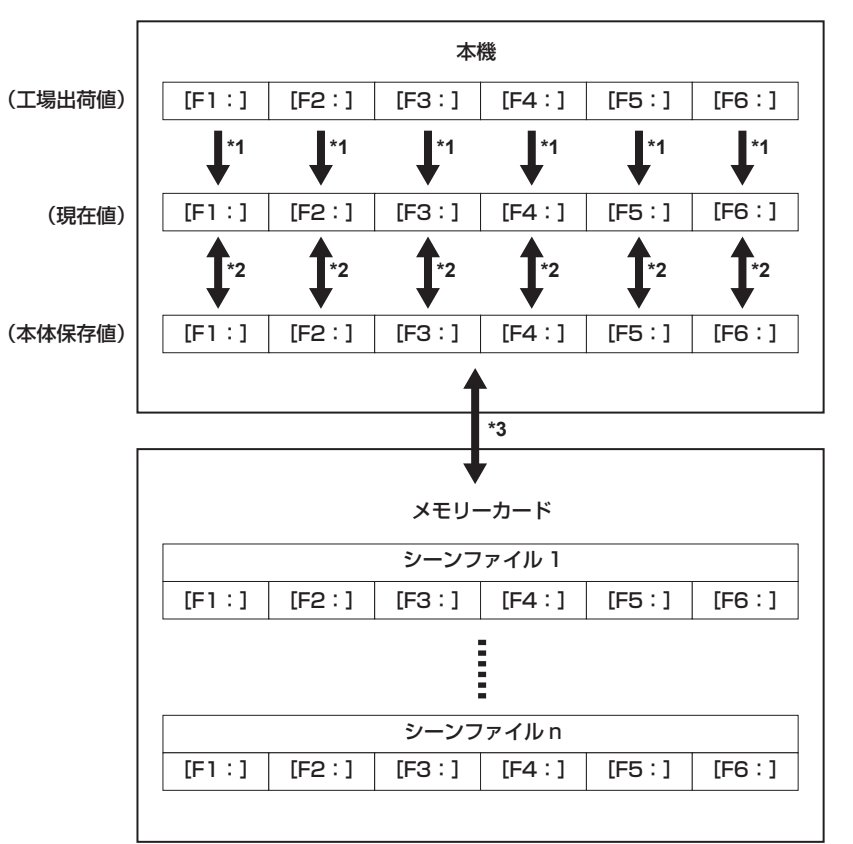

\*1 シーンファイルは初期化できます。

- [SCENE FILE] メニュー→ [LOAD/SAVE/INITIALIZE] → [INITIALIZE] を選択します。
- \*2 各シーンファイルの現在の設定値をそれぞれ本体メモリーに保存できます。また、本体メモリーに保存したシーンファイルを読み込むことができます。
- [SCENE FILE]メニュー →[LOAD/SAVE/INITIALIZE]→[LOAD]/[SAVE]を選択します。
- \*3 シーンファイルを SD カードに保存できます。また、SD カードに保存したシーンファイルを読み込むことができます。

#### シーンファイルの保存

#### シーンファイルを本体メモリーに保存

本機の現在の設定値を、本体メモリーに保存します。

**1**[SCENE FILE]メニュー <sup>→</sup>[LOAD/SAVE/INITIALIZE]→[SAVE]を選択する。

#### シーンファイルを SD カードに保存

シーンファイルを、SD カードのファイルに上書き保存、または新しいファイルとして保存できます。

#### ■ シーンファイルを SD カードに新しいファイルとして保存

本機の現在の設定値を、ファイル名を指定して、新しいファイルとして SD カードに保存します。

**1**[OTHERS]メニュー <sup>→</sup>[FILE]→[SCENE FILE(SD CARD)]→[SAVE AS]を選択する。 ファイル名入力画面とキーボードが表示されます。

## **2** キーボードで設定したい文字を入力する。

## **3**[Enter]を選択する。

確認画面が表示されます。

**4**[SET]を選択する。

ファイルが保存されます。

●エラーメッセージが表示されることがあります。エラーメッセージについて、詳しくは[「ワーニングシステム」\(211 ページ\)](#page-210-0)を参照してください。

## ■ シーンファイルを SD カードのファイルに上書き保存

本機の現在の設定値を、SD カードに保存されたシーンファイルの一覧から選択したファイルに上書きします。

**1**[OTHERS]メニュー <sup>→</sup>[FILE]→[SCENE FILE(SD CARD)]→[SAVE]を選択する。

SD カードに保存されているシーンファイルの一覧が表示されます。

- **2** シーンファイルの一覧から、上書き保存するファイルを選択する。 ファイル名入力画面とキーボードが表示されます。上書きする場合はそのままにします。
- **3**[Enter]を選択する。 確認画面が表示されます。
- **4**[SET]を選択する。 ファイルが保存されます。

#### シーンファイルの読み込み

本体メモリー、または SD カードに保存したシーンファイルを読み込みます。

#### 本体メモリーからのシーンファイルの読み込み

1 [SCENE FILE] メニュー → [LOAD/SAVE/INITIALIZE] → [LOAD] を選択する。

#### SD カードからのシーンファイルの読み込み

**1**[OTHERS]メニュー <sup>→</sup>[FILE]→[SCENE FILE(SD CARD)]→[LOAD]を選択する。 SD カード内のフォルダーに格納されたシーンファイルの一覧が表示されます。

## **2** 読み込みたいファイル名を選択する。

## $\bf 3$  シーンファイル ([F1:] ~ [F6:]) のすべてを読み込むか、個別に読み込むかを選択する。

●すべてを読み込みたいときは [ALL] を選択します。 個別に読み込みたいときは、読み込むシーン番号を選択します。

#### **4**[SET]を選択する。

- ファイルが読み込まれます。
- エラーメッセージが表示されることがあります。エラーメッセージについて、詳しくは[「ワーニングシステム」\(211 ページ\)](#page-210-0) を参照してください。

## シーンファイルの初期化

本体メモリーに保存したシーンファイルを初期化します。

- 1 「SCENE FILE] メニュー → [FILE SELECT]で工場出荷値に戻したいシーンファイルを選択する。
- 2 [SCENE FILE] メニュー → [LOAD/SAVE/INITIALIZE] → [INITIALIZE] を選択する。
- 確認画面が表示されます。
- **3**[YES]を選択する。 選択したシーンファイルが工場出荷値に戻ります。

#### シーンファイル名の変更

本体メモリーに保存したシーンファイルの名称を変更します。 変更の対象は、シーンファイル名のタイトル部分のみです。例えば、[F6:HLG]の場合は「HLG」の部分のみ変更できます。

## **1**[SCENE FILE]メニュー <sup>→</sup>[FILE SELECT]で名称を変更したいシーンファイルを選択する。

- 2 「SCENE FILE」メニュー→ [NAME EDIT] を選択する。
- ファイル名入力画面とキーボードが表示されます。

## **3** キーボードで設定したい文字を入力する。(最大 8 文字)

**4**[Enter]を選択する。

ファイル名が更新されます。

## メニューの設定値を工場出荷時の状態に戻す方法

ほとんどのメニューの設定値は、工場出荷時の状態に戻すことができます。 [「シーンファイル / セットアップファイル / 初期化の対象項目について」](#page-110-0)([111 ページ](#page-110-0))を参照してください。

#### **1**[OTHERS]メニュー <sup>→</sup>[MENU INITIALIZE]を選択する。

**2** 確認メッセージが表示されたら[SET]を選択する。

工場出荷時のデータが読み込まれます。

#### **图 NOTE**

t レンズファイルとして本体メモリーに保存しているデータは、この操作を行っても削除されません。

## レンズファイル

本機の内蔵メモリーには、8 個のレンズファイルが記憶されています。 SD カードには、8 個のレンズファイルを 1 個のカードファイルとして書き込むことができます。 レンズファイルには、次のデータが記録されます。 ● タイトル名

- ●ホワイトシェーディング補正値
- フレア補正値
- RB ゲインオフヤット補正値

## レンズファイルの作成方法

#### ホワイトシェーディングの調整

ホワイトシェーディングの調整は、[「ホワイトシェーディング補正機能」](#page-34-0)(35ページ)を参照してください。

#### フレアの調整

[CAMERA]メニュー →[LENS FILE ADJ.]→[LENS R FLARE]/[LENS G FLARE]/[LENS B FLARE]でフレアの調整を行います。

#### RB ゲインオフセットの調整

レンズを交換したときに生じる、ホワイトバランスの変化を補正します。

## **1** 基準にするレンズを本機に装着する。

- **2** 適切な照明(2000 lx、3200 K が望ましい)でグレースケールチャートを撮影する。
- **3**〈WHITE BAL〉スイッチを〈A〉にする。
- **4** グレースケールチャート中央の白ウィンドウが、80% 程度になるようにレンズ絞りを調整する。
- **5**〈AUTO W/B BAL〉スイッチを〈AWB〉側に倒す。 ホワイトバランスを自動調整します。
- <span id="page-166-0"></span>**6** ウェーブフォームモニターで RGB の信号レベルを測定する。
- **7** レンズファイルを作成するレンズに交換する。
- **8** Gch の信号レベルを、手順 **[6](#page-166-0)** で得た信号レベルと同じになるようにレンズの絞りを微調整する。
- 9 [CAMERA] メニュー → [LENS FILE ADJ.] → [LENS FILE ADJ. MODE] → [ON] に設定する。
- **10**[CAMERA]メニュー <sup>→</sup>[LENS FILE ADJ.]→[LENS R GAIN OFFSET]で Rch の信号レベルが Gch と同じになるように調 整する
- **11** 同様に、[LENS B GAIN OFFSET]を Bch の信号レベルが Gch と同じになるように調整する。

#### レンズファイルを内蔵メモリーに書き込むには

- **1**[OTHERS]メニュー <sup>→</sup>[FILE]→[LENS FILE(MEMORY)]→[SAVE]を選択する。 本機のメモリーに保存されているレンズファイルの一覧が表示されます。
- **2** ファイル一覧から書き込むファイルを選択する。 タイトル入力画面とキーボードが表示されます。
- **3** キーボードで設定したい文字を入力する。
- 4 ジョグダイヤルボタン (またはカーソル操作ボタン) で [Enter] を選択する。 確認画面が表示されます。
- **5**[SET]を選択する。 ファイルが保存され、ファイル一覧が更新されます。

## レンズファイルを内蔵メモリーから読み込むには

1 [OTHERS] メニュー → [FILE] → [LENS FILE (MEMORY)] → [LOAD] を選択する。 本機のメモリーに保存されているレンズファイルの一覧が表示されます。

## **2** 読み込みたいファイル名を選択する。

確認画面が表示されます。

**3**[SET]を選択する。

ファイルの読み込みが行われます。

#### **4** 完了メッセージが表示されたら、ジョグダイヤルボタン(または〈SET〉ボタン)を押す。

レンズファイルの内蔵メモリーデータを消去(クリア)するには [OTHERS] メニュー→ [FILE] → [LENS FILE (MEMORY)] → [CLEAR ALL FILE]を選択します。

## レンズファイルの SD カードへの書き込みと読み込み

本機の内蔵メモリーに記憶された 8 個のレンズファイルを、1 個のカードファイルとして SD カードに書き込むことができます。SD カードに書き込 まれたレンズファイルは、書き込んだ 1 個のカードファイル (8 個のレンズファイル) を内蔵メモリーに読み込みできます。 内蔵メモリーに記憶されたレンズファイルと SD カードに書き込まれたカードファイルの関係は次のようになっています。

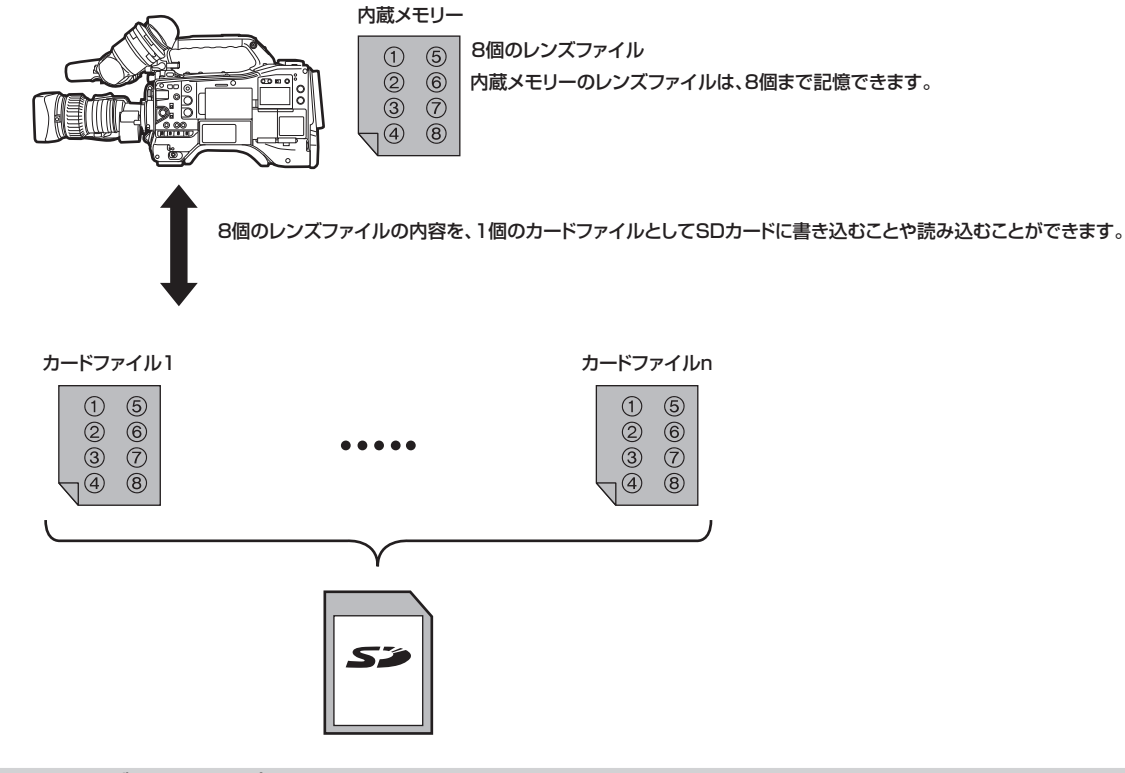

## SD カードにレンズファイルを書き込むには

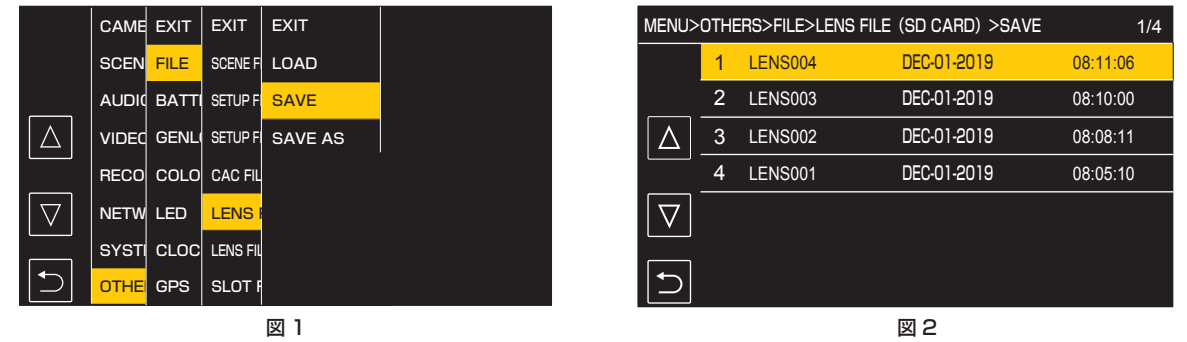

## レンズファイルを SD カードに新しいファイルとして保存

本機の現在の設定値を、カードファイル名を指定して新しいファイルとして SD カードに保存します。

**1**[OTHERS]メニュー <sup>→</sup>[FILE]→[LENS FILE(SD CARD)]→[SAVE AS]を選択する。 カードファイル名入力画面とキーボードが表示されます。

- **2** キーボードで設定したい文字を入力する。
- **3**[Enter]を選択する。

確認画面が表示されます。

**4**[SET]を選択する。

カードファイルが保存されます。

## レンズファイルを SD カードに上書き保存する

本機の現在の設定値を、SD カードに保存されたカードファイルの一覧から選択したファイルに上書きします。

- **1**[OTHERS]メニュー <sup>→</sup>[FILE]→[LENS FILE(SD CARD)]→[SAVE]を選択する。(図 1) SD カードに保存されているカードファイルの一覧が表示されます。
- **2** カードファイルの一覧から、上書き保存するファイルを選択する。(図 2)

カードファイル名入力画面とキーボードが表示されます。上書きする場合はそのままにします。

# **3**[Enter]を選択する。

確認画面が表示されます。

## **4**[SET]を選択する。

カードファイルが保存されます。

● エラーメッセージが表示されることがあります。エラーメッセージについては、[「ワーニングシステム」](#page-210-0)([211 ページ](#page-210-0))を参照してください。

## レンズファイルを SD カードから読み込むには

## **1**[OTHERS]メニュー <sup>→</sup>[FILE]→[LENS FILE(SD CARD)]→[LOAD]を選択する。

SD カードに保存されているカードファイルの一覧が表示されます。

## **2** 読み込みたいカードファイルを選択する。

# 確認画面が表示されます。

## **3**[SET]を選択する。

ファイルの読み込みが行われます。

#### **4** 完了メッセージが表示されたら、ジョグダイヤルボタン(または〈SET〉ボタン)を押す。

●エラーメッセージが表示されることがあります。エラーメッセージについては、[「ワーニングシステム」](#page-210-0)(211ページ)を参照してください。

## **图 NOTE**

t SD カードに保存されているカードファイルに含まれるレンズファイルのタイトルは、[LENS FILE(SD CARD)]画面に表示されません。その都度、 ファイルを読み込んで、[LENS FILE(MEMORY)]画面で確認してください。このとき、内蔵メモリーのレンズファイルが読み込んだレンズファ イルに書き換えられてしまいます。内蔵メモリーのレンズファイルを SD カードに書き込んでバックアップしてから、SD カードのレンズファイル を読み込んでください。

#### CAC ファイル

詳しくは、「[色収差補正機能\(CAC\)](#page-36-0)」([37 ページ](#page-36-0))を参照してください。

# 第6章 再生

1 回の撮影によって記録される画像、音声、およびメタデータなどの付加情報を含むデータはクリップとして保存されます。本機ではクリップの再生、 コピーなどができます。

# サムネール操作について

## サムネール操作の概要

クリップとは、1 回の撮影によって記録される画像、音声、およびメタデータなどの付加情報を含む、ひとかたまりのデータのことです。 本機は、液晶モニターに表示されるクリップのサムネールを確認しながら、次の操作ができます。

操作方法は、ジョグダイヤルボタンやカーソル操作ボタンで操作する方法と、液晶モニターをタッチして操作する方法があります。

- $\bullet$  再生  $\bullet$  削除
- ●プロテクト(MOV形式で記録されたクリップのみ)
- コピー (P2 形式で記録されたクリップのみ)
- 再連結 (P2 形式で記録されたクリップのみ)

## サムネール画面

カメラ映像画面を表示中に〈THUMBNAIL〉ボタンを押すと、サムネール画面が表示されます。

再度〈THUMBNAIL〉ボタンを押すと、カメラ映像画面が表示されます。

サムネール画面では、[SYSTEM]メニュー →[FILE FORMAT]で選択された記録ファイルフォーマット(P2 または MOV)のクリップが表示されます。 また、サムネール画面を表示中に〈MENU〉ボタンを押すと、サムネール画面のメニュー操作ができます。

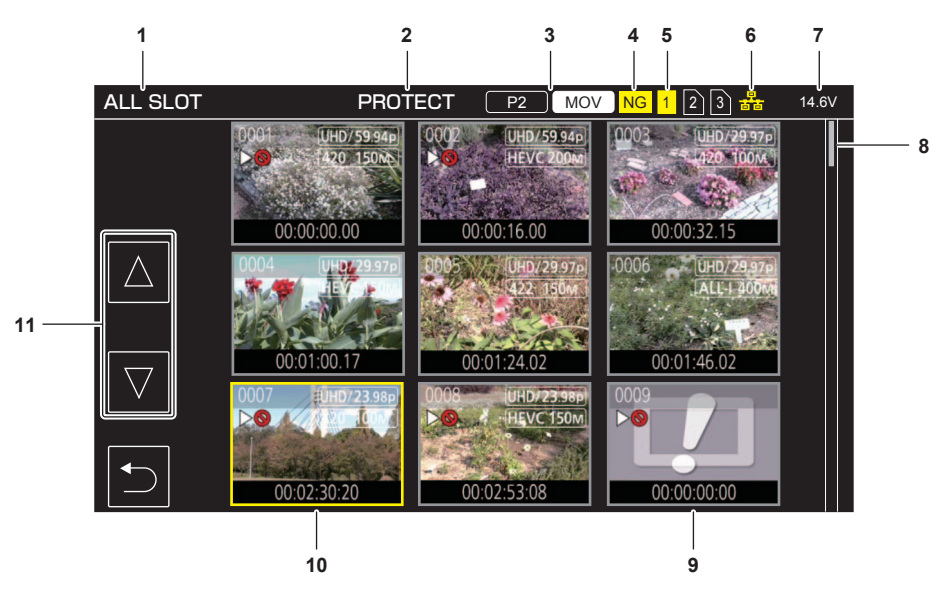

#### **1** クリップの状態表示

[ALL SLOT]:各カードスロットの、すべてのメモリーカードに記録されているクリップを表示しています。 カメラ映像画面からサムネール画面に切り替えたときは、常に[ALL SLOT]を表示します。 [SLOT1]:カードスロット 1 のメモリーカードに記録されたクリップのみを表示します。 [SLOT2]:カードスロット 2 のメモリーカードに記録されたクリップのみを表示します。 [SLOT3]:カードスロット 3 のメモリーカードに記録されたクリップのみを表示します。 [SAME FORMAT]:システムフォーマットと同じフォーマットで記録されたクリップのみを表示します。 同じフォーマットで記録されたクリップとは、[SYSTEM] メニュー→ [FREQUENCY] / [FILE FORMAT] / [REC FORMAT] / [AUDIO SAMPLE RES.]の各項目が現在の設定状態と一致しているクリップです。 [SYSTEM]メニュー →[FILE FORMAT]→[P2]に設定しているときは、次の項目も表示されます。 [SLOT1→SLOT2]:カードスロット 1 のメモリーカードから、カードスロット 2 のメモリーカードにコピーするときに表示します。 [SLOT1→SLOT3]:カードスロット 1 のメモリーカードから、カードスロット 3 のメモリーカードにコピーするときに表示します。 [SLOT2→SLOT1]:カードスロット 2 のメモリーカードから、カードスロット 1 のメモリーカードにコピーするときに表示します。 [SLOT2→SLOT3]:カードスロット 2 のメモリーカードから、カードスロット 3 のメモリーカードにコピーするときに表示します。 [SLOT3→SLOT1]:カードスロット 3 のメモリーカードから、カードスロット 1 のメモリーカードにコピーするときに表示します。 [SLOT3→SLOT2]:カードスロット 3 のメモリーカードから、カードスロット 2 のメモリーカードにコピーするときに表示します。

#### **2** 機能表示

コピーや削除、プロテクトなどの動作中に表示します。

#### **3** 記録モード

:記録ファイルフォーマットに P2 を選択しているときに表示します。 :記録ファイルフォーマットに MOV を選択しているときに表示します。 **P2 :記録ファイルフォーマットに MOV を選択し、すべてのメモリーカードに 1 つでも P2 クリップがあるときに表示します。** :記録ファイルフォーマットに P2 を選択し、すべてのメモリーカードに 1 つでも MOV クリップがあるときに表示します。

**4** 不良クリップ状態

:記録ファイルフォーマットに P2 を選択し、修復できる可能性がある不良な P2 クリップがサムネール画面に表示されているクリップに 1 つ でもあるときに表示します。

:記録ファイルフォーマットに P2 を選択し、修復できない不良な P2 クリップがサムネール画面に表示されているクリップに 1 つでもあると きに表示します。

(表示なし):サムネール画面に表示されているクリップに不良な P2 クリップはありません。

#### **5** メディア状態表示

カーソル位置のクリップが記録されているメモリーカードのカードスロットの番号を、黄色で表示します。

**6** 有線 LAN、ワイヤレス LAN、または USB テザリングの接続状態

有線 LAN、ワイヤレス LAN、または USB テザリングの接続状態を表示します。 (表示なし):有線 LAN、またはワイヤレス LAN で接続していません。[NETWORK]メニュー →[DEVICE SEL]→[OFF]に設定されています。 :有線 LAN に設定され、ROP が接続されていない状態です。 :有線 LAN に設定され、ROP が接続されている状態です。 :ワイヤレス LAN に設定され、ROP が接続されていない状態です。 :ワイヤレス LAN に設定され、ROP が接続されている状態です。 :USB テザリングに設定され、ROP が接続されていない状態です。 :USB テザリングに設定され、ROP が接続されている状態です。 **7** バッテリー状態表示 バッテリー残量を表示します。 表示単位は、「V」(電圧表示)、または「%」(パーセント表示)です。 **8** スクロールバー 現在表示しているサムネールがサムネール全体のどの辺りかを示します。 **9** 再生不可クリップ クリップが規格違反の場合など、本機で再生できないときに表示します。 **10** カーソル **11** ページ切り替えボタン サムネール画面のページを切り替えます。

[△]:前ページへ [√] : 次ページへ

## **图 NOTE**

t 記録ファイルフォーマットに P2 を選択しているとき、複数のメモリーカードにまたがって記録されているクリップは、1 つのクリップとして表示 されます。

t MOV クリップと P2 クリップを同時にサムネール画面に表示できません。

#### サムネール画面のクリップの表示

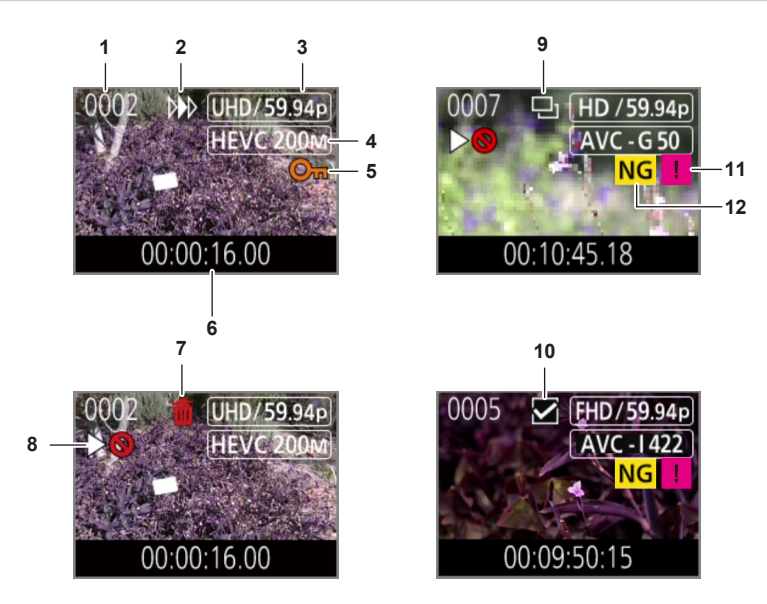

#### **1** サムネール番号

サムネール番号を [0001]~ [9999] で表示します。 通常は記録した順に、クリップに割り当てた番号が表示されます。

- **2** レジューム再生状態
- **3** 記録画素数、システム周波数
- **4** 記録ファイルフォーマット、記録コーデック
- **5** クリップのプロテクト状態

クリップがプロテクトされているときに表示します。

**6** スタートタイムコード / クリップ名 クリップの撮影開始時のタイムコード、またはクリップのファイル名を、先頭から 8 桁の英数字で表示します。 表示する内容は「THUMBNAIL]メニュー→「DISPLAYI →「DATAI で設定します。

#### **7** 削除の選択状態

- **8** 再生不可クリップ
	- クリップが、システム周波数と異なるなど本機で再生できないときに表示します。
- **9** コピーの選択状態

クリップが選択されているときに表示します。

#### **10** 再連結の選択状態

再連結するクリップが選択されているときに表示します。

#### **11** 不完全クリップ

■:複数のメモリーカードにまたがって記録されていて、そのうちのいずれかのメモリーカードが挿入されていない P2 クリップのときに表示し ます。

#### **12** 不良クリップ / 不明クリップ

NG :修復できる可能性がある不良な P2 クリップのときに表示します。

NG :修復できない不良な P2 クリップのときに表示します。

**?**: P2 規格のフォーマットなどが異なる P2 クリップのときに表示します。

#### クリップインフォメーションの表示

カーソル位置にあるクリップの情報を表示します。

#### **1** 黄色のカーソルを、クリップインフォメーションを表示させたいクリップに移動させる。

**2** [THUMBNAIL] メニュー → [CLIP] → [INFORMATION] を選択する。

クリップインフォメーションが表示されます。

■ クリップインフォメーション

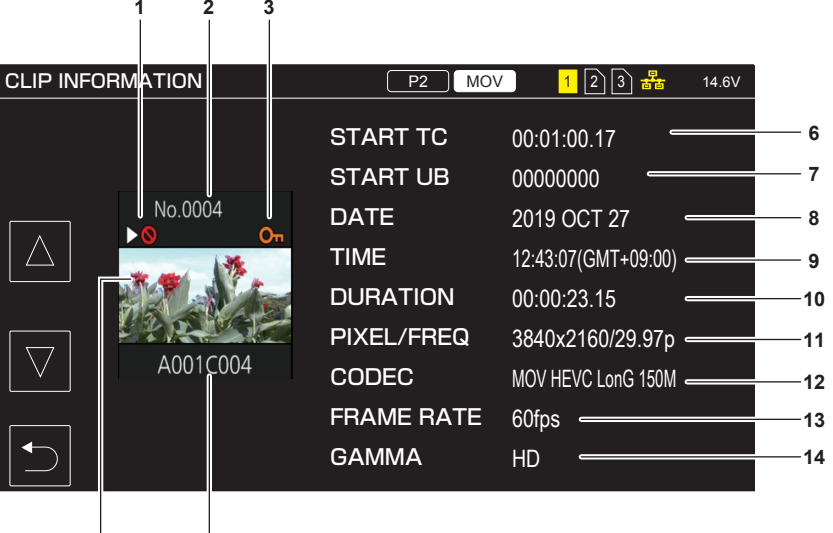

**1** 再生不可クリップ

クリップが、システム周波数と異なるなど本機で再生できないときに表示します。

**4 5**

- **2** サムネール番号
- **3** クリップのプロテクト状態 / 不良クリップ / 不明クリップ / 不完全クリップ
	- **0m:** クリップがプロテクトされているときに表示します。
	- :修復できる可能性がある不良な P2 クリップのときに表示します。
	- RG:修復できない不良な P2 クリップのときに表示します。
	- **?**: P2 規格のフォーマットなどが異なる P2 クリップのときに表示します。
	- ■: 複数のメモリーカードにまたがって記録されていて、そのうちのいずれかのメモリーカードが挿入されていない P2 クリップのときに表示し ます。
- **4** サムネール画像

#### **5** クリップ名

**6** [START TC]

記録開始時のタイムコードの値を表示します。

**7** [START UB]

記録開始時のユーザーズビットの値を表示します。

- **8** [DATE] 記録した日付を表示します。
- **9** [TIME]
- 記録開始時の時刻を表示します。

#### **10**[DURATION]

クリップの長さを表示します。

#### **11**[PIXEL/FREQ]

クリップの記録フォーマットを表示します。

#### **12**[CODEC]/[CODEC/AUDIO]

クリップの記録ファイルフォーマット、記録コーデックを表示します。

記録フォーマットが AVC-Intra 100/AVC-Intra 50 の場合は、クリップの音声ビット数も表示します。

#### **13**[FRAME RATE]

クリップの記録フレームレートを表示します。 本機はバリアブルフレームレート記録機能をサポートしていませんので、本機で記録したクリップでは表示しません。

#### **14**[GAMMA]

クリップのガンマを表示します。

[SYSTEM] メニュー→ [COLOR SETTING] → [V-Log] に設定して記録した場合は、[V-Log] を表示します

## クリップのコピー

メモリーカード間でクリップをコピーできます。 P2 形式で記録されたクリップのみコピーできます。

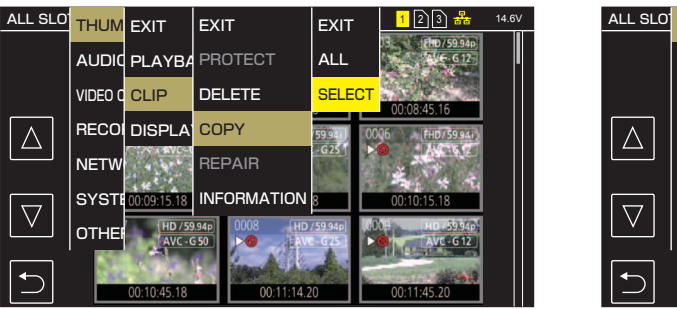

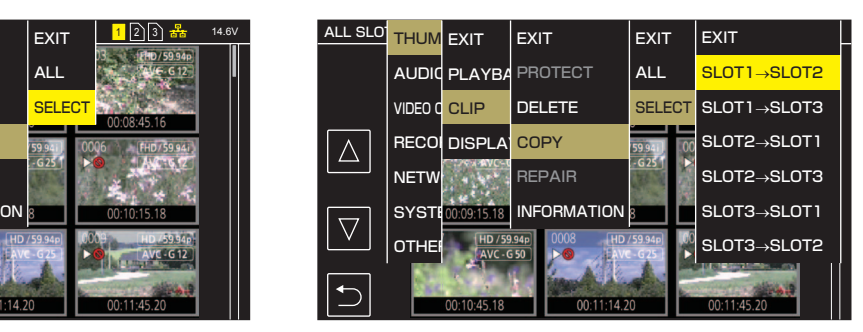

図 1 図 2

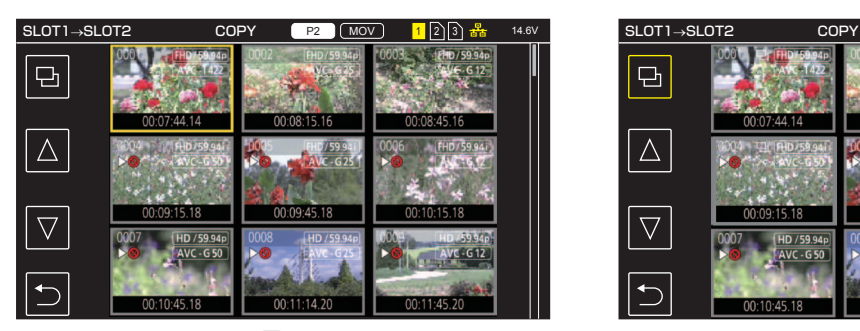

図 3 図 4

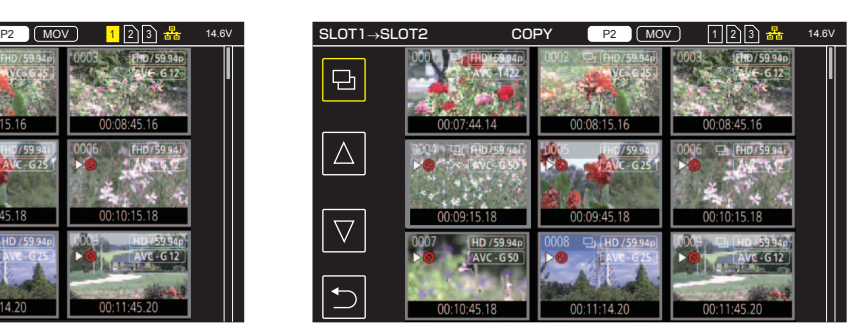

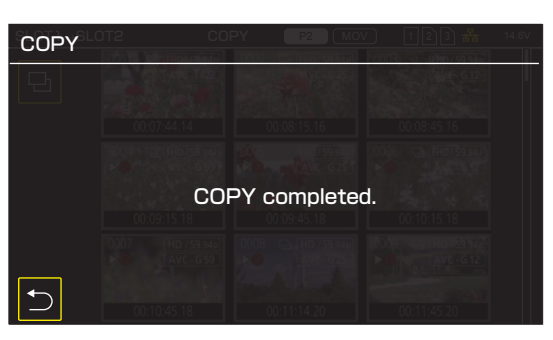

図 5

- **1**〈THUMBNAIL〉ボタンを押す。
- サムネール画面が表示されます。
- **2** サムネール画面を表示中に、〈MENU〉ボタンを押す。 メニューが表示されます。
- **3** [THUMBNAIL] メニュー→ [CLIP] → [COPY] を選択する。

## **4**[SELECT]を選択する。(図 1)

● [ALL] を選択すると、メモリーカード間ですべてのクリップをコピーできます。

## **5** コピー先のカードスロットを選択する。(図 2)

サムネール画面にコピー元のメモリーカードのクリップが表示されます。(図 3)

- [SLOT1→SLOT2]: カードスロット 1 のメモリーカードからカードスロット 2 のメモリーカードに、クリップをコピーできます。
- [SLOT1→SLOT3]: カードスロット 1 のメモリーカードからカードスロット 3 のメモリーカードに、クリップをコピーできます。
- [SLOT2→SLOT1]:カードスロット2のメモリーカードからカードスロット 1 のメモリーカードに、クリップをコピーできます。
- [SLOT2→SLOT3]:カードスロット 2 のメモリーカードからカードスロット 3 のメモリーカードに、クリップをコピーできます。
- [SLOT3→SLOT1]:カードスロット 3 のメモリーカードからカードスロット 1 のメモリーカードに、クリップをコピーできます。
- [SLOT3→SLOT2]: カードスロット 3 のメモリーカードからカードスロット 2 のメモリーカードに、クリップをコピーできます。

## **6** サムネール画面で、コピーするクリップを選択する。

選択されたクリップには、ロが表示されます。

## **7** を選択する。(図 4)

f ジョグダイヤルボタンを長押ししても選択できます。

## **8** 確認メッセージが表示されたら[SET]を選択する。

進捗バーが表示され、クリップのコピーが開始されます。

コピー先に同一の P2 クリップが存在するときは [OVERWRITE ?] と表示されます。上書きする場合は [SET] を、上書きしない場合は 選択してください。

f 途中でコピーを中止する場合は、[CANCEL]を選択します。

## **9** 完了メッセージが表示されたら を選択する。(図 5)

## **图 NOTE**

- t MOV 形式のクリップはコピーできません。
- t 選択されたクリップ容量がコピー先のメモリーカード残容量よりも多いときは、コピーできません。
- t コピー先のメモリーカードが書き込み禁止になっているときは、コピーできません。
- t コピー先のクリップ数の上限を超えるときは、コピーできません。
- t 4 GB を超えた P2 クリップは、32 GB 以下のメモリーカードにコピーできません。
- t 複数のメモリーカードにまたがって記録された P2 クリップは、同じメモリーカードにコピーできません。

## クリップの削除

クリップを削除します。

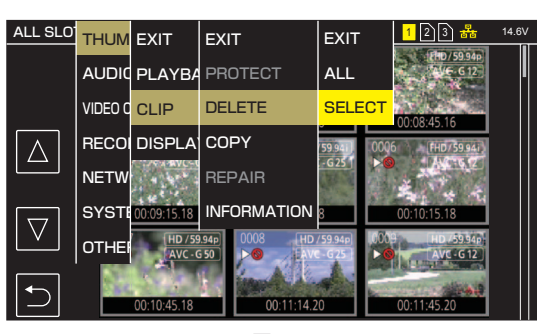

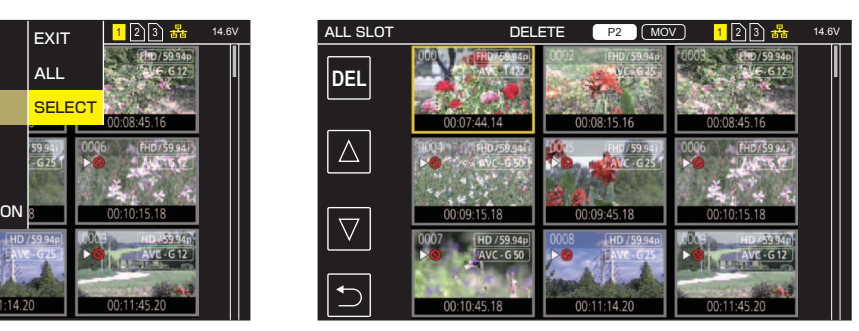

図 1 図 2

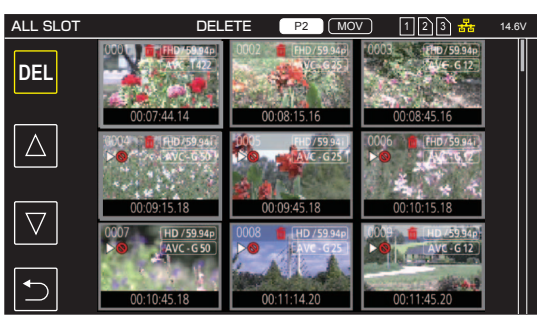

図 3

## **1**〈THUMBNAIL〉ボタンを押す。

- サムネール画面が表示されます。
- **2** サムネール画面を表示中に、〈MENU〉ボタンを押す。 メニューが表示されます。
- 3 「THUMBNAIL] メニュー → [CLIP] → [DELETE] を選択する。

## **4**[SELECT]を選択する。(図 1)

サムネール画面が表示されます。(図 2) ● [ALL] を選択すると、サムネール画面に表示されているすべてのクリップが削除されます。 サムネール画面に表示されていないクリップは削除されません。

## **5** サムネール画面で、削除するクリップを選択する。

選択されたクリップには、面が表示されます。

## **6**[DEL]を選択する。(図 3)

● ジョグダイヤルボタンを長押ししても選択できます。

## **7** 確認メッセージが表示されたら[SET]を選択する。

進捗バーが表示され、クリップの削除が開始されます。

- 途中で中止する場合は、「CANCEL」を選択します。
- **8** 完了メッセージが表示されたら を選択する。

# @*NOTE*

- t プロテクトされたクリップは削除できません。
- t 削除するクリップがあるメモリーカードが書き込み禁止になっているときは、削除できません。

## クリップのプロテクト

MOV 形式で記録されたクリップをプロテクトできます。

**1**〈THUMBNAIL〉ボタンを押す。

サムネール画面が表示されます。

**2** サムネール画面を表示中に、〈MENU〉ボタンを押す。

メニューが表示されます。

**3** [THUMBNAIL] メニュー→ [CLIP] → [PROTECT] を選択する。

**4**[SELECT]を選択する。

サムネール画面が表示されます。

**5** サムネール画面で、プロテクトするクリップを選択する。

選択されたクリップには、**oπ**が表示されます。 ● プロテクトされたクリップを選択すると、プロテクトが解除されます。

## **图 NOTE**

t プロテクトするクリップがあるメモリーカードが書き込み禁止になっているときは、プロテクトできません。

t P2 形式のクリップはプロテクトできません。

## クリップの修復

次の場合は、条件によって、クリップの修復が必要なときがあります。エラー内容によっては、修復に時間がかかることがあります。

- ●カードアクセスランプが点滅中に、点滅しているカードスロットのメモリーカードを取り出した場合
- ●記録中や記録終了処理中にバッテリーや外部 DC 電源を取り外して電源が切れた場合

#### クリップ(P2 形式)の修復

記録ファイルフォーマットに P2 を選択しているとき、エラーメッセージは表示されません。 修復できる可能性がある不良な P2 クリップが、サムネール画面に表示されているクリップに 1 つでもあるときは、サムネール画面に Ne が表示され ます。その場合は、次の手順でクリップを修復できます。

#### **1**〈THUMBNAIL〉ボタンを押す。

サムネール画面が表示されます。

**2** サムネール画面を表示中に、〈MENU〉ボタンを押す。

メニューが表示されます。

- **3** [THUMBNAIL] メニュー→ [CLIP] → [REPAIR] を選択する。
- **4**[YES]を選択する。

サムネール画面に表示されている、修復できる可能性があるすべての不良な P2 クリップが修復されます。

#### クリップ(MOV 形式)の修復

記録ファイルフォーマットに MOV を選択しているとき、次の図のようなエラーが表示されます。

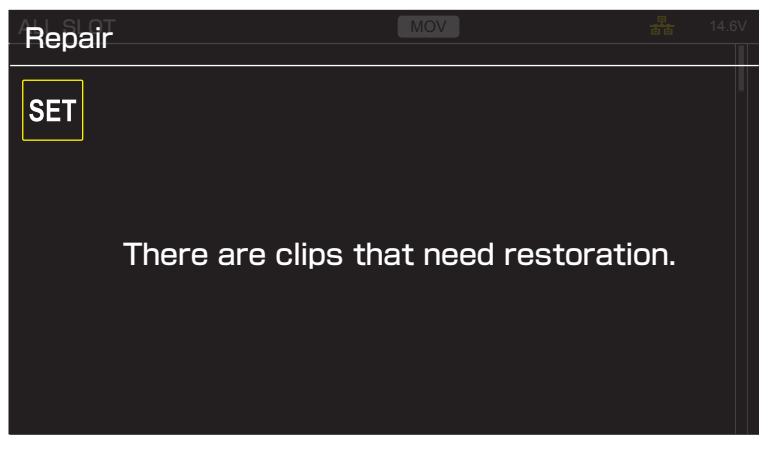

図 1

## **1** エラーメッセージ画面で[SET]を選択する。(図 1)

●修復完了後は、確認メッセージで つを選択してください。元の画面に戻ります。

●サムネール表示中に異常な管理情報が検出されると、クリップに !か表示されます。

## @*NOTE*

- t カードアクセスランプがオレンジ色に点滅しているときに、点滅しているカードスロットのメモリーカードを取り出したり、バッテリーや外部 DC 電源を取り外したりしないでください。メモリーカードの故障の原因になります。
- t 十分に充電されたバッテリー、または外部 DC 電源を使用してください。
- t データの状態によっては、完全には修復できないことがあります。
- t クリップを修復するには、一定時間以上記録されている必要があります。特に、次の場合は、記録されるフレーム数が少ないため、クリップを修復 できないことがあります。
- インターバル記録を有効にしているとき
- t 修復に失敗すると、電源が切れる前に撮影したクリップが再生できなくなります。 また、次から記録ができなくなることがあります。
- t ほかの機器で記録されたデータを修復すると、本機やほかの機器で再生できなくなることがあります。
- t 修復に失敗したときは、本機の電源を切ってしばらくしてから電源を入れ直してください。何度も繰り返し修復に失敗するときは、本機でフォーマッ トしてください。フォーマットするとすべてのデータが消去され、元に戻すことはできません。
- t サムネール情報が修復されると、サムネールの表示が遅くなることがあります。

#### 不完全クリップの連結

複数のメモリーカードにまたがって記録されている連結した P2 クリップが、メモリーカードごとに別々にコピーされるなどが原因で、不完全なクリッ プになることがあります。

連結機能を使って、元の連結したクリップにすることができます。 P2 クリップのみ連結できます。

#### **1**〈THUMBNAIL〉ボタンを押す。

サムネール画面が表示されます。

**2** サムネール画面を表示中に、〈MENU〉ボタンを押す。

メニューが表示されます。

- **3** [THUMBNAIL] メニュー → [CLIP] → [RE-CONNECT] を選択する。
- **4**[SELECT]を選択する。

サムネール画面が表示されます。

**5** サムネール画面で、連結するクリップを選択する。

選択されたクリップには、サムネール番号の横にアが表示されます。

- **6**[SET]を選択する。 f ジョグダイヤルボタンを長押ししても選択できます。
- **7** 確認メッセージが表示されたら[SET]を選択する。

クリップの連結が開始されます。

## 8 完了メッセージが表示されたら つを選択する。

#### **图 NOTE**

・一部のクリップだけ連結しても、元の連結したクリップを構成する全てのクリップがそろわない場合は、<mark>!!</mark>がついたままになります。 t 連結するクリップがあるメモリーカードが書き込み禁止状態になっているときは、連結できません。

## クリップの再生

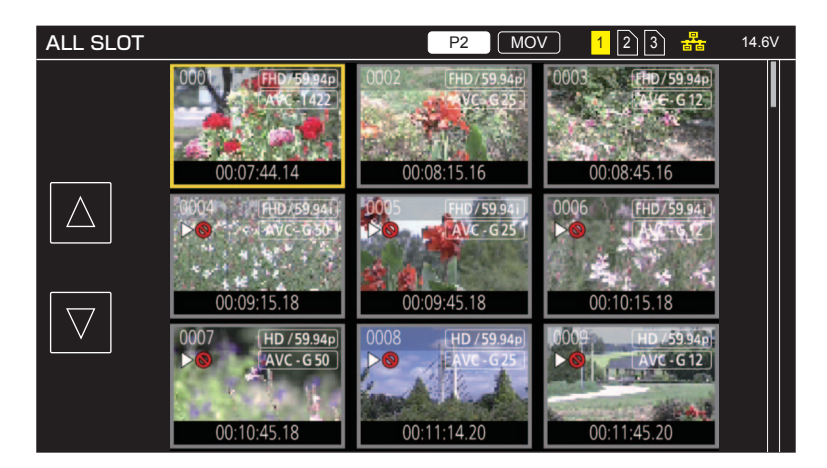

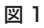

1 [SYSTEM] メニュー → [FREQUENCY] で、再生したいシステム周波数を選択する。

2 [SYSTEM] メニュー→ [FILE FORMAT]で、再生したいファイルフォーマットを選択する。

**3** [SYSTEM] メニュー → [REC FORMAT]で、再生したい信号フォーマットとコーデックモードを選択する。

#### 第 6 章 再生 — サムネール操作について

## **4**〈THUMBNAIL〉ボタンを押す。

サムネール画面が表示されます。

## **5** サムネール画面を表示中に、〈MENU〉ボタンを押す。

メニューが表示されます。

## **6**[THUMBNAIL]メニュー <sup>→</sup>[PLAYBACK]→[CLIP SEL]で、再生したいメモリーカードのカードスロットを選択する。

[ALL SLOT]:各カードスロットの、すべてのメモリーカードに記録されているクリップを表示します。 記録ファイルフォーマットに MOV を選択しているときは、カードスロット 1 のクリップ、カードスロット 2 のクリップ、カードスロット 3 のクリッ プの順に表示されます。 記録ファイルフォーマットに P2 を選択しているときは、すべてのメモリーカードのクリップが撮影日時順に表示されます。

[SLOT1]:カードスロット 1 のメモリーカードに記録されたクリップのみを表示します。

[SLOT2]:カードスロット 2 のメモリーカードに記録されたクリップのみを表示します。

[SLOT3]:カードスロット 3 のメモリーカードに記録されたクリップのみを表示します。

[SAME FORMAT]:システムフォーマットと同じフォーマットで記録されたクリップのみを表示します。

同じフォーマットで記録されたクリップとは、[SYSTEM] メニュー→ [FREQUENCY] / [FILE FORMAT] / [REC FORMAT] / [AUDIO SAMPLE RES.]の各項目が現在の設定状態と一致しているクリップです。

## **7** 再生したいクリップを選択する。(図 1)

●再生できないクリップには、 トーズ表示されます。

●▶Sが表示されたクリップを再生したい場合は、クリップインフォメーションでクリップの情報を確認してから、再度、最初から操作してください。

#### ボタン操作と操作アイコンからの再生

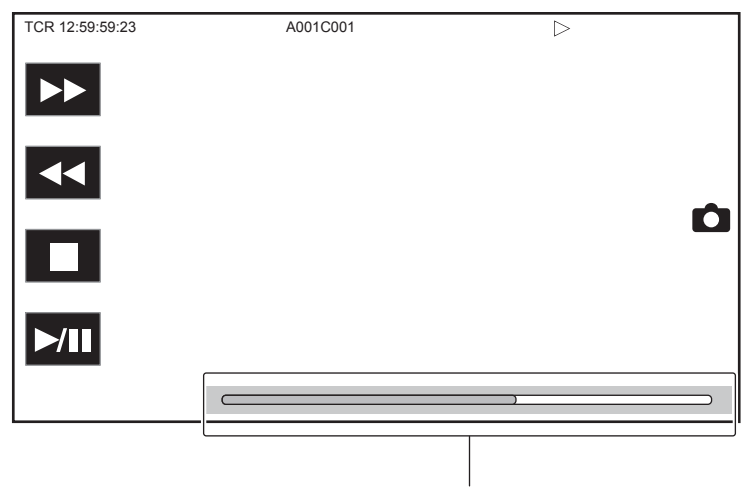

ダイレクト再生バー

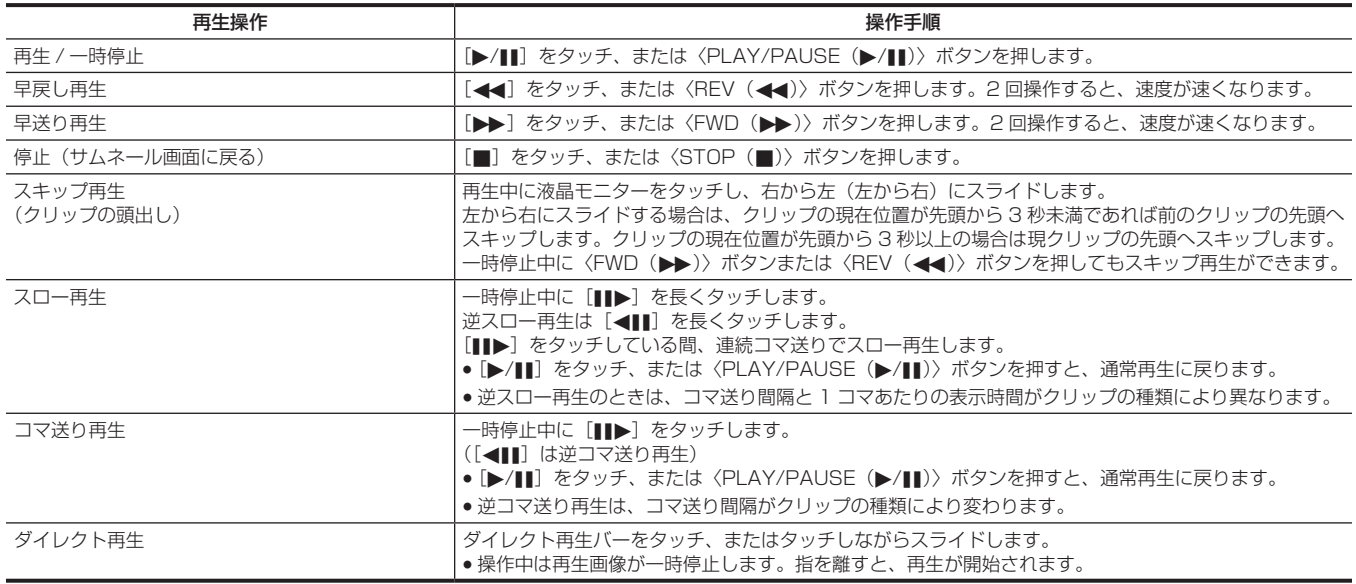

## **图 NOTE**

t ファイルサイズが大きなクリップは、本機の操作や一部動作が遅くなることがあります。

t メモリーカードの中にクリップ数が多いときは、本機の操作や一部動作が遅くなることがあります。

t 記録ファイルフォーマットに MOV を選択し、[THUMBNAIL]メニュー →[PLAYBACK]→[CLIP SEL]→[ALL SLOT]/[SAME FORMAT]に設定し、すべてのメモリーカードのクリップを表示しているときは、カードスロットの切り替わりで再生が一度停止します。2 枚の メモリーカードにまたがっての再生はできません。

t 記録ファイルフォーマットに P2 を選択し、2 枚のメモリーカードにまたがってリレー記録したクリップを再生すると、カードスロットの切り替わ りで再生が一時停止して黒画面が表示され、その後自動で再生が再開されます。

t 再生中にメモリーカードを取り出すと、再生が停止します。

# 便利な再生機能

# レジューム再生

クリップの再生を途中で停止した場合、次回再生時に、再生を停止した位置から再生を開始します。

## **1**[THUMBNAIL]メニュー <sup>→</sup>[PLAYBACK]→[RESUME PLAY]→[ON]を選択する。

クリップの再生を途中で停止したときは、サムネール画面のクリップに[DD]が表示されます。

## **图 NOTE**

- 電源を切る。
- -〈THUMBNAIL〉ボタンを押して、サムネール画面を解除する。
- [SYSTEM] メニュー → [REC FORMAT] を変更する。

t 次の場合は、続きからの再生が解除されます。
# 写真記録機能

記録映像の 1 コマを写真として記録できます。 記録する写真の画素数は、記録映像の画素数と同じです。

1 再生中に写真として記録したい場面で■をタッチ、またはジョグダイヤルボタンを押して選択する。

再生しているメモリーカードに写真を記録します。

# @*NOTE*

t 写真を記録すると、再生は一時停止状態になります。

t 記録した写真は、本機でサムネール表示、再生、コピー、削除できません。

t メモリーカード残量がない場合など写真を記録できないときは、[INVALID]が表示されます。

# 第7章 **出力**

出力映像について説明します。

# 出力フォーマット

[SYSTEM] メニュー→ [FREQUENCY] / [REC FORMAT] の設定によって、出力されるフォーマットが異なります。

# 〈SDI OUT1〉端子から出力できるフォーマット

次の設定の組み合わせで、〈SDI OUT1〉端子から出力可能なフォーマットが異なります。

 $\bullet$  [SYSTEM]  $\times$ ニュー → [FREQUENCY]

 $\bullet$  [SYSTEM]  $\times = \bullet$  [REC FORMAT]

 $\bullet$  [VIDEO OUT/LCD/VF]  $\times = 1 - \rightarrow$  [SDI OUT1]  $\rightarrow$  [OUT FORMAT]

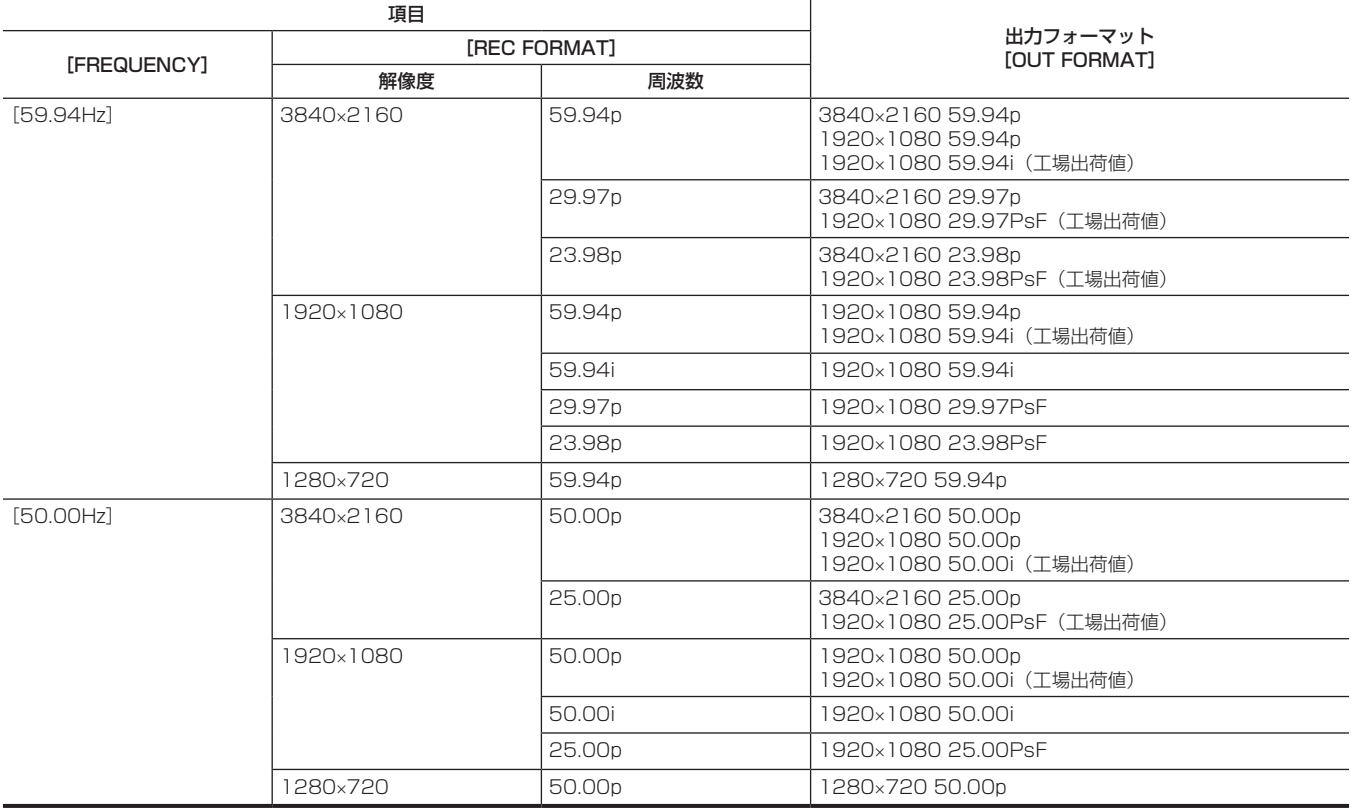

# **图 NOTE**

t[FREQUENCY]、[REC FORMAT]の設定が変わり、[OUT FORMAT]の現在の設定値を取り得ることができなくなったときは、[OUT FORMAT]は工場出荷値に戻ります。

- t サムネール画面からの再生時の出力フォーマットは次のようになります。
- 再生クリップの記録解像度が[REC FORMAT]と同じときは、[OUT FORMAT]で設定した値になります。
- 再生クリップの記録解像度が [REC FORMAT] と異なるときは、[OUT FORMAT] の工場出荷値になります。

### 〈SDI OUT2〉端子から出力できるフォーマット

次の設定の組み合わせで、〈SDI OUT2〉端子から出力可能なフォーマットが異なります。

- $\bullet$  [SYSTEM]  $\times$ ニュー → [FREQUENCY]
- $\bullet$  [SYSTEM]  $\times$ ニュー → [REC FORMAT]
- $\bullet$  [VIDEO OUT/LCD/VF]  $\times$ ニュー → [SDI OUT2]  $\rightarrow$  [OUT FORMAT]

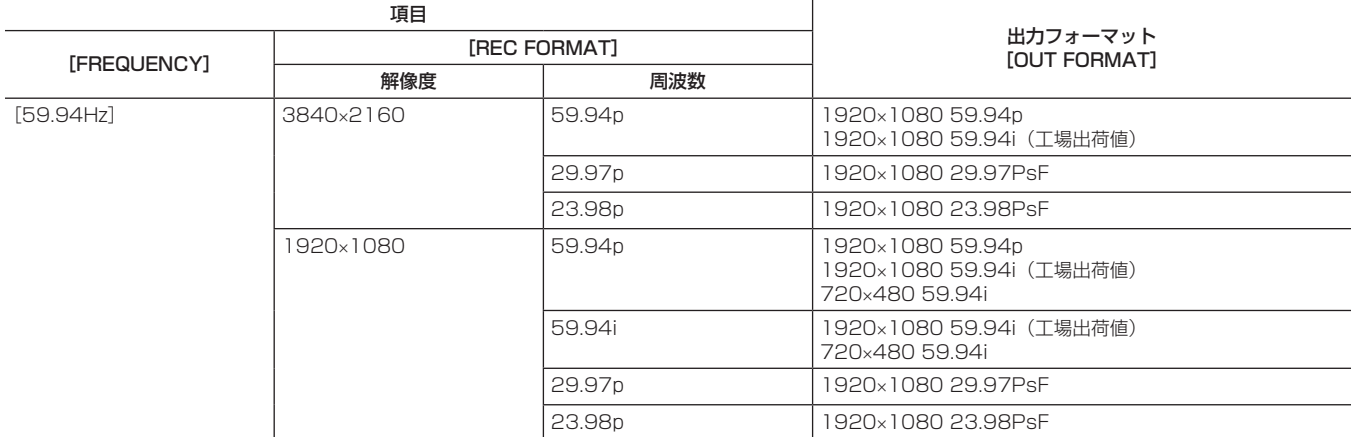

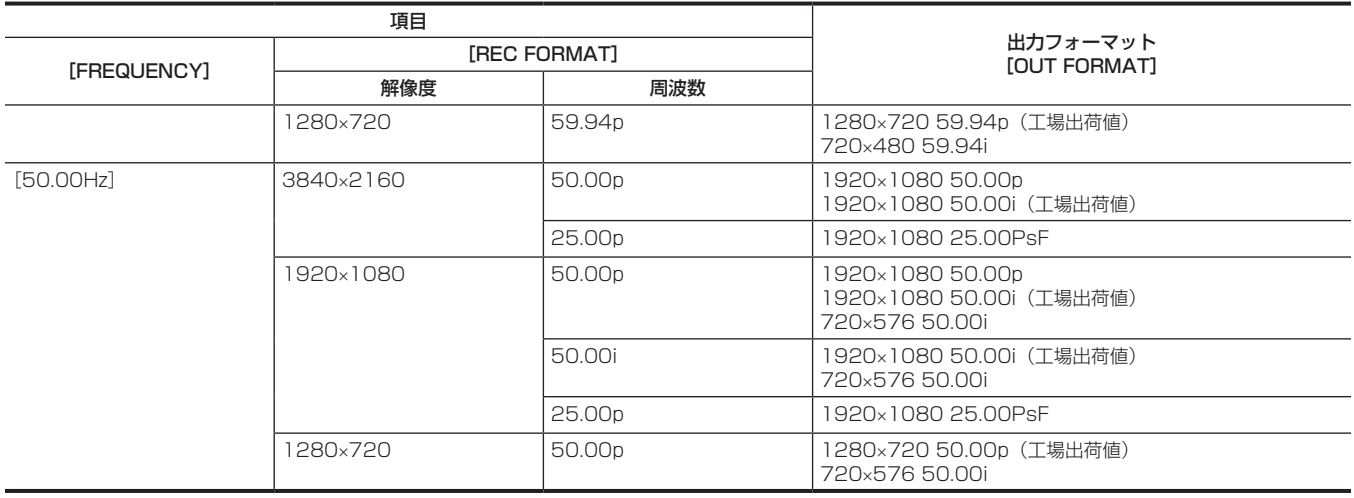

### **图 NOTE**

t〈SDI OUT2〉端子は 3840×2160 出力には対応していません。

t[FREQUENCY]、[REC FORMAT]の設定が変わり、[OUT FORMAT]の現在の設定値を取り得ることができなくなったときは、[OUT FORMAT]は工場出荷値に戻ります。

t サムネール画面からの再生時の出力フォーマットは次のようになります。

- 再生クリップの記録解像度が[REC FORMAT]と同じときは、[OUT FORMAT]で設定した値になります。

- http://www.formate.com/security.com/security/industrials.com/security/industrials.com/security/industrials.c<br>- 再生クリップの記録解像度が[REC FORMAT]と異なるときは、[OUT FORMAT]の工場出荷値になります。

# 〈HDMI〉端子から出力できるフォーマット

次の設定の組み合わせで、〈HDMI〉端子から出力可能なフォーマットが異なります。

- $\bullet$  [SYSTEM]  $\times = \square \rightarrow$  [FREQUENCY]
- $\bullet$  [SYSTEM]  $\times$ ニュー → [REC FORMAT]
- $\bullet$  [VIDEO OUT/LCD/VF]  $\times$ ニュー → [HDMI OUT]  $\rightarrow$  [SIGNAL SEL]
- $\bullet$  [VIDEO OUT/LCD/VF]  $\times = 1 \rightarrow$  [SDI OUT2]  $\rightarrow$  [OUT FORMAT]

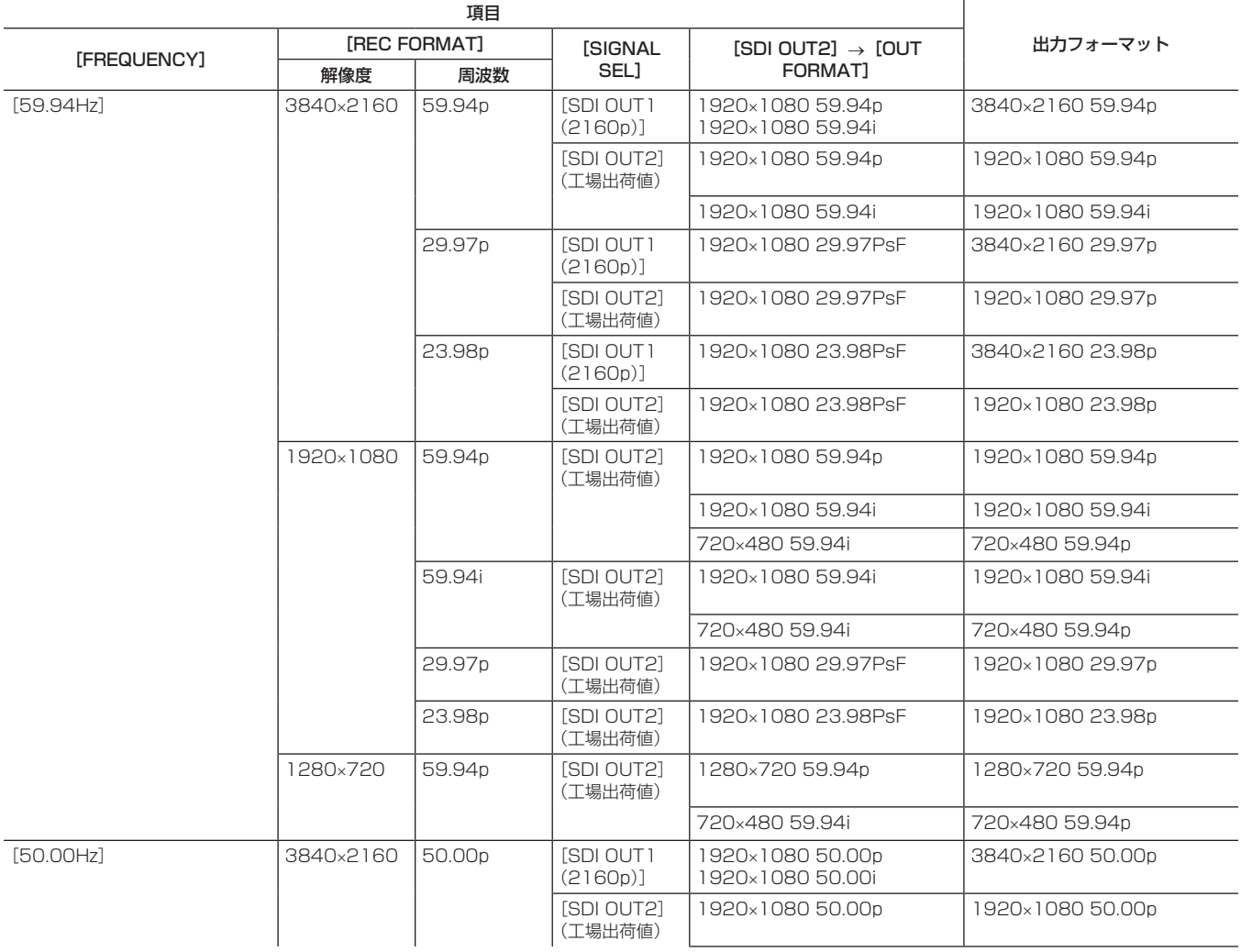

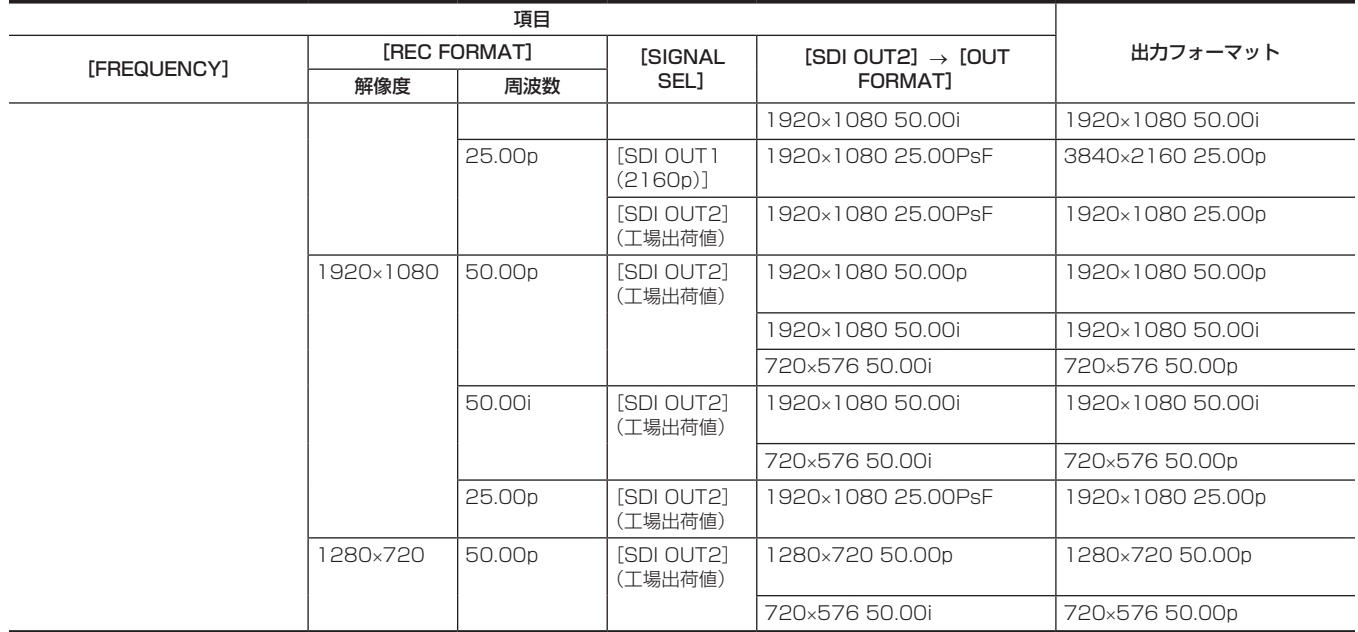

# @*NOTE*

· 〈HDMI〉端子から出力される音声は 2 チャンネルです。出力される音声チャンネルは、[AUDIO] メニュー → [OUTPUT SETTINGS] → [HDMI OUT CH]で選択できます。

· [VIDEO OUT/LCD/VF] メニュー → [SDI OUT1] → [OUT FORMAT] → [3840×2160p] に設定しているときのみ、[VIDEO OUT/ LCD/VF] メニュー→ [HDMI OUT] → [SIGNAL SEL] → [SDI OUT1 (2160p)] / [SDI OUT2] を選択できます。

[VIDEO OUT/LCD/VF] メニュー→ [SDI OUT1] → [OUT FORMAT] で [3840×2160p] 以外をに設定しているときは、〈SDI OUT2〉 端子と同じ信号を〈HDMI〉端子から出力します。

# **第 8 章 外部機器との接続**

本機と接続できる外部機器について説明します。

# 〈USB DEVICE〉端子での接続機能

# カードリーダーモードでパーソナルコンピューターと接続する

本機とパーソナルコンピューターを USB タイプ C ケーブルで接続することにより、本機をメモリーカードのカードリーダーとして扱うことができま す。

次の手順で接続してください。

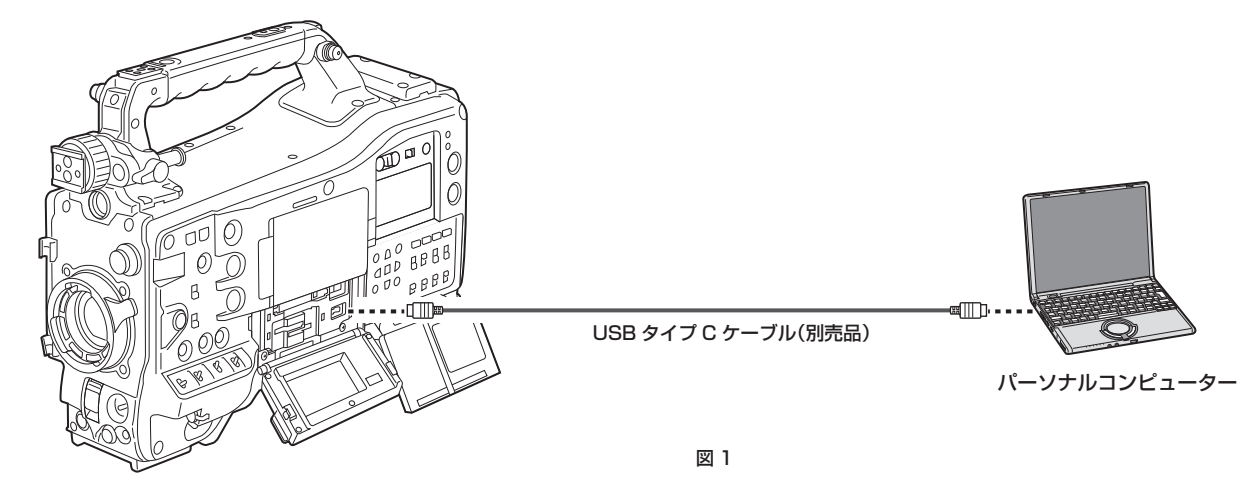

**1**〈USB DEVICE〉端子に USB ケーブルを接続する。(図 1)

# 2 [OTHERS] メニュー→ [USB DEVICE] → [CARD READER MODE] を選択する。

[USB connected. Please operate via PC.]と表示されたら接続完了です。 USB 接続移行中や正常に接続できていない場合は、[Connect this unit to PC using USB cable.]と表示されます。

### ■ カードリーダーモードを終了する

次の方法があります。

●本機の電源スイッチを〈 (b) 〉(スタンバイ)にする。

●〈EXIT〉ボタンを押す。

カードリーダーモードを終了すると約 5 秒でカメラ撮影できる状態に戻ります。

# **图 NOTE**

- t 本機に USB タイプ C ケーブルは同梱されていません。市販の USB タイプ C ケーブル(ノイズ対策のための二重シールド処理が施されているもの) をご用意ください。
- t USB ケーブルは、1.5 m 以内のケーブルのご使用をお勧めします。
- t パーソナルコンピューターと USB 接続する場合は本機 1 台のみにしてください。
- t USB 接続して使用するときは、メモリーカードを抜かないでください。
- t USB 接続時のカードアクセスランプは、アクセス中以外は消灯します。
- t カードリーダーモードで動作中は、カメラの撮影、記録・再生動作やクリップのサムネール操作はできません。
- t カードリーダーモードで動作中は、メモリーカード残量や状態は表示されません。また、映像・音声は出力・表示ともにできません。
- t 省電力のため液晶モニターが消灯した場合は、液晶モニターをタッチすると点灯します。

# 録画機器やモニターとの接続

本機が直接ビデオやモニターを制御して、映像を出力します。

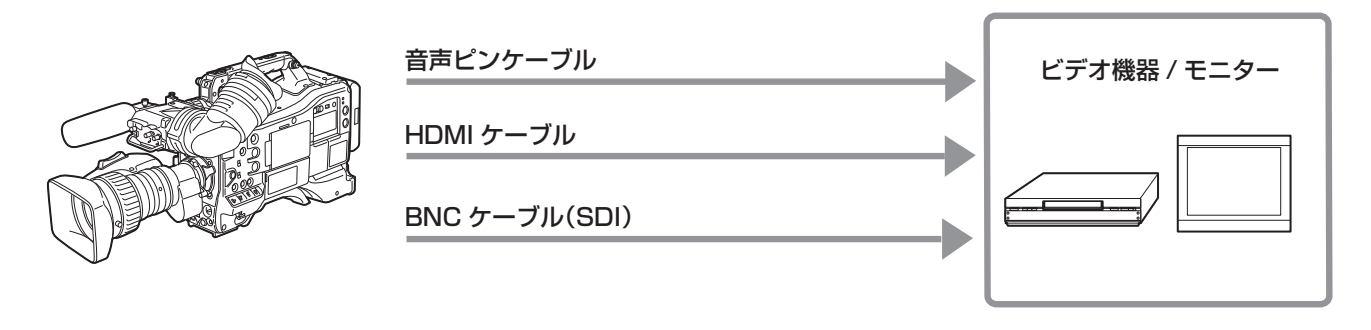

# @*NOTE*

t 本機は、ビエラリンクに対応しておりません。ビエラリンク対応機器と HDMI ケーブル(別売品)で接続すると、ほかの機器のビエラリンクが正し く動作しないことがあります。

- ·〈HDMI〉端子から出力される SD 解像度の信号は、プログレッシブ信号(480P、576P)で出力されます。
- t〈SDI OUT1〉端子、〈SDI OUT2〉端子に接続する BNC ケーブル(別売品)は、5C‑FB 相当の二重シールドのものをご使用ください。
- t HDMI ケーブルは、4K/60p に対応した二重シールドケーブルをご使用ください。また、HDMI ケーブルは、4K/60p に対応した当社製の HDMI ケー ブルのご使用をお勧めします。

# 外部機器の接続と記録制御機能について

#### 本機はリモート機能に対応しています。

〈SDI OUT1〉/〈SDI OUT2〉/〈HDMI〉端子から出力する映像信号に、記録開始や記録一時停止の制御信号を重畳させて、外部機器の記録操作を 制御することができます。

### リモート機能について

本機の〈REC〉ボタンの操作に連動して、外部機器を制御する信号を出力信号に重畳します。

- 〈REC〉ボタンを押すたびに、記録開始、記録一時停止の制御信号を交互に出力します。
- ●本機にメモリーカードを挿入して〈REC〉ボタンを押すと、メモリーカードと外部機器の両方に記録します。
- ●本機にメモリーカードを挿入しないで〈REC〉ボタンを押すと、外部機器のみで記録します。

#### ■ 〈SDI OUT1〉/〈SDI OUT2〉端子から出力するとき

[VIDEO OUT/LCD/VF]メニュー →[SDI OUT1]/[SDI OUT2]→[SDI REC REMOTE]→[ON]で有効にします。

#### ■ 〈HDMI OUT〉端子から出力するとき

[VIDEO OUT/LCD/VF]メニュー →[HDMI OUT]→[HDMI REC REMOTE]→[ON]で有効にします。

# @*NOTE*

t 外部記録にのみ記録しているときにも、タリーランプは点灯します。

- t[OTHERS]メニュー →[LED]→[REC TALLY]→[GREEN]/[CHAR]に設定すると、本機の記録状態をビューファインダー内の緑色タリー ランプやキャラクターで表示します。
- -<br>上記タリーランプの外部機器制御状態と区別できます。
- t インターバル記録では SDI および HDMI リモート機能は無効です。

### 制御の出力状態を確認する

制御信号を出力すると、ビューファインダーやモニター画面に制御の状態を表示します。

表示されている状態は、接続された外部機器の記録状態ではなく、本機から出力した制御信号の状態です。

〈SDI OUT1〉/〈SDI OUT2〉/〈HDMI〉端子に接続した外部機器での記録開始、記録停止を制御している状態を表示します。

● [REC S/H]: 〈SDI OUT1〉/〈SDI OUT2〉/〈HDMI〉端子からの出力に、録画の指示を出力中です。

- [S/H]: 〈SDI OUT1〉/〈SDI OUT2〉/〈HDMI〉端子からの出力に、一時停止の指示を出力中です。
- [REC SDI]: 〈SDI OUT1〉/〈SDI OUT2〉端子からの出力に、録画の指示を出力中です。
- [SDI]: 〈SDI OUT1〉/〈SDI OUT2〉端子からの出力に、一時停止の指示を出力中です。
- [REC HDMI]: 〈HDMI〉端子からの出力に、録画の指示を出力中です。
- [HDMI]: 〈HDMI〉端子からの出力に、一時停止の指示を出力中です。

# iPhone/iPad や Android 端末によるリモート制御

本機の〈USB2.0 HOST〉端子に、本機に対応したワイヤレスモジュール(別売品)を取り付けると、ワイヤレス LAN に接続できます。 本機と CX ROP アプリをインストールした iPhone/iPad や Android 端末を接続することで、一部の機能をリモート操作できます。[\(201 ページ\)](#page-200-0)

# **第 9 章 ネットワーク接続**

本機をネットワークに接続して活用する方法について説明します。

# ネットワーク接続について

本機は有線 LAN、ワイヤレス LAN、または USB テザリングでネットワーク接続ができます。

また、有線 LAN、ワイヤレス LAN、または USB テザリングをボンディング機器に接続すると、高速なネットワーク接続ができます。

接続可能なワイヤレスモジュール、ボンディング機器、USB テザリング用の iPhone/iPad や Android 端末については、次の Web サイトのサポー トデスクを参照してください。

https://panasonic.biz/cns/sav/

ワイヤレス LAN を使用する場合は〈USB2.0 HOST〉端子にワイヤレスモジュール(別売品)を取り付けます。

有線 LAN を使用する場合は後面の〈LAN〉端子に LAN ケーブルを接続します。

USB テザリングを使用する場合は、〈USB2.0 HOST〉端子に iPhone/iPad や Android 端末を USB2.0 ケーブルで接続します。

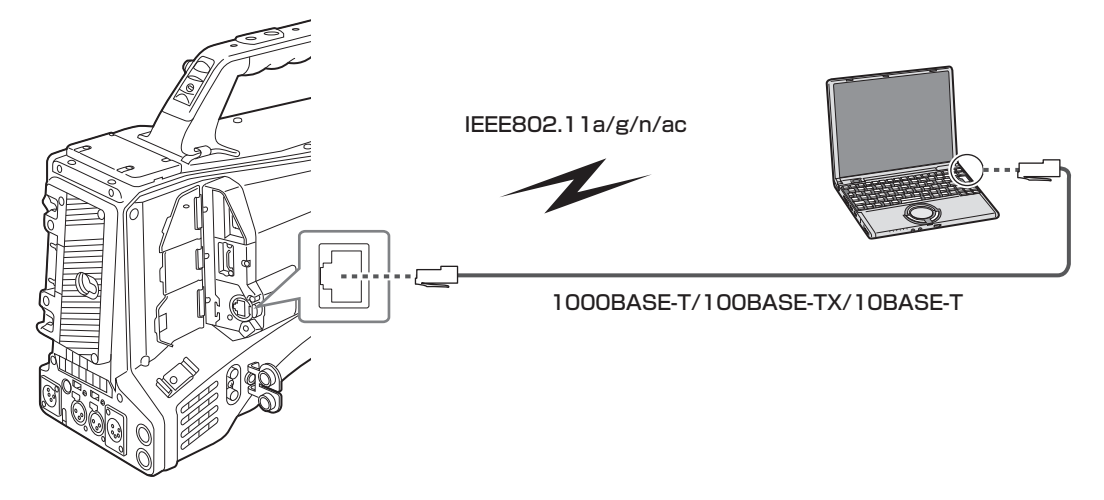

# @*NOTE*

- t〈LAN〉端子に接続するケーブルは、カテゴリー 7 の LAN ケーブルをご使用ください。
- t 本機とパーソナルコンピューターなどを接続するネットワークは、同一セグメントをお勧めします。

セグメントが異なる接続を行う場合は、ネットワーク機器固有の設定などに依存した事象が起きる可能性がありますので、運用開始前に十分確認し てください。

### 利用できる機能

本機をネットワークに接続すると、次の機能が利用できます。

- CX ROP アプリの接続
- ●ストリーミング機能
- f NDI|HX 機能
- P2 Cast 連携

# <span id="page-192-0"></span>接続のための準備

# ワイヤレスモジュール AJ‑WM50G の場合

本機にワイヤレスモジュール AJ‑WM50G(別売品)を取り付けます。

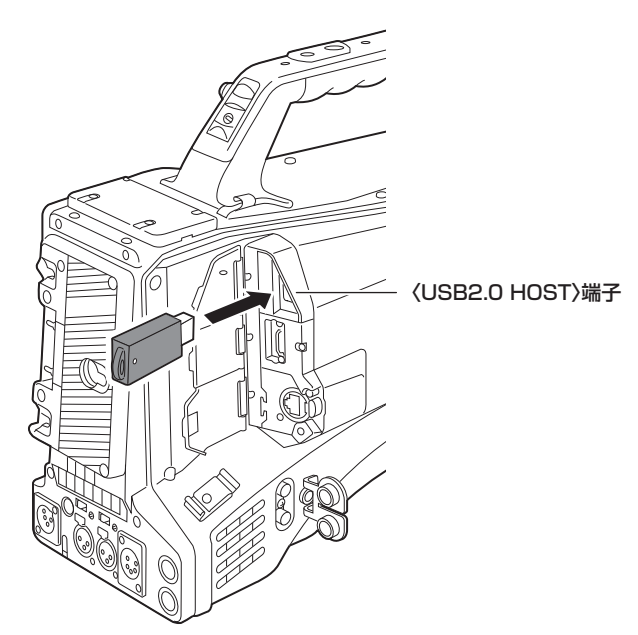

**1**〈USB2.0 HOST〉端子のカバーを開ける。

**2**〈USB2.0 HOST〉端子にワイヤレスモジュールを取り付ける。 奥まで確実に挿入してください。

# @*NOTE*

t ワイヤレスモジュールを取り外すときはまっすぐ引き抜いてください。

### ワイヤレスモジュール AJ‑WM50G 使用上のお願い

ワイヤレスモジュールの取扱説明書をよく読み、内容を十分理解してからご使用ください。 最新情報は、次の Web サイトを参照してください。 https://panasonic.biz/cns/sav/

# 有線 LAN の場合

LAN ケーブルを取り付けます。

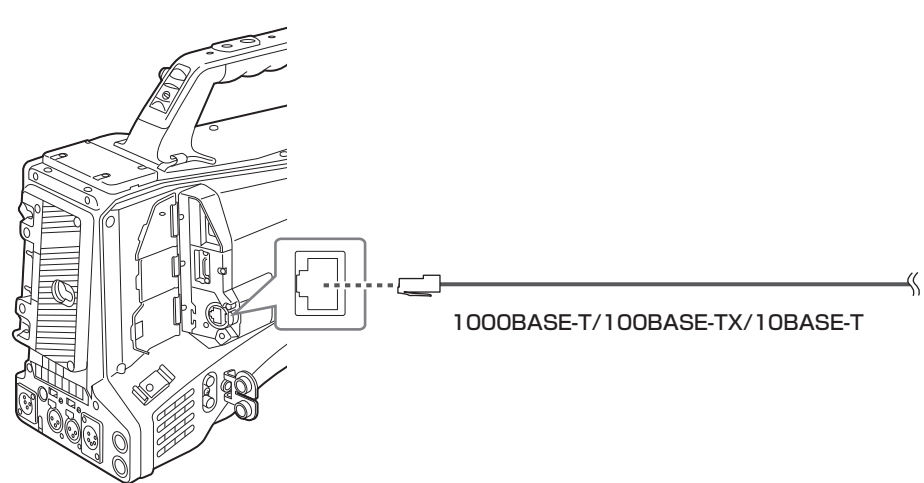

**1** LAN ケーブルを〈LAN〉端子に差し込む。

# USB テザリングの場合

本機に USB テザリング用端末 (iPhone/iPad や Android 端末) を接続します。

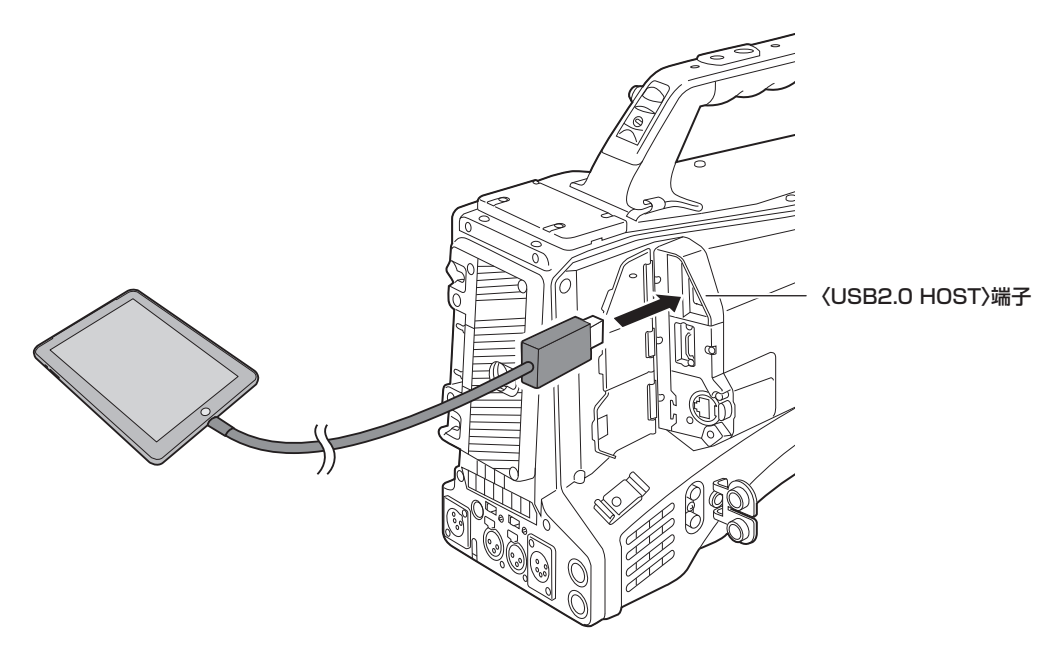

**1**〈USB2.0 HOST〉端子のカバーを開ける。

**2**〈USB2.0 HOST〉端子に USB テザリング用端末(iPhone/iPad や Android 端末)を USB2.0 ケーブルで接続する。 奥まで確実に挿入してください。

@*NOTE*

t USB2.0 ケーブルを取り外すときはまっすぐ引き抜いてください。

# <span id="page-194-1"></span>ネットワーク設定

# ワイヤレス LAN 設定

ワイヤレス LAN で iPhone/iPad や Android 端末と直接接続、またはワイヤレスアクセスポイントに接続する場合の設定です。

#### 直接接続([DIRECT])

本機と iPhone/iPad や Android 端末を直接接続する場合の設定です。 設定を変更すると、必要に応じて本機は再起動することがあります。

- **1**[NETWORK]メニュー <sup>→</sup>[DEVICE SEL]→[WLAN]を選択する。
- 2 [NETWORK] メニュー→ [WLAN PROPERTY] → [TYPE] → [DIRECT] を選択する。

# ${\bf 3}$  [NETWORK] メニュー → [WLAN PROPERTY] で各項目を必要に応じて設定する。

●設定項目については、「[DIRECT]に設定している場合の「WLAN PROPERTY]の設定項目について」[\(195 ページ\)](#page-194-0) を参照してください。

#### **4** iPhone/iPad や Android 端末の SSID 一覧画面から本機の SSID を選択して、パスワード(暗号化キー)を入力する。

ワイヤレス LAN の設定でワイヤレスアクセスポイント一覧画面を表示させ、本機の SSID を選択します。 (工場出荷値:[AJ‑CX4000]) パスワード確認画面が表示されたら、パスワード(暗号化キー)を入力します。 詳しくは、iPhone/iPad や Android 端末の説明書を参照してください。 (工場出荷値:[01234567890123456789abcdef])

### **5** メニューを閉じる、または[NETWORK]メニューの階層に戻る。

#### **6** ネットワーク接続を確認する。

<span id="page-194-0"></span>接続が完了すると、本機の画面に令が表示されます。

#### ■ [DIRECT] に設定している場合の [WLAN PROPERTY] の設定項目について

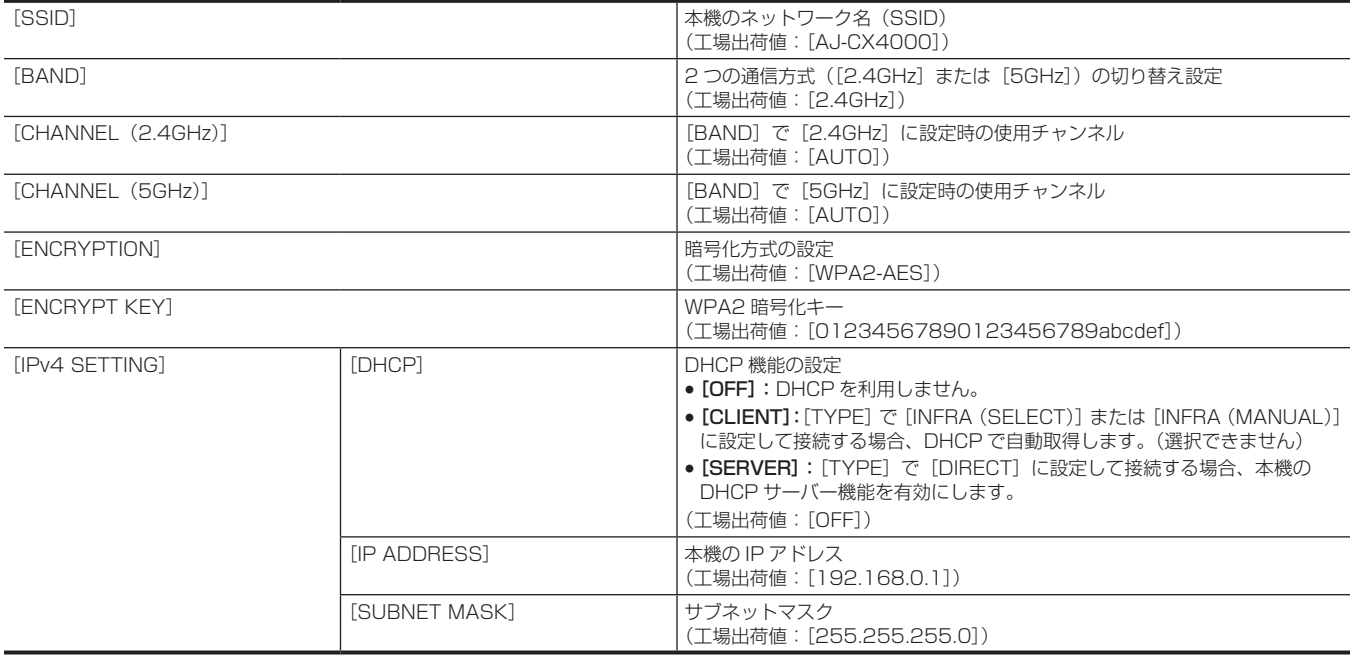

### **图 NOTE**

t ネットワーク開始のため電源を入れたときに起動時間が長くなることがあります。

- · [DEVICE SEL] の設定を変更した場合、本機を再起動するまで変更が反映されません。設定が変更された場合、ネットワークサービスを再起動す るため、設定画面終了に時間がかかることがあります。
- t 表に記載以外の一部の項目は設定できません。
- · [DIRECT]で[5GHz]に設定しているときは、屋外での使用が禁止されています。
- · 「ENCRYPTION] は「WPA2-AES]に固定されます。
- t 使用するワイヤレスモジュールによっては、[BAND]、[CHANNEL(2.4GHz)]、[CHANNEL(5GHz)]の一部の項目を選択できないことがあります。

#### ワイヤレスアクセスポイントに接続([INFRA(SELECT)]/[INFRA(MANUAL)])

本機とワイヤレスアクセスポイントを接続する場合の設定です。

#### ワイヤレスアクセスポイント(SSID)を検索して接続する場合

### **1**[NETWORK]メニュー <sup>→</sup>[DEVICE SEL]→[WLAN]を選択する。

**2** [NETWORK] メニュー→ [WLAN PROPERTY] → [TYPE] → [INFRA (SELECT)] を選択する。

# **3** [NETWORK] メニュー → [WLAN PROPERTY] で各項目を必要に応じて設定する。

●設定項目については、「[INFRA (SELECT)]または [INFRA (MANUAL)]に設定している場合の [WLAN PROPERTY] の設定項目につい [て」\(196 ページ\)](#page-195-0)を参照してください。

#### **4** 検索されたワイヤレスアクセスポイントの SSID を選択する。

[ENCRYPT KEY](暗号化キー、パスワード)が設定されていない場合は、手順 **[6](#page-195-1)** に進みます。

**5**[ENCRYPT KEY]を設定している場合は、パスワードを入力し、[Enter]を選択する。

#### <span id="page-195-1"></span>**6** メニューを閉じる、または[NETWORK]メニューの階層に戻る。

#### **7** ネットワーク接続を確認する。

接続が完了すると、本機の画面に令が表示されます。

#### ワイヤレスアクセスポイント(SSID)を手動で入力する場合

1 「NETWORK] メニュー→ [DEVICE SEL] → [WLAN] を選択する。

 $\bf 2$  [NETWORK] メニュー → [WLAN PROPERTY] → [TYPE] → [INFRA (MANUAL)] を選択する。

- **3** [NETWORK] メニュー → [WLAN PROPERTY] で各項目を必要に応じて設定する。
- ●設定項目については、「[INFRA (SELECT)]または [INFRA (MANUAL)]に設定している場合の [WLAN PROPERTY] の設定項目につい [て」\(196 ページ\)](#page-195-0)を参照してください。
- **4**[NETWORK]メニュー <sup>→</sup>[WLAN PROPERTY]→[SSID]で、接続先のワイヤレスアクセスポイントの SSID を入力する。 [ENCRYPT KEY](暗号化キー、パスワード)が設定されていない場合は、手順 **[6](#page-195-2)** に進みます。

**5**[ENCRYPT KEY]を設定している場合は、パスワードを入力し、[Enter]を選択する。

# <span id="page-195-2"></span>**6** メニューを閉じる、または[NETWORK]メニューの階層に戻る。

**7** ネットワーク接続を確認する。

<span id="page-195-0"></span>接続が完了すると、本機の画面に令が表示されます。

■ [INFRA (SELECT)] または [INFRA (MANUAL)] に設定している場合の [WLAN PROPERTY] の設定項目について

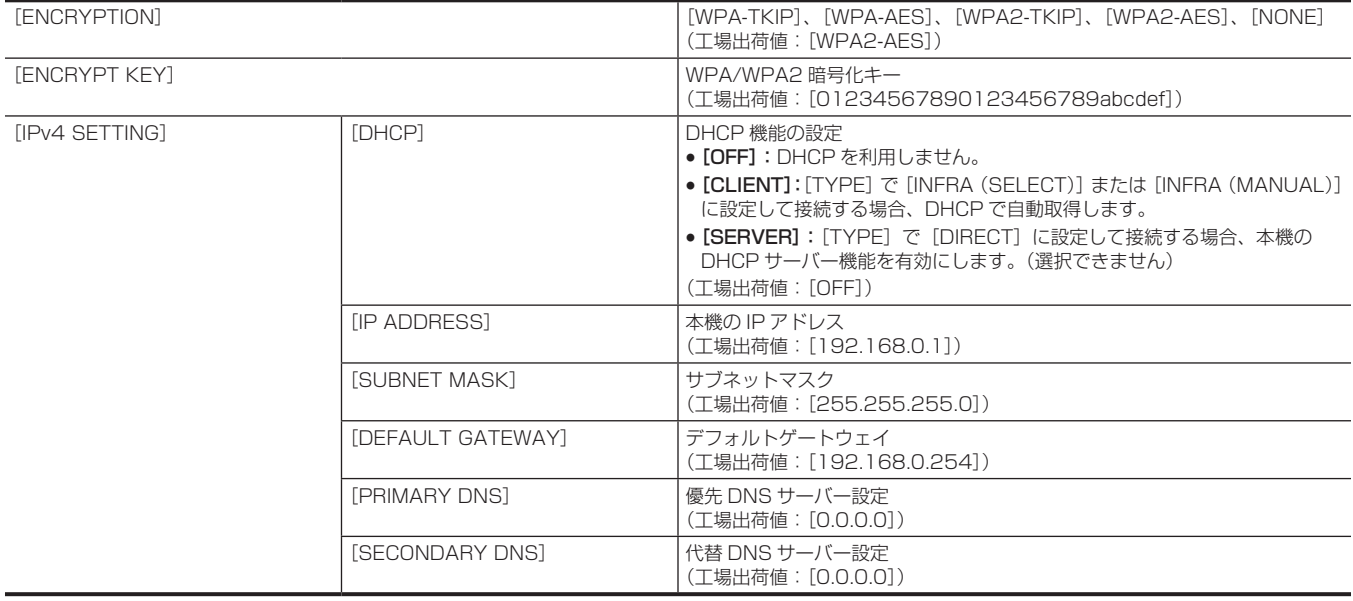

# **@**<br>图<br>NOTE

t ネットワーク開始のため電源を入れたときに起動時間が長くなることがあります。

- t WEP の ENCRYPTION には対応していません。
- · [DHCP] などの設定によっては、設定できなくなる項目があります。
- · [DHCP]で [CLIENT] に設定している場合、DHCP で自動取得した情報がメニューに一部表示されます。
- 詳細なネットワークの状態については、[NETWORK]メニュー →[INFORMATION]→[STATUS]を選択してご確認ください。
- t IP アドレス、サブネットマスク、およびデフォルトゲートウェイは正しい組み合わせでなければなりません。

詳しくは、ご利用のネットワークの管理者にお問い合わせください。

t デフォルトゲートウェイや DNS を使用しないときは、[0.0.0.0]に設定してください。

ただし、[DHCP]で [CLIENT] に設定している場合は、DNS を無効にできません。

·ネットワーク環境によっては、[DHCP]で[CLIENT]に設定していても、手動で DNS の値の入力が必要になることがあります。それ以外の場合 に不正な DNS の値を入力すると、DHCP による自動割り当てが正しく動作しません。

t[DEVICE SEL]の設定を変更した場合、本機を再起動するまで変更が反映されません。また、設定が変更された場合、ネットワークサービスを再 起動するため、設定画面終了に時間がかかることがあります。

## <span id="page-196-1"></span>有線 LAN 設定

有線 LAN を使用する場合の設定です。

### **1**[NETWORK]メニュー <sup>→</sup>[DEVICE SEL]→[LAN]を選択する。

2 [NETWORK] メニュー→ [LAN PROPERTY]で各項目を必要に応じて設定する。 ●設定項目については、「[LAN]に設定している場合の [LAN PROPERTY] の設定項目について」(197ページ) を参照してください。

# **3** メニューを閉じる、または[NETWORK]メニューの階層に戻る。

# **4** パーソナルコンピューターなどの有線 LAN を設定する。

<span id="page-196-0"></span>詳しくは、接続機器の取扱説明書やヘルプを参照してください。

#### ■ [LAN]に設定している場合の [LAN PROPERTY] の設定項目について

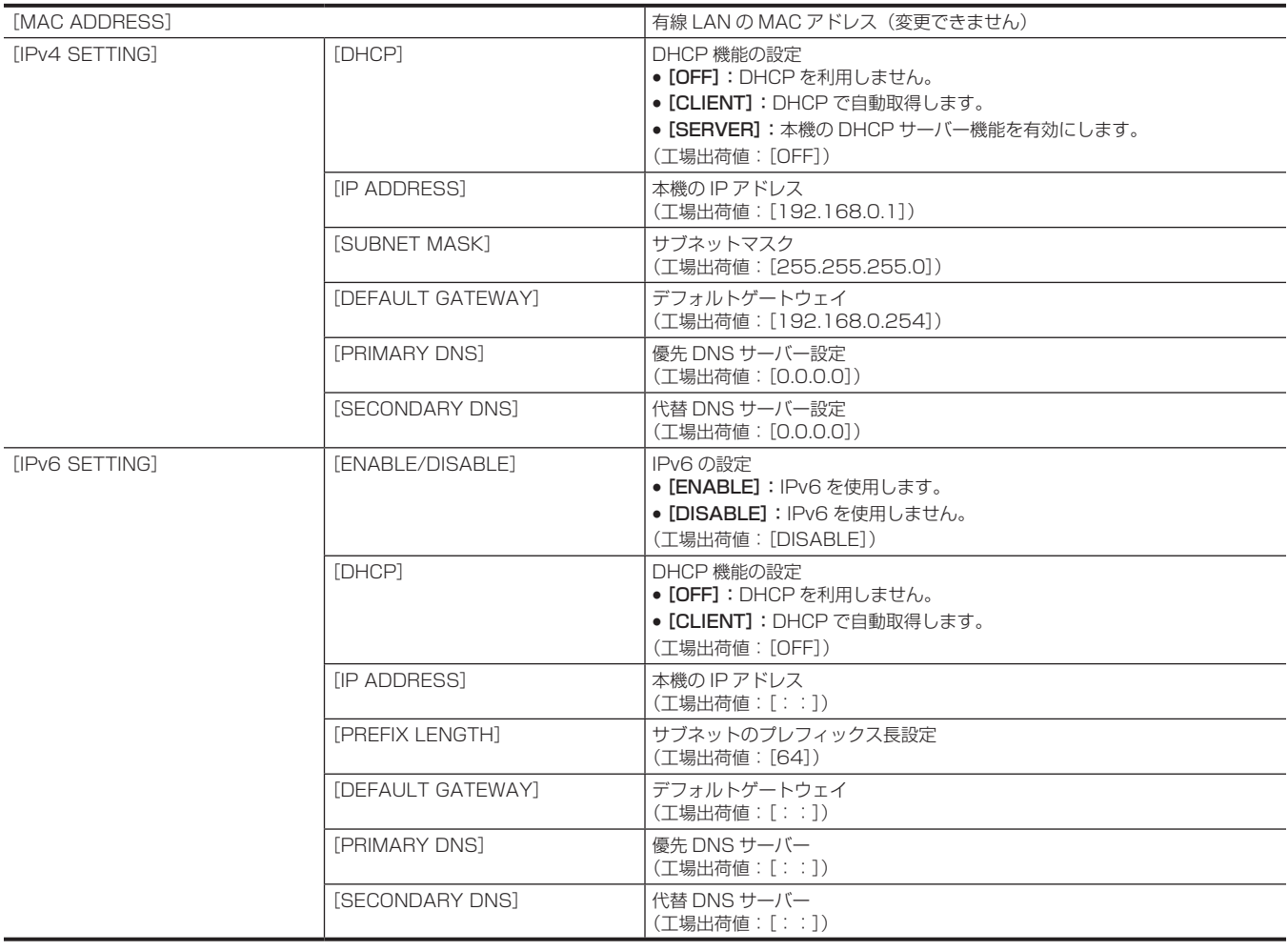

# @*NOTE*

· [DHCP] などの設定によっては、設定できなくなる項目があります。

t ネットワーク開始のため電源を入れたときに起動時間が長くなることがあります。

- t[DEVICE SEL]の設定を変更した場合、本機を再起動するまで変更が反映されません。設定が変更された場合、ネットワークサービスを再起動す るため、設定画面終了に時間がかかることがあります。
- t IP アドレス、サブネットマスク、およびデフォルトゲートウェイは正しい組み合わせでなければなりません。
- 詳しくは、ご利用のネットワークの管理者にお問い合わせください。
- ·デフォルトゲートウェイや DNS を使用しない場合は、[0.0.0.0]、または [::] に設定してください。
- ただし、[DHCP]で [CLIENT] に設定している場合は、DNS を無効にできません。 ·ネットワーク環境によっては、[DHCP]で[CLIENT]に設定していても、手動で DNS の値の入力が必要になることがあります。それ以外の場合 に不正な DNS の値を入力すると、DHCP による自動割り当てが正しく動作しません。
- t ネットワーク環境によっては、DHCP や DNS などが正しく動作しないことがあります。
- t[NETWORK]メニュー →[LAN PROPERTY]→[IPv6 SETTING]→[DHCP]→[CLIENT]に設定している場合、ネットワーク機器との 接続タイミングによっては IP アドレスを自動取得できないことがあります。

### その場合、LAN ケーブルを接続しなおすか、ご利用のネットワークの管理者にお問い合わせください。

### USB テザリング設定

USB テザリングを使用する場合の設定です。

**1**[NETWORK]メニュー <sup>→</sup>[DEVICE SEL]→[USB TETHERING]を選択する。

# **2** 本機に接続した USB テザリング用端末のネットワーク関連の設定画面で、USB テザリング(インターネット共有)を有効にする。

USB テザリング用端末の画面に、接続デバイスのアクセス許可を確認するアラートが表示された場合は、許可してください。許可するまで、接続 は完了しません。

**3** メニューを閉じる、または[NETWORK]メニューの階層に戻る。

#### **4** ネットワーク接続を確認する。

接続が完了すると、本機の画面にしが表示されます。

# **图** NOTE

- t ネットワーク開始のため電源を入れたときに起動時間が長くなる場合があります。
- · [DEVICE SEL] の設定を変更した場合、本機を再起動するまで変更が反映されません。また、設定が変更された場合、ネットワークサービスを再 起動するため設定画面終了に時間がかかることがあります。
- ·詳細なネットワークの状態については、[NETWORK] メニュー → [INFORMATION] → [STATUS] を選択してご確認ください。
- t USB テザリングによるネットワーク接続では、IP アドレス、DNS などの手動設定はできません。
- t 接続完了を示すアイコンは、カメラと USB テザリング用端末間の通信が確立されたことを示すものです。USB テザリング用端末がインターネット 接続できない状態の場合、本機の画面に接続完了のアイコンが表示されていても、本機はインターネットに接続できません。
- t 本機と USB テザリング用端末を USB2.0 ケーブルで接続すると、USB テザリング用端末が充電されます。そのため、本機の電源供給にバッテリー を使用している場合、連続撮影可能時間は短くなります。

### 設定ツールを使ってネットワークの設定を行う

#### 本機の設定

**1**[NETWORK]メニュー <sup>→</sup>[UTILITY]→[EASY IP SETTING]で[DISABLE]以外を選択する。

**2** [NETWORK] メニュー → [UTILITY] → [EASY IP CAMERA TITLE] を選択する。

### $\bf 3$  本機の名称(ニックネーム)を入力する。

入力した名称は、簡単 IP 設定ソフトウェアの画面に表示される名称になります。

#### ソフトウェアをインストールする

簡単 IP 設定ソフトウェア(EasyIPSetup.exe)を次の Web サイトからダウンロードし、インストールしてください。(Windows) https://panasonic.biz/cns/sav/

■ 簡単 IP 設定ソフトウェア (EasyIPSetup.exe)

本機のネットワーク設定をするソフトウェアです。

#### 簡単 IP 設定ソフトウェアを使用して本機の設定を行う

本機のネットワークに関する設定は、簡単 IP 設定ソフトウェアを使って行うことができます。 本機を複数台設定する場合は、カメラごとに行う必要があります。 簡単 IP 設定ソフトウェアを使って設定できない場合は、[NETWORK]メニューで本機の設定を行います。

#### **图 NOTE**

t 簡単 IP 設定ソフトウェアは、次の条件をすべて満たしているときのみ、使用できます。

- [NETWORK] メニュー→ [UTILITY] → [EASY IP SETTING] を [DISABLE] 以外に設定している

- t ネットワークの設定後、同じネットワーク内に存在する他の機器と IP アドレスが重複すると、正しく動作しません。
- IP アドレスが重複しないように設定してください。
- t 簡単 IP 設定ソフトウェアは、ルーターを経由した異なるサブネットからは使用できません。
- t 簡単 IP 設定ソフトウェアは Ver.4.25R00 以降をご利用ください。

#### 設定手順

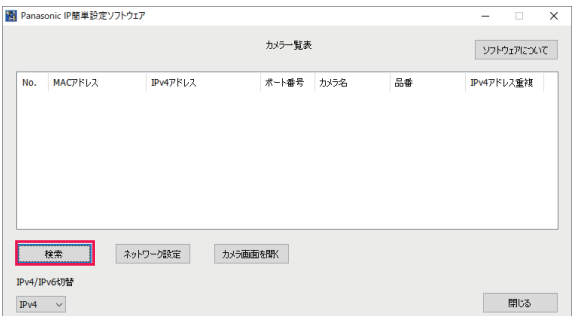

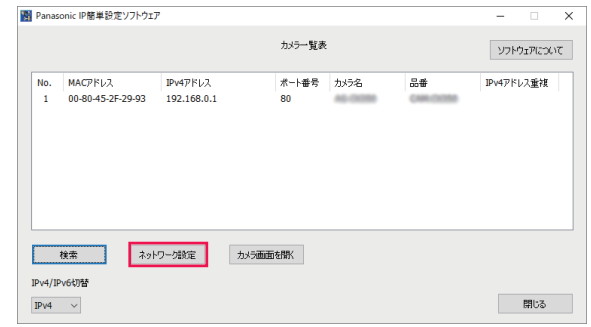

図 2

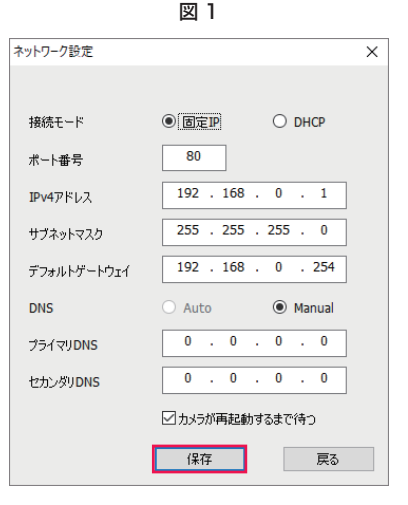

図 3

**1** 簡単 IP 設定ソフトウェアを起動する。

**2**[検索]をクリックする。(図 1)

#### **3 設定するカメラの MAC アドレス /IPv4 アドレスをクリックし、[ネットワーク設定]をクリックする。(図2)**

●IP アドレスが重複している場合、該当するカメラの [IPv4 アドレス重複]欄に、重複するカメラの番号が表示されます。

#### **4** ネットワークの各項目を入力し、[保存]をクリックする。(図 3)

- ●次の場合は、簡単 IP 設定ソフトウェアからのネットワーク設定ができません。
	- [NETWORK] メニュー→ [DEVICE SEL] → [USB TETHERING] に設定されているとき
- [NETWORK] メニュー→ [DEVICE SEL] → [WLAN] に設定されているとき、かつ、[NETWORK] メニュー→ [WLAN PROPERTY]
- → [TYPE] → [DIRECT] に設定されているとき
- [保存] をクリック後、本機への設定が完了するまで約 2 分かかることがあります。

設定が完了する前に外部 DC 電源や LAN ケーブル、ワイヤレスモジュールを抜くと、設定内容が無効になります。再度、設定してください。

#### **图 NOTE**

- · DHCP サーバーを使用している場合、本機に割り振られた IP アドレスは、簡単 IP 設定ソフトウェアの [検索] をクリックすると確認できます。 t 本機は簡単 IP 設定ソフトウェアによる IPv6 設定に対応していません。
- ·ファイアウォール(ソフト含む)を導入している場合、UDP の全ポートに対してアクセスを許可してください。

t 一部の項目は、本機では設定できません。

•図 1、図 2 に表示されている[カメラ画面を開く]は、本機では動作しません。

#### ネットワークの状態を確認する

本機のネットワークの状態は、次の操作で確認できます。

1 [NETWORK] メニュー → [INFORMATION] → [STATUS] を選択する。

### ネットワーク環境を確認する

**1**[NETWORK]メニュー <sup>→</sup>[UTILITY]→[NET CHECKER]を選択する。

# **2** 必要に応じて [△] / [▽] をタッチして結果を確認する。

#### **图 NOTE**

t 外部機器に対する接続確認などの動作が行われるため、確認結果表示までに時間がかかる場合があります。

<sup>·</sup> 中断する場合は、〈EXIT〉ボタン、または つをタッチしてください。

t 確認結果について詳しくは、ご利用のネットワークの管理者にお問い合わせください。

# 確認結果を保存する

必要に応じて、確認結果を SD カードに保存できます。

- **1** 確認結果が表示されている状態で[SAVE]を選択する。 確認画面が表示されます。
- **2**[SET]を選択する。

ファイルが保存されます。

# @*NOTE*

- ・SD カードが挿入されていない場合や書き込み禁止になっている場合は、 [SAVE] は選択できません。
- t SD カード内の保存先と固定ファイル名は、次のとおりです。すでにファイルが存在する場合は上書きされます。

¥PRIVATE¥MEIGROUP¥PAVCN¥SBG¥P2SD¥netchk.txt

# <span id="page-200-0"></span>iPhone/iPad や Android 端末との接続

iPhone/iPad や Android 端末から本機を操作できます。

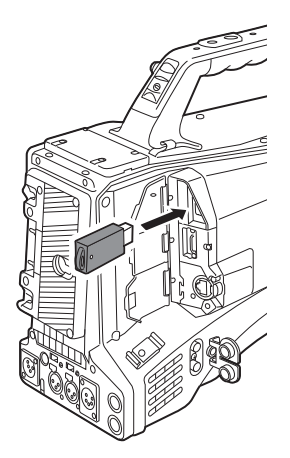

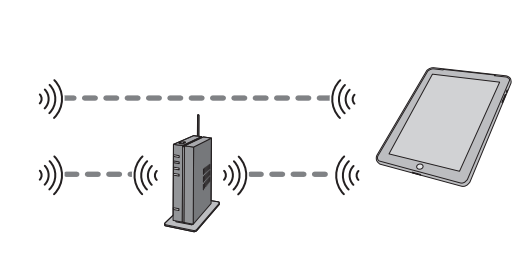

# ワイヤレスモジュールの取り付け

本機にワイヤレスモジュール(別売品)を取り付けます。[\(193 ページ\)](#page-192-0)

# 本機の設定

#### ネットワーク設定を行う

ネットワークの設定を行います。([195 ページ](#page-194-1))

ユーザーアカウント名とパスワードの設定

# 1 [NETWORK] メニュー → [IP REMOTE] → [USER ACCOUNT] を選択する。

# **2** ユーザーアカウント名を入力し、[Enter]を選択する。

● ユーザーアカウント名は 31 文字以内で入力してください。

### **3** パスワードを入力し、[Enter]を選択する。

●パスワードは 8 文字以上、15 文字以内で入力してください。

#### ■ 文字を入力するには

キーボードの入力方法と同じ操作です。

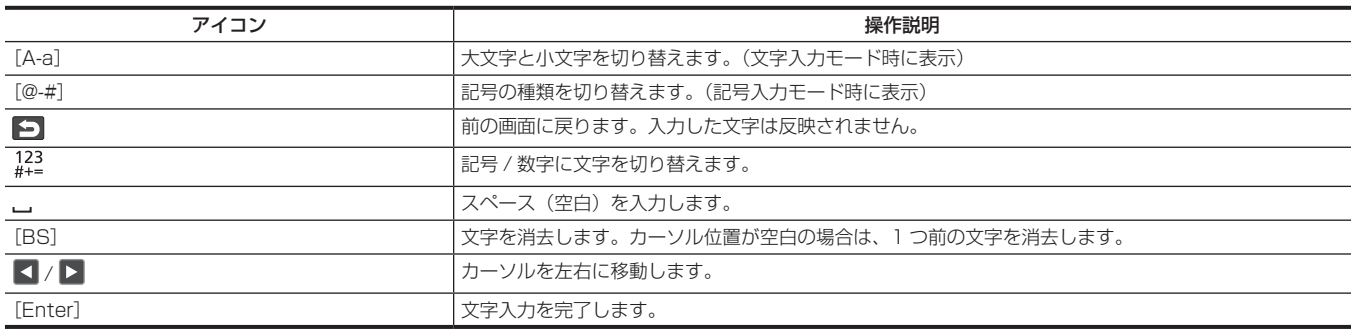

### IP リモート機能を有効にする

**1**[NETWORK]メニュー <sup>→</sup>[IP REMOTE]→[ENABLE/DISABLE]→[ENABLE]を選択する。

### ユーザーアカウントの確認 / 削除

**1**[NETWORK]メニュー <sup>→</sup>[IP REMOTE]→[ACCOUNT LIST]を選択する。 登録されているユーザーアカウントの一覧が表示されます。 ● ユーザーアカウントの確認のみの場合は、手順 [3](#page-200-1) に進みます。

**2** 削除したいユーザーアカウントを選択して、[SET]を選択する。 確認メッセージが表示されます。

# <span id="page-200-1"></span>3 日を選択して、操作を終了する。

# CX ROP アプリの準備

iPhone/iPad や Android 端末に CX ROP アプリをインストールします。

#### ■ iPhone/iPad の場合

● CX ROP アプリは、App Store でダウンロードしてください。

#### ■ Android 端末の場合

● CX ROP アプリは、Google Play Store でダウンロードしてください。

# @*NOTE*

t CX ROP アプリの対応 OS などについては、App Store または Google Play Store のダウンロードページを参照してください。 t 本機のファームウェアバージョン Ver.3.00 以上をご使用の場合、CX ROP アプリ Ver.1.2.0 以上をご使用ください。

# CX ROP アプリとの接続

CX ROP アプリのガイドに従って本機に接続してください。

## **图 NOTE**

t 本機でメニュー、またはサムネール画面を表示中の場合は、CX ROP アプリと接続できません。

### CX ROP アプリ接続中の操作について

#### ■ 接続中の本機の操作

次のボタン、およびダイヤルは使用できません。

●〈MENU〉ボタン

●〈THUMBNAIL〉ボタン

#### ■ 接続中の記録・再生操作

●記録は、本機と CX ROP アプリのどちらかで操作できます。

f 再生は、操作できません。

# @*NOTE*

t CX ROP アプリを使用してリモート制御で設定した内容は、本機に反映されます。(ハードスイッチによる設定を除く)

# ストリーミング機能

本機で撮影中の映像や音声を、ネットワーク経由(有線 LAN、ワイヤレス LAN)でストリーミング配信ができます。

本機と、ネットワーク接続された機器のアプリケーションソフト、または本機から配信されるストリーミング映像が受信できるサーバーなどを使用し て、ストリーミング配信ができます。

ストリーミング配信を開始するには、アプリケーションソフトから操作する方法と、本機から操作する方法があります。それぞれの方法に対して、本 機のネットワーク接続方法について説明します。

### 本機の設定

#### ネットワーク設定を行う

ネットワークを設定します。([195 ページ](#page-194-1))

#### ストリーミング機能のための設定

**1**[SYSTEM]メニュー <sup>→</sup>[FREQUENCY]/[REC FORMAT]を設定する。

- ●設定項目については、[「ストリーミング機能を使用するときの設定」](#page-202-0)(203ページ)を参照してください。
- 2 [NETWORK] メニュー→ [NETWORK FUNC] → [STREAMING] を選択する。 ストリーミング機能が有効になります。
- ${\bf 3}$  [NETWORK] メニュー → [STREAMING] → [STREAMING FORMAT] で配信時のフォーマットを設定する。

●設定項目については、[「ストリーミング機能を使用するときの設定」](#page-202-0)(203ページ)を参照してください。

### **图 NOTE**

t ストリーミング機能は、次の条件をすべて満たしているときに使用できます。

- 「ストリーミング機能を使用するときの設定」(203ページ)に従ってメニューを設定している

(UHD 設定時は利用できません)

- 一部の特殊な記録機能を無効にしている

- t[SCENE FILE]メニュー →[GAMMA MODE SEL]が[HLG]に設定されているときは、映像をハイダイナミックレンジからスタンダードダイ ナミックレンジに変換して配信します。
- · [SYSTEM] メニュー→ [COLOR SETTING] が [V-Log] に設定されているときは、映像を V-Log から V-709 に変換して配信します。

#### <span id="page-202-0"></span>■ ストリーミング機能を使用するときの設定

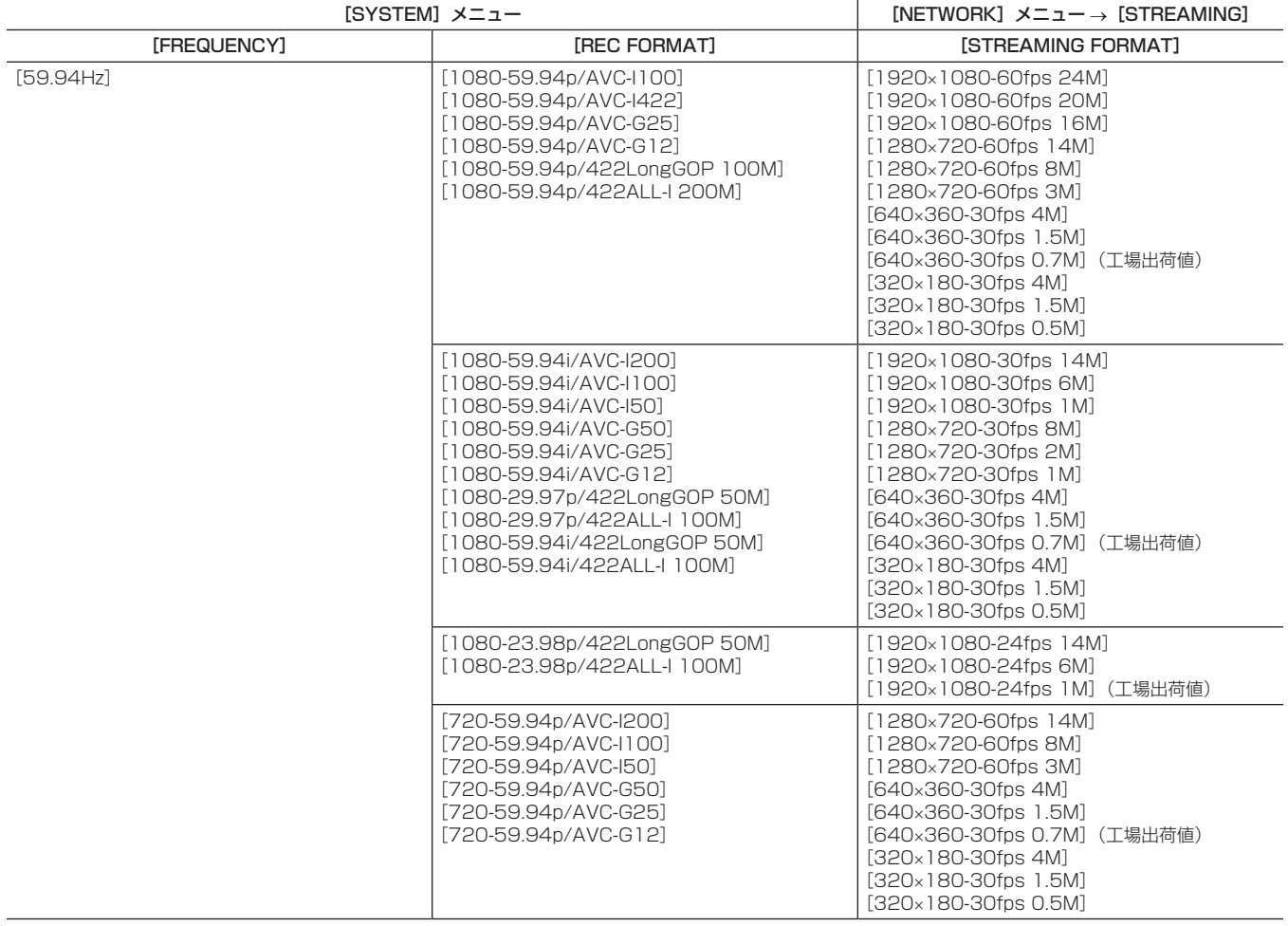

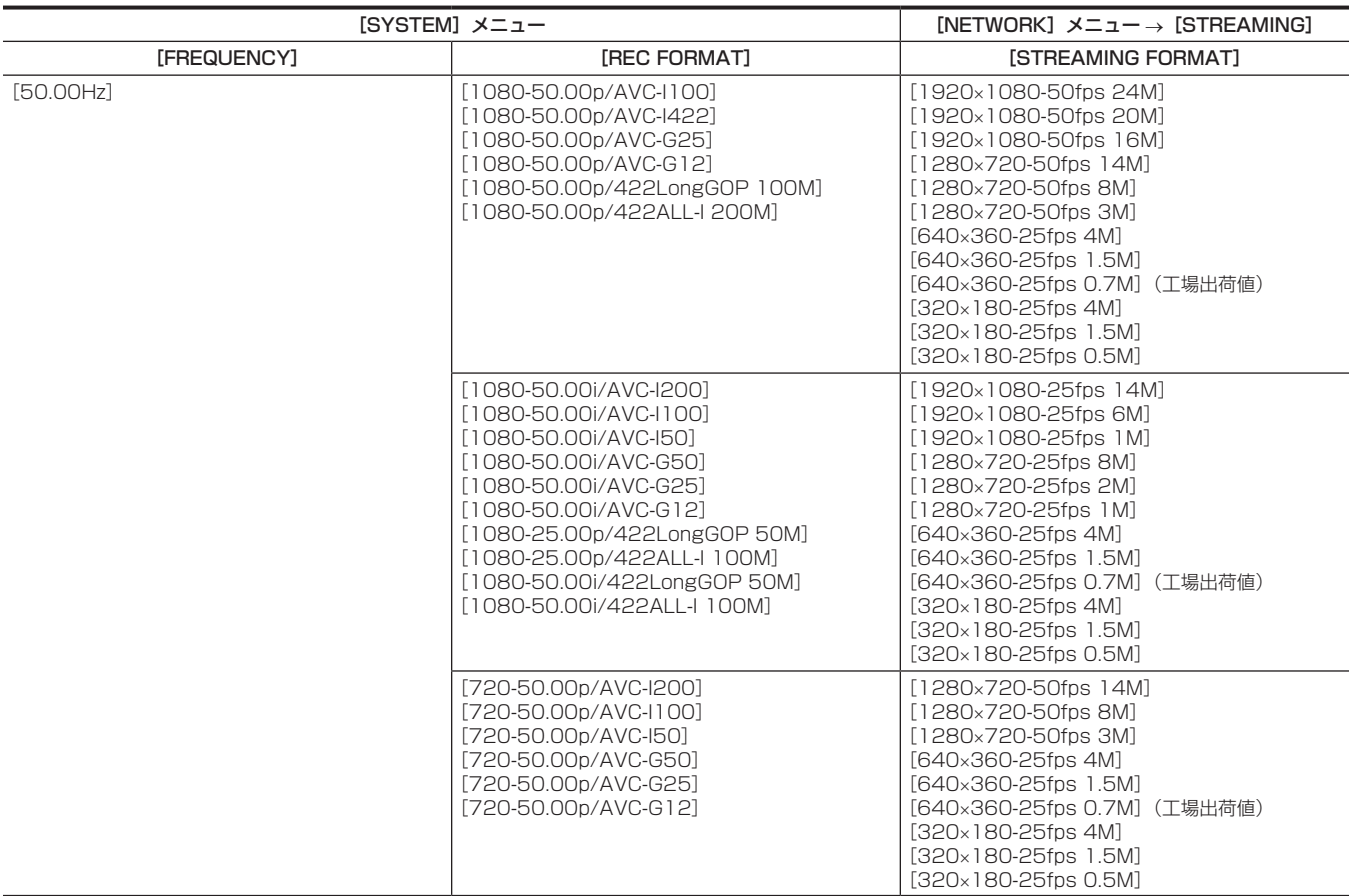

# アプリケーションソフトからの操作で配信を開始する

**1**[NETWORK]メニュー <sup>→</sup>[STREAMING]→[START TRIGGER]→[RECEIVER]を選択する。

# **2** アプリケーションソフトで本機の IP アドレスおよびパスを次のように指定して、配信を開始する。

rtsp:// (IP アドレス) /stream

# @*NOTE*

- t 配信の停止はアプリケーションソフトからの操作で行ってください。
- t アプリケーションソフトからの操作で配信を開始する場合は、RTSP のみとなります。
- t アプリケーションソフトで配信を開始する操作について、詳しくは各アプリケーションソフトの説明書を参照してください。
- t 本機のサムネール画面を表示したり、再生などの操作を行ったりするとストリーミング配信は停止します。
- t ストリーミング配信中に日付 / 時刻を設定すると、配信が停止することがあります。
- t ストリーミング配信を行うシステム環境や利用するサービスの設定などにより、意図せずストリーミング映像が公開されてしまう場合がありますの
- で、十分お気をつけください。

#### マルチキャストによる配信

マルチキャスト機能を利用すると、対応ルーターなどを経由して、1 本のストリーミング配信を複数のレシーバーに分配できます。

1 [NETWORK] メニュー → [STREAMING] → [START TRIGGER] → [RECEIVER (MULTICAST)] を選択する。

**2** [NETWORK] メニュー→ [STREAMING] → [MULTICAST ADDRESS] / [MULTICAST PORT] をそれぞれ指定する。

- [MULTICAST ADDRESS] は、次の範囲で設定してください。 IPv4:224.0.1.0 ~ 239.255.255.254 IPv6:FF から始まるマルチキャストアドレス
- [MULTICAST PORT] は、1024~50000 の範囲で設定してください。

# **3** アプリケーションソフトで、本機のアドレスを指定して、配信を開始する。

# **图** NOTE

t マルチキャストは、本機からの操作では配信を開始できません。

- t 複数の LAN カードが入っているパーソナルコンピューターを使用してマルチキャストの画像を表示する場合は、受信で使用しない LAN カードを無 効にしてください。
- t ストリーミングの受信機器や、接続しているルーターの性能により、映像の品質が保てない場合があります。マルチキャストによる配信を行う場合は、 ご利用のネットワークの管理者にお問い合わせのうえ、十分な通信環境をご用意ください。

# <span id="page-204-2"></span>本機からの操作で配信を開始する

### **1**[NETWORK]メニュー <sup>→</sup>[STREAMING]→[START TRIGGER]→[CAMERA]を選択する。

# **2** 送信先を設定する。

送信先の設定について、詳しくは[「送信先を本機のメニューで設定して配信](#page-204-0)」([205 ページ](#page-204-0))、または[「送信先をメモリーカード内から参照して配信](#page-204-1)」 [\(205 ページ\)](#page-204-1)を参照してください。

 ${\bf 3}$  [NETWORK] メニュー → [STREAMING] → [START] → [ON] を選択する。

本機が配信先にネットワーク接続されると、ストリーミング映像の配信を開始します。

# @*NOTE*

.<br>・ネットワークが接続されていないなどの理由により、ストリーミングを開始できないときは、「NETWORK] メニュー → [STREAMING] → [START] メニューを選択できません。

t 本機からのストリーミング配信開始 / 停止の切り替えは、USER ボタンに割り当てることができます。([131 ページ](#page-130-0))

- メニューやサムネール画面を表示している場合、USER ボタンを押して、ストリーミング配信は開始できません。
- t 本機からの操作で配信を開始する場合は、RTMP と RTMPS のみとなります。この場合、IPv6 は使用できません。
- t URL などの設定内容については、各ストリーミングサービスのマニュアルなどを参照してください。
- t ストリーミングサービスの動作状態によっては、配信できないことがあります。
- t 本機のサムネール画面を表示したり、再生などの操作を行ったりするとストリーミング配信は停止します。
- t ストリーミング配信中に日付 / 時刻を設定すると、配信が停止することがあります。
- t ストリーミング配信を行うシステム環境や利用するサービスの設定などにより、意図せずストリーミング映像が公開されてしまう場合がありますの で、十分お気をつけください。

#### <span id="page-204-0"></span>送信先を本機のメニューで設定して配信

**1**[NETWORK]メニュー <sup>→</sup>[STREAMING]→[CONNECTION INFO.]→[MEMORY]を選択する。

### 2 [NETWORK] メニュー → [STREAMING] → [RECEIVER URL] で送信先 URL を入力する。

- ●送信先 URL を、次の形式で入力します。
	- rtmp:// (サーバー URL): (ポート番号) / (パス) / (ストリームキー)
- rtmps:// (サーバー URL): (ポート番号) / (パス) / (ストリームキー)

# **MOTE**

t 一般に、RTMP ではストリームキーのパラメーターが必要になりますが、サービスによってはストリームキーがパスの一部に含まれていることがあ ります。詳しくは、各ストリーミングサービスのマニュアルなどを参照してください。

t[NETWORK]メニュー →[STREAMING]→[DATA TYPE]→[P2CAST]のとき、[RECEIVER URL]の設定はできません。一度[CLEAR (MEMORY)]の操作を行ってから設定してください。

#### <span id="page-204-1"></span>送信先をメモリーカード内から参照して配信

- **1** 送信先の情報を保存したメモリーカードを、[OTHERS]メニュー <sup>→</sup>[FILE]→[SLOT FOR LOAD/SAVE]で選択したカードスロッ トに挿入する。
- **2**[NETWORK]メニュー <sup>→</sup>[STREAMING]→[CONNECTION INFO.]→[SD CARD]を選択する。

#### 送信先情報の管理

送信先の情報を、本機のメニューとメモリーカード間で保存と読み込みができます。

- 送信先情報をメモリーカードに保存する
- **1** 本機でフォーマットされたメモリーカードを、[OTHERS]メニュー <sup>→</sup>[FILE]→[SLOT FOR LOAD/SAVE]で選択したカードスロッ トに挿入する。
- 2 [NETWORK] メニュー → [STREAMING] → [SAVE (SD CARD)] を選択する。

**3** 確認メッセージが表示されたら[YES]を選択する。

#### **图 NOTE**

- t メモリーカード内の送信先情報の保存先ファイル名は変更できません。
- t メモリーカードに保存された送信先情報のファイルは暗号化されます。
- · [NETWORK] メニュー→ [STREAMING] → [DATA TYPE] → [P2CAST] のときは保存できません。
- · [NETWORK] メニュー → [STREAMING] → [RECEIVER URL] の先頭文字列 (「rtmp://| など) が正しく設定されていないと保存できません。
- 送信先情報をメモリーカードから読み込む
- **1** 送信先の情報を保存したメモリーカードを、[OTHERS]メニュー <sup>→</sup>[FILE]→[SLOT FOR LOAD/SAVE]で選択したカードスロッ トに挿入する。
- **2**[NETWORK]メニュー <sup>→</sup>[STREAMING]→[LOAD(SD CARD)]を選択する。
- **3** 確認メッセージが表示されたら[YES]を選択する。

# @*NOTE*

- t メモリーカードに保存された送信先情報の読み込み先ファイル名は選択できません。
- t 本機で読み込み(参照)可能な設定情報は次のとおりです。
- 本機で保存した情報
- P2 Network Setting ソフトウェアで作成した設定ファイル (206ページ)
- P2 Cast でダウンロードしたプロファイル([209 ページ](#page-208-0))

#### <span id="page-205-1"></span>送信先情報をクリアする

- **1**[NETWORK]メニュー <sup>→</sup>[STREAMING]→[CLEAR(MEMORY)]を選択する。
	- P2 Cast 用の設定情報も併せてクリアされます。
	- P2 Cast で設定された配信先 URL 情報もクリアされます。(209ページ)
	- マルチキャスト関連の設定はクリアされません。

#### ストリーミング映像の配信を停止する

# **1**[NETWORK]メニュー <sup>→</sup>[STREAMING]→[START]→[OFF]を選択する。

# <span id="page-205-0"></span>設定ツールを利用して設定を入力する

### ソフトウェアをインストールする

Windows 用 P2 Network Setting ソフトウェアを、次の Web サイトからダウンロードして展開してください。 https://panasonic.biz/cns/sav/

#### P2 Network Setting ソフトウェアを使用して設定用 SDXC メモリーカードを作成する

このソフトウェアで作成された SDXC メモリーカードは、本機のメニューに読み込むときや、[NETWORK] メニュー→ [STREAMING] → [CONNECTION INFO.]→[SD CARD]を選択したときの参照先として利用できます。

#### 設定手順

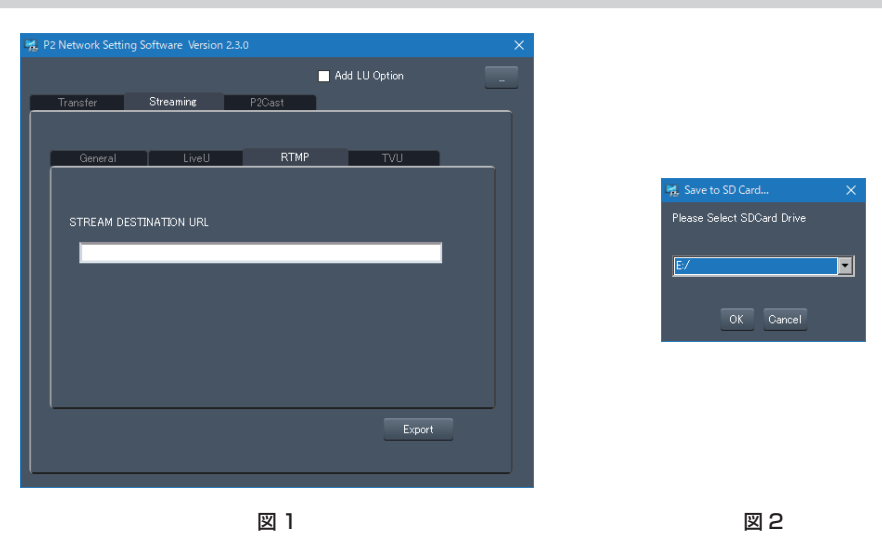

- **1** P2 Network Setting ソフトウェアを起動する。(図 1)
- 2 [Streaming] タブ → [RTMP] タブを選択する。
- **3**[STREAM DESTINATION URL]に送信先 URL を入力する。
- **4**[Export]をクリックしてドライブ選択ダイアログで出力先を選択し、[OK]をクリックする。(図 2)
	- リムーバブルドライブ以外には保存できません。

# NDI|HX 機能

本機は、NewTek 社製の、NDI|HX 対応のスイッチャーと接続ができます。

#### **图 NOTE**

- t NDI|HX 機能の利用には、アクティベーションキーの購入が必要です。詳しくは、NewTek 社の Web サイトを参照してください。
- t 各操作について、詳しくは NDI|HX 対応のスイッチャーの説明書を参照してください。
- t NDI|HX 機能を有効にしているときは、次の機能を利用できません。また、それらに関連する一部のメニューも選択できません。
- 記録機能
- サムネール表示を含む再生系の機能
- ワイヤレス LAN
- USB テザリング

### 本機の設定

#### ネットワーク設定を行う

有線 LAN を設定します。([197 ページ](#page-196-1))

#### NDI|HX 機能のための設定

**1**[SYSTEM]メニュー <sup>→</sup>[FREQUENCY]/[REC FORMAT]を設定する。

- ●設定項目については、「[NDI|HX 機能を使用するときの設定](#page-206-0)」(207ページ)を参照してください。
- 2 [NETWORK] メニュー→ [NETWORK FUNC] → [NDI|HX] を選択する。 NDI|HX 機能が選択されます。本機は、自動的に再起動します。
- **3** [NETWORK] メニュー → [NDI|HX] → [STREAMING FORMAT] で配信時のフォーマットを設定する。

#### UHD 時は利用できません。

### **图 NOTE**

t NDI|HX 機能は、次の条件をすべて満たしているときに使用できます。

- 「[NDI|HX 機能を使用するときの設定](#page-206-0)」(207ページ)に従ってメニューを設定している

- 一部の特殊な記録機能を無効にしている

t NDI|HX 機能を有効にすると、[NETWORK]メニュー →[UTILITY]→[EASY IP SETTING]→[UNLIMITED]に切り替わります。

· [SCENE FILE] メニュー→ [GAMMA MODE SEL] が [HLG] に設定されているときは、映像をハイダイナミックレンジからスタンダードダイ ナミックレンジに変換して配信します。

· [SYSTEM] メニュー→ [COLOR SETTING] が [V-Log] に設定されているときは、映像を V-Log から V-709 に変換して配信します。

#### <span id="page-206-0"></span>■ NDI|HX 機能を使用するときの設定

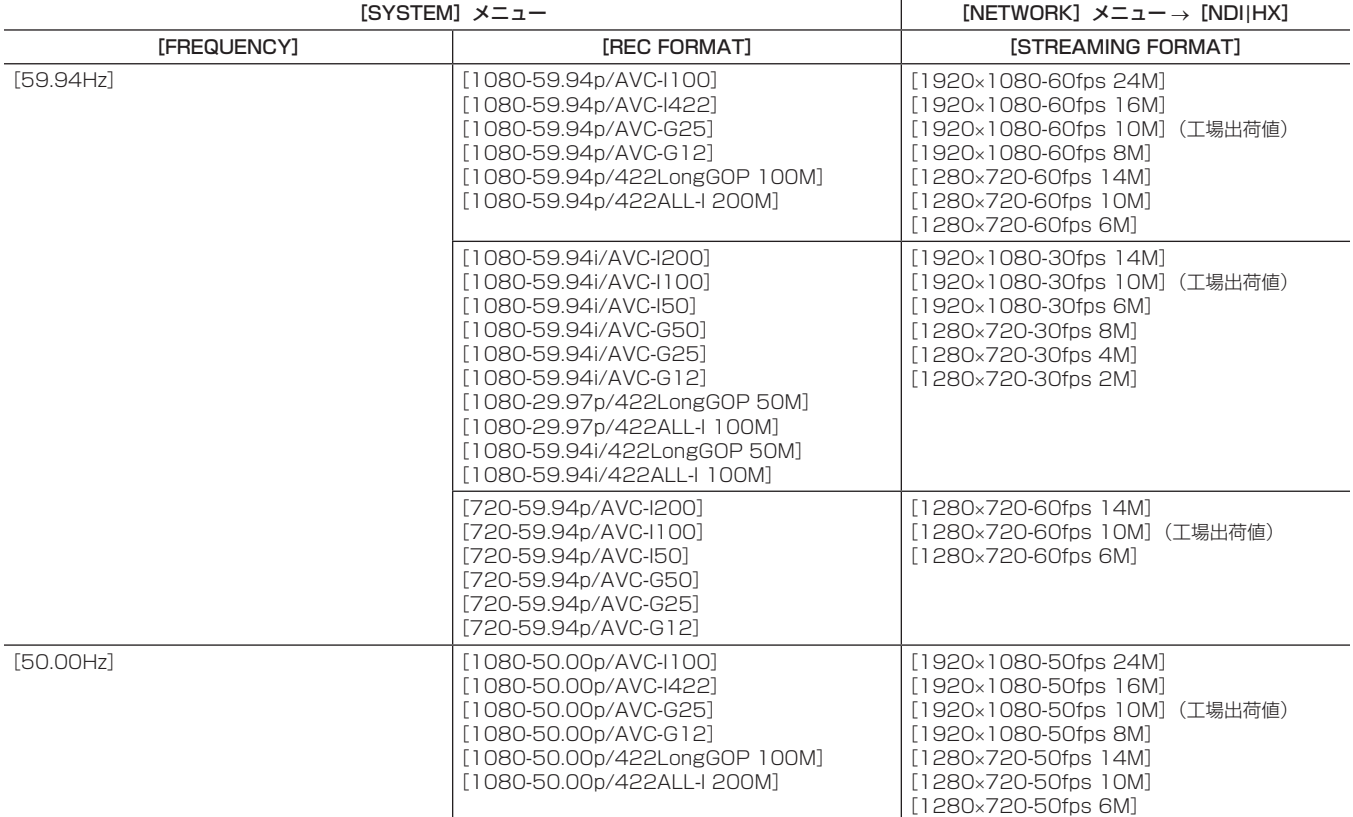

### 第 9 章 ネットワーク接続 — NDI|HX 機能

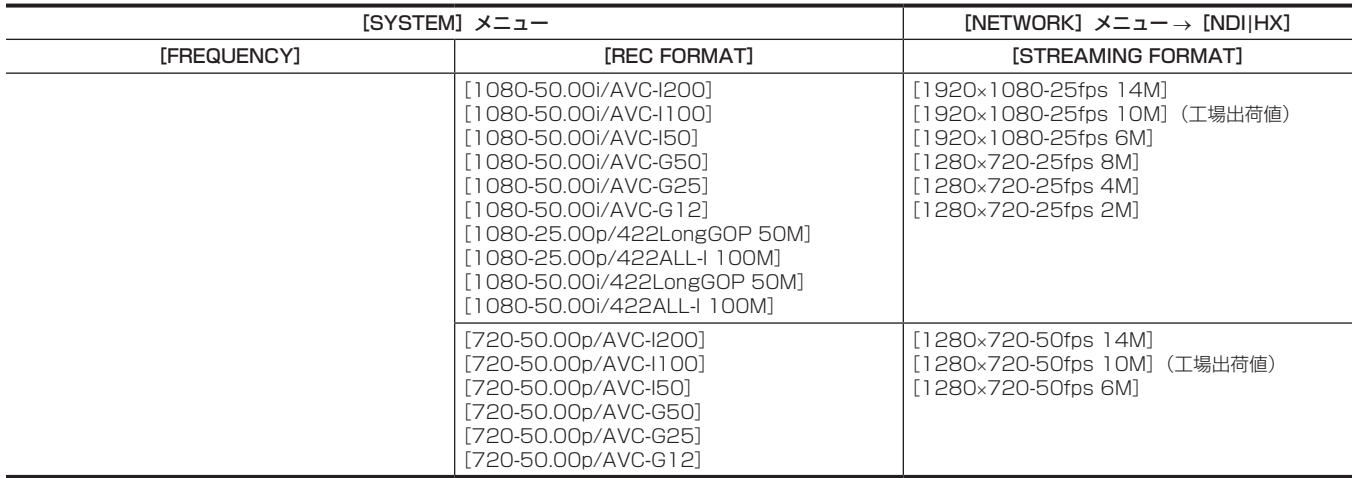

#### NDI|HX 機能を有効にする

NDI|HX 機能のための設定を行った上で、NewTek 社の Web サイトなどの情報を参照して、NDI|HX 機能を有効にしてください。NDI|HX 機能が 有効になると、[NETWORK] メニュー→ [NDI|HX] → [ACTIVATION] に [NDI|HX] が表示されます。

### **③**NOTE

t 一度、NDI|HX 機能を有効にすると、本機に保存されているアクティベーション情報を消去しない限り、有効な状態が保持されます。

· NewTek 社製のツールを使用して、本機の NDI|HX 機能を有効にするには、[NETWORK] メニュー → [NETWORK FUNC] で [NDI|HX] を 選択しておく必要があります。

#### マルチキャストによる配信

マルチキャスト機能を利用すると、対応ルーターなどを経由して、1 本のストリーミング配信を複数の NDI|HX 対応スイッチャーに分配できます。

**1**[NETWORK]メニュー <sup>→</sup>[NDI|HX]→[MULTICAST]→[ENABLE]を選択する。

# 2 [NETWORK] メニュー→ [NDI|HX] → [MULTICAST ADDRESS] / [MULTICAST PORT] をそれぞれ指定する。

● 「MULTICAST ADDRESS」は、次の範囲で設定してください。 IPv4:224.0.1.0 ~ 239.255.255.254 IPv6:FF から始まるマルチキャストアドレス

# ● [MULTICAST PORT] は、1024~50000 の範囲で設定してください。

# @*NOTE*

t 指定したマルチキャストアドレスの末尾に +1 を加えたものも NDI|HX 用として使用されます。

t 複数の LAN カードが入っているパーソナルコンピューターを使用してマルチキャストの画像を表示する場合は、受信で使用しない LAN カードを無 効にしてください。

#### NDI|HX 機能を使用する

NDI|HX 対応のスイッチャーの操作により本機を制御してください。

#### **图 NOTE**

t ストリーミング配信中に日付 / 時刻を設定すると、配信が停止することがあります。

t ストリーミング配信を行うシステム環境や利用するサービスの設定などにより、意図せずストリーミング映像が公開されてしまう場合がありますの で、十分お気をつけください。

#### NDI|HX 機能を無効にする

**1**[NETWORK]メニュー <sup>→</sup>[NDI|HX]→[CLEAR ACTIVATION]を選択する。

本機に保存されているアクティベーション情報を消去します。 消去した後は、再度 NDI|HX 機能を有効にするまで NDI|HX 機能を使用できません。

# <span id="page-208-0"></span>P2 Cast を利用する

# P2 Cast について

P2 Cast を利用すると、遠隔地で稼働する本機の状態を確認したり、RTMP 配信をリモート制御したりできます。 詳しくは、次の Web サイトを参照してください。 https://panasonic.biz/cns/sav/

# **图** NOTE

- t P2 Cast の利用には、契約が必要です。詳しくは、販売店にご相談ください。
- t 本機では、P2 Cast の一部の機能(サムネール表示など)は利用できません。
- t 使用する P2 Cast のサーバーによっては利用できない機能がありますので、販売店にご確認ください。

### 利用のための手順

詳しくは、P2 Cast のドキュメントを参照してください。

**1** P2 Cast にログインして、プロファイルをダウンロードする。

- **2** ダウンロードしたファイルを解凍する。
- **3** 解凍された PRIVATE フォルダーを SDXC メモリーカードの直下に保存する。

#### **4** 本機の設定を次のように行う。

- 1) [NETWORK] メニュー→ [STREAMING] → [START TRIGGER] → [CAMERA] を選択する。
- 2) SDXC メモリーカードを、[OTHERS] メニュー→ [FILE] → [SLOT FOR LOAD/SAVE] で選択したカードスロットに挿入し、以下のい ずれかにより、カメラにプロファイルを読み込ませる。
- [NETWORK] メニュー → [STREAMING] → [CONNECTION INFO.] → [MEMORY] を選択し、[NETWORK] メニュー → [STREAMING] → [LOAD (SD CARD)]で SD の内容を読み込む。
- [NETWORK] メニュー → [STREAMING] → [CONNECTION INFO.] → [SD CARD] を選択する。

# ${\bf 5}$  本機の [NETWORK ID (MAC ADDRESS)] を P2 Cast に登録する

1) 本機にて、[OTHERS]→[INFORMATION]→[VERSION]を表示し、[NETWORK ID(MAC ADDRESS)]を確認する。

2) P2 Cast の [CONFIG] 画面で、本機の [NETWORK ID (MAC ADDRESS)] を登録する。(「:」の入力は不要です。)

### **6** P2 Cast で各種操作を行う。

# P2 Cast からの RTMP 配信について

● 配信手順については、P2 Cast のドキュメントを参照してください。

- ●本機で、メニューやサムネール画面を表示していると、RTMP 配信のリモート制御はできません。
- 一度、P2 Cast から配信を開始する操作、または配信先 URL の設定操作を行うと、配信先 URL は本機内に記憶されます。それ以後は本機の操作 でも同じ配信先に配信の開始ができます。[\(205 ページ\)](#page-204-2)
- ●記憶した配信先 URL は、本機で参照することはできません。
- ●送信先情報をクリアすると、記憶した配信先 URL 情報もクリアされます。 詳しくは、「送信先情報をクリアする」(206ページ)を参照してください。

# **第 10 章 メンテナンス**

本機のメンテナンス方法やエラーメッセージについて説明します。

# ワーニングシステム

電源を入れた直後や操作中に異常が検出されると、〈WARNING〉ランプ、タリーランプ、アラームなどで異常発生を知らせます。記載内容に沿って 対応してください。

# ワーニング一覧

# @*NOTE*

·「ワイヤレスオーディオ受信低下」(212ページ)は[AUDIO]メニュー→[INPUT SETTINGS]→[WIRELESS WARN]→[OFF]に設定 しているときは表示しません。

t[OTHERS]メニュー →[LED]→[ACCESS LED]→[OFF]に設定しているときは、ワーニングが発生してもカードアクセスランプは点滅しません。 **1** システムエラー

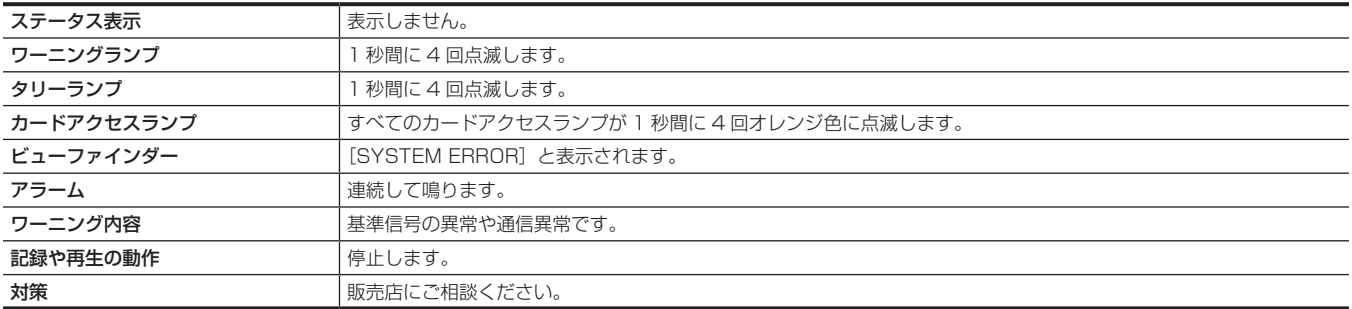

**2** カード取り出しエラー

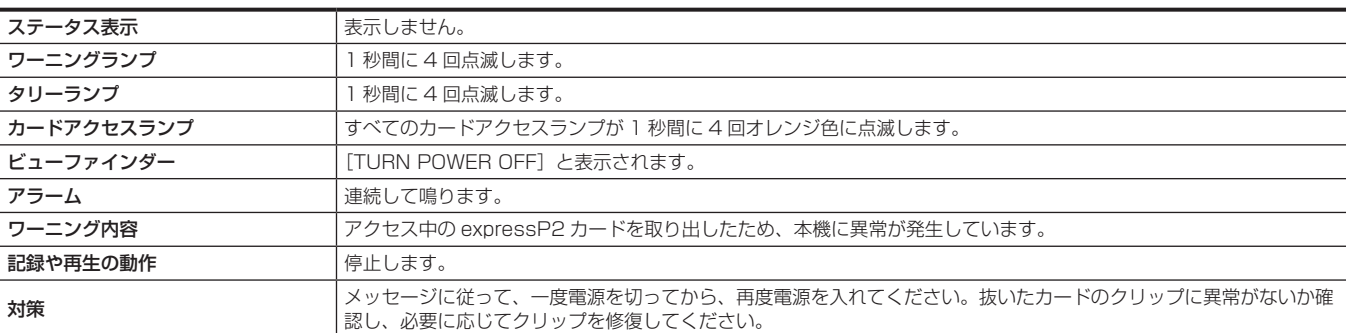

**3** バッテリーエンド(低電圧入力)

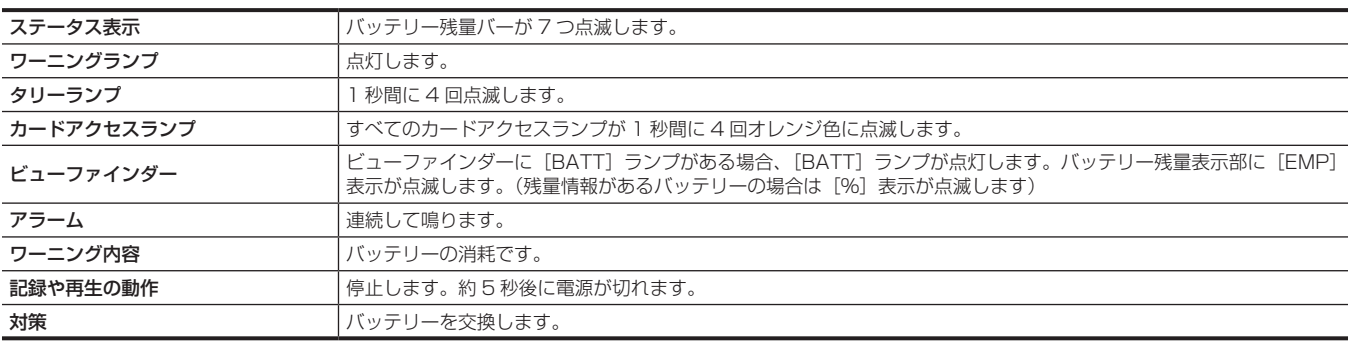

**4** 高温異常

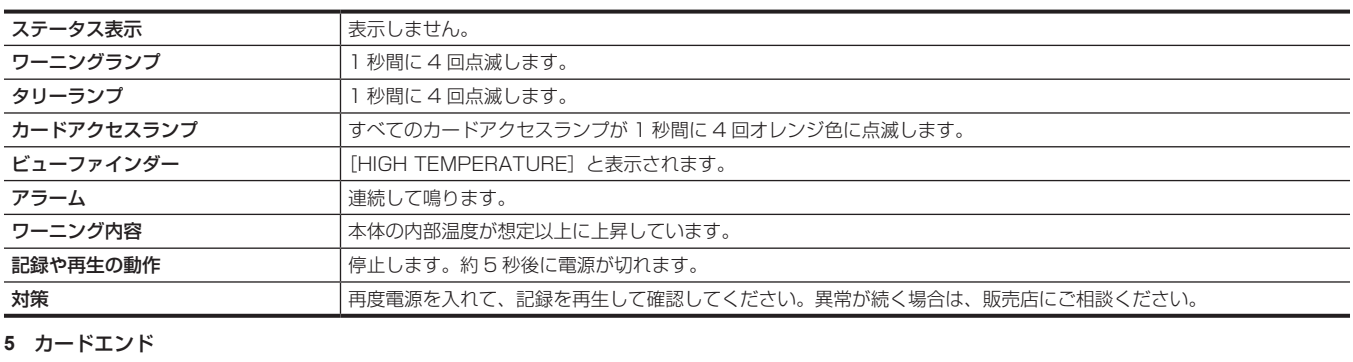

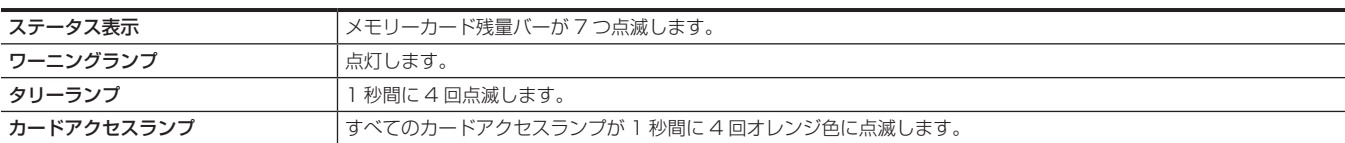

<span id="page-211-0"></span>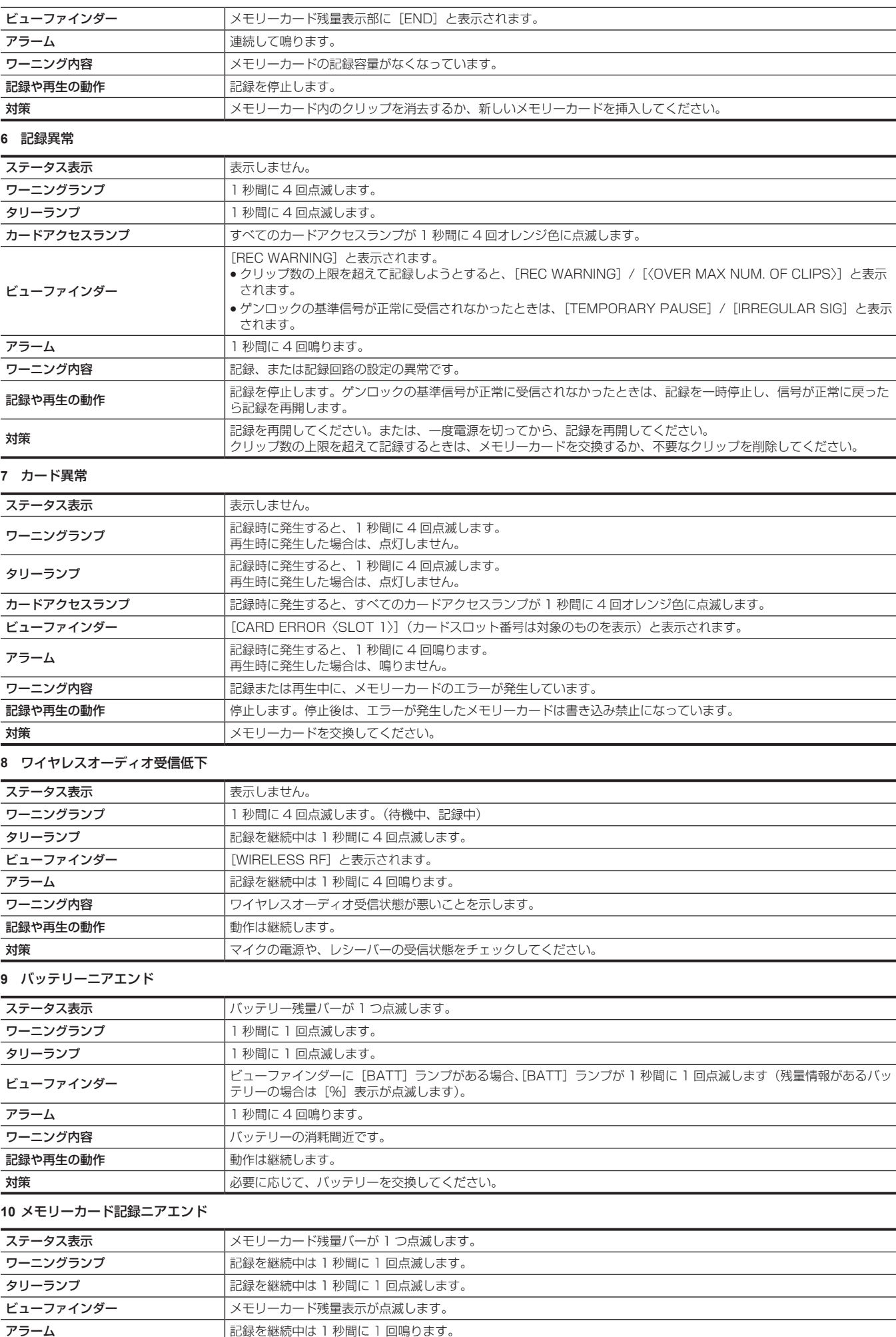

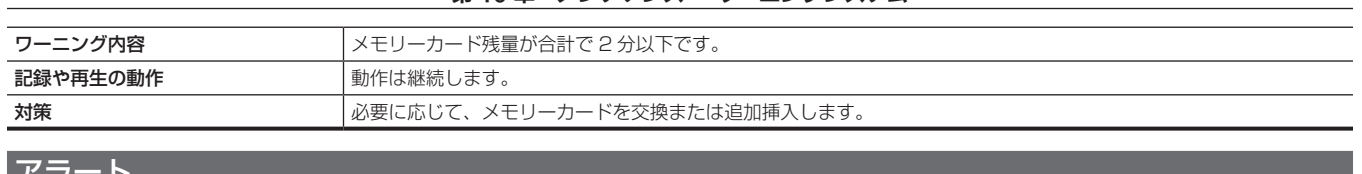

# アラート

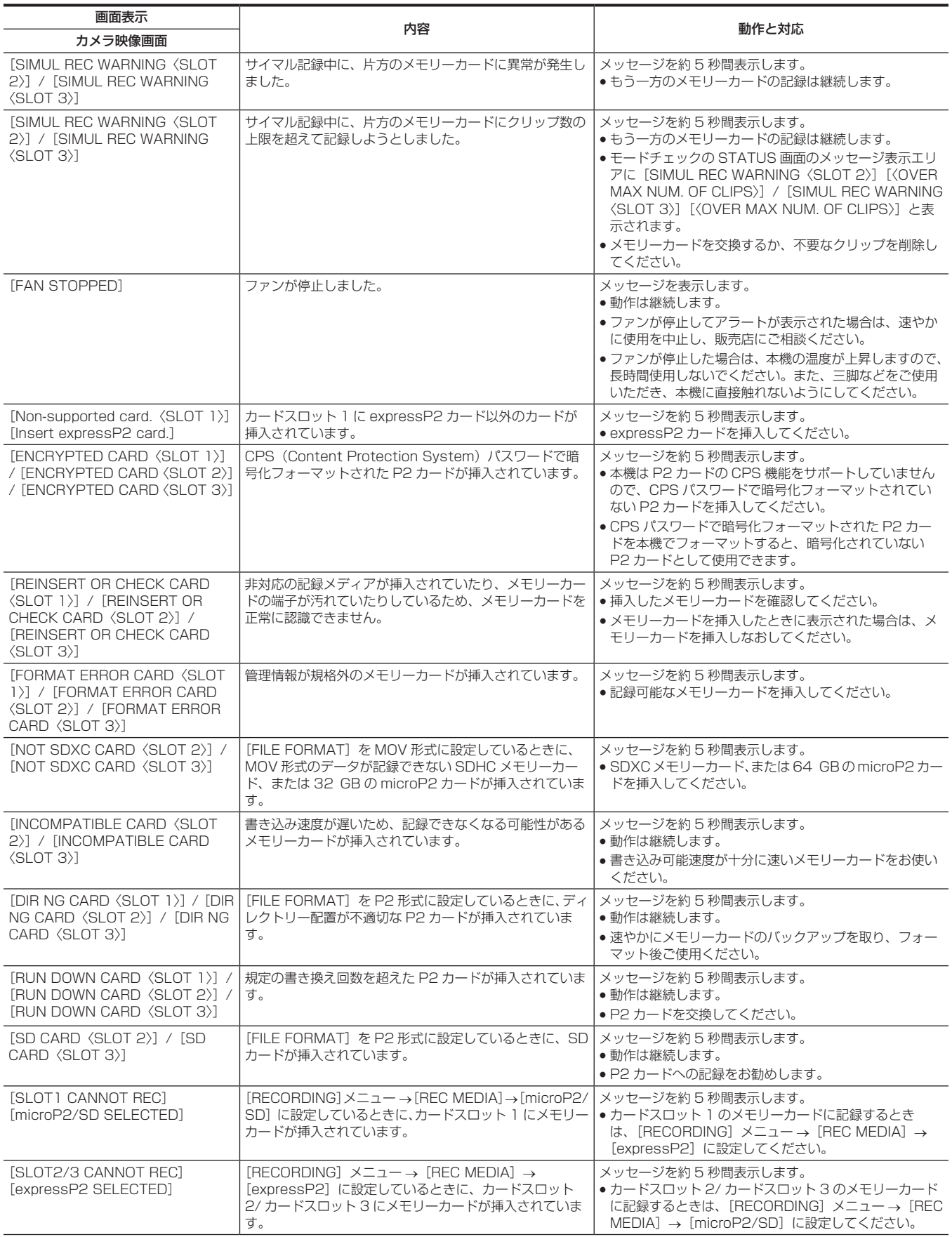

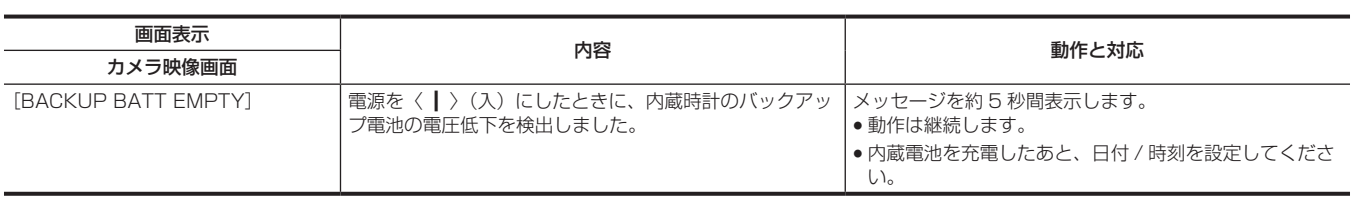

# メッセージ

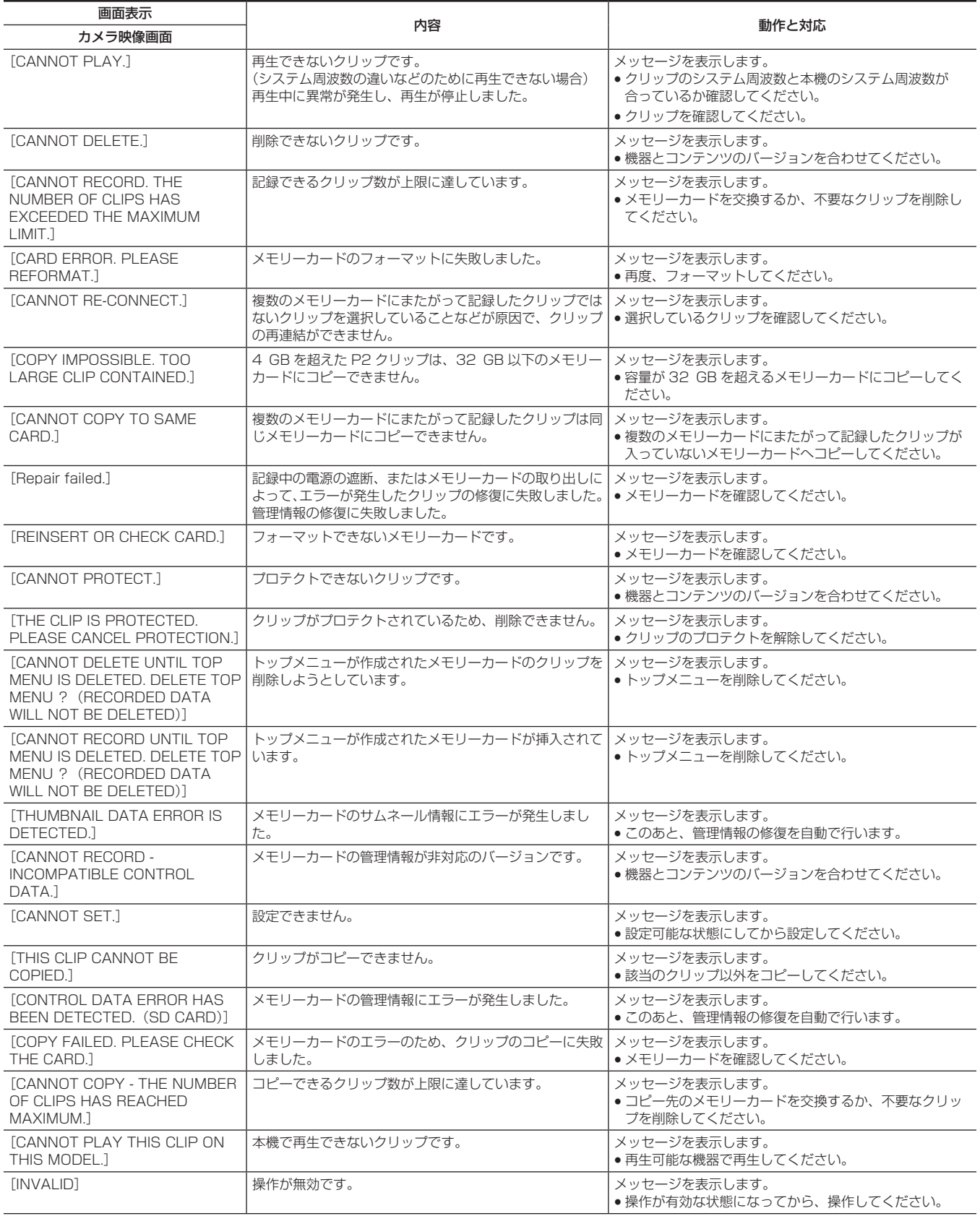

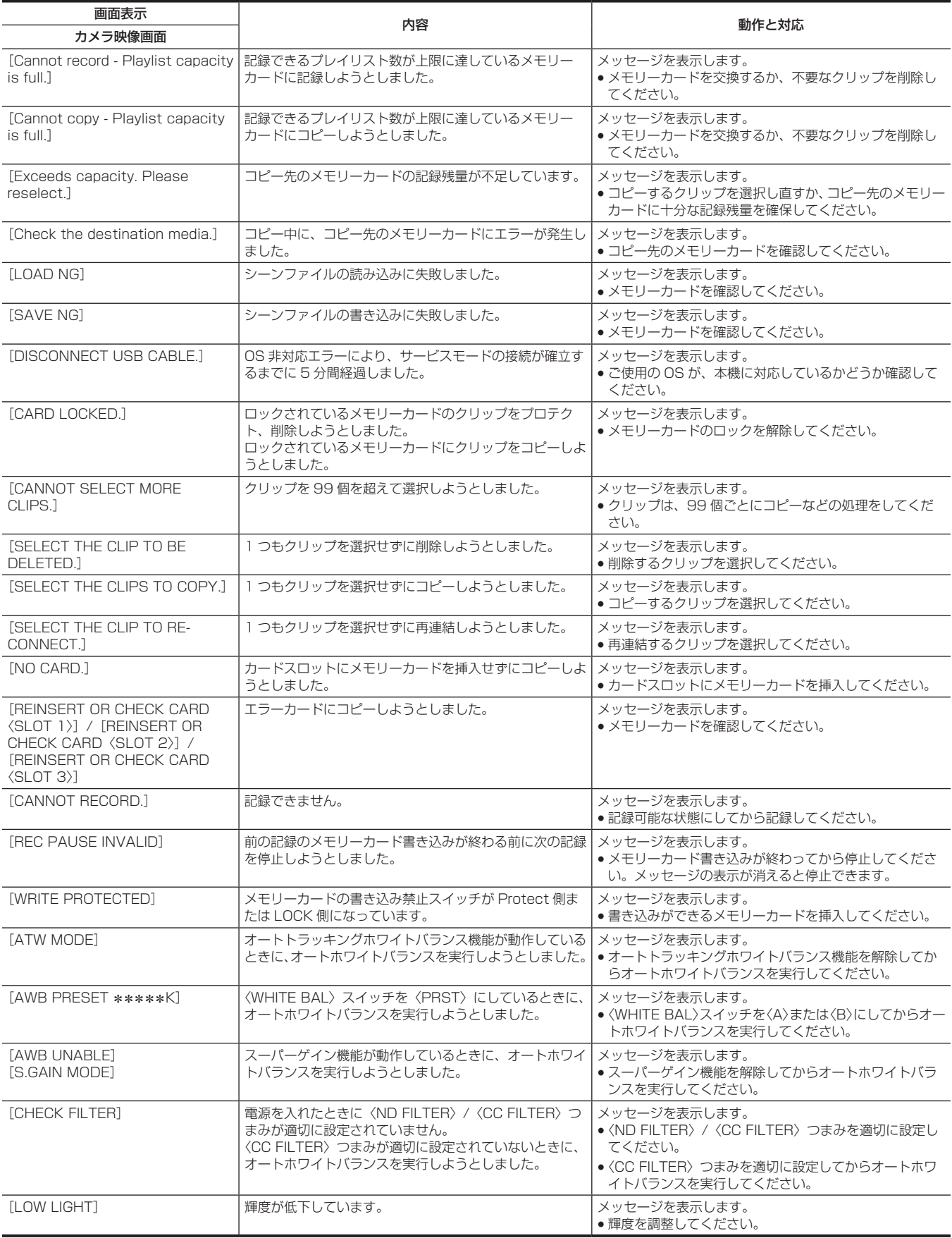

# 同時に使用できない記録機能について

設定中の記録機能によっては、同時に使用できない記録機能があります。

f 表内の記号の意味は、次のとおりです。

- ○:同時に使用できます。
- —:同時に使用できません。

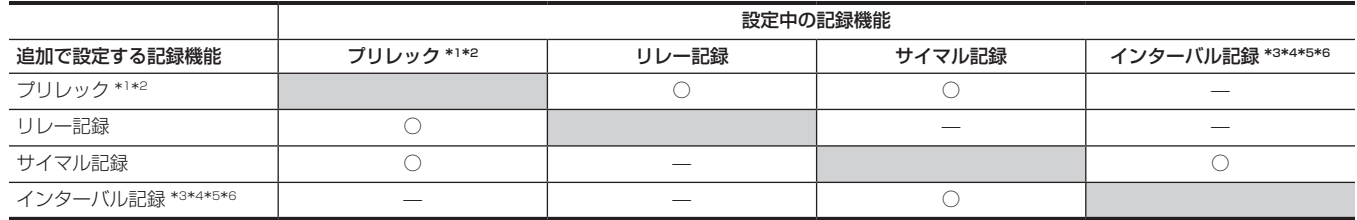

\*1 タイムコードは、フリーランに固定されます。

\*2 記録を開始しないで 3 時間が経過すると、プリレックは一度破棄されます。

\*3 タイムコードは、レックランに固定されます。

\*4 タイムコードは、[NDF]に固定されます。

\*5 [VIDEO OUT/LCD/VF]メニュー →[SDI OUT1]/[SDI OUT2]/[HDMI OUT]→[HDMI REC REMOTE]は動作しません。

\*6 記録フォーマットが AVC‑Intra 200/AVC‑Intra 100/AVC‑Intra 50 の場合は、同時に設定できません。
### <span id="page-216-0"></span>本機搭載ファームウェアのアップデート

[OTHERS]メニュー →[INFORMATION]→[VERSION]で本機のファームウェアバージョンを確認のうえ、次の Web サイトのファームウェ アに関する最新情報にアクセスし、必要に応じてファームウェアをダウンロードしてください。 https://panasonic.biz/cns/sav/

### @*NOTE*

- t アップデートはダウンロードしたファイルを、メモリーカードを介して本機にロードすることにより完了します。アップデートファイルを格納した メモリーカードをカードスロット 2 に入れ、[OTHERS]メニュー →[INFORMATION]→[UPDATE]を選択してください。アップデート方 法については次の Web サイトのサポートデスクを参照してください。 https://panasonic.biz/cns/sav/
- t ファームウェアのアップデート中は電源を切らないでください。ファームウェアの書き換えに失敗して、起動しなくなることがあります。

### 保証とアフターサービス(よくお読みください)

故障・修理・お取扱い・メンテナンスなどのご相談は、 まず、お買い上げの販売店へ、お申し付けください。

お買い上げの販売店がご不明の場合は、当社(裏表紙)までご連絡ください。 \* 内容により、お近くの窓口をご紹介させていただく場合がございますので、ご了承ください。

#### ■ 保証書 (同梱印刷物に添付)

お買い上げ日・販売店名などの記入を必ずお確かめのうえ、お買い上げ の販売店からお受け取りください。

内容をよくお読みいただいたうえ、大切に保管してください。 万一、保証期間内に故障が生じた場合には、保証書記載内容に基づき、

無料修理させていただきます。

保証期間:お買い上げ日から本体 1 年間

■ 補修用性能部品の保有期間 8年

当社は、このメモリーカードカメラレコーダーの補修用性能部品を、製 造打ち切り後、8 年保有しています。

\* 補修用性能部品とは、その製品の機能を維持するために必要な部品です。

#### ■ 保守・点検

- ●保守・点検は機器の機能を常に良好な状態に維持し、お客様が安心し てご使用していただくためのものです。
- ●部品の劣化、ごみ、ほこりの付着などにより突発的な故障、トラブル を未然に防ぐとともに、安定した機能、性能の維持のために、定期的 な保守・点検を行ってください。
- ●保守・点検(有料)についての詳しい内容は、お買い上げの販売店に ご相談ください。
- ●修理、保守、点検時には、情報漏えいしては困る本体設定情報はあら かじめ削除し、メモリーカードを外して、ご依頼ください。

#### 修理を依頼されるとき

この取扱説明書を再度ご確認のうえ、お買い上げの販売店までご連絡ください。

#### ■ 保証期間中の修理は...

保証書の記載内容に従って、修理させていただきます。詳しくは、保証 書を参照してください。

#### ■ 保証期間経過後の修理は...

修理により、機能、性能の回復が可能な場合は、ご希望により有料で修 理させていただきます。

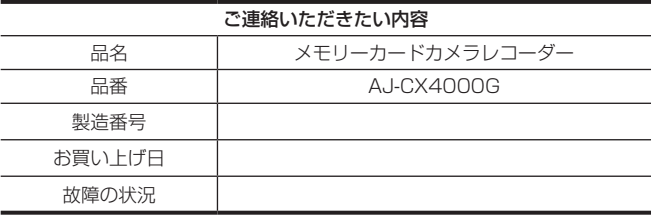

# **第 11 章 仕様**

本製品の寸法、定格、およびコネクター信号について説明します。

### <span id="page-219-0"></span>寸法図

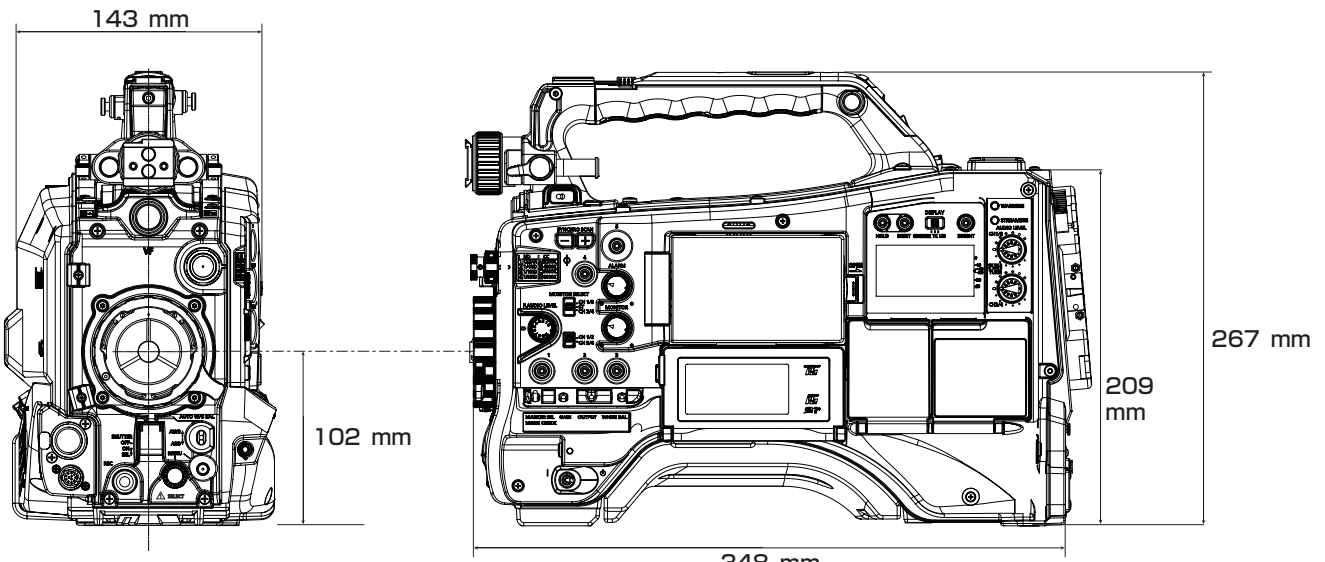

348 mm

### <span id="page-220-0"></span>定格

総合

### 電源

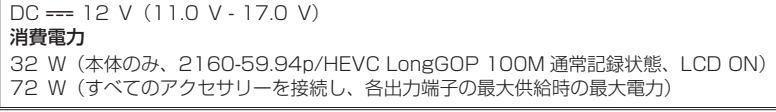

#### □ は安全項目です。

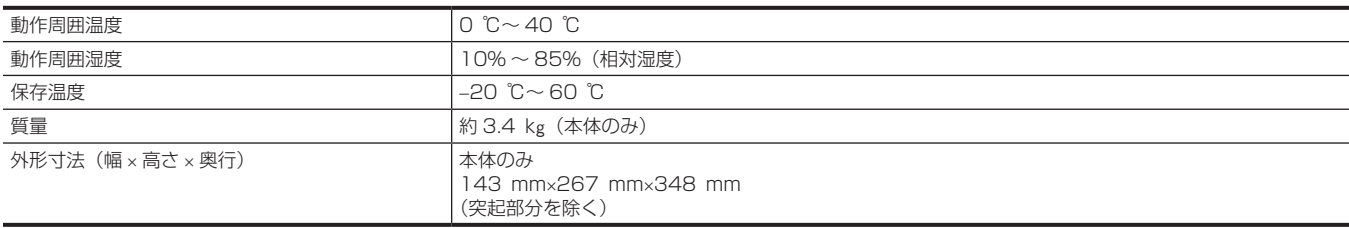

### カメラ部

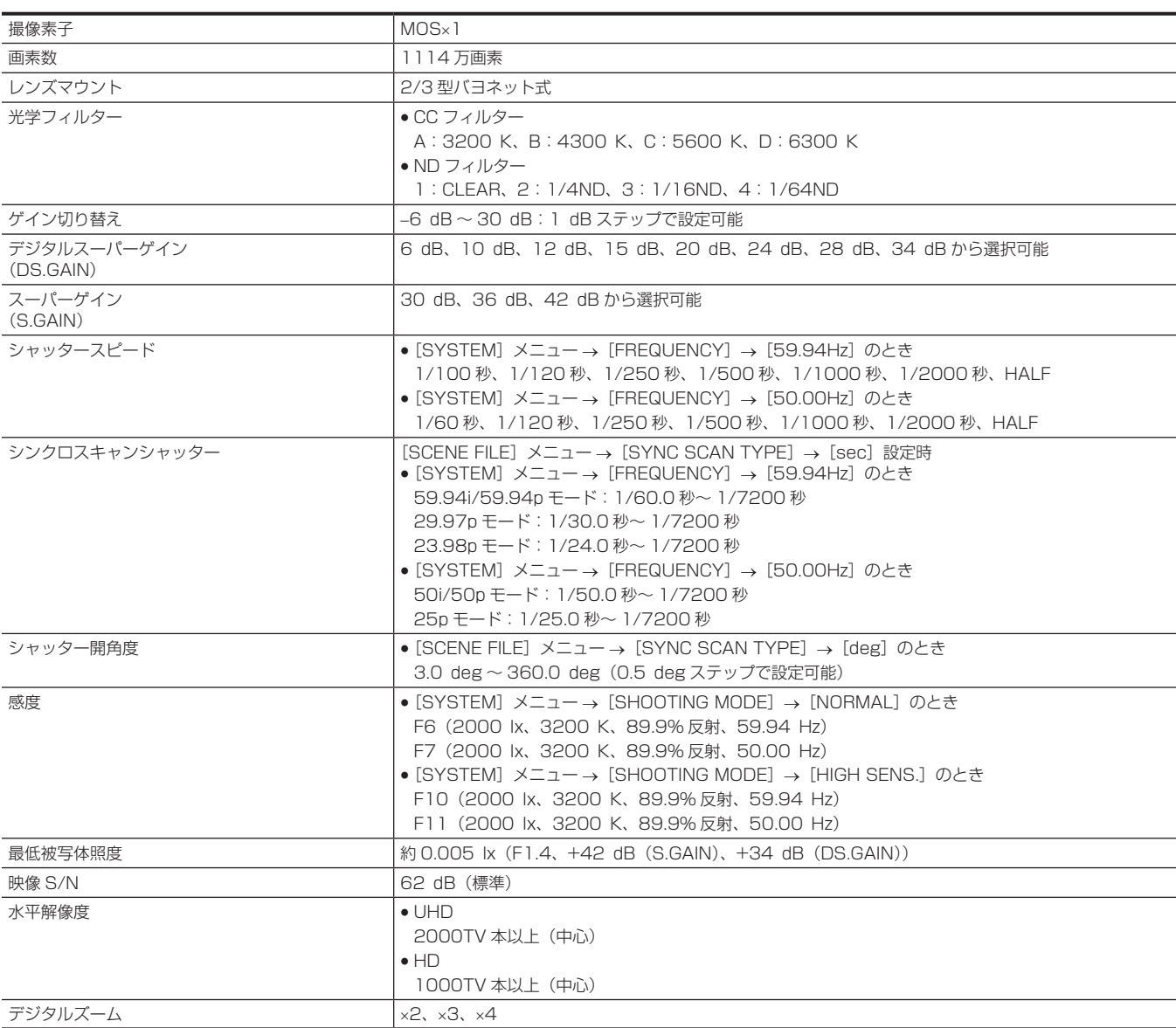

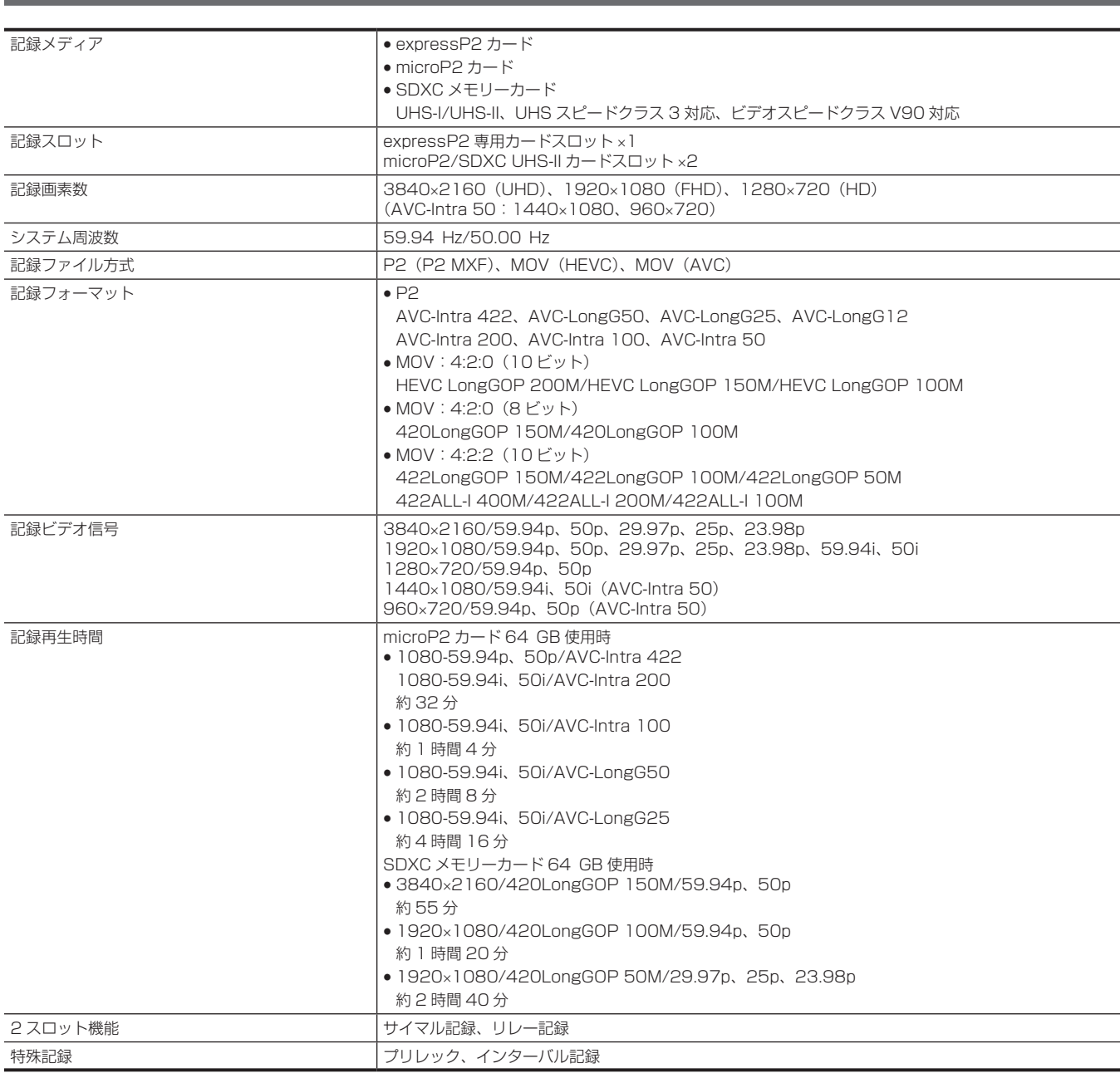

### デジタルビデオ部

メモリーカードレコーダー部

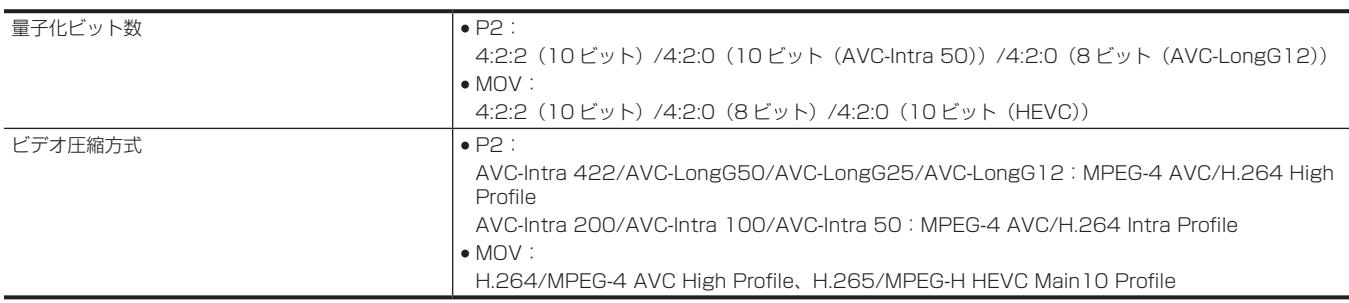

### デジタルオーディオ部

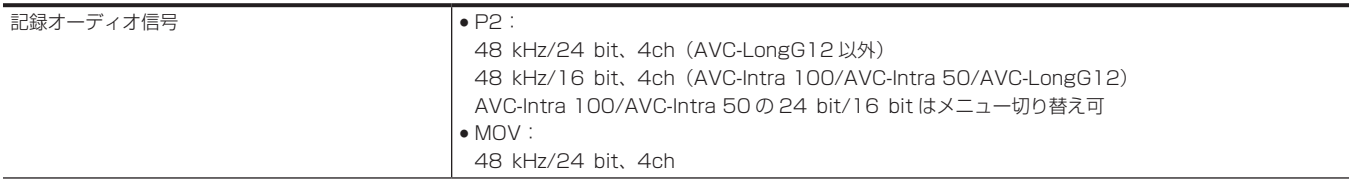

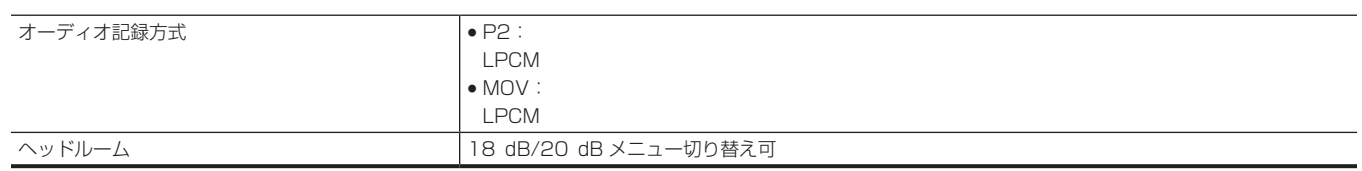

### ストリーミング

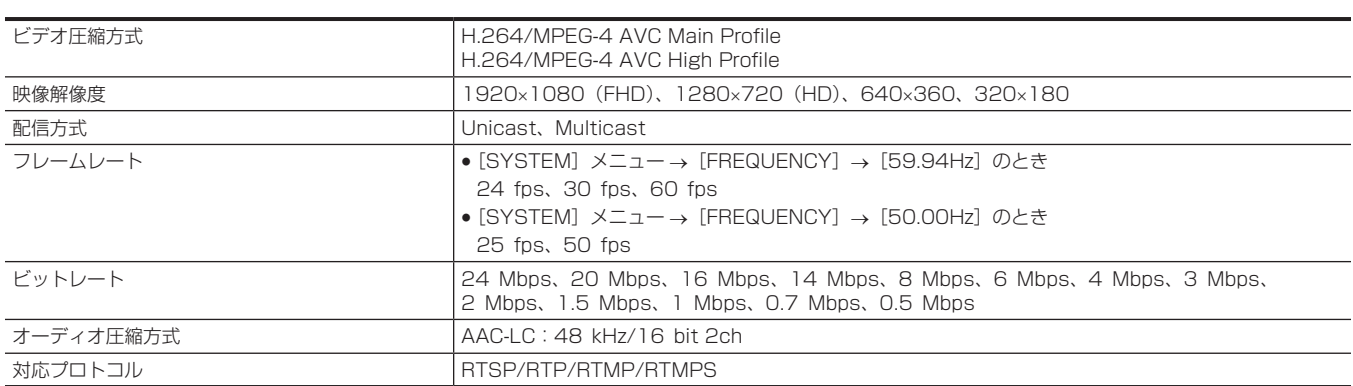

### ビデオ出力部

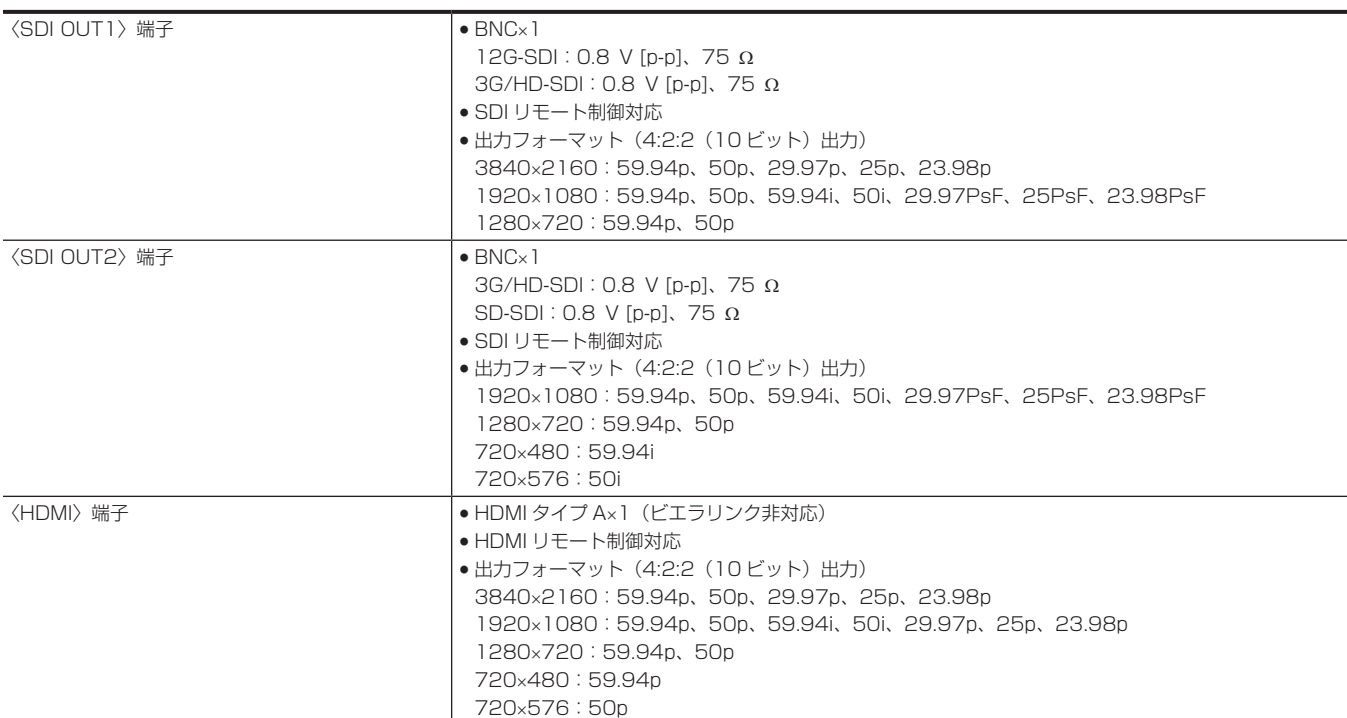

### オーディオ入出力部

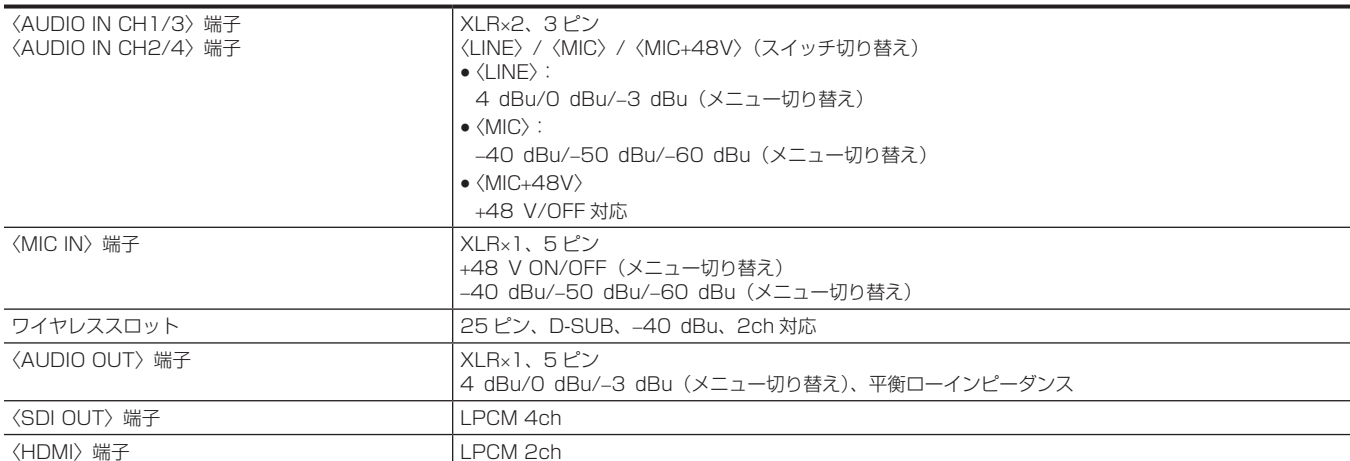

#### 第 11 章 仕様 — 定格

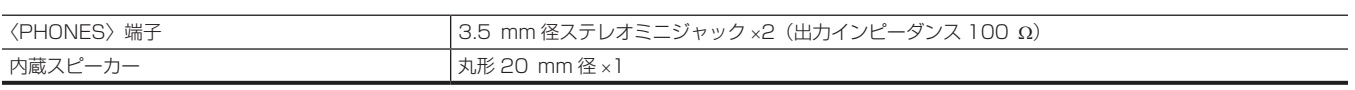

### その他入出力部

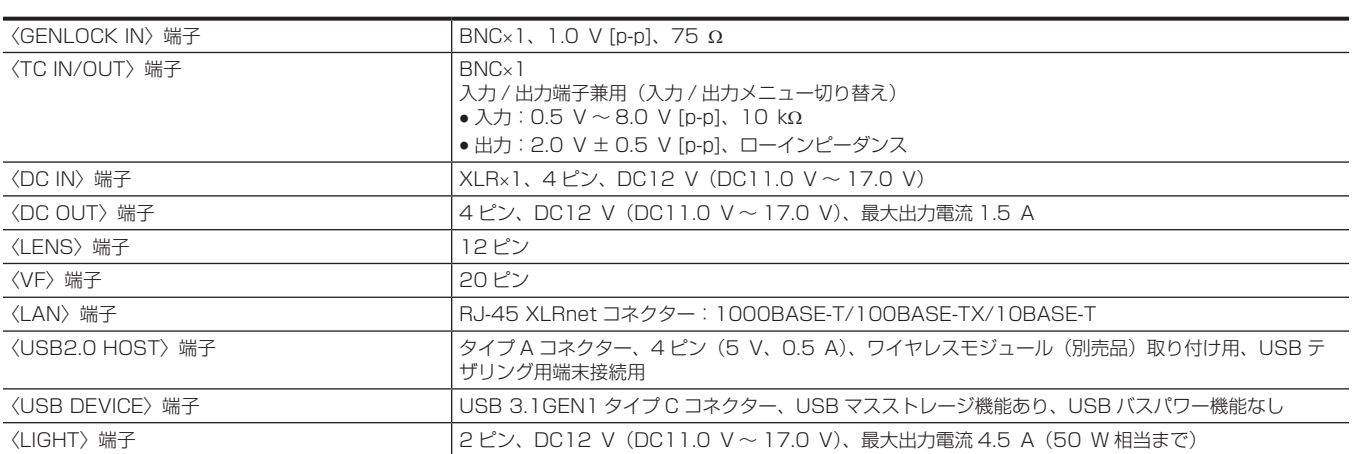

### モニター

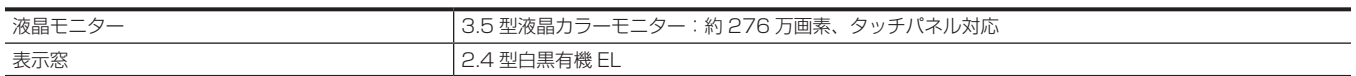

<span id="page-224-0"></span>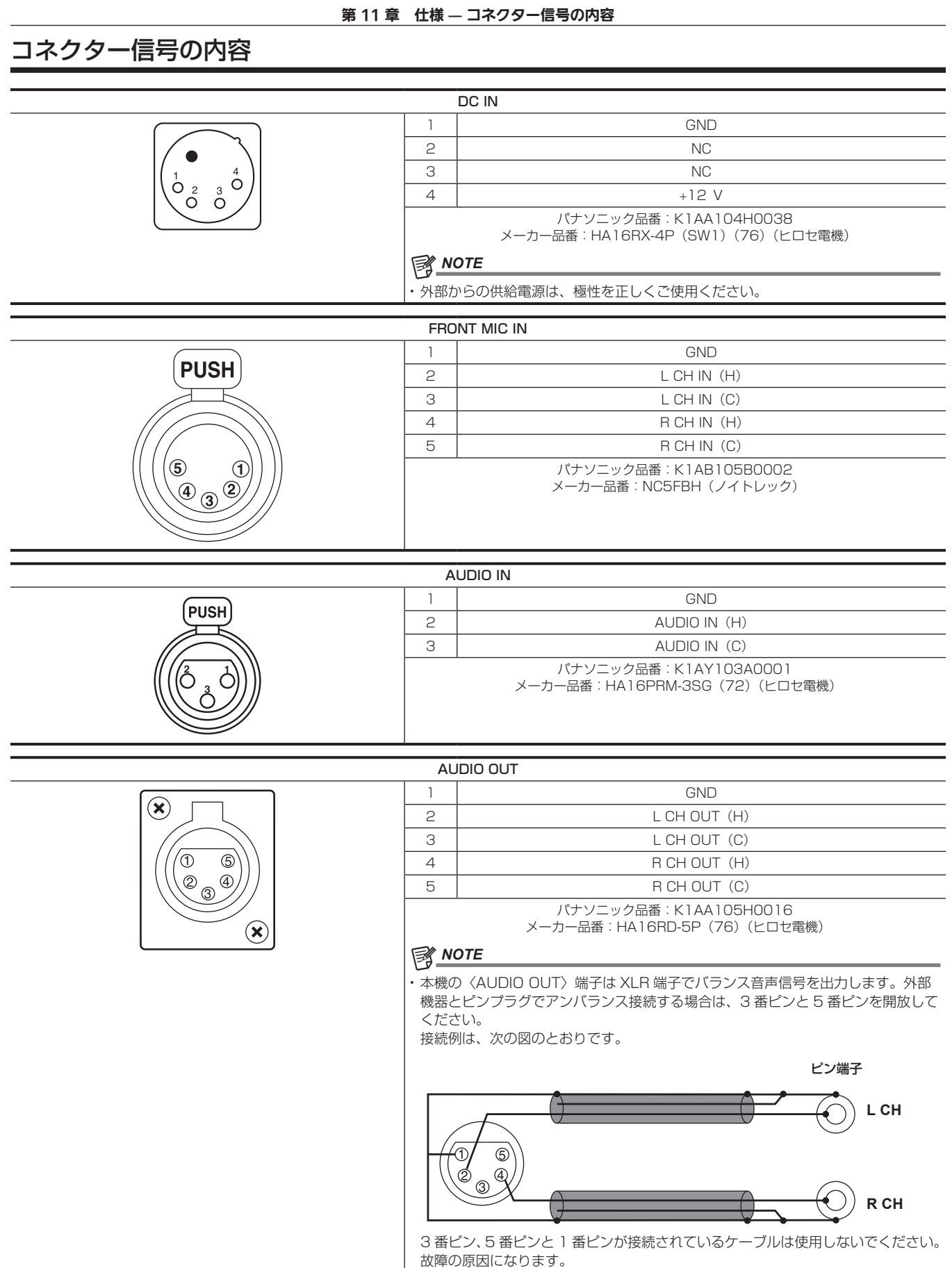

# ⊓  $1\Box$  $2\sqrt{2}$

#### DC OUT 1 GND 2 | R TALLY (オープンコレクター) 3 REC START SW 4 +12 V OUT DC (11 V ~ 17 V) (最大 1.5 A) パナソニック品番:K1AY104J0001 メーカー品番:HR10A-7R-4SC(73)(ヒロセ電機) ケーブル側コネクター メーカー品番:HR10A-7P-4(73)(ヒロセ電機) @*NOTE*

t〈DC OUT〉端子、〈VF〉端子、〈LENS〉端子の各端子から取り出す電力の合計が、 30 W を超えないようにしてください。

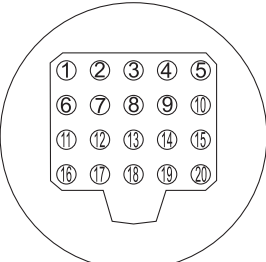

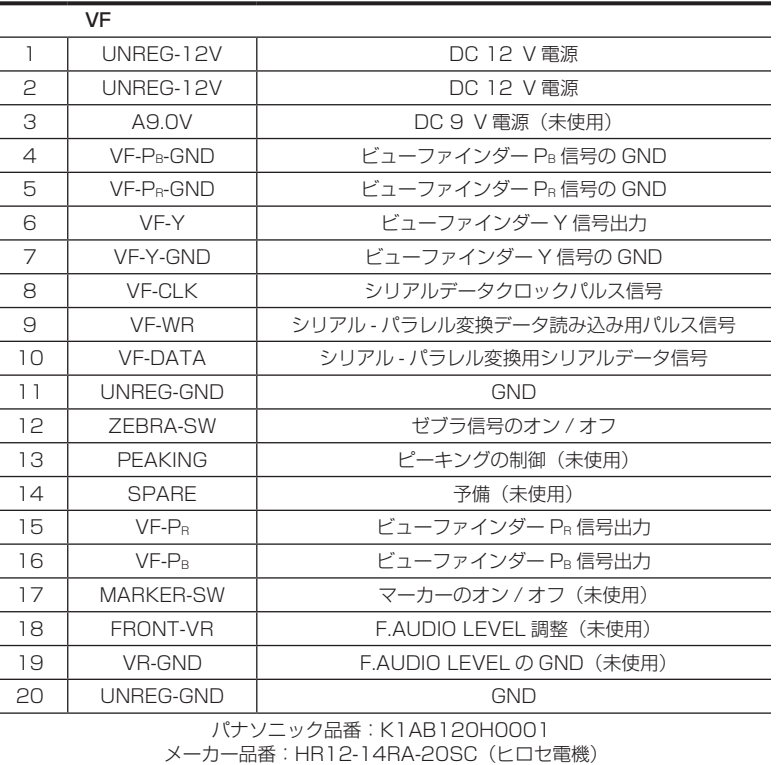

### **图 NOTE**

 $\overline{\phantom{a}}$ 

t〈DC OUT〉端子、〈VF〉端子、〈LENS〉端子の各端子から取り出す電力の合計が、 30 W を超えないようにしてください。

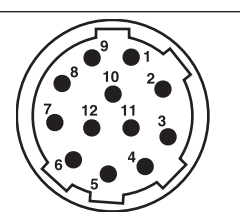

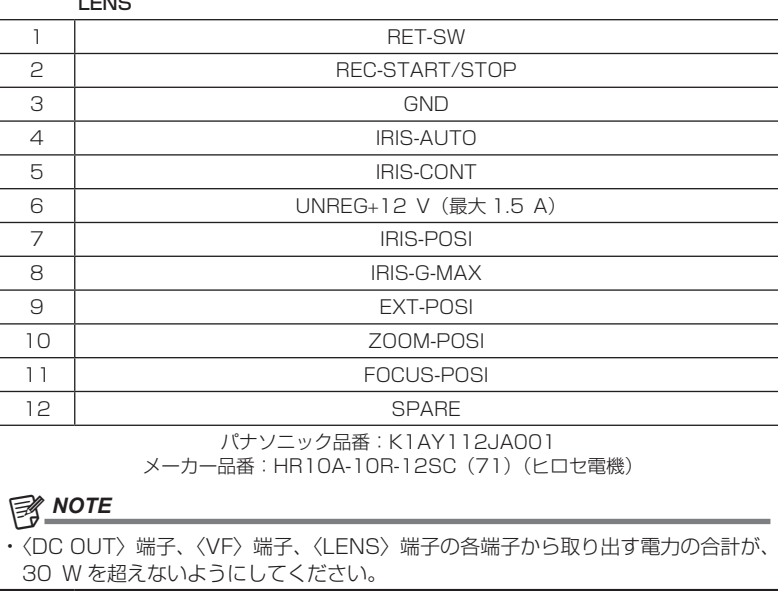

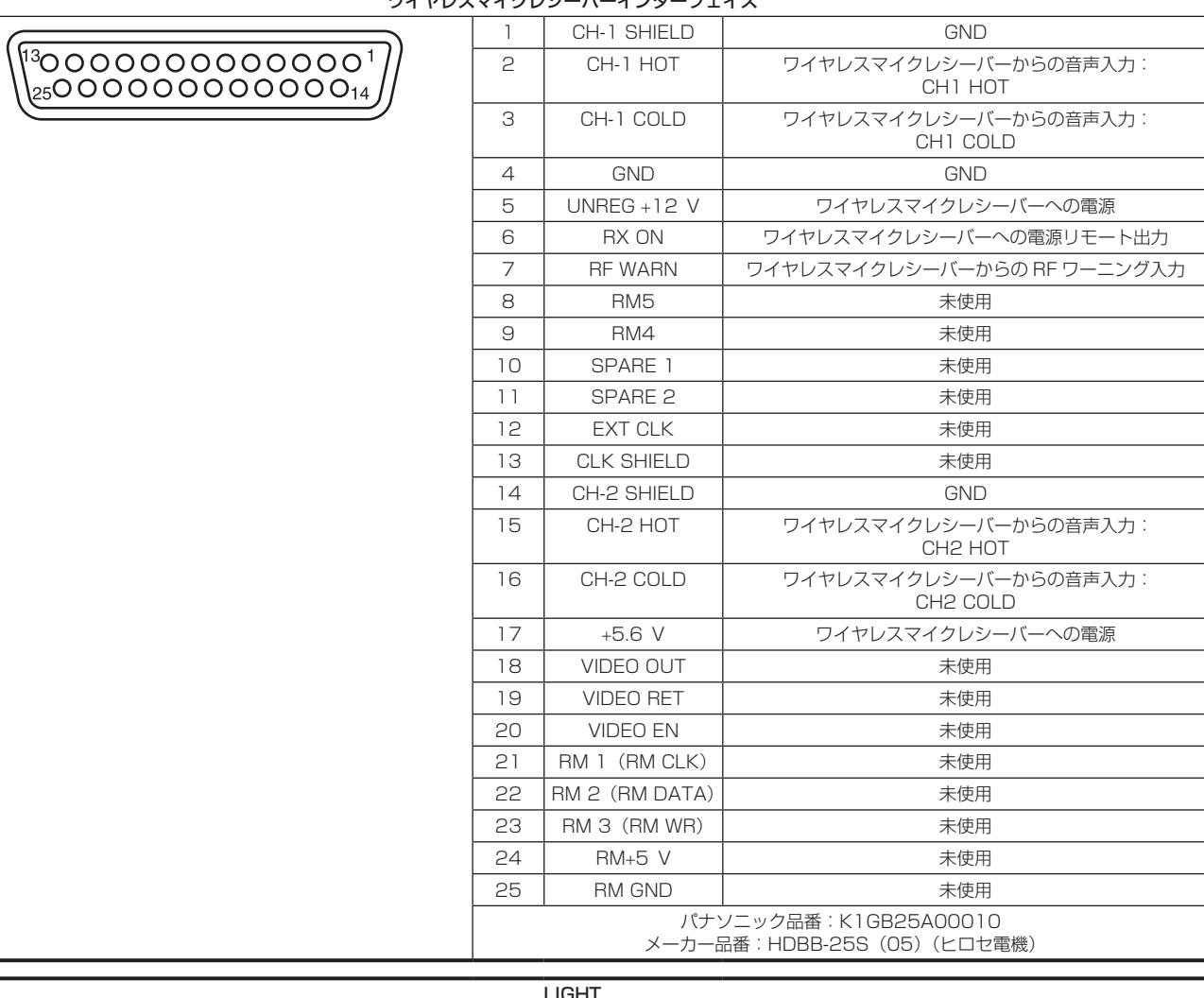

#### ワイヤレスマイクレシーバーインターフェイス

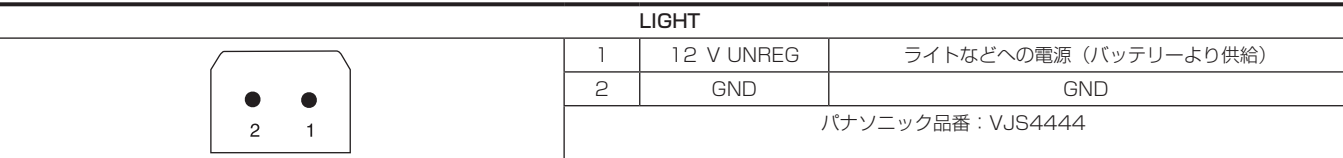

## さくいん

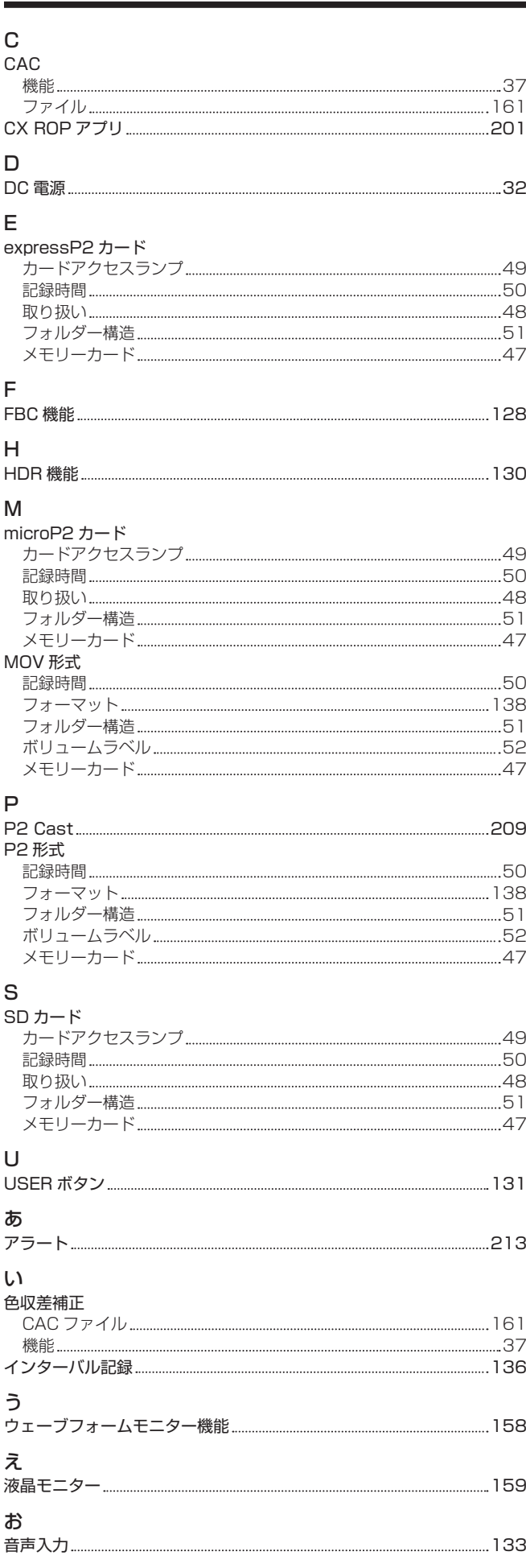

### か

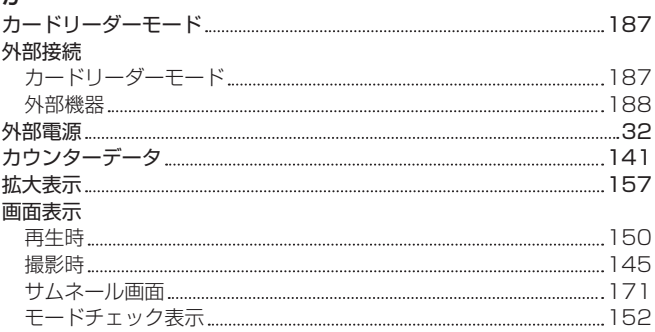

#### く

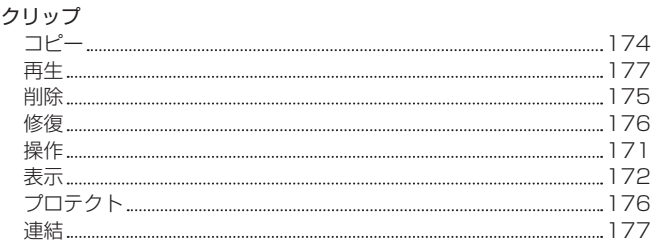

# け

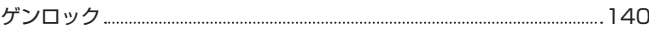

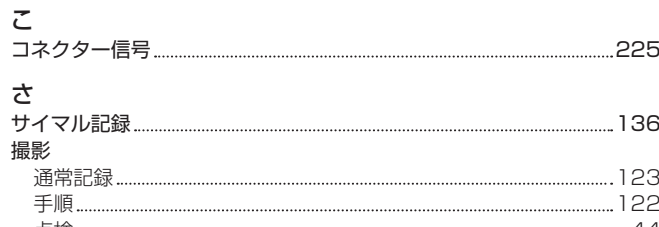

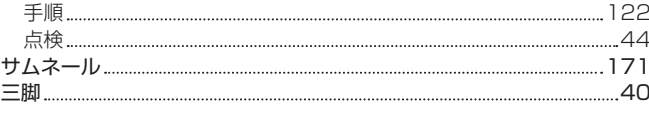

#### し

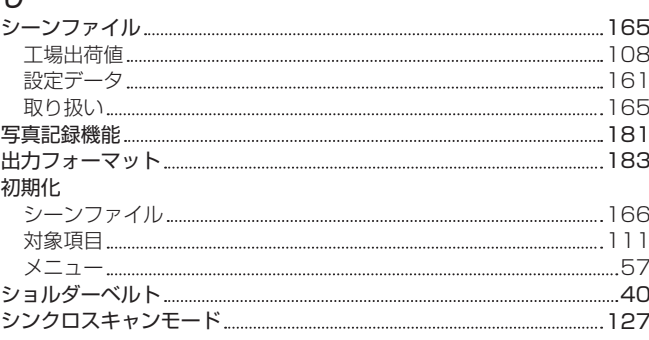

### す

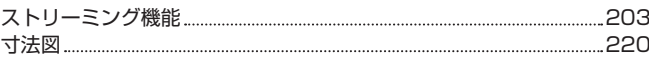

### せ

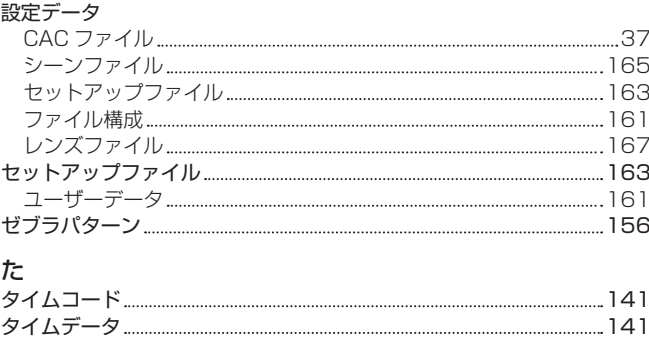

り

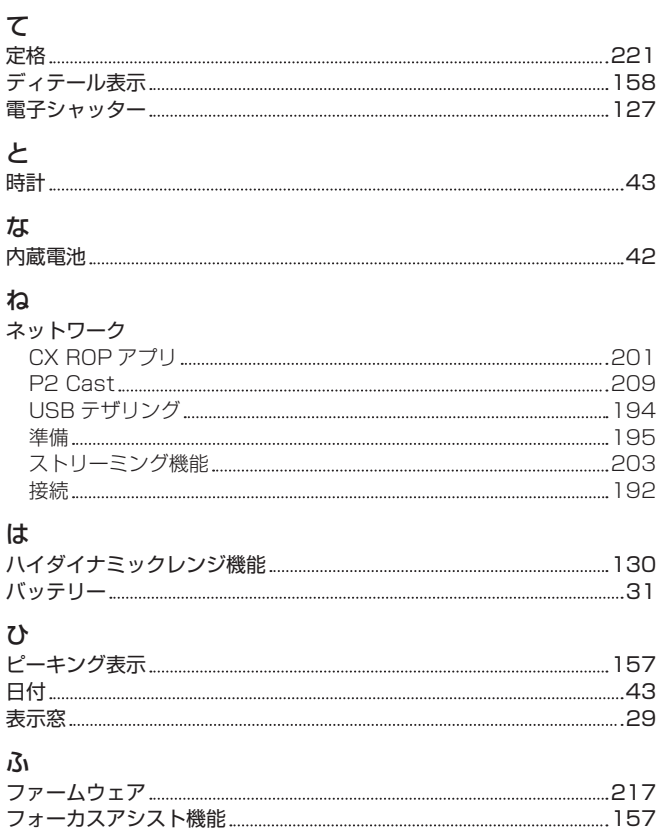

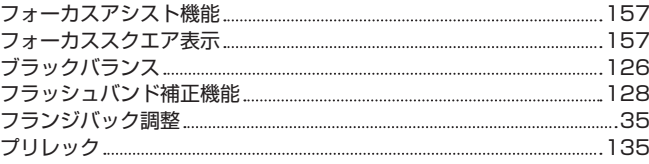

### ほ

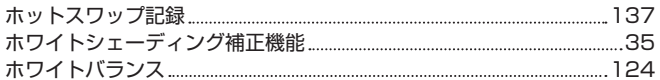

### ま

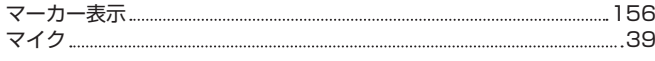

### め

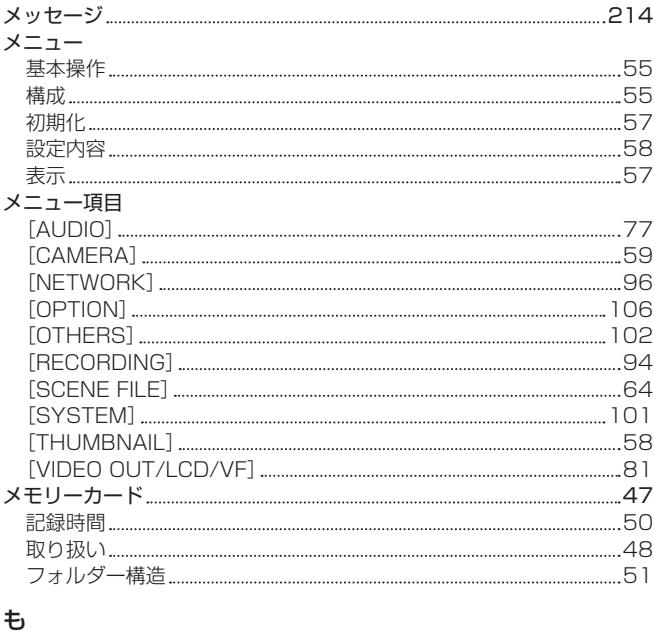

#### モノクロ表示 [158](#page-157-0)

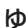

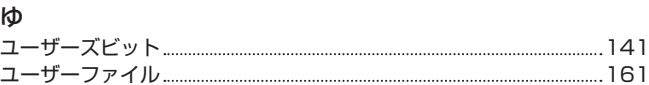

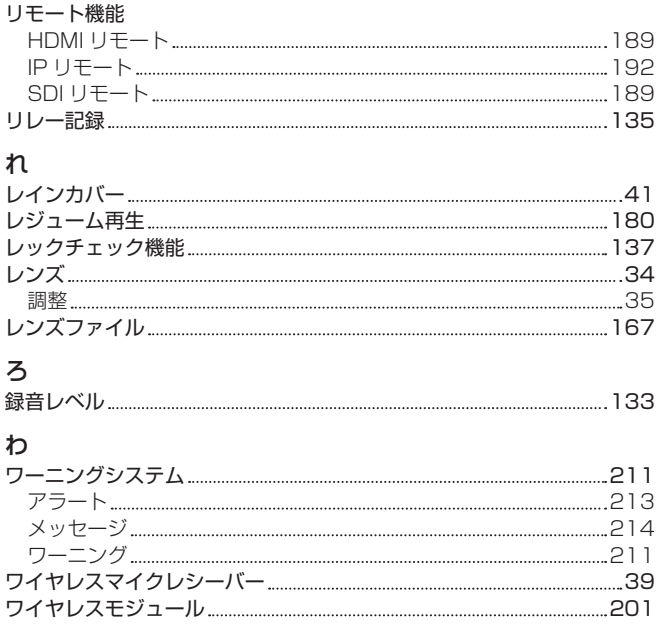

パナソニック株式会社 コネクティッドソリューションズ社

〒571-8503 大阪府門真市松葉町2番15号 ☎ (06) 6901-1161